# <span id="page-0-1"></span><span id="page-0-0"></span>**Dell™ 3130cn Color Laser Printer Användarguide**

- [Dell™ 3130cn Color Laser Printer Användarguide](#page-1-0) [Hitta information](#page-3-0) Om din skrivare [Installera tonerkassetterna](#page-9-0) [Ansluta din skrivare](#page-12-0) [Dell Printer Configuration Web Tool](#page-19-0) [Installera extra moduler](#page-45-0) [Riktlinjer för utskriftsmaterial](#page-88-0) [Ladda utskriftsmaterial](#page-96-0) **[Styrpanel](#page-104-0) [Skrivarinställningar](#page-106-0)** [Förstå Verktygslådans menyer](#page-111-0) [Förstå skrivarmenyerna](#page-123-0) Förstå din skrivares program
- **[Utskrift](#page-153-0)** [Ställa in för delad utskrift](#page-159-0) [Förstå typsnitt](#page-165-0) Förstå skrivarmeddelanden [Åtgärda pappersstopp](#page-177-0) **[Felökningsguide](#page-188-0)** [Installera skrivardrivrutiner](#page-203-0) [Skriva ut med WSD \(Web Services on Devices\)](#page-214-0) [Underhålla din skrivare](#page-216-0) [Ta bort tillval](#page-233-0) **[Skrivarspecifikationer](#page-241-0)** [Utskrift med UX filter \(UNIX\)](#page-244-0) [Utskrift med CUPS \(Linux\)](#page-310-0) **[Bilaga](#page-315-0)**

# **Anmärkningar, noteringar och varningar**

**Anmärkning:** En **Anmärkning** gör dig uppmärksam på viktig information som hjälper dig använda din skrivare bättre.

**Notering:** En **Notering** gör dig uppmärksam på antingen en potentiell fara för hårdvaran eller dataförlust och talar om för dig hur du skall undvika problemet.

**Varning: En VARNING gör dig uppmärksam på en potentiell fara för skada på egendom, person eller död.**

### **Information i detta dokument kan komma att ändras utan förvarning.**

#### **© 2010 Dell Inc. Med ensamrätt.**

Återgivande i någon som helst form utan skriftlig tillåtelse från Dell Inc. är strängt förbjudet.

Varumärken som används i denna text: *Dell*, *DELL* logo och *Inspiron*, *Dell Precision*, *Dimension*, *OptiPlex*, *Latitude, PowerEdge, PowerVault, PowerApp och Dell OpenManage* är varumärken som tillhör Dell Inc.; *Intel*, *Pentium och Celeron* är registrerade varumärken som tillhör Intel Corporation; *Microsoft*, *Windows*, *Windows Server, MS-DOS och Windows Vista* är antingen varumärken eller registrerade varumärken som tillhör Microsoft Corporation i USA och/eller andra länder. *EMC* är ett registrerat varumärke som tillhör EMC Corporation; *ENERGY STAR* är ett registrerat varumärke som tillhör den amerikanska miljöskydsstyrelsen EPA. Som en medverkare i ENERGY STAR, har Dell Inc. fastsällt att denna produkt motsvarar de av ENERGY STAR angivna riktlinjer för effektiv energiförbrukning; Adobe och Photoshop är registrerade varumärken eller varumärken som tillhör Adobe Systems Incorporated i USA och/eller andra länder.

Andra varumärken och varunamn kan komma att användas i detta dokument för att referera till antingen etablissemang som gör anspråk på märke och namn eller deras produkter. Dell Inc. frånsäger sig allt ägandeintresse för varumärken och varunamn andra än dess egna.

Vårt skrivarprogram använder vissa av koderna som definieras av den oberoende JPEG-gruppen.

## **BEGRÄNSADE RÄTTIGHETER FÖR AMERIKANSKA MYNDIGHETER**

Denna mjukvara och dokumentation är tillgänglig med BEGRÄNSADE RÄTTIGHETER. Användande, duplicering eller avslöjande av myndigheter är föremål för begränsningar som förkunnas i underparagraf (c)(1)(ii) i artikeln om Rättigheter för Teknisk Data och Datormjukvara i DFARS 252.227-7013 och i tillämpliga delar av FAR: Dell Inc., One Dell Way, Round Rock, Texas, 78682, USA.

September 2010 Rev. A03

# <span id="page-1-0"></span> **Dell™ 3130cn Color Laser Printer Användarguide**

Klicka på länkarna till vänster för information om funktioner, tillval och handhavande av din skrivare. För information om annan dokumentation som medföljde din skrivare, se ["Hitta information".](#page-3-0)

### **Sedd framifrån**

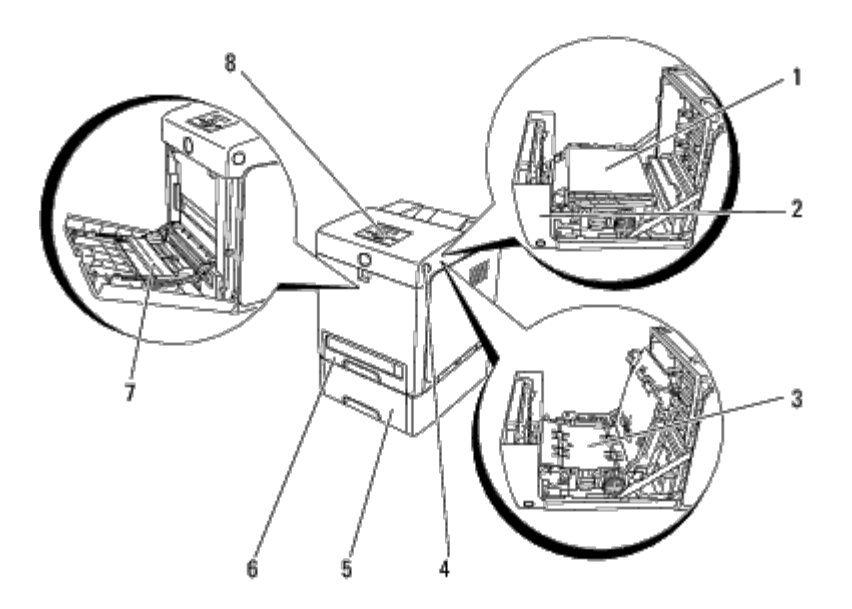

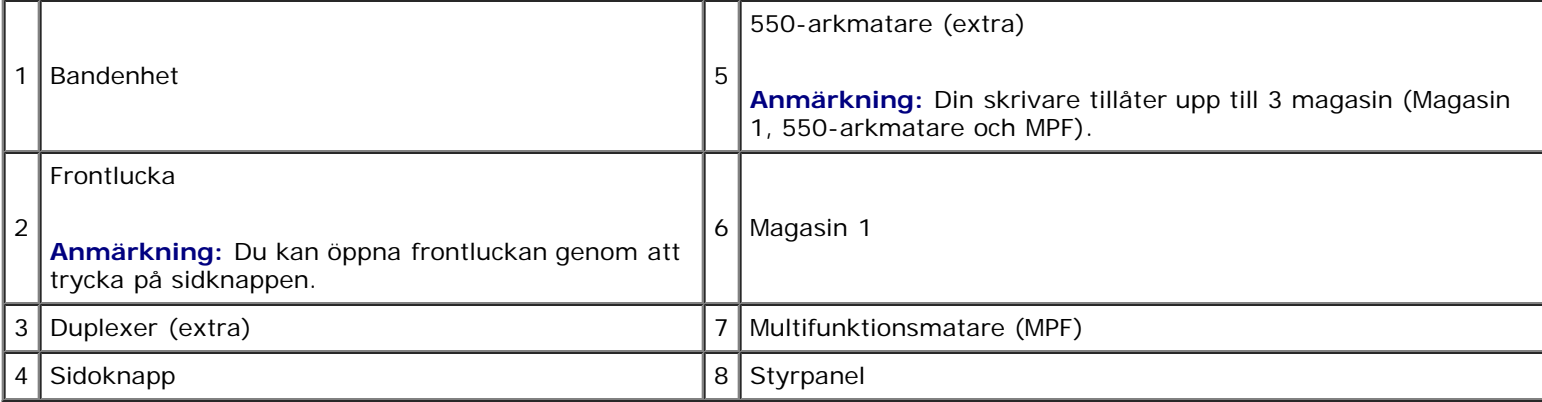

## **Sedd bakifrån**

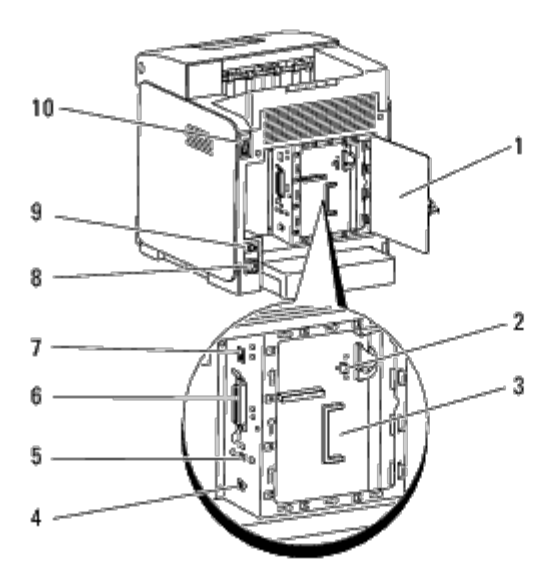

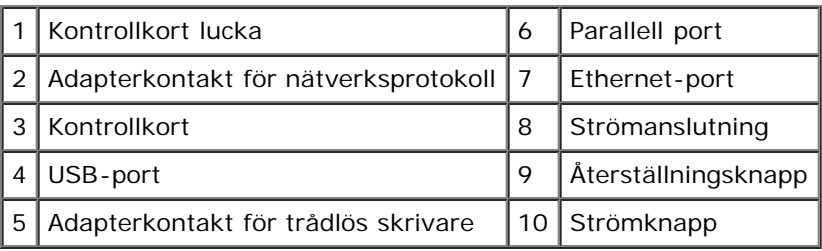

För att beställa nya tonerkassetter eller förbrukningsvaror från Dell:

1. Dubbelklicka på ikonen på ditt skrivbord.

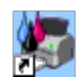

Om du inte kan hitta ikonen på ditt skrivbord, följ föreskrifterna nedan.

a. Klicka på **DLRMM.EXE** i "C:\Program Files\Dell Printers\Additional Color Laser Software\Reorder".

**Anmärkning:** "C:\Program Files\" kan vara annorlunda beroende på var du installerade Dells mjukvara och dokumentation.

- b. Klicka på **Arkiv** i verktygsfältet och välj sedan **Skapa genväg** i rullgardinsmenyn som visas.
- c. Högerklicka på ikonen för genväg som skapats.
- d. Välj **Skicka till** från rullgardinsmenyn och klicka sedan på **Skrivbord (skapa genväg)** på undermenyn som visas.
- 2. Besök Dell webbplats för förbrukningsvaror för skrivare på **[www.dell.com/supplies](http://www.dell.com/supplies)** eller beställ Dell förbrukningsvaror för skrivare via telefon.

För bästa service, ha din Dell-skrivares Service Tag tillgänglig.

För hjälp med att lokalisera ditt Service Tag-nummer, se ["Expresservicekod och Service Tag-nummer"](#page-3-1).

[Tillbaka till innehåll-sidan](#page-0-0)

# <span id="page-3-1"></span><span id="page-3-0"></span> **Hitta information**

**Anmärkning:** Följande tillbehör måste du köpa separat.

- USB-kabel
- Ethernet-kabel
- Parallellkabel
- Adapter för trådlös skrivare
- Adapter för nätverksprotokoll
- 550-arkmatare
- **Duplexer**
- Hårddisk
- 512 MB eller 1024 MB-minne

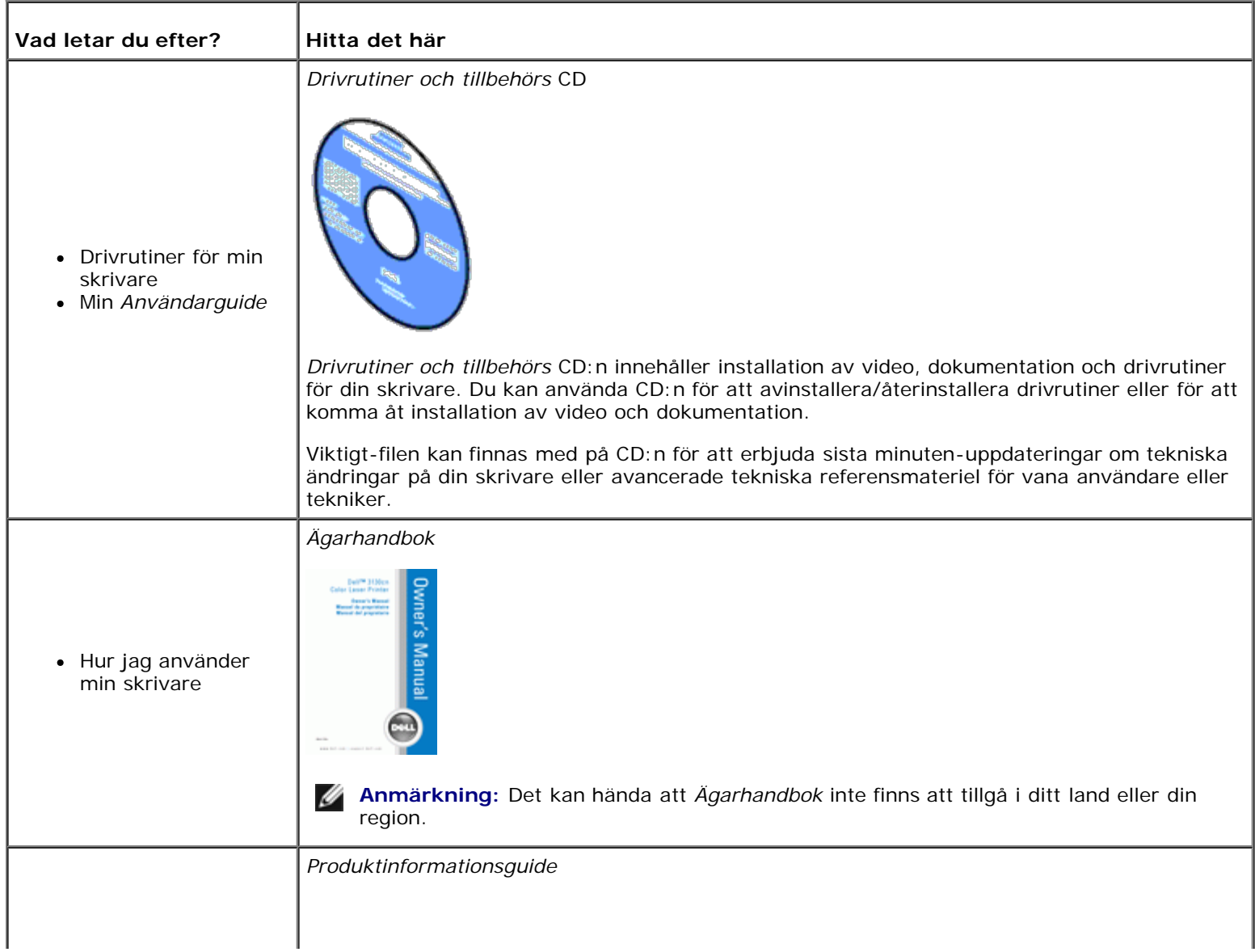

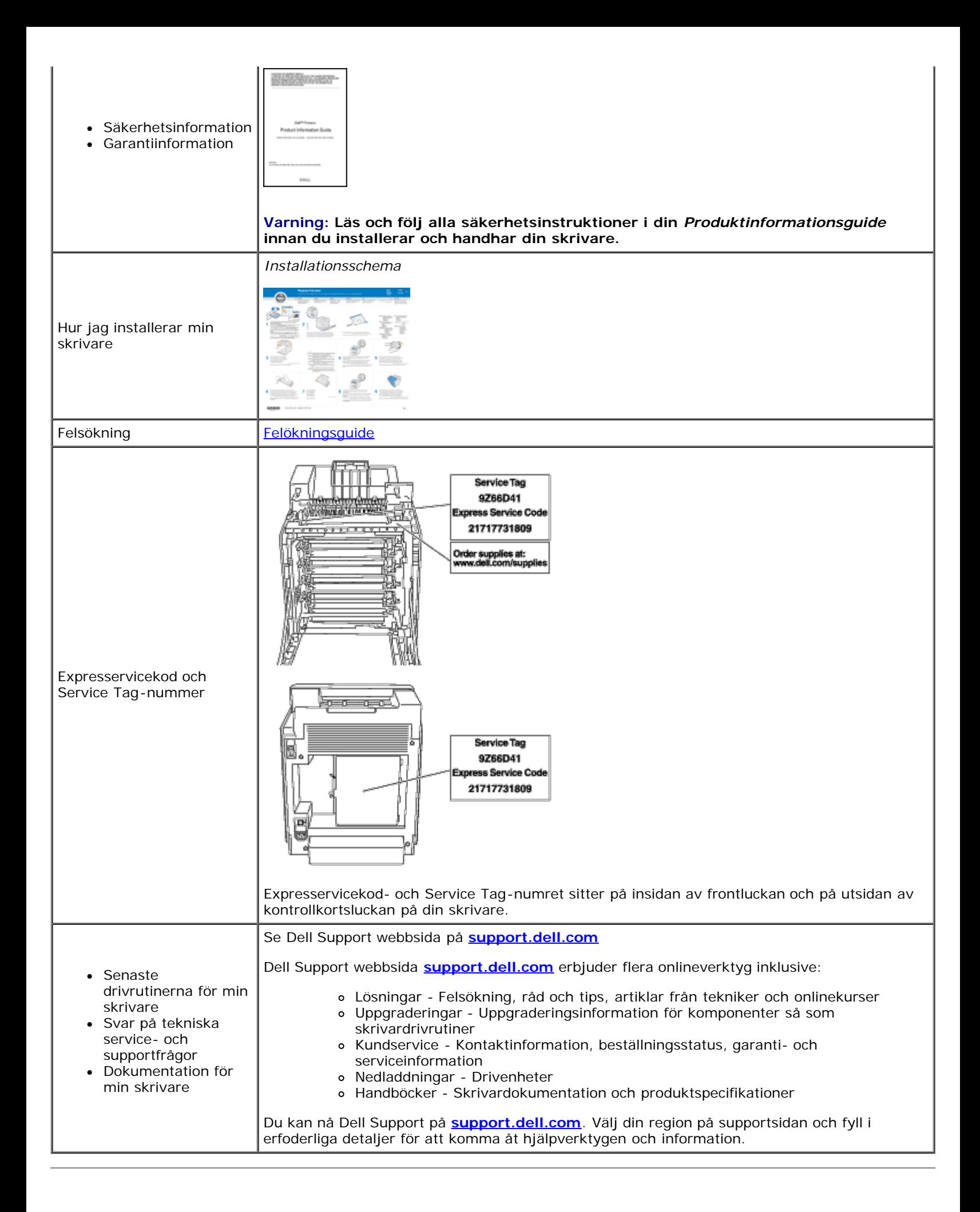

[Tillbaka till innehåll-sidan](#page-0-0)

# **Om din skrivare**

- Styrpanel
- Skydda din skrivare

Följande illustrationer visar standard Dell™ 3130cn Color Laser Printer.

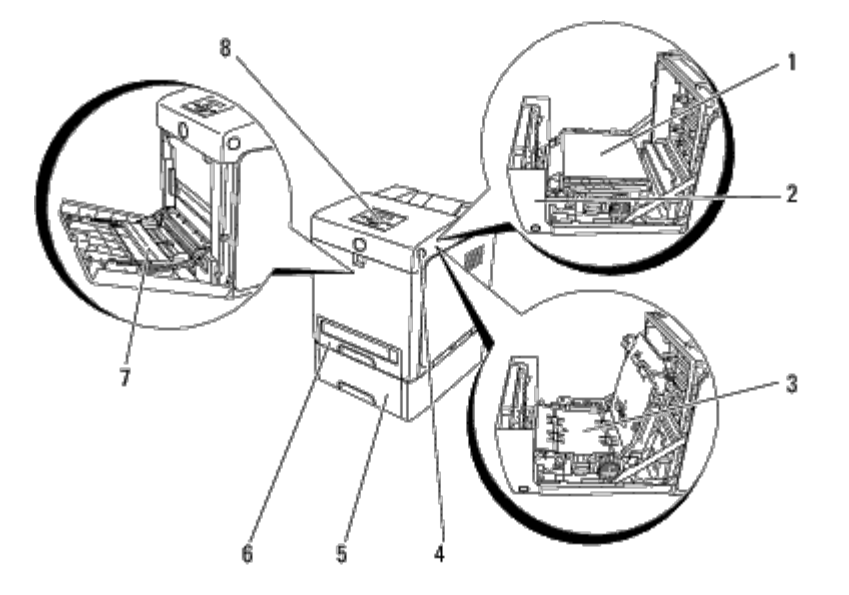

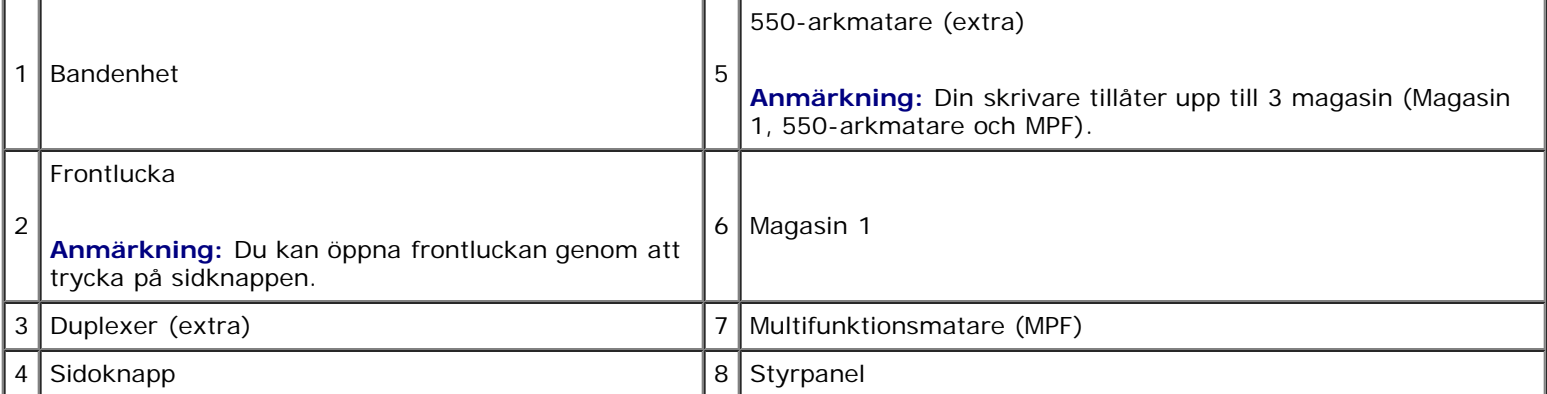

**Anmärkning:** När du använder skrivaren med MPF öppen, placera inte skrivaren i direkt solljus. Att göra så kan orsaka tekniskt fel eller onaturlig skärmbild.

Se till att det finns tillräckligt mycket utrymme för att kunna öppna skrivarens magasin, luckor och tillbehör. Det är också viktigt att det finns tillräckligt med utrymme runt skrivaren för ordentlig ventilation.

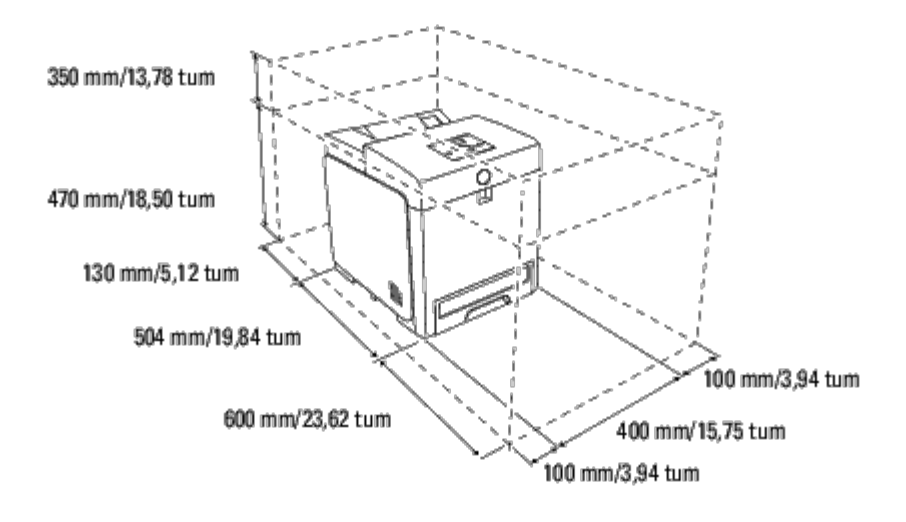

# **Styrpanel**

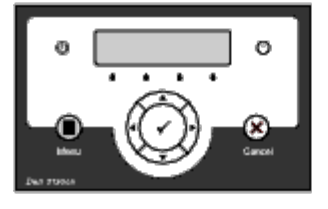

För detaljer om styrpanelen se ["Styrpanel"](#page-104-0).

# **Skydda din skrivare**

För att skydda din skrivare från stöld kan du använda Kensingtonlås som säljs separat.

Fäst Kensingtonslåset i säkerhetsskåran på din skrivare.

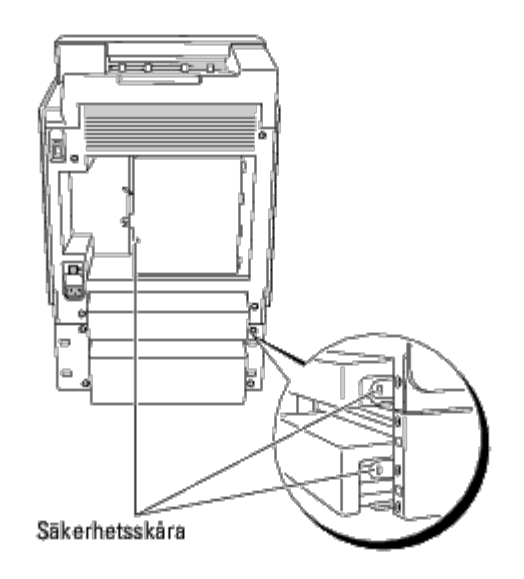

För detaljer se handhavandeinstruktionerna som medföljer Kensingtonlåset.

# <span id="page-9-0"></span> **Installera tonerkassetterna**

**[Installera tonerkassetterna](#page-9-1)** 

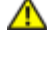

**Varning: Innan du utför någon av följande procedurer läs och följ säkerhetsinstruktionerna i din** *Produktinformationsguide***.**

**Notering:** För att skydda trummorna på tonerkassetterna mot starkt ljus, stäng frontluckan inom fem minuter. Om O frontluckan förblir öppen i mer än fem minuter kan det hända att utskriftskvaliteten försämras.

**Notering:** Se till att inget vidrör eller skrapar ytan (svartfärgad film) på bandenheten. Repor, smuts eller olja från dina händer på filmen eller bandenheten kan påverka utskriftskvaliteten.

## <span id="page-9-1"></span>**Installera tonerkassetterna**

1. Tryck på sidknappen och öppna frontluckan.

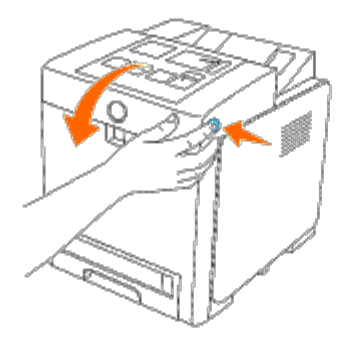

2. Ta bort tonerkassetten som sitter i det övre kassettfacket genom att hålla i båda handtagen och dra ut den.

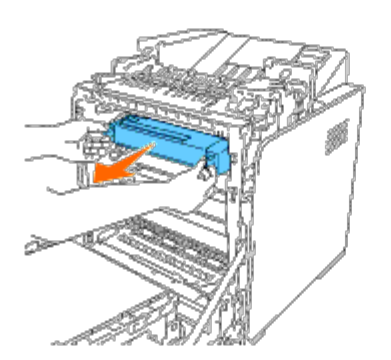

3. Skaka tonerkassetten fem eller sex gånger för att fördela tonern jämt.

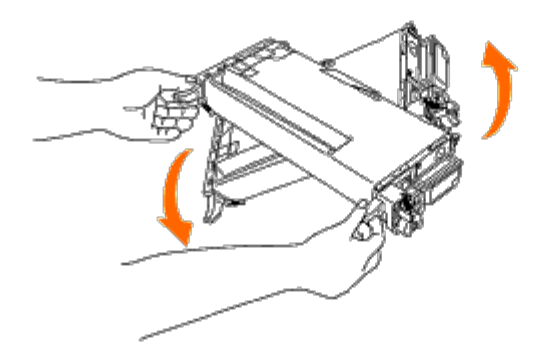

4. Dra ut den orangegula tejpen helt från kassetten. Den är ca 856 mm lång.

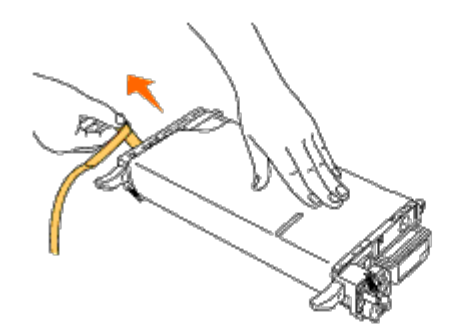

5. Ta bort den svarta skyddsluckan från tonerkassetten.

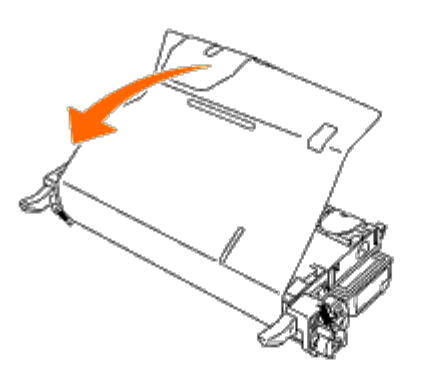

6. Håll i båda handtagen på tonerkassetten och för in kassetten i facket för samma färg. Se till att kassetten sitter i helt och hållet i det högra spåret.

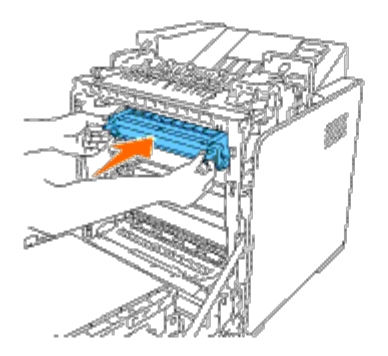

**Anmärkning:** Kassettfacken är placerade i följande ordning: Svart, Cyan, Magenta, Gul.

- 7. Upprepa steg 2 till 6 för att installera de andra tonerkassetterna.
- 8. Ta bort instruktionsbladet ovanpå skrivaren.
- 9. När du installerat alla tonerkassetterna stänger du frontluckan.

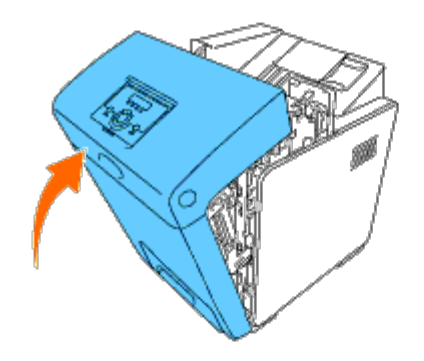

[Tillbaka till innehåll-sidan](#page-0-0)

# <span id="page-12-0"></span> **Ansluta din skrivare**

- [Ansluta skrivaren direkt till en dator](#page-12-1)
- [Ansluta skrivaren till nätverket](#page-14-0)
- [Använda RESET-knappen](#page-18-0)

Din Dell™ 3130cn Color Laser Printer anslutningskabel måste uppfylla följande krav:

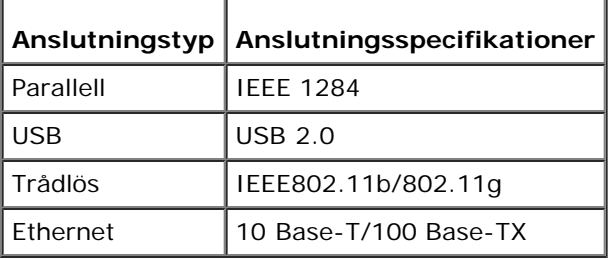

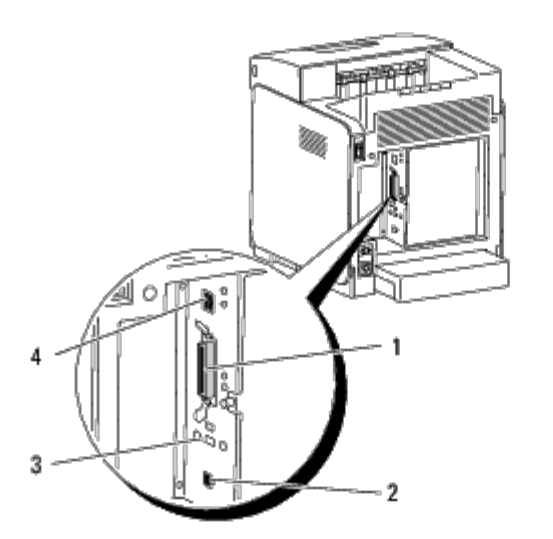

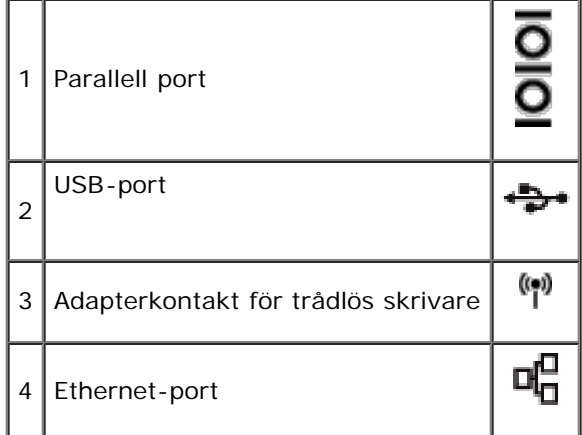

## <span id="page-12-1"></span>**Ansluta skrivaren direkt till en dator**

En lokal skrivare är en skrivare ansluten till din dator via en USB-kabel eller parallellkabel. Om din skrivare är ansluten till ett nätverk istället för din dator, hoppa över detta steg och gå till "[Ansluta skrivaren till nätverket"](#page-14-0).

Microsoft<sup>®</sup> Windows<sup>®</sup> 2000, Windows XP, Windows XP 64-bit Edition, Windows Server® 2003, Windows Server 2003 x64

Edition, Windows Server 2008, Windows Server 2008 64-bit Edition, Windows Server 2008 R2 64-bit Edition, Windows Vista<sup>®</sup>, Windows Vista 64-bit Edition, Windows 7, Windows 7 64-bit Edition och Mac OS® X eller senare operativsystem stöder USBanslutningar. Vissa UNIX<sup>®</sup> och Linux-datorer stöder också USB-anslutningar. Se dokumentationen för ditt operativsystem för att se om det stöder USB.

För att ansluta skrivaren till en dator:

- 1. Se till att skrivaren, datorn och andra tillbehör är avstängda och sladdarna utdragna.
- 2. Anslut skrivaren till datorn med en USB-kabel eller parallellkabel.

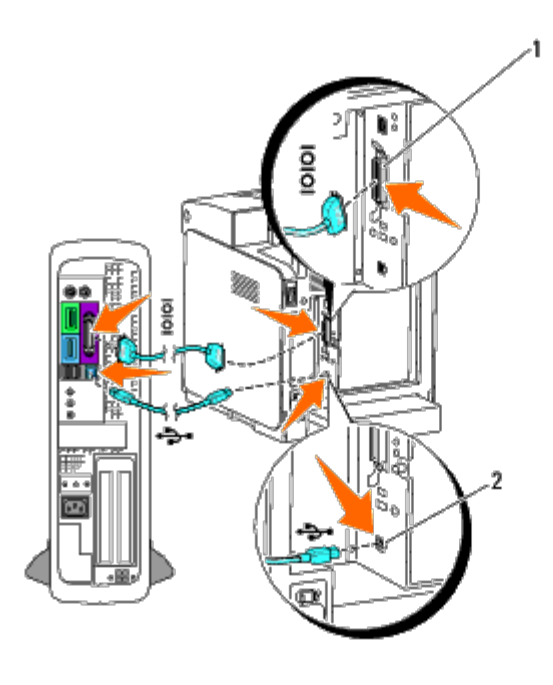

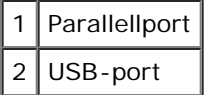

**Notering:** Anslut inte en USB-kabel till ett USB-tangentbord. Θ

En USB-/parallellport kräver en USB-/parallellkabel. Se till att passa USB-/parallellsymbolen på kabeln till USB- /parallellsymbolen på skrivaren.

Anslut den andra änden på kabeln till en USB- eller parallellport på baksidan av skrivaren.

## **Slå på skrivaren**

1. Anslut strömkabeln till skrivaren och sätt i den i en strömkälla.

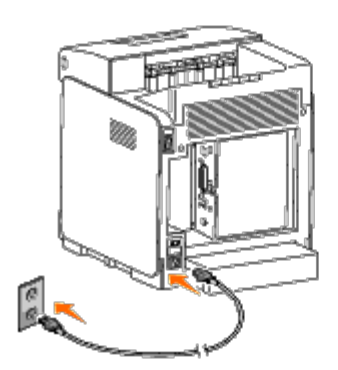

### **Varning: Använd inte förlängningssladdar eller elband.**

#### **Varning: Skrivaren får inte anslutas till ett UPS-system.** ⚠

2. Slå på datorn och skrivaren. När du använder USB-kabel, installeras drivrutiner för USB automatiskt.

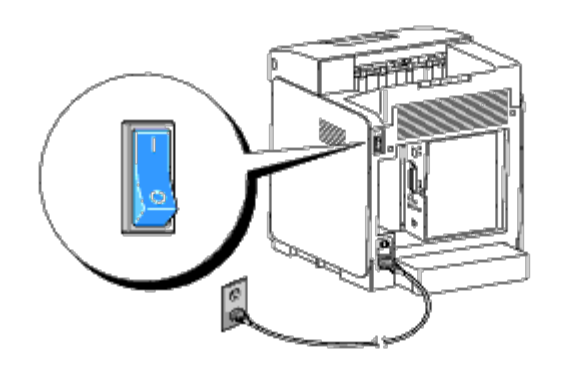

# <span id="page-14-0"></span>**Ansluta skrivaren till nätverket**

För att ansluta skrivaren till ett nätverk:

- 1. Se till att skrivaren, datorn och andra tillbehör är avstängda och sladdarna utdragna.
- 2. Anslut skrivaren till nätverket med en ethernetkabel eller adapter för trådlös skrivare.

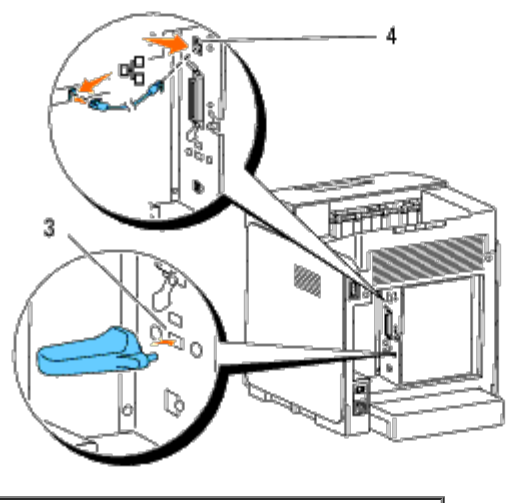

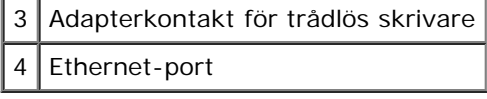

Ø **Anmärkning:** När adaptern för den trådlösa skrivaren är installerad kan du inte använda Ethernet-porten för en trådbunden anslutning.

För att ansluta skrivaren till nätverket, sätt i ena änden av en Ethernet-kabel i Ethernet-porten på baksidan av skrivaren och den andra änden i ett LAN-uttag eller en hubb. För trådlös anslutning, sätt i den trådlösa skrivaradaptern i uttaget för trådlös skrivaradapter på baksidan av skrivaren.

För en trådlös anslutning, se ["Installera och konfigurera adaptern för trådlös skrivare".](#page-59-0)

## **Slå på skrivaren**

1. Anslut en ände av nätsladden till uttaget på baksidan av skrivaren och den andra änden i ett jordat vägguttag.

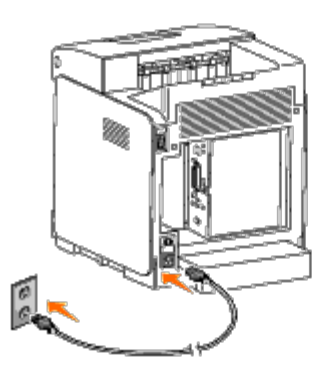

<span id="page-15-1"></span>Använd inte förlängningssladdar eller elband. Skrivaren får inte anslutas till ett UPS-system.

2. Slå på datorn och skrivaren.

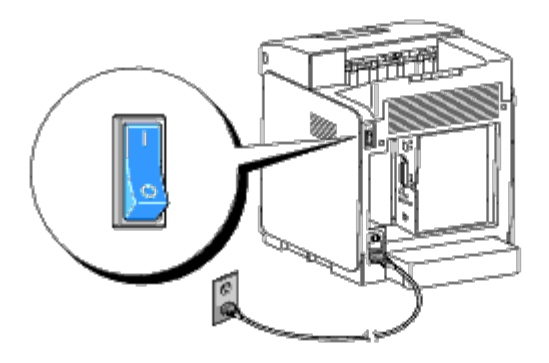

## <span id="page-15-0"></span>**Skriv ut och kontrollera en systeminställningssida**

Skriv ut systeminställningssidan.

## **Vid användning av styrpanelen**

- 1. Tryck på **Meny**-knappen.
- 2. Se till att Rapport/lista visas och tryck sedan på **(Ange)**-knappen.
- 3. Skrivarinställ. visas. Tryck på **(Ange)**-knappen.

Skrivarinställningssidan skrivs ut.

4. Om IP-adressen visar något annat än 0.0.0.0 (fabriksinställning) eller 169.254.xx.xx, har skrivaren en IP-adress tilldelad och sparad. Gå till "[Verifiera IP-inställningarna.](#page-17-0)"

## **Vid användning av Verktygslådan**

1. Klicka på **Start**® **Alla program**® **Dell skrivare**® **Dell 3130cn Color Laser Printer**® **Verktygslåda.** 

Dialogrutan **Välj skrivare** öppnas.

<span id="page-16-0"></span>2. Klicka på **Dell 3130cn Color Laser PCL 6** under **Skrivarnamn** och klicka sedan på **OK**.

**Verktygslåda** öppnas.

- 3. Klicka på fliken **Skrivarinställningsrapport**.
- 4. Välj **Rapporter** från listan på vänstersidan på sidan.

Sidan **Rapporter** visas.

5. Klicka på knappen **Skrivarinställningar**.

Skrivarinställningssidan skrivs ut.

## **Tilldela en IP-adress**

**Anmärkning:** Om du tilldelar en IP-adress manuellt i **IPv6-Läge**, använd **Dell Printer Configuration Web Tool**. För att öppna **Dell Printer Configuration Web Tool**, använd den länklokala adressen. (För att kontrollera en länklokal adress, se "[Skriv ut och kontrollera en systeminställningssida](#page-15-0)".)

En IP-adress är ett unikt nummer som består av fyra sektioner som är separerade med en punkt och kan innehålla upp till tre siffror i varje sektion, till exempel 111.222.33.44.

Att tilldela en IP-adress som redan används kan orsaka störningar i nätverksdriften.

**Anmärkning:** Att tilldela en IP-adress betraktas som en avancerad funktion och är normalt utförd av en systemadministratör.

### **Vid användning av styrpanelen**

För mer information om hur du använder din styrpanel se ["Styrpanel".](#page-104-0)

1. Slå på skrivaren.

Klar skriva ut visas.

- 2. Tryck på **Meny**-knappen.
- 3. Tryck på -knappen tills Adm. meny visas och tryck sedan på **(Ange)**-knappen.
- 4. Tryck på -knappen tills Nätverk visas och tryck sedan på **(Ange)** knappen.
- 5. Tryck på -knappen tills TCP/IP visas och tryck sedan på **(Ange)** knappen.
- 6. Tryck på -knappen tills IPv4 visas och tryck sedan på **(Ange)** knappen.
- 7. Tryck på -knappen tills IP-adress visas och tryck sedan på **(Ange)**-knappen.
- 8. Markören är placerad vid den första siffran i IP-adressen. Tryck på  $\blacktriangle$  eller  $\blacktriangledown$  -knappen för att ange numren för IPadressen.
- 9. Tryck på -knappen.

Markören flyttar till nästa siffra.

10. Repetera steg 8 och 9 för att ange alla siffror i IP-adressen och tryck sedan på **(Ange)**-knappen.

- 11. Tryck på **+** -knappen.
- 12. Tryck på -knappen tills Subnätmask visas och tryck sedan på **(Ange)**-knappen.
- 13. Repetera steg 8 och 9 för att ange Subnätmask och tryck sedan på **(Ange)**-knappen.
- 14. Tryck på <a>-knappen.
- 15. Tryck på knappen tills Gateway-adress visas och tryck sedan på **(Ange)**-knappen.
- 16. Repetera steg 8 och 9 för att ange Gateway-adress och tryck sedan på **(Ange)**-knappen.
- 17. Stäng av skrivaren och slå på den igen.

### **Om du använder Verktygslådan (för IPv4-läge)**

**Anmärkning:** Om du använder **IPv6-Läge** för nätverksutskrift, kan du inte använda Verktygslådan för att tilldela en IP-adress.

1. Klicka på **Start**® **Alla program**® **Dell skrivare**® **Dell 3130cn Color Laser Printer**® **Verktygslåda.** 

Dialogrutan **Välj skrivare** öppnas.

2. Klicka på **Dell 3130cn Color Laser PCL 6** under **Skrivarnamn** och klicka sedan på **OK**.

#### **Verktygslåda** öppnas.

- 3. Klicka på fliken **Underhåll av skrivare**.
- 4. Välj **TCP/IP-inställningar** från listan på vänstersidan på sidan.

Sidan **TCP/IP-inställningar** visas.

- 5. Välj läge från **IP-adressläge** och mata in värden för IP-adress, Subnätmask och Gateway-adress.
- 6. Tryck på knappen **Tillämpa nya inställningar** för att inställningarna ska gälla.

IP-adressen tilldelas din skrivare. För att kontrollera inställningen, öppna webbläsaren på en annan dator som är ansluten till nätverket och ange IP-adressen i adressfältet i läsaren. Om IP-adressen är riktigt inställd, visas **Dell Printer Configuration Web Tool** i din webbläsare.

Du kan också ange IP-adressen till skrivaren vid installationen av skrivardrivrutinerna. Om du använder funktionen **Nätverksinstallation** och Skaffa IP-adr. är satt till AutoIP på styrpanelens meny, kan du ställa in IP-adressen från 0.0.0.0 till den önskade IP-adressen i fönstret skrivarval.

## <span id="page-17-0"></span>**Verifiera IP-inställningarna**

- 1. Skriv ut en annan sida med systeminställningar.
- 2. Titta under rubriken **TCP/IP** på sidan systeminställningar för att försäkra dig om att IP-adress, subnätmask och gateway är de du förväntat dig.

eller

Pinga skrivaren och verifiera att den svarar. Till exempel, vid en kommandotolk på en nätverksdator skriv ping följt av det nya IP-adressen (till exempel, 192.168.0.11):

# <span id="page-18-0"></span>**Använda RESET-knappen**

Din skrivare är utrustad med en detektor för elektriskt läckage, vilket förebygger elektriska stötar eller brand på grund av elektriskt läckage genom att automatiskt stänga av kretsarna inuti skrivaren.

När elektriskt läckage upptäcks utlöses knappen **RESET**. I detta fall, tryck på knappen **RESET** för att sätta på skrivaren igen. Om knappen **RESET** löser ut igen efter det att du tryckt knappen **RESET**, kontakta Dell.

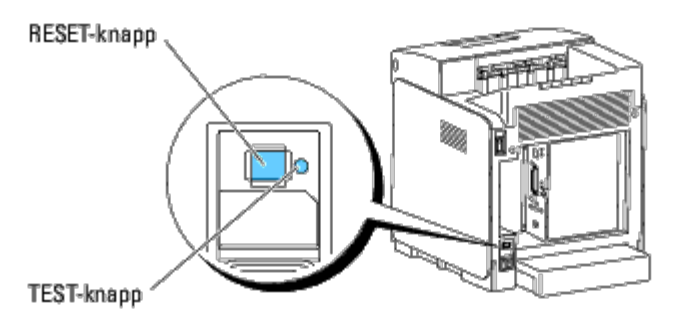

Kontrollera minst en gång i månaden att detektorn för elektriska läckage fungerar genom att följa stegen nedan:

- 1. Slå på skrivaren och tryck sedan på knappen **TEST**.
	- Om knappen **RESET** löses ut och skrivaren slås av fungerar detektorn för elektriskt läckage korrekt. Tryck på knappen **RESET** för att sätta på skrivaren igen.
	- Om knappen **RESET** inte löser ut kontakta Dell. Fortsätt inte att använda skrivaren om detektorn för elektriskt läckage inte fungerar.

[Tillbaka till innehåll-sidan](#page-0-0)

### **Dell Printer Configuration Web Tool**

- [Använda Dell Printer Configuration Web Tool](#page-20-0)
- **[Ställa in din Webbläsare](#page-21-0)**
- **O** [Sidovisningsformat](#page-22-0)
- [Ändrar inställningarna för menyartiklar](#page-23-0)

**Anmärkning:** Detta webbverktyg är inte tillgängligt om inte skrivaren är ansluten med en nätverkskabel eller den trådlösa skrivaradaptern.

En av funktionerna i **Dell™ Printer Configuration Web Tool** är Setup av Larm via e-post som skickar dig eller nyckeloperatören ett e-postmeddelande när skrivaren behöver förbrukningsvaror eller ingrepp.

För att fylla i inventeringsrapporter för skrivare som kräver asset tag-nummer för alla skrivare i ditt område, använd funktionen Skrivarinformation i Dell Printer Configuration Web Tool. Skriv bara in IP-adressen för varj asset tag-numret.

<span id="page-19-0"></span>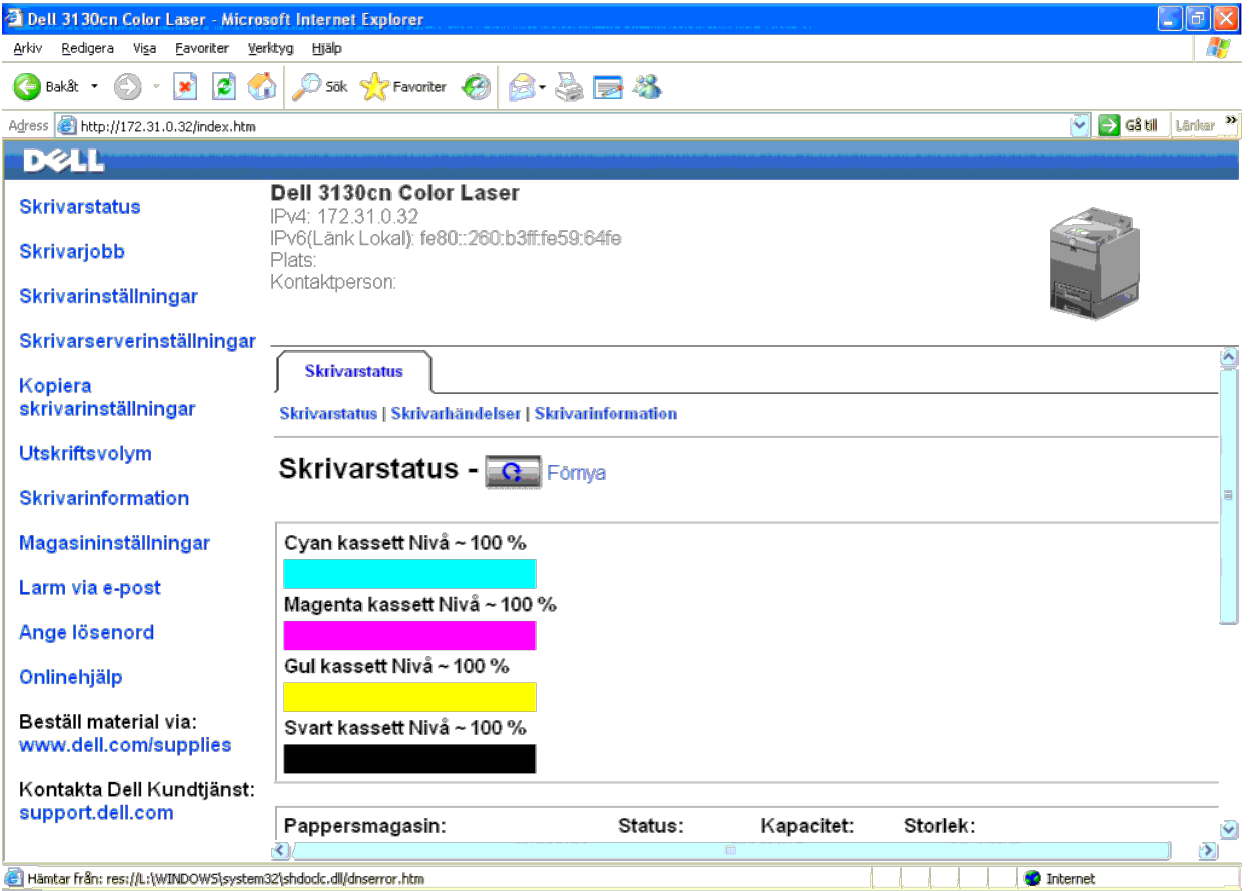

Funktionen Dell Printer Configuration Web Tool tillåter dig också att ändra skrivarinställningar och hålla koll på utskriftstrender. Om du är en nätverksadministratör kan du enkelt kopiera skivarinställningarna till en ell webbläsaren.

För att starta **Dell Printer Configuration Web Tool**, skriv in IP-adress till din skrivare i webbläsaren.

Om du inte vet IP-adressen för din skrivare skriv bara ut en skrivarinställningssida eller visa TCP/IP-inställningssidan, som listar IP-adressen.

#### **Vid användning av styrpanelen**

- 1. Tryck på **Meny**-knappen.
- 2. Tryck på ▼ -knappen tills Rapport/lista visas och tryck sedan på **√ (Ange)**-knappen.

3. Skrivarinställ. visas. Tryck på **(Ange)**-knappen.

Skrivarinställningssidan skrivs ut.

#### **Om du använder Verktygslådan (för IPv4-läge)**

Anmärkning: När du är i IPv6-Läge, använd länken local address för att öppna Dell Printer Configuration Web Tool. (För att kontrollera en länklokal adress, se ["Skriv ut och kontrollera en systeminställningssida"](#page-15-1).)

1. Klicka på **Start**® **Alla program**® **Dell skrivare**® **Dell 3130cn Color Laser Printer**® **Verktygslåda.** 

Dialogrutan **Välj skrivare** öppnas.

2. Klicka på **Dell 3130cn Color Laser PCL 6** under **Skrivarnamn** och klicka sedan på **OK**.

**Verktygslåda** öppnas.

- 3. Klicka på fliken **Skrivarinställningsrapport**.
- 4. Välj **TCP/IP-inställningar** från listan på vänstersidan på sidan.

Sidan **TCP/IP-inställningar** visas.

Om IP-adressen visar 0.0.0.0 (fabriksinställning) har ingen IP-adress tilldelats. För att tilldela din skrivare en, se ["Tilldela en IP-adress"](#page-16-0).

#### <span id="page-20-0"></span>**Använda Dell Printer Configuration Web Tool**

Använd **Dell Printer Configuration Web Tool** för:

#### **Skrivarstatus**

Använd menyn Skrivarstatus för att få direkt feedback på statusen för skrivarens förbrukningsvaror. När en tonerkassett börjar ta slut, klicka på länken beställa förbrukningsvaror på första skärmen för att beställa en extr

#### **Skrivarjobb**

Menyn **Skrivarjobb** innehåller information på sidan **Jobblista** och sidan **Slutförda jobb**.

Dessa sidor visar detaljer på statusen beträffande varje protokoll eller jobb.

#### **Skrivarinställningar**

Använd menyn **Skrivarinställningar** för att ändra skrivarinställningarna och titta på inställningarna i Verktygslåda på distans.

#### **Skrivarserverinställningar**

Genom att använda menyn **Skrivarserverinställningar** kan du ändra typ av skrivargränssnitt och nödvändiga villkor för kommunikationer.

#### **Kopiera skrivarinställningar**

Använd menyn Kopiera skrivarinställningar för att kopiera skrivarens inställningar till en annan skrivare eller andra skrivare i nätverket bara genom att skriva in varje IP-adress till varje skrivare.

**Anmärkning:** Du måste logga in som administratör för att använda denna funktion.

#### **Utskriftsvolym**

Använd alternativet Utskriftsvolym för att kontrollera utskriftshistorik så som pappersförbrukning och typ av utskriftsjobb och begränsa vilka användare som kan använda färgläge och maximalt antal ark de kan skriva ut.

#### **Skrivarinformation**

Använd menyn **Skrivarinformation** för att hämta informationen om servicesamtal, inventeringsrapporter eller status på nuvarande minne och maskinkodnivåer.

#### **Magasininställningar**

Använd menyn **Magasininställningar** för att hämta information om papperstyp och storlek för varje magasin.

#### **Larm via e-post**

Använd menyn Larm via e-post för att ta emot ett e-post när skrivaren behöver förbrukningsvaror eller ingrepp. Skriv in ditt namn eller nyckeloperatörens namn i listrutan e-post för att bli meddelad.

#### **Ange lösenord**

Använd menyn **Ange lösenord** för att låsa **Dell Printer Configuration Web Tool** med ett lösenord så att andra användare inte oavsiktligt ändrar den skrivarinställning du gjort.

**Anmärkning:** Du måste logga in som administratör för att använda denna funktion.

#### **Onlinehjälp**

Klicka på **Onlinehjälp** för att besöka Dell Kundtjänst webbplats.

**Beställ material via:**

**[www.dell.com/supplies](http://www.dell.com/supplies)**

**Kontakta Dell Kundtjänst:**

**[support.dell.com](http://support.dell.com/)**

#### <span id="page-21-0"></span>**Ställa in din Webbläsare**

Se till att aktivera JavaScript i din webbläsare innan du använder **Dell Printer Configuration Web Tool**.

Du rekommenderas att konfigurera miljöinställningarna för din webbläsare innan du använder **Dell Printer Configuration Web Tool**.

**Anmärkning:** Sidorna Dell Printer Configuration Web Tool kan komma att visas oläsliga om sidorna konfigurerades med ett annat språk än det i din webbläsare.

### **För Internet Explorer® 6.0, Internet Explorer 7.0, Internet Explorer 8.0**

#### **Inställning av visningsspråk**

- 1. Välj **Internet-alternativ** från menyn **Verktyg** i menyfältet.
- 2. Välj **Språk** under fliken **Allmänt**.
- 3. Ange visningsspråk i den turordning du föredrar i listan **Språk**.

Till exempel:

- **Italienska (Italien) [it-IT]**
- **Spanska (traditionell sorterin) [es-ES tradnl]**
- **Tyska (Tyskland) [de-DE]**
- **Franska (Frankrike) [fr-FR]**
- **Engelska (USA) [en-us]**
- **Danska [da-DK]**
- **Nederländska (Nederländerna) [nl-NL]**
- **Norska (bokmål) [no]**
- **Svenska [sv-SE]**

#### **Ställ skrivarens IP-adress till Non-proxy**

- 1. Välj **Internet-alternativ** från menyn **Verktyg**.
- 2. Klicka på **LAN-inställningar** under **Inställningar för lokalt nätverk (LAN)** under fliken **Anslutningar**.
- 3. Gör något av följande:
- Avmarkera kryssrutan **Använd en proxyserver för nätverket** under **Proxyserver**.
- Klicka på **Avancerat** och ange sedan skrivarens IP-adress i fältet **Använd inte proxyservern för adresser som börjar med** under **Undantag**.

När du är färdig med inställning av språk och proxy skriv <http://nnn.nnn.nnn.nnn/> (skrivarens IP-adress) i adressfältet i webbläsaren för att aktivera Dell Printer Configuration Web Tool.

#### **För Firefox 2.0 eller senare**

#### **Inställning av visningsspråk**

- 1. Välj **Inställningar** från menyn **Verktyg**.
- 2. Klicka på **Avancerat**.
- 3. Klicka på **Välj** under fliken **Allmänt**.
- 4. Ange visningsspråk i den turordning du föredrar i listan **Språk, i den ordning du föredrar dem**.

#### Till exempel:

- **Engelska [en]** eller **Engelska/Förenta staterna [en-us]**
- **Italienska [it]**
- **Spanska [es]**
- **Tyska [de]**
- **Franska [fr]**
- **Nederländska [nl]**
- **Norska [no]**
- **Svenska [sv]**
- **Danska [da]**

#### **Ställ skrivarens IP-adress till Non-proxy**

- 1. Välj **Inställningar** från menyn **Verktyg**.
- 2. Klicka på fliken **Avancerat**.
- 3. Klicka på **Nätverk** för att stänga dialogrutan **Alternativ**.
- 4. Klicka på **Anslutning**® **Inställningar**.
- 5. Gör något av följande:
	- Markera kryssrutan **Direktansluten till Internet**.
	- Markera kryssrutan **Auotmatisk identifiering av proxyinställningar**.
	- Markera kryssrutan **Manuell proxykonfiguration** och mata sedan in skrivarens IP-adress i redigeringsrutan **Ingen proxy för**.
	- Markera kryssrutan **URL för automatisk proxykonfiguration**.

När du är färdig med inställning av språk och proxy skriv <http://nnn.nnn.nnn.nnn/> (skrivarens IP-adress) i adressfältet i webbläsaren för att aktivera Dell Printer Configuration Web Tool.

#### <span id="page-22-0"></span>**Sidovisningsformat**

Layouten på sidan är uppdelad i tre sektioner som beskrivs nedan:

#### **Toppram**

Toppramen är placerad högst upp på alla sidor. När **Dell Printer Configuration Web Tool** är aktiverat visas nuvarande status och specifikationer för skrivaren i toppramen på varje sida.

Följande artiklar visas i toppramen.

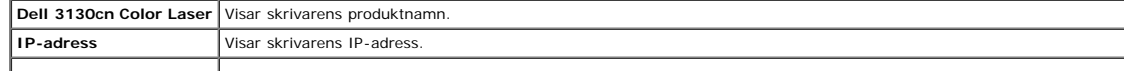

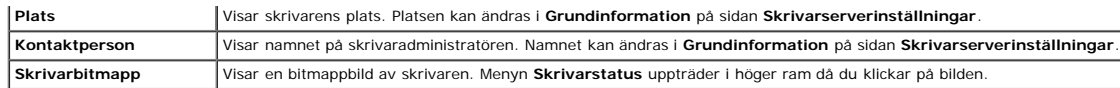

#### **Vänster ram**

Den vänstra ramen är placerad på vänster kant på alla sidor. Menyrubrikerna som visas i den vänstra ramen är länkade till motsvarande menyer och sidor. Du kan gå till motsvarande sida genom att klicka på dess tecken.

Följande menyer visas i vänster ram.

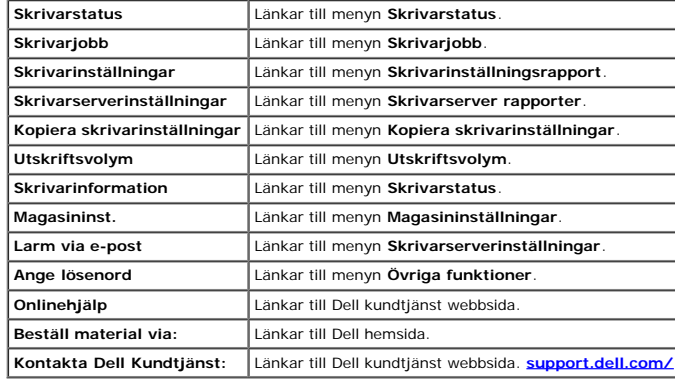

#### **Höger ram**

Den högra ramen är placerad på höger kant på alla sidor. Innehållet i höger ram motsvarar den meny som du valt i vänster ram. För detaljer över artiklar som visas i höger ram se ["Detaljer för Menyartiklar"](#page-23-1).

#### **Knappar i höger ram**

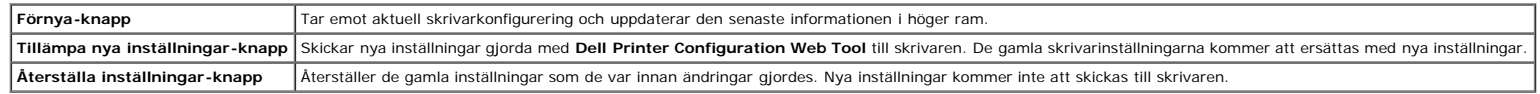

### <span id="page-23-0"></span>**Ändrar inställningarna för menyartiklar**

En del menyer tillåter dig att ändra skrivarinställningarna med Dell Printer Configuration Web Tool. När du tittar på dessa menyer kommer autenticeringsdialogen fram på skärmen. Skriv in ett användarnamn och lösenord för s att följa uppmaningarna som visas i dialogrutan.

Förvalt användarnamn är admin och för lösenord är det tomt (NULL). Du kan endast ändra lösenordet på sidan Ange lösenord i menyn Övriga funktioner. Användarnamnet kan inte ändras. Se ["Ange lösenord"](#page-42-0) för ytterligare informa

#### <span id="page-23-1"></span>**Detaljer för Menyartiklar**

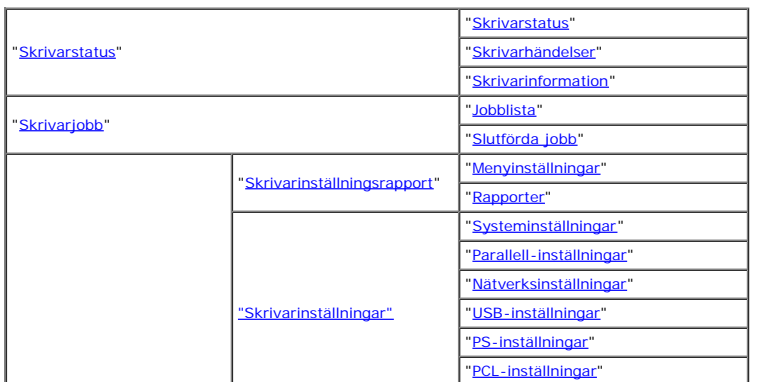

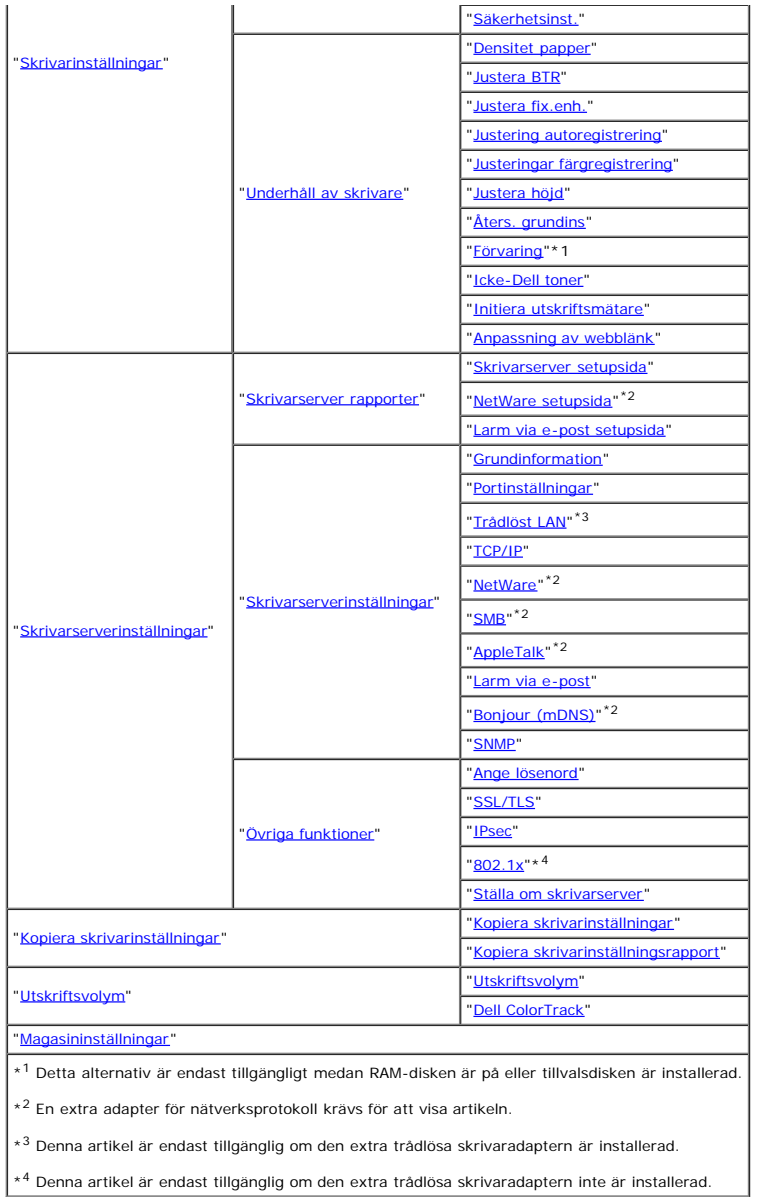

#### <span id="page-24-0"></span>**Skrivarstatus**

Använd menyn **Skrivarstatus** för att kontrollera statusen på förbrukningsvaror, hårdvara och specifikationer för skrivaren.

Följande sidor visas i menyn **Skrivarstatus**.

#### <span id="page-24-1"></span>**Skrivarstatus**

#### **Syfte:**

För att kontrollera statusen för förbrukningsvaror och magasin.

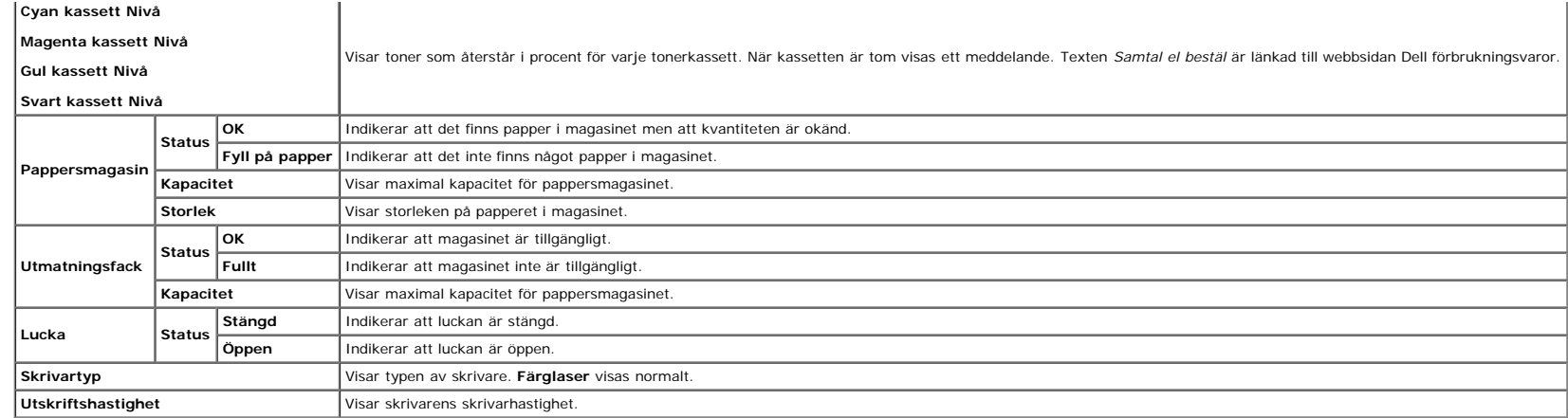

#### <span id="page-25-0"></span>**Skrivarhändelser**

#### **Syfte:**

När skrivarfel uppstår så som *Slut på papper.* eller *Frontlucka är öppen.*, kommer detaljerna för alla varningarna eller felindikeringar att visas på sidan **Skrivarhändelser**.

#### **Värden:**

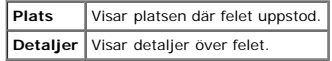

#### <span id="page-25-1"></span>**Skrivarinformation**

#### **Syfte:**

För att verifiera skrivardetaljer så som hårdvarukonfigurering och version på mjukvara. Denna sida kan också visas genom att klicka på **Skrivarinformation** i vänster ram.

#### **Värden:**

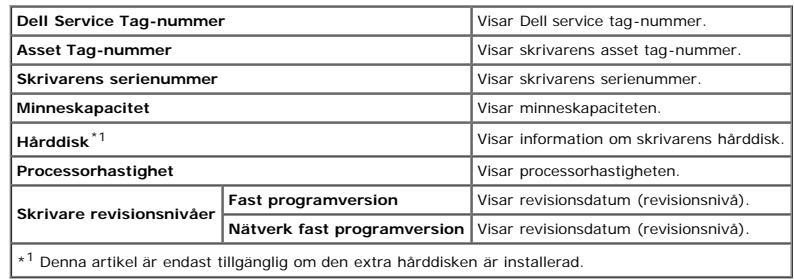

#### <span id="page-25-2"></span>**Skrivarjobb**

Menyn **Skrivarjobb** innehåller information på sidorna **Jobblista** och **Slutförda jobb**. Dessa sidor visar detaljer på statusen beträffande varje protokoll eller utskriftsjobb.

#### <span id="page-25-3"></span>**Jobblista**

#### **Syfte:**

För att bekräfta utskriftsjobb som är under bearbetning. Klicka på knappen **Förnya** för att uppdatera skärmen.

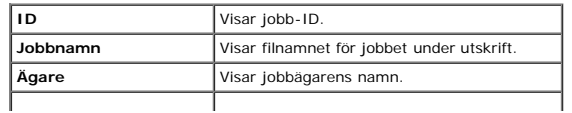

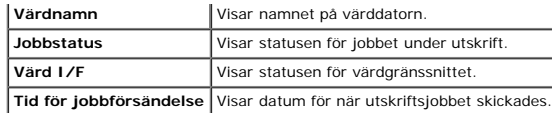

#### <span id="page-26-0"></span>**Slutförda jobb**

#### **Syfte:**

För att kontrollera utförda jobb. Upp till de senaste 22 jobben visas. Klicka på knappen **Förnya** för att uppdatera skärmen.

#### **Värden:**

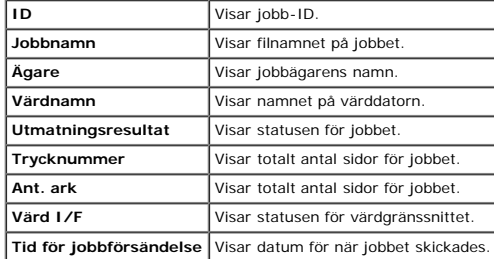

#### <span id="page-26-3"></span>**Skrivarinställningar**

Använd menyn **Skrivarinställningar** för att visa Skrivarinställningsrapporten och för att konfigurera skrivarinställningarna. Följande flikade sidor visas högst upp i höger ram.

#### <span id="page-26-1"></span>**Skrivarinställningsrapport**

Fliken **Skrivarinställningsrapport** innehåller sidorna **Menyinställningar** och **Rapporter**.

#### <span id="page-26-2"></span>**Menyinställningar**

#### **Syfte:**

För att visa nuvarande inställningar för styrpanel-menyerna.

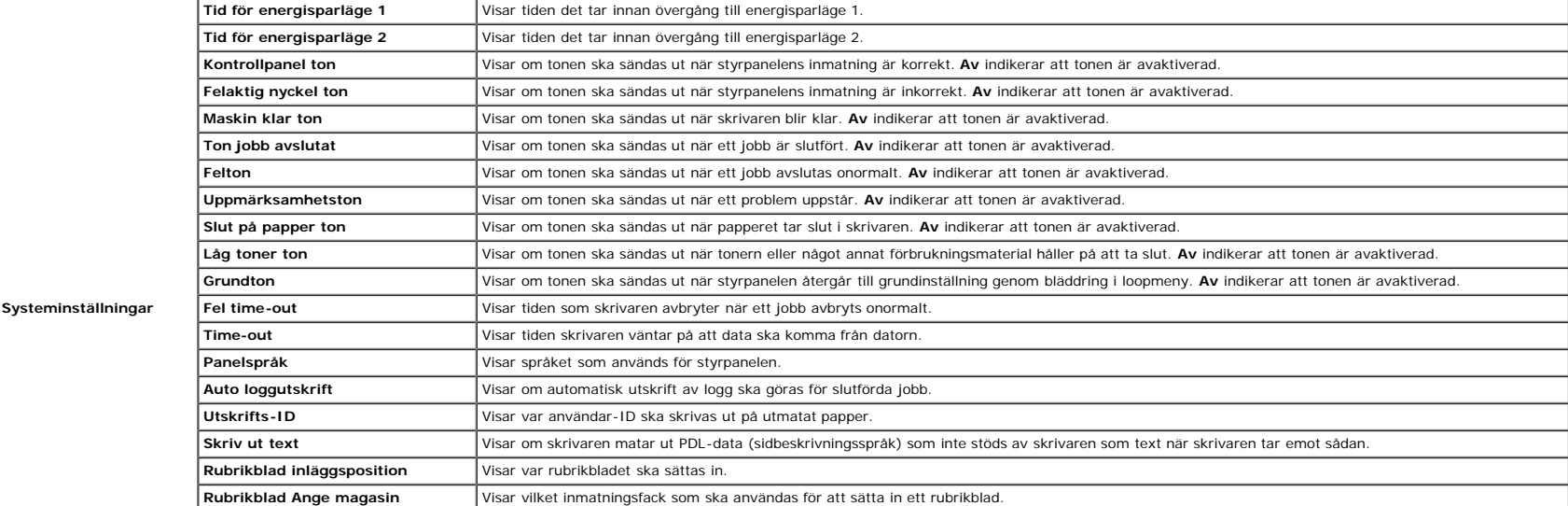

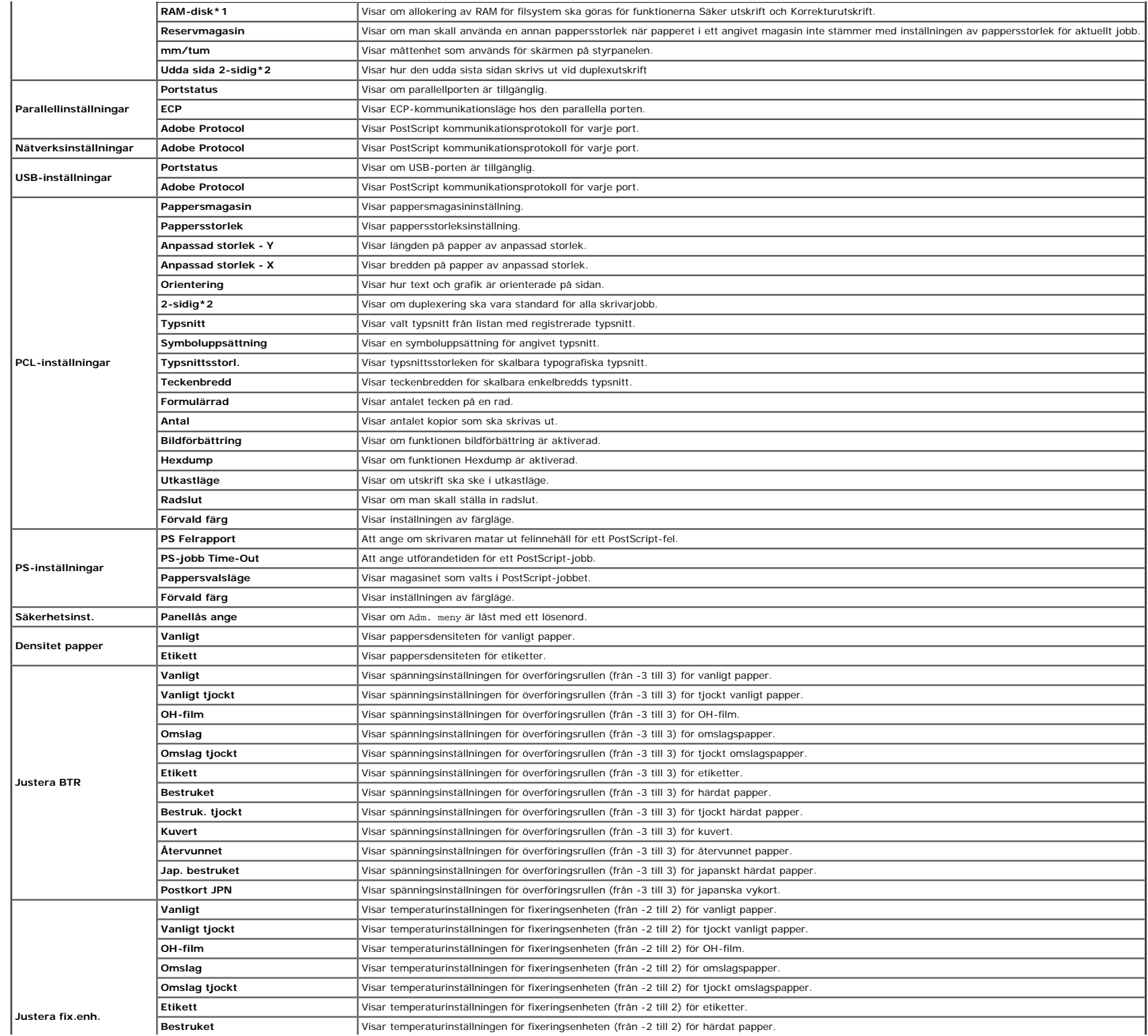

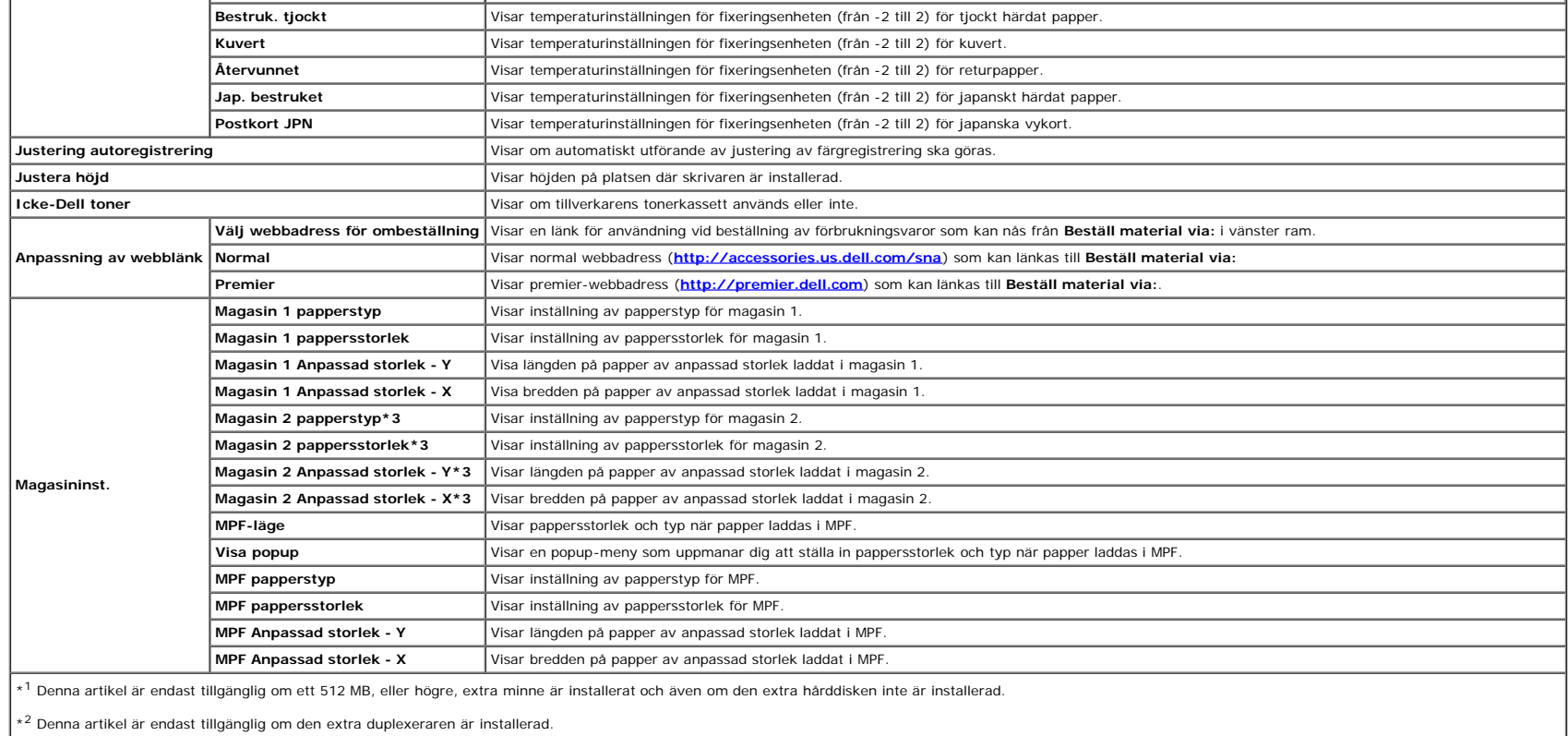

 $*3$  Denna artikel är endast tillgänglig om den extra 550-arkmataren är installerad.

#### <span id="page-28-0"></span>**Rapporter**

#### **Syfte:**

För att skriva ut olika sorters rapporter och listor.

#### **Värden:**

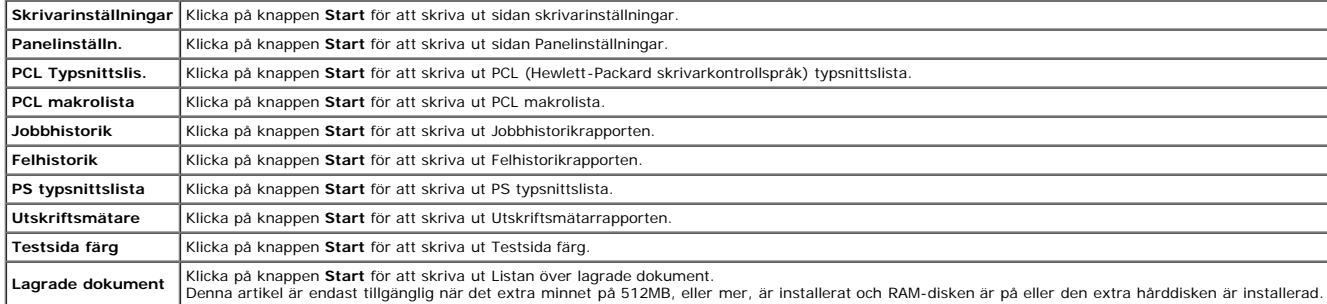

#### <span id="page-28-1"></span>**Skrivarinställningar**

Fliken Skrivarinställningar inkluderar Systeminställningar, Parallell-inställningar, Nätverksinställningar, USB-inställningar, PCL-inställningar, PS-inställningar, och sidorna Panelinställningar.

#### <span id="page-28-2"></span>**Systeminställningar**

#### **Värden:**

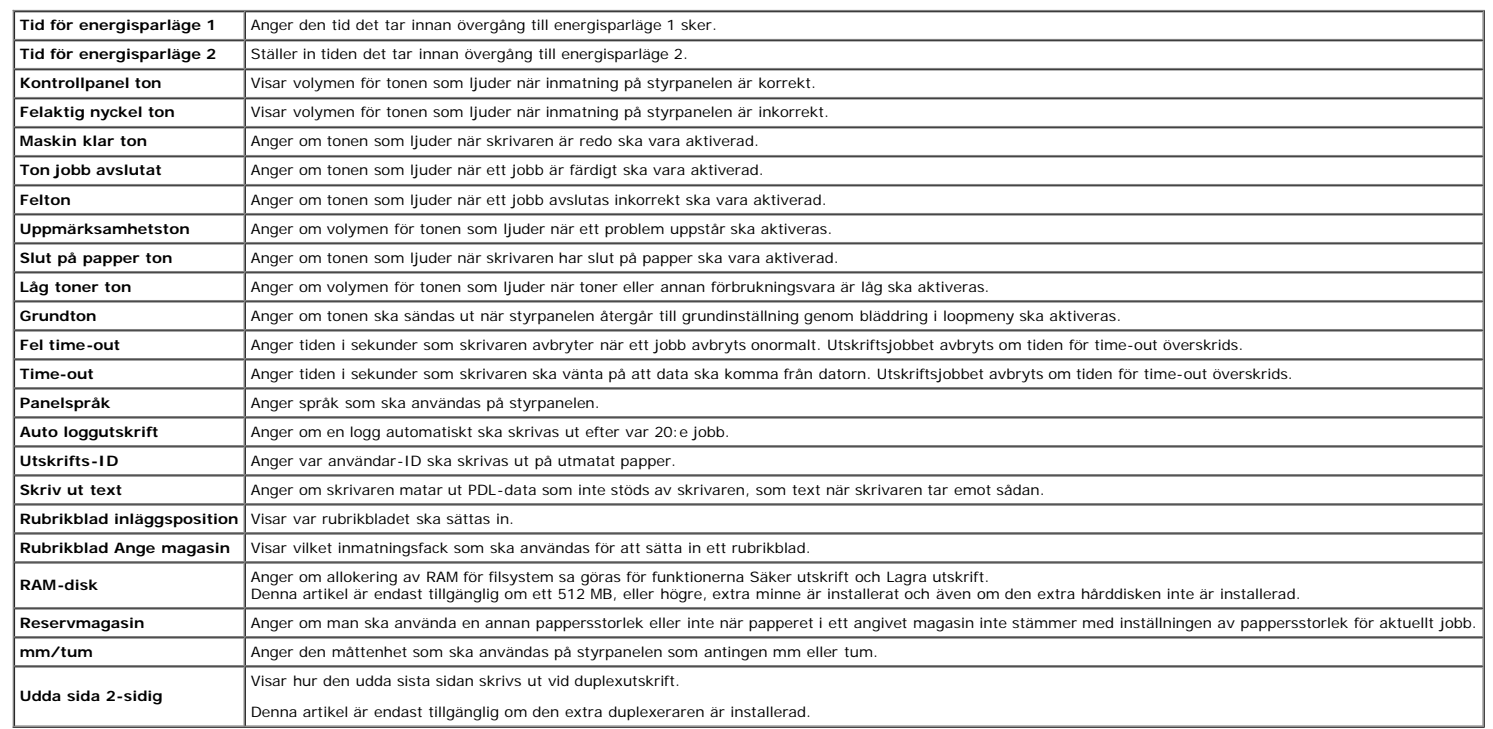

#### <span id="page-29-0"></span>**Parallell-inställningar**

#### **Syfte:**

För att konfigurera den parallella porten.

#### **Värden:**

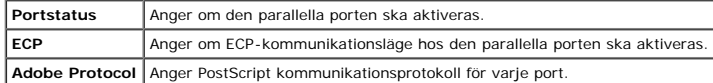

#### <span id="page-29-1"></span>**Nätverksinställningar**

#### **Syfte:**

För att ange PostScript kommunikationsprotokoll för denna skrivare.

#### **Värden:**

**Adobe Protocol** Anger PostScript kommunikationsprotokoll för varje port.

#### <span id="page-29-2"></span>**USB-inställningar**

#### **Syfte:**

För att ändra skrivarinställningar som påverkar en USB-port.

<span id="page-29-3"></span>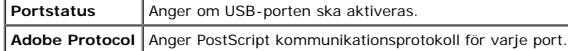

#### **PCL-inställningar**

#### **Syfte:**

För att ändra skrivarinställningar som endast påverkar jobb som använder PCL-emulering skrivarspråk .

#### **Värden:**

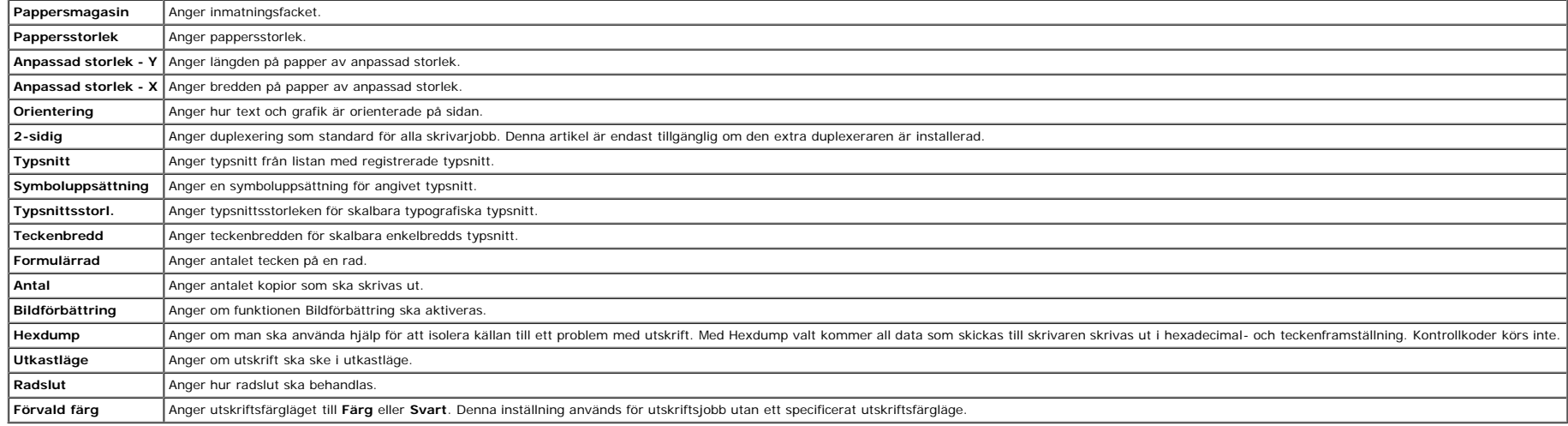

#### <span id="page-30-0"></span>**PS-inställningar**

#### **Syfte:**

För att ändra skrivarinställningar som endast påverkar jobb som använder PostScript-emuleringsskrivarspråk.

#### **Värden:**

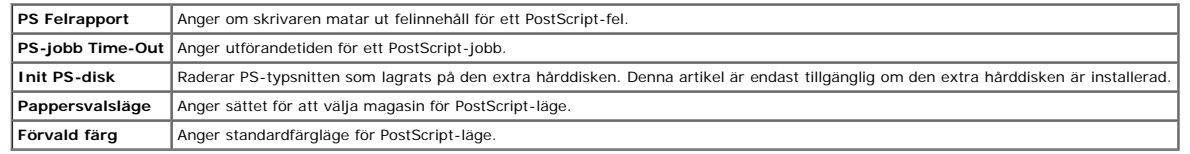

#### <span id="page-30-1"></span>**Säkerhetsinst.**

#### **Panellås ange**

**Syfte:**

För att ange om Adm. meny ska låsas med ett lösenord och för att ange eller ändra lösenord.

#### **Värden:**

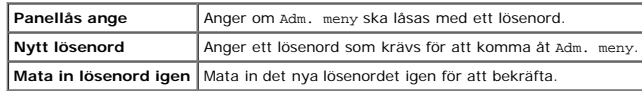

**Anmärkning:** Denna meny anger ett lösenord för att låsa styrpanelen. Vid ändring av lösenord för Dell Printer Configuration Web Tool, klicka på Ange lösenord i vänster ram och ange lösenordet.

#### <span id="page-30-2"></span>**Underhåll av skrivare**

<span id="page-30-3"></span>Fliken Underhåll av skrivare innehåller sidorna Densitet papper, Justera BTR, Justera fixeringsenhet, Justering autoregistrering, Justeringar färgregistrering, Justera höjd, Åters Grundins, Icke-Dell tonerInitiera utskrift **och Anpassning av webblänk**.

#### **Syfte:**

För att ange densitet papper.

#### **Värden:**

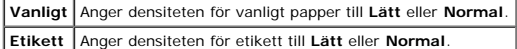

#### <span id="page-31-0"></span>**Justera BTR**

#### **Syfte:**

För att ange inställningar för referensspänning i överföringsrullen.

#### **Värden:**

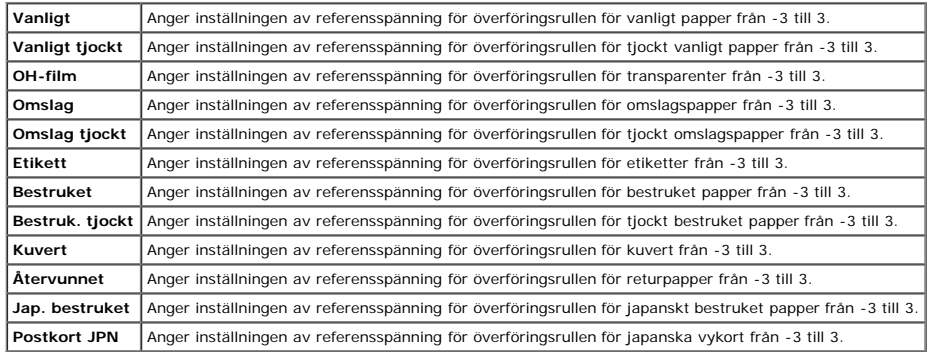

#### <span id="page-31-1"></span>**Justera fix.enh.**

#### **Syfte:**

För att ange temperaturinställningsvärdena för fixeringsenheten.

#### **Värden:**

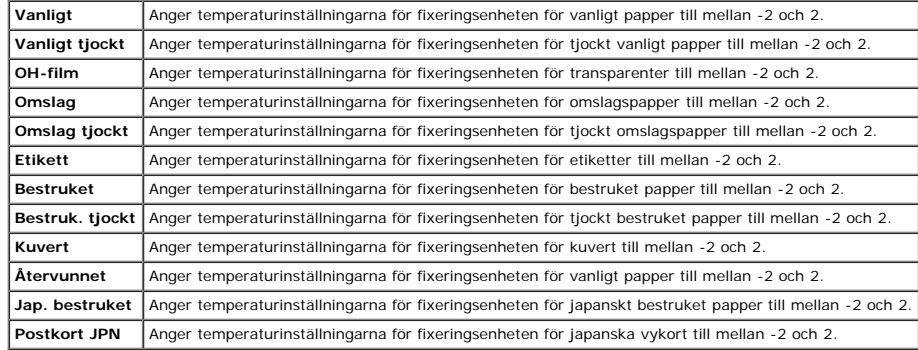

#### <span id="page-31-2"></span>**Justering autoregistrering**

#### **Syfte:**

För att ange om automatisk justering av färgregistrering ska göras.

#### <span id="page-31-3"></span>**Justeringar färgregistrering**

#### **Syfte:**

För att ange om manuell justering av färgregistrering ska göras. Manuell justering av färgregistrering krävs när skrivaren installeras för första gången och efter att den har flyttats.

#### **Värden:**

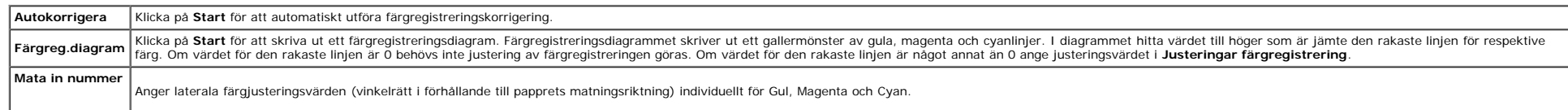

#### <span id="page-32-0"></span>**Justera höjd**

#### **Syfte:**

För att ange höjden på platsen där skrivaren är installerad.

Urladdningsfenomen för laddning av fotoledaren variera med det barometriska trycket. Justeringar utförs för att ange höjden på platsen där skrivaren används.

#### <span id="page-32-1"></span>**Åters. grundins**

#### **Syfte:**

För att initiera NV (oflyktigt) minne. Efter utförande av denna funktion för att automatiskt starta om skrivaren och återstart av skrivaren, återställs alla menyparametrar till dess förvalda värden.

#### <span id="page-32-3"></span>**Icke-Dell toner**

#### **Syfte:**

För att ange om en annan tillverkares tonerkassett används eller inte.

**Anmärkning:** Före du använder en annan tillverkares tonerkassett, se till att starta om skrivaren.

● Notering: Användning av icke-Dell toner kan resultera i att en del funktioner för skrivaren inte är tillgängliga, minskad utskriftskvalitet eller försämring av skrivarens tillförlitlighet. Du rekommenderas att använda e skrivare. Dell:s garanti täcker inte eventuella problem som uppstått genom användning av några tillbehör, delar eller komponenter som inte tillhandahållits av Dell.

#### <span id="page-32-4"></span>**Initiera utskriftsmätare**

#### **Syfte:**

<span id="page-32-2"></span>För att initiera skrivarens utskriftsmätare. När utskriftsmätaren är initierad ställs räkneverket till 0.

#### **Förvaring**

#### **Syfte:**

För att radera alla filer som lagrats i RAM-disken eller den extra hårddisken, eller formatera den extra hårddisken.

#### **Värden:**

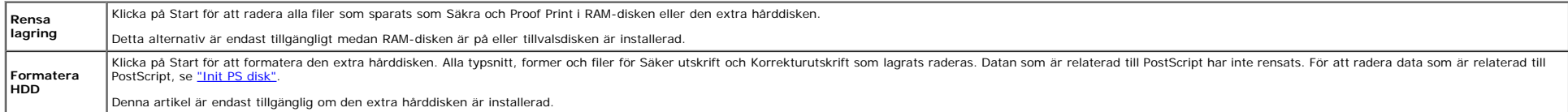

#### <span id="page-32-5"></span>**Anpassning av webblänk**

#### **Syfte:**

För att ange en länk för användning vid beställning av förbrukningsvaror som kan nås från **Beställ material via:** i vänster ram.

#### **Värden:**

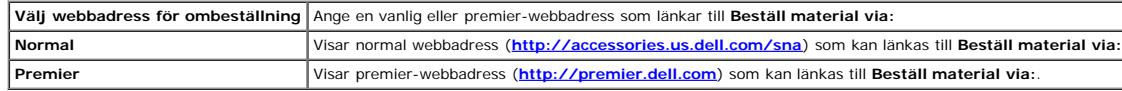

#### <span id="page-32-6"></span>**Skrivarserverinställningar**

Använd menyn **Skrivarserverinställningar** för att ställa in typ av skrivargränssnitt och nödvändiga villkor för kommunikationer.

Följande flikade sidor visas högst upp i höger ram.

#### <span id="page-33-0"></span>**Skrivarserver rapporter**

Fliken **Skrivarserver rapporter** innehåller sidorna **Skrivarserver setupsida NetWare setupsida** och **Larm via e-post setupsida**.

#### <span id="page-33-1"></span>**Skrivarserver setupsida**

#### **Syfte:**

För att verifiera nuvarande inställningar av TCP/IP(Transmission Control Protocol/Internet Protocol)-protokoll och skrivarportar. På denna sida kan du endast verifiera inställningen av artiklar. Om du vill ändra inställnin **Skrivarserverinställningar**.

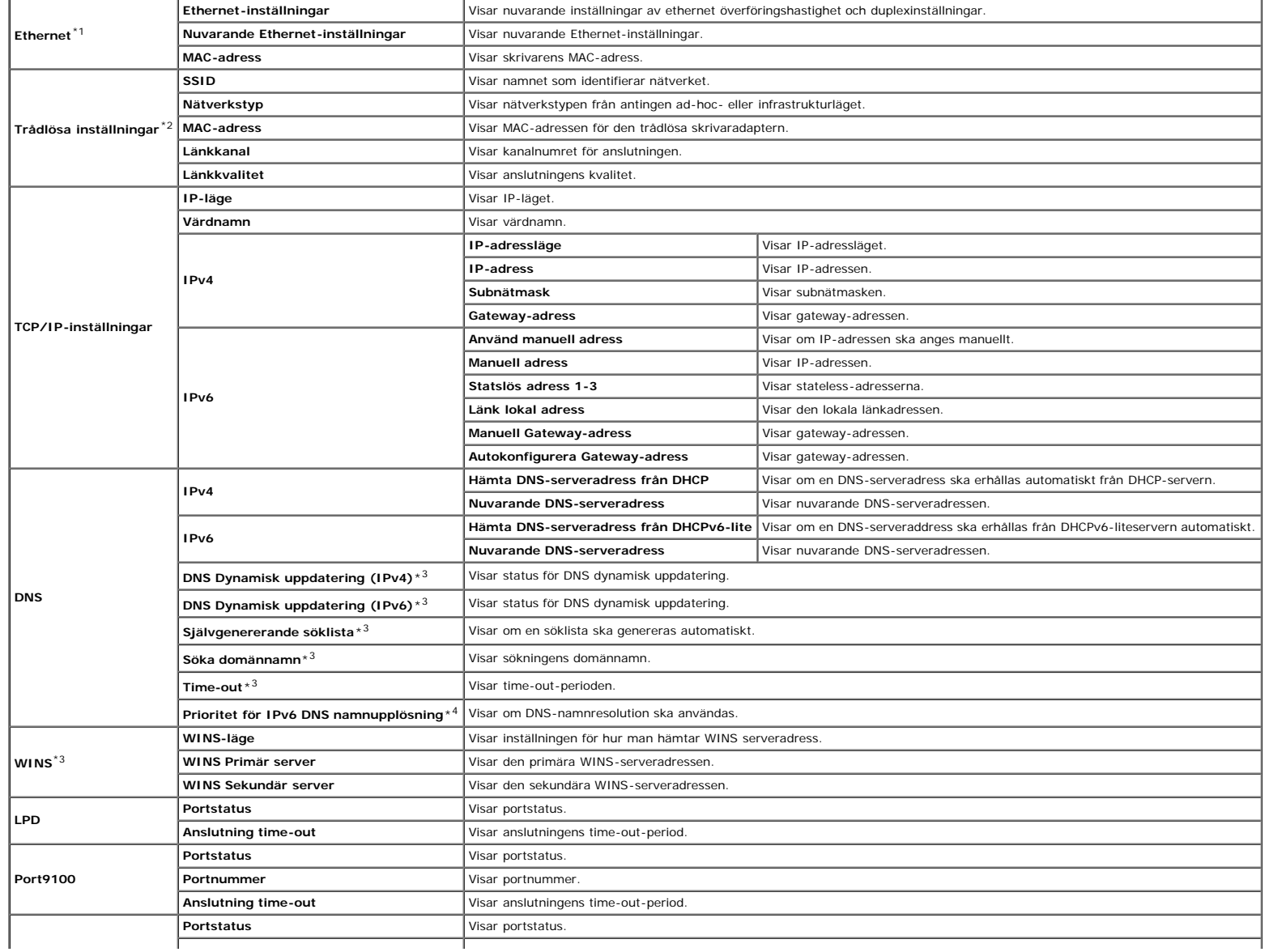

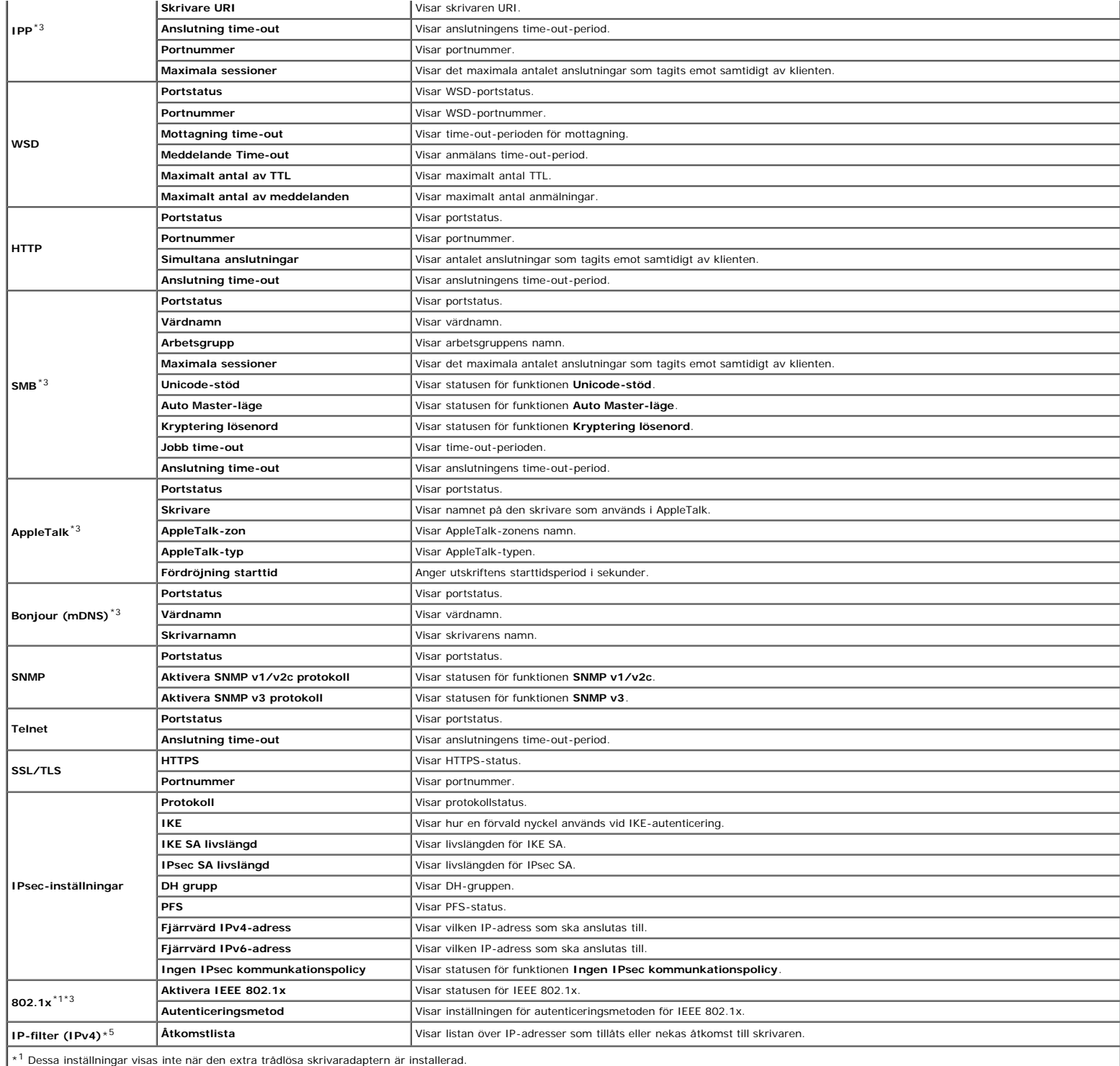

\*2 En extra trådlös skrivaradapter krävs för att visa artikeln.

 $*3$  En extra adapter för nätverksprotokoll krävs för att visa artikeln.

\*4 Denna artikel är endast tillgänglig när IPv6 dubbelläge används.

\*5 Denna artikel är endast tillgänglig för LPD eller Port9100.

#### <span id="page-35-0"></span>**NetWare setupsida**

#### **Syfte:**

För att verifiera aktuella inställningar för IPX/SPX och Netware. På denna sida kan du endast verifiera inställningen av artiklar. Om du vill ändra inställningarna gå till sidorna under fliken Skrivarserverinställningar.

#### **Värden:**

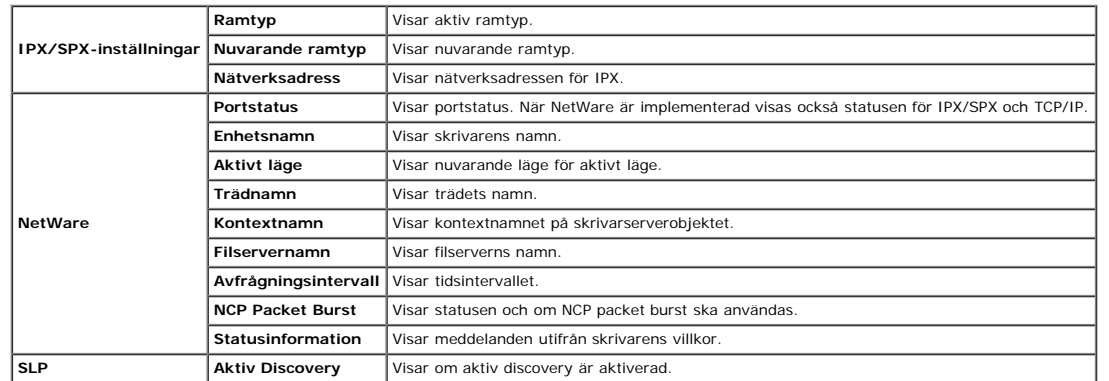

**Anmärkning:** En extra adapter för nätverksprotokoll krävs för att **NetWare setupsida** ska visas.

#### <span id="page-35-1"></span>**Larm via e-post setupsida**

#### **Syfte:**

För att verifiera nuvarande inställning av SMTP/POP (Simple Mail Transfer Protocol/Post Office Protocol) som används för e-post funktionen och Larm via e-post funktionen. På denna sida kan du endast verifiera inställningen inställningarna gå till sidorna under fliken **Skrivarserverinställningar**.

#### **Värden:**

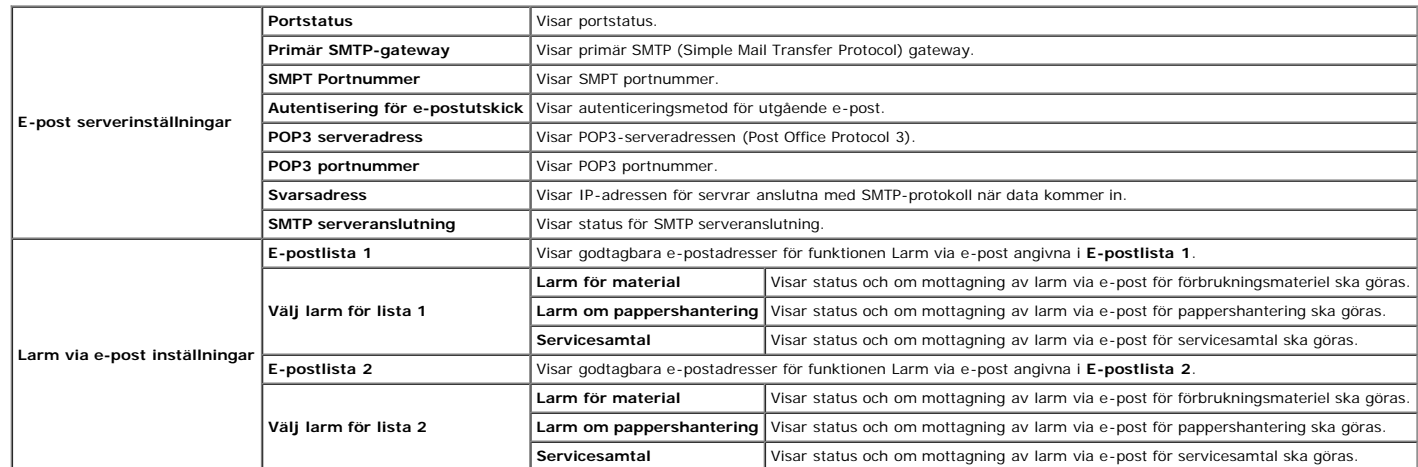

#### <span id="page-35-2"></span>**Skrivarserverinställningar**

<span id="page-35-3"></span>Fliken Skrivarserverinställningar inkluderar sidorna Grundinformation, Portinställningar, Trådlöst LAN, TCP/IP, NetWare, SMB, AppleTalk, Larm via e-post, Bonjour (mDNS) och SNMP.
#### **Syfte:**

För att konfigurera skrivarens grundinformation.

## **Värden:**

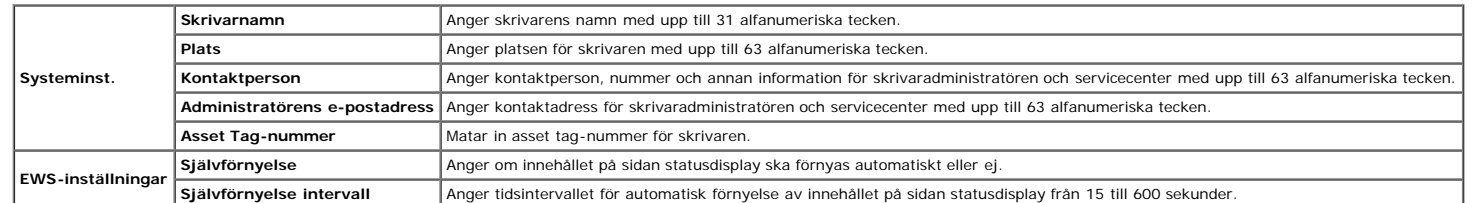

**Anmärkning:** Funktionen **Självförnyelse** är effektiv för innehållet i toppramen, sidan **Skrivarstatus**, sidan **Jobblista** och sidan **Slutförda jobb**.

# **Portinställningar**

#### **Syfte:**

Att ange aktivering eller avaktivering av skrivarportar och hantering av protokollfunktioner.

## **Värden:**

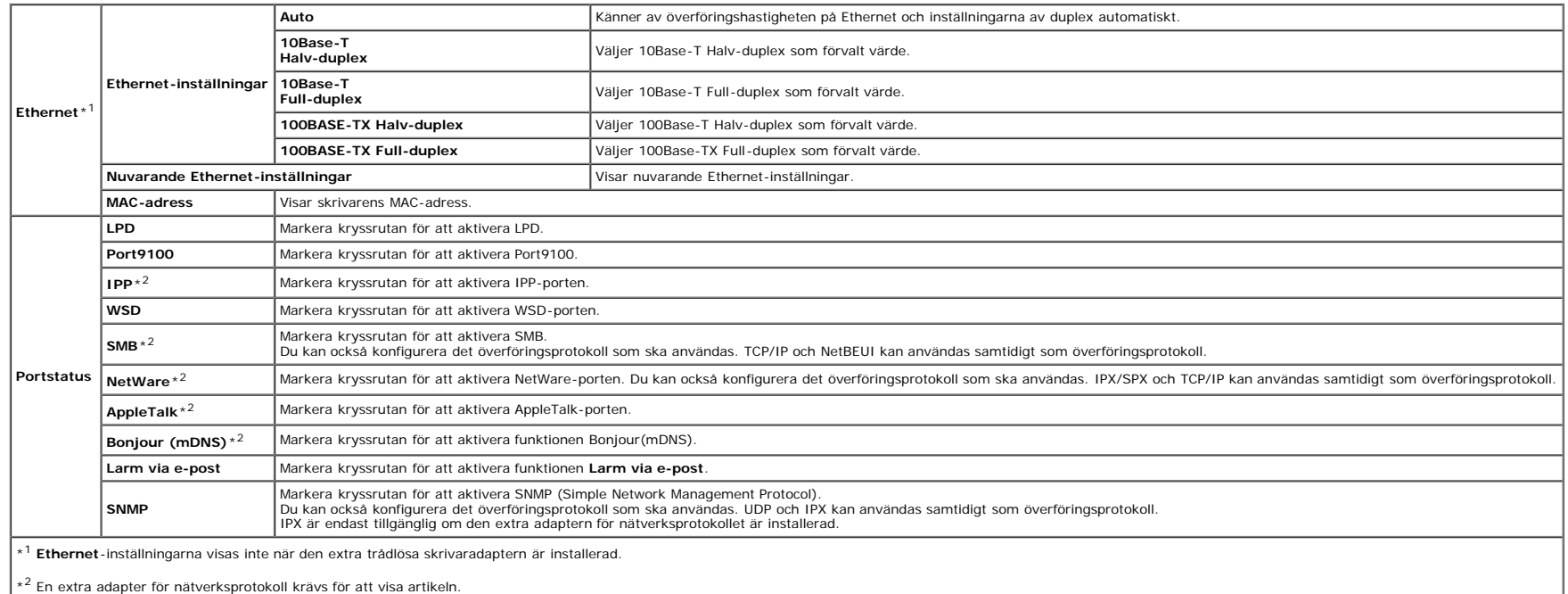

Anmärkning: Inställningarna på sidan Portinställningar kommer att börja gälla först efter att skrivaren startas om. När du ändrar eller konfigurerar inställningarna klicka på knappen Tillämpa nya inställningar för att till

## **Trådlöst LAN**

## **Syfte:**

För att konfigurera inställningen för det trådlösa nätverket.

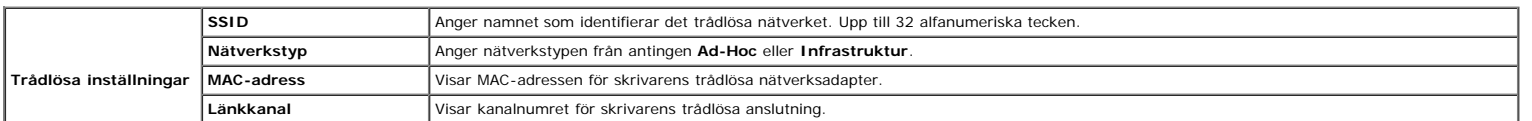

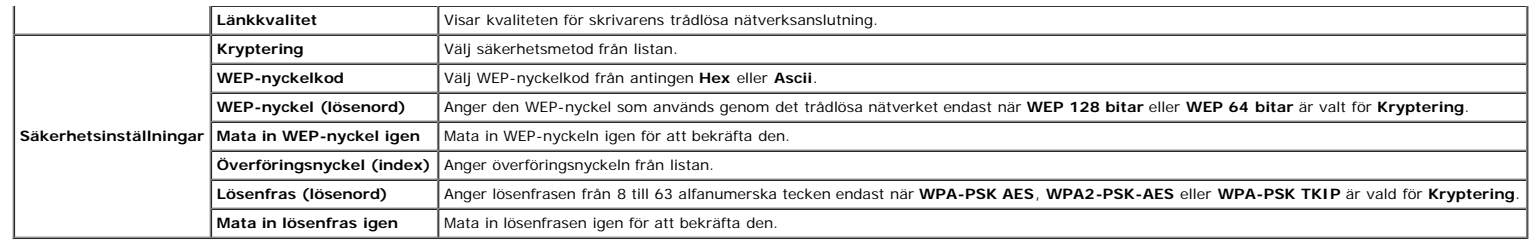

**Anmärkning:** En extra trådlös skrivaradapter krävs för att visa sidan **Trådlösa inställningar**.

## **TCP/IP**

## **Syfte:**

För att konfigurera IP-adress, subnätmask och gateway-adress för skrivaren.

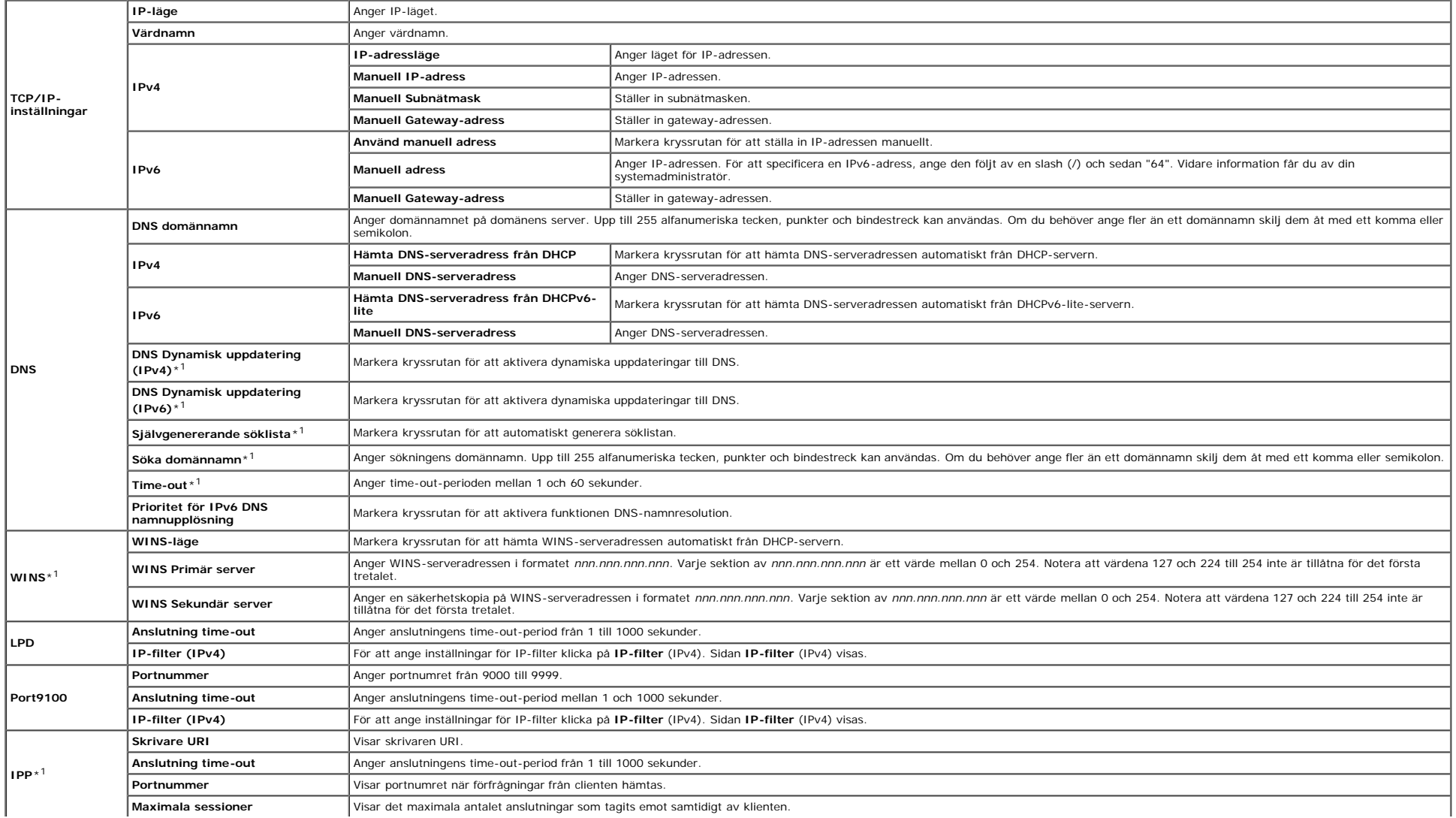

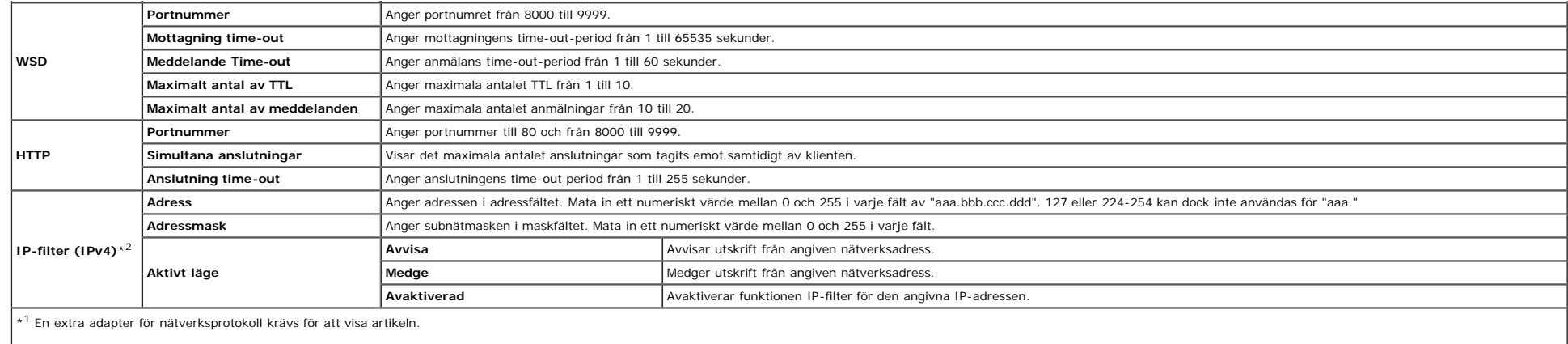

\*2 Denna artikel är endast tillgänglig för LPD eller Port9100.

För att konfigurera funktionen IP-filter, mata in en IP-adress som ska filtreras i fältet Adress och Subnätmask i fältet Adressmask. Mata in ett numeriskt värde mellan 0 och 255 i varje fält. "\*" läggs till aktuellt värde.

#### **Installationsprocedur**

Du kan ställa in upp till maximalt fem artiklar och den första artikeln prioriteras. Mata in den kortaste adressen först innan du fortsätter med längre adressen när du anger multipla filter.

Den följande sektionen förklara hur man handhar **IP-filter (IPv4)**.

1. Förfarande för IP-filter

a. Aktiverar utskrift från en angiven användare

Följande beskriver förfarandet för att aktivera utskrift endast från IP-adressen "192.168.100.10"

#### **Förfaranden:**

i. Klicka på den första kolumnen **Åtkomstlista** på rad **1**.

ii. Mata in "192.168.100.10" i fältet **Adress** och "255.255.255.255" i fältet **Adressmask**.

iii. Välj **Medge**.

iv. Klicka på **Tillämpa nya inställningar**.

b. Avaktiverar utskrift från en angiven användare

Följande beskriver förfarandet för att avaktivera utskrift endast från IP-adressen "192.168.100.10"

## **Förfaranden:**

i. Klicka på den första kolumnen **Åtkomstlista** på rad **1**.

ii. Mata in "192.168.100.10" i fältet **Adress** och "255.255.255.255" i fältet **Adressmask**.

iii. Välj **Avvisa**.

iv. Klicka på den första kolumnen **Åtkomstlista** på rad **2**.

v. Mata in "0.0.0.0" i fältet **Adress** och "0.0.0.0" i fältet **Adressmask**.

vi. Välj **Medge**.

vii. Klicka på **Tillämpa nya inställningar**.

c. Aktivera och avaktivera utskrift från nätverksadresser

Du kan aktivera utskrift från nätverksadressen "192.168" och avaktivera utskrift från nätverksadressen "192.168.200" Men exemplet nedan visar hur man aktiverar utskrift från IP-adressen "192.168.200.10".

## **Förfaranden:**

i. Klicka på den första kolumnen **Åtkomstlista** på rad **1**.

ii. Mata in "192.168.200.10" i fältet **Adress** och "255.255.255.255" i fältet **Adressmask**.

#### iii. Välj **Medge**.

iv. Klicka på den första kolumnen **Åtkomstlista** på rad **2**.

v. Mata in "192.168.200.0" i fältet **Adress** och "255.255.255.0" i fältet **Adressmask**.

vi. Välj **Avvisa**.

vii. Klicka på den första kolumnen **Åtkomstlista** på rad **3**.

viii. Mata in "192.168.0.0" i fältet **Adress** och "255.255.0.0" i fältet **Adressmask**.

ix. Välj **Medge**.

## x. Klicka på **Tillämpa nya inställningar**.

## **NetWare**

# **Syfte:**

För att konfigurera inställningarna för IPX/SPX och NetWare.

#### **Värden:**

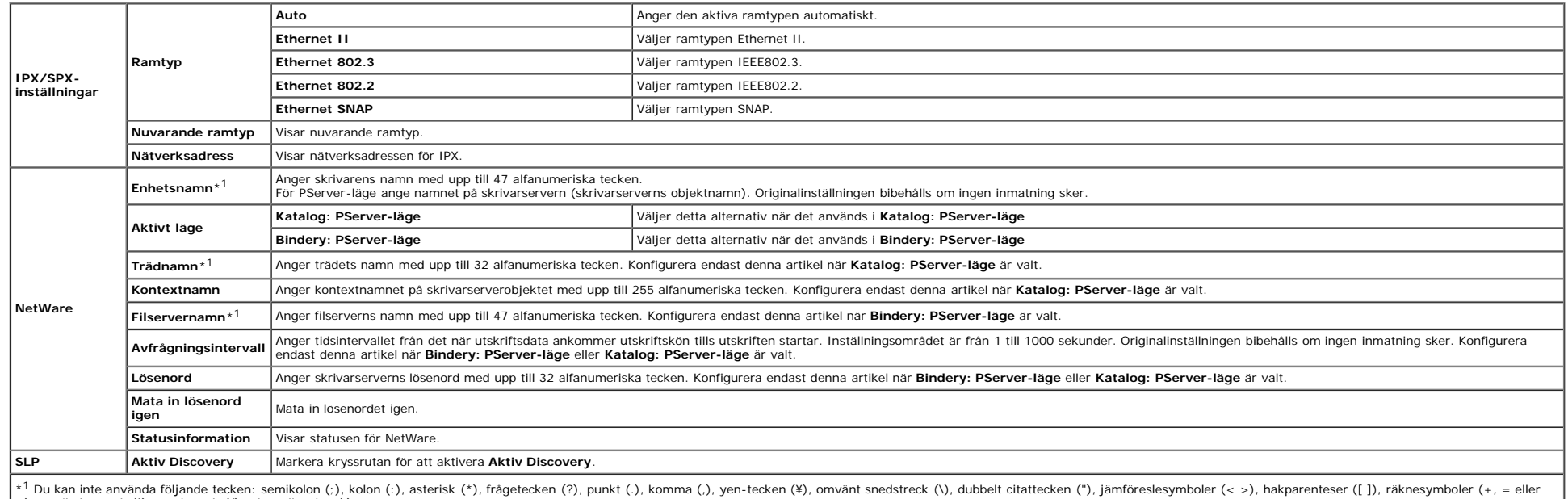

~), vertikalt streck (|), snedstreck (/) och mellanslag ( ).

Anmärkning: Inställningarna på sidan NetWare kommer att börja gälla först när NetWare eller skrivaren har startats om. Klicka på knappen Tillämpa nya inställningar för att tillämpa de nya inställningar en anställningarna.

**Anmärkning:** En extra adapter för nätverksprotokoll krävs för att sidan **NetWare** ska visas.

### **SMB**

## **Syfte:**

För att konfigurera inställningar för SMB.

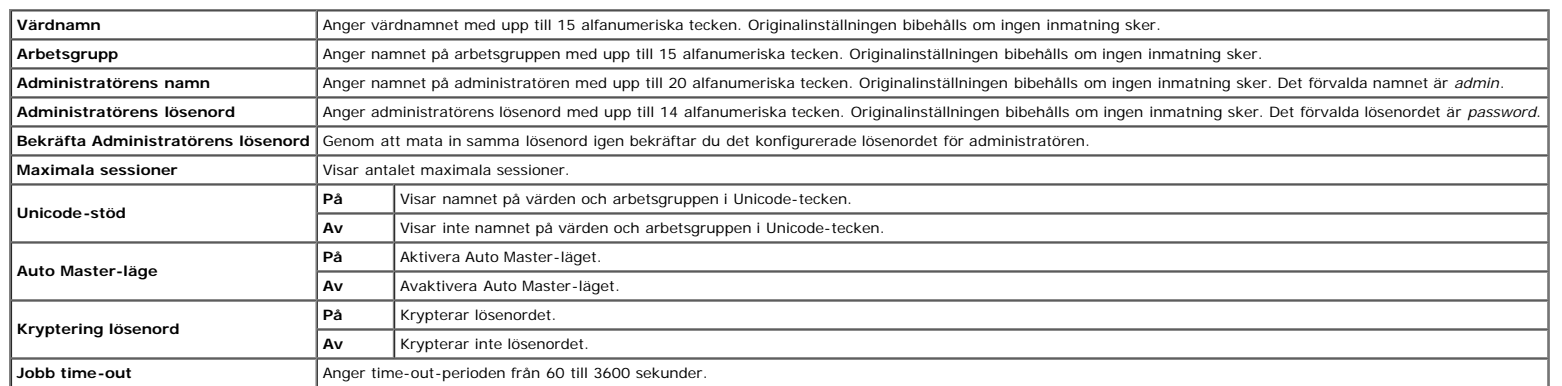

Anmärkning: Inställningarna på sidan SMB kommer att börja gälla först efter att skrivaren startas om. Klicka på knappen Tillämpa nya inställningar och starta om skrivaren för att tillämpa de nya inställningarna.

**Anmärkning:** En extra adapter för nätverksprotokoll krävs för att **SMB-sidan** ska visas.

## **AppleTalk**

#### **Syfte:**

För att konfigurera inställningarna för AppleTalk.

#### **Värden:**

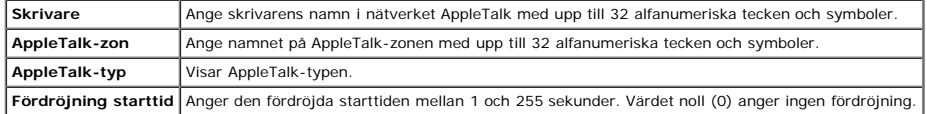

**Anmärkning:** En extra adapter för nätverksprotokoll krävs för att **AppleTalk-sidan** ska visas.

### **Larm via e-post**

### **Syfte:**

För att konfigurera inställningarna för Larm via e-post. Denna sida kan också visas genom att klicka på **Larm via e-post** i vänster ram.

#### **Värden:**

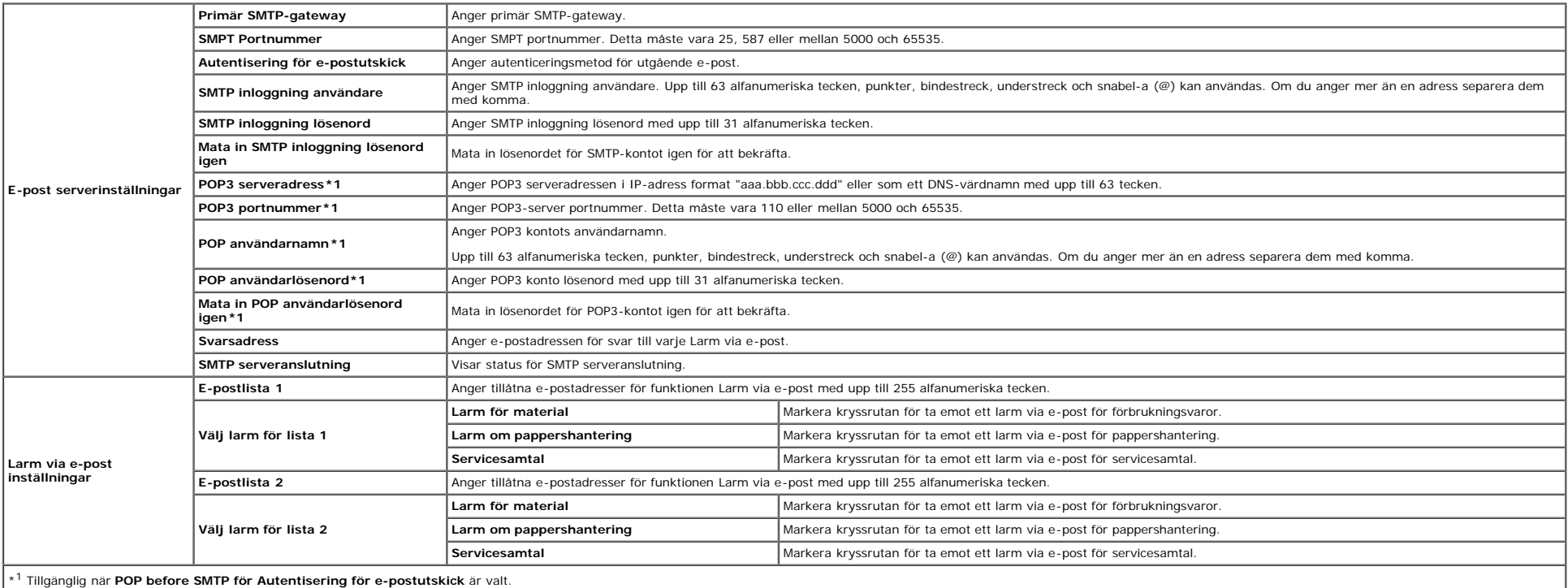

### **Bonjour (mDNS)**

#### **Syfte:**

För att konfigurera inställningarna för Bonjour.

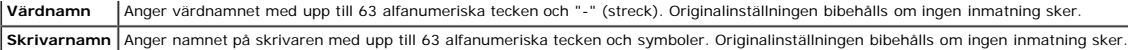

**Anmärkning:** En extra adapter för nätverksprotokoll krävs för att **Bonjour (mDNS)-sidan** ska visas.

#### <span id="page-41-2"></span>**SNMP**

## **Syfte:**

För att konfigurera inställningarna för SNMP.

## **Värden:**

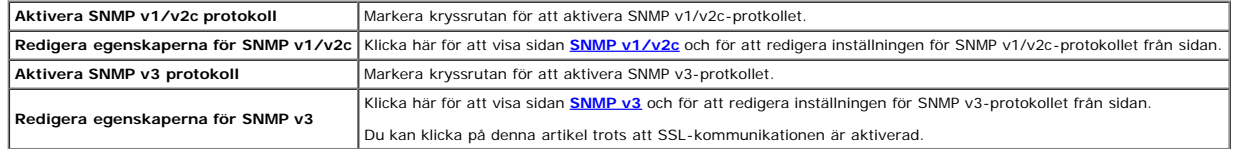

# <span id="page-41-0"></span>**SNMP v1/v2c**

## **Syfte:**

För att redigera inställningarna för SNMP v1/v2c-protokollet.

För att komma till denna sida klicka på **Redigera egenskaperna för SNMP v1/v2c** på sidan **[SNMP](#page-41-2)**.

#### **Värden:**

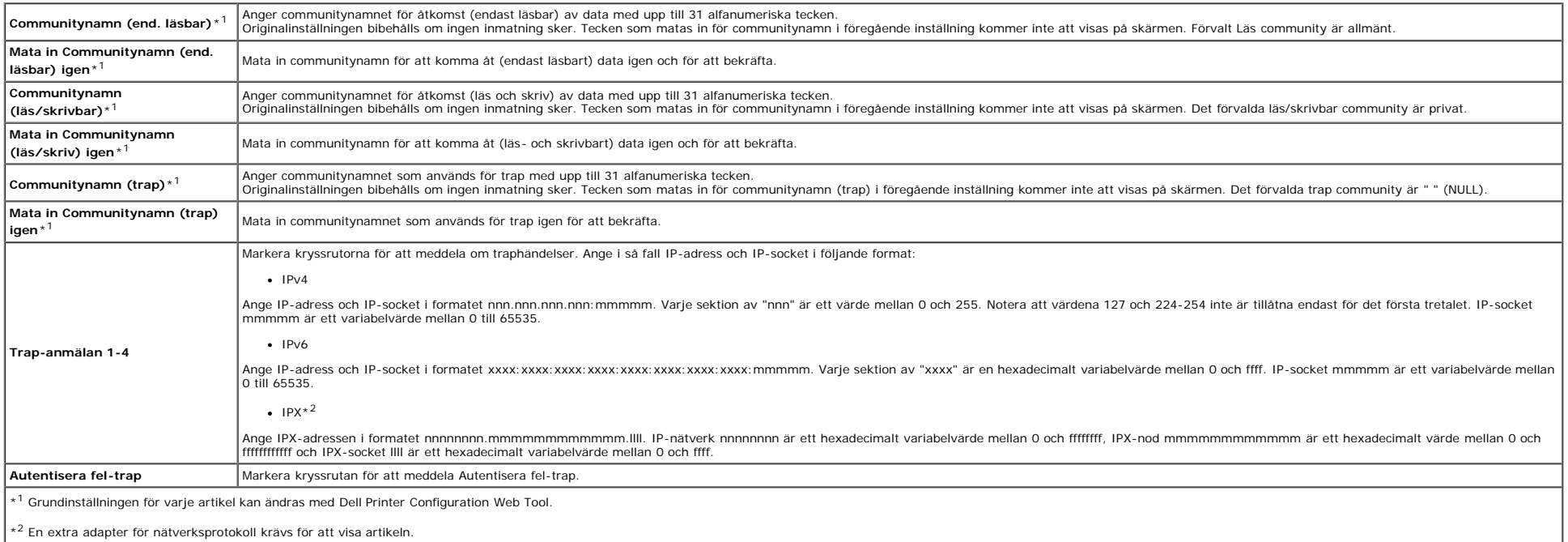

## <span id="page-41-1"></span>**SNMP v3**

## **Syfte:**

För att redigera inställningarna för SNMP v3-protokollet.

För att komma till denna sida klicka på **Aktivera SNMP v3-protokoll** på sidan **[SNMP](#page-41-2)**.

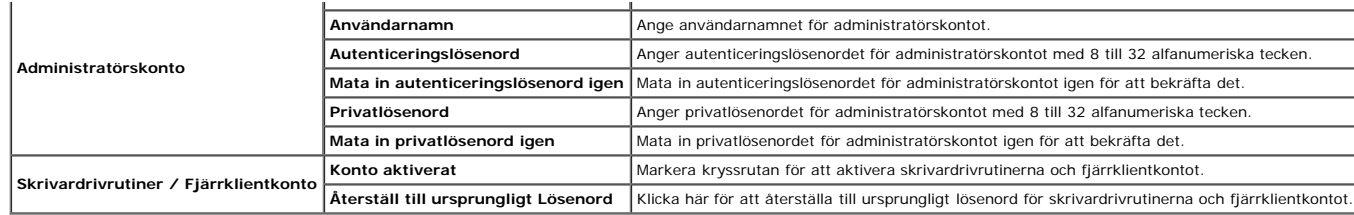

# **Övriga funktioner**

Fliken **Övriga funktioner** innehåller sidorna **Ange lösenord**, **SSL/TLS**, **IPsec**, **802.1x** och **Ställa om skrivarserver**.

## **Ange lösenord**

## **Syfte:**

För att ange eller ändra lösenordet som krävs för att komma åt skrivarens inställningsparametrar från **Dell Printer Configuration Web Tool**.

Ange lösenordet för styrpanelen från **Panellås** i **Skrivarinställningar**. Denna sida kan också visas genom att klicka på **Ange lösenord** i vänster ram.

**Anmärkning:** För att återställa lösenordet till grundinställningen (NULL) initiera det oflyktiga minnet (NVM).

#### **Värden:**

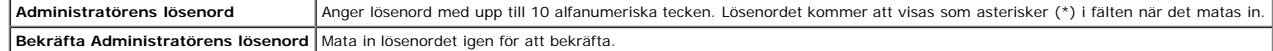

## **SSL/TLS**

## **Syfte:**

För att ange inställningarna för SSL-krypteringskommunikation till skrivaren.

### **Värden:**

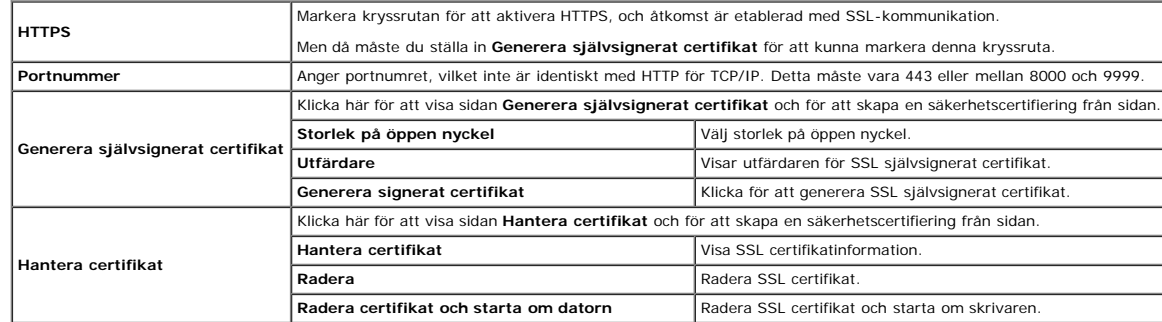

## **IPsec**

# **Syfte:**

För att ange inställningar för säkerhetsarkitektur för Internet Protocol (IPsec) för krypterad kommunikation med skrivaren.

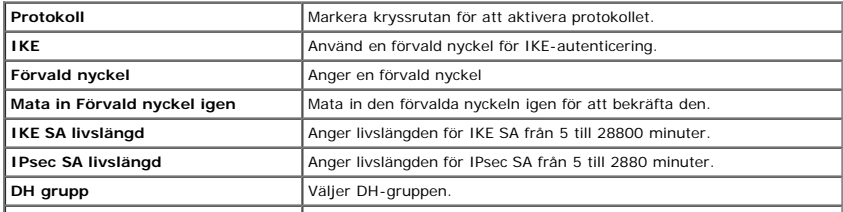

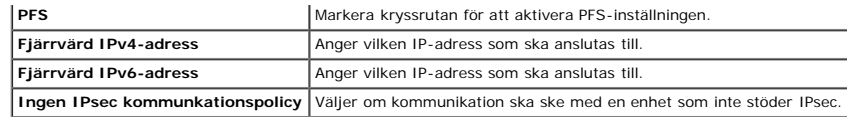

**Anmärkning:** Om IPsec är aktiverad med felaktiga inställningar måste du avaktivera den med menyn **IPsec** på styrpanelen.

### **802.1x**

## **Syfte:**

För att ange inställningarna för IEEE 802.1x autenticering för krypterad kommunikation till skrivaren.

**Anmärkning:** Denna artikel visas endast när den extra adaptern för nätverksprotokollet är installerad, och även när den extra trådlösa skrivaradaptern inte är installerad.

#### **Värden:**

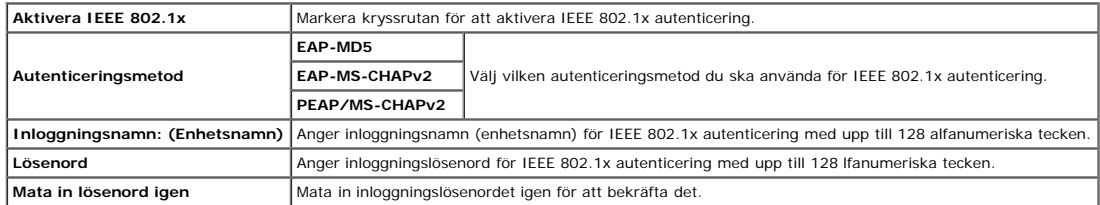

## **Ställa om skrivarserver**

## **Syfte:**

För att initiera NVRAM (icke flyktigt RAM) för funktionen nätverk och starta om skrivaren. Du kan också initiera skrivarens NVRAM från **Åters Grundins** i menyn **Skrivarinställningar**.

#### **Värden:**

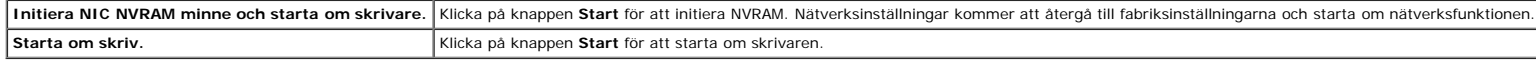

## **Kopiera skrivarinställningar**

Menyn **Kopiera skrivarinställningar** inkluderar sidorna **Kopiera skrivarinställningar** och **Kopiera skrivarinställningsrapport**.

### **Kopiera skrivarinställningar**

#### **Syfte:**

För att kopiera skrivarinställningarna till en eller flera skrivare av samma modell.

För att kopiera inställningarna till en annan skrivare, ange IP-adressen och lösenord för skrivaren till vilken inställningarna ska kopieras i textrutan IP-a**dress** och Lö**senord**. Klicka sedan på knappen Kopiera inställni **starta om skrivaren** för **Dell Printer Configuration Web Tool** på målskrivaren för att verifiera om inställningarna verkligen kopierades eller inte.

Om inställningar kan kopieras men skrivarkonfigurering skiljer sig kopieras bara inställningarna för samma artiklar. Skrivarinställningar kan kopieras till skrivare med upp till 10 IP-adresser samtidigt.

## **Kopiera skrivarinställningsrapport**

### **Syfte:**

För att bekräfta kopieringshistorik.

**Anmärkning: Historiken rensas genom att skrivaren stängs av.** 

# **Utskriftsvolym**

Menyn **Utskriftsvolym** innehåller sidorna **Utskriftsvolym** och **Dell ColorTrack**.

# **Utskriftsvolym**

## **Syfte:**

För att verifiera antalet utskrivna sidor. Denna sida kan också visas genom att klicka på **Utskriftsvolym** i vänster ram.

### **Värden:**

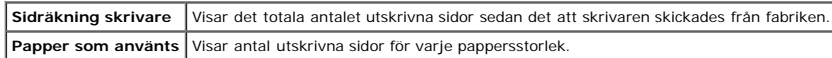

# **Dell ColorTrack**

## **Syfte:**

För att ange vilka användare som har tillgång till färgutskrift och för att begränsa utskriftsvolym per användare.

# **Värden:**

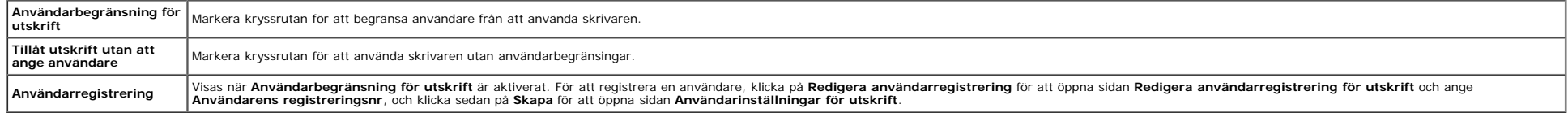

# **Magasininställningar**

Använd menyn **Magasininställningar** för att ange pappersstorlek och typ av papper laddat i magasin 1.

### **Värden:**

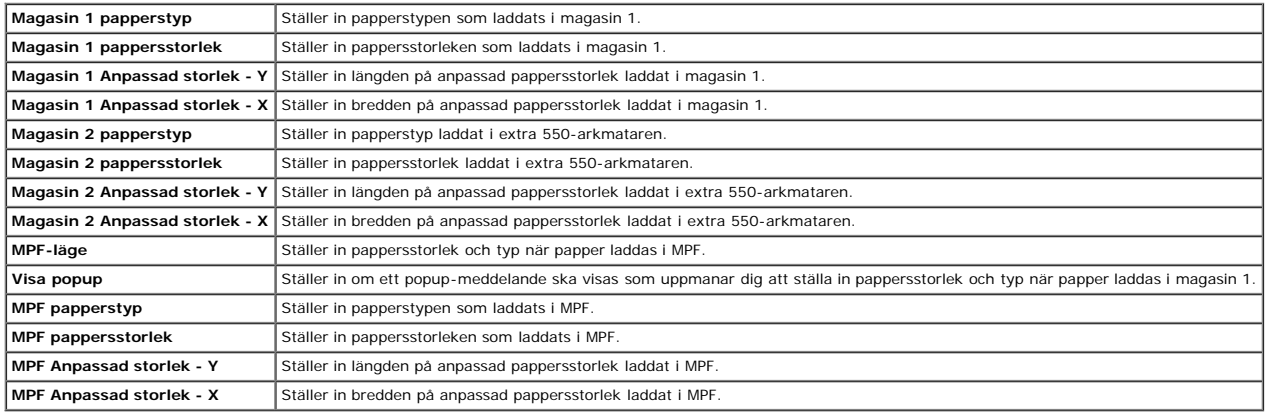

[Tillbaka till innehåll-sidan](#page-0-0)

# **Installera extra moduler**

- [Installera 550-arkmataren](#page-45-0)
- **O** [Installera en Duplexer](#page-48-0)
- [Installera ett Minne](#page-51-0) ۰
- **[Installera en Hårddisk](#page-54-0)**
- **[Installera adaptern för nätverksprotokollet](#page-58-0)**
- [Installera och konfigurera adaptern för trådlös skrivare](#page-59-0)

Du kan göra skrivaren mer funktionell genom att installera tillbehören. I detta kapitel beskrivs hur man installerar skrivarens tillbehör såsom duplexern och 550-arkmataren.

# <span id="page-45-0"></span>**Installera 550-arkmataren**

<u>∧</u> Varning: Om du lägger till en 550-arkmatare efter att du ställt in skrivaren, se till att stänga av skrivaren, dra ut strömsladden och ta bort alla kablar från baksidan av skrivaren innan du avslutar dessa uppgifter.

- 1. Stäng av skrivaren och dra ut strömsladden. Ta sedan bort alla kablar från baksidan av skrivaren.
- 2. Ta bort allt förpackningsmaterial från 550-arkmataren.
- 3. Ställ 550-arkmataren på den plats där skrivaren står.
- 4. Lyft skrivaren och rikta in de fyra styrstiften på 550-arkmataren i hålen nertill på skrivaren. Sänk försiktigt ned skrivaren på 550-arkmataren.

<u>A</u> Varning: För att lyfta skrivaren säkert, se till att den lyfts av två personer, en framför och en bakom skrivaren. Försök aldrig lyfta skrivaren från dess vänstra eller högra sida.

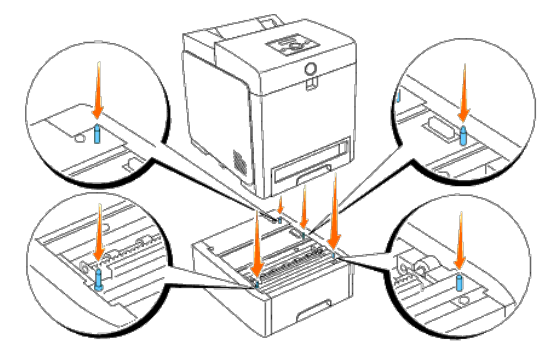

# **Varning: Var försiktig så att du inte klämmer fingrarna när du sätter ner skrivaren på 550-arkmataren.**

5. Dra ut magasinet 1 från skrivaren tills det tar stopp. Håll magasinet med båda händer, lyft framsidan något och lyft bort det från skrivaren.

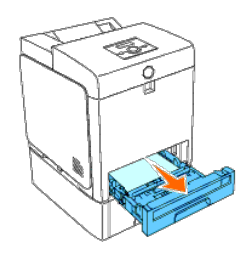

6. Sätt ihop 550-arkmataren och skrivaren genom att spänna åt de två skruvarna som följer med mataren med ett mynt eller liknande föremål.

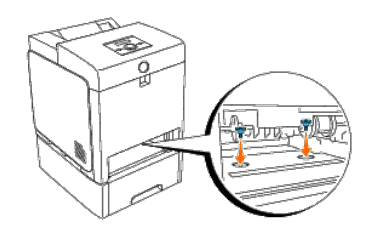

7. För in magasinet 1 i skrivaren och tryck till dess det tar stopp.

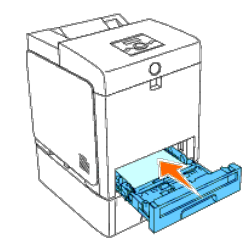

8. Återanslut alla inklusive spänningskabeln till baksidan av skrivaren och sätt på skrivaren.

**Anmärkning:** Skrivaren hittar automatiskt det fastsatta magasinet men känner inte av papperstypen.

9. Skriv ut en skrivarinställningssida för att verifiera att 550-arkmataren är korrekt installerad.

## **Vid användning av styrpanelen**

- a. Tryck på **Meny**-knappen.
- b. Tryck på -knappen tills Rapport/lista visas och tryck sedan på **(Ange)**-knappen.
- c. Skrivarinställ. visas. Tryck på **(Ange)**-knappen. Skrivarinställningssidan skrivs ut.
- d. Verifiera att **Arkmatare 550 ark** listas i skrivarinställningarna under **Skrivartillval**.

Om mataren inte listas stänger du av skrivaren, kopplar ur spänningskabeln och ominstallerar 550-arkmataren.

## **Vid användning av Verktygslådan**

a. Klicka på **Start**® **Alla program**® **Dell skrivare**® **Dell 3130cn Color Laser Printer**® **Verktygslåda.** 

Dialogrutan **Välj skrivare** öppnas.

b. Klicka på **Dell 3130cn Color Laser PCL 6** under **Skrivarnamn** och klicka sedan på **OK**.

**Verktygslåda** öppnas.

- c. Klicka på fliken **Skrivarinställningsrapport**.
- d. Välj **Rapporter** från listan på vänstersidan på sidan.

Sidan **Rapporter** visas.

e. Klicka på knappen **Skrivarinställningar**.

Skrivarinställningssidan skrivs ut.

f. Verifiera att **Arkmatare 550 ark** listas i skrivarinställningarna under **Skrivartillval**.

Om mataren inte listas stänger du av skrivaren, kopplar ur spänningskabeln och ominstallerar 550-arkmataren.

- 10. När du lagt i papper i det installerade magasinet, ange papperstyp från skrivarens styrpanel.
	- a. Tryck på **Meny**-knappen.
	- b. Tryck på -knappen tills Magasininställn visas och tryck sedan på **(Ange)**-knappen.
	- c. Tryck på  $\blacktriangledown$ -knappen tills det installerade magasinet visas och tryck sedan på  $\blacktriangleleft$  (Ange)-knappen.
	- d. Tryck på -knappen tills Papperstyp visas och tryck sedan på **(Ange)**-knappen.
	- e. Tryck på -knappen tills papperstypen för det installerade magasinet visas och tryck sedan på **(Ange)**-knappen.
	- f. Bekräfta att den valda papperstypen är markerad med en asterisk(\*) och tryck sedan på knappen **Meny**.

11. Om du installerade 550-arkmataren efter installering av skrivardrivrutiner, uppdatera dina drivrutiner genom att följa instruktionerna det operativsystem du använder. Om skrivaren är ansluten till ett nätverk, uppdater

## **När du använder en PCL-drivrutin:**

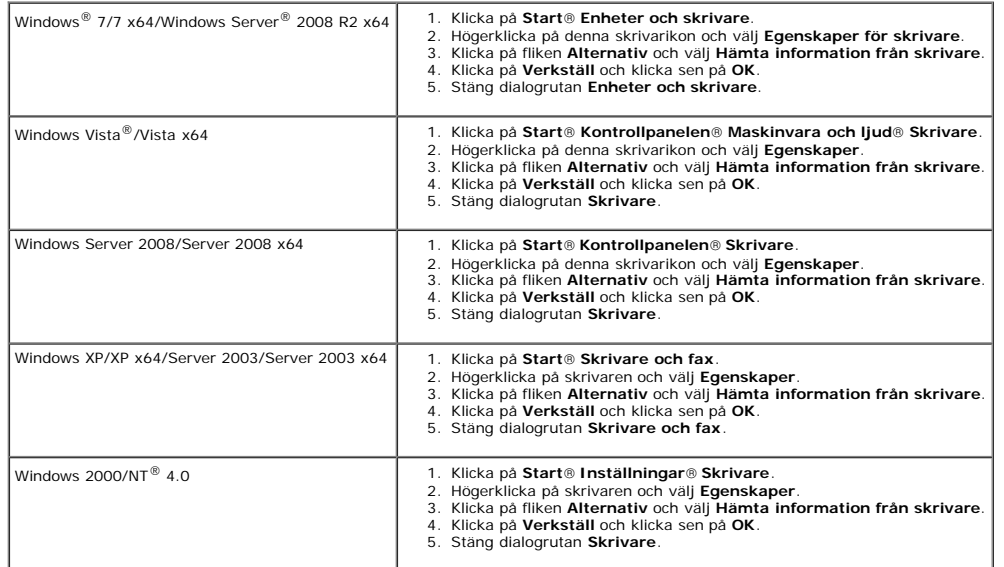

Om skrivarinformationen inte uppdateras automatiskt efter att du klickat på **Hämta information från skrivare** följer du dessa steg:

- 1. Klicka på fliken **Alternativ** och välj sedan **Arkmatare 550 ark** på listrutan **Artiklar**
- 2. Välj **Tillgänglig** för 550-arkmatarens inställning.
- 3. Klicka på **Verkställ** och klicka sen på **OK**.
- 4. Stäng dialogrutan **Skrivare och fax**, **Skrivare** eller **Enheter och skrivare**.

# **När du använder en PS-drivrutin:**

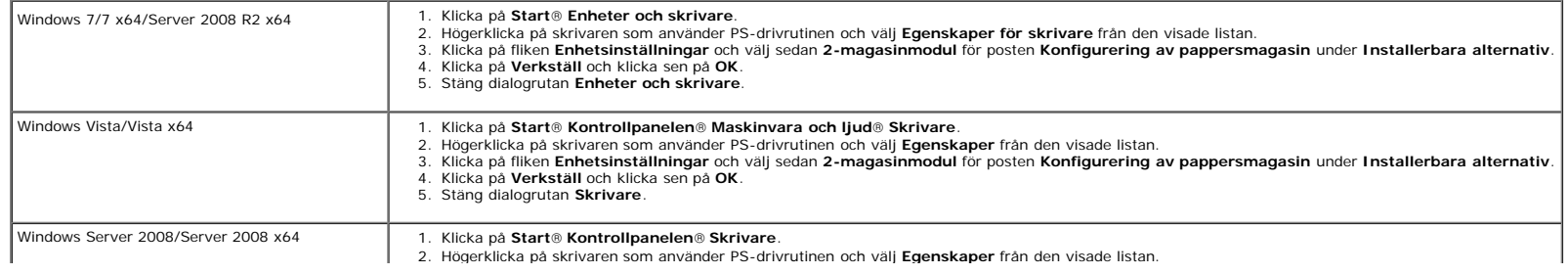

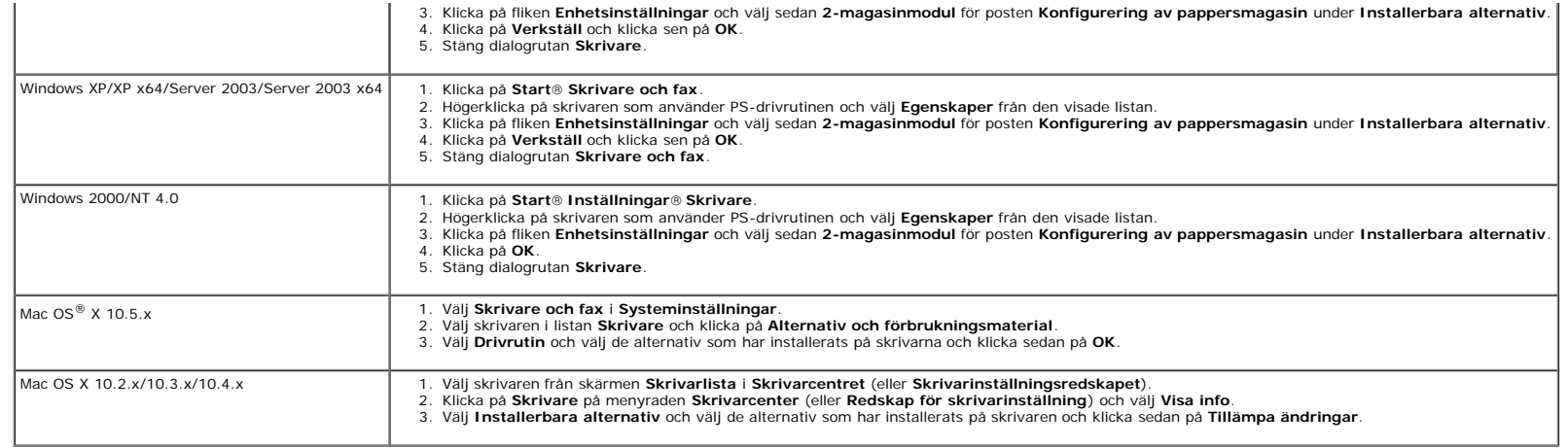

# <span id="page-48-0"></span>**Installera en Duplexer**

Notering: För att skydda trummorna på tonerkassetterna mot starkt ljus, stäng frontluckan inom fem minuter. Om frontluckan förblir öppen i mer än fem minuter kan det hända att utskriftskvaliteten försämras.

- 1. Se till att skrivaren är avstängd.
- 2. Ta bort all förpackning från duplexern.
- 3. Tryck på sidknappen och öppna frontluckan.

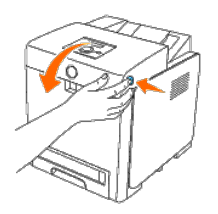

**Notering:** Se till att inget vidrör eller skrapar ytan (svartfärgad film) på bandenheten. Repor, smuts eller olja från dina händer på filmen eller bandenheten kan reducera utskriftskvalitén.

4. Dra uppåt i spakarna för att lossa remmen och rotera remenheten upp så som visas i bilden.

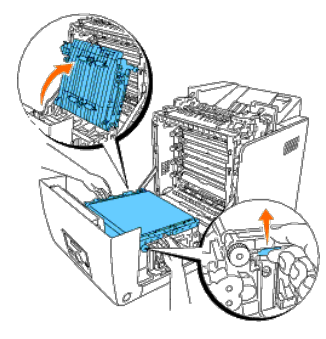

5. Avlägsna anslutningssockeln.

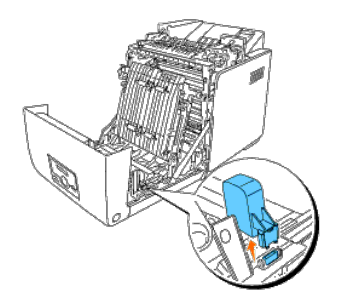

6. Med duplexeranslutningen mot urtaget trycker du in duplexern i urtaget.

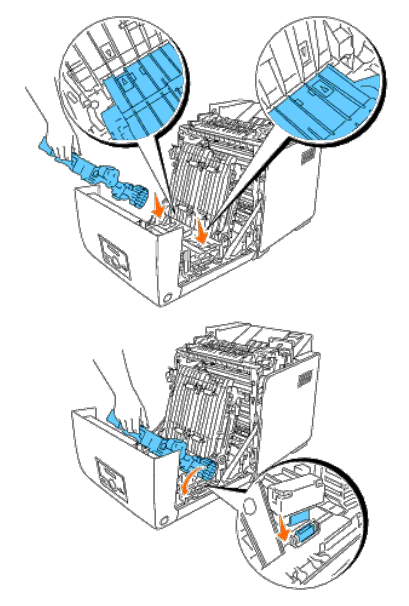

**Anmärkning:** Se till att duplexern är säkert fastsatt och inte kan flyttas lätt.

7. Stäng remenheten genom att dra ned den.

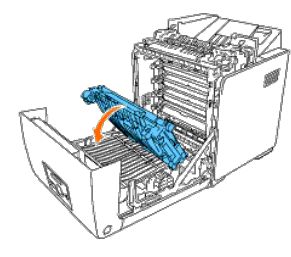

8. Stäng frontluckan.

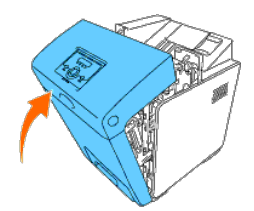

9. Slå på skrivaren.

10. Skriv ut en skrivarinställningssida för att verifiera att duplexern är korrekt installerad.

## **Vid användning av styrpanelen**

- a. Tryck på **Meny**-knappen.
- b. Tryck på  $\nabla$ -knappen tills Rapport/lista visas och tryck sedan på  $\nabla$  (Ange)-knappen.
- c. Skrivarinställ. visas. Tryck på **(Ange)**-knappen.

Skrivarinställningssidan skrivs ut.

d. Verifiera att **Duplexenhet** listas i skrivarinställningarna under **Skrivartillval**.

Om duplexern inte listas stänger du av skrivaren, kopplar ur spänningskabeln och ominstallerar duplexern.

## **Vid användning av Verktygslådan**

a. Klicka på **Start**® **Alla program**® **Dell skrivare**® **Dell 3130cn Color Laser Printer**® **Verktygslåda.** 

Dialogrutan **Välj skrivare** öppnas.

b. Klicka på **Dell 3130cn Color Laser PCL 6** under **Skrivarnamn** och klicka sedan på **OK**.

**Verktygslåda** öppnas.

- c. Klicka på fliken **Skrivarinställningsrapport**.
- d. Välj **Rapporter** från listan på vänstersidan på sidan.

Sidan **Rapporter** visas.

e. Klicka på knappen **Skrivarinställningar**.

Skrivarinställningssidan skrivs ut.

f. Verifiera att **Duplexenhet** listas i skrivarinställningarna under **Skrivartillval**.

Om duplexern inte listas stänger du av skrivaren, kopplar ur spänningskabeln och ominstallerar duplexern.

11. Om du installerade duplexern efter installering av skrivardrivrutiner, uppdatera dina drivrutiner genom att följa instruktionerna det operativsystem du använder. Om skrivaren är ansluten till ett nätverk, uppdatera dri

## **När du använder en PCL-drivrutin:**

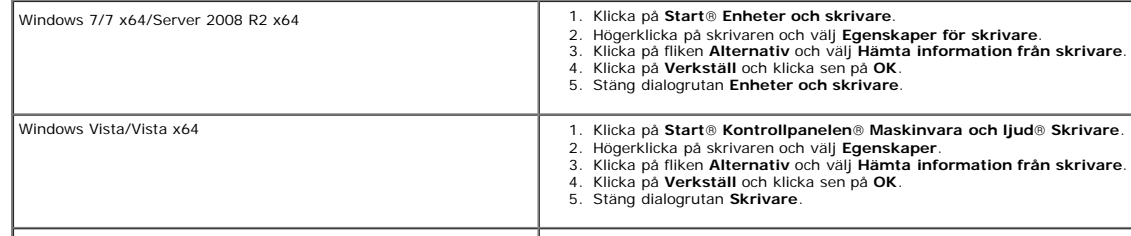

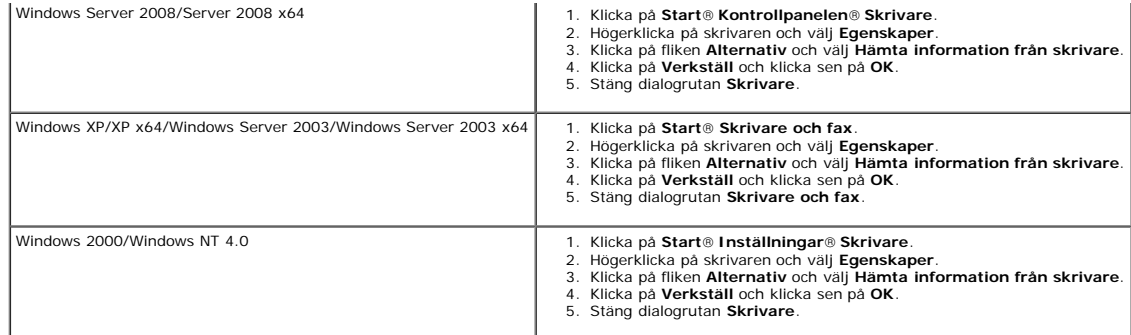

Om skrivarinformationen inte uppdateras automatiskt efter att du klickat på **Hämta information från skrivare** följer du dessa steg:

1. Klicka på fliken **Alternativ** och välj sedan **Duplexenhet** på listrutan **Artiklar**.

2. Välj **Tillgänglig** för duplexerns inställning.

3. Klicka på **Verkställ** och klicka sen på **OK**.

4. Stäng dialogrutan **Skrivare och fax**, **Skrivare** eller **Enheter och skrivare**.

# **När du använder en PS-drivrutin:**

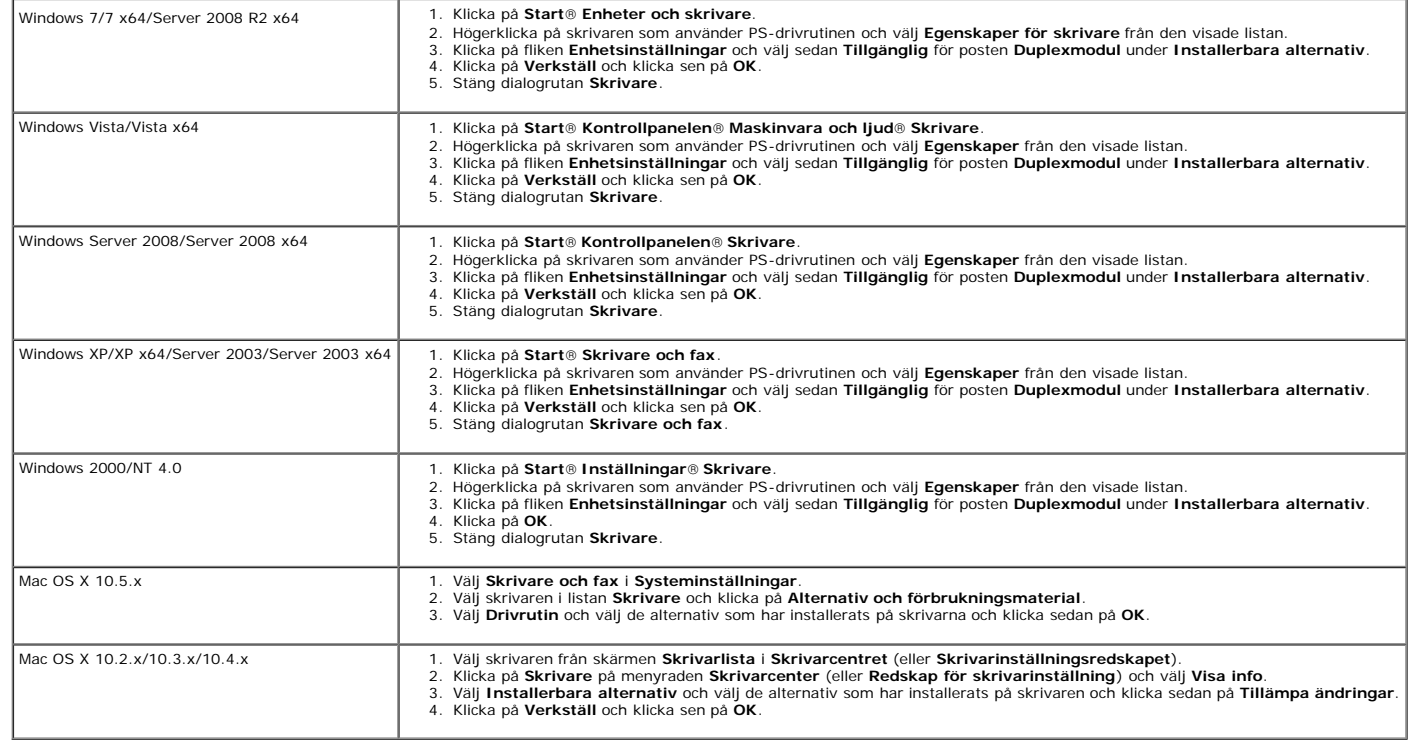

# <span id="page-51-0"></span>**Installera ett Minne**

Din skrivare stödjer 512 MB och 1024 MB ytterligare minne.

- 1. Se till att skrivaren är avstängd.
- 2. Vrid skruven på kontrollkortsluckan moturs och öppna luckan.

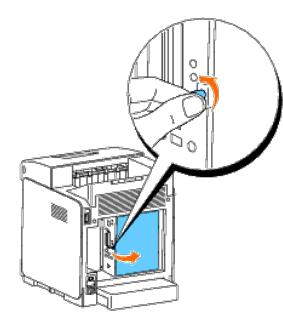

3. Med anslutningen för minnet mot spåret sätt i minnet i en vinkel i spåret.

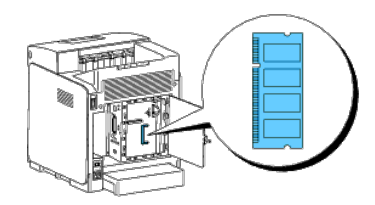

4. Tryck fast minnet ordentligt i spåret.

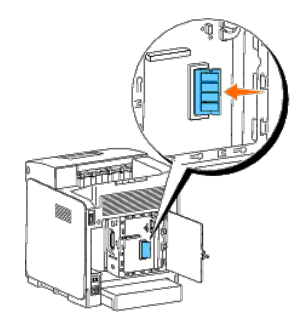

5. Vrid minnet nedåt tills det klickar på plats.

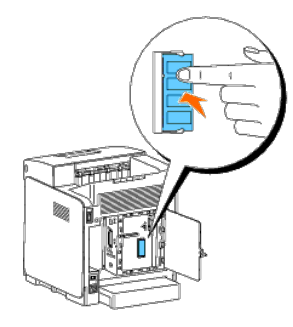

**Anmärkning:** Försäkra dig om att minnet sitter ordentligt fast och inte lätt kan rubbas.

6. Stäng kontrollkortsluckan och vrid skruven medurs.

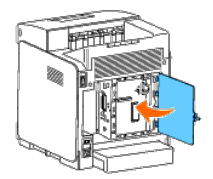

- 7. Slå på skrivaren.
- 8. Skriv ut en skrivarinställningssida för att verifiera att minnet är korrekt installerat.

## **Vid användning av styrpanelen**

- a. Tryck på **Meny**-knappen.
- b. Tryck på -knappen tills Rapport/lista visas och tryck sedan på **(Ange)**-knappen.
- c. Skrivarinställ. visas. Tryck på **(Ange)**-knappen.

Skrivarinställningssidan skrivs ut.

d. Verifiera att **Minneskapacitet** listas i skrivarinställningarna under **Allmänt**.

Om minneskapaciteten inte har ökat stäng av skrivaren, dra ut nätsladden och installera om minnet.

## **Vid användning av Verktygslådan**

a. Klicka på **Start**® **Alla program**® **Dell skrivare**® **Dell 3130cn Color Laser Printer**® **Verktygslåda.** 

Dialogrutan **Välj skrivare** öppnas.

b. Klicka på **Dell 3130cn Color Laser PCL 6** under **Skrivarnamn** och klicka sedan på **OK**.

**Verktygslåda** öppnas.

- c. Klicka på fliken **Skrivarinställningsrapport**.
- d. Välj **Rapporter** från listan på vänstersidan på sidan.

Sidan **Rapporter** visas.

e. Klicka på knappen **Skrivarinställningar**.

Skrivarinställningssidan skrivs ut.

f. Verifiera att **Minneskapacitet** listas i skrivarinställningarna under **Allmänt**.

Om minneskapaciteten inte har ökat stäng av skrivaren, dra ut nätsladden och installera om minnet.

9. Om du installerade det extra skrivarminnet efter installering av skrivardrivrutiner, uppdatera dina drivrutiner genom att följa instruktionerna det operativsystem du använder. Om skrivaren är ansluten till ett nätverk, klient.

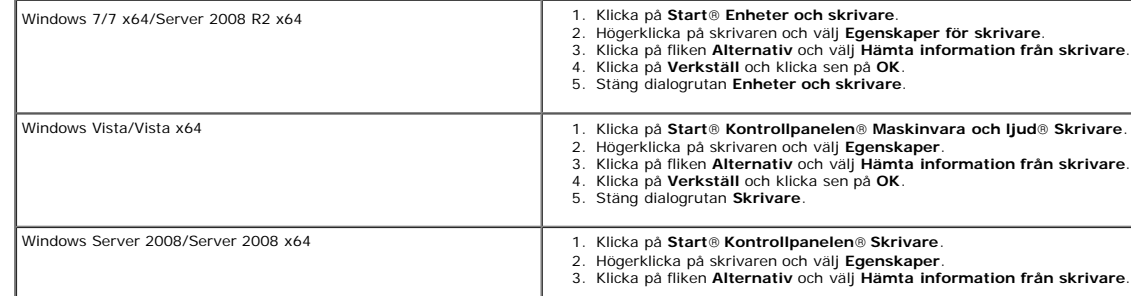

## **När du använder en PCL-drivrutin:**

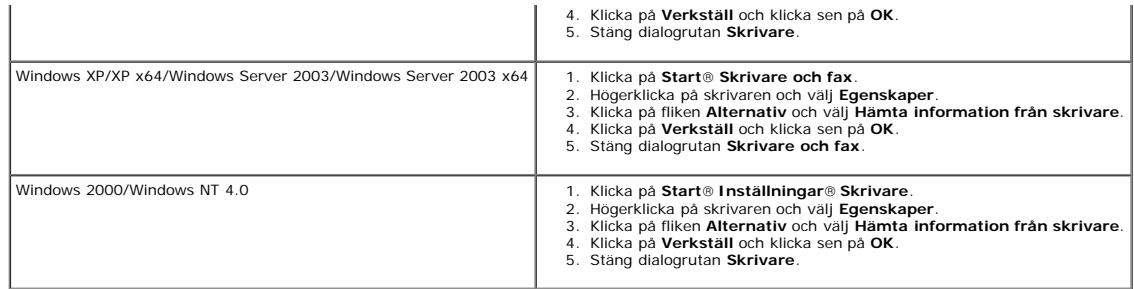

Om skrivarinformationen inte uppdateras automatiskt efter att du klickat på **Hämta information från skrivare** följer du dessa steg:

- 1. Klicka på fliken **Alternativ** och välj sedan **Minneskapacitet** på listrutan **Artiklar**.
- 2. Välj total mängd för det installerade skrivarminnet för minneskapacitetsinställningen.
- 3. Klicka på **Verkställ** och klicka sen på **OK**.
- 4. Stäng dialogrutan **Skrivare och fax**, **Skrivare** eller **Enheter och skrivare**.

### **När du använder en PS-drivrutin:**

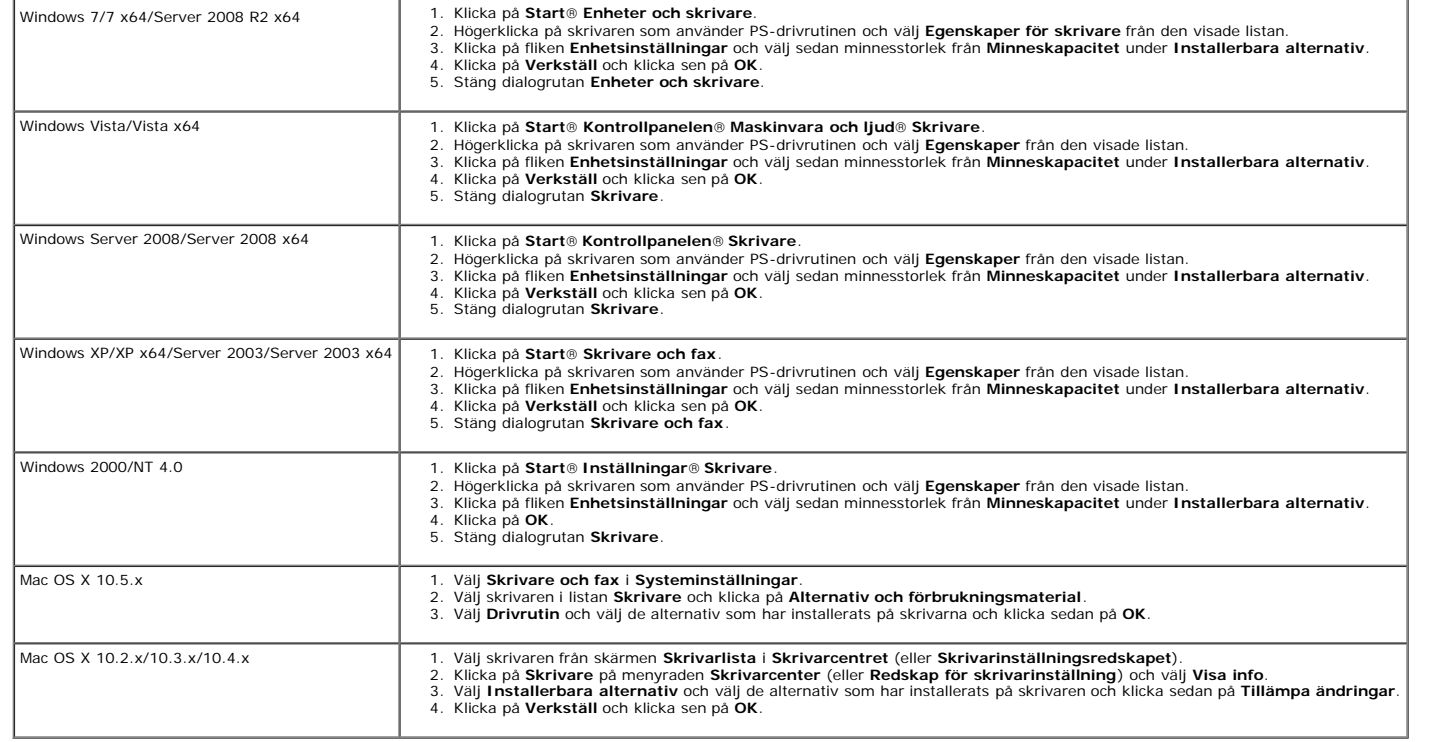

# <span id="page-54-0"></span>**Installera en Hårddisk**

- 1. Se till att skrivaren är avstängd.
- 2. Vrid skruven på kontrollkortsluckan moturs och öppna luckan.

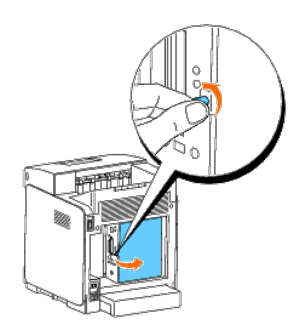

3. Med hårddiskanslutningen placerad över anslutningen på kontrollkortet sätter du ihop anslutningarna genom att trycka endast på den nedre kanten på hårddisken.

- **Anmärkning:** När du ansluter hårddisken ska du göra anslutningar inuti ramen runt kontrollkortet.
- Ø **Anmärkning:** Undvik att trycka ned på hårddiskens anslutning.

**Anmärkning:** Se till att hårddisken är säkert fastsatt i anslutningen och inte kan rubbas lätt.

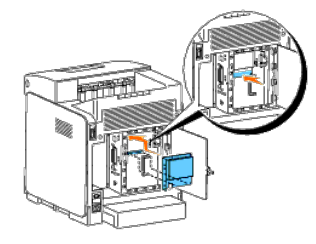

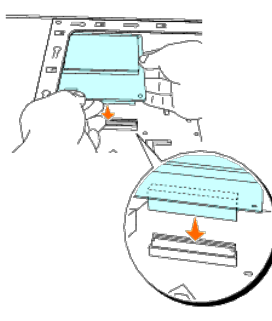

4. Tryck de två punkterna på hårddisken så som visas med dina fingrar för att fästa hårddisken till anslutningen.

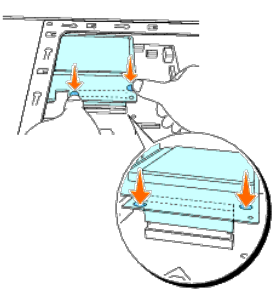

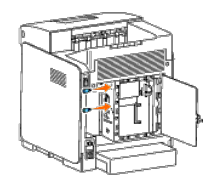

6. Stäng kontrollkortsluckan och vrid skruven medurs.

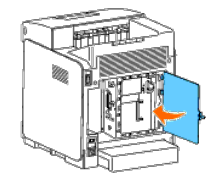

- 7. Återinkoppla spänningskabeln och sätt på skrivaren.
- 8. Skriv ut en skrivarinställningssida för att verifiera att hårddisken är korrekt installerad.

## **Vid användning av styrpanelen**

- a. Tryck på **Meny**-knappen.
- b. Tryck på  $\blacktriangledown$  knappen tills Rapport/lista visas och tryck sedan på  $\blacktriangledown$  (Ange) knappen.
- c. Skrivarinställ. visas. Tryck på **(Ange)**-knappen. Skrivarinställningssidan skrivs ut.
- d. Verifiera att **Hårddisk** listas i skrivarinställningarna under **Skrivartillval**.

Om den inte listas stänger du av skrivaren, kopplar ur spänningskabeln och ominstallerar hårddisken.

## **Vid användning av Verktygslådan**

a. Klicka på **Start**® **Alla program**® **Dell skrivare**® **Dell 3130cn Color Laser Printer**® **Verktygslåda.** 

Dialogrutan **Välj skrivare** öppnas.

b. Klicka på **Dell 3130cn Color Laser PCL 6** under **Skrivarnamn** och klicka sedan på **OK**.

**Verktygslåda** öppnas.

- c. Klicka på fliken **Skrivarinställningsrapport**.
- d. Välj **Rapporter** från listan på vänstersidan på sidan.

Sidan **Rapporter** visas.

e. Klicka på knappen **Skrivarinställningar**.

Skrivarinställningssidan skrivs ut.

f. Verifiera att **Hårddisk** listas i skrivarinställningarna under **Skrivartillval**.

Om den inte listas stänger du av skrivaren, kopplar ur spänningskabeln och ominstallerar hårddisken.

9. Om du installerade hårddisken efter installering av skrivardrivrutiner, uppdatera dina drivrutiner genom att följa instruktionerna det operativsystem du använder. Om skrivaren är ansluten till ett nätverk, uppdatera dri

## **När du använder en PCL-drivrutin:**

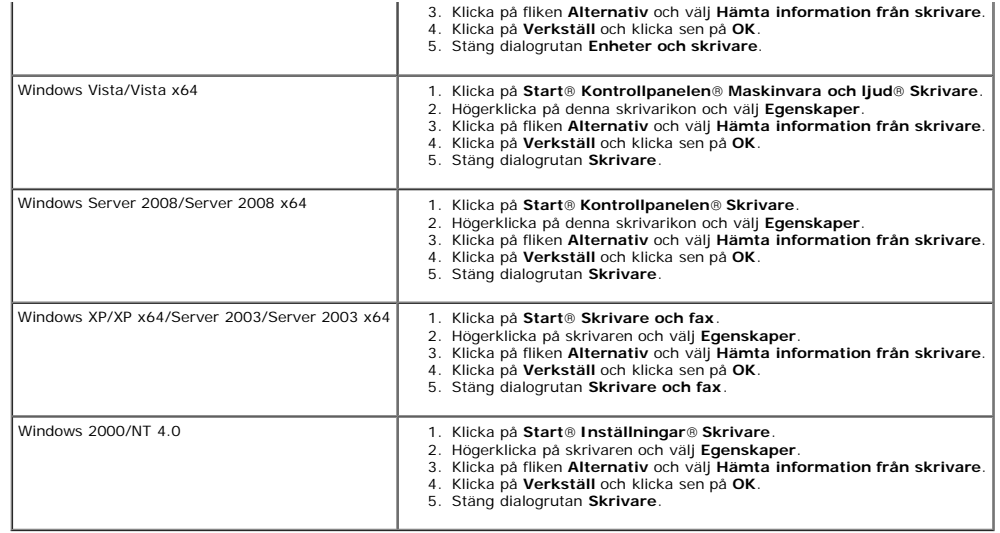

Om skrivarinformationen inte uppdateras automatiskt efter att du klickat på **Hämta information från skrivare** följer du dessa steg:

- 1. Klicka på fliken **Alternativ** och välj sedan **Hårddisk** på listrutan **Artiklar**.
- 2. Välj **Tillgänglig** för hårddiskens inställning.
- 3. Klicka på **Verkställ** och klicka sen på **OK**.
- 4. Stäng dialogrutan **Skrivare och fax**, **Skrivare** eller **Enheter och skrivare**.

# **När du använder en PS-drivrutin:**

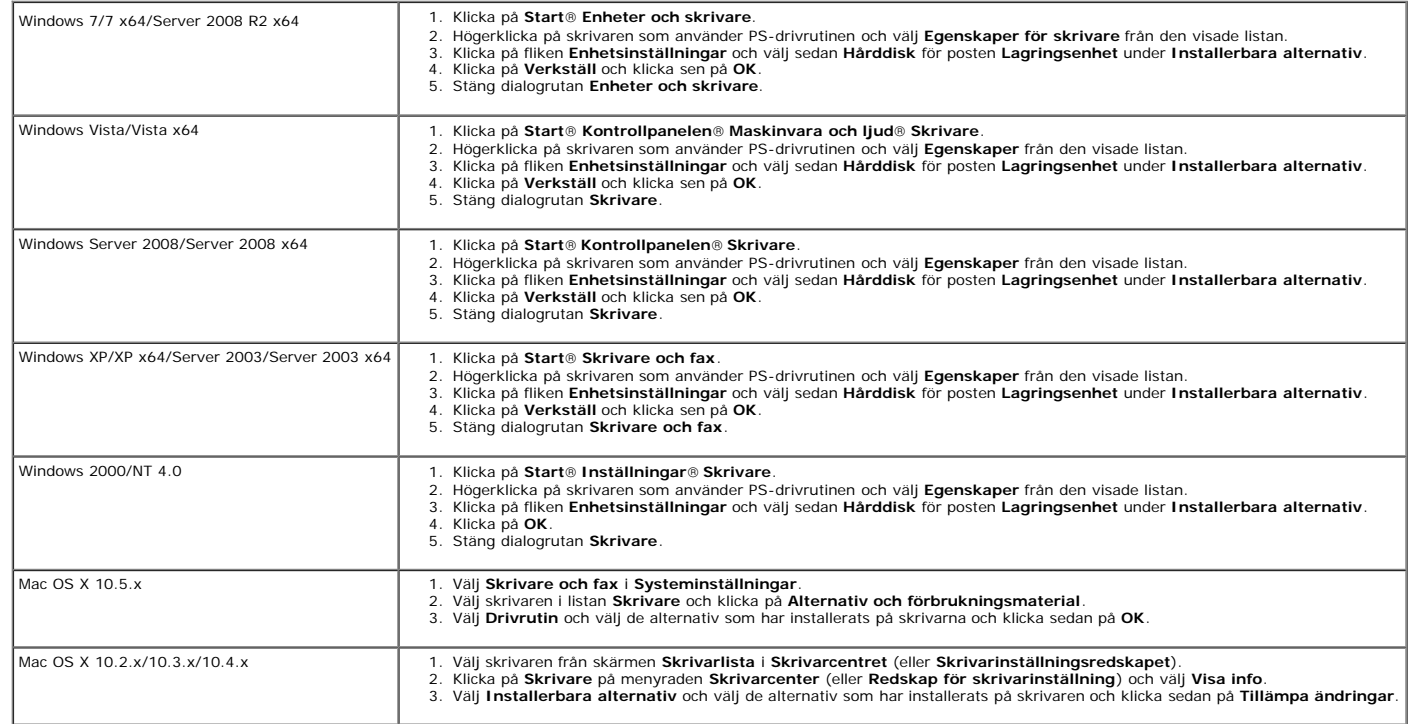

# <span id="page-58-0"></span>**Installera adaptern för nätverksprotokollet**

Adaptern för nätverksprotokollet låter dig använda följande nätverksprotokoll.

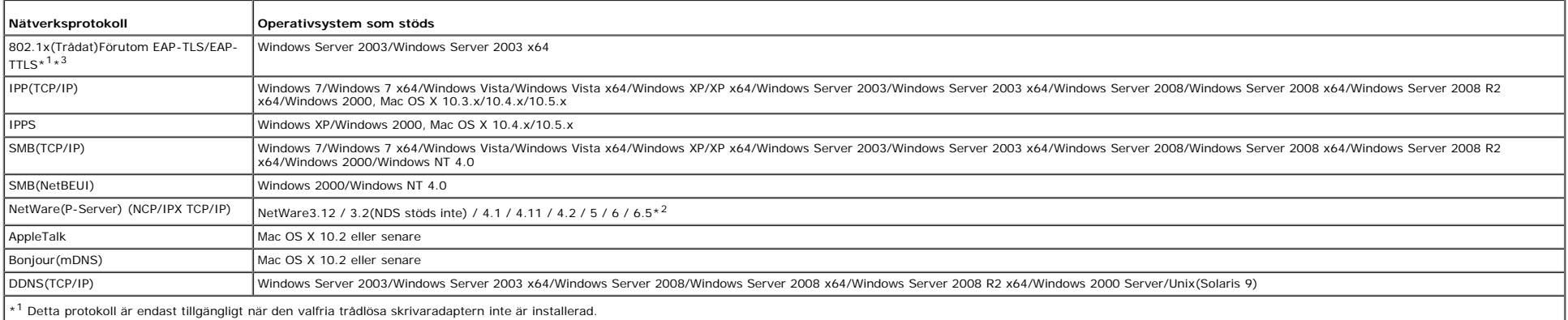

\*2 Stödjer endast Support Pack 1.1 eller senare.

\*3 Har stöd för autentiseringsmetoderna EAP-MD5, EAP-MS-CHAPv2 och PEAP/MS-CHAPv2.

1. Se till att skrivaren är avstängd och att alla kablar är utdragna från den.

2. Vrid skruven på kontrollkortsluckan moturs och öppna luckan.

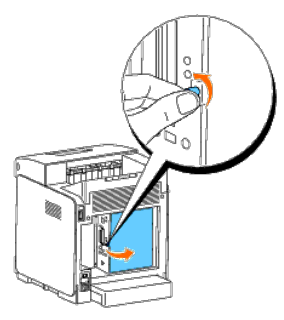

3. Sätt i adaptern för nätverksprotokollet genom att passa in de två rektangulära spåren och det cirkulära hålet och se till att den klickar på plats.

**Anmärkning:** Se till att adaptern för nätverksprotokollet är ordentligt ansluten.

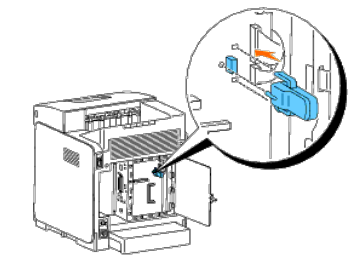

4. Stäng kontrollkortsluckan och vrid skruven medurs.

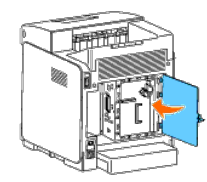

- 5. Återanslut alla inklusive spänningskabeln till baksidan av skrivaren och sätt på skrivaren.
- 6. Skriv ut en skrivarinställningssida för att verifiera att adaptern för nätverksprotokollet är korrekt installerat.

## **Vid användning av styrpanelen**

- a. Tryck på **Meny**-knappen.
- b. Tryck på  $\blacktriangledown$  knappen tills Rapport/lista visas och tryck sedan på  $\blacktriangledown$  (Ange)-knappen.
- c. Skrivarinställ. visas. Tryck på (Ange)-knappen. Skrivarinställningssidan skrivs ut.
- d. Verifiera att **adaptern för nätverksprotokoll** listas i skrivarinställningarna under **Skrivartillval**.

Om den inte listas stänger du av skrivaren, kopplar ur spänningskabeln och ominstallerar adaptern för nätverksprotokoll.

## **Vid användning av Verktygslådan**

a. Klicka på **Start**® **Alla program**® **Dell skrivare**® **Dell 3130cn Color Laser Printer**® **Verktygslåda.** 

Dialogrutan **Välj skrivare** öppnas.

b. Klicka på **Dell 3130cn Color Laser PCL 6** under **Skrivarnamn** och klicka sedan på **OK**.

#### **Verktygslåda** öppnas.

- c. Klicka på fliken **Skrivarinställningsrapport**.
- d. Välj **Rapporter** från listan på vänstersidan på sidan.

Sidan **Rapporter** visas.

e. Klicka på knappen **Skrivarinställningar**.

Skrivarinställningssidan skrivs ut.

f. Verifiera att **adaptern för nätverksprotokoll** listas i skrivarinställningarna under **Skrivartillval**.

Om den inte listas stänger du av skrivaren, kopplar ur spänningskabeln och ominstallerar adaptern för nätverksprotokoll.

# <span id="page-59-0"></span>**Installera och konfigurera adaptern för trådlös skrivare**

Den trådlösa skrivaradaptern låter dig använda skrivaren med trådlös nätverksanslutning.

Specifikationerna för den trådlösa skrivaradaptern beskrivs nedan.

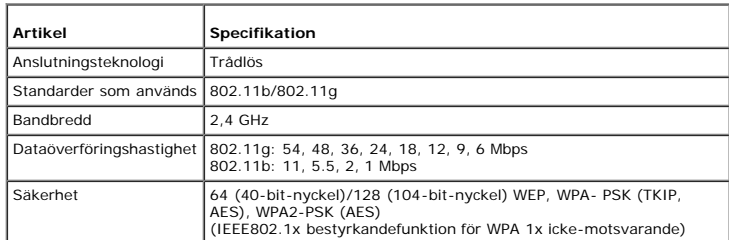

# **Lådans innehåll**

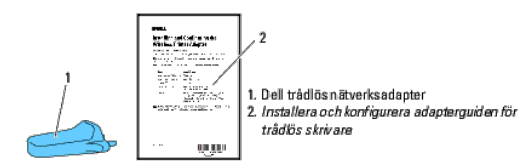

Ø **Anmärkning:** För att slutföra trådlös installation måste du ha *Drivrutiner och tillbehör* CD:n som följer med skrivaren. Denna CD kan du också ladda ned från **[support.dell.com](http://support.dell.com/)**.

Ø **Anmärkning:** För att slutföra trådlös installation måste du ha en USB-kabel för tillfällig anslutning vid konfiguration (säljs separat).

# **Innan du installerar trådlös adapter för skrivare**

För att installera Dells adapter för trådlös skrivare följ en av dessa metoder:

Antingen

## **Videoinstruktioner (rekommenderas)**

- 1. Sätt i *Drivrutiner och tillbehör* CD:n. Filen setup\_assist.exe startar automatiskt.
- 2. Klicka på knappen **Hur man installerar tillbehör** i fönstret **Navigatör enkel installering** och följ instruktionerna på skärmen.

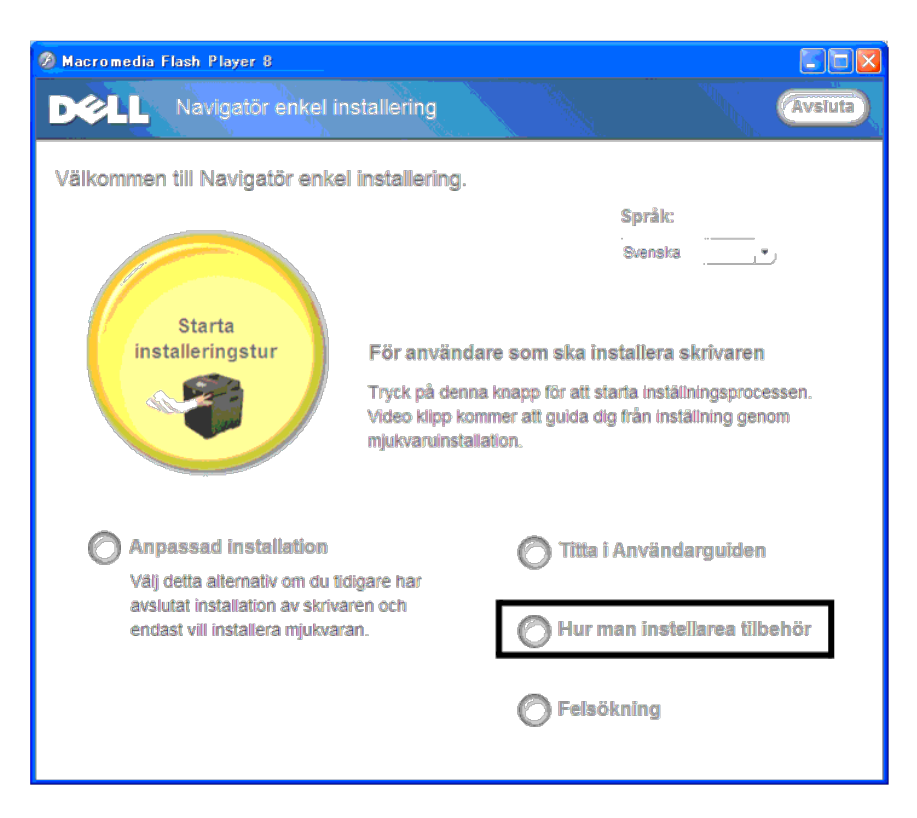

Hänvisa till *Installera och konfigurera adapterguiden för trådlös skrivare*.

## **Installera adapter för trådlös skrivare**

1. Se till att skrivaren är avstängd och koppla ur alla kablar inklusive nätsladden från baksidan på skrivaren.

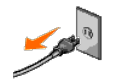

2. Ta bort locket från den trådlösa skrivaradapterkontakten.

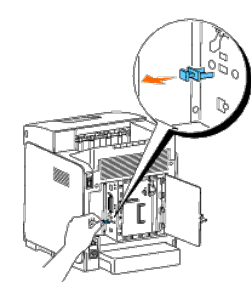

3. Sätt in den trådlösa skrivaradaptern i adapterkontakten genom att justera två stift och en hake i adaptern till positionen av tre hål runt runt kontakten.

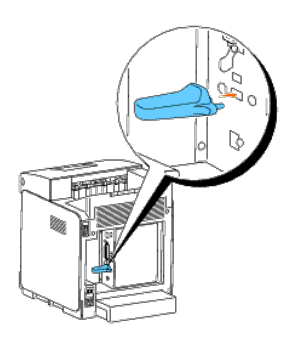

**Anmärkning:** Se till att adaptern är ordentligt isatt och säkrad.

- 4. Återinkoppla nätkabeln och sätt på skrivaren.
- 5. Skriv ut en skrivarinställningssida enligt någon av följande två metoder.

## **Metod 1: Använda skrivarens styrpanel**

- a. Tryck på **Meny**-knappen.
- b. Tryck på  $\blacktriangledown$  knappen tills Rapport/lista visas och tryck sedan på  $\blacktriangledown$  (Ange)-knappen.
- c. Skrivarinställ. visas. Tryck på (Ange)-knappen.

**Skrivarinställningssidan** skrivs ut.

## **Metod 2: Använda skrivarens Verktygslåda**

a. Klicka på **Start** ® **Alla program** ® **Dell skrivare** ® **Dell 3130cn Color Laser Printer** ® **Verktygslåda**.

Dialogrutan Välj skrivare öppnas.

b. Klicka på **Dell 3130cn Color Laser PCL 6** under **Skrivarnamn** och klicka sedan på **OK**.

**Verktygslåda** öppnas.

- c. Klicka på fliken **Skrivarinställningsrapport**.
- d. Välj **Rapporter** från listan på vänstersidan på sidan.

Sidan **Rapporter** visas.

e. Klicka på knappen **Skrivarinställningar**.

**Skrivarinställningssidan** skrivs ut.

6. Verifiera att avsnittet **Nätverk (Trådlöst)** finns.

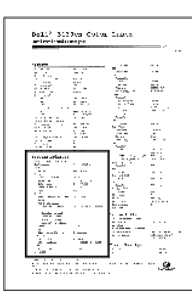

- 7. Sätt in *Drivrutiner och tillbehör* CD:n som kommer med skrivaren. Filen **setup\_assist.exe** startar automatiskt.
- 8. Klicka på knappen **Hur man installerar tillbehör** i fönstret **Navigatör enkel installering**.

Fönstret **Hur man installerar tillbehör** öppnas.

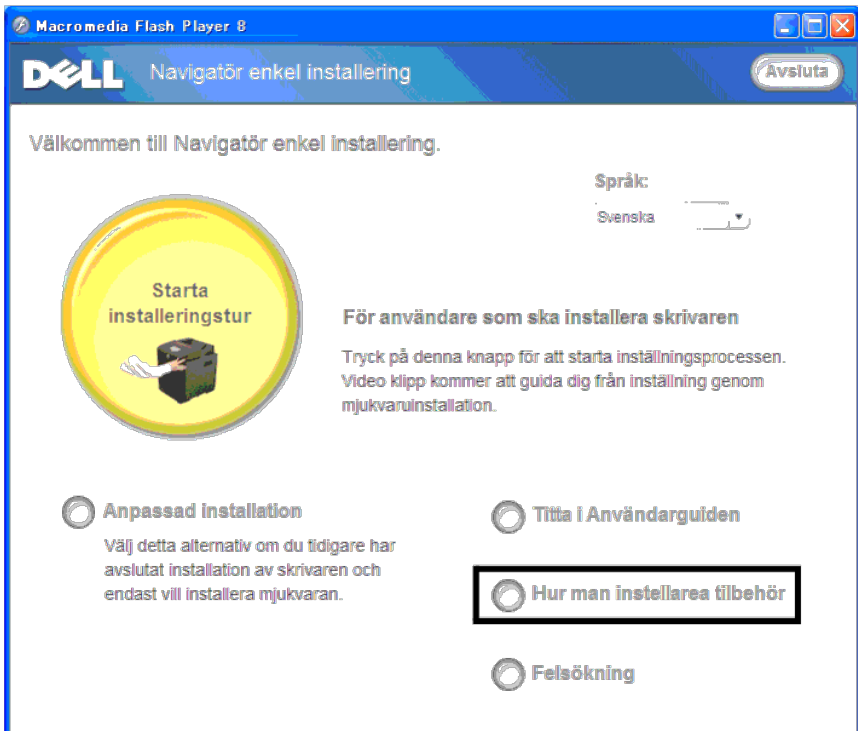

9. Klicka på knappen **Trådlös skrivaradapter** och sedan på knappen **Hoppa över video** för att ställa in skrivarens SSID.

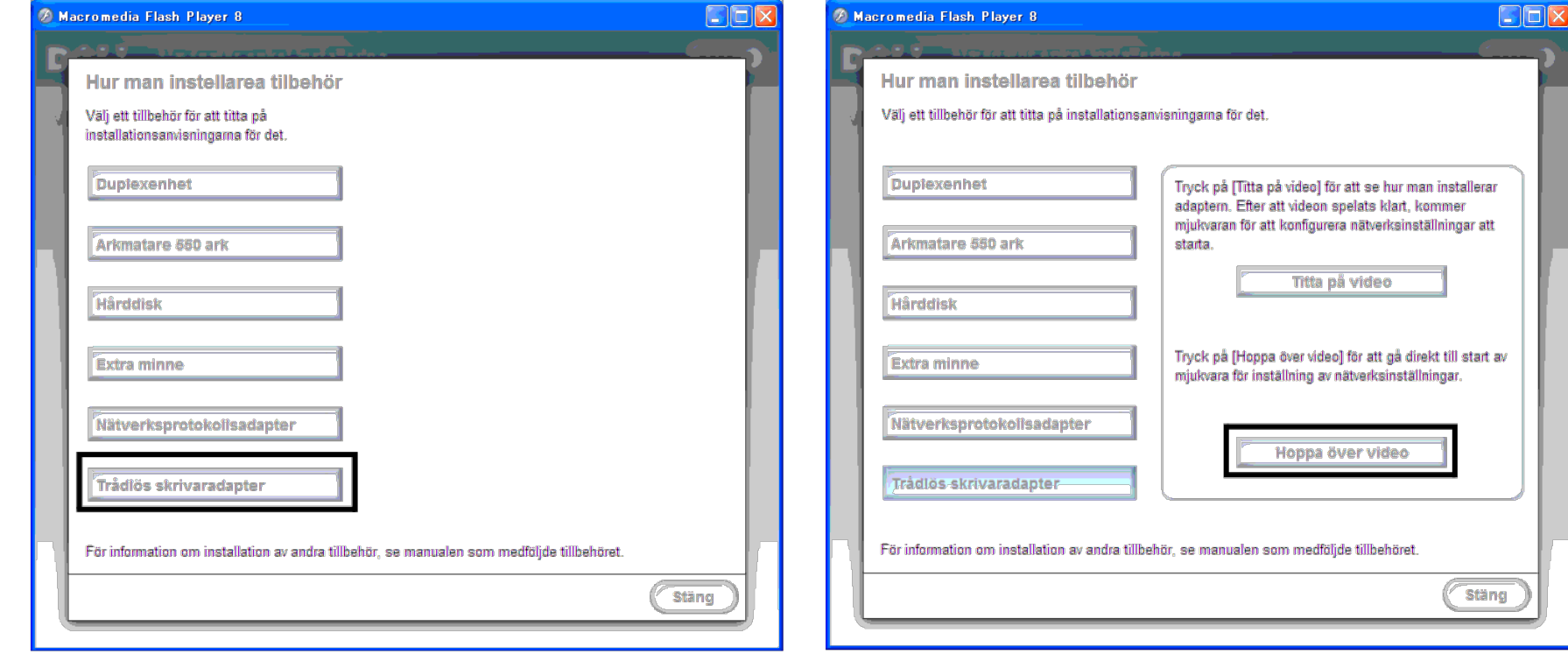

Fönstret **Verktyget för inställning av trådlöst** visas. Följ instruktionerna på skärmen.

**Anmärkning:** För mer information om hur du konfigurerar den trådlösa skrivaradaptern se ["Trådlös installation med hjälp av Verktyget för inställning av trådlöst"](#page-63-0).

# **Bestämma Inställningar för trådlöst nätverk**

Du måste veta inställningarna för det trådlösa nätverket för att ställa in den trådlösa skrivaren. För mer information om inställningarna bör du kontakta din nätverksadministratör.

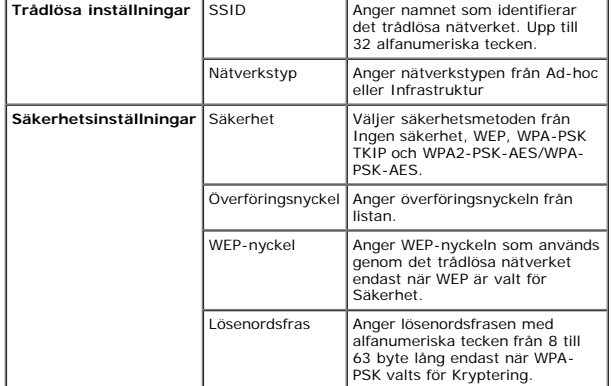

# <span id="page-63-0"></span>**Trådlös installation med hjälp av Verktyget för inställning av trådlöst**

**Anmärkning:** Den valfria trådlösa skrivaradaptern måste vara installerad i skrivaren.

1. Sätt i *Drivrutiner och tillbehörs* CD:n i din dator för att starta **Navigatör enkel installering**.

Anmärkning: Klicka på Start® Alla program (för Windows Vista och Windows 7)® Tillbehör (för Windows Vista och Windows 7)® Kör om CD:n inte startar automatiskt. Skriv sedan in D: \setup\_assist.exe (där D är enhetsbeteckning CD-enhet) och klicka på **OK**.

- 2. Tryck på knappen **Hur man installerar tillbehör**.
- 3. Tryck på **Trådlös skrivaradapter**
- 4. Klicka på **Hoppa över video** för att starta verktyget för inställning av trådlöst.
- 5. I listan på skärmen **Välj skrivare** väljer du målskrivaren som du gör en inställning för trådlöst för och trycker på **Nästa**.
- 6. På skärmen **Mata in Trådlösa Nätverksinställningar** ställer du in varje inställningspost för trådlöst och klickar på **Nästa**.
- 7. På skärmen **Välj IP-läge** väljer du det IP-läge du vill ställa in och trycker på **Nästa**.

#### **När Endast IPv4 valts:**

På skärmen **Mata in IPv4-adressinställningar** ställer du in varje inställningspost och trycker på **Skicka** för att skicka de trådlösa inställningarna till skrivaren.

**När Endast IPv6 valts:**

På skärmen **Mata in IPv6-adressinställningar** ställer du in varje inställningspost och trycker på **Skicka** för att skicka de trådlösa inställningarna till skrivaren.

#### **När Dual-stack (både IPv4 och IPv6) valts:**

- a. På skärmen **Mata in IPv4-adressinställningar** ställer du in varje inställningspost och klickar på **Nästa**.
- b. På skärmen **Mata in IPv6-adressinställningar** ställer du in varje inställningspost och trycker på **Skicka** för att skicka de trådlösa inställningarna till skrivaren.
- 8. På skärmen **Avsluta trådlösa inställningar** klickar du på **Slutför** för att slutföra de trådlösa inställningarna och stänga verktyget för inställning av trådlöst.

## **Alternativ 2. Gör en ny trådlös nätverksmiljö för både dator och skrivare (När trådlös inställning måste ställas in på din dator)**

1. Sätt i *Drivrutiner och tillbehörs* CD:n i din dator för att starta **Navigatör enkel installering**.

Anmärkning: Klicka på Start® Alla program (för Windows Vista och Windows 7)® Tillbehör (för Windows Vista och Windows 7)® Kör om CD:n inte startar automatiskt. Skriv sedan in D: \setup\_assist.exe (där D är enhetsbeteckning CD-enhet) och klicka på **OK**.

- 2. Tryck på knappen **Hur man installerar tillbehör**.
- 3. Tryck på **Trådlös skrivaradapter**
- 4. Klicka på **Hoppa över video** för att starta verktyget för inställning av trådlöst.
- 5. I listan på skärmen **Välj skrivare** väljer du målskrivaren som du gör en inställning för trådlöst för och trycker på **Nästa**.
- 6. På skärmen **Mata in Trådlösa Nätverksinställningar** ställer du in varje inställningspost för trådlöst och klickar på **Nästa**.
- 7. På skärmen **Välj IP-läge** väljer du det IP-läge du vill ställa in och trycker på **Nästa**.

#### **När Endast IPv4 valts:**

På skärmen **Mata in IPv4-adressinställningar** ställer du in varje inställningspost och trycker på **Skicka** för att skicka de trådlösa inställningarna till skrivaren.

#### **När Endast IPv6 valts:**

På skärmen **Mata in IPv6-adressinställningar** ställer du in varje inställningspost och trycker på **Skicka** för att skicka de trådlösa inställningarna till skrivaren.

## **När Dual-stack (både IPv4 och IPv6) valts:**

- a. På skärmen **Mata in IPv4-adressinställningar** ställer du in varje inställningspost och klickar på **Nästa**.
- b. På skärmen **Mata in IPv6-adressinställningar** ställer du in varje inställningspost och trycker på **Skicka** för att skicka de trådlösa inställningarna till skrivaren.
- 8. På skärmen **Avsluta trådlösa inställningar** klickar du på **Slutför** för att slutföra de trådlösa inställningarna och stänga verktyget för inställning av trådlöst.
- 9. Skapa den trådlösa inställningen till skrivaren på din dator genom att följa stegen nedan.

Anmärkning: Om din dator tillhandahåller ett verktyg för trådlösa skrivaradaptorer ändrar du de trådlösa inställningarna med detta verktyg. Annars kan du ändra de trådlösa inställningarna med hjälp av det verktyg som tillh operativsystemet. Se instruktioner nedan.

#### **För Windows XP och Windows Server 2003:**

a. Välj **Nätverksanslutningar** från Kontrollpanelen.

b. Högerklicka på **Trådlös nätverksanslutning** och välj **Egenskaper**.

- c. Välj fliken **Trådlösa nätverk**.
- d. Se till att kryssrutan för **Konfigurera trådlöst nätverk** är markerad.
- e. Klicka på **Avancerat**.
- f. Gör något av följande:

*När trådlöst ad-hoc-läge ställs in till skrivaren:*

- Välj **Endast dator-till-datornätverk (ad-hoc)** och stäng dialogrutan **Avancerat**.
- *När trådlöst infrastruktur-läge ställs in till skrivaren:*
- Välj **Endast åtkomstplatsnätverk (Infrastruktur)** och stäng dialogrutan **Avancerat**.
- g. Klicka på **Lägg till** för att visa egenskaper för Trådlöst nätverk.
- h. Ange inställningen som du skickar till skrivaren och klicka på **OK**.
- i. Klicka på **Flytta upp** för att flytta inställningen till längst upp i listan.
- j. Klicka på **OK** för att stänga dialogrutan **Egenskaper**.

#### **För Windows Vista:**

- a. Öppna **Kontrollpanelen**.
- b. Välj **Nätverk och Internet**.
- c. Välj **Nätverks- och delningscenter**.
- d. Välj **Anslut till ett nätverk**.
- e. Välj inställningen som du skickar till skrivaren från nätverksposterna som listas i **Anslut till ett nätverk**.
- f. Välj **Anslut ändå** i varningsdialogrutan som anger att du går in i en osäker zon.
- g. Klicka på **Stäng** i dialogrutan efter bekräftelsen att anslutningen lyckades.

#### **För Windows Server 2008:**

- a. Öppna **Kontrollpanelen**.
- b. Välj **Nätverks- och delningscenter**.
- c. Välj **Anslut till ett nätverk**.
- d. Välj inställningen som du skickar till skrivaren från nätverksposterna som listas i **Anslut till ett nätverk**.
- e. Välj **Anslut ändå** i varningsdialogrutan som anger att du går in i en osäker zon.
- f. Klicka på **Stäng** i dialogrutan efter bekräftelsen att anslutningen lyckades.

#### **För Windows Server 2008 R2 och Windows 7:**

- a. Öppna **Kontrollpanelen**.
- b. Välj **Nätverk och Internet**.
- c. Välj **Nätverks- och delningscenter**.
- d. Välj **Anslut till ett nätverk**.
- e. Välj inställningarna som du skickar till skrivaren från nätverksposterna som listas i den tillgängliga nätverkslistan och klicka på **Anslut**.
- f. Skriv in **Säkerhetsnyckel** och klicka på **OK** om så behövs.

# **Trådlös installation med hjälp av Dell Printer Configuration Web Tool**

## **Alternativ 1. Installera en skrivare till den trådlösa nätverket som redan körs (När inställningar för trådlöst redan är inställda på din dator)**

## **För DHCP-nätverk:**

1. Skapa trådlösa inställningar för din dator genom att följa stegen nedan:

Anmärkning: Om din dator tillhandahåller ett verktyg för trådlösa skrivaradaptorer ändrar du de trådlösa inställningarna med detta verktyg. Annars kan du ändra de trådlösa inställningarna med hjälp av det verktyg som tillh operativsystemet. Se instruktioner nedan.

#### **För Windows XP och Windows Server 2003:**

- a. Välj **Nätverksanslutningar** från Kontrollpanelen.
- b. Högerklicka på **Trådlös nätverksanslutning** och välj **Egenskaper**.
- c. Välj fliken **Trådlösa nätverk**.
- d. Se till att kryssrutan för **Konfigurera trådlöst nätverk** är markerad.

**Anmärkning:** Se till att skriva ner de aktuella trådlösa datorinställningarna i stegen d och f så att du kan återställa dem senare.

- e. Klicka på knappen **Avancerat**.
- f. Välj **Endast dator-till-datornätverk (ad-hoc)** och stäng dialogrutan **Avancerat**.
- g. Klicka på **Lägg till** för att visa **Egenskaper för trådlöst nätverk**.
- h. Under fliken **Association** anger du följande information och klickar på **OK**.
- Nätverksnamn (SSID): dell\_device
- Nätverksverifiering: Öppen
- Datakryptering: Inaktiverad
- Ad-hoc-nätverk: markerad
- i. Klicka på knappen **Flytta upp** för att flytta det nyligen skapade SSID't till längst upp i listan.
- j. Klicka på **OK** för att stänga dialogrutan **Egenskaper**.

**Anmärkning:** När ditt operativsystem är tidigare än Windows 2000 skapar du inställningar enligt manualen för verktyget för trådlös inställning från din tillverkare av den trådlösa enheten.

#### **För Windows Vista:**

- a. Öppna **Kontrollpanelen**.
- b. Välj **Nätverk och Internet**.
- c. Välj **Nätverks- och delningscenter**.
- d. Välj **Anslut till ett nätverk**.
- e. Välj **dell\_device** från nätverksposterna som listas i **Anslut till ett nätverk**.
- f. Välj **Anslut ändå** i varningsdialogrutan som anger att du går in i en osäker zon.
- g. Klicka på **Stäng** i dialogrutan efter bekräftelsen att anslutningen lyckades.

#### **För Windows Server 2008:**

- a. Öppna **Kontrollpanelen**.
- b. Välj **Nätverks- och delningscenter**.
- c. Välj **Anslut till ett nätverk**.
- d. Välj **dell\_device** från nätverksposterna som listas i **Anslut till ett nätverk**.
- e. Välj **Anslut ändå** i varningsdialogrutan som anger att du går in i en osäker zon.
- f. Klicka på **Stäng** i dialogrutan efter bekräftelsen att anslutningen lyckades.

#### **För Windows Server 2008 R2 och Windows 7:**

- a. Öppna **Kontrollpanelen**.
- b. Välj **Nätverk och Internet**.
- c. Välj **Nätverks- och delningscenter**.
- d. Välj **Anslut till ett nätverk**.
- e. Välj **dell\_device** från nätverksposterna i den tillgängliga nätverkslistan och klicka på **Anslut**.

2. Kontrollera IP-adressen som tilldelats av AutoIP på skrivaren.

t.ex.: 168.254.1.1

- 3. Kontrollera att IP-adressen på din dator tilldelas av DHCP.
- 4. Öppna Dell Printer Configuration Web Tool med hjälp av en webbläsare.

t.ex.: http://168.254.1.1/

- 5. Ändra de trådlösa inställningarna för skrivaren i Dell Printer Configuration Web Tool.
- 6. Starta om skrivaren.
- 7. Återställ de trådlösa inställningarna på din dator.

Anmärkning: Om din dator tillhandahåller ett verktyg för trådlösa skrivaradaptorer ändrar du de trådlösa inställningarna med detta verktyg. Annars kan du ändra de trådlösa inställningarna med hjälp av det verktyg som tillh operativsystemet. Se instruktioner nedan.

#### **För Windows XP och Windows Server 2003:**

- a. Välj **Nätverksanslutningar** från Kontrollpanelen.
- b. Högerklicka på **Trådlös nätverksanslutning** och välj **Egenskaper**.
- c. Välj fliken **Trådlösa nätverk**.
- d. Klicka på **Avancerat**.
- e. Gör något av följande:

*När trådlöst ad-hoc-läge ställs in till skrivaren:*

- Välj **Endast dator-till-datornätverk (ad-hoc)** och stäng dialogrutan **Avancerat**.
- *När trådlöst infrastruktur-läge ställs in till skrivaren:*
- Välj **Endast åtkomstplatsnätverk (Infrastruktur)** och stäng dialogrutan **Avancerat**.
- f. Välj inställningen som du skickar till skrivaren i listan i gruppen **Önskade nätverk**.
- g. Klicka på **Flytta upp** för att flytta inställningen till längst upp i listan.
- h. Klicka på **OK** för att stänga dialogrutan **Egenskaper**.

**Anmärkning:** När ditt operativsystem är tidigare än Windows 2000 skapar du inställningar enligt manualen för verktyget för trådlös inställning från din tillverkare av den trådlösa enheten.

#### **För Windows Vista:**

- a. Öppna **Kontrollpanelen**.
- b. Välj **Nätverk och Internet**.
- c. Välj **Nätverks- och delningscenter**.
- d. Välj **Anslut till ett nätverk**.
- e. Välj den ursprungliga inställningen från nätverksposterna som listas i **Anslut till ett nätverk** och klicka sedan på **Anslut**.

### **För Windows Server 2008:**

- a. Öppna **Kontrollpanelen**.
- b. Välj **Nätverks- och delningscenter**.
- c. Välj **Anslut till ett nätverk**.
- d. Välj den ursprungliga inställningen från nätverksposterna som listas i **Anslut till ett nätverk** och klicka sedan på **Anslut**.

#### **För Windows Server 2008 R2 och Windows 7:**

- a. Öppna **Kontrollpanelen**.
- b. Välj **Nätverk och Internet**.
- c. Välj **Nätverks- och delningscenter**.
- d. Välj **Anslut till ett nätverk**.
- e. Välj den ursprungliga inställningen från nätverksposterna i den tillgängliga nätverkslistan och klicka sedan på **Anslut**.

## **För nätverk med Statisk IP:**

- 1. Skapa trådlösa inställningar för din dator genom att följa stegen nedan:
- Anmärkning: Om din dator tillhandahåller ett verktyg för trådlösa skrivaradaptorer ändrar du de trådlösa inställningarna med detta verktyg. Annars kan du ändra de trådlösa inställningarna med hjälp av det verktyg som tillh operativsystemet. Se instruktioner nedan.

#### **För Windows XP och Windows Server 2003:**

- a. Välj **Nätverksanslutningar** från Kontrollpanelen.
- b. Högerklicka på **Trådlös nätverksanslutning** och välj **Egenskaper**.
- c. Välj fliken **Trådlösa nätverk**.
- d. Se till att kryssrutan för **Konfigurera trådlöst nätverk** är markerad.

**Anmärkning:** Se till att skriva ner de aktuella trådlösa datorinställningarna i stegen d och f så att du kan återställa dem senare.

- e. Klicka på knappen **Avancerat**.
- f. Välj **Endast dator-till-datornätverk (ad-hoc)** och stäng dialogrutan **Avancerat**.
- g. Klicka på **Lägg till** för att visa **Egenskaper för trådlöst nätverk**.
- h. Under fliken **Association** anger du följande information och klickar på **OK**.

Nätverksnamn (SSID): dell\_device

Nätverksverifiering: Öppen

Datakryptering: Inaktiverad

Ad-hoc-nätverk: markerad

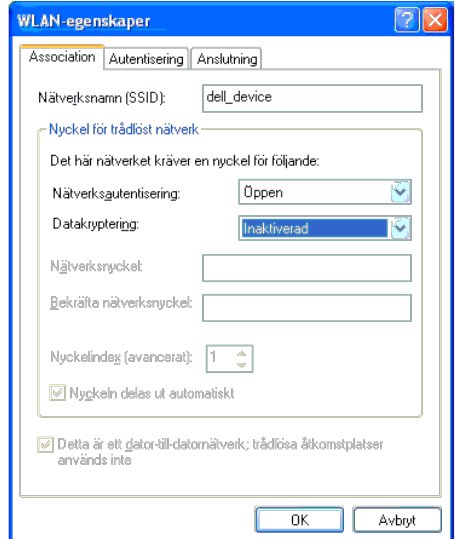

i. Klicka på knappen **Flytta upp** för att flytta det nyligen skapade SSID't till längst upp i listan.

j. Klicka på **OK** för att stänga dialogrutan **Egenskaper**.

**Anmärkning:** När ditt operativsystem är tidigare än Windows 2000 skapar du inställningar enligt manualen för verktyget för trådlös inställning från din tillverkare av den trådlösa enheten.

#### **För Windows Vista:**

- a. Öppna **Kontrollpanelen**.
- b. Välj **Nätverk och Internet**.
- c. Välj **Nätverks- och delningscenter**.
- d. Välj **Anslut till ett nätverk**.
- e. Välj **dell\_device** från nätverksposterna som listas i **Anslut till ett nätverk**.
- f. Välj **Anslut ändå** i varningsdialogrutan som anger att du går in i en osäker zon.
- g. Klicka på **Stäng** i dialogrutan efter bekräftelsen att anslutningen lyckades.
- a. Öppna **Kontrollpanelen**.
- b. Välj **Nätverks- och delningscenter**.
- c. Välj **Anslut till ett nätverk**.
- d. Välj **dell\_device** från nätverksposterna som listas i **Anslut till ett nätverk**.
- e. Välj **Anslut ändå** i varningsdialogrutan som anger att du går in i en osäker zon.
- f. Klicka på **Stäng** i dialogrutan efter bekräftelsen att anslutningen lyckades.

**För Windows Server 2008 R2 och Windows 7:**

- a. Öppna **Kontrollpanelen**.
- b. Välj **Nätverk och Internet**.
- c. Välj **Nätverks- och delningscenter**.
- d. Välj **Anslut till ett nätverk**.
- e. Välj **dell\_device** från nätverksposterna i den tillgängliga nätverkslistan och klicka på **Anslut**.

2. Kontrollera IP-adressen på din dator.

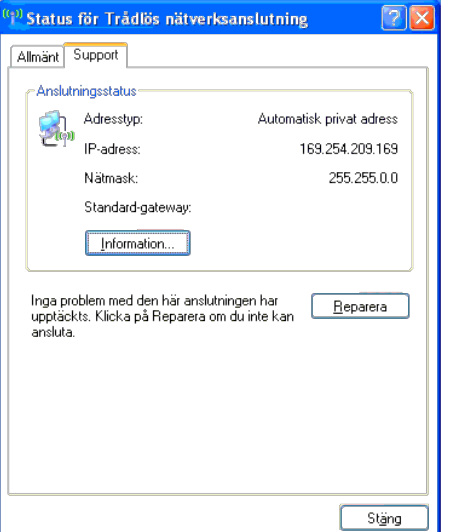

- 3. Ställ in IP-adressen på skrivaren.
	- a. Tryck på **Meny**-knappen.
	- b. Scrolla till **Adm.** meny.
	- c. Välj **Nätverk**.
	- d. Välj **TCP/IP**.
	- e. Välj **Skaffa IP-adr.**.
	- f. Välj **Panel**.
	- g. Scrolla tillbaka till **IP-adress**.
	- h. Mata manuellt in IP-adressen med hjälp av riktningsknapparna på kontrollpanelen och tryck på enter-knappen.

```
IP-adress
172.031.000.041*
```
4. Öppna Dell Printer Configuration Web Tool med hjälp av en webbläsare.

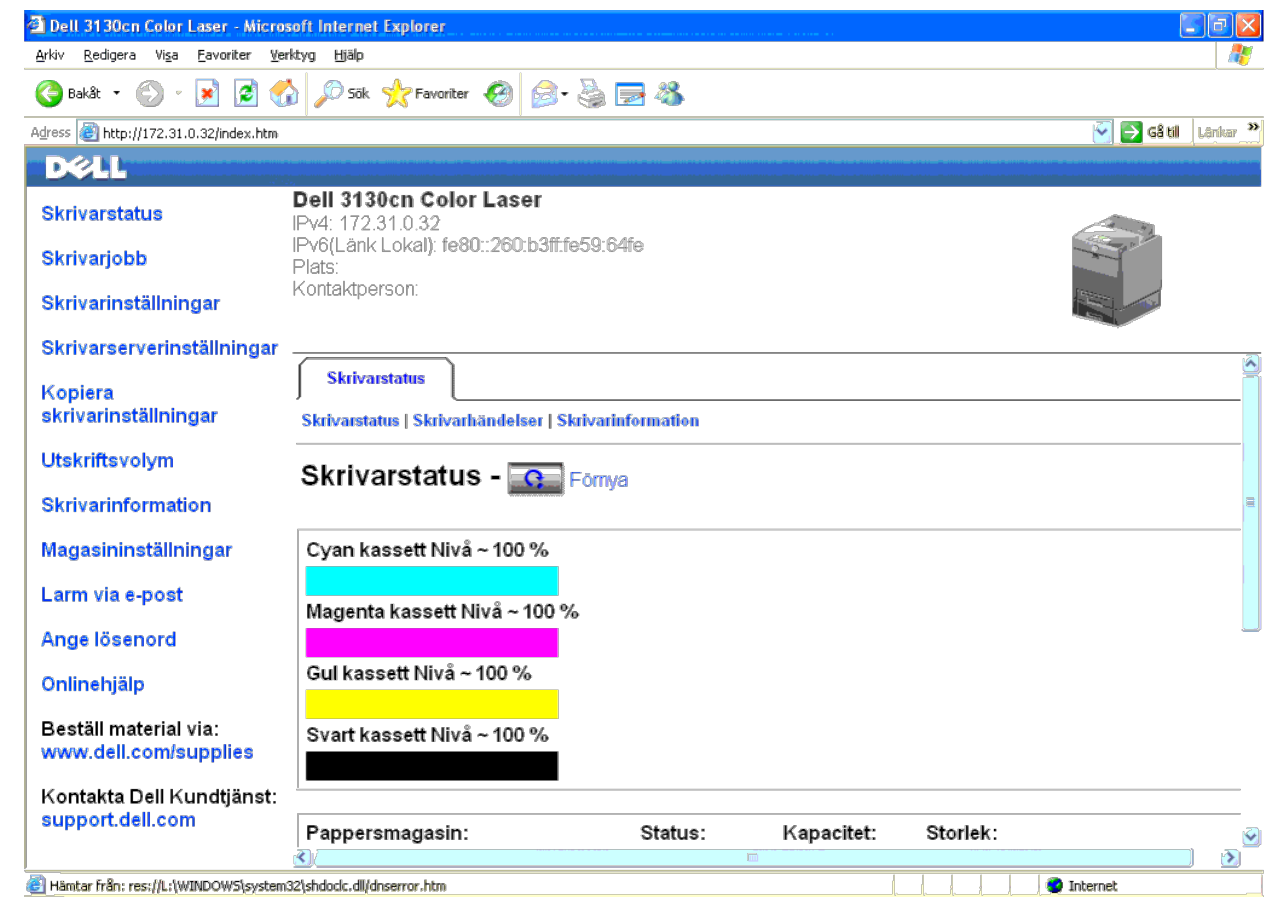

5. Ändra de trådlösa inställningarna för skrivaren i Dell Printer Configuration Web Tool.

- 6. Starta om skrivaren.
- 7. Återställ de trådlösa inställningarna på din dator.

Anmärkning: Om din dator tillhandahåller ett verktyg för trådlösa skrivaradaptorer ändrar du de trådlösa inställningarna med detta verktyg. Annars kan du ändra de trådlösa inställningarna med hjälp av det verktyg som tillh operativsystemet. Se instruktioner nedan.

#### **För Windows XP och Windows Server 2003:**

- a. Välj **Nätverksanslutningar** från Kontrollpanelen.
- b. Högerklicka på **Trådlös nätverksanslutning** och välj **Egenskaper**.
- c. Välj fliken **Trådlösa nätverk**.
- d. Klicka på **Avancerat**.
- e. Gör något av följande:

*När trådlöst ad-hoc-läge ställs in till skrivaren:*

Välj **Endast dator-till-datornätverk (ad-hoc)** och stäng dialogrutan **Avancerat**.

*När trådlöst infrastruktur-läge ställs in till skrivaren:*

- Välj **Endast åtkomstplatsnätverk (Infrastruktur)** och stäng dialogrutan **Avancerat**.
- f. Välj inställningen som du skickar till skrivaren i listan i gruppen **Önskade nätverk**.
- g. Klicka på **Flytta upp** för att flytta inställningen till längst upp i listan.
- h. Klicka på **OK** för att stänga dialogrutan **Egenskaper**.

**Anmärkning:** När ditt operativsystem är tidigare än Windows 2000 skapar du inställningar enligt manualen för verktyget för trådlös inställning från din tillverkare av den trådlösa enheten.

#### **För Windows Vista:**

- a. Öppna **Kontrollpanelen**.
- b. Välj **Nätverk och Internet**.
- c. Välj **Nätverks- och delningscenter**.
- d. Välj **Anslut till ett nätverk**.
- e. Välj den ursprungliga inställningen från nätverksposterna som listas i **Anslut till ett nätverk** och klicka sedan på **Anslut**.

#### **För Windows Server 2008:**

- a. Öppna **Kontrollpanelen**.
- b. Välj **Nätverks- och delningscenter**.
- c. Välj **Anslut till ett nätverk**.
- d. Välj den ursprungliga inställningen från nätverksposterna som listas i **Anslut till ett nätverk** och klicka sedan på **Anslut**.

#### **För Windows Server 2008 R2 och Windows 7:**

- a. Öppna **Kontrollpanelen**.
- b. Välj **Nätverk och Internet**.
- c. Välj **Nätverks- och delningscenter**.
- d. Välj **Anslut till ett nätverk**.
- e. Välj den ursprungliga inställningen från nätverksposterna i den tillgängliga nätverkslistan och klicka sedan på **Anslut**.

## **Alternativ 2. Gör en ny trådlös nätverksmiljö för både dator och skrivare (När trådlös inställning måste ställas in på din dator)**

#### **För DHCP-nätverk:**

- 1. Skapa trådlösa inställningar för din dator genom att följa stegen nedan:
- Ø Anmärkning: Om din dator tillhandahåller ett verktyg för trådlösa skrivaradaptorer ändrar du de trådlösa inställningarna med detta verktyg. Annars kan du ändra de trådlösa inställningarna med hjälp av det verktyg som tillh operativsystemet. Se instruktioner nedan.

#### **För Windows XP och Windows Server 2003:**

- a. Välj **Nätverksanslutningar** från Kontrollpanelen.
- b. Högerklicka på **Trådlös nätverksanslutning** och välj **Egenskaper**.
- c. Välj fliken **Trådlösa nätverk**.
- d. Se till att kryssrutan för **Konfigurera trådlöst nätverk** är markerad.

**Anmärkning:** Se till att skriva ner de aktuella trådlösa datorinställningarna i stegen e och g så att du kan återställa dem senare. Ø

- e. Klicka på knappen **Avancerat**.
- f. Välj **Endast dator-till-datornätverk (ad-hoc)** och stäng dialogrutan **Avancerat**.
- g. Klicka på knappen **Lägg till** för att visa **Egenskaper för trådlöst nätverk**.
- h. Under fliken **Association** anger du följande information och klickar på **OK**.

Nätverksnamn (SSID): dell\_device

- Nätverksverifiering: Öppen
- Datakryptering: Inaktiverad
- Ad-hoc-nätverk: markerad
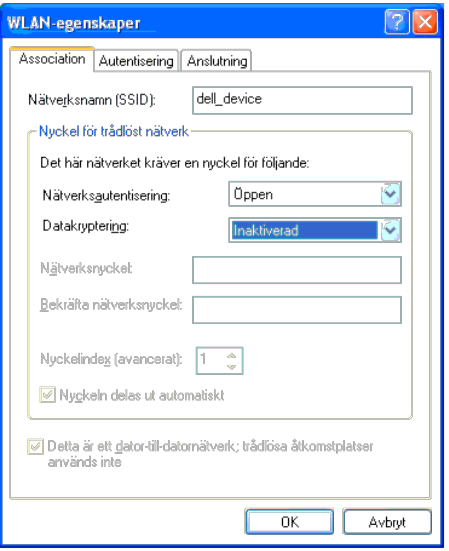

- i. Klicka på knappen **Flytta upp** för att flytta det nyligen skapade SSID't till längst upp i listan.
- j. Klicka på **OK** för att stänga dialogrutan **Egenskaper**.

**Anmärkning**: När ditt operativsystem är tidigare än Windows 2000 skapar du inställningar enligt manualen för verktyget för trådlös inställning från din tillverkare av den trådlösa enheten.

#### **För Windows Vista:**

- a. Öppna **Kontrollpanelen**.
- b. Välj **Nätverk och Internet**.
- c. Välj **Nätverks- och delningscenter**.
- d. Välj **Anslut till ett nätverk**.
- e. Välj **dell\_device** från nätverksposterna som listas i **Anslut till ett nätverk**.
- f. Välj **Anslut ändå** i varningsdialogrutan som anger att du går in i en osäker zon.
- g. Klicka på **Stäng** i dialogrutan efter bekräftelsen att anslutningen lyckades.

#### **För Windows Server 2008:**

- a. Öppna **Kontrollpanelen**.
- b. Välj **Nätverks- och delningscenter**.
- c. Välj **Anslut till ett nätverk**.
- d. Välj **dell\_device** från nätverksposterna som listas i **Anslut till ett nätverk**.
- e. Välj **Anslut ändå** i varningsdialogrutan som anger att du går in i en osäker zon.
- f. Klicka på **Stäng** i dialogrutan efter bekräftelsen att anslutningen lyckades.

#### **För Windows Server 2008 R2 och Windows 7:**

- a. Öppna **Kontrollpanelen**.
- b. Välj **Nätverk och Internet**.
- c. Välj **Nätverks- och delningscenter**.
- d. Välj **Anslut till ett nätverk**.
- e. Välj **dell\_device** från nätverksposterna i den tillgängliga nätverkslistan och klicka på **Anslut**.
- 2. Kontrollera IP-adressen som tilldelats av AutoIP på skrivaren.
	- a. Tryck på **Meny** på skrivarens kontrollpanel.
	- b. Scrolla ned och välj **Adm. meny**.

c. Scrolla ned och välj **Nätverk**.

- d. Scrolla ned och välj **TCP/IP**.
- e. Scrolla ned och välj **IPv4**.

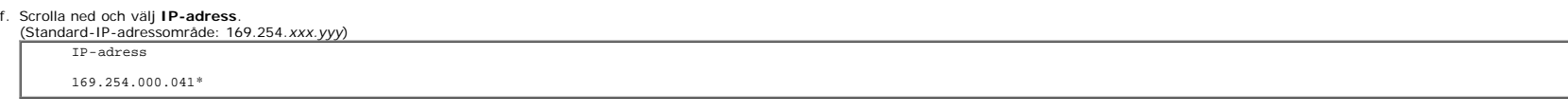

3. Kontrollera att IP-adressen på din dator tilldelas av DHCP.

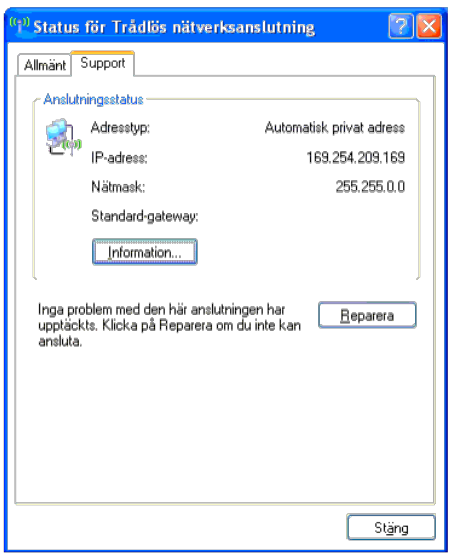

4. Öppna Dell Printer Configuration Web Tool med hjälp av en webbläsare.

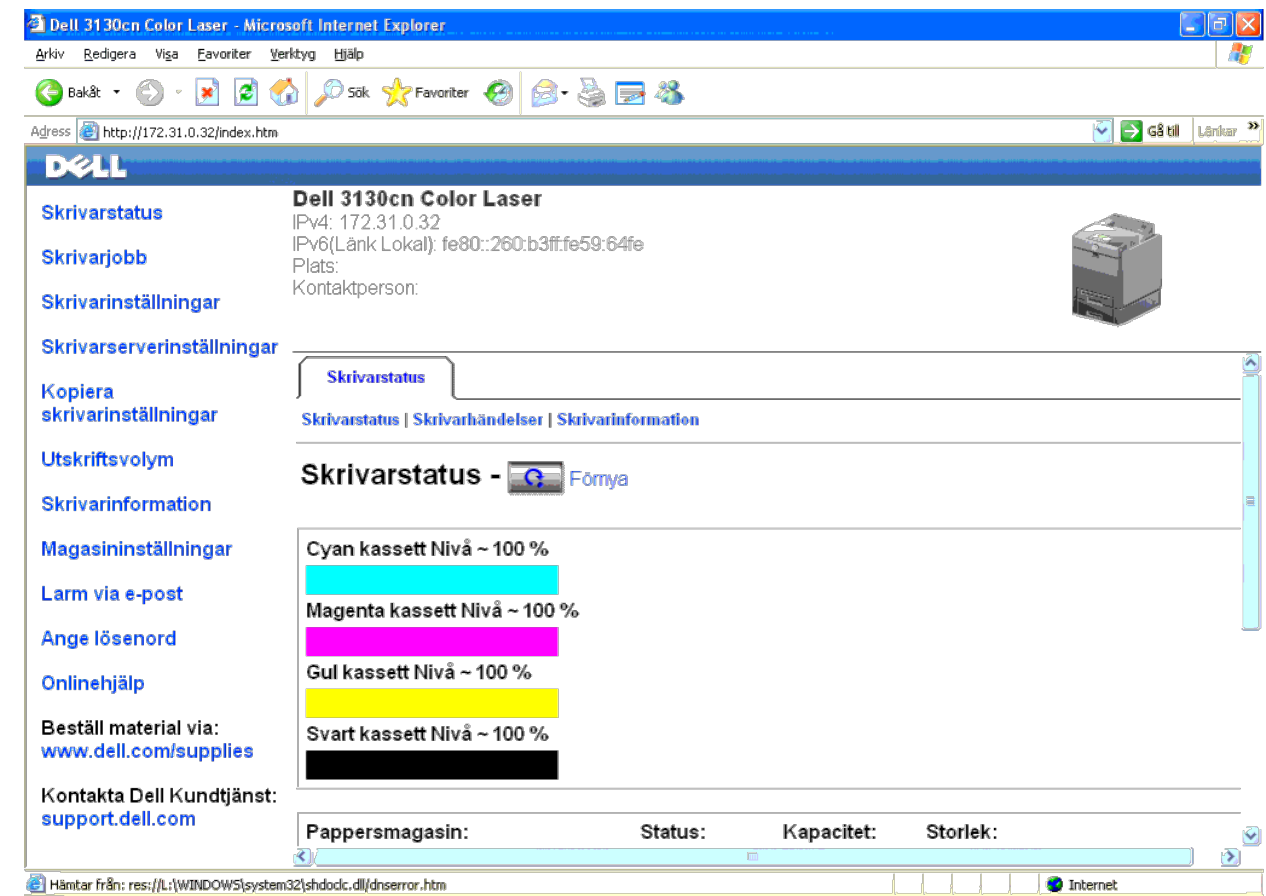

5. Skapa de trådlösa inställningarna för skrivaren i Dell Printer Configuration Web Tool.

- 6. Starta om skrivaren.
- 7. Återställ de trådlösa inställningarna på din dator.

Anmärkning: Om din dator tillhandahåller ett verktyg för trådlösa skrivaradaptorer ändrar du de trådlösa inställningarna med detta verktyg. Annars kan du ändra de trådlösa inställningarna med hjälp av det verktyg som tillh operativsystemet. Se instruktioner nedan.

#### **För Windows XP och Windows Server 2003:**

- a. Välj **Nätverksanslutningar** från Kontrollpanelen.
- b. Högerklicka på **Trådlös nätverksanslutning** och välj **Egenskaper**.
- c. Välj fliken **Trådlösa nätverk**.
- d. Se till att kryssrutan för **Konfigurera trådlöst nätverk** är markerad.
- e. Klicka på **Avancerat**.
- f. Gör något av följande:

*När trådlöst ad-hoc-läge ställs in till skrivaren:*

Välj **Endast dator-till-datornätverk (ad-hoc)** och stäng dialogrutan **Avancerat**.

*När trådlöst infrastruktur-läge ställs in till skrivaren:*

Välj **Endast åtkomstplatsnätverk (Infrastruktur)** och stäng dialogrutan **Avancerat**.

g. Klicka på **Lägg till** för att visa **Egenskaper för trådlöst nätverk**.

h. Ange inställningen som du skickar till skrivaren och klicka på **OK**.

- i. Klicka på **Flytta upp** för att flytta inställningen till längst upp i listan.
- j. Klicka på **OK** för att stänga dialogrutan **Egenskaper**.

**Anmärkning:** När ditt operativsystem är tidigare än Windows 2000 skapar du inställningar enligt manualen för verktyget för trådlös inställning från din tillverkare av den trådlösa enheten.

#### **För Windows Vista:**

- a. Öppna **Kontrollpanelen**.
- b. Välj **Nätverk och Internet**.
- c. Välj **Nätverks- och delningscenter**.
- d. Välj **Anslut till ett nätverk**.
- e. Välj inställningen som du skickar till skrivaren från nätverksposterna som listas i **Anslut till ett nätverk**.
- f. Välj **Anslut ändå** i varningsdialogrutan som anger att du går in i en osäker zon.
- g. Klicka på **Stäng** i dialogrutan efter bekräftelsen att anslutningen lyckades.

#### **För Windows Server 2008:**

- a. Öppna **Kontrollpanelen**.
- b. Välj **Nätverks- och delningscenter**.
- c. Välj **Anslut till ett nätverk**.
- d. Välj inställningen som du skickar till skrivaren från nätverksposterna som listas i **Anslut till ett nätverk**.
- e. Välj **Anslut ändå** i varningsdialogrutan som anger att du går in i en osäker zon.
- f. Klicka på **Stäng** i dialogrutan efter bekräftelsen att anslutningen lyckades.

#### **För Windows Server 2008 R2 och Windows 7:**

- a. Öppna **Kontrollpanelen**.
- b. Välj **Nätverk och Internet**.
- c. Välj **Nätverks- och delningscenter**.
- d. Välj **Anslut till ett nätverk**.
- e. Välj inställningarna som du skickar till skrivaren från nätverksposterna som listas i den tillgängliga nätverkslistan och klicka på **Anslut**.
- f. Skriv in **Säkerhetsnyckel** och klicka på **OK** om så behövs.

#### **För nätverk med Statisk IP:**

1. Skapa trådlösa inställningar för din dator genom att följa stegen nedan:

Anmärkning: Om din dator tillhandahåller ett verktyg för trådlösa skrivaradaptorer ändrar du de trådlösa inställningarna med detta verktyg. Annars kan du ändra de trådlösa inställningarna med hjälp av det verktyg som tillh operativsystemet. Se instruktioner nedan.

#### **För Windows XP och Windows Server 2003:**

- a. Välj **Nätverksanslutningar** från Kontrollpanelen.
- b. Högerklicka på **Trådlös nätverksanslutning** och välj **Egenskaper**.
- c. Välj fliken **Trådlösa nätverk**.
- d. Se till att kryssrutan för **Konfigurera trådlöst nätverk** är markerad.

**Anmärkning:** Se till att skriva ner de aktuella trådlösa datorinställningarna i stegen d och f så att du kan återställa dem senare.

- e. Klicka på knappen **Avancerat**.
- f. Välj **Endast dator-till-datornätverk (ad-hoc)** och stäng dialogrutan **Avancerat**.
- g. Klicka på **Lägg till** för att visa **Egenskaper för trådlöst nätverk**.
- h. Under fliken **Association** anger du följande information och klickar på **OK**.

#### Nätverksverifiering: Öppen

Datakryptering: Inaktiverad

Ad-hoc-nätverk: markerad

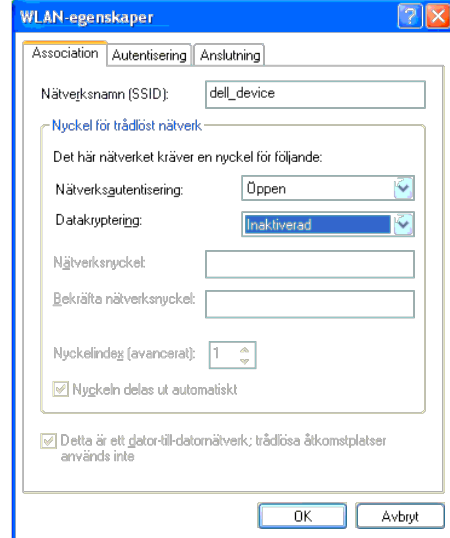

i. Klicka på knappen **Flytta upp** för att flytta det nyligen skapade SSID't till längst upp i listan.

j. Klicka på **OK** för att stänga dialogrutan **Egenskaper**.

**Anmärkning:** När ditt operativsystem är tidigare än Windows 2000 skapar du inställningar enligt manualen för verktyget för trådlös inställning från din tillverkare av den trådlösa enheten.

**För Windows Vista:**

- a. Öppna **Kontrollpanelen**.
- b. Välj **Nätverk och Internet**.
- c. Välj **Nätverks- och delningscenter**.
- d. Välj **Anslut till ett nätverk**.
- e. Välj **dell\_device** från nätverksposterna som listas i **Anslut till ett nätverk**.
- f. Välj **Anslut ändå** i varningsdialogrutan som anger att du går in i en osäker zon.
- g. Klicka på **Stäng** i dialogrutan efter bekräftelsen att anslutningen lyckades.

#### **För Windows Server 2008:**

- a. Öppna **Kontrollpanelen**.
- b. Välj **Nätverks- och delningscenter**.
- c. Välj **Anslut till ett nätverk**.
- d. Välj **dell\_device** från nätverksposterna som listas i **Anslut till ett nätverk**.
- e. Välj **Anslut ändå** i varningsdialogrutan som anger att du går in i en osäker zon.
- f. Klicka på **Stäng** i dialogrutan efter bekräftelsen att anslutningen lyckades.

#### **För Windows Server 2008 R2 och Windows 7:**

- a. Öppna **Kontrollpanelen**.
- b. Välj **Nätverk och Internet**.
- c. Välj **Nätverks- och delningscenter**.
- d. Välj **Anslut till ett nätverk**.
- e. Välj **dell\_device** från nätverksposterna i den tillgängliga nätverkslistan och klicka på **Anslut**.

2. Kontrollera IP-adressen på din dator.

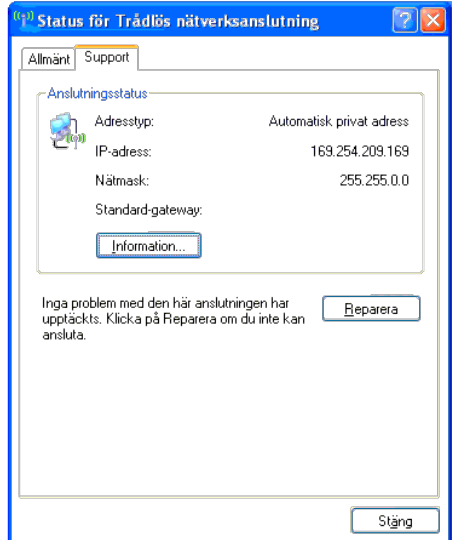

3. Ställ in IP-adressen på skrivaren.

- a. Tryck på **Meny**-knappen.
- b. Scrolla till **Adm.** meny.
- c. Välj **Nätverk**.
- d. Välj **TCP/IP**.
- e. Välj **Skaffa IP-adr.**.
- f. Välj **Panel**.
- g. Scrolla tillbaka till **IP-adress**.

IP-adress

h. Mata manuellt in IP-adressen med hjälp av riktningsknapparna på kontrollpanelen och tryck på enter-knappen.

172.031.000.041\*

4. Öppna Dell Printer Configuration Web Tool med hjälp av en webbläsare.

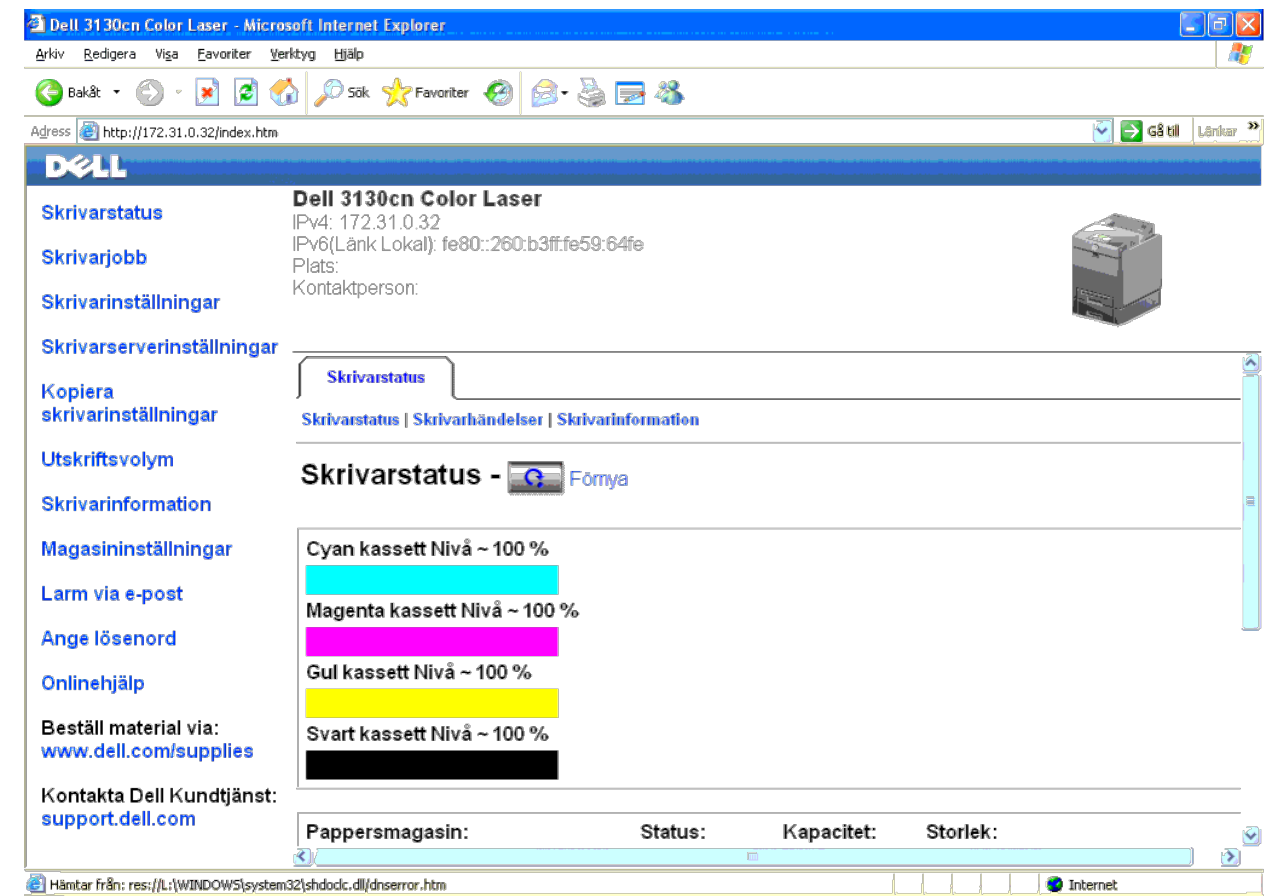

5. Ändra de trådlösa inställningarna för skrivaren i Dell Printer Configuration Web Tool.

- 6. Starta om skrivaren.
- 7. Återställ de trådlösa inställningarna på din dator.

Anmärkning: Om din dator tillhandahåller ett verktyg för trådlösa skrivaradaptorer ändrar du de trådlösa inställningarna med detta verktyg. Annars kan du ändra de trådlösa inställningarna med hjälp av det verktyg som tillh operativsystemet. Se instruktioner nedan.

#### **För Windows XP och Windows Server 2003:**

- a. Välj **Nätverksanslutningar** från Kontrollpanelen.
- b. Högerklicka på **Trådlös nätverksanslutning** och välj **Egenskaper**.
- c. Välj fliken **Trådlösa nätverk**.
- d. Se till att kryssrutan för **Konfigurera trådlöst nätverk** är markerad.
- e. Klicka på **Avancerat**.
- f. Gör något av följande:

*När trådlöst ad-hoc-läge ställs in till skrivaren:*

Välj **Endast dator-till-datornätverk (ad-hoc)** och stäng dialogrutan **Avancerat**.

*När trådlöst infrastruktur-läge ställs in till skrivaren:*

Välj **Endast åtkomstplatsnätverk (Infrastruktur)** och stäng dialogrutan **Avancerat**.

- g. Klicka på **Lägg till** för att visa **Egenskaper för trådlöst nätverk**.
- h. Ange inställningen som du skickar till skrivaren och klicka på **OK**.
- i. Klicka på **Flytta upp** för att flytta inställningen till längst upp i listan.
- j. Klicka på **OK** för att stänga dialogrutan **Egenskaper**.

**Anmärkning:** När ditt operativsystem är tidigare än Windows 2000 skapar du inställningar enligt manualen för verktyget för trådlös inställning från din tillverkare av den trådlösa enheten.

#### **För Windows Vista:**

- a. Öppna **Kontrollpanelen**.
- b. Välj **Nätverk och Internet**.
- c. Välj **Nätverks- och delningscenter**.
- d. Välj **Anslut till ett nätverk**.
- e. Välj inställningen som du skickar till skrivaren från nätverksposterna som listas i **Anslut till ett nätverk**.
- f. Välj **Anslut ändå** i varningsdialogrutan som anger att du går in i en osäker zon.
- g. Klicka på **Stäng** i dialogrutan efter bekräftelsen att anslutningen lyckades.

#### **För Windows Server 2008:**

- a. Öppna **Kontrollpanelen**.
- b. Välj **Nätverks- och delningscenter**.
- c. Välj **Anslut till ett nätverk**.
- d. Välj inställningen som du skickar till skrivaren från nätverksposterna som listas i **Anslut till ett nätverk**.
- e. Välj **Anslut ändå** i varningsdialogrutan som anger att du går in i en osäker zon.
- f. Klicka på **Stäng** i dialogrutan efter bekräftelsen att anslutningen lyckades.

#### **För Windows Server 2008 R2 och Windows 7:**

- a. Öppna **Kontrollpanelen**.
- b. Välj **Nätverk och Internet**.
- c. Välj **Nätverks- och delningscenter**.
- d. Välj **Anslut till ett nätverk**.
- e. Välj inställningarna som du skickar till skrivaren från nätverksposterna som listas i den tillgängliga nätverkslistan och klicka på **Anslut**.
- f. Skriv in **Säkerhetsnyckel** och klicka på **OK** om så behövs.

### **Trådlös Inställning genom Dell Printer Configuration Web Tool - Avancerat inställning**

#### **Accesspunkt (Infrastruktur, DHCP-nätverk)**

- 1. Skapa nya trådlösa inställningar för din dator.
- Ø Anmärkning: Om din dator tillhandahåller ett verktyg för trådlösa skrivaradaptorer ändrar du de trådlösa inställningarna med detta verktyg. Annars kan du ändra de trådlösa inställningarna med hjälp av det verktyg som tillh operativsystemet. Se instruktioner nedan.

#### **För Windows XP och Windows Server 2003:**

- a. Välj **Nätverksanslutningar** från Kontrollpanelen.
- b. Högerklicka på **Trådlös nätverksanslutning** och välj **Egenskaper**.
- c. Välj fliken **Trådlösa nätverk**.
- d. Se till att kryssrutan för **Konfigurera trådlöst nätverk** är markerad.

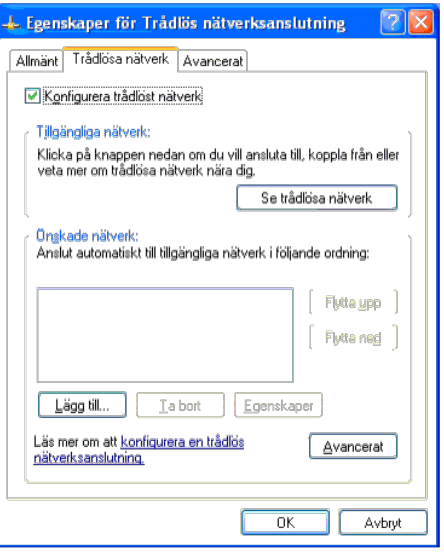

**Anmärkning:** Se till att skriva ner de aktuella trådlösa datorinställningarna i stegen d och g så att du kan återställa dem senare.

- e. Klicka på knappen **Avancerat**.
- f. Välj **Endast dator-till-datornätverk (ad-hoc)** och stäng dialogrutan **Avancerat**.
- g. Klicka på knappen **Lägg till** för att visa **Trådlösa nätverk**.
- h. Under fliken **Association** anger du följande information och klickar på **OK**.
	- Nätverksnamn (SSID): dell\_device
- Nätverksverifiering: Öppen
- Datakryptering: Inaktiverad
- Ad-hoc-nätverk: markerad
- i. Klicka på knappen **Flytta upp** för att flytta det nyligen skapade SSID't till längst upp i listan.
- j. Klicka på **OK** för att stänga dialogrutan **Egenskap**.

**Anmärkning:** När ditt operativsystem är tidigare än Windows 2000 skapar du inställningar enligt manualen för verktyget för trådlös inställning från din tillverkare av den trådlösa enheten.

#### **För Windows Vista:**

- a. Öppna **Kontrollpanelen**.
- b. Välj **Nätverk och Internet**.
- c. Välj **Nätverks- och delningscenter**.
- d. Välj **Anslut till ett nätverk**.
- e. Välj **dell\_device** från nätverksposterna som listas i **Anslut till ett nätverk**.
- f. Välj **Anslut ändå** i varningsdialogrutan som anger att du går in i en osäker zon.
- g. Klicka på **Stäng** i dialogrutan efter bekräftelsen att anslutningen lyckades.

#### **För Windows Server 2008:**

- a. Öppna **Kontrollpanelen**.
- b. Välj **Nätverks- och delningscenter**.
- c. Välj **Anslut till ett nätverk**.
- d. Välj **dell\_device** från nätverksposterna som listas i **Anslut till ett nätverk**.
- e. Välj **Anslut ändå** i varningsdialogrutan som anger att du går in i en osäker zon.
- f. Klicka på **Stäng** i dialogrutan efter bekräftelsen att anslutningen lyckades.

#### **För Windows Server 2008 R2 och Windows 7:**

- a. Öppna **Kontrollpanelen**.
- b. Välj **Nätverk och Internet**.
- c. Välj **Nätverks- och delningscenter**.
- d. Välj **Anslut till ett nätverk**.
- e. Välj **dell\_device** från nätverksposterna i den tillgängliga nätverkslistan och klicka på **Anslut**.

```
2. Ställ in IP-adressen för skrivarens trådlösa adapter.
```
- a. Återställ inställningarna för den trådlösa adaptern till standardvärdena.
- i. Tryck på **Menu** på skrivarens kontrollpanel.
- ii. Scrolla ned och välj **Adm. meny**.
- iii. Scrolla ned och välj **Nätverk**.
- iv. Scrolla ned och välj **Åters. trådlöst**.
- v. Starta om skrivaren.
- b. Hämta IP-adressen för trådlösa adaptern på skrivaren.

i. Tryck på **Menu** på skrivarens kontrollpanel.

- ii. Scrolla ned och välj **Adm. meny**.
- iii. Scrolla ned och välj **Nätverk**.
- iv. Scrolla ned och välj **TCP/IP**.
- v. Scrolla ned och välj **IPv4**.

IP-adress

vi. Scrolla ned och välj **IP-adress**.

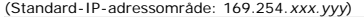

169.254.000.041\*

- 3. Gå in i Dell Printer Configuration Web Tool på din dators webbläsare.
	- a. Tilldela PC:ns IP-adress med DHCP-läge (Ändra TCP/IP- egenskaperna för att få IP-adressen automatiskt).
	- b. Se till att din dator har samma IP-adressområde som skrivarens trådlösa adapter.

t.ex. 169.254.*xxx.zzz*

c. Gå in i Dell Printer Configuration Web Tool med hjälp av webbläsaren och skriv skrivarens trådlösa adapterinställningar i webbläsarens adressfält.

t.ex. http://169.254.xxx.yyy/ (IP-adressen för din trådlösa adapter)

d. Ändra de trådlösa inställningarna (SSID/ kommunikationsläge) från Dell Printer Configuration Web Tool.

- i. Klicka på **Skrivarserverinställningar** i den vänstra navigeringsraden.
- ii. Klicka på fliken **Skrivarserverinställningar**.
- iii. Klicka på underfliken **TCP/IP**.
- iv. Välj **DHCP**.
- v. Klicka på knappen **Tillämpa nya inställningar** utan att starta om skrivaren (Ignorera skärminstruktionerna om omstart av skrivaren).

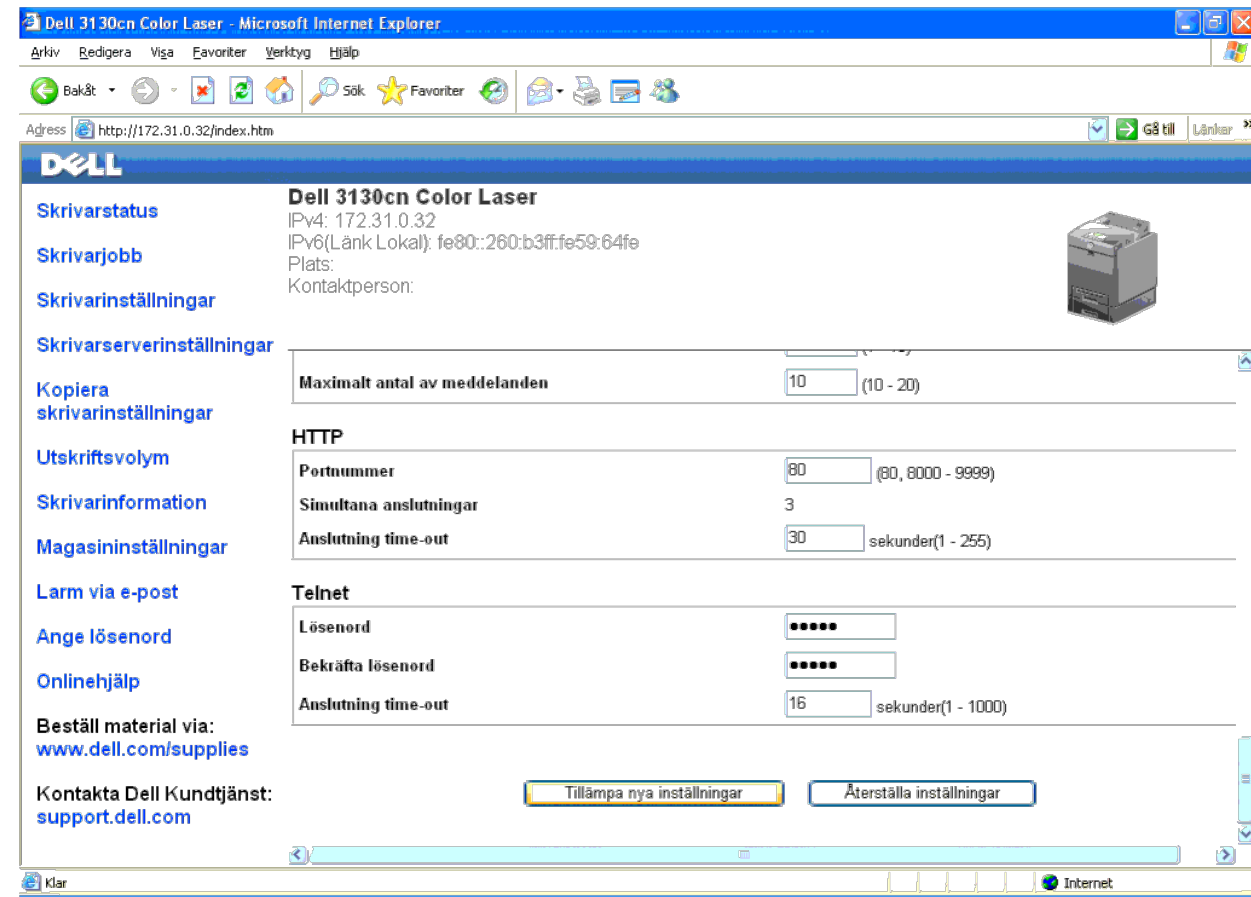

vi. Klicka på underfliken **Trådlöst LAN**.

vii. Ändra inställningen för **SSID** (enligt din accesspunkts SSID) och ändra **Nätverkstyp** till **Infrastruktur**.

viii. Klicka på knappen **Tillämpa nya inställningar**.

4. När skrivarens trådlösa adapter är korrekt konfigurerad kan du använda den typiska installationsmetoden för nätverksskrivare för att slutföra drivrutinsinstallationen.

- 5. För att kommunicera med skrivaren måste du återställa de tidigare trådlösa inställningarna på datorn.
- 6. Återställ de tidigare trådlösa inställningarna för din dator.

Anmärkning: Om din dator tillhandahåller ett verktyg för trådlösa skrivaradaptorer ändrar du de trådlösa inställningarna med detta verktyg. Annars kan du ändra de trådlösa inställningarna med hjälp av det verktyg som tillh operativsystemet. Se instruktioner nedan.

#### **För Windows XP och Windows Server 2003:**

- a. Välj **Nätverksanslutningar** från Kontrollpanelen.
- b. Högerklicka på **Trådlös nätverksanslutning** och välj **Egenskaper**.
- c. Välj fliken **Trådlösa nätverk**.
- d. Klicka på knappen **Avancerat**.
- e. Välj **Endast åtkomstplatsnätverk (Infrastruktur)** och stäng dialogrutan **Avancerat** (Gäller skrivare med det trådlösa infrastruktursläget).
- f. Välj inställningen som du skickar till skrivaren i listan i gruppen **Önskade nätverk**.
- g. Klicka på **Flytta upp** för att flytta inställningen till längst upp i listan.
- h. Klicka på **OK** för att stänga dialogrutan **Egenskap**.

**Anmärkning:** När ditt operativsystem är tidigare än Windows 2000 skapar du inställningar enligt manualen för verktyget för trådlös inställning från din tillverkare av den trådlösa enheten. Ø

- **För Windows Vista:**
	- a. Öppna **Kontrollpanelen**.
	- b. Välj **Nätverk och Internet**.
	- c. Välj **Nätverks- och delningscenter**.
	- d. Välj **Anslut till ett nätverk**.
	- e. Välj inställningen som du skickar till skrivaren från nätverksposterna som listas i **Anslut till ett nätverk**.
	- f. Välj **Anslut ändå** i varningsdialogrutan som anger att du går in i en osäker zon.
	- g. Klicka på **Stäng** i dialogrutan efter bekräftelsen att anslutningen lyckades.

#### **För Windows Server 2008:**

- a. Öppna **Kontrollpanelen**.
- b. Välj **Nätverks- och delningscenter**.
- c. Välj **Anslut till ett nätverk**.
- d. Välj inställningen som du skickar till skrivaren från nätverksposterna som listas i **Anslut till ett nätverk**.
- e. Välj **Anslut ändå** i varningsdialogrutan som anger att du går in i en osäker zon.
- f. Klicka på **Stäng** i dialogrutan efter bekräftelsen att anslutningen lyckades.

#### **För Windows Server 2008 R2 och Windows 7:**

- a. Öppna **Kontrollpanelen**.
- b. Välj **Nätverk och Internet**.
- c. Välj **Nätverks- och delningscenter**.
- d. Välj **Anslut till ett nätverk**.
- e. Välj inställningarna som du skickar till skrivaren från nätverksposterna som listas i den tillgängliga nätverkslistan och klicka på **Anslut**.
- f. Skriv in **Säkerhetsnyckel** och klicka på **OK** om så behövs.

#### **Accesspunkt (Infrastruktur, Nätverk med statisk IP)**

- 1. Se till att adressen för din dator och accesspunkten är i samma IP-område. Anpassa subnet mask- och gateway-adresserna för din dator till inställningarna för accesspunkten.
- 2. Skapa nya trådlösa inställningar för din dator genom att följa stegen nedan:

Anmärkning: Om din dator tillhandahåller ett verktyg för trådlösa skrivaradaptorer ändrar du de trådlösa inställningarna med detta verktyg. Annars kan du ändra de trådlösa inställningarna med hjälp av det verktyg som tillh operativsystemet. Se instruktioner nedan.

#### **För Windows XP och Windows Server 2003:**

- a. Välj **Nätverksanslutningar** från Kontrollpanelen.
- b. Högerklicka på **Trådlös nätverksanslutning** och välj **Egenskaper**.
- c. Välj fliken **Trådlösa nätverk**.
- d. Se till att kryssrutan för **Konfigurera trådlöst nätverk** är markerad.

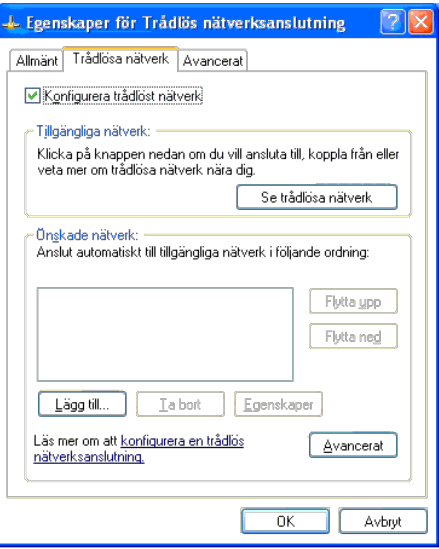

**Anmärkning:** Se till att skriva ner de aktuella trådlösa datorinställningarna i stegen d och f så att du kan återställa dem senare.

- e. Klicka på knappen **Avancerat**.
- f. Välj **Endast dator-till-datornätverk (ad-hoc)** och stäng dialogrutan **Avancerat**.
- g. Klicka på knappen **Lägg till** för att visa **Egenskaper för trådlöst nätverk**.
- h. Under fliken **Association** anger du följande information och klickar på **OK**.
	- Nätverksnamn (SSID): dell\_device
- Nätverksverifiering: Öppen
- Datakryptering: Inaktiverad

Ad-hoc-nätverk: Markerad

- i. Klicka på knappen **Flytta upp** för att flytta det nyligen skapade SSID't till längst upp i listan.
- j. Klicka på **OK** för att stänga dialogrutan **Egenskap**.

**Anmärkning:** När ditt operativsystem är tidigare än Windows 2000 skapar du inställningar enligt manualen för verktyget för trådlös inställning från din tillverkare av den trådlösa enheten.

#### **För Windows Vista:**

- a. Öppna **Kontrollpanelen**.
- b. Välj **Nätverk och Internet**.
- c. Välj **Nätverks- och delningscenter**.
- d. Välj **Anslut till ett nätverk**.
- e. Välj **dell\_device** från nätverksposterna som listas i **Anslut till ett nätverk**.
- f. Välj **Anslut ändå** i varningsdialogrutan som anger att du går in i en osäker zon.
- g. Klicka på **Stäng** i dialogrutan efter bekräftelsen att anslutningen lyckades.

#### **För Windows Server 2008:**

#### a. Öppna **Kontrollpanelen**.

- b. Välj **Nätverks- och delningscenter**.
- c. Välj **Anslut till ett nätverk**.
- d. Välj **dell\_device** från nätverksposterna som listas i **Anslut till ett nätverk**.
- e. Välj **Anslut ändå** i varningsdialogrutan som anger att du går in i en osäker zon.
- f. Klicka på **Stäng** i dialogrutan efter bekräftelsen att anslutningen lyckades.

#### **För Windows Server 2008 R2 och Windows 7:**

- a. Öppna **Kontrollpanelen**.
- b. Välj **Nätverk och Internet**.
- c. Välj **Nätverks- och delningscenter**.
- d. Välj **Anslut till ett nätverk**.
- e. Välj **dell\_device** från nätverksposterna i den tillgängliga nätverkslistan och klicka på **Anslut**.
- 3. Kontrollera IP-, subnet mask- och gateway-adresser på din dator.
	- t.ex. IP: 192.168.1.1

#### Subnet mask: 255.255.0.0

- 4. Ställ in IP-adressen från skrivarens kontrollpanel så den är i samma område som den på din dator. Anpassa subnet mask- och gateway-adresserna för din skrivare till inställningarna för din dator.
	- a. Tryck på **Meny**-knappen.
	- b. Scrolla till **Adm.** meny.
	- c. Välj **Nätverk**.
	- d. Välj **TCP/IP**.
	- e. Välj **Skaffa IP-adr.**.
	- f. Välj **Panel**.
	- g. Scrolla tillbaka till **IP-adress**. IP-adress
	- h. Mata manuellt in IP-adressen med hjälp av riktningsknapparna på kontrollpanelen och tryck på enter-knappen.

172.031.000.041\*

- i. Scrolla tillbaka till **Subnätmask**.
- j. Mata manuellt in subnet mask-adressen med hjälp av riktningsknapparna på kontrollpanelen och tryck på enter-knappen.
- k. Scrolla tillbaka till **Gateway-adress**.
- l. Mata manuellt in gateway-adressen med hjälp av riktningsknapparna på kontrollpanelen och tryck på enter-knappen.
- m. Starta om skrivaren.
- 5. Öppna Dell Printer Configuration Web Tool med hjälp av en webbläsare.

t.ex.: http://192.168.1.2

- 6. Ändra de trådlösa inställningarna för skrivaren från Dell Printer Configuration Web Tool.
	- a. Klicka på **Skrivarserverinställningar** i den vänstra navigeringsraden.
	- b. Klicka på fliken **Skrivarserverinställningar**.
	- c. Klicka på underfliken **Trådlöst LAN**.
	- d. Ändra inställningen för SSID (enligt din accesspunkts SSID) och ändra **Nätverkstyp** till **Infrastruktur**.
	- e. Klicka på knappen **Tillämpa nya inställningar**.

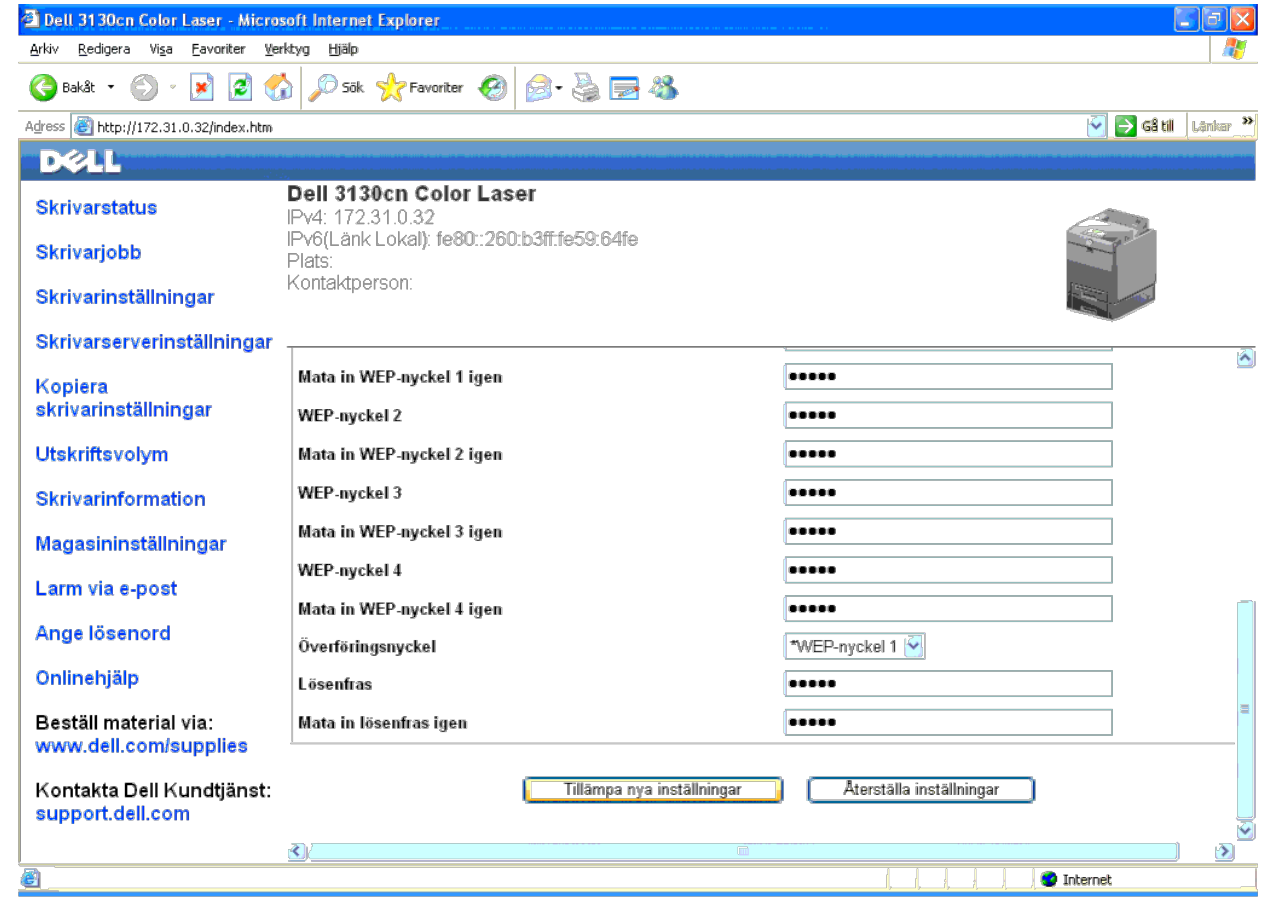

7. Återställ de tidigare trådlösa inställningarna för din dator.

Ø **Anmärkning**: Om din dator tillhandahåller ett verktyg för trådlösa skrivaradaptorer ändrar du de trådlösa inställningarna med detta verktyg. Annars kan du ändra de trådlösa inställningarna med hjälp av det verktyg som til

#### **För Windows XP och Windows Server 2003:**

- a. Välj **Nätverksanslutningar** från Kontrollpanelen.
- b. Högerklicka på **Trådlös nätverksanslutning** och välj **Egenskaper**.
- c. Välj fliken **Trådlösa nätverk**.
- d. Klicka på **Avancerat**.
- e. Gör något av följande:

När trådlöst ad-hoc-läge ställs in till skrivaren:

Välj **Endast dator-till-datornätverk (ad-hoc)** och stäng dialogrutan **Avancerat**.

När trådlöst infrastruktur-läge ställs in till skrivaren:

- Välj **Endast åtkomstplatsnätverk (Infrastruktur)** och stäng dialogrutan **Avancerat**.
- f. Välj inställningen som du skickar till skrivaren i listan i gruppen **Önskade nätverk**.
- g. Klicka på **Flytta upp** för att flytta inställningen till längst upp i listan.

#### **För Windows Vista:**

a. Öppna **Kontrollpanelen**.

- b. Välj **Nätverk och Internet**.
- c. Välj **Nätverks- och delningscenter**.
- d. Välj **Anslut till ett nätverk**.
- e. Välj inställningen som du skickar till skrivaren från nätverksposterna som listas i **Anslut till ett nätverk**.
- f. Välj **Anslut ändå** i varningsdialogrutan som anger att du går in i en osäker zon.
- g. Klicka på **Stäng** i dialogrutan efter bekräftelsen att anslutningen lyckades.

#### **För Windows Server 2008:**

- a. Öppna **Kontrollpanelen**.
- b. Välj **Nätverks- och delningscenter**.
- c. Välj **Anslut till ett nätverk**.
- d. Välj inställningen som du skickar till skrivaren från nätverksposterna som listas i **Anslut till ett nätverk**.
- e. Välj **Anslut ändå** i varningsdialogrutan som anger att du går in i en osäker zon.
- f. Klicka på **Stäng** i dialogrutan efter bekräftelsen att anslutningen lyckades.

#### **För Windows Server 2008 R2 och Windows 7:**

- a. Öppna **Kontrollpanelen**.
- b. Välj **Nätverk och Internet**.
- c. Välj **Nätverks- och delningscenter**.
- d. Välj **Anslut till ett nätverk**.
- e. Välj inställningarna som du skickar till skrivaren från nätverksposterna som listas i den tillgängliga nätverkslistan och klicka på **Anslut**.
- f. Skriv in **Säkerhetsnyckel** och klicka på **OK** om så behövs.
- 8. Klicka på **OK** för att stänga dialogrutan **Egenskap**.

**Anmärkning:** När ditt operativsystem är tidigare än Windows 2000 skapar du inställningar enligt manualen för verktyget för trådlös inställning från din tillverkare av den trådlösa enheten.

#### **Aktivera Nätverksupptäckt och fildelning för alla allmänna nätverk**

Du kan hoppa över "Avaktivera kontroll av användarkonton" för denna procedur.

**Anmärkning:** Detta steg krävs när du använder Windows Vista, Windows Server 2008, Windows Server 2008 R2 eller Windows 7 för serverdatorn.

- 1. Klicka på **Start**® **Nätverk** (**Start**® ditt användarnamn® **Nätverk** för Windows 7).
- 2. Klicka på **Nätverksidentifiering och fildelning har inaktiverats. Datorer och enheter i nätverket är inte synliga. Ändra detta genom att klicka här**.
- 3. Klicka på **Aktivera närverksidentifiering och fildelning**.
- 4. Klicka på **Ja, aktivera nätverksidentifiering och fildelning för alla publika nätverk**.

[Tillbaka till innehåll-sidan](#page-0-0)

# <span id="page-88-1"></span> **Riktlinjer för utskriftsmaterial**

- **O** [Papper](#page-88-0)
- [OH-blad](#page-91-0)
- **C** [Kuvert](#page-92-0)
- **C**[Etiketter](#page-92-1)
- **[Förvaring av utskriftsmaterial](#page-93-0)**
- **[Identifiering av utskriftsmaterialkällor och specifikationer](#page-93-1)**

Material för utskrift är bl. a. papper, etiketter, kuvert och bestruket papper. Din skrivare erbjuder högkvalitativ utskrift på en mängd olika utskriftsmaterial. Att välja passande utskriftsmaterial för din skrivare hjälper dig att undvika problem vid utskrift. Detta avsnitt beskriver val av utskriftsmedia, vård av utskriftsmedia och laddning av utskriftsmedia i magasin 1 eller den extra 550-arkmataren.

# <span id="page-88-0"></span>**Papper**

För bästa utskriftskvalitet i färg använd 75 g/m<sup>2</sup>(20 lb) xerografik, korn lång papper. För bästa utskriftskvalitet i svart vitt använd 90 g/m<sup>2</sup>(24 lb) xerografik, korn lång papper. Innan du köper större mängder av något utskriftsmaterial rekommenderas du att göra provutskrifter först.

När du laddar papper identifiera den rekommenderade utskriftsidan på paketet och ladda papperet därefter. Se "[Fylla på](#page-96-0) [Utskriftsmaterial i standard- och extra magasin"](#page-96-0) och "[Fylla på MPF](#page-99-0)" för detaljerade laddningsinstruktioner.

### **Pappersegenskaper**

Följande pappersegenskaper påverkar utskriftskvaliteten och pålitligheten. Det rekommenderas att du följer dessa riktlinjer när du utvärderar ett nytt papper.

### **Vikt**

Magasinet matar automatiskt pappersvikter från 60 till 216 g/m<sup>2</sup> (16 till 80 lb bond) långkorniga. Multifunktionsmataren (MPF) matar automatiskt pappersvikter från 60 till 216 g/m<sup>2</sup> (16 till 80 lb bond) långkorniga. Papper som väger mindre än 60 g/m<sup>2</sup> (16 lb) kanske inte matas ut ordentligt och detta kan orsaka pappersstopp. För bästa funktion använd 75 g/m<sup>2</sup> (20 lb bond) långkornigt papper.

### **Krullning**

Krullning är benägenheten hos utskriftsmaterial att krulla sig i kanterna. Kraftig krullning kan orsaka matningsproblem. Krullning uppstår vanligen efter att papperet passerat igenom skrivaren där det utsätts för höga temperaturer. Att lagra oförpackat papper i fuktig miljö kan orsaka att papperet krullar sig innan utskrift och orsaka matningsproblem oavsett fuktighet. Vid utskrift på krullat papper, släta ut det och sätt sedan det i MPF.

### **Släthet**

Graden av släthet på papperet påverkar direkt utskriftskvalitén. Om papperet är för grovt fixerar inte toner ordentligt på pappret vilket resulterar i dålig utskriftskvalitet. Om papperet är för slätt kan det orsaka matningsproblem. Släthet mellan 150 och 250 Sheffield-punkter ger bästa utskriftskvalitet.

### **Fuktighet**

Papperets fuktighet påverkar både utskriftskvaliteten och skrivarens förmåga att mata papperet ordentligt. Låt papperet ligga kvar i originalförpackningen till dess att du skall använda det. Detta begränsar att papperet utsätts för förändringar i fuktighet som kan försämra dess skick.

### **Kornriktning**

Korn avser riktningen på pappersfibrerna i ett ark papper. Korn är antingen korn lång, längs med långsidan på papperet eller korn kort, längs med bredden på papperet. För 60 till 135 g/m<sup>2</sup> (16 till 36 lb bond) papper rekommenderas fibrer lång korn. För papper tyngre än 135 g/m<sup>2</sup> (36 lb bond) är korn kort att föredra.

### **Fiberinnehåll**

De flesta högkvalitativa xerografikpapper är gjorda av 100% kemiskt framställd massaved. Papper som innehåller fibrer så som bomull har egenskaper som kan resultera i försämrad pappersbehandling.

### **Rekommenderat papper**

För att försäkra bästa utskriftskvalitet och matningspålitlighet, använd 75 g/m<sup>2</sup> (20 lb) xerografikpapper. Företagspapper avsedda för allmän företagsanvändning erbjuder också acceptabel utskriftskvalitet. Använd endast papper som tål höga temperaturer utan att missfärga, blekas eller avge farliga gaser. Laserutskrift hettar upp papperet till höga temperaturer. Kontrollera med tillverkaren eller försäljaren för att bestämma om papperet du har valt är godtagbart för laserskrivare.

Skriv alltid ut flera prov innan inköp av större kvantiteter av något utskriftsmaterial. Vid val av utskriftsmaterial bör du beakta vikt, fiberinnehåll och färg.

### **Oacceptabelt papper**

Följande papperstyper är inte rekommenderade för användning med skrivaren:

- Kemiskt behandlat papper som används vid kopiering utan karbonpapper, även kända som karbonlösa papper, karbonlöst kopieringspapper (CCP), eller papper där inget karbon behövs (NCR).
- Förtryckta papper med kemikalier som kan förorena skrivaren
- Förtryckta papper som kan påverkas av temperaturen i maskinens fixeringsenhet
- Förtryckt papper som kräver registrering (exakt utskriftsposition på sidan) större än ±0,09 tum, så som optisk teckenigenkänningsformulär (OCR)

I vissa fall kan du justera registreringen med din mjukvara för att lyckas skriva ut på dessa formulär.

- Bestruket papper (borttagbart lim), syntetiskt papper, termiskt papper
- Grovkantade, grovt eller kraftigt strukturerade papper eller krullade papper
- Återvunnet papper som innehåller mer än 25% förbrukningsskräp som inte uppfyller DIN 19 309
- Formulär eller dokument i flera delar
- Utskriftskvalitén kan minska (blanka fläckar eller plumpar kan förekomma i texten) vid utskrift på talk eller surt papper.

### **Val av papper**

Rätt pappersval hjälper till att förebygga pappersstopp och garanterar felfri utskrift.

För att undvika pappersstopp eller dålig utskriftskvalitet:

- Använd alltid nytt oskadat papper.
- Innan du laddar papperet identifiera den rekommenderade sidan för utskrift på papperet. Denna information är oftast markera på pappersförpackningen.
- Använd inte papper som du har klippt eller beskurit själv.
- Blanda inte utskriftsmaterial av olika storlek, vikt eller typ i samma källa. Detta kan resultera i pappersstopp.
- Ta inte bort magasinet under pågående utskrift.
- Se till att papperet är rätt laddat i magasinet.
- Böj papperen fram och tillbaka och lufta dem sedan. Räta till kanterna på bunten mot en plan yta.

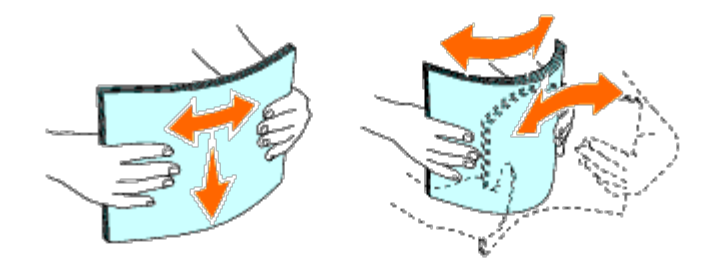

### **Välja förtryckt material och brevhuvud**

När du väljer förtryckta formulär och papper med brevhuvud för skrivaren:

- Använd långfibrigt papper för bästa resultat.
- Använd endast formulär och brevhuvud tryckta med en offset litografisk eller graverad tryckprocess.
- Välj papper som suger åt sig bläck men inte blöder.
- Undvik papper med grova eller mycket strukturerade ytor.
- Använd papper tryckta med värmebeständigt bläck för användning i xerografiska kopieringsmaskiner. Bläcket måste tåla temperaturer på 225 °C utan att smälta eller avge farliga gaser.
- Använd bläck som inte påverkas av hartsen i tonern eller silikonen i fixeringsenheten. Bläck som är oxideringsfixerat eller oljebaserat bör uppfylla dessa krav; men kanske inte latexbläck. Om du är osäker bör du kontakta din pappersleverantör.

## **Utskrift på brevhuvud (förtryckt och hålat papper)**

Kontrollera med tillverkaren eller försäljaren för att avgöra om det förtryckta brevhuvudet du har valt fungerar med laserskrivare.

Sidorienteringen är viktig när du skriver ut på förtryckt papper såsom brevhuvud och hålat papper. I följande tabell visas hur pappret ska ligga när du matar in brevhuvuden i magasinet eller mataren. För andra förtryckta och hålslagna papper laddar du pappret enligt följande tabell.

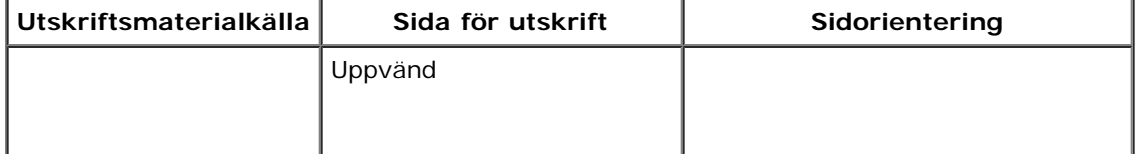

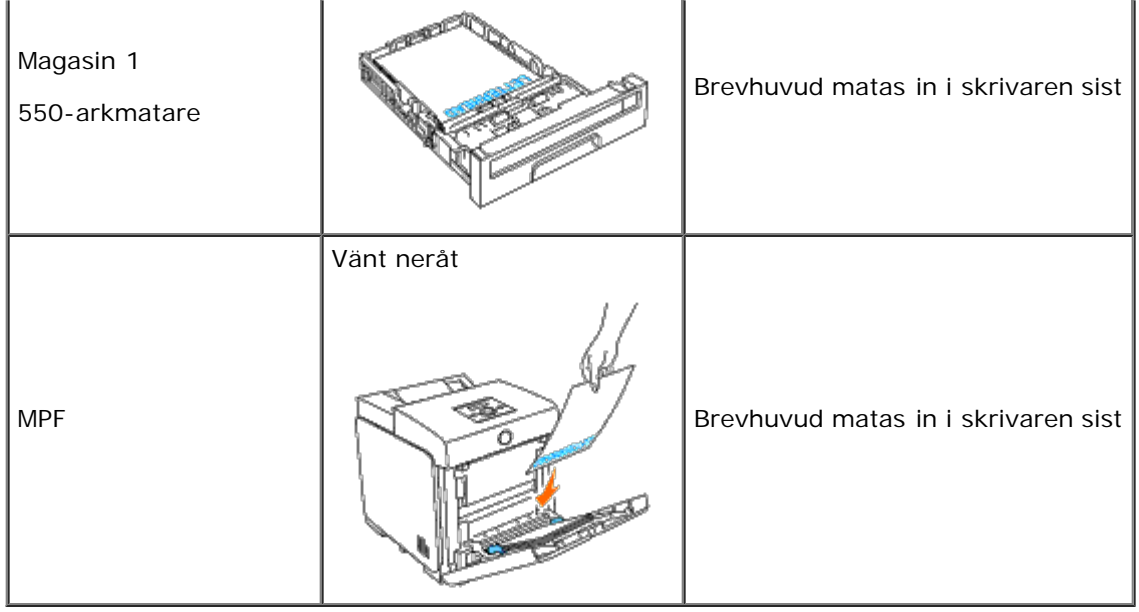

### **Val av hålat papper**

När du väljer hålat papper för skrivaren:

- Testa papper från flera tillverkare innan du beställer och använder större kvantiteter av hålat papper.
- Papperet ska vara hålat i papperstillverkningen och inte borrat i papper som redan är buntat. Borrat papper kan orsaka pappersstopp när flera papper matas igenom skrivaren. Det kan orsaka pappersstopp.
- Hålat papper kan innehålla mer pappersdamm än vanligt papper. Skrivaren kan behöva mer frekvent rengöring och matningspålitligheten blir kanske inte lika hög som för vanligt papper.
- Riktlinjerna för vikt avseende hålat papper är samma som för ohålat papper.

## <span id="page-91-0"></span>**OH-blad**

Du kan ladda upp till 75 OH-blad i MPF för ett enda utskriftsjobb. Innan du köper större mängder av något utskriftsmaterial rekommenderas du att göra provutskrifter först.

När du skriver ut på OH-blad:

- Ställ papperstypen på **OH-film** från skrivardrivenheten för att undvika skador på skrivaren.
- Använd OH-blad som utformats speciellt för laserskrivare. Använd inte vanliga OH-blad. OH-blad måste tåla temperaturer på 205°C (401°F) utan att smälta, missfärgas, blekas eller avge farliga gaser.
- Undvik fingeravtryck på OH-bladen. Detta kan resultera i dålig utskriftskvalitet.
- Innan du lägger i OH-bladen, bläddra igenom bunten för att undvika att arken fastnar i varandra.
- Andra än vita OH-blad stöds inte av skrivaren.

### **Val av OH-blad**

Skrivaren kan skriva ut direkt på OH-blad som utformats för användning i laserskrivare. Utskriftskvalitet och hållbarhet beror på vilket OH-blad som används. Innan du köper större mängder av något utskriftsmaterial rekommenderas du att göra provutskrifter först.

Inställningen för papperstyp för MPF bör vara inställd på OH-film för att hjälpa till att undvika pappersstopp. (Se "[Magasininställningar"](#page-145-0) för detaljerad information om den här inställningen.) Kontrollera med tillverkaren eller försäljaren om dina OH-blad är kompatibla med laserskrivare som uppnår temperaturer upp till 205°C (401°F). Använd endast OH-blad som tål dessa temperaturer utan att smälta, missfärgas, blekas eller avge farliga gaser.

## <span id="page-92-0"></span>**Kuvert**

Beroende på val av kuvert finns det en risk att det uppstår lätta skrynklor. Innan du köper större mängder av något utskriftsmaterial rekommenderas du att göra provutskrifter först. Se [Fylla på MPF](#page-99-0) för instruktioner om hur man laddar ett kuvert.

När du skriver ut på kuvert:

- Använd endast kuvert av hög kvalitet som är avsedda för användning i laserskrivare.
- Ställ in källan för utskriftsmaterial till MPF. Ställ papperstypen på **Kuvert** och välj rätt storlek på kuvert från skrivardrivrutinen.
- För bästa funktion använd kuvert gjorda av 75 g/m<sup>2</sup> (20 lb bond) korn lång papper. Du kan använda upp till 105 g/m<sup>2</sup> (28 lb bond) vikt för kuvertmataren så länge bomullsinnehållet är 25% eller mindre. Kuvert av 100% bomull får inte överstiga en vikt på 90 g/m<sup>2</sup> (24 lb bond).
- Använd endast nya oskadade kuvert.
- Använd kuvert som tål temperaturer på 205°C (401°F) utan att förslutas, krulla sig kraftigt, skrynkla eller avge farliga gaser. Om du har några tveksamheter angående kuverten du funderar över kontrollera med kuvertleverantören.
- Justera styrskenan för att passa bredden på kuverten.
- För att ladda kuvert i MPF, lägg i kuverten med fliken stängd och kortändan på kuvertet vänd mot skrivaren. Sidan för utskrift måste vara vänd nedåt.
- Se "*Fylla på MPF*" för instruktioner om hur man laddar ett kuvert.
- Använd en kuvertstorlek under ett utskriftsjobb.
- Se till att luftfuktigheten är låg då hög luftfuktighet (mer än 60%) och den höga utskriftstemperaturen kan försegla kuverten.
- För bästa funktion använd inte kuvert som:
	- Är kraftigt krullade eller vridna
	- Sitter ihop eller på annat sätt är skadade
	- Innehåller fönster, hål, perforeringar, utklipp, upphöjningar
	- Använder metallklämmor, snörning eller metallvikstänger
	- Har en hoppflätad design
	- Har frimärke påsatt
	- Har något lim blottat när fliken är i förseglat eller stängt läge
	- Har beskurna kanter eller böjda hörn
	- Har skrovlig, skrynklig eller randig yta

## <span id="page-92-1"></span>**Etiketter**

Din skrivare kan skriva ut många etiketter avsedda för användning i laserskrivare. Etikettlimmet, papperet (utskrivbar del)

och ytbestrykningen måste tåla temperaturer på 205°C (401°F) och ett tryck på 25 pund per kvadrattum (psi). Innan du köper större mängder av något utskriftsmaterial rekommenderas du att göra provutskrifter först.

När du skriver ut på etiketter:

- Ange papperstyp till **Etikett** i från skrivardrivrutinen.
- Ladda inte etiketter med annat papper i samma magasin. Detta kan resultera i pappersstopp.
- Använd inte ark med etiketter med ett halt bakgrundmaterial.
- Skriv inte ut inom 1mm (0,04 tum) från stansningen.
- Använd fulla etikettark. Ej fulla etikettark kan orsaka att etiketter dras av under utskrift och orsakar papperstopp. Ej fulla etikettark kan också förorena din skrivare och dina kassetter med klister och kan göra dina skrivar- och kassettgarantier ogiltiga.
- Använd etiketter som tål temperaturer på 205°C (401°F) utan att förslutas, krulla sig kraftigt, skrynkla eller avge farliga gaser.
- Skriv inte ut inom 1mm (0,04 tum) från kanten på etiketten, från stansningen eller mellan stansningarna på etiketten.
- Använd inte etikettark som har klister på ena kanten av arket. Du rekommenderas sektortäckning av lim minst 1mm (0,04 tum) från kanterna. Klister förorenar din skrivare och kan göra garantin ogiltig.
- Om inte sektortäckning med lim är tillgänglig bör en 3 mm (0,125 tum) remsa tas bort från huvud- och matningskanten och ett icke bubblande lim bör användas.
- Ta bort en 3 mm (0,125 tum) remsa från huvudkanten för att undvika att etiketter dras loss inuti skrivaren.
- Liggande orientering är att föredra, speciellt vid utskrift av streckkoder.
- Använd inte etiketter med lim exponerat.

## <span id="page-93-0"></span>**Förvaring av utskriftsmaterial**

För rätt förvaring av utskriftsmaterial hjälper dig följande riktlinjer att undvika matningsproblem av material och ojämn utskriftskvalitet.

- För bästa resultat, förvara utskriftsmaterial i en miljö där temperaturen är ungefär 21°C (70°F) och luftfuktigheten är 40 %.
- Förvara kartonger med utskriftsmaterial på en pall eller hylla snarare än direkt på golvet.
- Om du förvarar enstaka paket med utskriftsmaterial utanför den ursprungliga kartongen, se till att det vilar på ett plant underlag så kanterna inte böjer eller krullar sig.
- Ställ inget ovanpå utskriftsmaterialförpackningarna.

### <span id="page-93-1"></span>**Identifiering av utskriftsmaterialkällor och specifikationer**

Följande tabell ger information för standard och extra utskriftsmaterialkällor.

### <span id="page-93-2"></span>**Pappersstorlek som stöds**

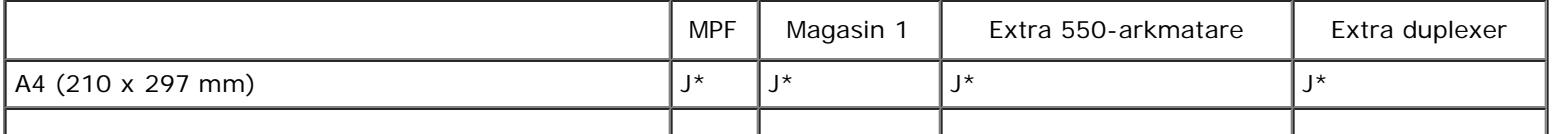

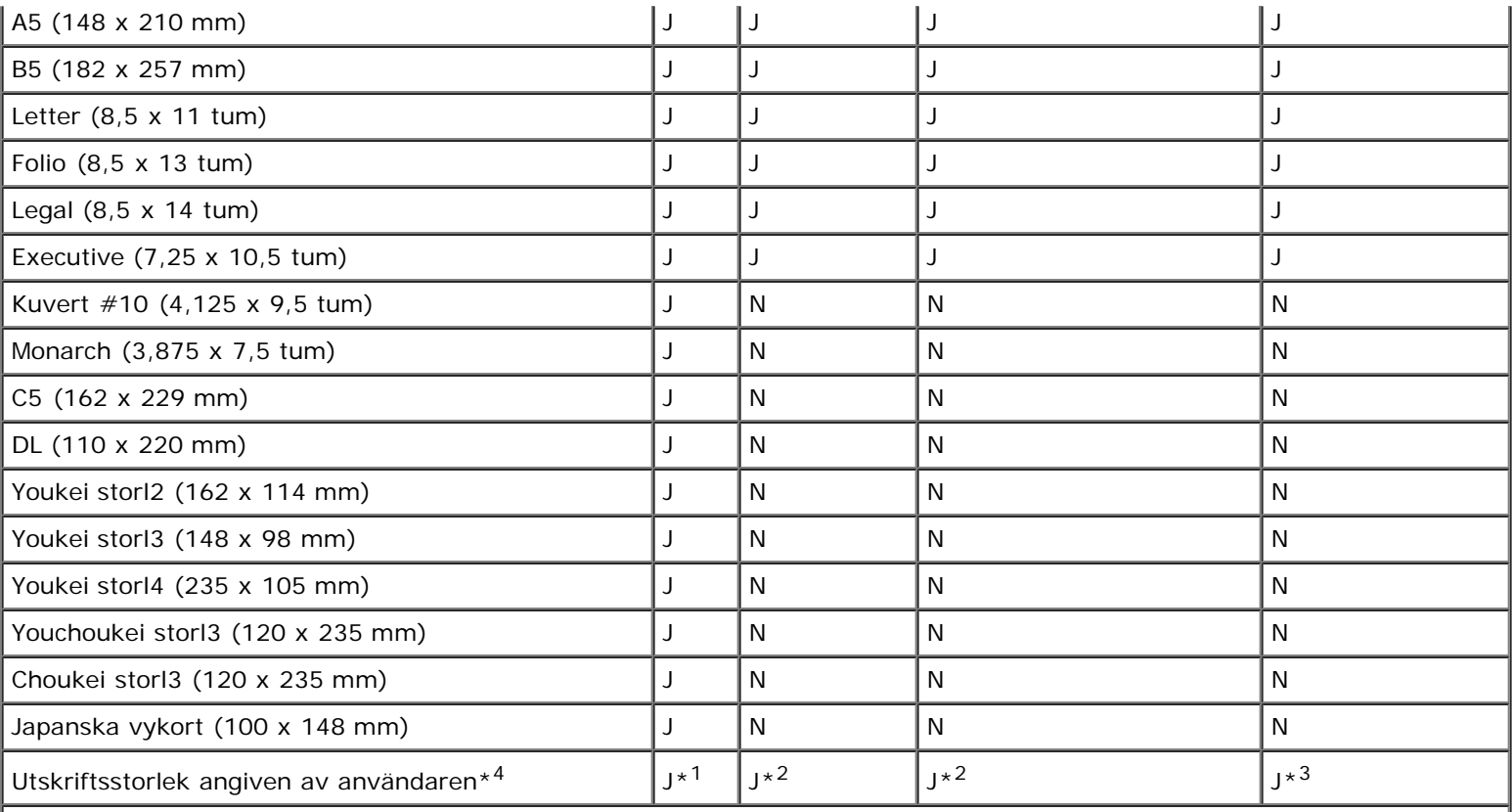

\*1 Magasinet stöder utskriftsmaterial angivet av användaren som är 76,2 mm (3,00 tum) till 220 mm (8,66 tum) brett och 127 mm (5,00 tum) till 355,6 mm (14,00 tum) långt.

\*2 Magasinet stöder utskriftsmaterial angivet av användaren som är 148,0 mm (5,83 tum) till 215,9 mm (8,50 tum) brett och 210 mm (8,27 tum) till 355,6 mm (14,00 tum) långt.

\*3 Duplexern stöder utskriftsmaterial angivet av användaren som är 148,0 mm (5,83 tum) till 215,9 mm (8,50 tum) brett och 210 mm (8,27 tum) till 355,6 mm (14,00 tum) långt.

\*4 Endast administratören kan använda den av användaren angivna utskriftsstorleken från skrivardirvrutinen.

### **Papperstyper som stöds**

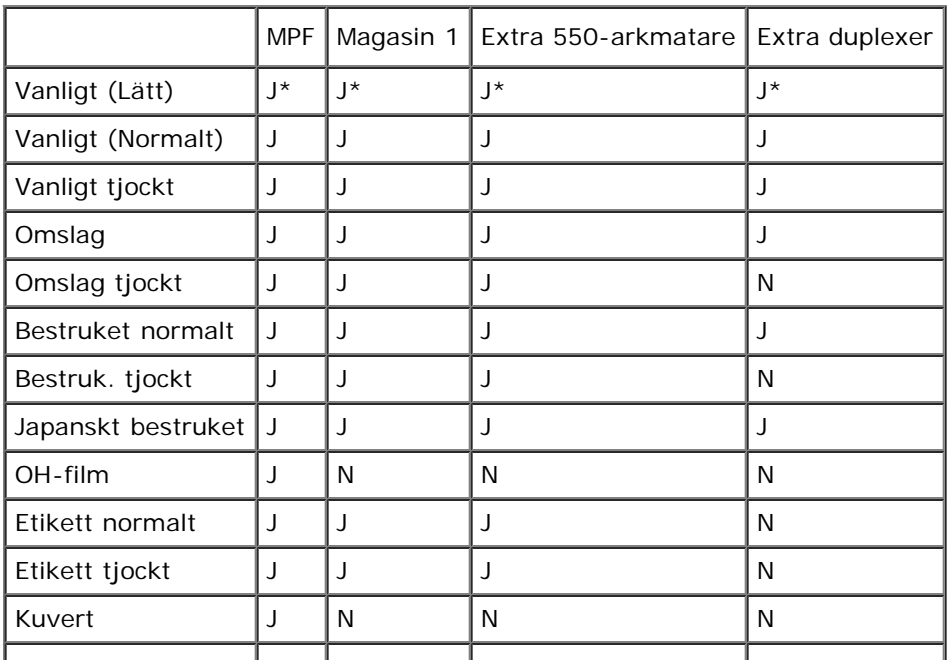

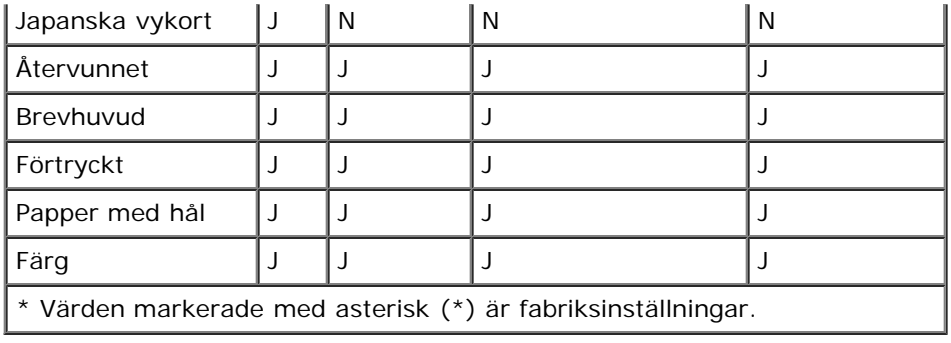

# **Specifikationer papperstyp**

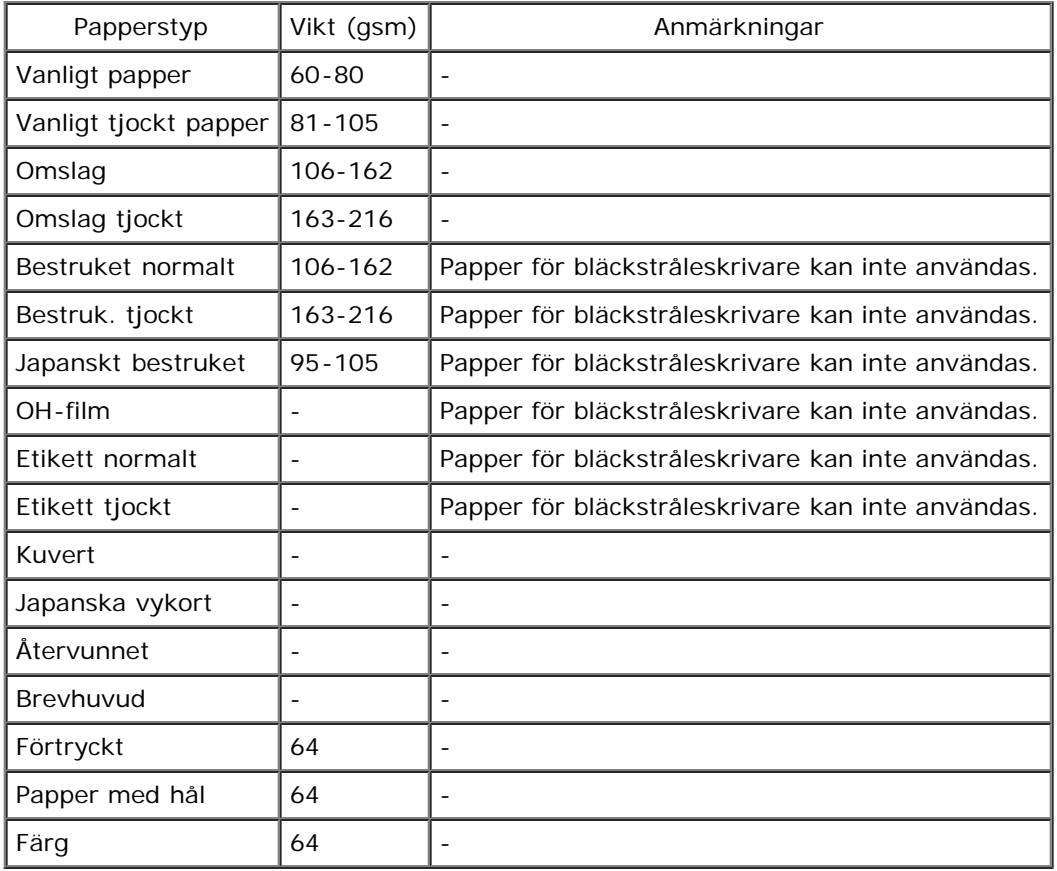

[Tillbaka till innehåll-sidan](#page-0-1)

# **Ladda utskriftsmaterial**

- [Standard- och extra magasin](#page-96-1)
- **[Fylla på Utskriftsmaterial i standard- och extra magasin](#page-96-0)**
- **O** [MPF](#page-99-1)
- [Fylla på MPF](#page-99-0)
- **[Använda MPF](#page-101-0)**
- **C** [Länkning av magasin](#page-102-0)
- **[Använda duplexfunktionen](#page-102-1)**
- **[Använda det mellersta utmatningsfacket](#page-103-0)**
- **[Använda det extra utmatningsfacket](#page-103-1)**

Ladda utskriftsmaterial rätt hjälper till att förebygga pappersstopp och garanterar felfri utskrift.

Innan laddning av utskriftsmaterial identifiera den rekommenderade sidan för utskrift på utskriftsmaterialet. Denna information finns oftast på pappersförpackningen.

**Anmärkning:** När du lagt i papper i magasinet, ange samma papperstyp på styrpanelen.

# <span id="page-96-1"></span>**Standard- och extra magasin**

### **Kapacitet**

Magasin 1 kan ta:

• 250 ark standardpapper.

Den extra 550-arkmataren kan ta upp till:

550 ark standardpapper.

### **Dimensioner för utskriftsmaterial**

Standard- och de extra magasinen accepterar utskriftsmedia med följande dimensioner:

- Bredd 148 mm (5,83 tum) till 215,9 mm (8,5 tum)
- Längd 210 mm (8,27 tum) till 355,6 mm (14,00 tum)

## <span id="page-96-0"></span>**Fylla på Utskriftsmaterial i standard- och extra magasin**

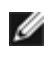

**Anmärkning:** För att undvika pappersstopp ta inte bort magasinet då utskrift pågår.

**Anmärkning:** Använd endast material avsett för laserskrivare. Använd inte papper för bläckstråleskrivare i denna skrivare.

Alla magasin fylls på på samma sätt.

1. Dra ut magasinet från skrivaren tills det tar stopp. Håll magasinet med båda händer, lyft framsidan något och lyft bort det från skrivaren.

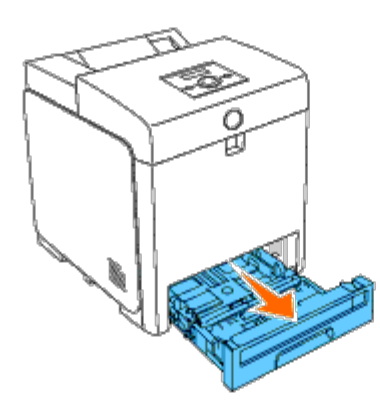

2. Skjut styrskenorna för pappersbredd till kanten på magasinet. Styrskenorna för pappersbredd bör vara helt utdragna.

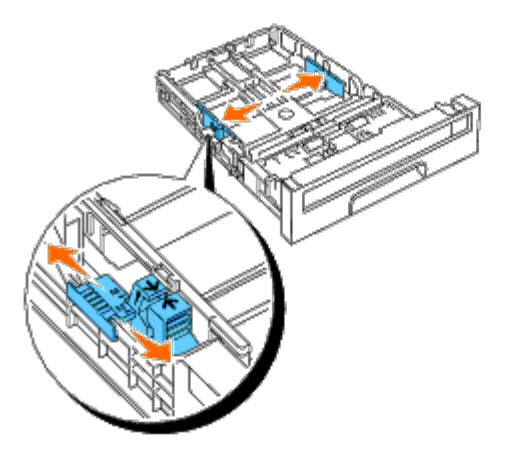

**Anmärkning:** För papper i storleken Letter, tryck spaken till läget 8,5".

3. Skjut magasinet till den pappersstorlek som ska fyllas på med hjälp av längdguiden.

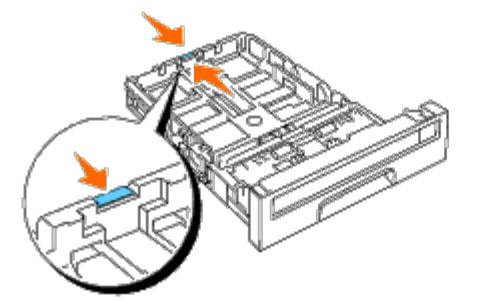

**Anmärkning:** När du laddar utskriftsmedia angivet av användaren, dra ut magasinet helt genom att trycka ihop Ø styrskenan för papperslängd baktill på magasinet.

4. Innan laddning av utskriftsmaterialet, böj arken fram och tillbaka och lufta dem. Räta till kanterna på bunten mot en plan yta.

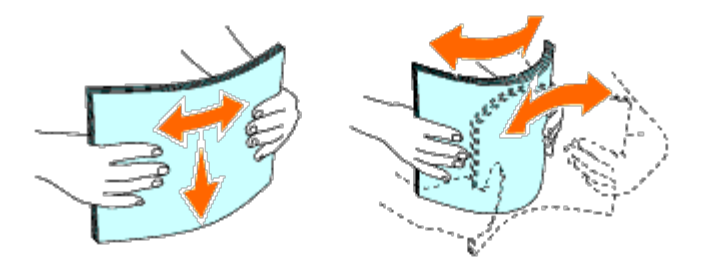

5. Placera utskriftsmaterialet i magasinet med den rekommenderade sidan för utskrift uppåt.

**Anmärkning:** Överskrid inte linjen för maximal fyllning i magasinet. Att fylla på för mycket kan orsaka pappersstopp.

6. Justera styrskenan för pappersbredd till dess att den vilar lätt mot kanten på pappershögen.

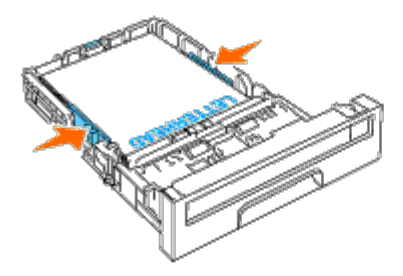

- **Anmärkning:** När du laddar utskriftsmaterialet angivet av användaren, justera styrskenan för pappersbredd och skjut den förlängbara delen av magasinet genom att trycka ihop styrskenan för papperslängd och skjuta den till dess den vilar lätt mot kanten av pappershögen.
- 7. För in magasinet i skrivaren och tryck till dess det tar stopp.
- 8. Välj papperstypen från styrpanelen om något annat än vanligt utskriftsmaterial laddas. Om utskriftsmaterial angivet av användaren laddas, måste du ange inställningen för pappersstorlek genom att använda styrpanelen.

Brevhuvudet måste ligga mot den övre kanten på standardmagasinet eller den extra mataren med utskriftssidan upp. Brevhuvudet måste dock läggas i med den övre kanten först med utskriftssidan nedåt när papper laddas i multifunktionsmataren (MPF).

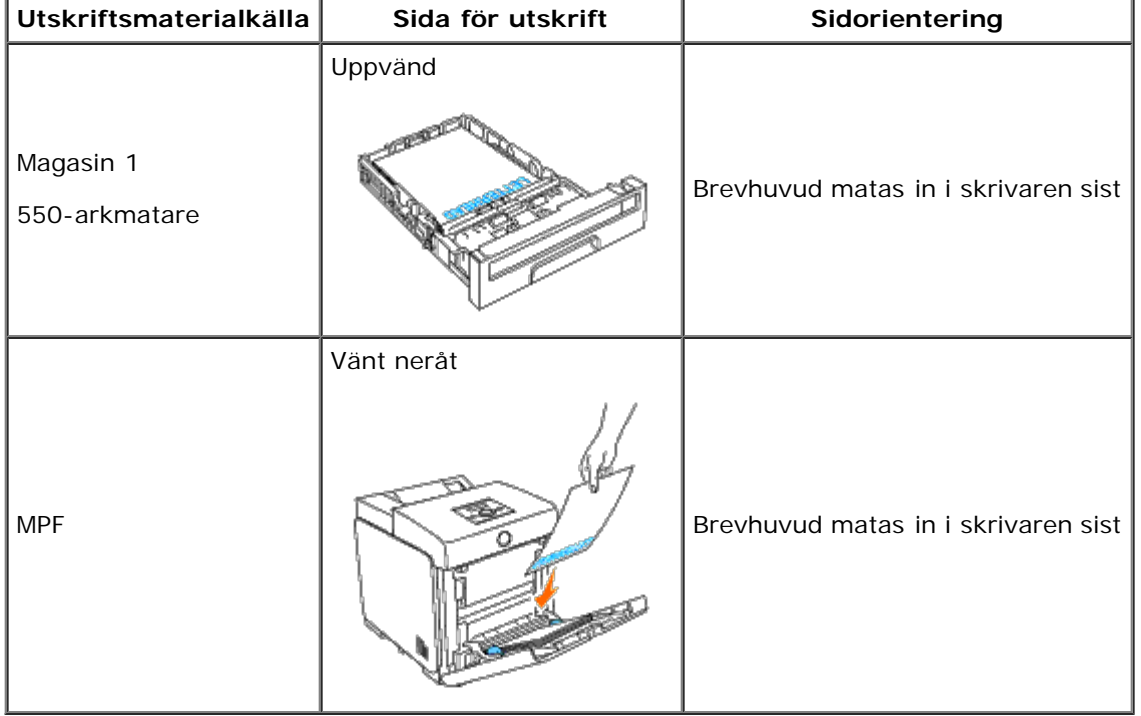

## <span id="page-99-1"></span>**MPF**

# **Kapacitet**

Multifunktionsmataren kan ta:

• 150 ark standardpapper.

### **Dimensioner för utskriftsmaterial**

Multifunktionsmataren accepterar utskriftsmedia med följande dimensioner:

- Bredd 76,2 mm (3,00 tum) till 220 mm (8,66 tum)
- Längd 127 mm (5,00 tum) till 355,6 mm (14,00 tum)

# <span id="page-99-0"></span>**Fylla på MPF**

Förutom vanligt papper, kan MPF användas för flera andra storlekar och typer av utskriftsmaterial såsom kuvert och OH-film.

1. Öppna försiktigt MPF-luckan.

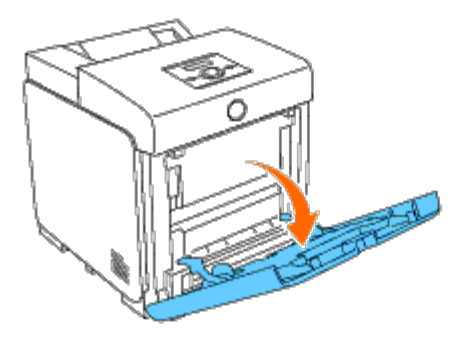

2. Skjut styrskenorna för pappersbredd till kanten på magasinet. Styrskenorna för pappersbredd bör vara helt utdragna.

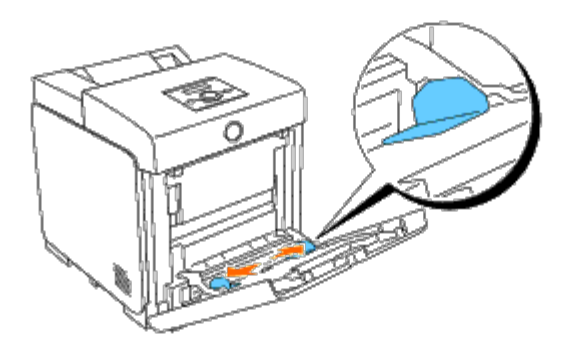

3. Lägg i allt material med utskriftssidan nedåt och övre kanten först i MPF.

**Anmärkning:** Tryck inte in utskriftsmaterial med våld in i enkelarkmataren.

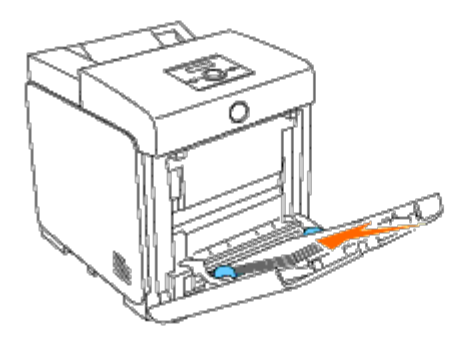

- 4. Skjut båda styrskenorna för pappersbredd tills de ligger lätt mot kanten av bunten med utskriftsmaterial.
- **Anmärkning:** Tryck inte in utskriftsmaterial med våld in i enkelarkmataren. Ø

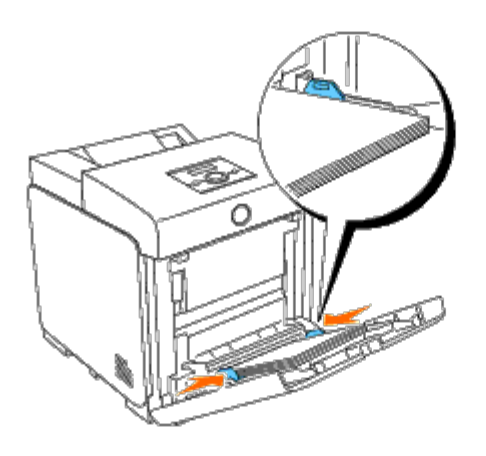

- 5. Se till att typinställningen för MPF är inställd på rätt värde för de utskriftsmedia du har lagt i.
- 6. Välj utskriftsmedians källa, storlek och typ i ditt mjukvaruprogram och välj storleken och typen för utskriftsmaterialet på skrivarens styrpanel.

### **Ladda ett kuvert**

För att ladda kuvert i MPF, lägg i kuverten med flikarna stängda och kortändan på kuverten vänd mot skrivaren. Lägg utskriftsidan vänd neråt och skjut in kuvertet i inmatningsöppningen. Du kan lägga i kuvert upp till det strecket för maximal påfyllning i magasinet på en gång.

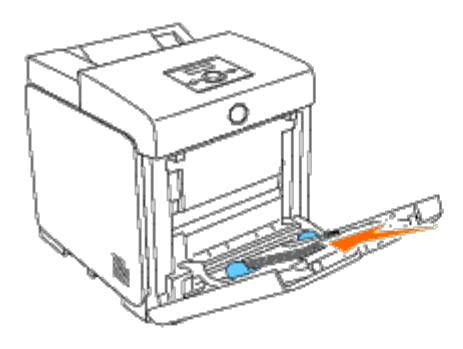

**När du laddar kuvert nr 10, Monarch eller DL**

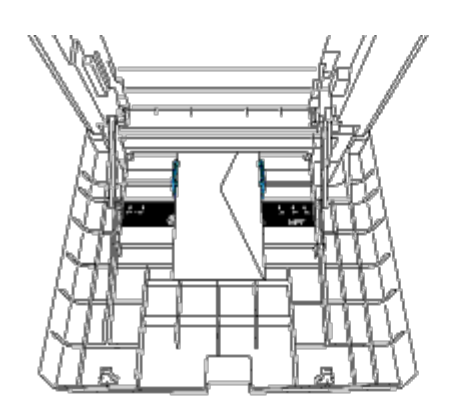

### **När du laddar C5**

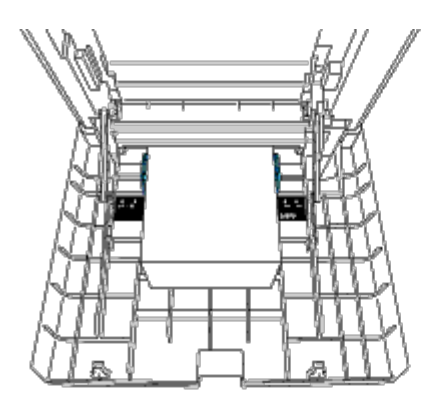

**Notering:** Använd inte kuvert med fönster, bestrukna foder eller självhäftande lim. Detta kan leda till pappersstopp och orsaka skada på skrivaren.

**Anmärkning:** Se till att ladda ett kuvert med fliken helt stängd. Ø

**Anmärkning:** Om du inte laddar kuvert i MPF efter att de har tagits ut ur förpackningen kan de bli buckliga. För att Ø undvika pappersstopp platta till dem som visas nedan innan du laddar dem i MPF.

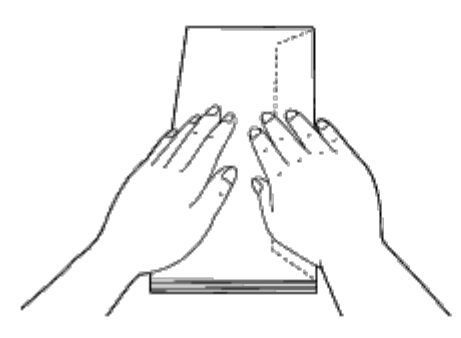

# <span id="page-101-0"></span>**Använda MPF**

- Fyll endast på utskriftsmaterial av en storlek och typ under ett enstaka utskriftsjobb.
- För att uppnå bästa möjliga utskriftskvalitet, använd endast utskriftsmaterial av hög kvalitet som är utformat för användning i laserskrivare. För fler riktlinjer om utskriftsmaterial, se "[Riktlinjer för utskriftsmaterial](#page-88-1)."
- Lägg inte till eller ta bort utskriftsmedia om det fortfarande finns utskriftsmedia i MPF eller om skrivaren skriver ut från MPF. Detta kan resultera i pappersstopp.
- Utskriftsmedia bör läggas i med den rekommenderade utskriftssidan nedåt och med den övre kanten av utskriftsmaterialet i MPF först.
- Placera inga föremål på MPF. Undvik även att trycker ner eller vara för hårdhänt med den.
- Ta inte bort något magasin medan ett jobb håller på att skrivas ut från MPF eller Skriver ut visas på styrpanelen. Detta kan resultera i pappersstopp.

Ikonerna på MPF identifierar hur man fyller på papper i MPF och hur man vänder ett kuvert för utskrift.

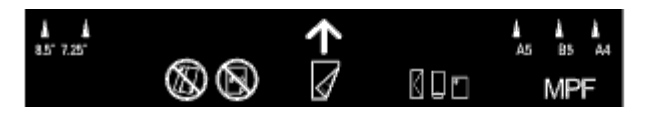

## <span id="page-102-0"></span>**Länkning av magasin**

Skrivaren länkar automatiskt magasinen när du lägger i samma storlek och typ av utskriftsmedia i dem. Det första magasinet används tills det tar slut på media varefter nästa magasin används.

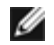

**Anmärkning:** Utskriftsmedia ska vara av samma storlek och typ i varje magasin. MP-facket (MPF) kan inte länkas till några andra magasinskällor.

Efter att ha laddat de valda magasinen med samma storlek och typ av utskriftsmedia, välj Papperstyp -inställning i delen Magasininställn för varje källa (magasin).

Om du önskar inaktivera länkningen av magasin, ändra Papperstyp i en av källorna (magasinen) till ett unikt värde.

**Anmärkning:** Om olika typer av utskriftsmedia av samma storlek laddas i varje magasin, kommer skrivaren att automatiskt länka dem ifall papperstypen inte är angiven skrivardrivrutinens egenskaper/preferenser.

## <span id="page-102-1"></span>**Använda duplexfunktionen**

Duplexutskrift (eller dubbelsidig utskrift) tillåter dig att skriva ut på båda sidor av ett papper. För storlekar som godtas för duplexutskrift, se "[Pappersstorlek som stöds](#page-93-2)." Duplexutskrift är endast tillgänglig om den extra duplexern är installerad på skrivaren. Information om hur man installerar duplexern finns i "[Installera en Duplexer](#page-48-0)."

### **Använda utskrift av broschyrer**

För att använda utskrift av broschyrer måste du välja antingen **Vik längs kortsida** eller **Vik längs långsida** från menyn **Duplex** i dialogrutan för skrivarens egenskaper och sedan välja **Häftesproduktion** i dialogrutan **Häfte/affisch/blandat dokument** som visas genom att du klickar på knappen**Häfte/affisch/blandat dokument**. Från menyn **Duplex** kan du ange på vilket sätt de dubbelsidiga utskriftssidorna är bundna och hur utskriften på arkets baksida (jämna sidor) är riktad i relation till utskriften av framsidan (udda sidor).

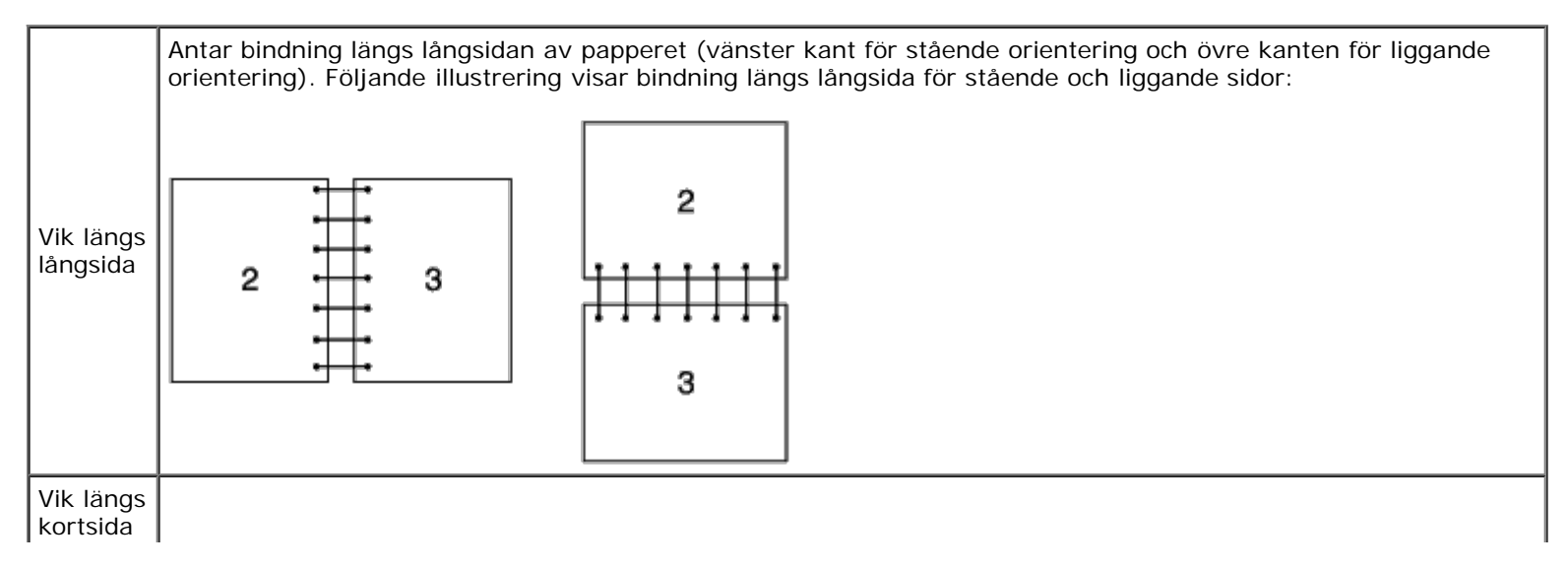

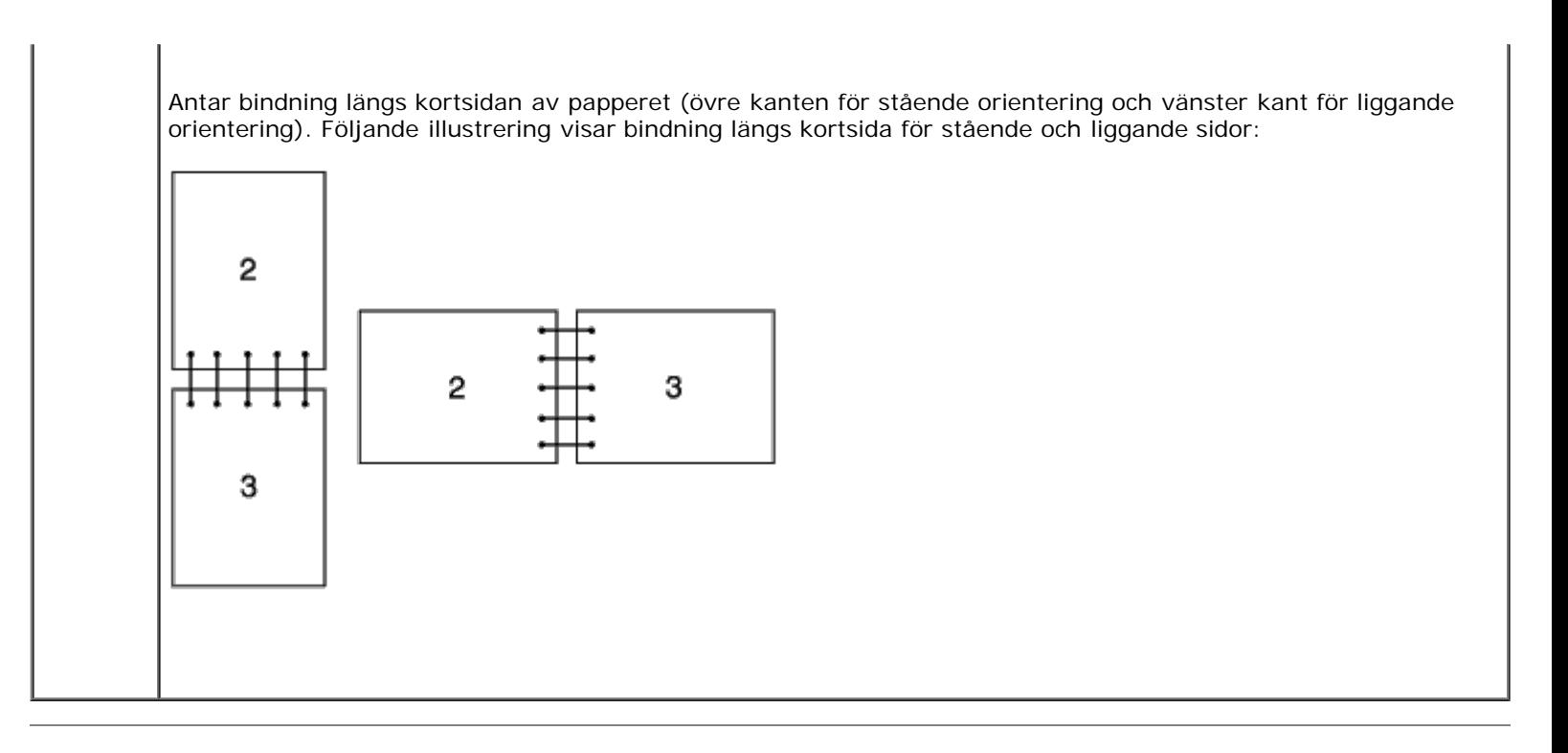

## <span id="page-103-0"></span>**Använda det mellersta utmatningsfacket**

Det mellersta utmatningsfacket håller för upp till:

• 250 ark (20 lb (75  $g/m<sup>2</sup>$ )) vanligt papper

## <span id="page-103-1"></span>**Använda det extra utmatningsfacket**

Det extra utmatningsfacket är utformat för att undvika att utskriftsmedia ramlar ner från skrivaren efter att ett utskriftsjobb avslutats.

Se till att det extra utmatningsfacket är helt utdraget Innan du skriver ut ett dokument.

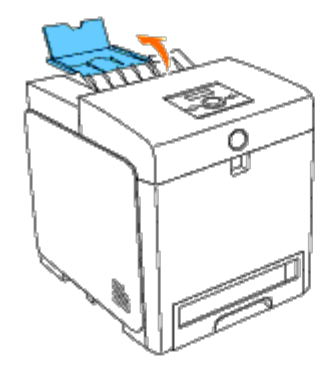

[Tillbaka till innehåll-sidan](#page-0-1)

# **Styrpanel**

- **[Använda knapparna på styrpanelen](#page-104-0)**
- **[Utskrift av en panelinställningssida](#page-105-0)**

# <span id="page-104-0"></span>**Använda knapparna på styrpanelen**

Styrpanelen har en 2-radig 16 tecken per rad flytande kristall skärm (LCD), sju knappar och två lampor som blinkar när skrivaren är klar för utskrift och när ett fel uppstår.

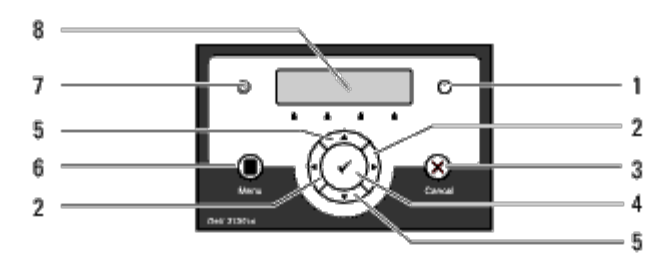

- 1. Fel-indikator
	- Lyser orange när ett fel uppstår och blinkar när ett utskriftsfel som inte går att åtgärdas uppstår.

### 2.  $\blacktriangleleft$   $\blacktriangleright$  -knappar

I menyläget väljer man undermenyer eller ställer in värden.

### 3. **Cancel** knapp

- Avbryter det aktuella utskriftsjobbet.
- I den övre menyn i menyläget växlar den till utskriftsläge.
- I undermenyn i menyläget växlar den till den övre menyhierarkin.

### 4. **(Ange)** knapp

I menyläget visas den valda menyn eller menyartikeln och det valda värdet bestäms.

### 5.  $\blacktriangledown$   $\blacktriangle$  -knappar

I menyläge, rullar genom menyer eller artiklar. För att mata in siffror och lösenord för säkra utskriftsjobb, tryck på dessa knappar.

### 6. **Menu** knapp

- I utskriftsläge växlar den till menyläge.
- I menyläge växlar den till utskriftsläge.
- 7. Klar-indikatorn
	- Lyser grön när skrivaren är klar eller i viloläge och blinkar när data tas emot.
- 8. LCD panel

# <span id="page-105-0"></span>**Utskrift av en panelinställningssida**

Panelinställningssidan visa aktuella inställningar för styrpanelens menyer.

### **Vid användning av styrpanelen**

- 1. Tryck på **Meny**-knappen.
- 2. Tryck på -knappen tills Rapport/lista visas och tryck sedan på **(Ange)**-knappen.
- 3. Tryck på -knappen tills Panelinställn. visas och tryck sedan på **(Ange)**-knappen.

Panelinställningssidan skrivs ut.

### **Vid användning av Verktygslådan**

1. Klicka på **Start**® **Alla program**® **Dell skrivare**® **Dell 3130cn Color Laser Printer**® **Verktygslåda.** 

Dialogrutan **Välj skrivare** öppnas.

2. Klicka på **Dell 3130cn Color Laser PCL 6** under **Skrivarnamn** och klicka sedan på **OK**.

**Verktygslåda** öppnas.

- 3. Klicka på fliken **Skrivarinställningsrapport**.
- 4. Välj **Rapporter** från listan på vänstersidan på sidan.

Sidan **Rapporter** visas.

5. Klicka på knappen **Panelinställningar**.

Panelinställningssidan skrivs ut.

[Tillbaka till innehåll-sidan](#page-0-1)

# **Skrivarinställningar**

- **[Utskrift av en panelinställningssida](#page-106-0)**
- **[För att använda styrpanelen för att ändra skrivarinställningar](#page-107-0)**
- [Använda Verktygslådan för att ändra skrivarinställningar](#page-107-1)
- **[Använda Dell Printer Configuration Web Tool för att ändra skrivarinställningar](#page-108-0)**
- *Aterställer grundinställningar*

Du kan ändra de flesta skrivarinställningarna från dina program. Om din skrivare är ansluten till ett nätverk kan du ändra inställningarna från **Dell Printer Configuration Web Tool**. För att starta **Dell Printer Configuration Web Tool**, skriv in skrivarens IP-adress i webbläsaren. För att hitta skrivarens IP-adress se [Utskrift av en panelinställningssida](#page-106-0).

Inställningar från programvaran uppdaterar skrivarens grundinställningar. Inställningarna från skrivardrivrutinen gäller endast jobb som du skickar till skrivaren.

Om du inte kan ändra en inställning från mjukvaran använd styrpanelen eller **Dell Printer Configuration Web Tool**. Om du ändrar en skrivarinställning från styrpanelen, Verktygslåda eller från **Dell Printer Configuration Web Tool** görs den inställningen till användarens grundinställning.

### <span id="page-106-0"></span>**Utskrift av en panelinställningssida**

Du kan kontrollera detaljerade skrivarinställningar genom att skriva ut en skrivarinställningssida.

### **Vid användning av styrpanelen**

- 1. Tryck på **Meny**-knappen.
- 2. Tryck på -knappen tills Rapport/lista visas och tryck sedan på **(Ange)**-knappen.
- 3. Skrivarinställ. visas. Tryck på **(Ange)**-knappen.

Skrivarinställningssidan skrivs ut.

## **Vid användning av Verktygslådan**

1. Klicka på **Start**® **Alla program**® **Dell skrivare**® **Dell 3130cn Color Laser Printer**® **Verktygslåda.** 

Dialogrutan **Välj skrivare** öppnas.

2. Klicka på **Dell 3130cn Color Laser PCL 6** under **Skrivarnamn** och klicka sedan på **OK**.

**Verktygslåda** öppnas.

- 3. Klicka på fliken **Skrivarinställningsrapport**.
- 4. Välj **Rapporter** från listan på vänstersidan på sidan.

Sidan **Rapporter** visas.

5. Klicka på knappen **Skrivarinställningar**.

### <span id="page-107-0"></span>**För att använda styrpanelen för att ändra skrivarinställningar**

Du kan välja menyartiklar och motsvarande värden från styrpanelen.

När du först kommer till menyerna från styrpanelen ser du en asterisk (\*) jämte ett värde i menyerna.

Fabriksinställningarna kan variera för olika länder.

Denna asterisk indikerar fabriksinställningen av menyn. Dessa inställningar är de ursprungliga skrivarinställningarna.

När du väljer en ny inställning från styrpanelen kommer en asterisk att synas jämte inställningen för att identifiera att det är nuvarande användarförvalet av menyinställningen.

Dessa inställningar är aktiva till dess att nya väljs eller fabriksinställningarna återställs.

För att välja ett nytt värde som inställning:

- 1. Tryck på **Meny**-knappen.
- 2. Tryck på ▼ eller ▲ -knappen tills önskad meny visas och tryck sedan på **▼ (Ange)**-knappen.
- 3. Tryck på  $\blacktriangledown$  eller  $\blacktriangle$  -knappen tills önskad meny eller menyartikel visas och tryck sedan på  $\blacktriangledown$  (Ange)-knappen.
	- Om valet är en meny, öppnas menyn och den första skrivarinställningen i menyn visas.
	- Om valet är en menyartikel visas menyns grundinställningen för menyartikeln. (Den aktuella användarens grundinställningen av menyn har en asterisk (\*) jämte sig.)

Varje menyartikel har en lista med värden för menyartikeln. Ett värde kan var:

- En fras eller ord som beskriver inställningen
- Ett numeriskt värde som kan ändras
- En på eller av inställning
- Tryck på ▲ och ▼ knapparna samtidigt. Detta återställer fabriksinställningen av menyinställningarna. Tryck på **(Ange)** knappen för att återställa inställningarna till fabriksinställningen för menyinställningar.
- 4. Tryck på  $\blacktriangledown$  eller  $\blacktriangle$  -knappen för att rulla ner tills önskat värde visas.
- 5. Tryck på **(Ange)**-knappen.

Detta aktiverar inställningsvärdet, som anges med en asterisk (\*) bredvid inställningsvärdet.

6. Tryck på Avbryt- eller <a>
-<br />
knappen för att återgå till föregående meny.

För att fortsätta inställningen av andra artiklar välj önskad meny. För att avsluta inställningen av nya värden tryck på **Cancel** knappen.

Drivrutininställningarna kan komma att upphäva tidigare gjorda ändringar och kräva att du ändrar förvalen i styrpanelen.

### <span id="page-107-1"></span>**Använda Verktygslådan för att ändra skrivarinställningar**

Du kan välja menyartiklar och motsvarande värden från Verktygslådan.
Fabriksinställningarna kan variera för olika länder.

Dessa inställningar är aktiva till dess att nya väljs eller fabriksinställningarna återställs.

För att välja ett nytt värde som inställning:

1. Klicka på **Start**® **Alla program**® **Dell skrivare**® **Dell 3130cn Color Laser Printer**® **Verktygslåda.** 

Dialogrutan **Välj skrivare** öppnas.

2. Klicka på **Dell 3130cn Color Laser PCL 6** under **Skrivarnamn** och klicka sedan på **OK**.

**Verktygslåda** öppnas.

- 3. Klicka på fliken **Underhåll av skrivare**.
- 4. Välj önskad menyartikel.

Varje menyartikel har en lista med värden för menyartikeln. Ett värde kan var:

- En fras eller ord som beskriver inställningen
- Ett numeriskt värde som kan ändras
- En på eller av inställning
- 5. Välj önskat värde och klicka sedan på knappen som tillhör varje menyartikel.

Drivrutininställningarna kan komma att upphäva tidigare gjorda ändringar och kräva att du ändrar förvalen i Verktygslåda.

# **Använda Dell Printer Configuration Web Tool för att ändra skrivarinställningar**

Om din skrivare är ansluten till ett nätverk kan du ändra enhetsinställningarna från din webbläsare. Om du är en nätverksadministratör kan du klona skrivarinställningarna från en skrivare till en eller alla skrivare på nätverket.

Skriv in skrivarens IP-adress i din webbläsare. Välj **Skrivarinställningar** från avsnitten i listan och välj sedan de **Skrivarinställningar** du vill ändra.

För att kopiera dina skrivarinställningar till en annan skrivare i nätverket välj **Kopiera skrivarinställningar** från avsnitten i listan och skriv sedan in den andra skrivarens IP-adress.

Om du inte vet skrivarens IP-adress se skrivarinställningssidan. För att skriva ut en skrivarinställningssida:

## **Vid användning av styrpanelen**

- 1. Tryck på **Meny**-knappen.
- 2. Tryck på  $\blacktriangledown$  -knappen tills Rapport/lista visas och tryck sedan på  $\blacktriangledown$  (Ange)-knappen.
- 3. Skrivarinställ. visas. Tryck på **(Ange)**-knappen.

Skrivarinställningssidan skrivs ut.

## **Vid användning av Verktygslådan**

1. Klicka på **Start**® **Alla program**® **Dell skrivare**® **Dell 3130cn Color Laser Printer**® **Verktygslåda.** 

Dialogrutan **Välj skrivare** öppnas.

2. Klicka på **Dell 3130cn Color Laser PCL 6** under **Skrivarnamn** och klicka sedan på **OK**.

**Verktygslåda** öppnas.

- 3. Klicka på fliken **Skrivarinställningsrapport**.
- 4. Välj **Rapporter** från listan på vänstersidan på sidan.

Sidan **Rapporter** visas.

5. Klicka på knappen **Skrivarinställningar**.

Skrivarinställningssidan skrivs ut.

# **Återställer grundinställningar**

Efter utförande av denna funktion och omstart av skrivaren, återställs alla menyparametrar, utom parametrarna för nätverk, till dess förvalda värden.

## **Vid användning av styrpanelen**

- 1. Tryck på **Menu**-knappen.
- 2. Tryck på  $\blacktriangledown$ -knappen tills Adm. meny visas och tryck sedan på  $\blacktriangleleft$  (Ange)-knappen.
- 3. Tryck på -knappen tills Underhåll visas och tryck sedan på **(Ange)**-knappen.
- 4. Tryck på knappen tills Åters. grundins visas och tryck sedan på **(Ange)** knappen.
- 5. Meddelandet Är du säker? visas på styrpanelen. Tryck på **(Ange)** knappen.
- 6. Stäng av skrivaren och slå sedan på den igen för att tillämpa inställningarna.

## **Vid användning av Verktygslådan**

1. Klicka på **Start**® **Alla program**® **Dell skrivare**® **Dell 3130cn Color Laser Printer**® **Verktygslåda.** 

Dialogrutan **Välj skrivare** öppnas.

2. Klicka på **Dell 3130cn Color Laser PCL 6** under **Skrivarnamn** och klicka sedan på **OK**.

**Verktygslåda** öppnas.

- 3. Klicka på fliken **Underhåll av skrivare**.
- 4. Välj **Åters Grundins** från lista på vänstersidan på sidan.

Sidan **Åters Grundins** visas.

5. Klicka på **Start**.

Skrivaren stängs av automatiskt för att tillämpa inställningarna.

## **Initiera NVRAM för Nätverksinställningar**

Du kan initiera IP-adressen och nätverksrelaterade inställningar genom att initiera NVRAM för Nätverksinställningar.

- 1. Tryck på **Menu**-knappen.
- 2. Tryck på ▼ knappen tills Adm. meny visas, och tryck sedan på **√ (Ange)** knappen.
- 3. Tryck på -knappen tills Nätverk visas och tryck sedan på **(Ange)** knappen.
- 4. Tryck på knappen tills Åters. trådlöst eller Återställ LAN visas, och tryck sedan på **(Ange)** knappen.
- 5. Meddelandet Är du säker? visas på styrpanelen. Tryck på **(Ange)** knappen.
- 6. Stäng av skrivaren och slå sedan på den igen för att tillämpa inställningarna.

[Tillbaka till innehåll-sidan](#page-0-0)

# **Förstå Verktygslådans menyer**

- [Skrivarinställningsrapport](#page-111-0)
- **[Underhåll av skrivare](#page-114-0)**
- **O** [Diagnos](#page-122-0)

Verktygslådan tillåter dig att titta på eller ange specifika skrivarinställningar. Du kan även diagnostisera skrivarinställningarna med Verktygslådan.

Verktygslådan innehåller flikarna **Skrivarinställningsrapport**, **Underhåll av skrivare** och **Diagnos**.

**Anmärkning:** Dialogrutan **Lösenord** visas första gången du försöker ändra inställningarna i **Verktygslåda** när Ø **Panellås** är valt på skrivaren. I detta fall, mata in det lösenord du angett och klicka på **OK** för att tillämpa inställningarna.

## <span id="page-111-0"></span>**Skrivarinställningsrapport**

Fliken **Skrivarinställningsrapport** inkluderar sidorna **Skrivarinformation**, **Menyinställningar**, **Rapporter**, **Nätverksinställningar** och sidan **TCP/IP-inställningar**.

W **Anmärkning:** Värden markerade med asterisk (\*) är fabriksinställningar.

## **Skrivarinformation**

#### **Syfte:**

För att visa skrivarens systeminformation.

#### **Värden:**

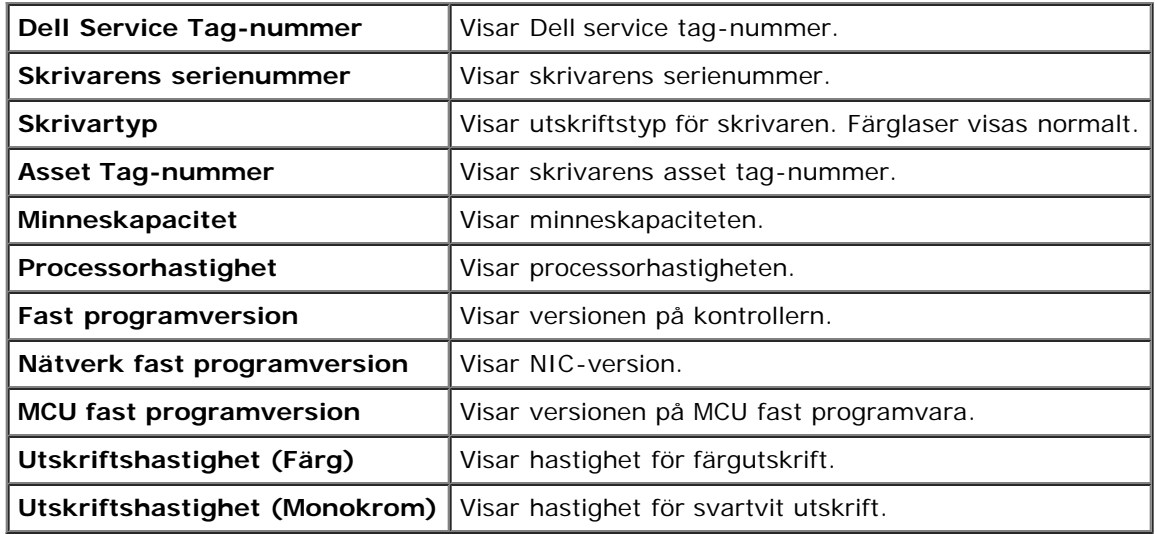

## **Menyinställningar**

#### **Syfte:**

För att visa skrivarens menyinställningar.

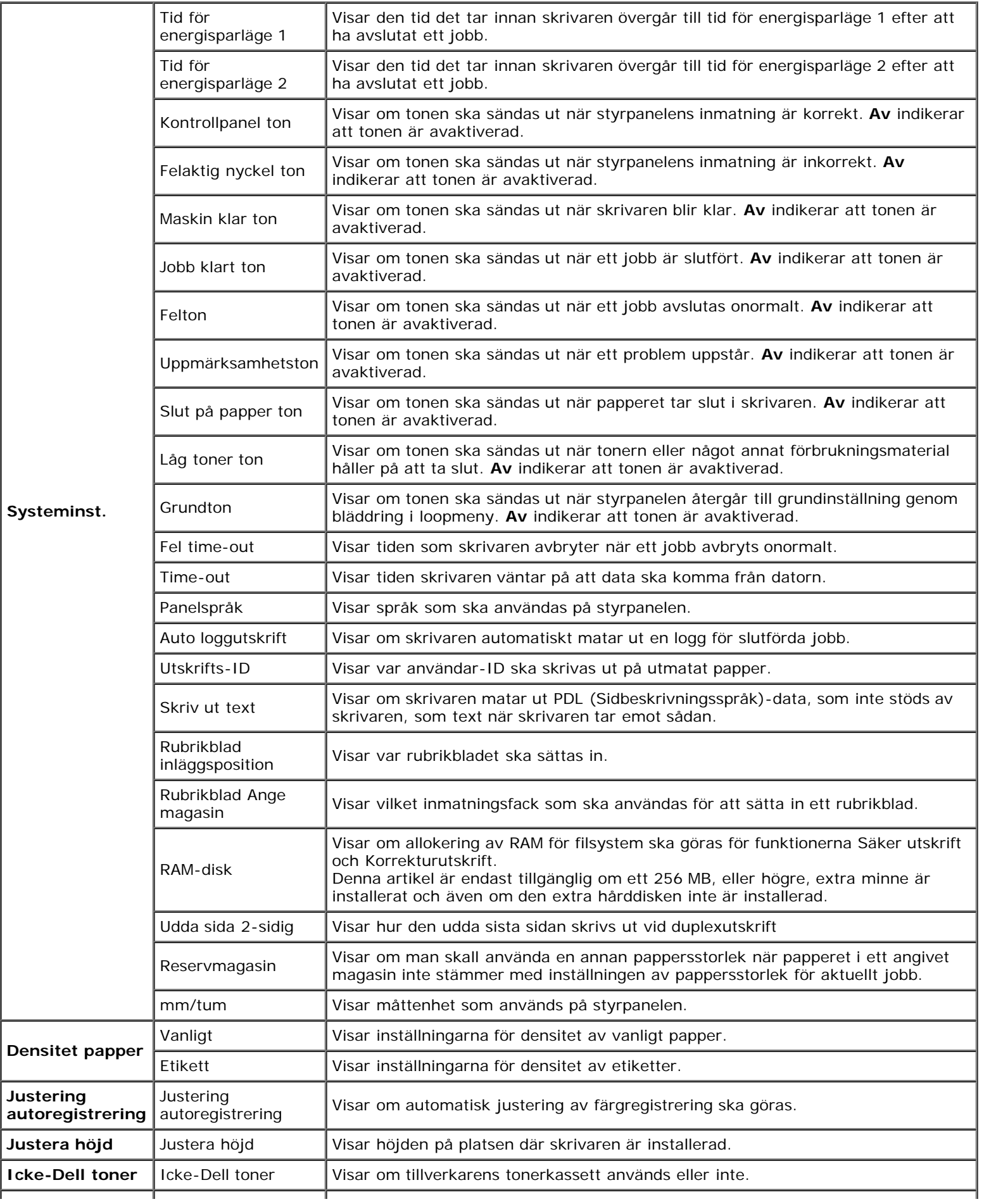

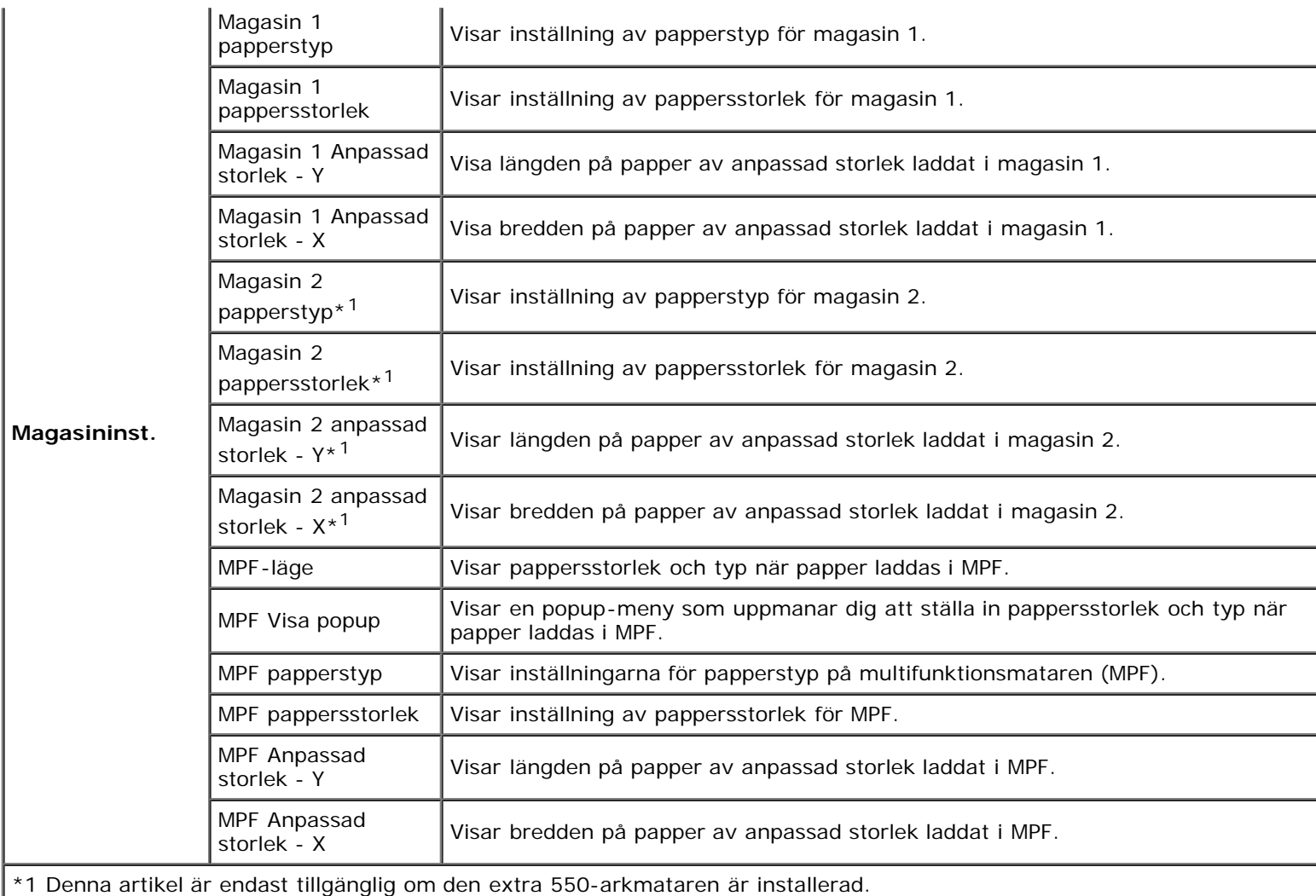

## **Rapporter**

### **Syfte:**

För att skriva ut skrivarens inställningar och historikinformation.

Rapporterna skrivs ut på den pappersstorlek som är angiven i skrivarinställningar. Grundinställningen är A4 eller Letter.

#### **Värden:**

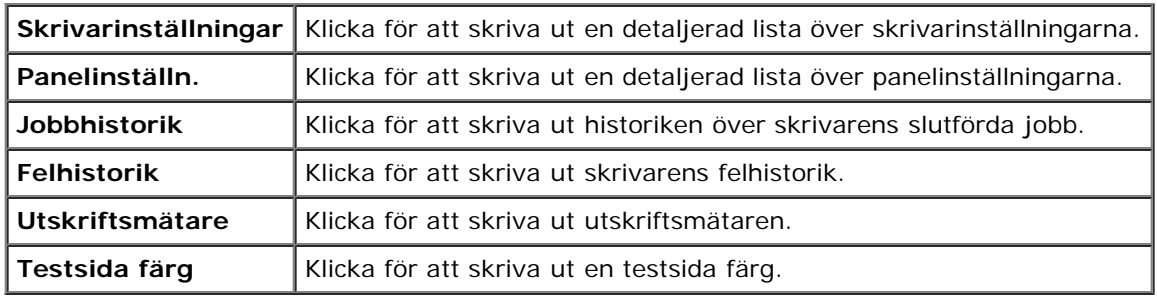

## **TCP/IP-inställningar**

#### **Syfte:**

För att visa nuvarande inställningar av TCP/IP (Transmission Control Protocol/Internet Protocol)-protokoll.

**Värden:**

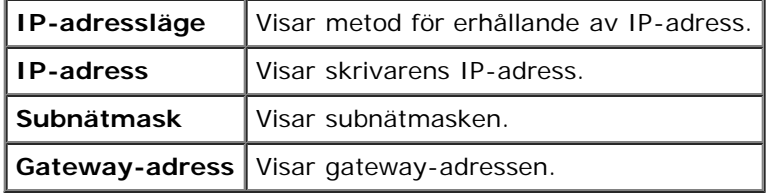

## <span id="page-114-0"></span>**Underhåll av skrivare**

Fliken **Underhåll av skrivare** innehåller sidorna **Systeminställningar**, **Densitet papper**, **Registrering justering**, **Justera höjd**, **Åters Grundins**, **Icke-Dell toner**, **Initiera utskriftsmätare**, **Magasininställningar**, **TCP/IP-inställningar** och **Nätverksinställningar**.

∥ **Anmärkning:** Värden markerade med asterisk (\*) är fabriksinställningar.

## **Systeminst.**

#### **Syfte:**

För att använda dessa inställningar för att konfigurera skrivarens strömhantering, varningssignaler, time-out tid, språk som visas på kontrollpanelen, automatisk utskrift för jobblogg, position för Utskrifts-ID, inställning av tömning utskrift, inställning för extra minne, inställning av reservark, mm/tum-inställning och inställningar för duplexutskrift.

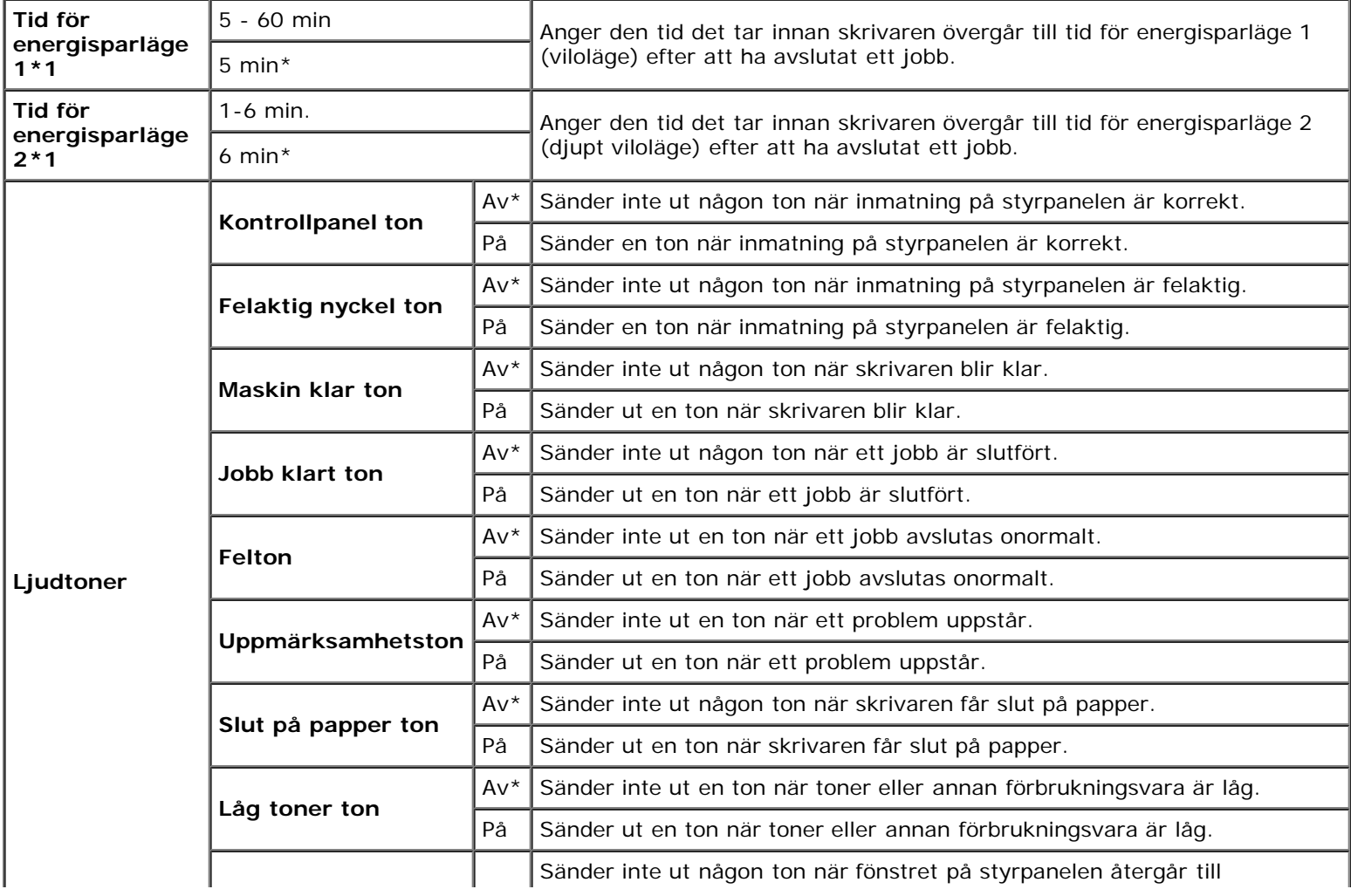

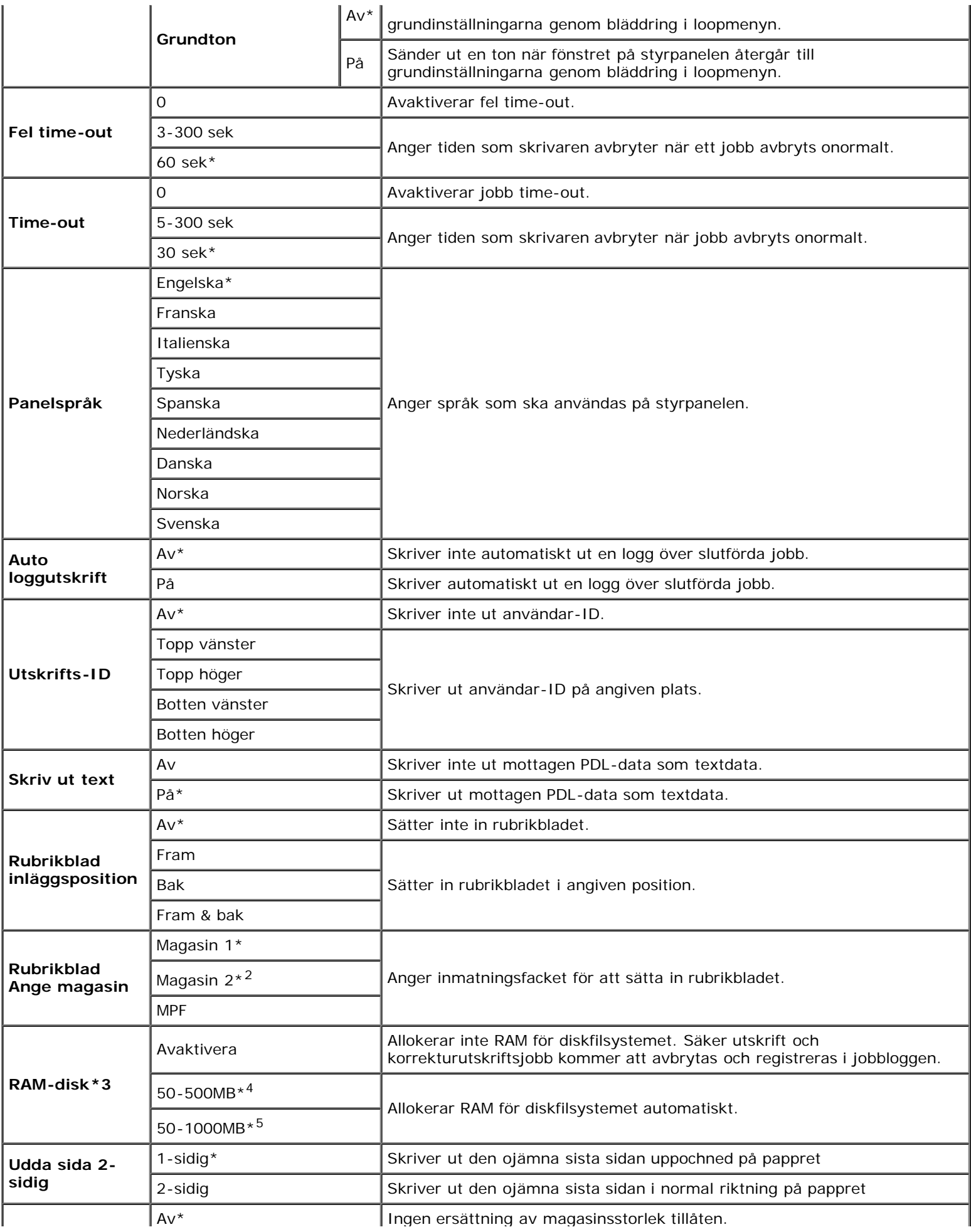

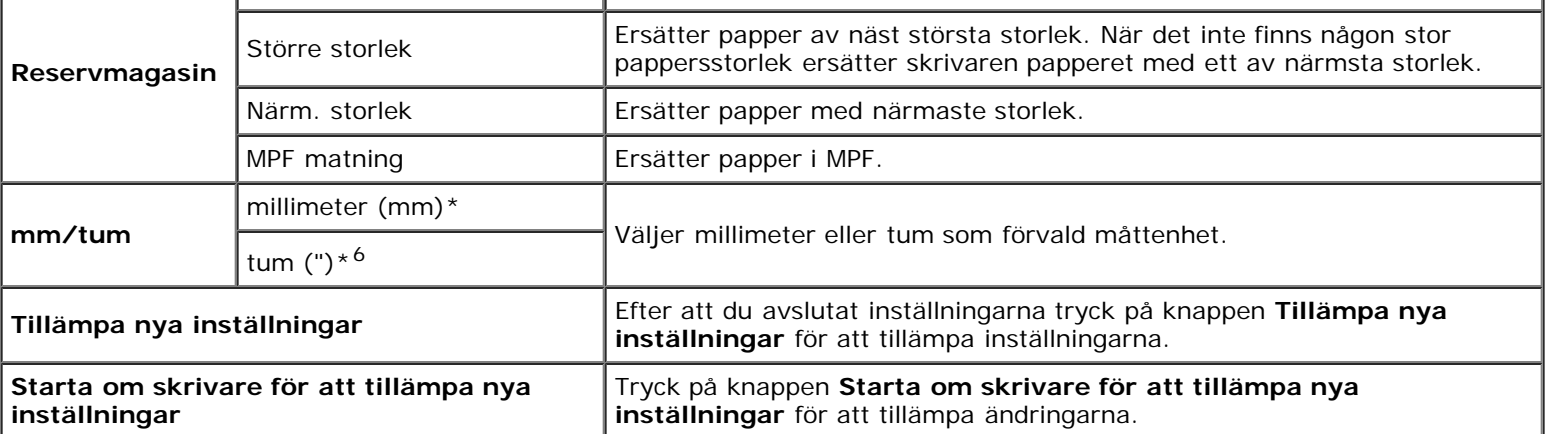

\*1 Mata in 5 för att skrivaren ska övergå till tid för energisparläge fem minuter efter att den avslutat ett jobb. Detta använder betydligt mycket mindre energi men kräver längre uppvärmningstid för skrivaren. Mata in 5 om din skrivare delar elledning med rumsbelysningen och du noterat att ljuset flimrar.

Välj ett högt värde om din skrivare används konstant. Under de flesta omständigheterna håller det skrivaren redo att fungera med minimal uppvärmningstid. Välj ett värde mellan 5 och 60 för tid för energisparläge om du vill ha balans mellan energiförbrukning och kortare uppvärmningstid.

Skrivaren återgår automatiskt från tid för energisparläge till standby-läge när den mottar data från datorn. Du kan också återställa skrivaren till standby-läget genom att trycka på någon knapp på styrpanelen.

\*2 Denna artikel är endast tillgänglig om den extra 550-arkmataren är installerad.

\*3 Denna artikel är endast tillgänglig om ett 512 MB, eller högre, extra minne är installerat och även om den extra hårddisken inte är installerad.

\*4 Visas endast om det extra 512 MB minnet är installerat.

\*5 Visas endast om det extra 1024 MB minnet är installerat.

\*6 Den fabriksinställda grundinställningen för **mm/tum** är inställd på **tum (")**i USA.

## **Densitet papper**

**Syfte:**

För att ange inställningar för densitet papper.

#### **Värden:**

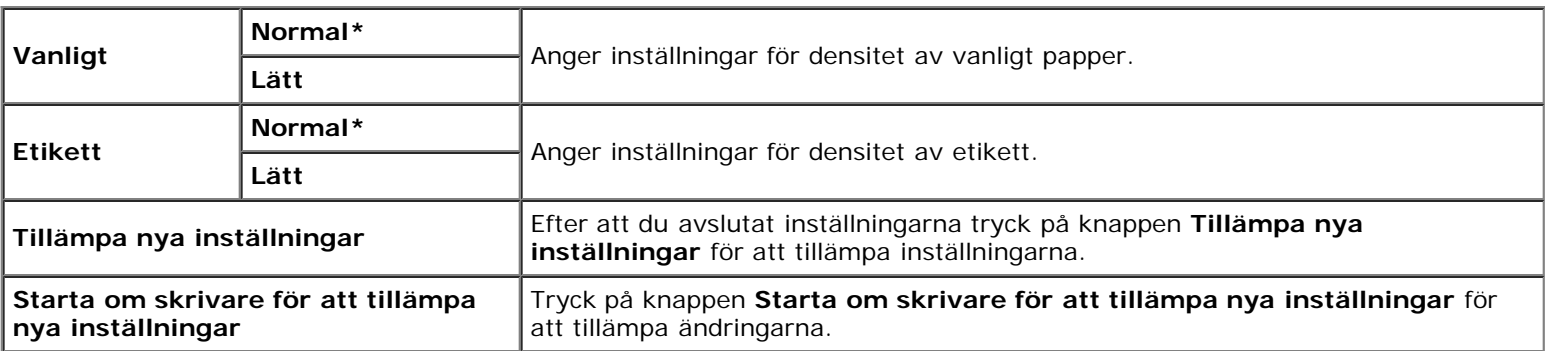

## **Registrering justering**

**Syfte:**

För att ange inställningarna för Justering färgregistrering (individuell korrigering gul, magenta, cyan). När **Justering autoregistrering** är satt till **På** skriver skrivaren ut färgregistreringsdiagrammet och justerar färgregistreringen med hjälp av diagrammet. Denna funktion krävs efter att skrivaren installeras eller flyttas.

#### **Värden:**

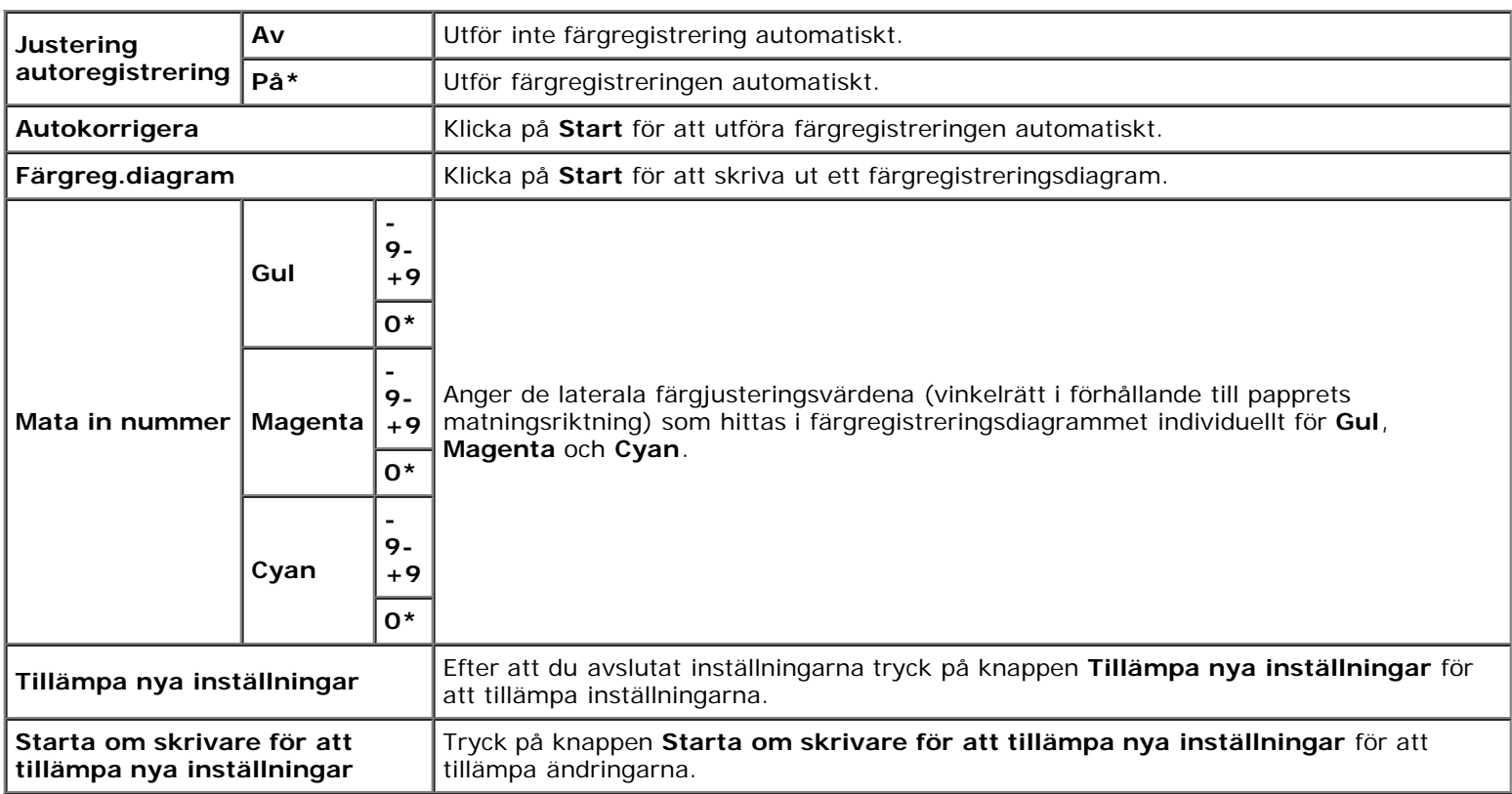

## **Justera höjd**

#### **Syfte:**

För att ange höjden på platsen där skrivaren är installerad.

Urladdningsfenomen för laddning av fotoledaren variera med det barometriska trycket. Justeringar utförs för att ange höjden på platsen där skrivaren används.

#### **Värden:**

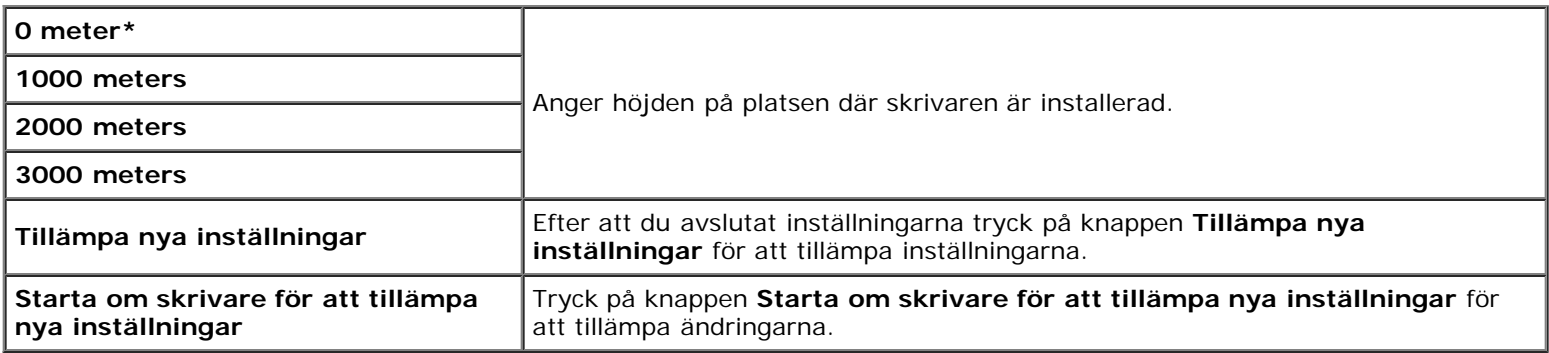

## **Åters Grundins**

### **Syfte:**

För att initiera NV (ickeflyktigt) minnet för systemparametrar. Efter utförande av denna funktion för att starta om skrivaren automatiskt, återställs alla menyparametrar eller data till dess förvalda värden.

**Start** Initierar systemparametrarna.

## **Icke-Dell toner**

När icke-Dell tonerkassetter används kan det hända att skrivaren blir allvarligt skadad och inte täcks av din garanti.

#### **Syfte:**

För att ange om en annan tillverkares tonerkassett används eller inte.

#### **Värden:**

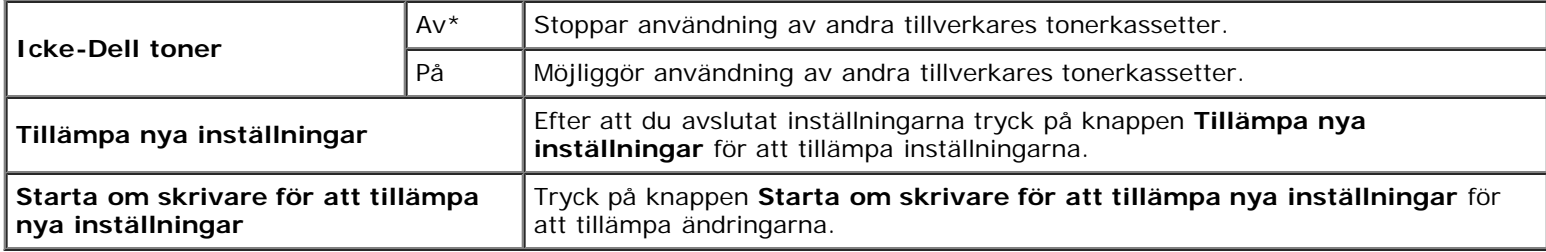

## **Initiera utskriftsmätare**

#### **Syfte:**

För att initiera skrivarens Utskriftsmätare. Då denna funktion utförs startas skrivaren och och värdena för mätaren återställs till 0.

#### **Värden:**

**Initiera utskriftsmätare** Klicka på Start för att initiera Utskriftsmätaren.

## **Magasininställningar**

#### **Syfte:**

För att visa respektive papperstyp och storlek för inmatningsmagasin.

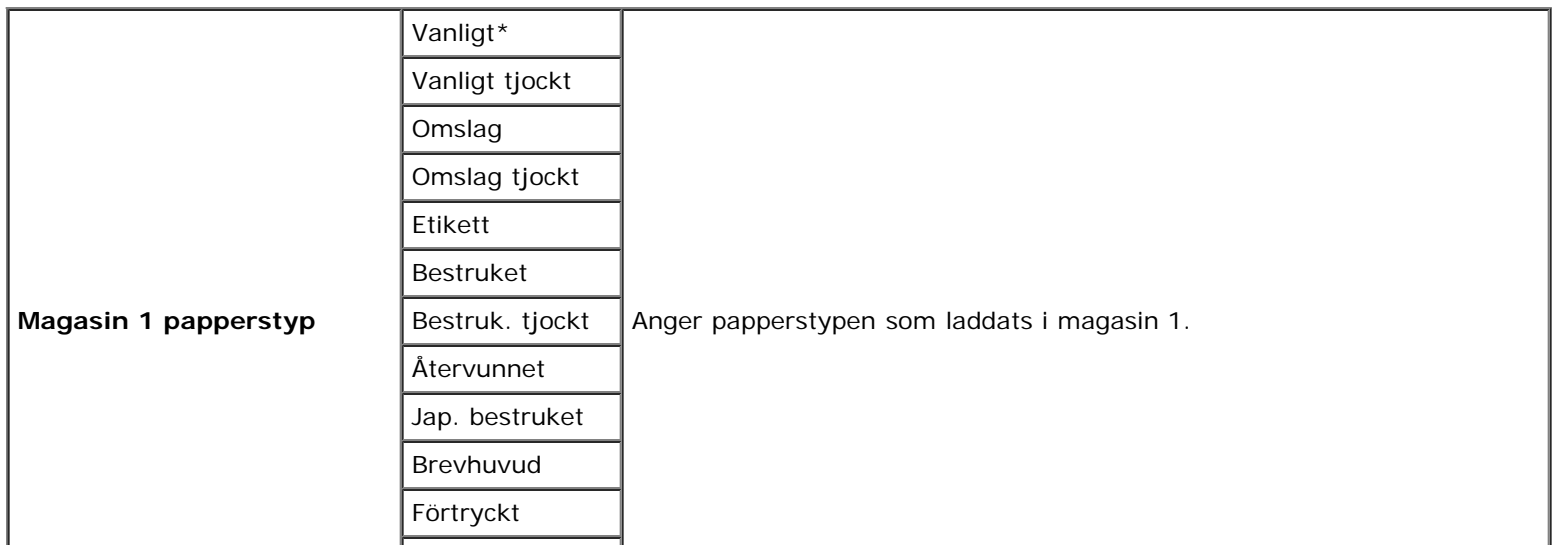

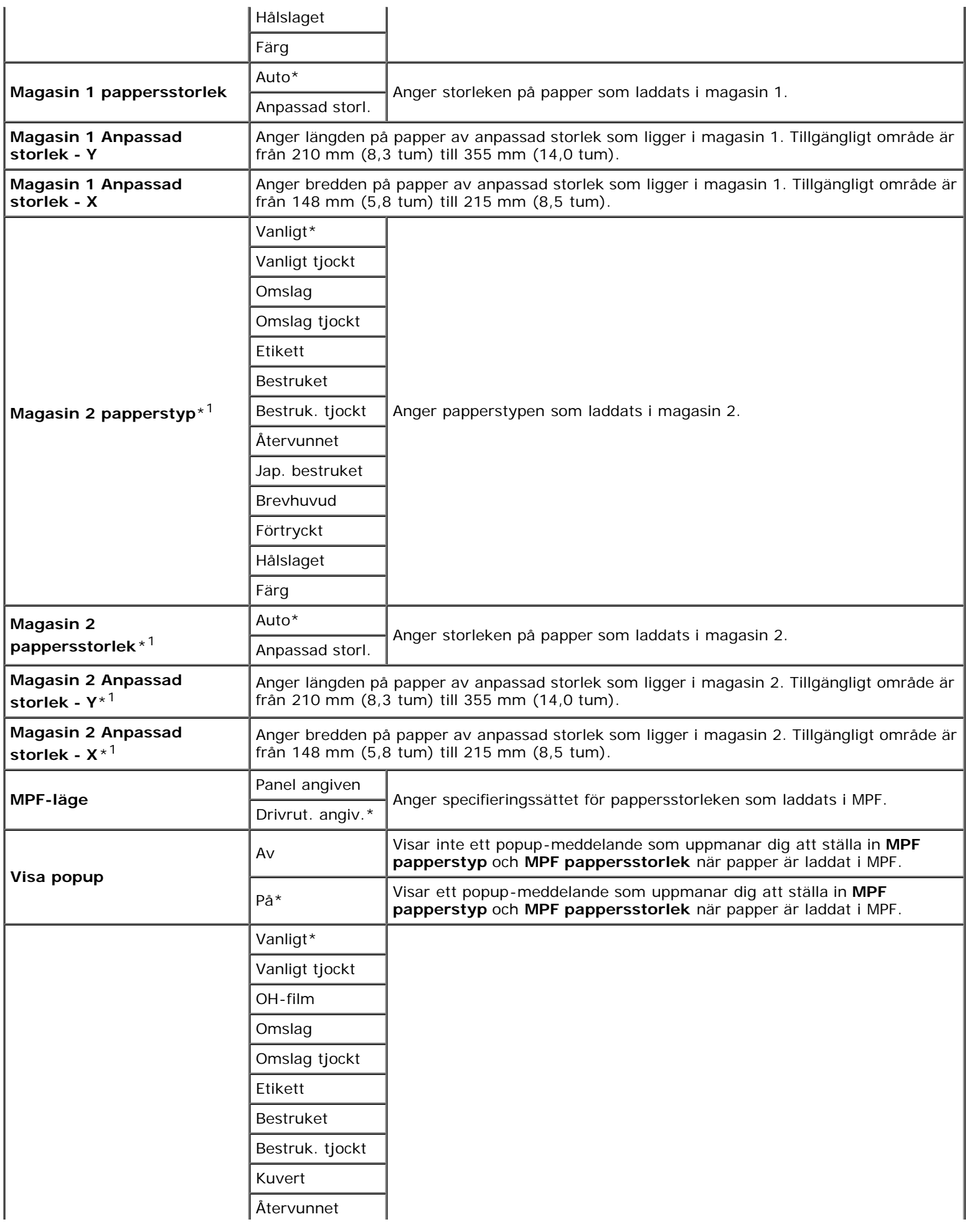

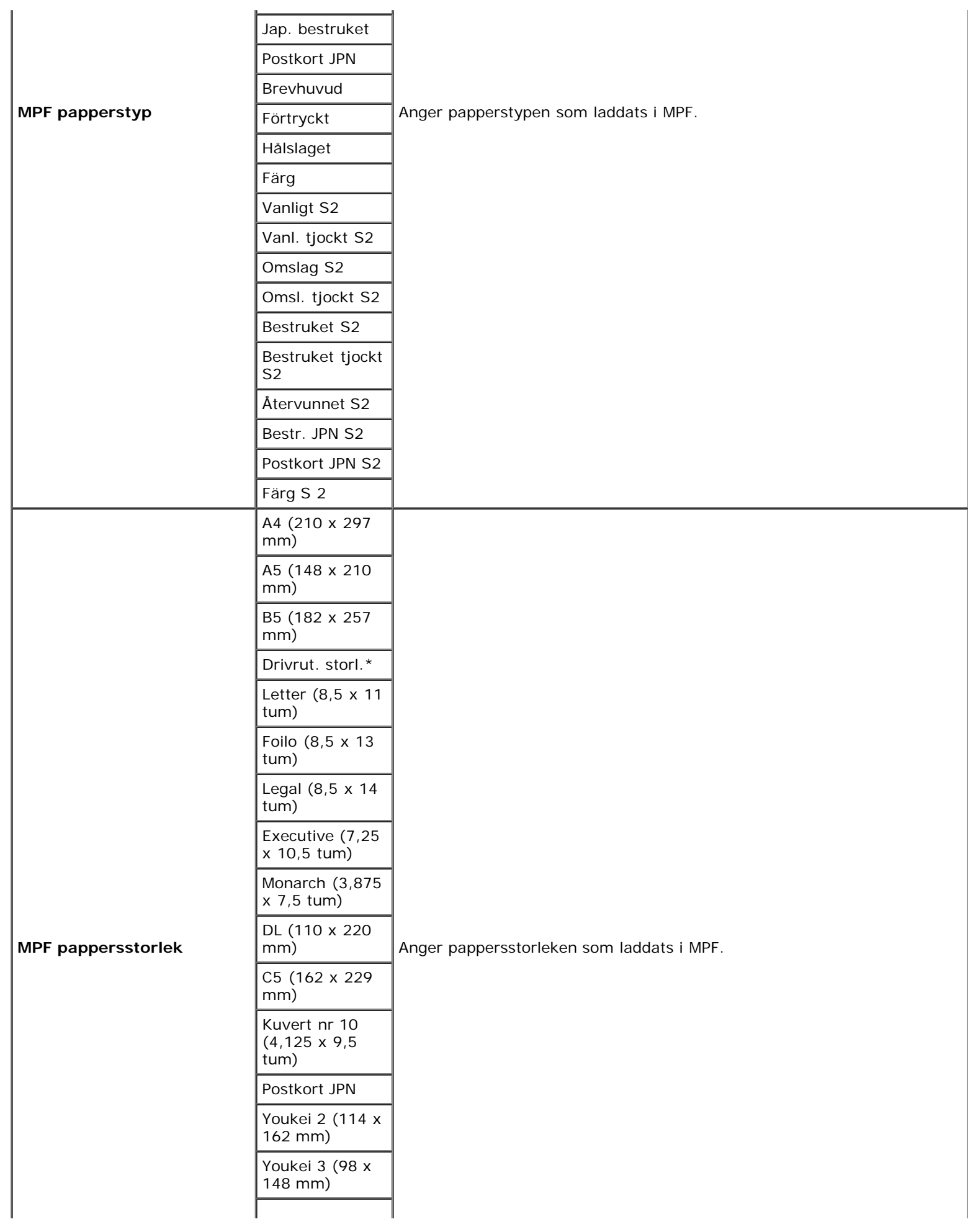

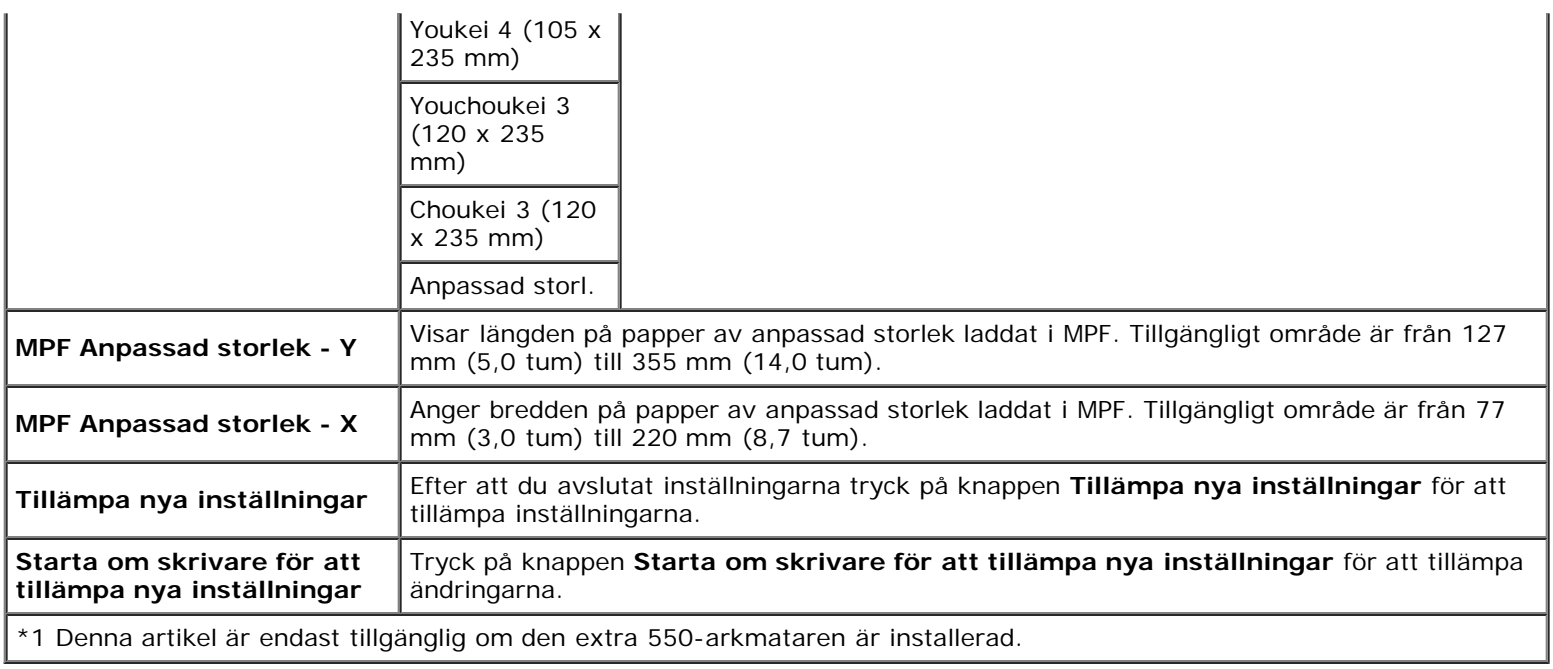

# **TCP/IP-inställningar**

### **Syfte:**

För att konfigurera TCP/IP-inställningar.

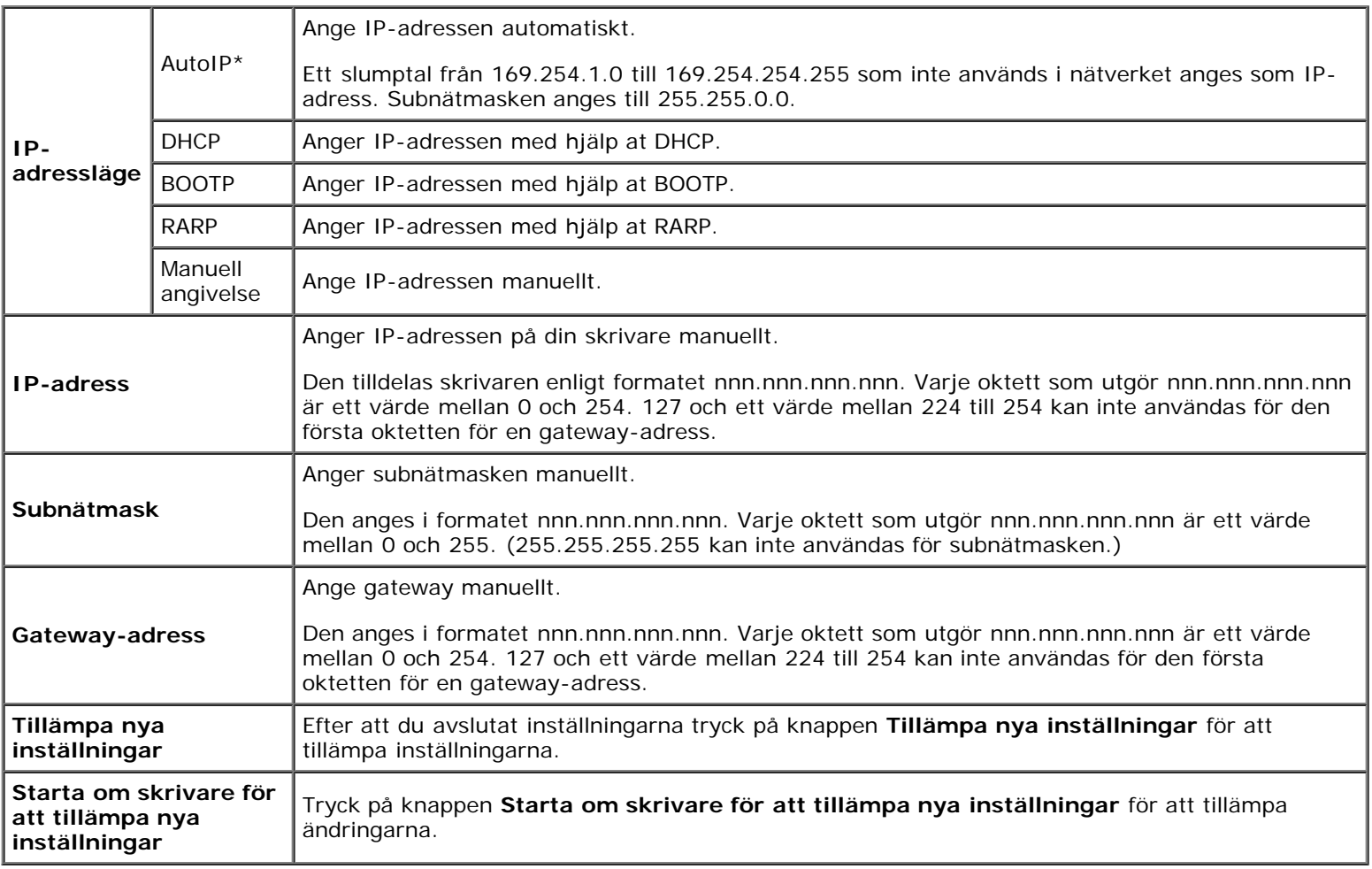

## **Nätverksinställningar**

**Syfte:**

För att visa serverinställningarna för **Dell Printer Configuration Web Tool**.

**Anmärkning:** När skrivaren är ansluten till den lokala porten visas inte denna inställning.

#### **Värden:**

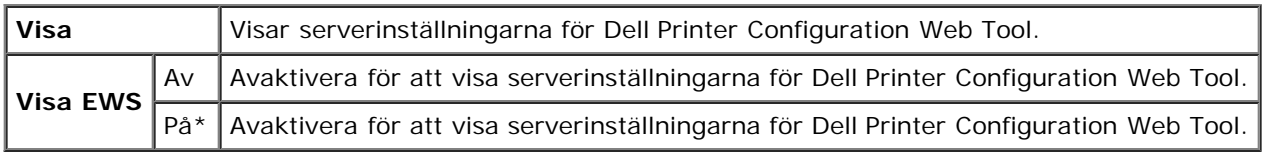

## <span id="page-122-0"></span>**Diagnos**

Fliken **Diagnos** tab innehåller sidorna **Diagramutskrift** och **Miljösensorinformation**.

**Anmärkning:** Värden markerade med asterisk (\*) är fabriksinställningar.

## **Diagramutskrift**

### **Syfte:**

För att olika diagram kan användas för skrivarens diagnos.

#### **Värden:**

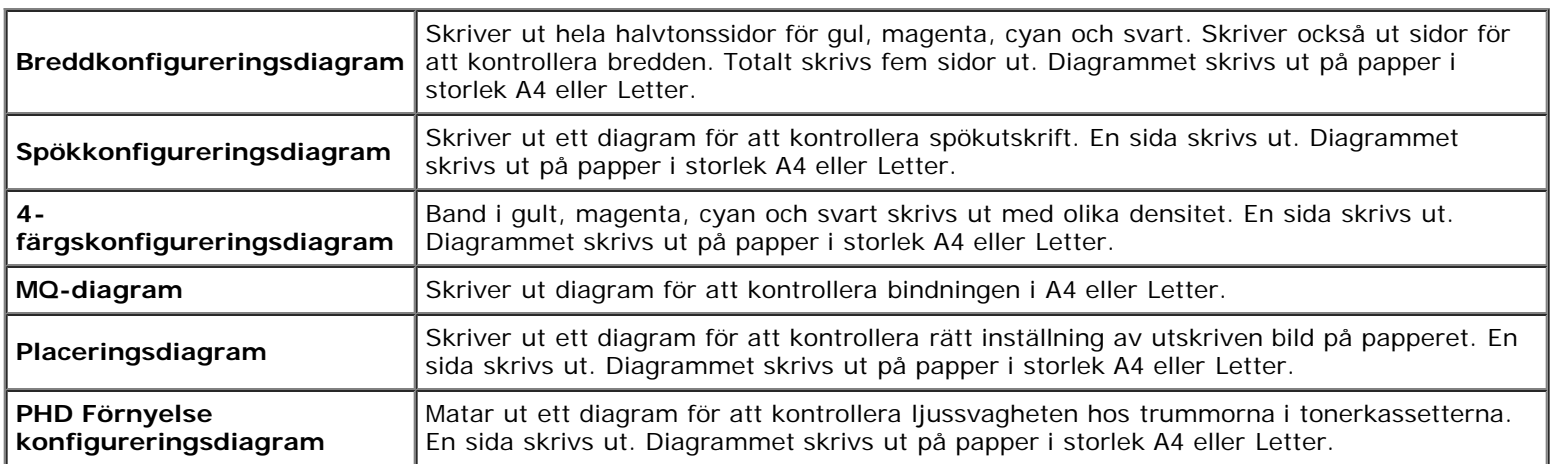

## **Miljösensorinformation**

**Syfte:**

För att skriva ut skrivarens interna miljösensorinformation till **Resultat** genom att trycka på knappen **Hämta miljösensorinformation**.

# **Förstå skrivarmenyerna**

- **[Rapport/lista](#page-123-0)**
- [Adm. meny](#page-124-0)
- **[Magasininställningar](#page-145-0)**
- **Q** [Lagrad utskrift](#page-148-0)
- [Ställain Panellås](#page-148-1)

När din maskin är konfigurerad som en nätverksskrivare och tillgänglig för ett antal användare kan tillträdet till menyerna i Adm. meny begränsas. Detta förhindrar att andra användare använder styrpanelen och oavsiktligt ändrar de förvalda inställningarna som administratören gjort. I detta fall kan du endast komma åt menyerna Lagrat dokument och Magasininställn.

Men du kan använda din skrivardrivrutin för att upphäva användarens förvalda inställningar och välja inställningar för enstaka utskriftsjobb.

För att avsluta utskriftsjobb kan du även behöva ändra magasininställningarna.

## <span id="page-123-0"></span>**Rapport/lista**

Använd menyn Rapport/lista för att skriva ut olika typer av rapporter och listor.

## **Skrivarinställ.**

#### **Syfte:**

För att skriva ut en lista med aktuella förvalda inställningar, installerade tillval, storlek på installerat skrivarminne och statusen för förbrukningsvarorna för skrivaren.

### **Panelinställn.**

#### **Syfte:**

För att skriva ut en detaljerad lista över alla inställningar på menyerna i styrpanelen.

### **PCL Typsnittslis.**

#### **Syfte:**

För att skriva ut exempel på tillgängliga PCL typsnitt.

### **Se även:**

["Förstå typsnitt"](#page-165-0), ["Skriv ut en lista med typsnittsprov"](#page-155-0)

## **PCL makrolista**

#### **Syfte:**

För att skriva ut information om nedladdade PCL-makron.

## **PS typs.lista**

#### **Syfte:**

För att skriva ut exempel på tillgängliga PostScript-typsnitt.

#### **Se även:**

["Förstå typsnitt"](#page-165-0), ["Skriv ut en lista med typsnittsprov"](#page-155-0)

### **Jobbhistorik**

#### **Syfte:**

För att skriva ut en detaljerad lista över utskriftsjobb som har behandlats. Denna lista innehåller de senaste 20 jobben.

### **Felhistorik**

#### **Syfte:**

För att skriva ut en detaljerad lista över papperstopp och allvarliga fel.

## **Utskriftsmätare**

#### **Syfte:**

För att skriva rapporter om totalt antal utskrivna sidor. När den skrivits ut, antingen med kontrollpanelen eller **Dell Printer Configuration Web Tool** kommer rapporten att heta **Skriv ut volymrapport**.

### **Testsida färg**

#### **Syfte:**

För att skriva ut en sida för att testa färger.

## **Lagrat dokument**

### **Syfte:**

För att skriva ut en lista över alla filer som har lagrats för Säker utskrift och Korr.utskrift i RAM-disken.

**Anmärkning:** Lagrat dokument visas endast när den extra hårddisken, 512 Mb eller mer minne är installerat på Ø skrivaren och RAM-disk under Systeminst.är aktiverad.

# <span id="page-124-0"></span>**Adm. meny**

Använd menyn **Adm. meny** för att konfigurera en rad skrivarfunktioner.

## **Nätverk**

Använd menyn Nätverk för att ändra skrivarinställningarna för jobb som skickas till skrivaren via det trådbundna nätverket.

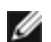

**Anmärkning:** Värden markerade med asterisk (\*) är fabriksinställningar.

#### **Ethernet**

#### **Syfte:**

För att ange kommunikationshastighet och duplexinställningar för Ethernet. Ändringarna börjar gälla först efter att skrivaren stängts av och satts på igen.

#### **Värden:**

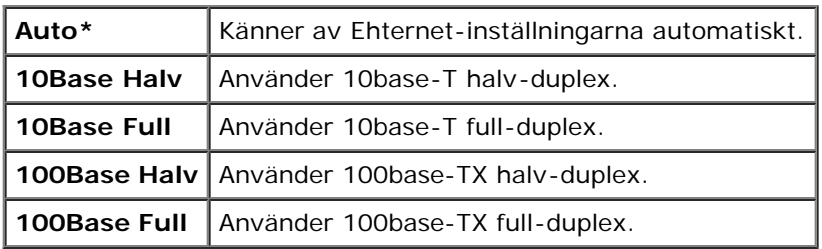

#### **Status**

#### **Syfte:**

För att visa information om den trådlösa signalstyrkan. Ändringar kan inte göras på styrpanelen för att förbättra statusen för den trådlösa anslutningen.

#### **Värden:**

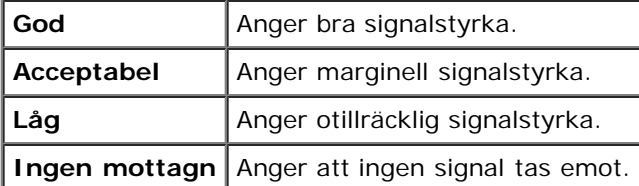

**Anmärkning:** Denna artikel är endast tillgänglig om den extra trådlösa skrivaradaptern är installerad.

#### **Åters. trådlöst**

#### **Syfte:**

För att initiera trådlösa nätverksinställningar. Efter utförande av denna funktion och återstart av skrivaren, återställs alla inställningar för trådlöst nätverk till dess förvalda värden.

**Anmärkning:** Denna artikel är endast tillgänglig om den extra trådlösa skrivaradaptern är installerad. Ø

#### **TCP/IP**

#### **Syfte:**

För att konfigurera TCP/IP-inställningar. Ändringarna börjar gälla först efter att skrivaren stängts av och satts på igen.

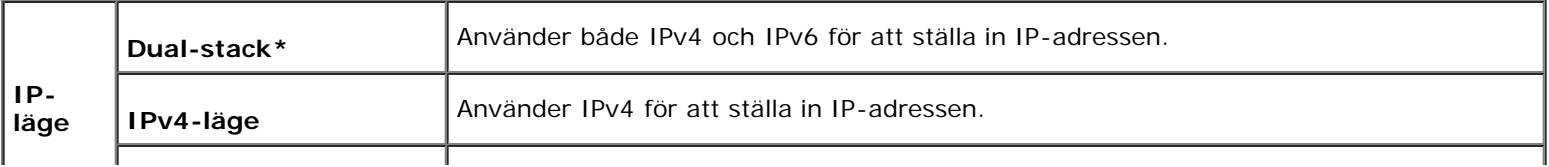

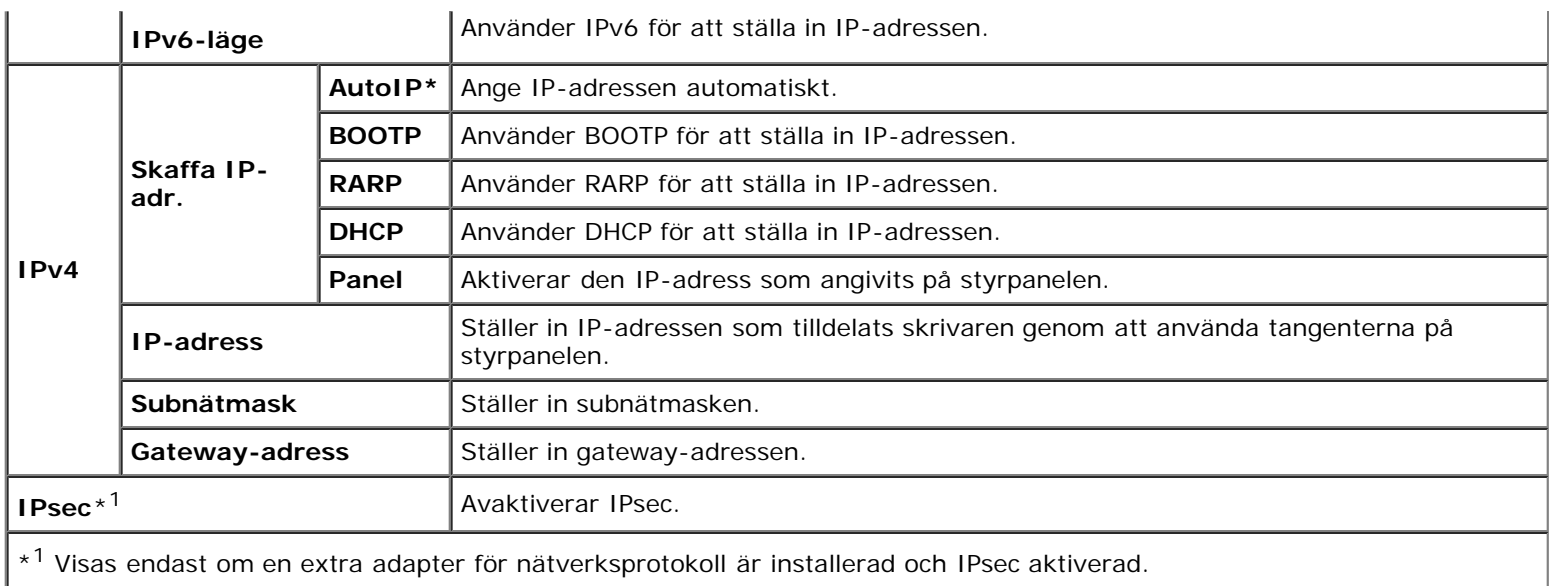

### **Protokoll**

### **Syfte:**

För att aktivera eller avaktivera varje protokoll. Ändringarna börjar gälla först efter att skrivaren stängts av och satts på igen.

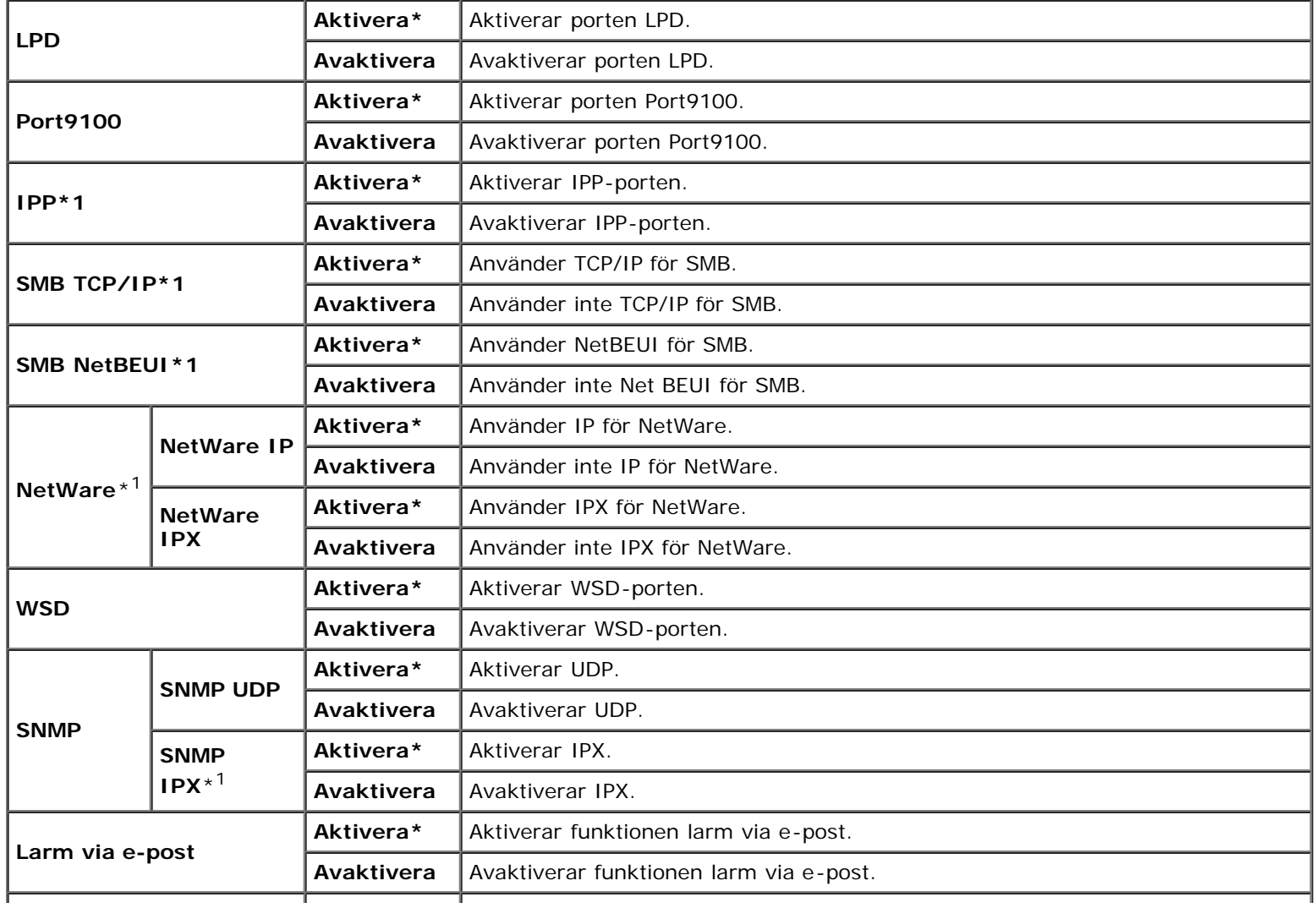

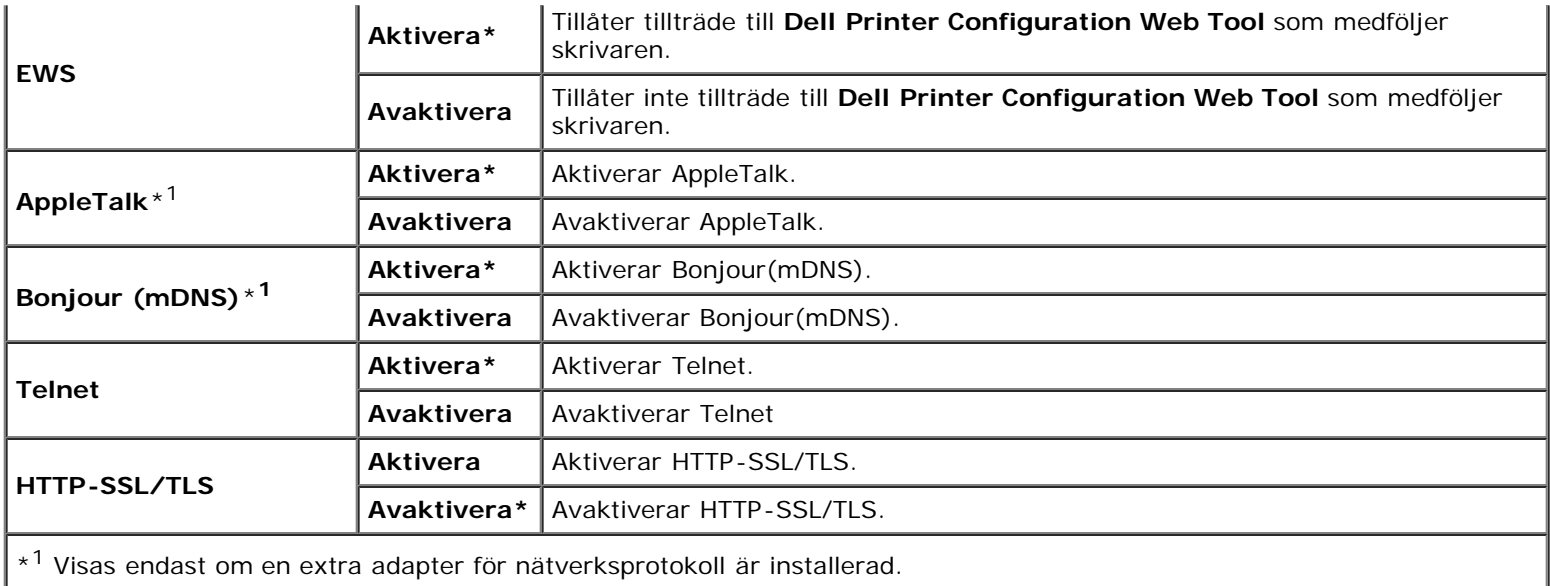

#### **IPX/SPX**

#### **Syfte:**

För att konfigurera IPX/SPX inställningarna. Ändringarna börjar gälla först efter att skrivaren stängts av och satts på igen.

#### **Värden:**

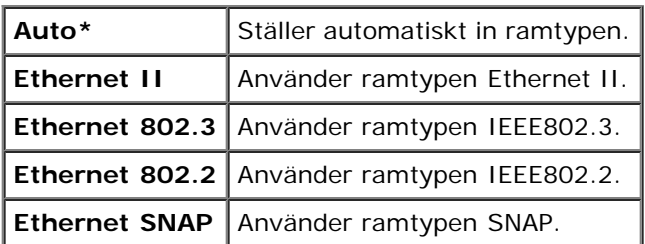

**Anmärkning:** Denna artikel är endast tillgänglig om en extra adapter för nätverksprotokoll är installerad.

### **IP-filter**

#### **Syfte:**

För att blockera data mottagna från en specifik IP-adress via trådbundet eller trådlöst nätverk. Du kan ange upp till fem IPadresser. Ändringarna börjar gälla först efter att skrivaren stängts av och satts på igen.

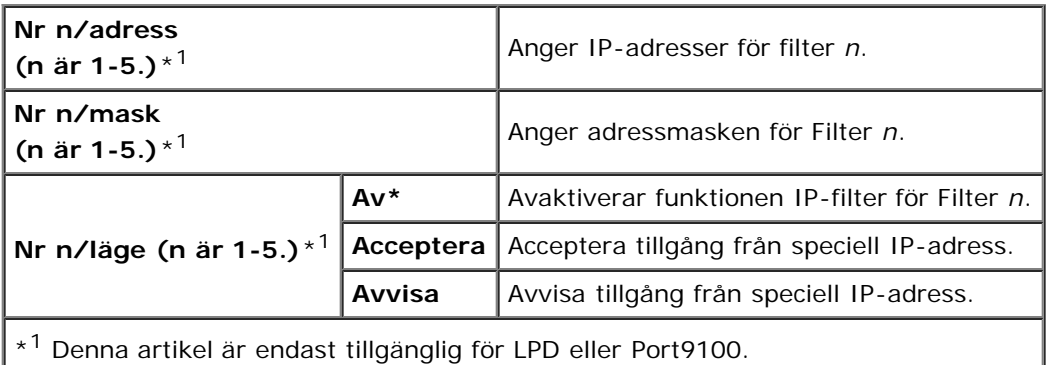

#### **IEEE 802.1x**

#### **Syfte:**

För att avaktivera IEEE 802.1x autenticering. Ändringarna börjar gälla först efter att skrivaren stängts av och satts på igen.

**Anmärkning:** Denna artikel visas endast om IEEE 802.1x autenticering är aktiverad och den extra adaptern för nätverksprotokollet är installerad, och även om den extra trådlösa skrivaradaptern inte är installerad.

### **Återställ LAN**

#### **Syfte:**

För att initiera trådbundna nätverksdata lagrade i NV (oflyktigt) minne. Efter utförande av denna funktion och återstart av skrivaren återställs alla inställningar för trådbundet nätverk till dess förvalda värden.

#### **Adobe Protocol**

#### **Syfte:**

För att ange PostScript kommunikationsprotokoll för varje gränssnitt. Du kan konfigurera inställningarna för Adobe Protocol för det trådbundna nätverket. Ändringarna börjar gälla först efter att skrivaren stängts av och satts på igen.

#### **Värden:**

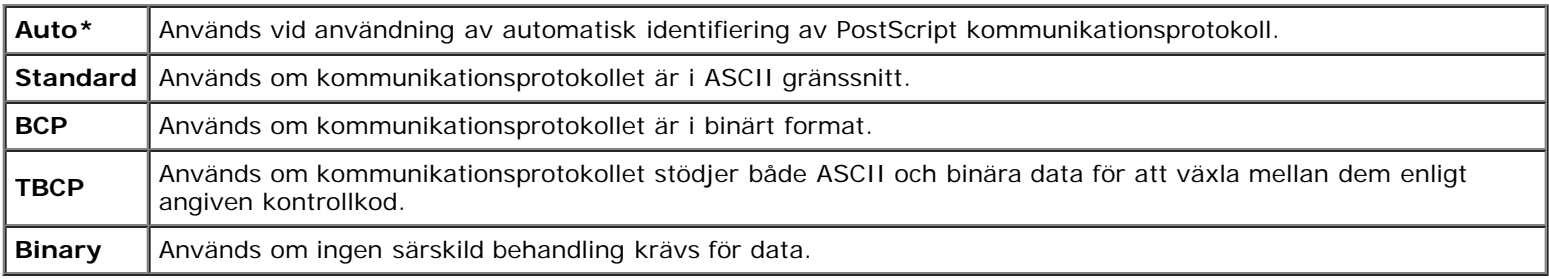

## **Parallell**

Menyn Parallell kan justeras för att konfigurera det parallella gränssnittet.

**Anmärkning:** Värden markerade med asterisk (\*) är fabriksinställningar.

#### **Portstatus**

#### **Syfte:**

För att aktivera eller avaktivera det parallella gränssnittet. Ändringarna börjar gälla först efter att skrivaren stängts av och satts på igen.

#### **Värden:**

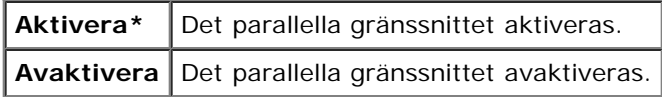

#### **ECP**

**Syfte:**

För att ange ECP-kommunikationsläget hos det parallella gränssnittet. Ändringarna börjar gälla först efter att skrivaren stängts av och satts på igen.

#### **Värden:**

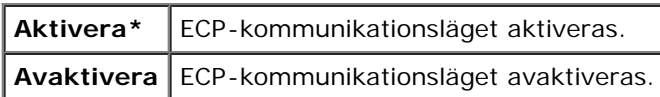

### **Adobe Protocol**

#### **Syfte:**

För att ange PostScript kommunikationsprotokoll för parallellt gränssnitt. Du kan konfigurera inställningarna för Adobe Protocol för det trådbundna nätverket. Ändringarna börjar gälla först efter att skrivaren stängts av och satts på igen.

#### **Värden:**

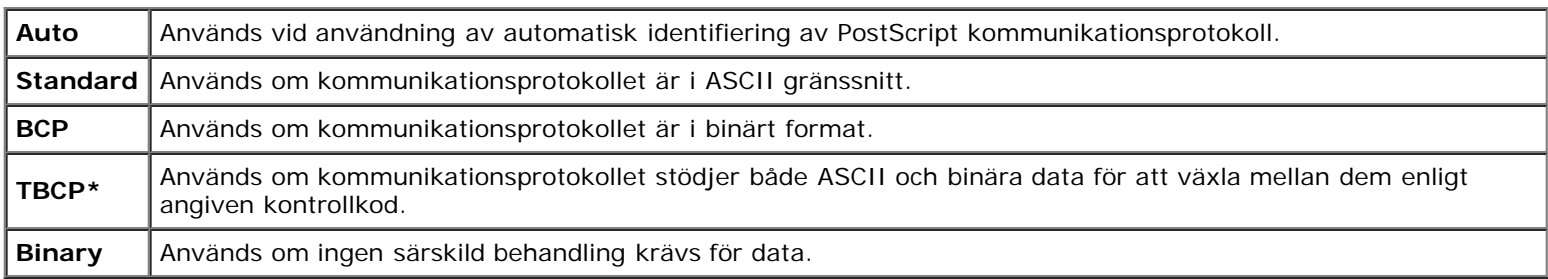

## **USB-inställningar**

Använd menyn USB-inställn. för att ändra skrivarinställningar som påverkar en USB-port.

**Anmärkning:** Värden markerade med asterisk (\*) är fabriksinställningar. ∥

#### **Portstatus**

#### **Syfte:**

För att aktivera eller avaktivera USB-gränssnittet. Ändringarna börjar gälla först efter att skrivaren stängts av och satts på igen.

#### **Värden:**

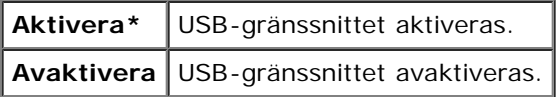

#### **Adobe Protocol**

#### **Syfte:**

För att ange PostScript kommunikationsprotokoll för USB-gränssnittet. Du kan konfigurera inställningarna för Adobe Protocol för det trådbundna nätverket. Ändringarna börjar gälla först efter att skrivaren stängts av och satts på igen.

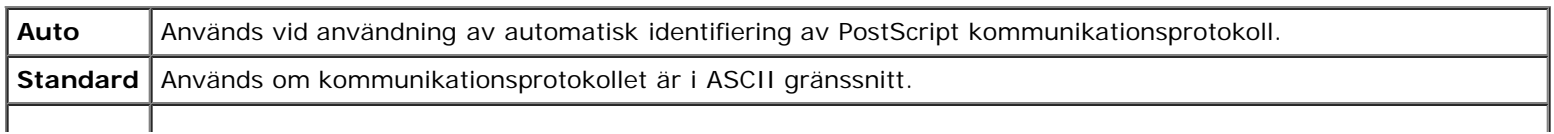

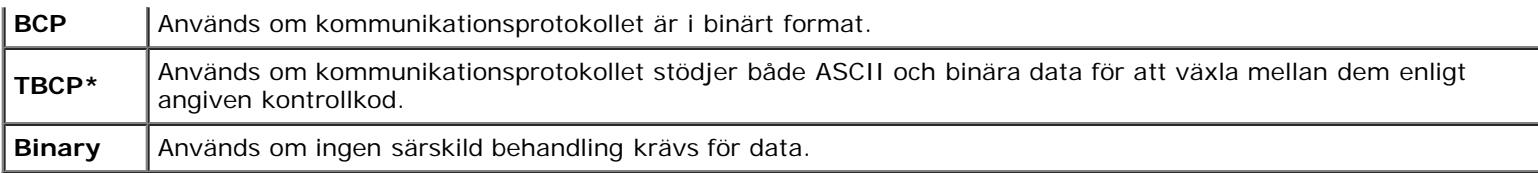

## **Systeminställningar**

Använd menyn Systeminst. för att konfigurera en rad skrivarfunktioner.

**Anmärkning:** Värden markerade med asterisk (\*) är fabriksinställningar.

#### **Tid energispar.**

#### **Syfte:**

För att ange tiden för övergång till energisparläge.

#### **Värden:**

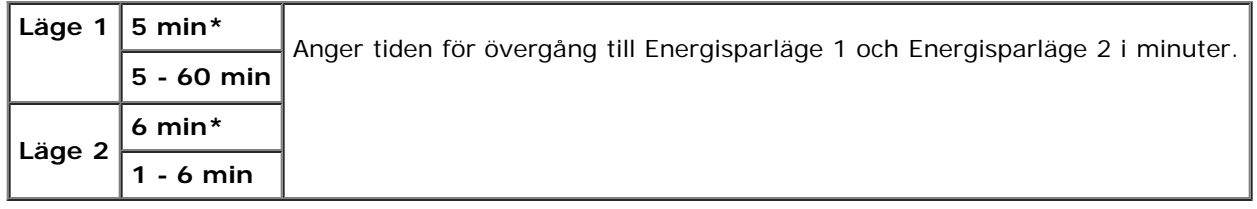

Mata in 5 för att skrivaren ska övergå till energisparläge fem minuter efter att den avslutat ett jobb. Detta använder betydligt mycket mindre energi men kräver längre uppvärmningstid för skrivaren. Mata in 5 om din skrivare delar elledning med rumsbelysningen och du noterat att ljuset flimrar.

Välj ett högt värde om din skrivare används konstant. Under de flesta omständigheterna håller det skrivaren redo att fungera med minimal uppvärmningstid. Välj ett värde mellan 5 och 60 för energisparläge om du vill ha balans mellan energiförbrukning och kortare uppvärmningstid.

Skrivaren återgår automatiskt från energisparläge till standby-läge när den mottar data från datorn eller en fjärrfaxskrivare. Du kan också återställa skrivaren till standby-läget genom att trycka på någon knapp på styrpanelen.

#### **Ljudtoner**

#### **Syfte:**

För att konfigurera inställningarna för toner som sänds ut av skrivaren under drift eller när ett varningsmeddelande visas.

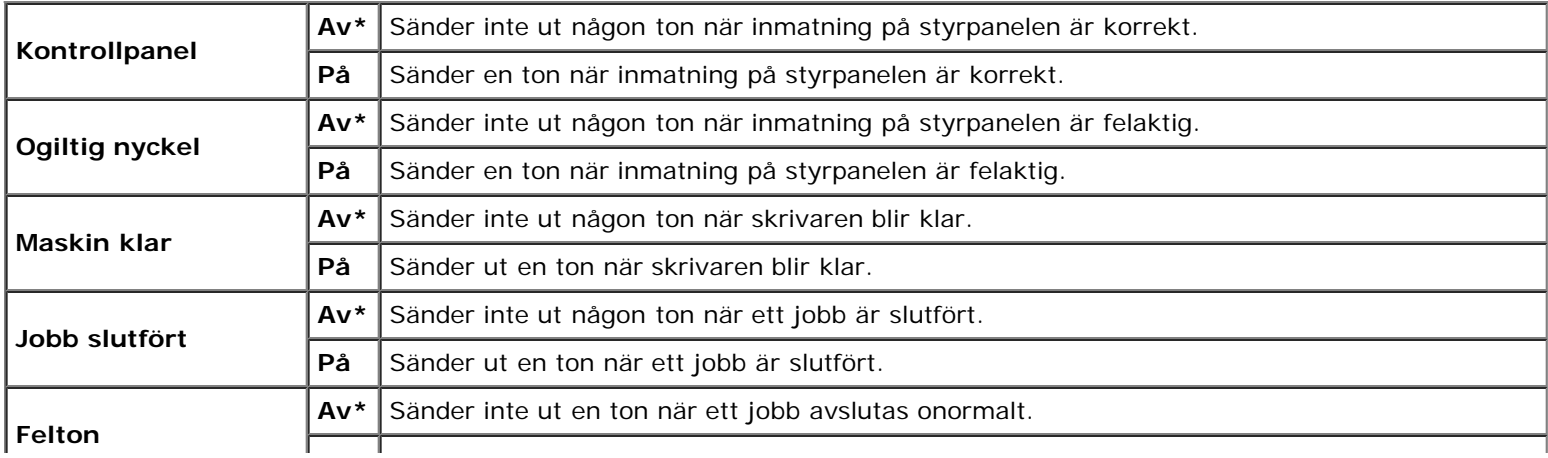

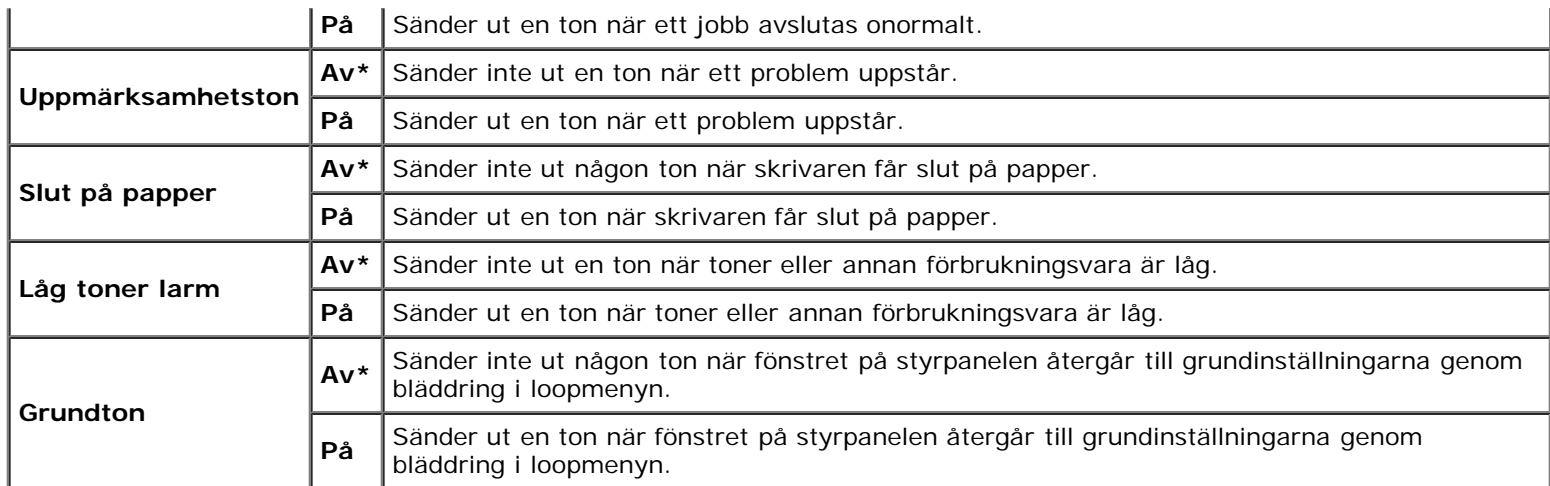

### **Fel time-out**

#### **Syfte:**

Anger tiden i sekunder som skrivaren avbryter när ett jobb avbryts onormalt. Utskriftsjobbet avbryts om tiden för time-out överskrids.

#### **Värden:**

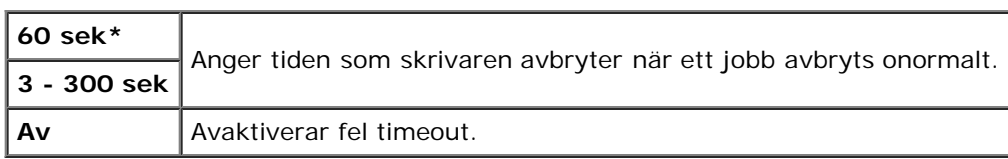

### **Time-out**

### **Syfte:**

För att ange tiden i sekunder som skrivaren ska vänta på att data ska komma från datorn. Utskriftsjobbet avbryts om tiden för time-out överskrids.

### **Värden:**

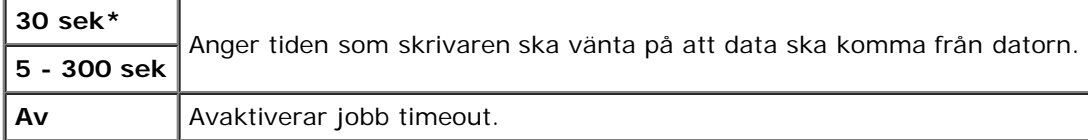

#### **Panelspråk**

#### **Syfte:**

För att bestämma språk för texten i styrpanelen .

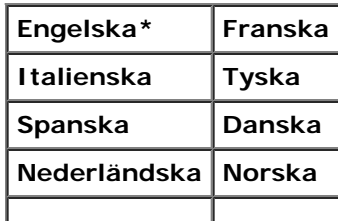

#### **Syfte:**

För att automatiskt skriva ut en logg över avslutade jobb efter var 20:e jobb.

#### **Värden:**

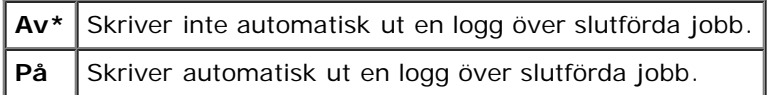

Utskriftsloggar kan också skrivas ut genom att använda menyn Rapport/lista .

**Anmärkning:** Starta om din skrivare när du ändrat inställningarna för menyn RAM-disk.

#### **Utskrifts-ID**

#### **Syfte:**

För att ange den plats där användar-ID är tryckt.

#### **Värden:**

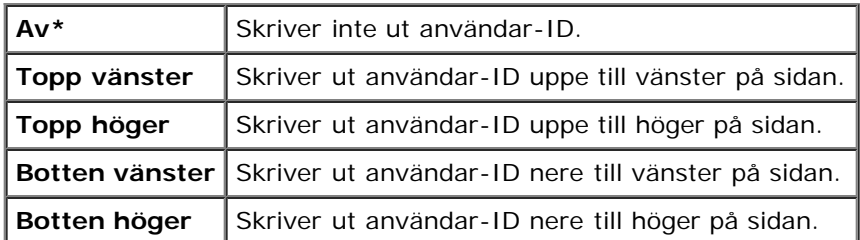

**Anmärkning:** Vid utskrift på papper med storlek DL kan det förekomma att en del av användar-ID inte skrivs ut korrekt.

#### **Skriv ut text**

#### **Syfte:**

Anger om skrivaren matar ut PDL-data som inte stöds av skrivaren, som text när skrivaren tar emot sådan. Textdata skrivs ut på papper i storlek A4 eller Letter.

#### **Värden:**

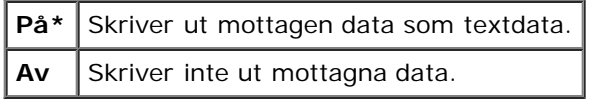

#### **Rubrikblad**

#### **Syfte:**

För att ange positionen för rubrikbladet och även ange magasinet i vilket rubrikbladet ska läggas. Denna funktion är tillgänglig för PCL-drivrutinen men inte tillgänglig för PS-drivrutinen.

┑

#### **Värden:**

Е

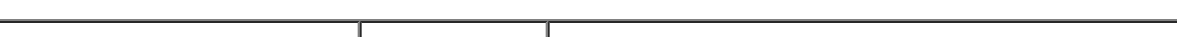

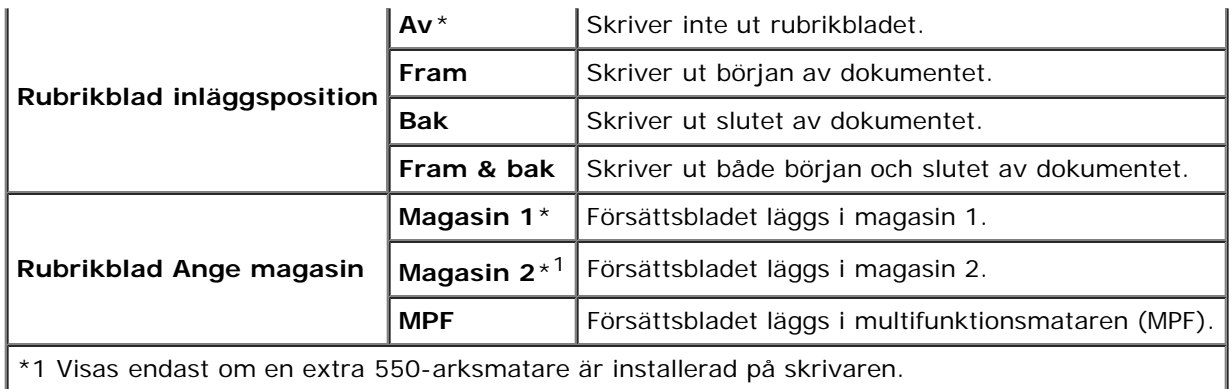

#### **RAM-disk**

#### **Syfte:**

För att allokera minne till RAM-disk filsystemet för funktionerna säker utskrift och korrekturutskrift. Ändringarna börjar gälla först efter att skrivaren stängts av och satts på igen.

#### **Värden:**

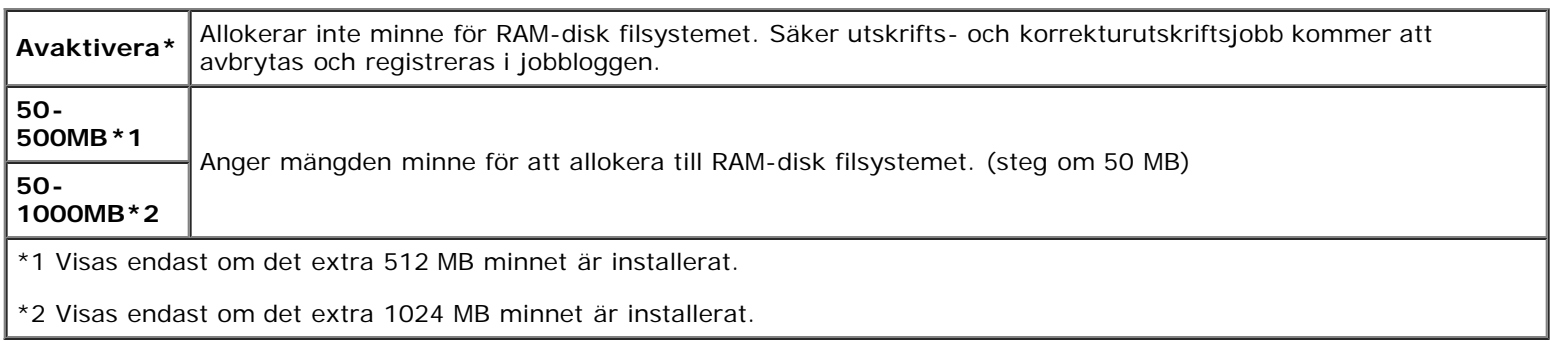

**Anmärkning:** Menyn RAM-disk visas endast när 512 Mb eller mer minne är installerat på skrivaren.

**Anmärkning:** Starta om din skrivare när du ändrat inställningarna för menyn RAM-disk.

#### **Reservmagasin**

#### **Syfte:**

Anger om man skall använda en annan pappersstorlek eller inte när papperet i ett angivet magasin inte stämmer med inställningen av pappersstorlek för aktuellt jobb.

#### **Värden:**

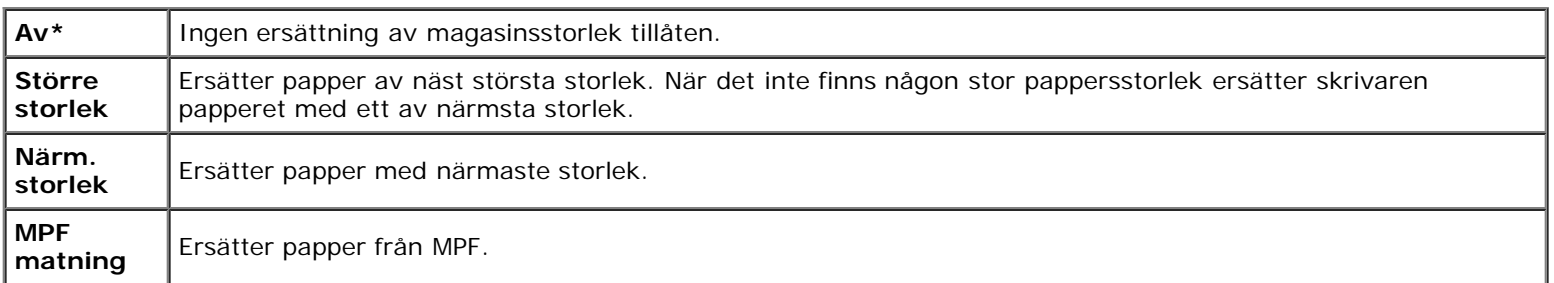

#### **mm/tum**

Anger den måttenhet som visas efter ett siffervärde på styrpanelen.

#### **Värden:**

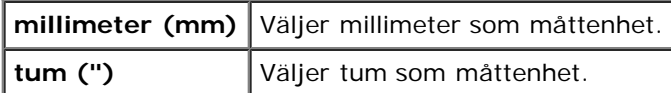

**Anmärkning:** Grundinställningen av mm/tum beror på andra inställningar, till exempel land och dokumentstorlek.

#### **Udda sida 2sid.**

**Syfte:**

Visar hur den udda sista sidan skrivs ut vid duplexutskrift.

#### **Värden:**

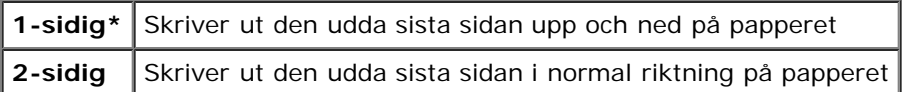

## **Underhåll**

Använd menyn Underhåll för att initiera NV (oflyktigt) minne, konfigurera inställningarna för papperskvalitet på vanligt papper och konfigurera säkerhetsinställningarna.

**Anmärkning:** Värden markerade med asterisk (\*) är fabriksinställningar.

#### **F/W-version**

#### **Syfte:**

För att visa skrivarens firmware-version.

#### **Servicetagg**

#### **Syfte:**

För att visa skrivarens service tag.

#### **Densitet papper**

#### **Syfte:**

För att ange inställningar för pappersdensitet.

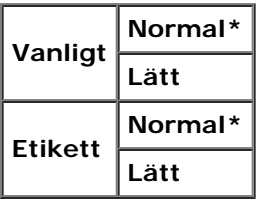

### **Justera BTR**

**Notering:** Utskriftskvalitén ändrar sig beroende på inställningsvärden du väljer från denna artikel. Θ

### **Syfte:**

För att ange spänningsjusteringen för överföringsrullen för varje papperstyp.

#### **Värden:**

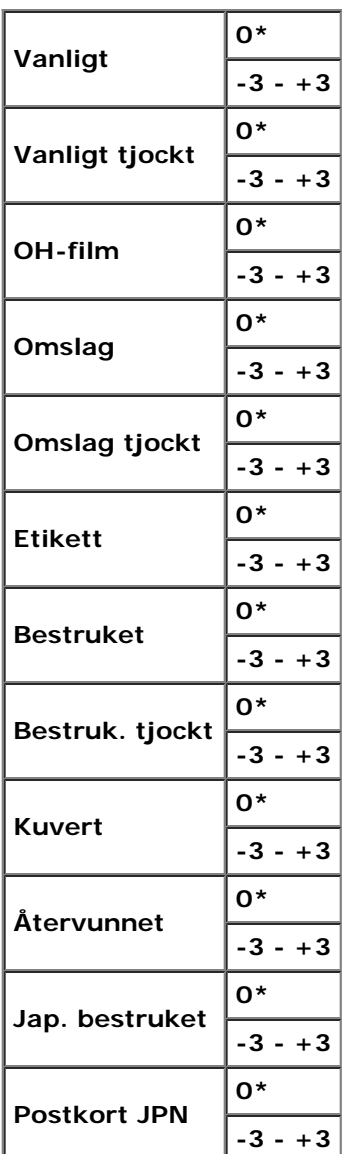

#### **Just. fix.enhet**

**Notering:** Utskriftskvalitén ändrar sig beroende på inställningsvärden du väljer från denna artikel. Θ

### **Syfte:**

För att justera temperaturinställningarna för fixeringsenheten för varje papperstyp.

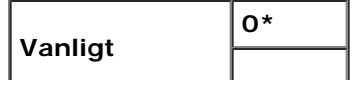

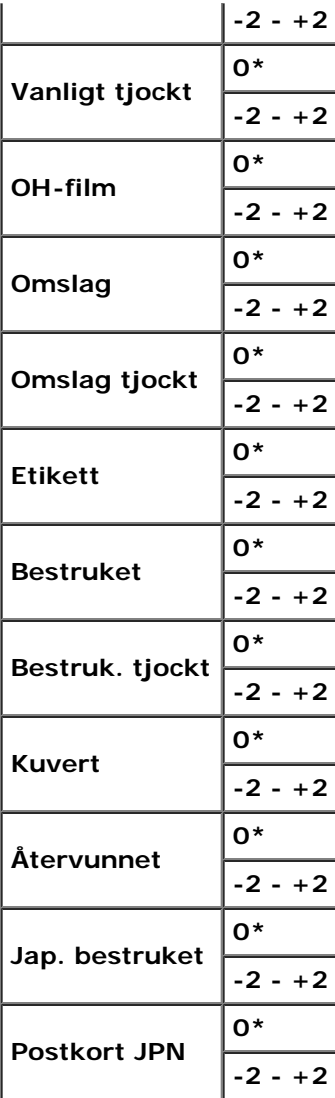

#### **Just. autoreg.**

#### **Syfte:**

För att ange om automatisk justering av färgregistrering ska göras.

#### **Värden:**

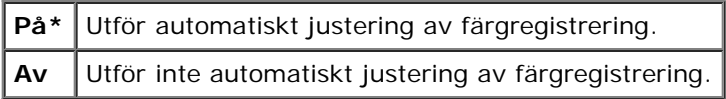

#### **Just. färgreg.**

#### **Syfte:**

För att ange om manuell justering av färgregistrering ska göras. Manuell justering av färgregistrering krävs när skrivaren installeras för första gången och efter att den har flyttats.

Ø **Anmärkning:** Funktionen Just. färgreg. kan konfigureras när Just. autoreg. är satt till Av.

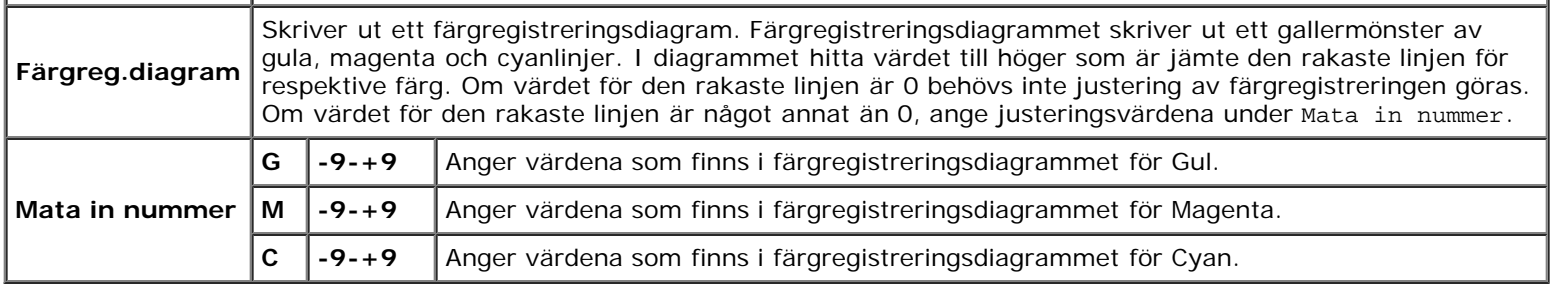

#### **Justera höjd**

#### **Syfte:**

För att ange höjden på platsen där skrivaren är installerad.

Urladdningsfenomen för laddning av fotoledaren variera med det barometriska trycket. Justeringar utförs för att ange höjden på platsen där skrivaren används.

**Notering:** En felaktig inställning av höjdjustering leder till dålig utskriftskvalitet, felaktig indikering av återstående toner, etc.

#### **Värden:**

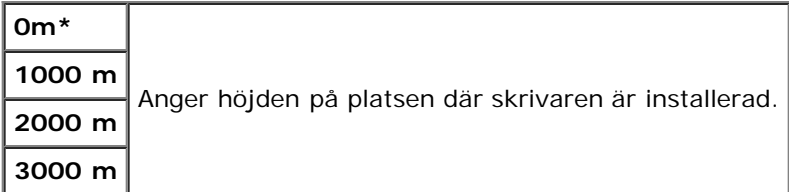

#### **Init UtskrMät**

#### **Syfte:**

För att initiera utskriftsmätaren för skrivaren. När utskriftsmätaren är initierad ställs räkneverket till 0.

#### **Åters. grundins**

#### **Syfte:**

För att initiera NV (oflyktigt) minne. Efter utförande av denna funktion och omstart av skrivaren, återställs alla menyparametrar, utom parametrarna för nätverk, till dess förvalda värden.

#### **Rensa lagring**

#### **Syfte:**

Rensa alla filer som lagrats som Säker, lagrad och korrekturutskriftsjobb på den extra hårddisken.

**Anmärkning:** Menyn Rensa lagring visas endast om en extra hårddisk är installerad på din skrivare.

#### **Formatera HDD**

#### **Syfte:**

För att initiera den extra hårddisken.

**Anmärkning:** Menyn Formatera HDD visas endast om en extra hårddisk är installerad på din skrivare.

#### **Icke-Dell toner**

#### **Syfte:**

För att ange om en annan tillverkares tonerkassett används eller inte.

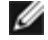

**Anmärkning:** Före du använder en annan tillverkares tonerkassett, se till att starta om skrivaren.

**Notering:** Användning av icke-Dell toner kan resultera i att en del funktioner för skrivaren inte är tillgängliga, minskad utskriftskvalitet eller försämring av skrivarens tillförlitlighet. Du rekommenderas att använda en ny tonerkassett av märket Dell för din skrivare. Dell:s garanti täcker inte eventuella problem som uppstått genom användning av några tillbehör, delar eller komponenter som inte tillhandahållits av Dell.

#### **Värden:**

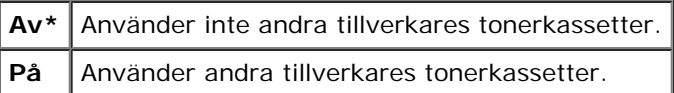

## **PCL**

Använd menyn PCL för att ändra skrivarinställningar som endast påverkar jobb som använder skrivarspråket PCL-emulering.

**Anmärkning:** Värden markerade med asterisk (\*) är fabriksinställningar. W

#### **Pappersmagasin**

#### **Syfte:**

För att ange inmatningsmagasin.

#### **Värden:**

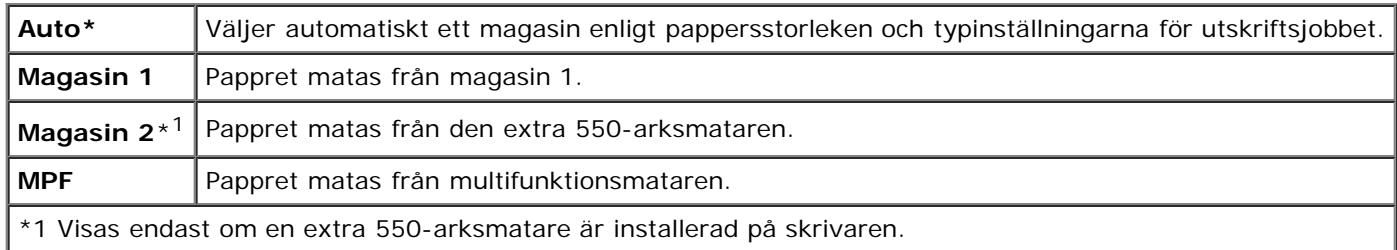

#### **Pappersstorlek**

#### **Syfte:**

För att ange förvald pappersstorlek.

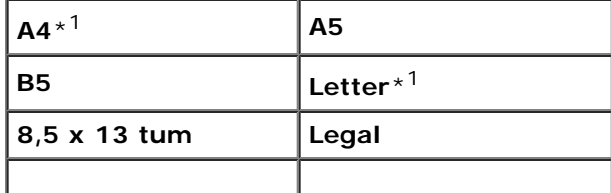

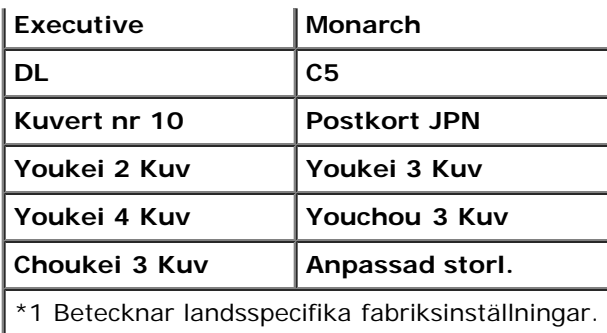

**Anmärkning:** Då du väljer anpassad storlek för pappersstorlek uppmanas du att mata in en anpassad längd och bredd.

#### <span id="page-139-0"></span>**Orientering**

#### **Syfte:**

För att ange hur text och grafik är orienterade på sidan.

#### **Värden:**

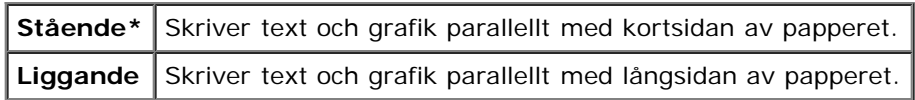

### **2-sidig**

#### **Syfte:**

För att ange duplexering som standard för alla utskriftsjobb. (Välj **Duplex** från skrivardrivrutinen till duplex endast specifika jobb.)

**Anmärkning:** Menyn 2-sidig är endast tillgänglig om den extra duplexern är installerad på skrivaren.

#### **Värden:**

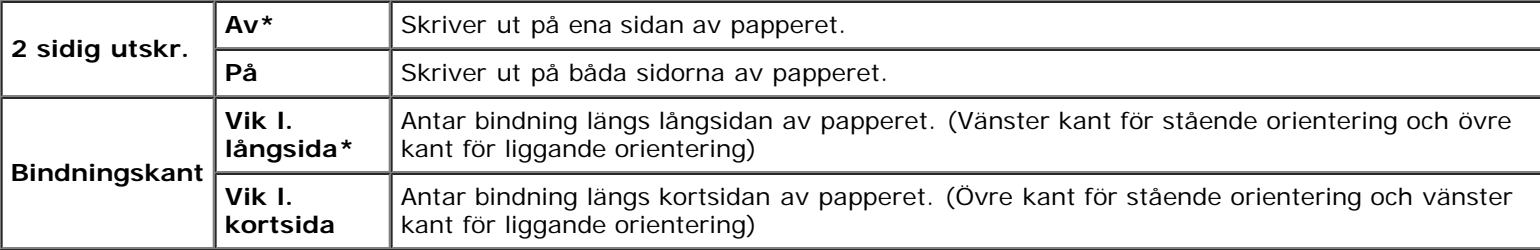

#### **Typsnitt**

#### **Syfte:**

För att ange förvalt typsnitt från de i skrivaren registrerade typsnitten.

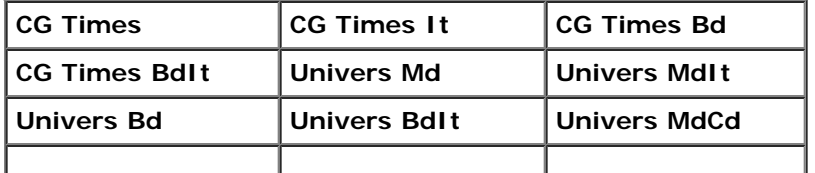

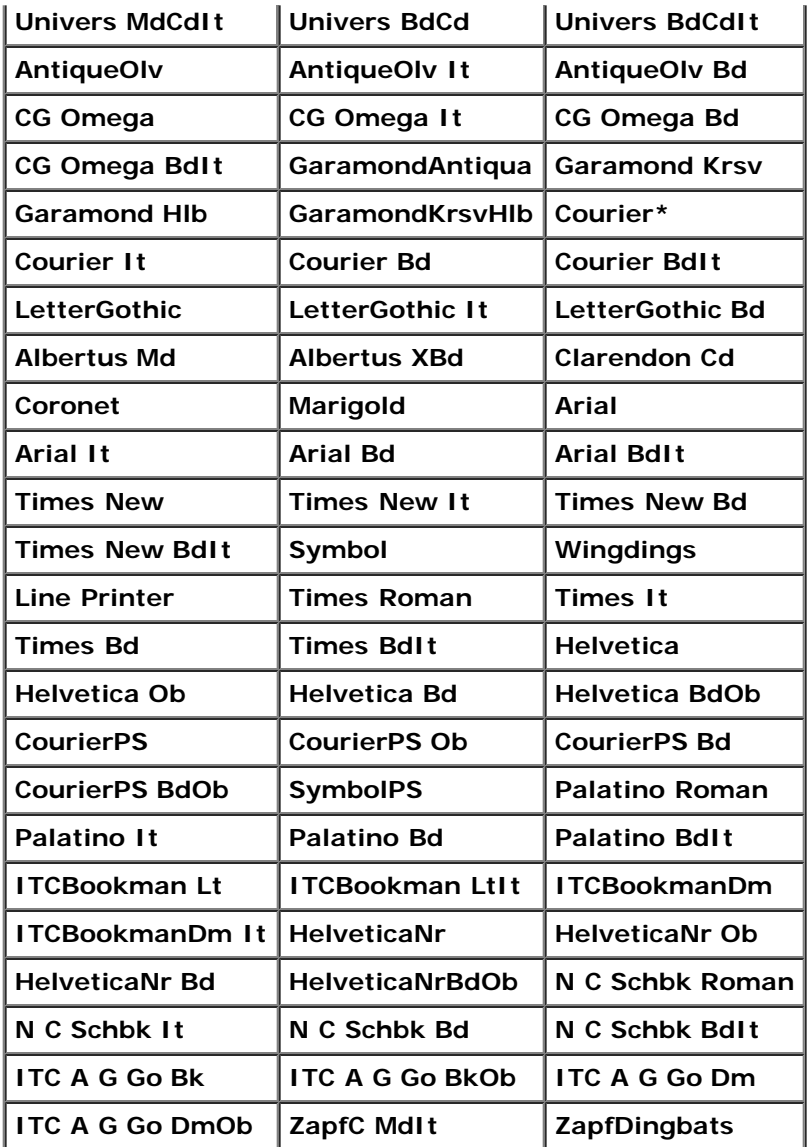

## **Symboluppsättn.**

### **Syfte:**

För att ange en symboluppsättning för ett angivet typsnitt.

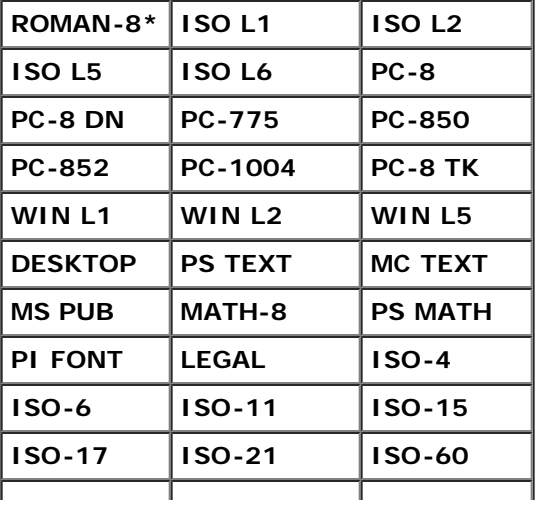

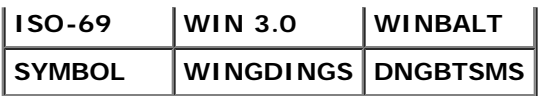

### **Typsnittsstorl.**

### **Syfte:**

För att ange typsnittsstorleken för skalbara typografiska typsnitt.

### **Värden:**

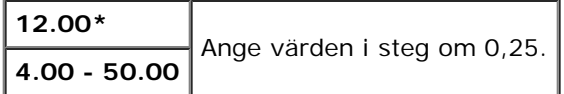

Typsnittsstorlek hänvisar till höjden av tecken i typsnittet. En punkt är ungefär det samma som 1/72 tum.

**Anmärkning:** Menyn Typsnittsstorl. visas endast för typografiska typsnitt.

#### **Se även:**

["Bredd och punktstorlek"](#page-165-1)

### **Teckenbredd**

#### **Syfte:**

För att ange teckenbredden för skalbara enkelbredds typsnitt.

#### **Värden:**

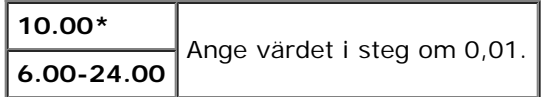

Teckenbredden hänvisat till det antal mellanslagstecken av fast storlek i en tum. För icke skalbara enkelbredds typsnitt visas bredden men kan inte ändras.

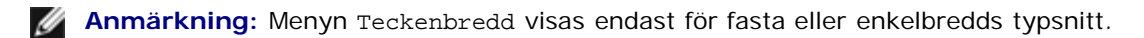

#### **Se även:**

["Bredd och punktstorlek"](#page-165-1)

#### **Formulärrad**

### **Syfte:**

För att ange antal rader på en sida.

### **Värden:**

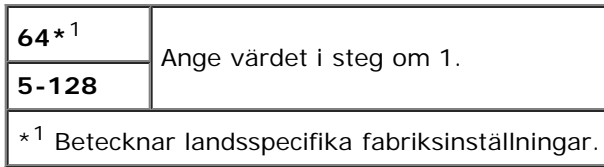

Skrivaren anger storleken på mellanrummet mellan varje rad (vertikal radbredd) baserat på menyartiklarna Formulärrad och Orientering. Välj rätt Formulärrad och Orientering innan ändring av Formulärrad.

#### **Se även:**

#### ["Orientering"](#page-139-0)

#### **Antal**

#### **Syfte:**

För att ange förvald utskriftsmängd. (Ange det antal kopior som krävs för ett specifikt jobb från skrivardrivrutinen. Värden valda från skrivardrivrutinen upphäver alltid värden valda från styrpanelen.)

#### **Värden:**

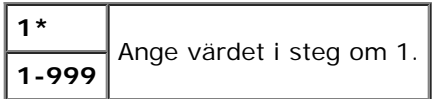

#### **Bildförbättring**

#### **Syfte:**

För att ange om funktionen bildförstärkning ska utföras. Bildförstärkning är en funktion som gör gränslinjen mellan svart och vitt mjukare för att minska ojämna kanter och förbättra utseendet.

#### **Värden:**

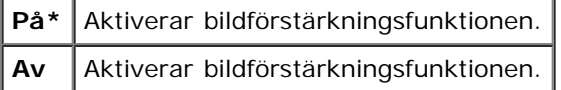

#### **Hexdump**

#### **Syfte:**

För att hjälpa isolera källan till ett problem med utskrift. Med Hexdump valt kommer all data som skickas till skrivaren skrivas ut i hexadecimal- och teckenframställning. Kontrollkoder körs inte.

#### **Värden:**

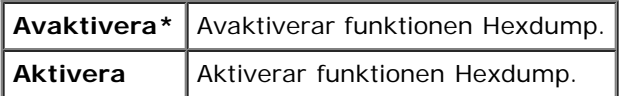

#### **Utkastläge**

#### **Syfte:**

För att spara toner genom att skriva ut i utkastläge. Utskriftskvalitén reduceras vid utskrift i utkastläge.

#### **Värden:**

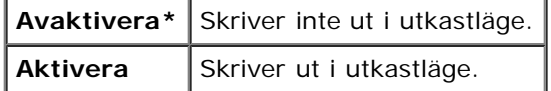

#### **Radslut**

**Syfte:**

För att lägga till radslut-kommandon.

#### **Värden:**

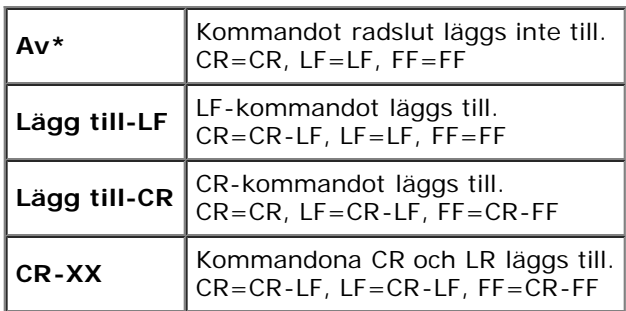

### **Förvald färg**

#### **Syfte:**

För att ange färgläget till Färg eller Svart. Denna inställning används för ett utskriftsjobb som inte anger något utskriftsläge.

#### **Värde:**

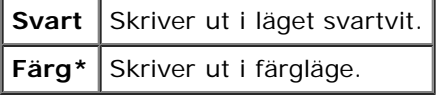

## **PostScript**

Använd menyn **PostScript** för att ändra skrivarinställningar som endast påverkar jobb som använder skrivarspråket PostScript-emulering.

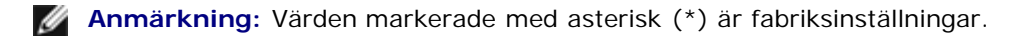

#### **PS Felrapport**

#### **Syfte:**

För att ange om skrivaren matar ut felinnehåll för ett PostScript-fel. Ändringarna börjar gälla först efter att skrivaren stängts av och satts på igen.

#### **Värden:**

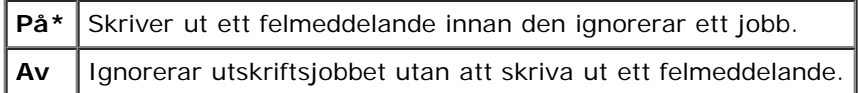

**Anmärkning:** Instruktionerna från PS-drivrutinen upphäver inställningarna som angivits på styrpanelen.

#### **PS Job time-out**

#### **Syfte:**

För att ange utförandetiden för ett PostScript-jobb. Ändringarna börjar gälla först efter att skrivaren stängts av och satts på igen.
#### **Init PS disk**

#### **Syfte:**

För att initiera PostScript-filsystemet på den extra hårddisken.

**Anmärkning:** Menyn Init PS disk visas endast om en extra hårddisk är installerad på din skrivare. Ø

#### **Pappersvalsläge**

#### **Syfte:**

För att ange sättet för att välja magasin för PostScript-läge. Ändringarna börjar gälla först efter att skrivaren stängts av och satts på igen.

#### **Värden:**

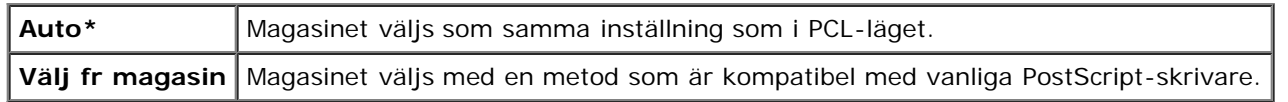

#### **Förvald färg**

#### **Syfte:**

För att ange färgläget till Färg eller Svart. Denna inställning används för ett utskriftsjobb som inte anger något utskriftsläge. **Värde:**

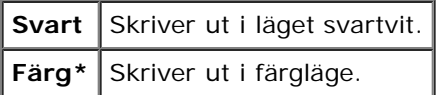

## **Panelinställn.**

Använd menyn Panelinställn. för att ange ett lösenord för begränsad åtkomst till menyerna. Detta förebygger att artiklar ändras oavsiktligt.

**Anmärkning:** Värden markerade med asterisk (\*) är fabriksinställningar. Ø

#### **Se även:**

["Ställain Panellås"](#page-148-0)

#### **Panellås**

#### **Syfte:**

För att begränsa åtkomsten till menyerna.

#### **Värden:**

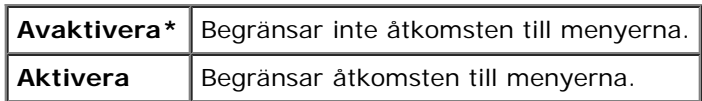

#### <span id="page-145-0"></span>**Ändra lösenord**

#### **Syfte:**

För att ange ett lösenord för att begränsa åtkomst till menyerna.

#### **Värden:**

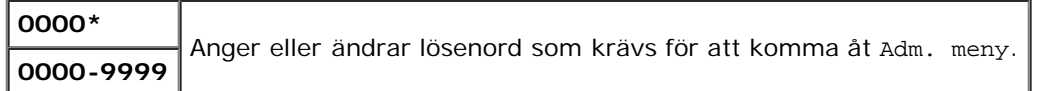

# **Magasininställningar**

Använd menyn Magasininställn för att definiera det utskriftsmaterial som är laddat i varje magasin.

**Anmärkning:** Värden markerade med asterisk (\*) är fabriksinställningar.

#### **MPF**

#### **Syfte:**

För att ange papper laddat i MPF.

#### **Värden:**

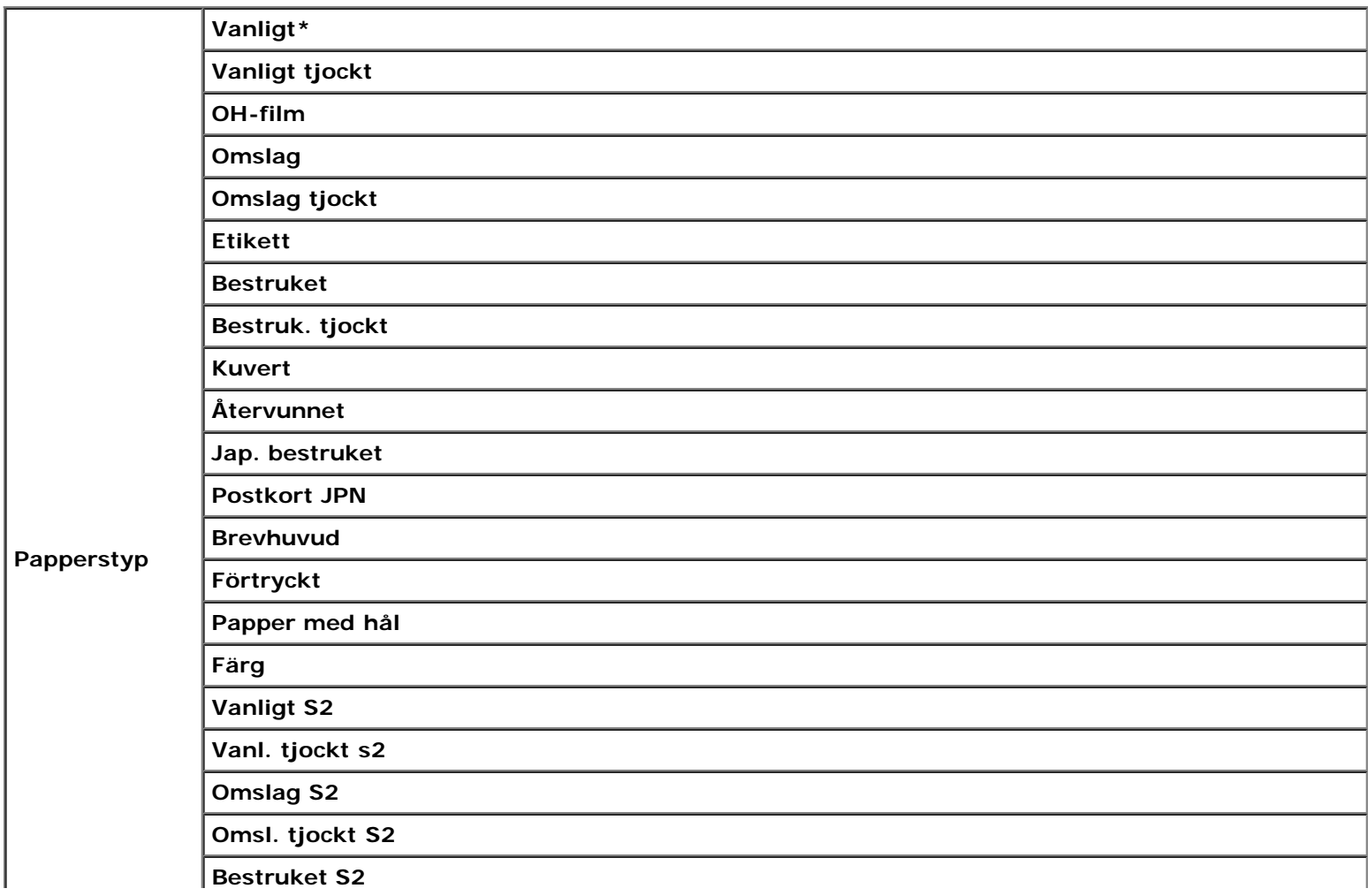

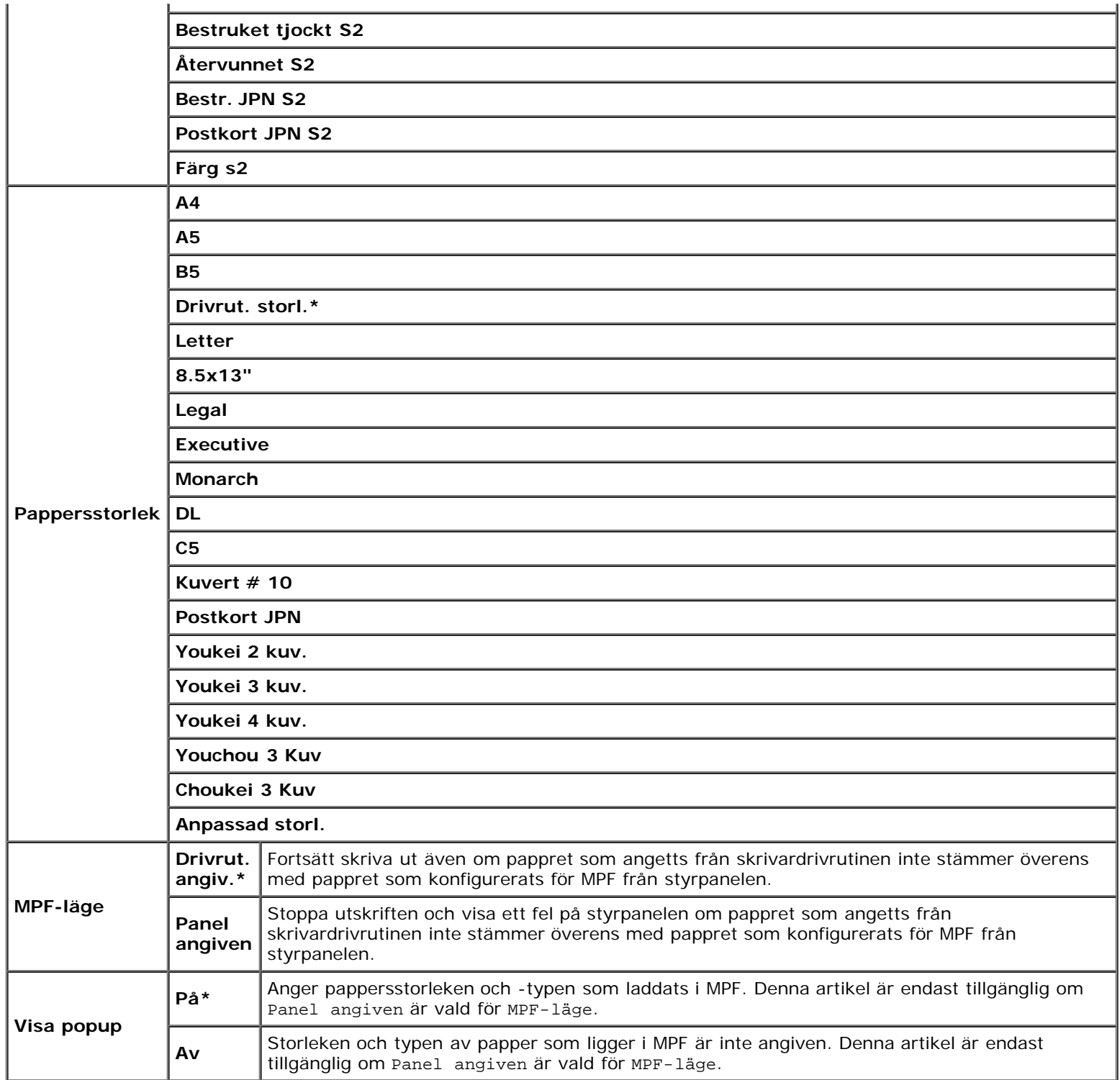

**Anmärkning:** För magasin 1 eller den extra 550-arkmataren krävs inte inställning av pappersstorleken. Dessa magasin identifierar pappersstorleken automatiskt. Mer information om vilka pappersstorlekar som kan användas för standard- och de extra magasinen finns i "[Pappersstorlek som stöds](#page-93-0)."

#### **Använd denna menyartikel för att:**

- Optimera utskriftskvaliteten för angivet papper.
- Välja papperskälla genom ditt program genom att välja typ och storlek.
- Automatisk länkning av magasin. Skrivaren länkar automatiskt magasin som innehåller samma typ och storlek av papper, om du har ställt Papperstyp på rätt värden.

# **Magasin 1**

#### **Syfte:**

För att ange papper laddat i magasin 1.

#### **Värden:**

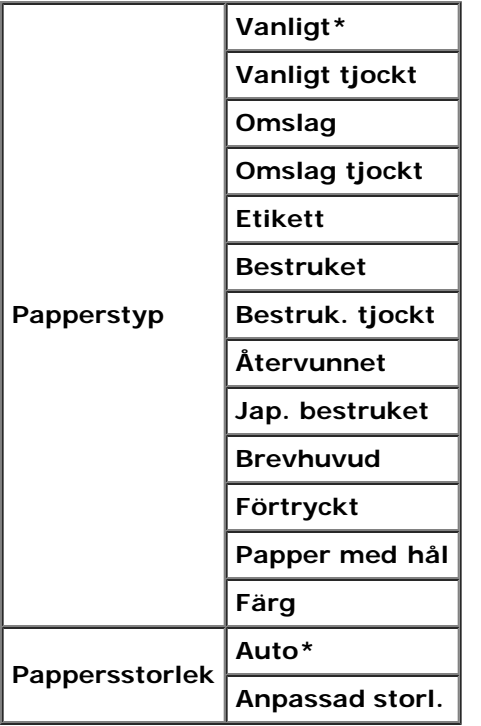

# **Magasin 2**

### **Syfte:**

För att ange papper som laddats i den extra 550-arksmataren.

#### **Värden:**

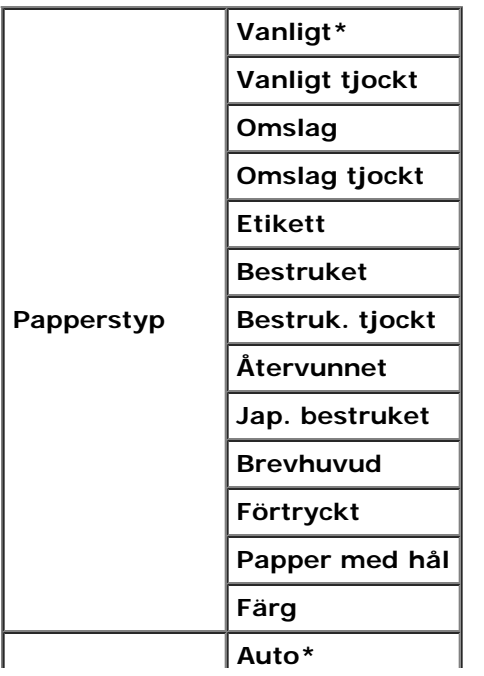

# **Lagrad utskrift**

Denna meny Lagrad utskrift erbjuder tillämpliga utskriftstjänster så som Säker utskrift och Korr.utskrift.

**Anmärkning:** Menyn Lagrad utskrift visas endast om den extra hårddisken, 512 MB eller mer minne är installerat på skrivaren.

### **Säker utskrift**

#### **Syfte:**

För att skriva ut konfidentiella jobb. Skrivaren kan lagra jobbet i minnet till dess att du anländer till skrivaren och matar in lösenordet på styrpanelen.

#### **Värden:**

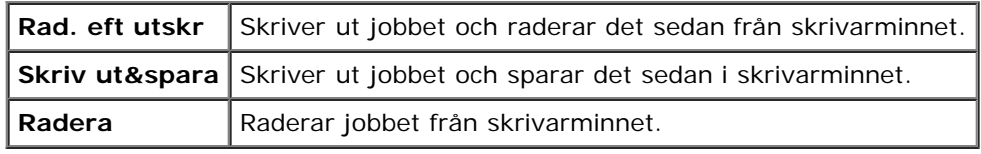

### **Korr.utskrift**

#### **Syfte:**

För att skriva ut endast en kopia och kontrollera utskriftsresultatet innan utskrift av alla kopior. Detta förebygger att ett stort antal feltryckta kopior skrivs ut på en gång.

#### **Värden:**

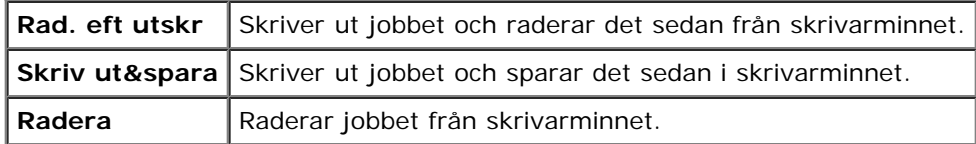

# <span id="page-148-0"></span>**Ställain Panellås**

Denna funktion förhindrar personal som inte är auktoriserad att ändra inställningar gjorda av administratören. För vanlig utskrift kan artiklar väljas från menyn och maskininställningarna förblir oförändrade. För vanlig utskrift kan artiklar konfigureras med skrivardrivrutinen.

**Anmärkning:** Avaktivering av styrpanelmenyerna förhindrar inte åtkomst till menyerna Lagrad utskrift och Ø Magasininställn.

- 1. Tryck på **Meny**-knappen.
- 2. Tryck på -knappen tills Adm. meny visas, och tryck sedan på **(Ange)**-knappen.
- 3. Tryck på -knappen tills Panelinställn. visas och tryck sedan på **(Ange)**-knappen.
- 4. Panellås visas. Tryck på **(Ange)**-knappen.
- 5. Tryck på -knappen tills Aktivera visas och tryck sedan på (**(Ange)** knappen.
- 6. Tryck på <a>-knappen.
- 7. Tryck på -knappen tills Ändra lösenord visas och tryck sedan på **(Ange)**-knappen.
- 8. Ange det gamla lösenordet (när du anger det för första gången efter att ha gjort inställningarna, ange 0000), och tryck sedan på **(Ange)**-knappen.
- 9. Ange det nya lösenordet och tryck sedan på **(Ange)**-knappen.
- 10. Skriv in lösenordet igen för att bekräfta det lösenord du angett och tryck sedan på **(Ange)**-knappen. Lösenordet har ändrats.

**Anmärkning:** Om du glömt ditt lösenord stäng av skrivaren. Samtidigt som du trycker på **Menu**, slå på skrivaren. Fortsätt hålla ner **Menu** knappen tills displayen visar Init lösenord Är du säker? Släpp **Meny**-knappen och tryck på **(Ange)**-knappen. Tryck på < knappen för att välja Ja och tryck sedan på **V (Ange)**-knappen. Displayen visar

kort Lösenord återställning. Detta återställer fabriksinställningen av panellösenordet. **Anmärkning:** Om Panellås är Aktivera är fabriksinställningen för panellösenordet 0000.

#### **Se även:**

**Ändra lösenord** 

### **Avaktivera panellås**

- 1. Tryck på **Meny**-knappen.
- 2. Tryck på -knappen tills Adm. meny visas, och tryck sedan på **(Ange)**-knappen.
- 3. Ange det nya lösenordet och tryck sedan på **(Ange)**-knappen.
- 4. Tryck på -knappen tills Panelinställn. visas och tryck sedan på **(Ange)**-knappen.
- 5. Panellås visas. Tryck på **(Ange)**-knappen.
- 6. Tryck på -knappen tills Avaktivera visas och tryck sedan på **(Ange)**-knappen.

# **Förstå din skrivares program**

**[Skrivarinställningar funktion](#page-151-0)** 

Använd *Drivrutiner och tillbehörs* CD:n som kom med din skrivare för att installera en kombination av program beroende på operativsystem.

Följande program kan endast användas på Windows. De kan inte användas på Macintosh, UNIX eller Linux.

### **Utskriftsstatusfönster**

**Utskriftsstatusfönstret** uppmärksammar dig när ett fel eller en varning uppträder, till exempel när papperstopp uppstår eller toner håller på att ta slut.

**Utskriftsstatusfönstret** startar alltid vid utskrift. När ett fel uppstår visas felmeddelandet i **Utskriftsstatusfönstret**.

Du kan också kontrollera tonernivå och pappersmängd som återstår eller konfigureringen av tillval för den lokala skrivaren.

#### **Statusmonitorkonsol**

Använd **Statusmonitorkonsolen** för att sköta flera **Statusfönster**.

- Välj en skrivare från listan (eller **Skrivarval**) genom att klicka på namnet för att öppna ett **Statusfönster** för en särskild skrivare.
- **Statusmonitorkonsolen** visar **Statusfönstret** för lokala anslutningar och nätverksanslutningar.

### **Dell hanteringssystem™ för förbrukningsvaror**

Du kan starta dialogrutan **Dell hanteringssystem för förbrukningsvaror** från **Utskriftsstatus**, menyn **Alla program** eller ikonen på skrivbordet. Du kan också starta den från **Statusfönstret** när ett tonerfel uppstår.

Du kan beställa förbrukningsvaror via telefon eller från Internet.

1. Klicka på **Start**® **Alla program**® **Dell skrivare**® **Extra färglasermjukvara**® **Dell hanteringssystem för förbrukningsvaror**.

#### Fönstret **Dell hanteringssystem för förbrukningsvaror** visas.

- 2. Välj din skrivare från listan **Välj skrivarmodell**.
- 3. Om du beställer från Internet:
	- a. Om du inte kan få informationen automatiskt från skrivaren genom dubbelriktad kommunikation kommer det upp ett fönster som uppmanar dig att mata in Service Tag-numret. Mata in din Dell skrivares Service Tagnummer i fältet som.

Ditt Service Tag-nummer hittar du på insidan av framluckan på din skrivare.

- b. Välj en URL från listan **Välj webbadress för ombeställning**.
- c. Klicka på **Besök Dell webbplats för beställning av förbrukningsvaror för skrivare**.
- 4. Om du beställer via telefon, ring det nummer som visas under rubriken **Beställ via telefon**.

### **Verktyg för att skapa installationsdisk för användare**

Programmet **User Setup Disk Creating Tool** hittar du i mappen **MakeDisk** i mappen **Utilities** på *Drivrutiner och tillbehörs* CD:n och skrivardrivrutiner som återfinns på *Drivrutiner och tillbehörs* CD:n används för att skapa ett installationspaket för drivrutiner innehållande anpassade drivrutinsinställningar. Ett installationspaket kan innehålla en grupp med sparade skrivardrivrutininställningar och annan data för saker så som:

- Utskriftsorientering och Flera upp (dokumentinställningar)
- Vattenmärken
- Typsnittshänvisningar

Om du vill installera skrivardrivrutiner med samma inställningar på flera datorer som kör samma operativsystem, skapa en installationsdisk på en diskett eller på en server i nätverket. Genom att använda installationsdisken du gjort kommer du att reducera det arbete som krävs för att installera skrivardrivrutiner.

- Börja med att nstallera skrivardrivrutinen för Dell™ 3130cn Color Laser Printer på datorn där du har för avsikt att skapa installationsdisken.
- Installationsdisken kan endast användas på det operativsystem där disken var skapad eller på datorer som kör samma operativsystem. Skapa separat installationsdisk för olika operativsystem.

### **Uppdatering mjukvara**

Uppdateringar till den fasta programvaran och/eller drivrutin kan laddas ner från Dell Support webbsida på **[support.dell.com](http://support.dell.com/)**.

# <span id="page-151-0"></span>**Skrivarinställningar funktion**

Med fönstret **Snabbstartfunktion** kan du öppna **Statusfönster**, **Verktygslåda**, **Uppdaterare** och **Felsökning**.

När du installerar Dell program, installeras automatiskt **Snabbstartfunktion**.

För information om installation av program se ["Ställa in för delad utskrift".](#page-159-0)

För att öppna fönstret **Snabbstartfunktion**:

1. Klicka på **Start**® **Alla program**® **Dell skrivare**® **Extra färglasermjukvara**® **Snabbstartfunktion**.

#### Dialogrutan **Snabbstartfunktion** öppnas.

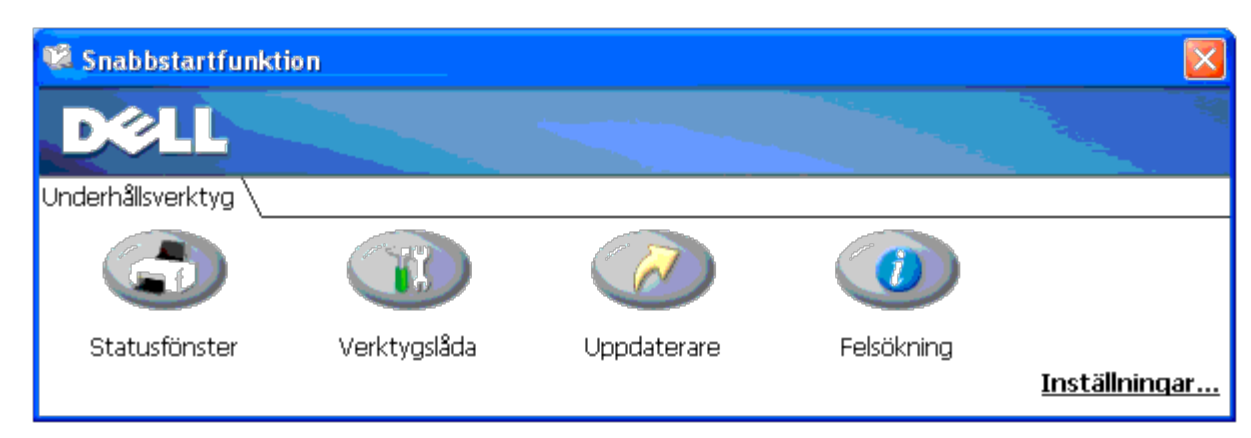

2. Med fönstret **Snabbstartfunktion** finns det fyra knappar; **Statusfönster**, **Verktygslåda**, **Uppdaterare** och **Felsökning**.

För att lämna klicka på knappen X uppe till höger i fönstret. För detaljer klicka på knappen **Hjälp** i respektive program.

### **Statusfönster**

Knappen **Statusfönster** öppnar **Utskriftsstatus**. Se "Utskriftsstatusfönster".

# **Verktygslåda**

Du kan använda **Verktygslåda** för att ange olika inställningar för skrivaren. Se "[Förstå Verktygslådans menyer](#page-111-0)."

# **Uppdaterare**

Knappen **Uppdaterare** uppdaterar inställningarna för skrivardrivrutinen.

# **Felsökning**

Knappen **Felsökning** öppnar Felsökningsguiden som tillåter dig att återställa problem själv.

# **Utskrift**

- **[Tips för lyckad utskrift](#page-153-0)**
- [Skicka ett jobb för utskrift](#page-153-1)
- **[Avbryta ett utskriftsjobb](#page-154-0)**
- [Skriva ut en Rapportsida](#page-155-0)
- **[Använda funktionen Hålla kvar utskrift](#page-156-0)**

Detta kapitel innehåller tips för utskrift, hur man skriver ut vissa listor med information från skrivaren och hur man avbryter ett jobb.

# <span id="page-153-0"></span>**Tips för lyckad utskrift**

# **Tips för förvaring av utskriftsmaterial**

Förvara ditt utskriftsmaterial ordentligt. För mer information se ["Förvaring av utskriftsmaterial"](#page-93-1).

# **Undvika pappersstopp**

**Anmärkning:** Det rekommenderas att du prövar en begränsad mängd av det utskriftsmaterial du funderar på att Ø använda med skrivaren innan du köper större mängder.

Genom att välja passande utskriftsmaterial och ladda det ordentligt kan du undvika pappersstopp. Se följande instruktioner för hur man laddar utskriftsmaterial:

- · "[Fylla på Utskriftsmaterial i standard- och extra magasin"](#page-96-0) (vilket innefattar magasin 1 och den extra 550-arksmataren)
- "[Fylla på MPF"](#page-99-0)
- "[Undvika pappersstopp"](#page-177-0)

Om pappersstopp uppstår se ["Åtgärda pappersstopp"](#page-177-1) för instruktioner.

# <span id="page-153-1"></span>**Skicka ett jobb för utskrift**

För stöd för alla skrivarfunktioner använd skrivardrivrutinen. När du väljer **Skriv ut** från ett program kommer ett fönster som visar skrivardrivrutinen öppnas. Välj lämplig inställning för det specifika jobb du har för avsikt att skicka för utskrift. Utskriftsinställningar valda från drivrutinen upphäver förvalda menyinställningar valda från styrpanelen eller Verktygslådan.

Du måste kanske klicka på **Inställningar** från den första **Skriv ut** srutan för att se alla tillgängliga systeminställningar du kan ändra. Om du inte känner dig hemma med en funktion i fönstret skrivardrivrutin öppna onlinehjälpen för mer information.

För att skriva ut ett jobb från ett typiskt program i Windows<sup>®</sup>:

- 1. Öppna filen du vill skriva ut.
- 2. Från menyn **Arkiv** välj **Skriv ut**.
- 3. Kontrollera att rätt skrivare är vald i dialogrutan. Modifiera skrivarinställningarna om så krävs (så som vilka sidor du vill skriva ut eller antal kopior).
- 4. Klicka på **Inställningar** för att justera systeminställningar som inte är tillgängliga på den första skärmen och klicka sedan på **OK**.
- 5. Klicka på **OK** eller **Skriv ut** för att skicka jobbet till vald skrivare.

# <span id="page-154-0"></span>**Avbryta ett utskriftsjobb**

Det finns flera sätt att avbryta ett utskriftsjobb.

## **Avbryta från styrpanel**

För att avbryta ett jobb efter att det påbörjats:

1. Tryck **Cancel**.

Utskrift avbryts endast för pågående jobb. Alla påföljande jobb kommer att skrivas ut.

# **Avbryta ett jobb från en dator som kör Windows**

### **Avbryta ett jobb från aktivitetsfältet**

När du skickar ett jobb för utskrift kommer en liten utskriftsikon att visas i det högra hörnet på aktivitetsfältet.

1. Dubbelklicka på utskriftsikonen.

En lista med jobb visas i skrivarfönstret.

- 2. Välj det jobb du vill avsluta.
- 3. Tryck på **Delete** på tangentbordet.

### **Avbryta ett jobb från skrivbordet**

1. Minimera alla program för att ta fram skrivbordet.

Klicka på **Start**® **Skrivare och fax**.

Klicka på **Start**®**Enheter och skrivare** (för Windows 7 och Windows Server® 2008 R2).

Klicka på **Start**®**Kontrollpanelen**®**Maskinvara och ljud**®**Skrivare** (för Windows Vista®).

Klicka på **Start**® **Kontrollpanelen**® **Skrivare** (för Windows Server 2008).

Klicka på **Start**® **Inställningar**® **Skrivare** (för Windows 2000/NT® 4.0).

En lista med tillgängliga skrivare kommer fram.

2. Dubbelklicka på den skrivare du valde att skicka jobbet till.

En lista med jobb visas i skrivarfönstret.

- 3. Välj det jobb du vill avsluta.
- 4. Tryck på **Delete** på tangentbordet.

# <span id="page-155-0"></span>**Skriva ut en Rapportsida**

Genom att använda menyn **Rapport** kan du skriva ut olika inställningar för din skrivare inklusive skrivarinställningar, panelinställningar och typsnittslista. Följande beskriver två exempel på utskrift från menyn **Rapport**.

### **Utskrift av en skrivarinställningssida**

För att kontrollera detaljerade skrivarinställningar skriv ut en skrivarinställningssida. Utskrift av en skrivarinställningssida tillåter dig också att kontrollera om något tillval har installerats korrekt eller inte.

Se ["Förstå skrivarmenyerna"](#page-123-0) eller ["Förstå Verktygslådans menyer"](#page-111-0) för att identifiera knappar på skärmen styrpanelen om du behöver hjälp.

### **Vid användning av styrpanelen**

- 1. Tryck på **Menu**-knappen.
- 2. Tryck på knappen tills Rapport/lista visas och tryck sedan på **(Ange)** knappen.
- 3. Skrivarinställ. visas och tryck sedan på **(Ange)** knappen. Skrivarinställningssidan skrivs ut.

# **Vid användning av Verktygslådan**

1. Klicka på **Start**® **Alla program**® **Dell skrivare**® **Dell 3130cn Color Laser Printer**® **Verktygslåda.** 

Dialogrutan **Välj skrivare** öppnas.

2. Klicka på **Dell 3130cn Color Laser PCL 6** under **Skrivarnamn** och klicka sedan på **OK**.

**Verktygslåda** öppnas.

- 3. Klicka på fliken **Skrivarinställningsrapport**.
- 4. Välj **Rapporter** från listan på vänstersidan på sidan.

Sidan **Rapporter** visas.

5. Klicka på knappen **Skrivarinställningar**.

Skrivarinställningssidan skrivs ut.

Meddelandet Skrivarinställ. Skriver visas medan sidan skrivs ut. Skrivaren återgår till standby-läge efter att sidan skrivarinställningar skrivits ut.

Om något annat meddelande visas när du skriver ut denna sida se online hjälpen för ytterligare information.

# <span id="page-155-1"></span>**Skriv ut en lista med typsnittsprov**

För att skriva ut prov på alla de typsnitt som för tillfället är tillgängliga för din skrivare:

## **Vid användning av styrpanelen**

- 1. Tryck på **Menu**-knappen.
- 2. Tryck på knappen tills Rapport/lista visas och tryck sedan på **(Ange)** knappen.
- 3. Tryck på  $\blacktriangledown$  knappen tills antingen PCL typs.lista eller PS typs.lista visas.
	- Välj PCL typs.lista för att skriva ut en lista över tillgängliga typsnitt för PCL.
	- Välj PS typs.lista för att skriva ut en lista över tillgängliga typsnitt för PostScript<sup>®</sup> 3<sup>™</sup>.
- 4. Tryck på **(Ange)**-knappen.

Meddelandet PCL typs.lista Skriver eller PS typs.lista Skriver visas och förblir på styrpanelen tills sidan skrivs ut. Skrivaren återgår till läget Klar skriva ut efter att listan med typsnittsprov skrivits ut.

# <span id="page-156-0"></span>**Använda funktionen Hålla kvar utskrift**

När du skickar ett jobb till skrivaren kan du ange i drivrutinen att du vill att skrivaren skall hålla kvar jobbet i minnet. När du är redo att skriva ut jobbet måste du gå till skrivaren och använda menyerna på styrpanelen för att identifiera vilket jobb i minnet du vill skriva ut. Du kan använda denna funktion för att skriva ut konfidentiella jobb (säker utskrift) eller verifiera en kopia innan utskrift av resterande kopior (korrekturutskrift).

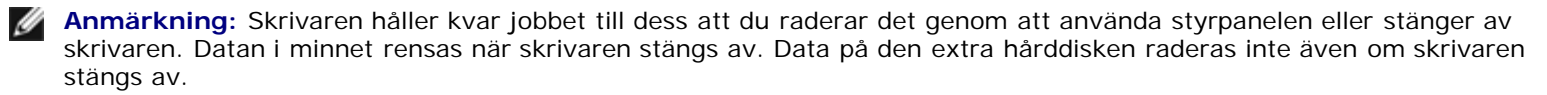

**Anmärkning:** Funktionen hålla kvar utskrift kräver att det finns minst 512 MB tillgängligt skrivarminne eller hårddisk. Ø Du måste även konfigurera RAM-diskinställningarna på styrpanelen och skrivardrivrutinen.

**Anmärkning:** Beroende på dokument kan det hända att jobbet är för stort för tillgängligt minne. I så fall uppstår ett fel.

**Anmärkning:** Om ett dokumentnamn inte är angivet för ditt utskriftsjobb i skrivardrivrutinen kommer jobbnamnet att identifieras med tid och datum då maskinen skickade jobbet för att urskilja det från andra jobb du sparat under ditt namn.

# <span id="page-156-1"></span>**Utskrift och radering av kvarhållna jobb**

Så snart kvarhållna jobb är sparade i utskriftsminne eller på hårddisk, kan du använda styrpanelen för att ange vad du vill göra med ett eller flera av jobben. Du kan välja antingen Säker utskrift eller Korr.utskrift från "[Lagrad utskrift"](#page-157-0). Välj sedan ditt användarnamn från listan. Om du väljer Säker utskrift, måste du mata in det lösenord du angav i drivrutinen när du skickade jobbet. Se "[Säker utskrift](#page-157-1)" för ytterligare information.

Från antingen menyartikeln Säker utskrift eller Korr.utskrift har du tre val:

- Skriv ut&spara
- Rad. eft utskr
- Radera

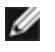

**Anmärkning:** För att skicka ett jobb som Säker utskrift eller Korrekturutskrift, välj **Säker utskrift** eller **Korrekturutskrift** i **Jobbtyp** i fliken **Papper/utmatning** i dialogrutan **Printing Preferences**.

# <span id="page-157-2"></span>**Skriver ut Hållna och Korrekturutskriftsjobb**

### **Vid användning av styrpanelen**

- 1. Tryck på **Menu**-knappen.
- 2. Tryck på knappen tills Rapport/lista visas och tryck sedan på **(Ange)** knappen.
- 3. Tryck på knappen tills Lagrat dokument visas och tryck sedan på **(Ange)** knappen. Den lagrade dokumentsidan skrivs ut.

# <span id="page-157-0"></span>**Lagrad utskrift**

Om du valt lagrade utskriftsjobb kommer skrivaren inte att skriva ut jobbet direkt utan spara jobbet i minnet eller på hårddisk så att du kan skriva ut jobbet senare. Se "[Utskrift och radering av kvarhållna jobb](#page-156-1)" för ytterligare information.

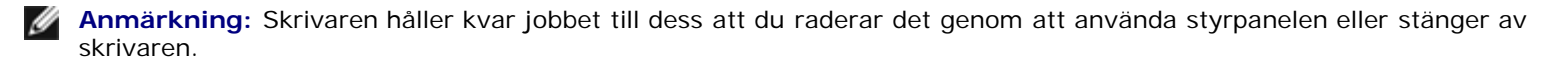

**Anmärkning:** När du valt Rad. eft utskr kommer det kvarhållna jobbet automatiskt att raderas efter utskrift.

# **Korrekturutskrift**

Om du skickar ett korrekturutskriftsjobb skriver skrivaren bara ut en kopia och håller kvar återstående kopior du angett från drivrutinen i minnet eller på hårddisken. Använd funktionen Korrekturutskrift för att undersöka den första kopian för att se om den är godtagbar innan du skriver ut återstående kopior.

Se "[Utskrift och radering av kvarhållna jobb"](#page-156-1) om du behöver hjälp med att skriva ut de återstående kopiorna som är lagrade i minnet eller på hårddisken.

**Anmärkning:** Skrivaren håller kvar jobbet till dess att du raderar det genom att använda styrpanelen eller stänger av skrivaren. Datan i minnet rensas när skrivaren stängs av. Data på den extra hårddisken raderas inte även om skrivaren stängs av.

**Anmärkning:** När du valt Rad. eft utskr kommer det kvarhållna jobbet automatiskt att raderas efter utskrift.

### <span id="page-157-1"></span>**Säker utskrift**

När du skickar ett jobb till skrivaren kan du ange ett lösenord från drivrutinen. Lösenordet måste vara mellan 0 och 12 siffror långt bestående av siffrorna 0 till 9. Jobbet hålls sedan kvar i utskriftsminnet eller på hårddisken till dess du matar in samma nummerlösenord från styrpanelen och väljer att skriva ut eller radera jobbet. Denna funktion kallas [Lagrad utskrift.](#page-157-0) Detta garanterar att jobbet inte skrivs ut förrän du är där för att ta emot det och ingen annan som använder skrivaren kan skriva ut jobbet.

När du valt Säker utskrift från Lagrad utskrift kommer följande uppmaning att visas efter att du valt ditt användarnamn:

[\*\*\*\*\*\*\*\*\*\*\*\*]

Använd knapparna på styrpanelen för att mata in nummerlösenordet som hör till ditt konfidentiella jobb. När du matar in lösenord visas det lösenord du matat in för att garantera konfidentialitet.

Om du matar in ett ogiltigt lösenord kommer meddelande Fel lösenord visas. Vänta tre sekunder eller tryck  $\checkmark$  eller **(Ange)** 

ellerr **Cancel** knappen för att återgå till skärmen för val av användare.

När du matar in ett korrekt lösenord har du tillgång till alla utskriftsjobb som passar med användarnamn och lösenord du matat in. De utskriftsjobb som passar för lösenordet du matade in visas på skärmen. Du kan sedan välja att skriva ut eller radera jobb som passar lösenordet du matade in. (Se ["Utskrift och radering av kvarhållna jobb"](#page-156-1) för ytterligare information.)

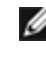

**Anmärkning:** Skrivaren håller kvar jobbet till dess att du raderar det genom att använda styrpanelen eller stänger av skrivaren. Datan i minnet rensas när skrivaren stängs av. Data på den extra hårddisken raderas inte även om skrivaren stängs av.

**Anmärkning:** När du valt Rad. eft utskr kommer det kvarhållna jobbet automatiskt att raderas efter utskrift.

#### **Ställa in för delad utskrift**

- **[Peka och skriv ut](#page-160-0)**
- **[Peer-to-Peer](#page-161-0)**

Du kan dela din nya skrivare på nätverket med hjälp av Drivrutiner och tillbehörs CD:n som medföljde din skrivare eller använda Microsofts® peka och skriv ut eller peer-to-peer-metod. Men om du använder en av Microsofts me tillgång till alla funktionerna, såsom statusmonitor och andra maskintillbehör som installeras med *Drivrutiner och tillbehörs* CD:n.

För att dela en lokalt ansluten skrivare på nätverket måste du dela skrivaren och sedan installera den utdelade maskinen på nätverksklienter:

**Anmärkning:** Följande tillbehör måste du köpa separat för delad utskrift.

Ethernet-kabel

#### **Windows® XP, Windows XP 64-bit Edition, Windows Server® 2003, Windows Server 2003 x64 Edition, Windows 2000, Windows NT® 4.0**

- 1. Klicka på **Start**® **Skrivare och fax** (**Skrivare** för Windows 2000).
- 2. Högerklicka på denna skrivarikon och välj **Egenskaper**.
- 3. Från fliken **Delning** markera kryssrutan **Dela ut den här skrivaren** (**Delad som** för Windows 2000) och skriv sedan in ett namn i textrutan **Resursnamn** (**Delad som** för Windows 2000).
- <span id="page-159-0"></span>4. Klicka på **Ytterligare drivrutiner** och välj operativsystem för alla nätverksklienter som skriver ut till denna skrivare.
- 5. Klicka på **OK**.

Om du saknar filer kommer du att uppmanas att mata in CD:n med operativsystemet för servern.

#### **Windows Vista®, Windows Vista 64-bit Edition**

- 1. Klicka på **Start**® **Kontrollpanelen**® **Maskinvara och ljud**® **Skrivare**.
- 2. Högerklicka på denna skrivarikon och välj **Dela ut**.
- 3. Klicka på knappen **Ändra delningsalternativ**.
- 4. Dialogrutan som visar "Din tillåtelse krävs innan Windows-åtgärden kan fortsätta" kommer fram.
- 5. Klicka på knappen **Fortsätt**.
- 6. Markera kryssrutan **Dela ut den här skrivaren** och skriv sedan in ett namn i textrutan **Resursnamn**.
- 7. Klicka på **Ytterligare drivrutiner** och välj operativsystem för alla nätverksklienter som skriver ut till denna skrivare.
- 8. Klicka på **OK**.

#### **Windows Server 2008, Windows Server 2008 64-bit Edition**

- 1. Klicka på **Start**® **Kontrollpanelen**® **Skrivare**.
- 2. Högerklicka på denna skrivarikon och välj **Dela ut**.
- 3. Klicka på knappen **Ändra delningsalternativ** om den finns.
	- Markera kryssrutan **Dela ut den här skrivaren** och skriv sedan in ett namn i textrutan **Resursnamn**.
- 4. Klicka på **Ytterligare drivrutiner** och välj operativsystem för alla nätverksklienter som skriver ut till denna skrivare.
- 5. Klicka på **OK**.

#### **Windows 7, Windows 7 64-bit Edition, Windows Server 2008 R2 64-bit Edition**

- 1. Klicka på **Start**® **Enheter och skrivare**.
- 2. Högerklicka på skrivarikonen och välj **Egenskaper för skrivare**.
- 3. Från fliken **Delning** klicka på knappen **Ändra delningsalternativ** om den finns.

Markera kryssrutan **Dela ut den här skrivaren** och skriv sedan in ett namn i textrutan **Resursnamn**.

- 4. Klicka på **Ytterligare drivrutiner** och välj operativsystem för alla nätverksklienter som skriver ut med denna skrivare.
- 5. Klicka på **Verkställ** och klicka sen på **OK**.

För att kontrollera att utdelning av skrivare lyckats:

- Se till att skrivarikonen i mappen **Skrivare**, **Skrivare och fax** eller **Enheter och skrivare** är utdelad. En ikon för delning visas i nederkant på skrivarikonen.
- Bläddra i **Nätverk** eller **Mina nätverksplatser**. Hitta värdnamnet på servern och leta efter det resursnamn du angav för skrivaren.

Nu när skrivaren är utdelad kan du installera skrivaren på nätverksklienter med metoden peka och skriv ut eller peer-to-peer.

#### <span id="page-160-0"></span>**Peka och skriv ut**

Denna metod är vanligen den som använder systemresurserna bäst. Servern handhar modifieringar av drivrutinen och bearbetning av utskriftsjobb. Detta medger nätverksklienterna att återgå till sina program mycket fortare. Om du använder metoden peka och skriv ut kommer ett mängd av drivrutininformation att kopieras från servern till klientdatorn. Detta är bara tillräckligt med information för att kunna skicka ett jobb till skrivaren.

#### **Windows XP, Windows XP 64-bit Edition, Windows Server 2003, Windows Server 2003 x64 Edition, Windows 2000, Windows NT 4.0**

- 1. På Windows skrivbord på klientdatorn, dubbelklicka på **Mina nätverksplatser**.
- 2. Lokalisera värdnamnet på serverdatorn och dubbelklicka på värdnamnet.
- 3. Högerklicka på namnet för den utdelade skrivaren och klicka på **Anslut**.

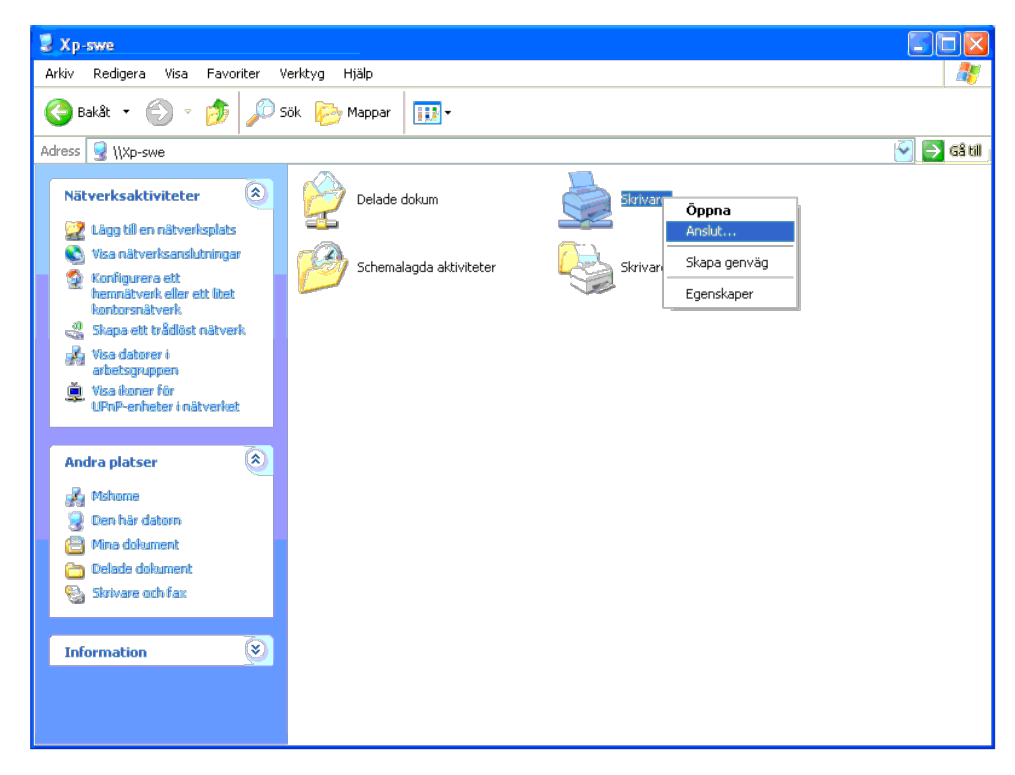

Vänta till dess att drivrutinsinformationen kopieras från serverdatorn till klientdatorn och på att den nya skrivarikonen ska läggas till i mappen Skrivare och fax (Skrivare i Windows 2000). Tiden det tar att kopiera varie och andra faktorer.

#### Stäng **Mina nätverksplatser**.

4. Skriv ut en testsida för att kontrollera installationen.

- a. Klicka på **Start**® **Skrivare och fax** (**Skrivare** för Windows 2000).
- b. Välj den skrivare du just skapade.
- c. Klicka på **Arkiv**® **Egenskaper**.

När en testsida skrivits ut framgångsrikt är installationen av färdig.

#### **Windows Vista, Windows Vista 64-bit Edition**

- 1. På Windows skrivbord hos klientdatorn, klicka på **Start**® **Nätverk**.
- 2. Lokalisera värdnamnet på serverdatorn och dubbelklicka på värdnamnet.
- 3. Högerklicka på namnet för den utdelade skrivaren och klicka på **Anslut**.
- 4. Klicka på **Installera drivrutin**.
- 5. Klicka på **Fortsätt**i **Kontroll av användarkonto**.
- 6. Vänta till dess att drivrutinsinformationen kopierad från serverdatorn till klientdatorn och på att den nya skrivarikonen ska läggas till i mappen Skrivare. Tiden det tar varierar beroende på nätverkstrafik och andra fa
- 7. Skriv ut en testsida för att kontrollera installationen.
	- a. Klicka på **Start**® **Kontrollpanelen**® **Maskinvara och ljud**.
	- b. Välj **Skrivare**.
	- c. Högerklicka på skrivaren du just skapade och välj **Egenskaper**.
	- d. Från fliken **Allmänt** klicka på **Skriv ut testsida**.

När en testsida skrivits ut framgångsrikt är installationen av färdig.

#### **Windows Server 2008, Windows Server 2008 64-bit Edition**

- 1. På Windows skrivbord hos klientdatorn, klicka på **Start**® **Nätverk**.
- 2. Lokalisera värdnamnet på serverdatorn och dubbelklicka på värdnamnet.
- 3. Högerklicka på namnet för den utdelade skrivaren och klicka på **Anslut**.
- 4. Klicka på **Installera drivrutin**.
- 5. Vänta till dess att drivrutinsinformationen kopierad från serverdatorn till klientdatorn och på att den nya skrivarikonen ska läggas till i mappen Skrivare. Tiden det tar varierar beroende på nätverkstrafik och andra fa
- 6. Skriv ut en testsida för att kontrollera installationen.
	- a. Klicka på **Start**® **Kontrollpanelen**.
	- b. Välj **Skrivare**.
	- c. Högerklicka på skrivaren du just skapade och välj **Egenskaper**.
	- d. Från fliken **Allmänt** klicka på **Skriv ut testsida**.

När en testsida skrivits ut framgångsrikt är installationen av färdig.

#### **Windows 7, Windows 7 64-bit Edition, Windows Server 2008 R2 64-bit Edition**

- 1. På Windows skrivbord i klientdatorn klicka på **Start**® ditt användarnamn® **Nätverk** (**Start**® **Nätverk** för Windows Server 2008 R2).
- 2. Lokalisera värdnamnet på serverdatorn och dubbelklicka på värdnamnet.
- 3. Högerklicka på namnet för den utdelade skrivaren och klicka på **Anslut**.
- 4. Klicka på **Installera drivrutin**.
- 5. Vänta till dess att drivrutinsinformationen kopierad från serverdatorn till klientdatorn och på att den nya skrivarikonen ska läggas till i mappen Enheter och skrivare. Tiden det tar varierar beroende på nätverkstrafik
- 6. Skriv ut en testsida för att kontrollera installationen.
	- a. Klicka på **Start**® **Enheter och skrivare**.
	- b. Högerklicka på skrivaren du just skapade och välj **Egenskaper för skrivare**.
	- c. Från fliken **Allmänt** klicka på **Skriv ut testsida**.

<span id="page-161-0"></span>När en testsida skrivits ut framgångsrikt är installationen av färdig.

Om du använder metoden peer-to-peer installeras skrivardrivrutinen i dess helhet på varje klientdator. Nätverksklienterna har kontroll över modifieringar i drivrutinen. Klientdatorn handhar bearbetningen av utskriftsjobb.

#### **Windows XP, Windows XP 64-bit Edition, Windows Server 2003, Windows Server 2003 x64 Edition, Windows 2000, Windows NT 4.0**

- 1. Klicka på **Start**® **Skrivare och fax** (**Skrivare** för Windows 2000).
- 2. Klicka på **Lägg till en skrivare** för att starta guiden **Lägg till skrivare**.
- 3. Klicka på **Nästa**.
- 4. Välj En nätverksskrivare eller skrivare som är ansluten till en annan dator och klicka på Nästa (I Windows 2000 välj nätverksskrivare från listan Delade skrivare). Om skrivaren inte är listad, skriv in sökvägen till skr

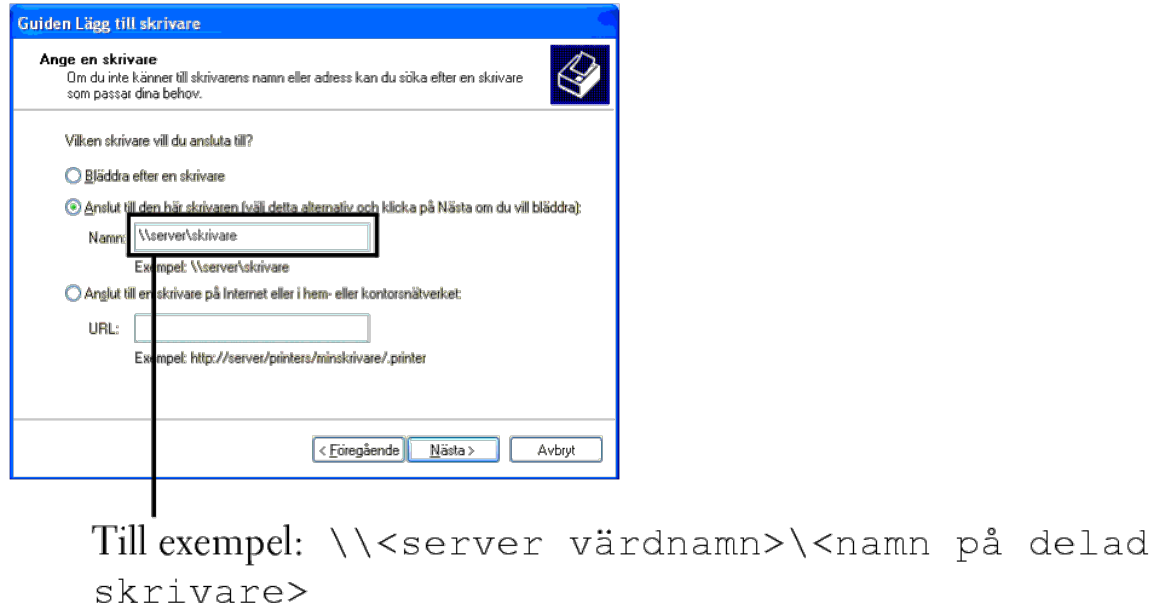

Server värdnamn är namnet på serverdatorn som den identifieras på nätverket. Namnet på delad skrivare är samma namn som angetts under installeringsprocessen för servern.

5. Klicka på **Bläddra efter en skrivare** och klicka sedan på **Nästa** (För Windows 2000 klicka på **OK**).

Om det är en ny skrivare kan det hända att du uppmanas att installera en skrivardrivrutin. Om det inte finns några systemdrivrutiner tillgängliga måste du ange sökväg till tillgängliga drivrutiner

- 6. Välj om du vill ha denna skrivare som standardskrivare för klienten och klicka på **Nästa** och klicka sedan på **Slutför** (För Windows 2000, klicka på **Slutför**).
- 7. Skriv ut en testsida för att kontrollera installationen.
	- a. Klicka på **Start**® **Inställningar**® **Skrivare och fax (Skrivare** för Windows 2000**)**.
	- b. Välj den skrivare du just skapade.
	- c. Klicka på **Arkiv**® **Egenskaper**.
	- d. Från fliken **Allmänt** klicka på **Skriv ut testsida**.

När en testsida skrivits ut framgångsrikt är installationen av färdig.

#### **Windows Vista, Windows Vista 64-bit Edition**

- 1. Klicka på **Start**® **Kontrollpanelen**® **Maskinvara och ljud**® **Skrivare**.
- 2. Klicka på **Lägg till en skrivare** för att starta guiden **Lägg till skrivare**.
- 3. Välj Lägg till en nätverksskrivare, trådlös skrivare eller Bluetooth-skrivare, och klicka sedan på Nästa. Om skrivaren är listad, välj skrivaren och klicka på Nästa eller välj Skrivaren jag vill använda finns inte med i sökvägen till skrivaren i textrutan **Välj en delad skrivare efter namn** och klicka på **Nästa**.

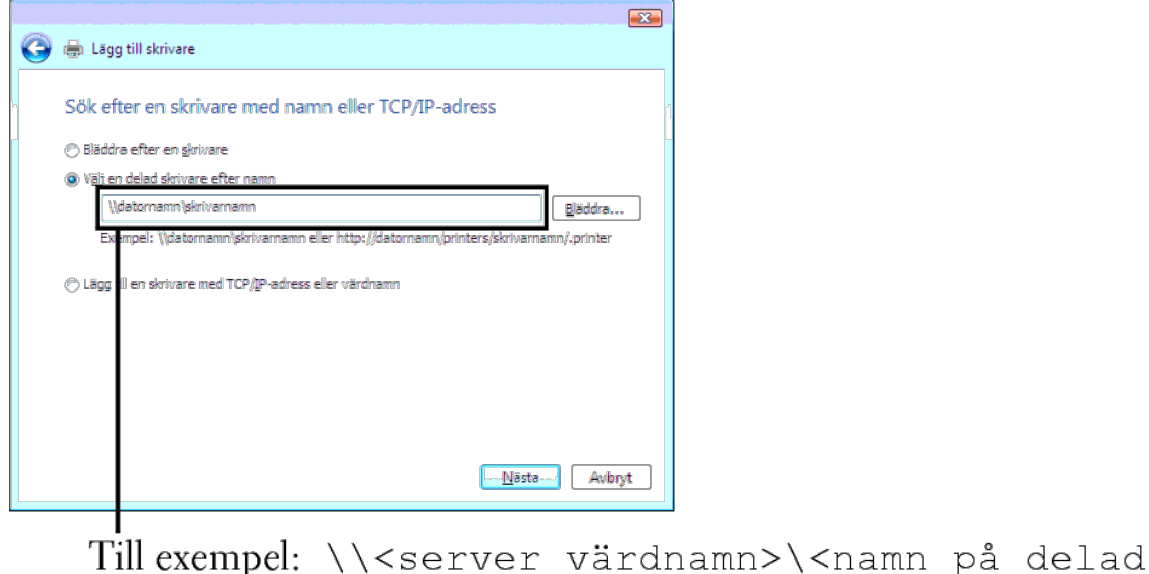

#### skrivare>

Server värdnamn är namnet på serverdatorn som den identifieras på nätverket. Namnet på delad skrivare är samma namn som angetts under installeringsprocessen för servern.

- 4. Om det är en ny skrivare kan det hända att du uppmanas att installera en skrivardrivrutin. Om det inte finns några systemdrivrutiner tillgängliga måste du ange sökväg till tillgängliga drivrutiner.
- 5. Välj om du vill att denna skrivare skall vara den förvalda skrivaren för klienten, klicka på **Nästa**.
- 6. Om du vill verifiera installationen klicka på **Skriv ut en testsida**.
- 7. Klicka på **Slutför**.

När en testsida skrivits ut framgångsrikt är installationen av färdig.

#### **Windows Server 2008, Windows Server 2008 64-bit Edition**

- 1. Klicka på **Start**® **Kontrollpanelen**® **Skrivare**.
- 2. Klicka på **Lägg till en skrivare** för att starta guiden **Lägg till skrivare**.
- 3. Välj Lägg till en nätverksskrivare, trådlös skrivare eller Bluetooth-skrivare, och klicka sedan på Nästa. Om skrivaren är listad, välj skrivaren och klicka på Nästa eller välj Skrivaren jag vill använda finns inte med i sökvägen till skrivaren i textrutan **Välj en delad skrivare efter namn** och klicka på **Nästa**.

Till exempel: \\<server värdnamn>\<namn på delad skrivare>

Server värdnamn är namnet på serverdatorn som den identifieras på nätverket. Namnet på delad skrivare är samma namn som angetts under installeringsprocessen för servern.

- 4. Om det är en ny skrivare kan det hända att du uppmanas att installera en skrivardrivrutin. Om det inte finns några systemdrivrutiner tillgängliga måste du ange sökväg till tillgängliga drivrutiner.
- 5. Välj om du vill att denna skrivare skall vara den förvalda skrivaren för klienten, klicka på **Nästa**.
- 6. Om du vill verifiera installationen klicka på **Skriv ut en testsida**.
- 7. Klicka på **Slutför**.

När en testsida skrivits ut framgångsrikt är installationen av färdig.

#### **Windows 7, Windows 7 64-bit Edition, Windows Server 2008 R2 64-bit Edition**

- 1. Klicka på **Start**®**Enheter och skrivare**.
- 2. Klicka på **Lägg till en skrivare** för att starta guiden **Lägg till skrivare**.
- 3. Välj Lägg till en nätverksskrivare, trådlös skrivare eller Bluetooth-skrivare. Om skrivaren är listad välj skrivaren och klicka på Nästa, eller välj Skrivaren jag vill använda finns inte med i listan. Klicka på Välj en och skriv in sökvägen till skrivaren i textrutan och klicka på **Nästa**.

Till exempel: \\<server värdnamn>\<namn på delad skrivare>

Server värdnamn är namnet på serverdatorn som den identifieras på nätverket. Namnet på delad skrivare är samma namn som angetts under installeringsprocessen för servern.

4. Om det är en ny skrivare kan det hända att du uppmanas att installera skrivardrivrutiner. Om det inte finns några systemdrivrutiner tillgängliga måste du ange sökväg till tillgängliga drivrutiner.

- 5. Bekräfta skrivarnamnet och klicka sedan på **Nästa**.
- 6. Välj om du vill att denna skrivare ska vara den förvalda skrivaren för klienten.
- 7. Om du vill verifiera installationen klicka på **Skriv ut en testsida**.
- 8. Klicka på **Slutför**.

När en testsida skrivits ut framgångsrikt är installationen av färdig.

# **Förstå typsnitt**

- **[Typsnitt och teckensnitt](#page-165-0)**
- **[Bitmappade ochskalbara typsnitt](#page-166-0)**
- **[Residenta typsnitt](#page-167-0)**
- [Symboluppsättningar](#page-171-0)

# <span id="page-165-0"></span>**Typsnitt och teckensnitt**

Ett typsnitt är en grupp med tecken och symboler skapade med en distinkt design. Denna distinkta design kallas ett *typsnitt*. De typsnitt du väljer skapar personlighet i ett dokument. Väl valda typsnitt kan gör ett dokument lättare att läsa.

Skrivaren har flera residenta typsnitt i PCL 5/PCL 6 och PostScript 3. Se "[Residenta typsnitt"](#page-167-0) för en lista över alla residenta typsnitt.

### **Vikt och stil**

Typsnitt är ofta tillgängliga i olika vikter och stilar. Dessa variationer modifierar originaltypsnittet så att du till exempel kan betona viktiga ord i en text eller framhäva boktitlar. De olika vikterna och stilarna är skapade för att komplettera det ursprungliga typsnittet.

*Vikt* syfta på tjockleken på linjerna som utgör tecknen. Tjockare linjer resulterar i mörkare tecken. Vanliga ord som används för att uttrycka vikt för ett typsnitt är bold, medium, light, black och heavy.

*Stil* syftar på andra modifieringar av typsnitt så som lutning eller teckenbredd. Kursiv och sned är stilar där tecknen lutar. Narrow, condensed och extended är tre vanliga stilar som modifierar teckenbredden.

En del typsnitt kombinerar vikt- och stilmodifieringar; till exempel, Helvetica BdOb. En grupp med flera vikt- och stilvarianter av ett typsnitt kallas *typsnittsfamilj*. De flesta typsnittsfamiljer har fyra variationer: regular, italic (oblique), bold och bold italic (bold oblique). En del familjer har fler variationer som följande illustration på typsnittsfamiljen Helvetica visar:

> Helvetica. Helvetica Oblique **Helvetica Bold Helvetica Bold Oblique** Helvetica Narrow Helvetica Narrow Oblique **Helvetica Narrow Bold** Helvetica Narrow Bold Oblique

ABCDEFGHIJKLMNOabcdefghijklmno1234567890 ABCDEFGHIJKLMNOabcdefghijklmno1234567890 ABCDEFGHIJKLMNOabcdefghijklmno1234567890 ABCDEFGHIJKLMNOabcdefghijklmno1234567890 ABCDEFGHIJKLMNOabcdefghijklmno1234567890 ABCDEFGHIJKLMNOabodefghijklmno1234567890 ABCDEFGHIJKLMNOabcdefghijklmno1234567890 ABCDEFGHIJKLMNÖabcdefghijklmno1234567890

### **Bredd och punktstorlek**

Storleken på ett typsnitt anges antingen som en bredd eller punktstorlek beroende på om typsnittets utrymme är fast eller proportionellt.

För typsnitt *med fast utrymme* har varje tecken samma bredd. *Bredd* används för att ange storleken på typsnitt med fast bredd. Det är ett mått på antalet tecken som skrivs ut på en horisontal tum. Till exempel, alla 10-bredds typsnitt skrivs ut med 10 tecken per tum (cpi) och alla 12-bredds typsnitt skrivs ut med 12 cpi.

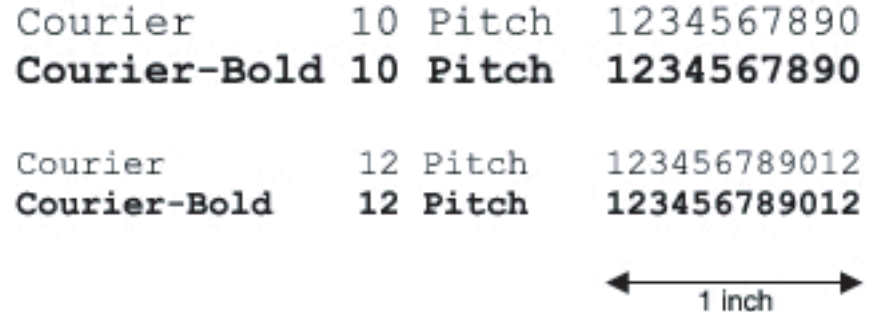

Vad avser *proportionella* (eller *typografiska*) typsnitt har varje tecken olika bredd. Eftersom proportionella typsnitt har tecken med olika bredd anges typsnittsstorleken i punktstorlek, inte i bredd. *Punktstorlek* hänvisar till höjden av tecken i typsnittet. En *punkt* definieras som 1/72 tum. Tecknen i ett typsnitt som skrivs ut med 24 punkter är dubbelt så stora som tecken i samma typsnitt som skrivs ut med 12 punkter.

Följande illustration visar exempel på ett typsnitt utskrivet med olika punktstorlekar:

# 48 point 36 point

24 point 18 point 12 point 10 point

Punktstorleken för ett typsnitt definieras som avståndet från toppen på det högsta tecknet i typsnittet till botten på det lägsta. Beroende på definitionen för punktstorlek kan det förekomma att olika typsnitt utskrivna med samma punktstorlek framträder i olika storlekar. Detta beror på att det är andra parametrar för typsnitt som påverkar hur ett typsnitt ser ut. Men punktstorleken är en utmärkt specificering av den relativa storleken för ett typsnitt. Följande exempel illustrerar två väldigt olika proportionella typsnitt i 14 punkter:

> **ITC Avant Garde** abcdefghABCDEFGH ITC Zapf Chancery abcdefghABCDEFGH

# <span id="page-166-0"></span>**Bitmappade ochskalbara typsnitt**

Skrivaren använder både bitmappade och skalbara typsnitt.

*Bitmappade* typsnitt lagras i skrivarminnet som ett fördefinierat mönster av bitar som representerar ett typsnitt med en viss storlek, stil och upplösning. Följande illustrering visar ett exempel på ett tecken från ett bitmapp typsnitt.

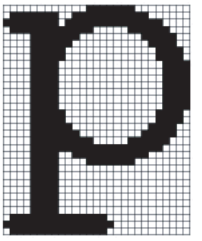

Bitmappade typsnitt är tillgängliga i olika stilar och punktstorlekar som nerladdningsbara typsnitt.

*Skalbara* typsnitt (också kallade *kontur* typsnitt) sparas som datorprogram som definierar konturerna på tecknen i ett typsnitt. Varje gång du skriver ut tecken från ett skalbart typsnitt, skapar skrivaren en bitmapp av tecknen i den punktstorlek du angett och sparar det tillfälligt i skrivarminnet.

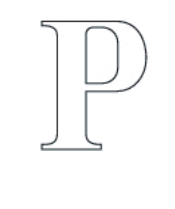

 $\mathbf{p}$   $\mathbf{p}$   $\mathbf{p}$ 

Dessa tillfälligt bitmappade typsnitten raderas när du stänger av eller återställer skrivaren. Skalbara typsnitt erbjuder flexibilitet för utskrift vid många olika punktstorlekar.

P

Din skrivare använder olika skalbara typsnittsformat för nerladdning av typsnitt till skrivaren. PCL 5/PCL 6 använder Intellifont och TrueType skalbara typsnitt. PostScript 3 använder Type 1 och TrueType skalbara typsnitt. Det finns tusentals olika skalbara typsnitt tillgängliga i dessa olika typsnittsformat från ett stort antal leverantörer av typsnitt.

Om du planerar att använda många nerladdningsbara bitmappade eller skalbara typsnitt eller om du planerar att använda olika storlekar på skalbara typsnitt kan det hända att du måste köpa till extra minne till din skrivare.

# <span id="page-167-0"></span>**Residenta typsnitt**

Din skrivare är utrustad med residenta typsnitt permanent sparade i skrivarminnet. Olika typsnitt är tillgängliga i PCL 5/PCL 6 och PostScript 3. En del av de mest populära typsnitten, som Courier och TimesNew (PCL 5/PCL 6)/Times New Roman (PostScript 3) finns tillgängliga för alla skrivarens språk.

Följande tabell listar alla typsnitt residenta i din skrivare. Se "[Skriv ut en lista med typsnittsprov](#page-155-1)" för instruktioner om hur du skriver ut prov på typsnitt. Du kan välja residenta typsnitt från din programvara. Du kan även välja typsnitten från styrpanelen om du använder PCL 5.

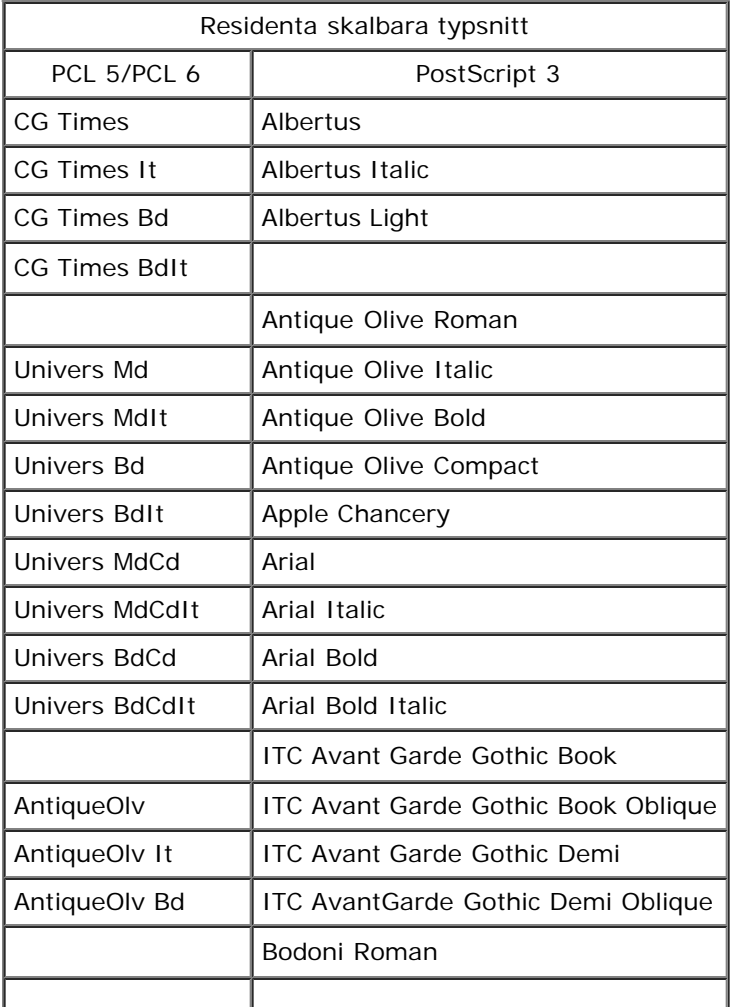

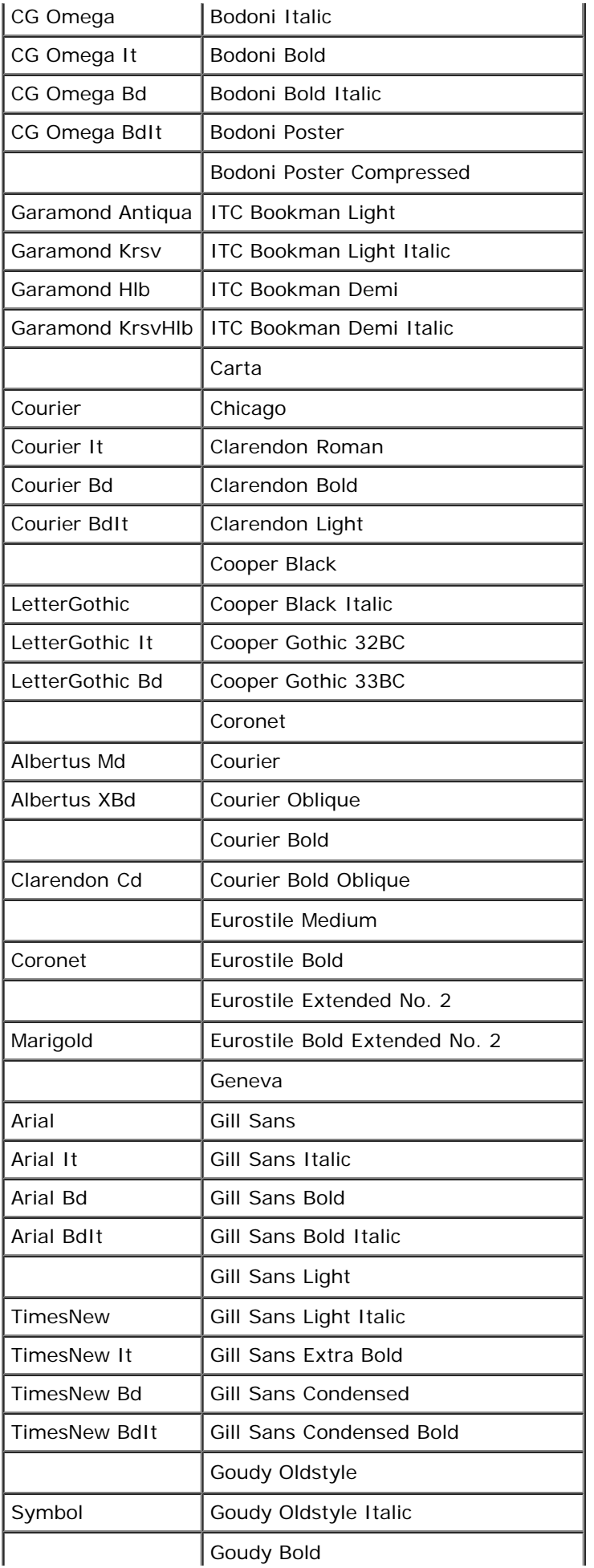

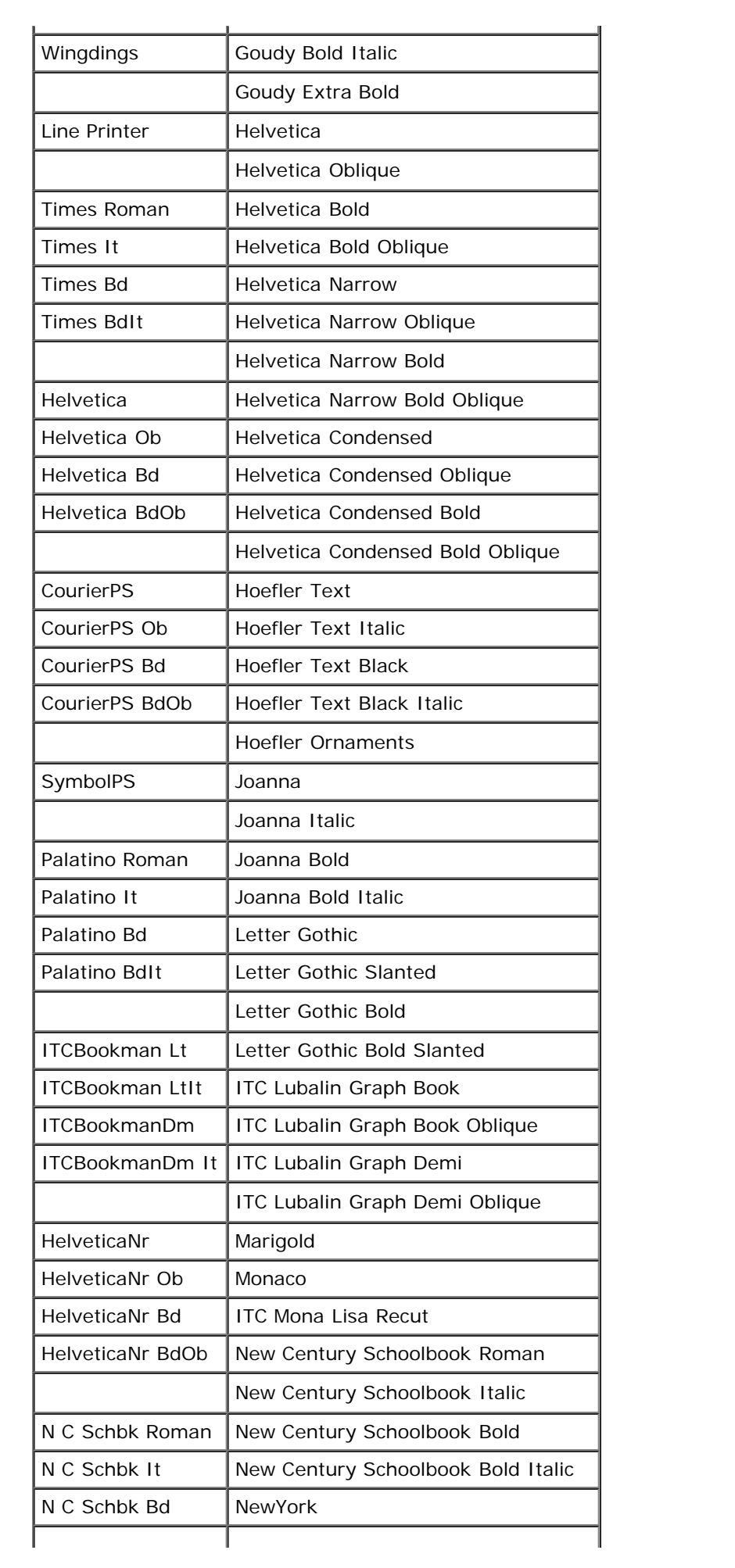

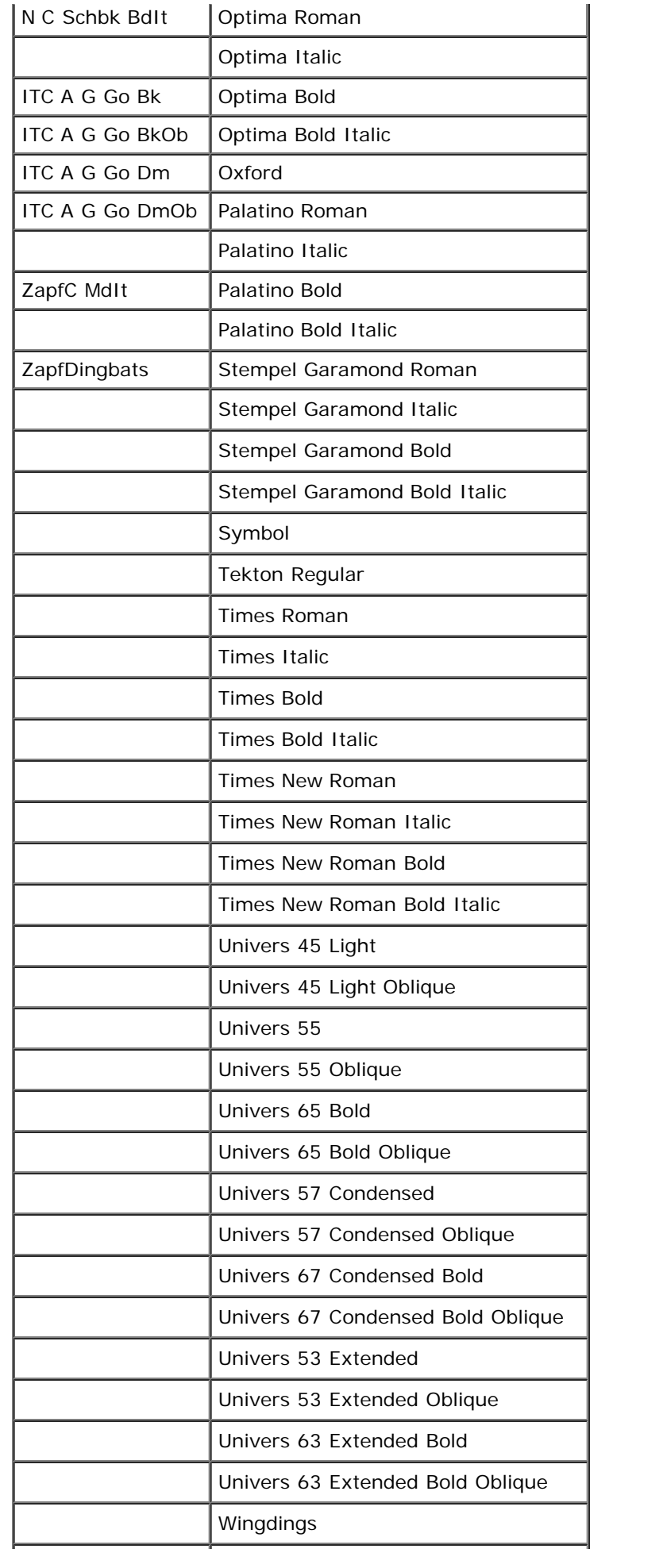

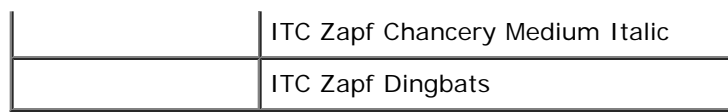

# <span id="page-171-0"></span>**Symboluppsättningar**

En symboluppsättning är en samling av alfanumeriska och siffertecken, punkter och specialtecken tillgängliga i det typsnitt du valt. Symboluppsättningar stöder kraven för olika språk eller speciella program så som mattematiska symboler som används i veteskapliga texter.

I PCL 5/PCL 6 definierar en symboluppsättning också vilka tecken som skrivs ut för respektive tangent på tangentbordet (eller mer specifikt för varje *punkt kod*). En del program kräver olika tecken för vissa punkt koder. För att stödja flera program och språk har din skrivare 36 symboluppsättningar för de residenta PCL 5/PCL 6 typsnitten.

# **Symboluppsättningar för PCL 5/PCL 6**

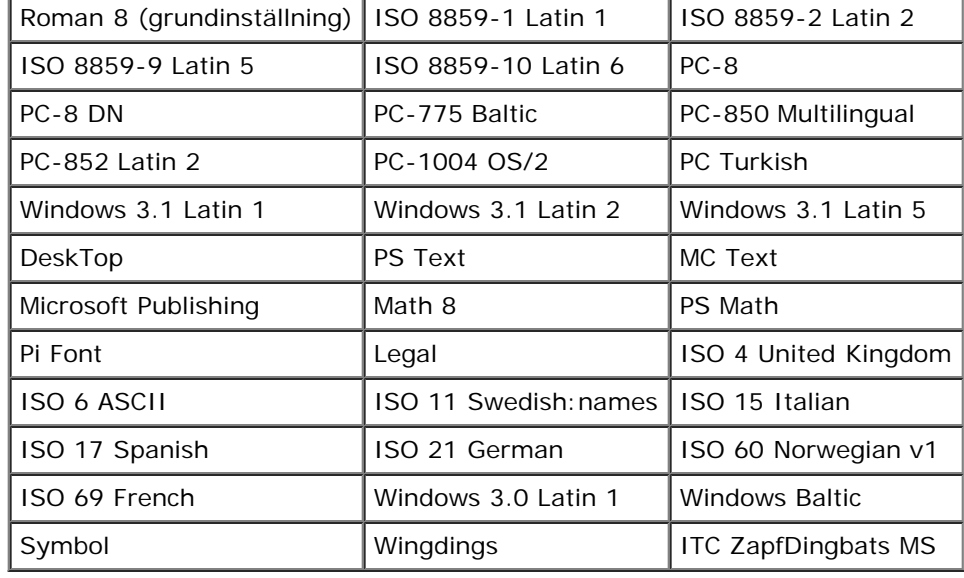

Alla typsnittsnamn stöder inte symboluppsättningarna som listas.

# **Förstå skrivarmeddelanden**

Skrivarens manöverpanel visar meddelanden som beskriver det aktuella läget för skrivaren och visar på möjliga skrivarproblem som du måste lösa. Detta ämne ger en lista över alla skrivarmeddelanden, förklarar vad de betyder och förklarar hur du återställer meddelandena.

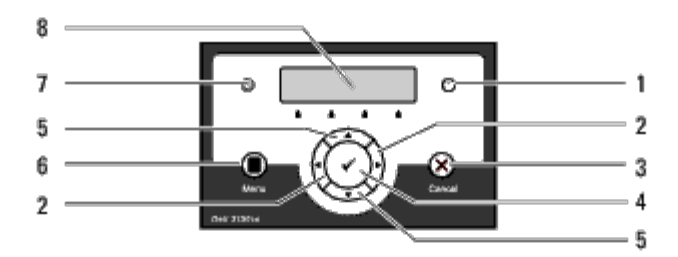

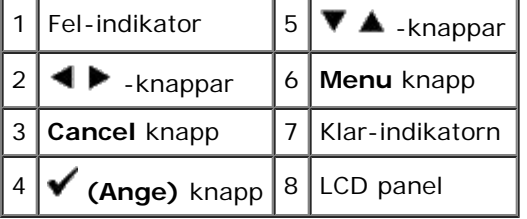

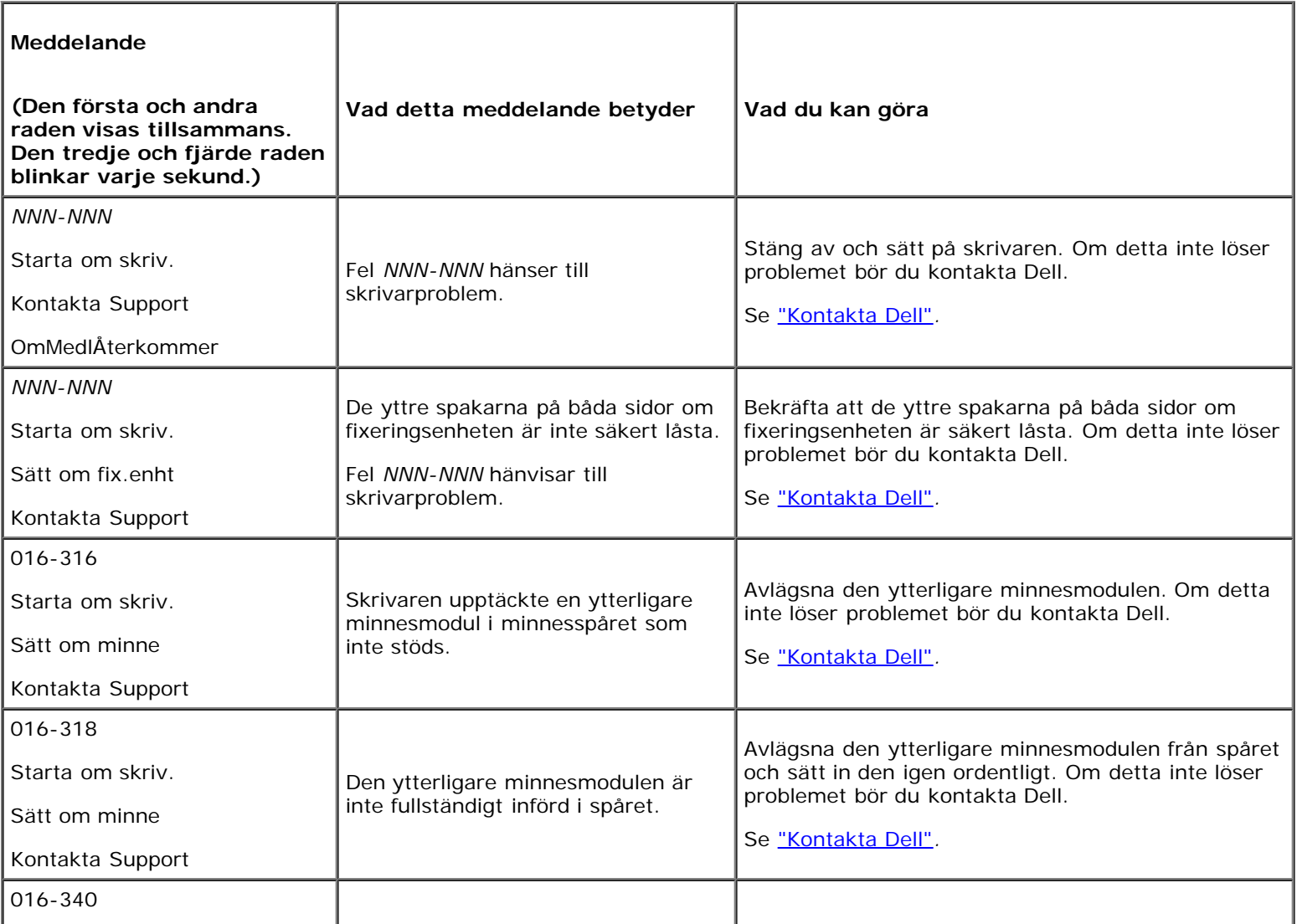

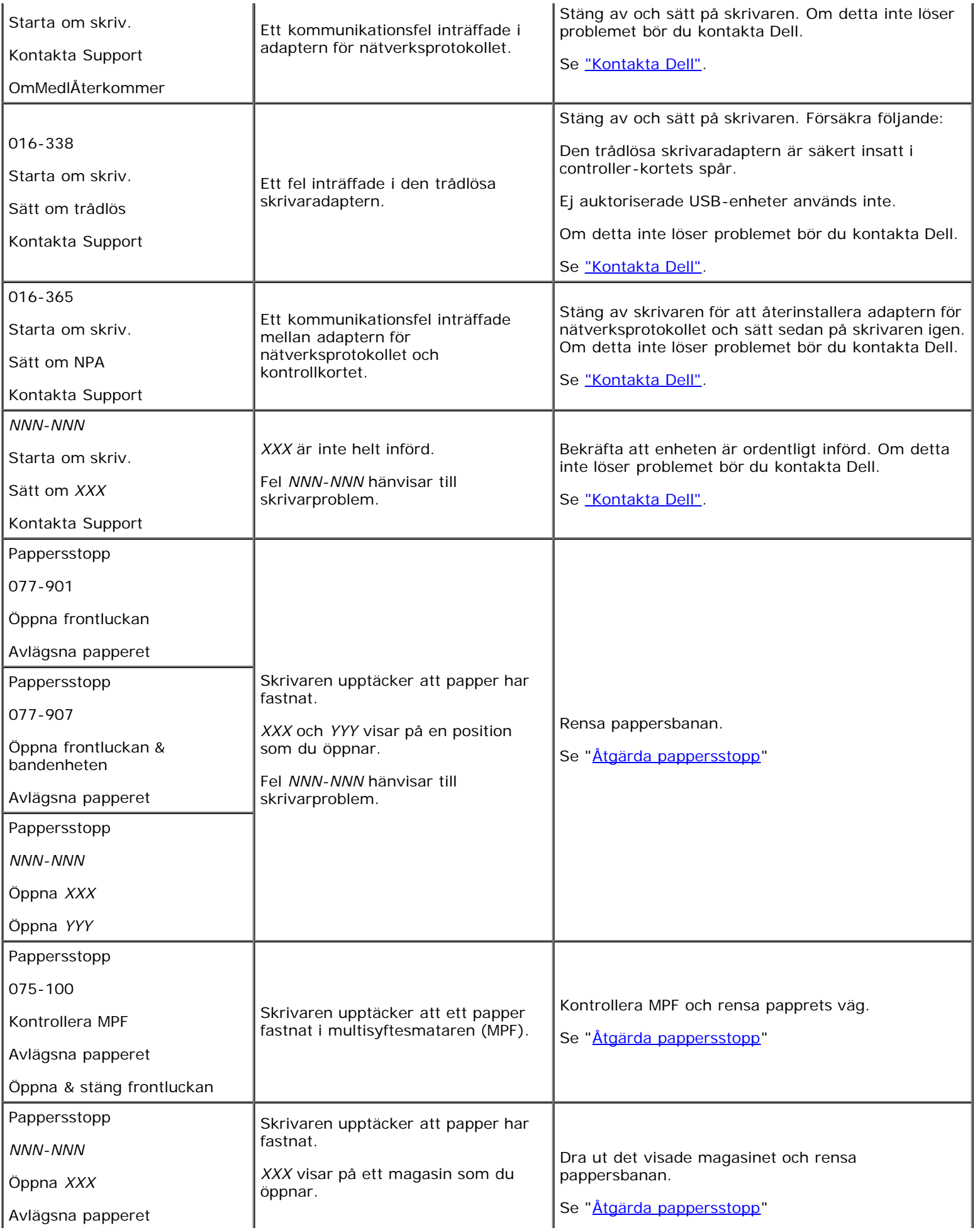

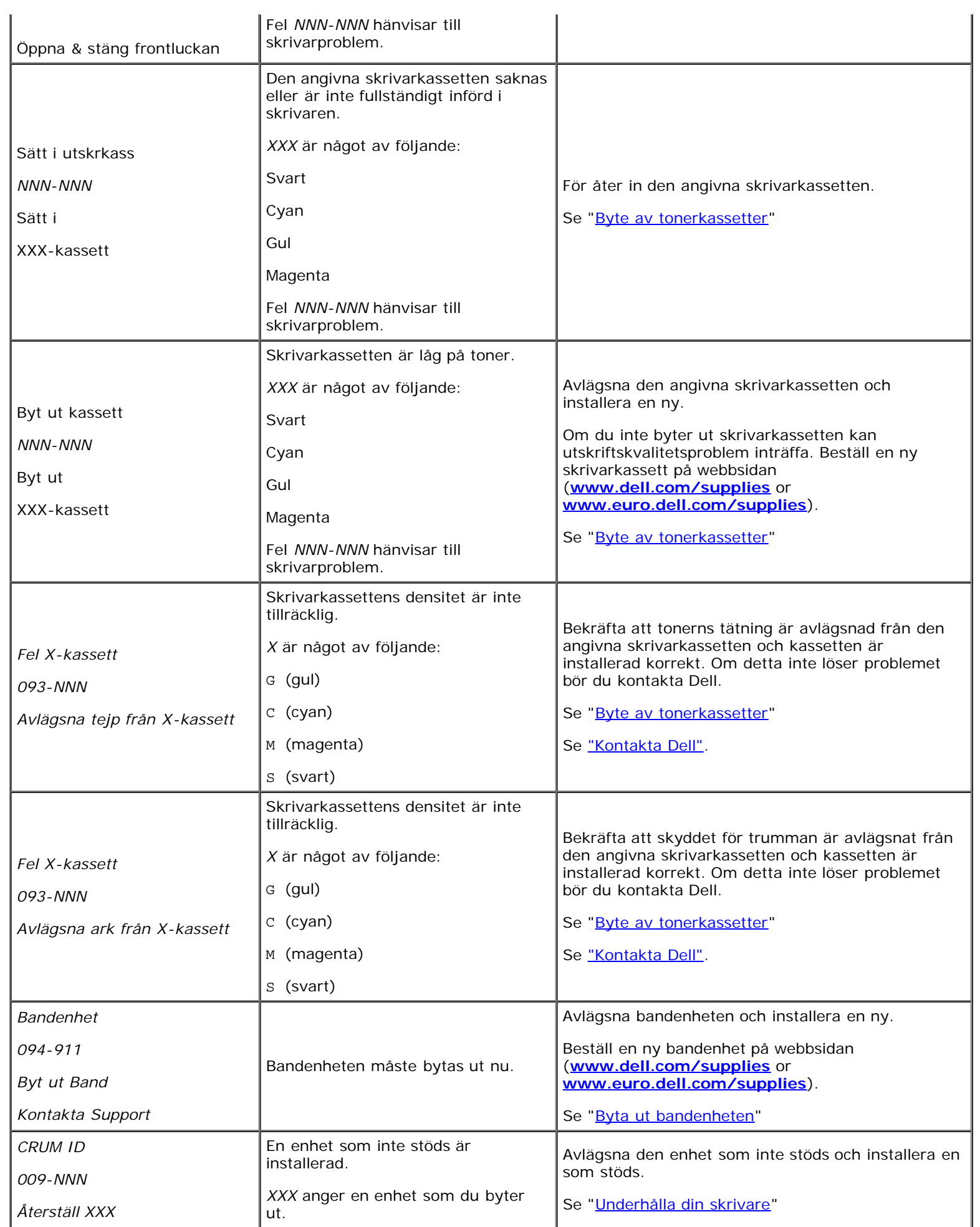

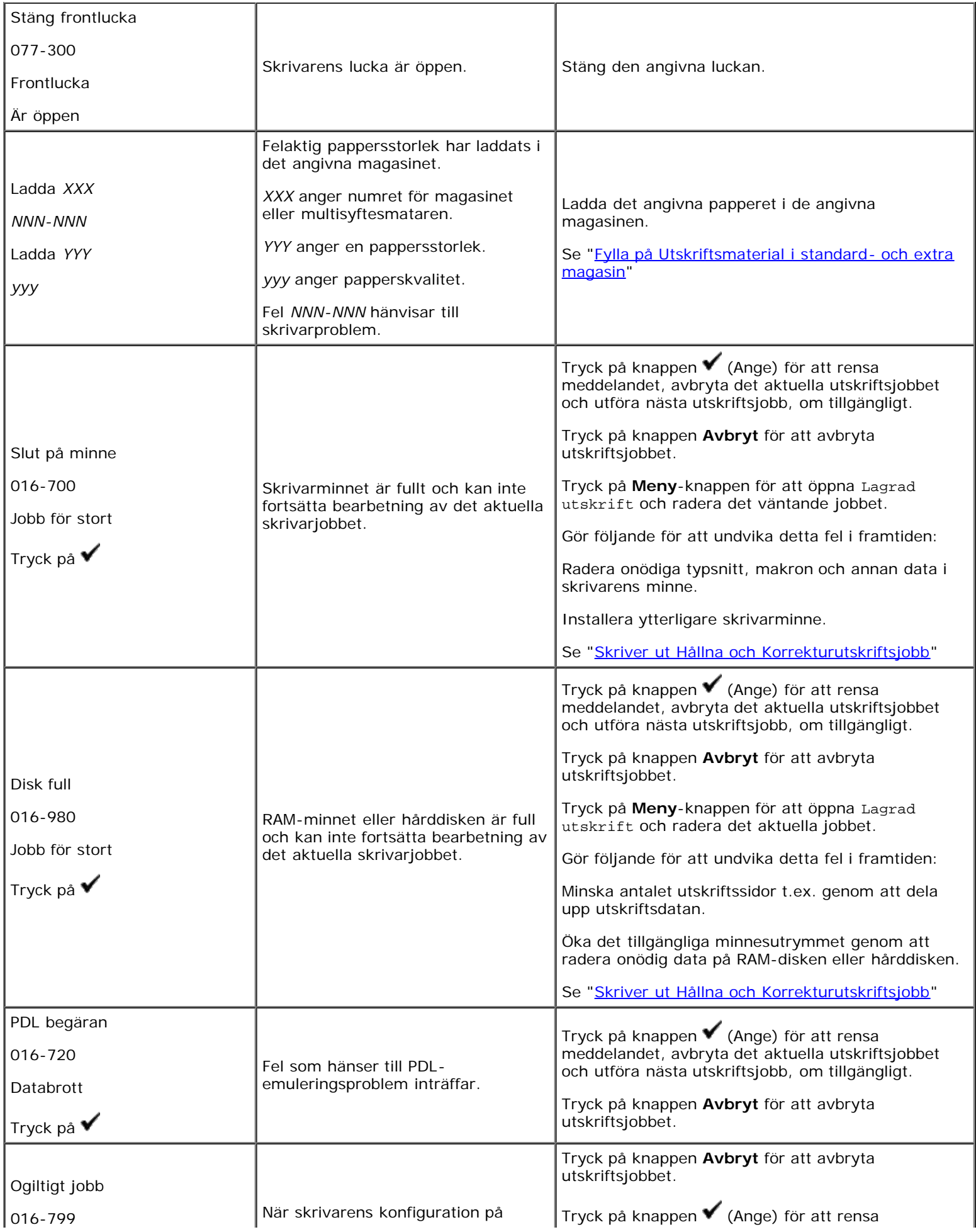

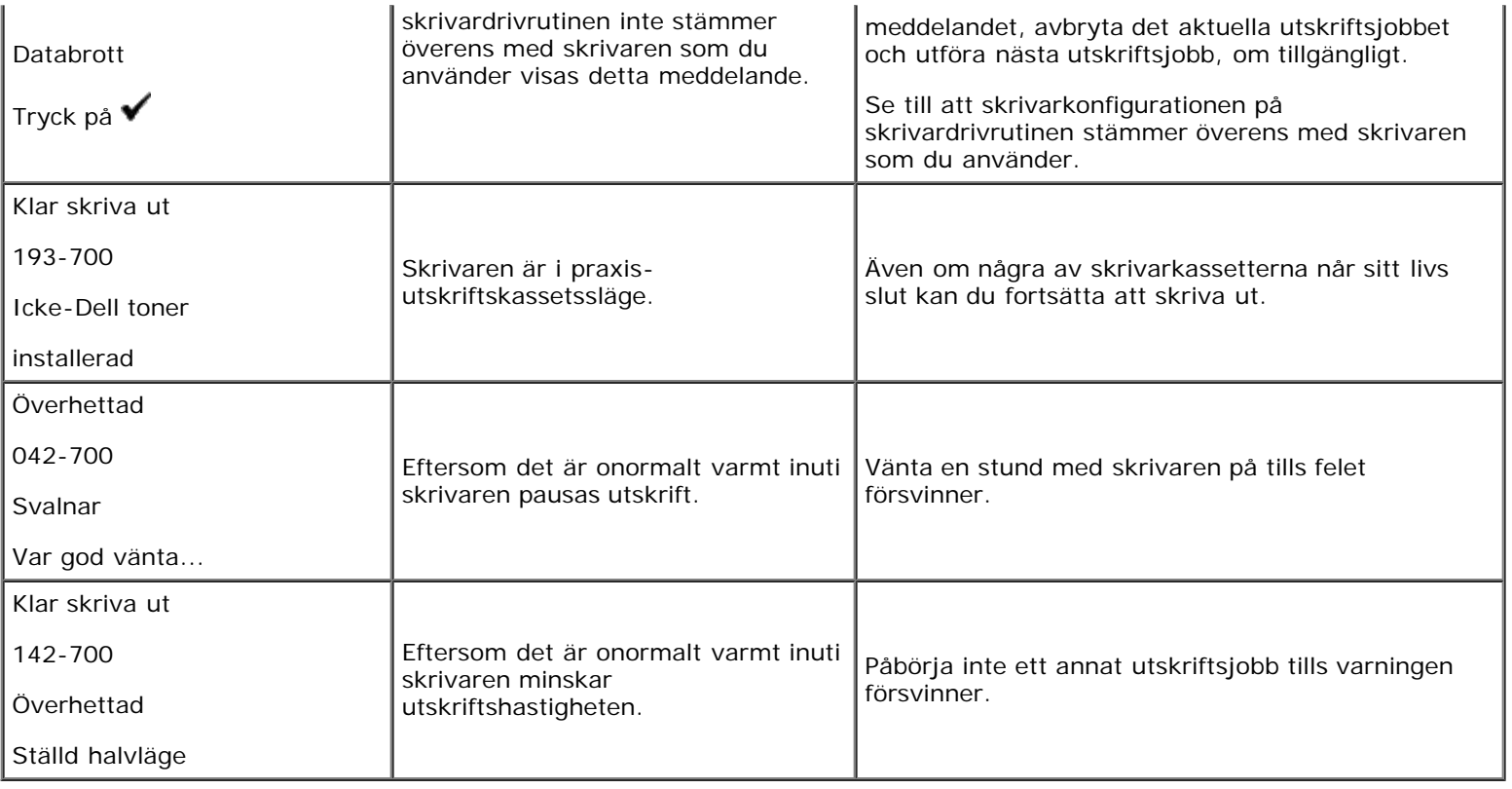

# <span id="page-177-1"></span> **Åtgärda pappersstopp**

- **O** [Undvika pappersstopp](#page-177-0)
- [Identifiera platsen för pappersstopp](#page-177-2)
- [Ta bort Utskrifter som fastnat från multifunktionsmataren](#page-178-0)
- **[Ta bort Utskrifter som fastnat från standardmagasinet](#page-180-0)**
- **O** [Ta bort utskrifter som fastnat från fixeringsenheten](#page-182-0)
- $\bullet$  [Ta bort Utskrifter som fastnat från multifunktionsmataren](#page-183-0)
- **[Ta bort utskrifter som fastnat från den extra mataren](#page-185-0)**

Genom val av lämpliga utskriftsmaterial och rätt laddning kan du undvika de flesta pappersstopp. Se ["Riktlinjer för](#page-88-0) [utskriftsmaterial"](#page-88-0) för ytterligare information.

**Anmärkning:** Innan du köper större mängder av något utskriftsmaterial rekommenderas du att göra provutskrifter först.

# <span id="page-177-0"></span>**Undvika pappersstopp**

- Använd endast rekommenderat utskriftsmaterial. Se ["Riktlinjer för utskriftsmaterial"](#page-88-0) för ytterligare information.
- · Se "[Fylla på Utskriftsmaterial i standard- och extra magasin"](#page-96-0) och "[Fylla på MPF"](#page-99-0) för att ladda utskriftsmaterial korrekt.
- Fyll inte på för mycket i utskriftsmaterialkällorna. Se till att höjden på bunten med utskriftsmaterial inte överskrider maximal höjd angiven med linjen för laddning i magasinen.
- Ladda inte skrynkligt, fuktigt eller krullat utskriftsmaterial.
- Vik, lufta och räta ut utskriftsmaterial innan du laddar det. Om ett stopp uppstår med utskriftsmaterial försök att mata ett ark i taget genom multifunktionsmataren (MPF).
- Använd inte utskriftsmaterial som du har klippt eller beskurit själv.
- Blanda inte utskriftsmaterial av olika storlek, vikt eller typ i samma utskriftsmaterial källa.
- Se till att den rekommenderade sidan för utskrift är vänd uppåt när du sätter in utskriftsmaterialet. Den rekommenderade sidan för utskrift ska vändas neråt när du använder multifunktionsmataren.
- Förvara utskriftsmaterial i lämplig miljö. För mer information se ["Förvaring av utskriftsmaterial"](#page-93-1).
- Ta inte bort matarmagasinet under ett utskriftsjobb.
- Tryck in alla magasinen ordentligt efter påfyllning.
- Se till att alla kablar som ansluts till skrivaren är fastsatta ordentligt.
- Om du sätter styrskenorna för snävt kan det orsaka pappersstopp.
- Torka matarrullarna i magasinen eller multifunktionsmataren med en i vatten lätt fuktad trasa om stopp uppstår ofta på grund av felaktig matning av papper.

# <span id="page-177-2"></span>**Identifiera platsen för pappersstopp**

Följande illustrationer visar var pappersstopp kan uppstå längs pappersbanan.

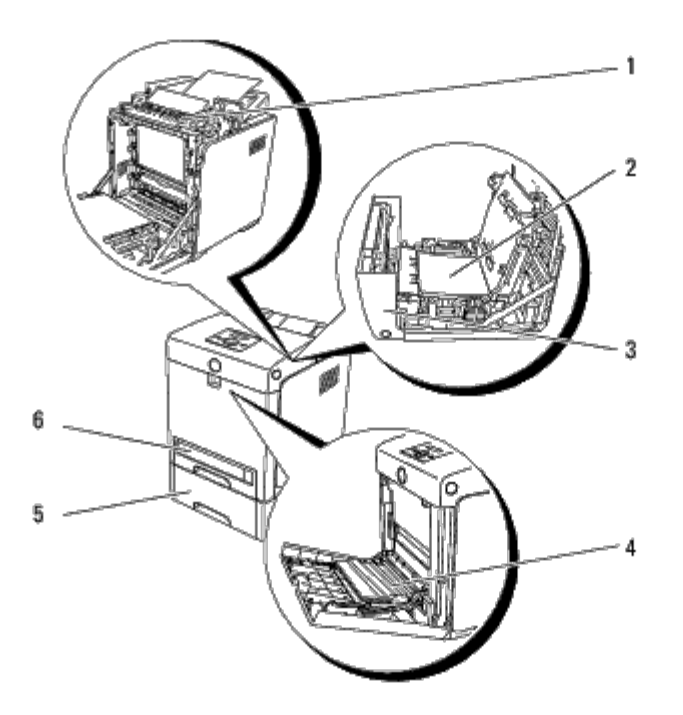

**Varning: Försök inte åtgärda några pappersstopp genom att använda verktyg eller instrument. Det kan skada skrivaren permanent.**

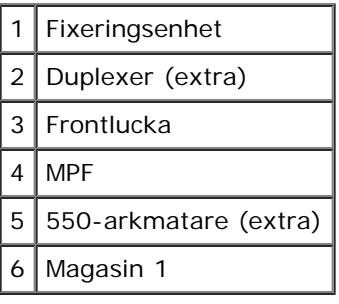

# <span id="page-178-0"></span>**Ta bort Utskrifter som fastnat från multifunktionsmataren**

**Notering:** För att skydda trummorna på tonerkassetterna mot starkt ljus, stäng frontluckan inom fem minuter. Om frontluckan förblir öppen i mer än fem minuter kan det hända att utskriftskvaliteten försämras.

**Anmärkning:** För att åtgärda felet som visas på styrpanelen måste du rensa allt utskriftsmaterial från pappersbanan. Ø

1. Dra ut pappret som fastnat från multifunktionsmataren. Om inget fastnat papper hittas eller det är svårt att ta bort pappret, stäng multifunktionsmataren och gå till nästa steg för att ta bort fastnat papper från insidan av skrivaren.

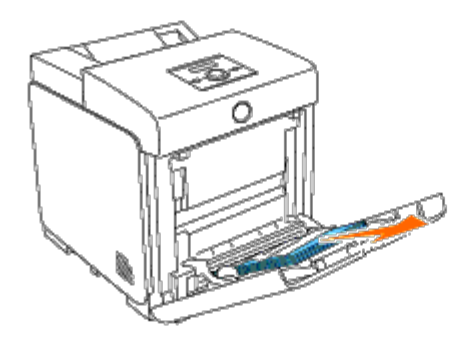

2. Ta bort 250-arksmagasinet från skrivaren och dra sedan ut det fastnade pappret som är kvar inuti skrivaren. Om inget fastnat papper hittas eller det är svårt att ta bort papperet, gå till nästa steg för att ta bort fastnat papper från insidan

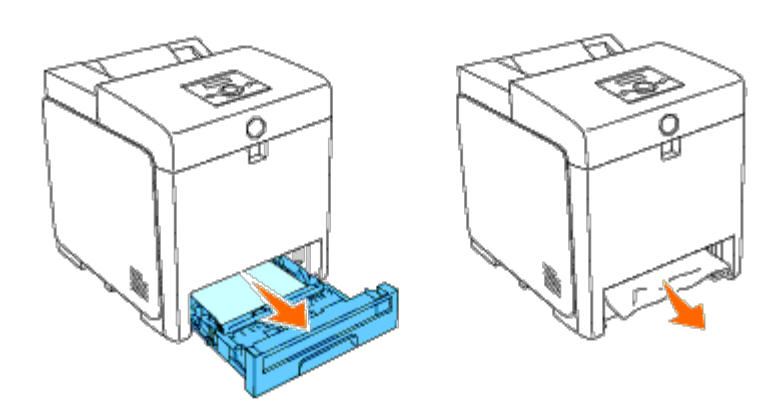

3. Öppna frontluckan genom att trycka på knappen (höger sida) och ta bort papper som fastnat. Bekräfta sedan att det inte finns några pappersremsor kvar inne i skrivaren.

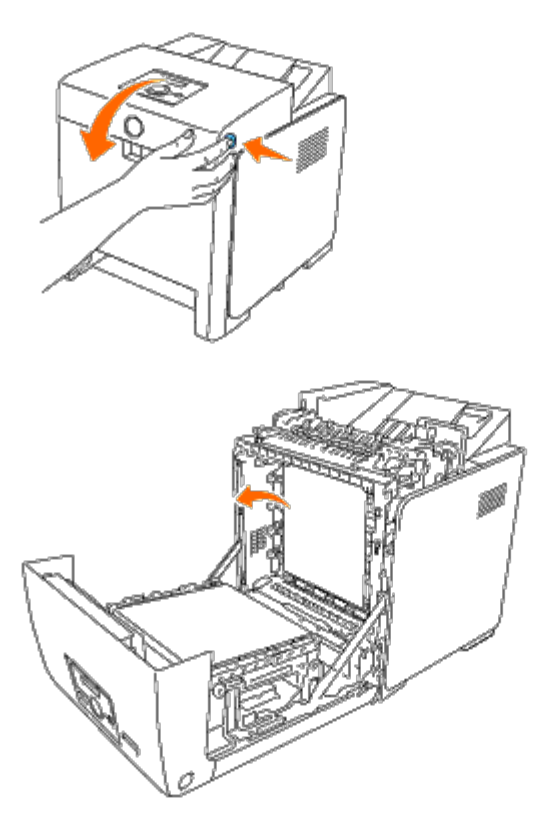

4. Stäng frontluckan.

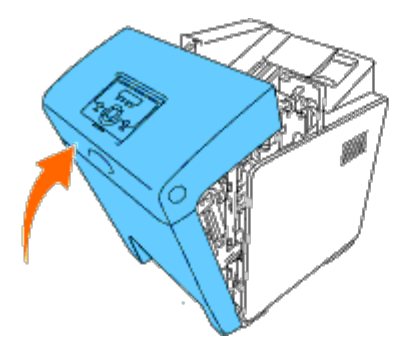

5. För tillbaka magasinet i skrivaren och tryck till dess det tar stopp.
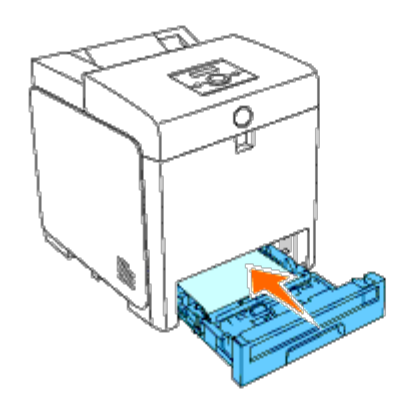

6. Öppna och stäng frontluckan.

### **Ta bort Utskrifter som fastnat från standardmagasinet**

**Notering:** För att skydda trummorna på tonerkassetterna mot starkt ljus, stäng frontluckan inom fem minuter. Om O frontluckan förblir öppen i mer än fem minuter kan det hända att utskriftskvaliteten försämras.

Ø **Anmärkning:** För att åtgärda felet som visas på styrpanelen måste du rensa allt utskriftsmaterial från pappersbanan.

1. Dra ut magasin 1 från skrivaren tills det tar stopp. Håll magasinet med båda händer, lyft framsidan något och lyft bort det från skrivaren.

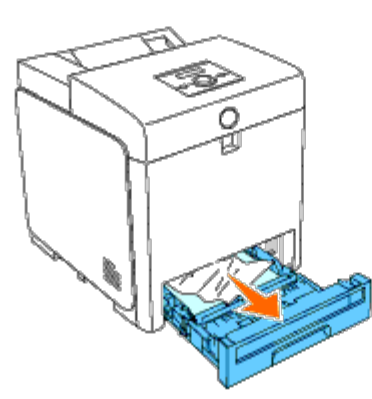

2. Ta bort allt fastnat och/eller skrynklat papper från magasin 1.

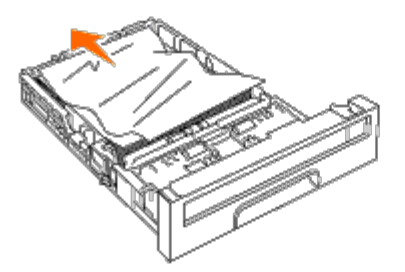

3. Dra försiktigt ut det fastnade papperet för att undvika att det rivs av. Om det fortfarande är svårt att ta bort papperet, gå till nästa steg för att ta bort fastnat papper från insidan av skrivaren.

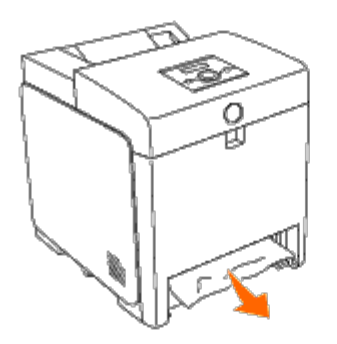

4. Öppna frontluckan genom att trycka på knappen (höger sida) och ta bort papper som fastnat. Bekräfta sedan att det inte finns några pappersremsor kvar inne i skrivaren.

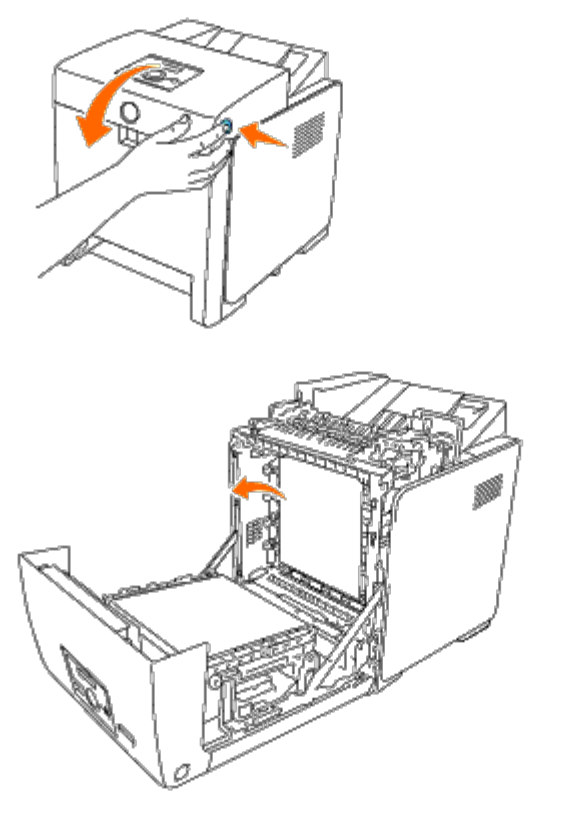

5. Stäng frontluckan.

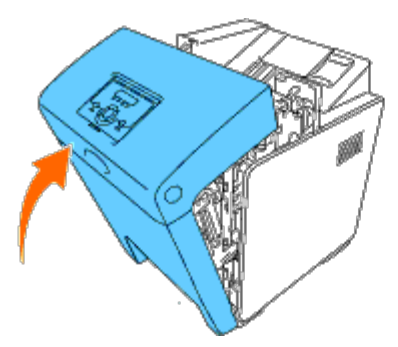

6. För tillbaka magasin 1 i skrivaren och tryck till dess det tar stopp.

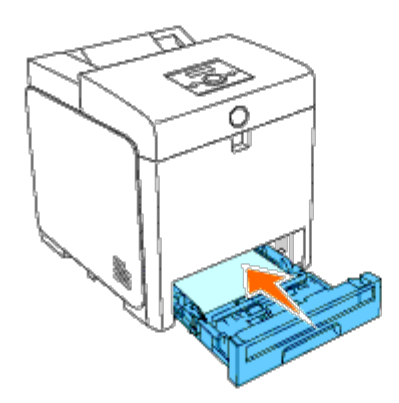

**Varning: Använd inte överdriven kraft på magasinet. Om du gör det kan magasinet eller insidan på skrivaren skadas.**

### **Ta bort utskrifter som fastnat från fixeringsenheten**

**Notering:** Försäkra att inget vidrör eller skrapar ytan (svartfärgad film) på bandenheten. Repor, smuts eller olja från dina händer på filmen eller bandenheten kan reducera utskriftskvalitén.

**Anmärkning:** För att skydda trummorna på tonerkassetterna mot starkt ljus, stäng frontluckan inom fem minuter. Om Ø frontluckan förblir öppen i mer än fem minuter kan det hända att utskriftskvaliteten försämras.

**Anmärkning:** För att åtgärda felet som visas på styrpanelen måste du rensa allt utskriftsmaterial från pappersbanan. Ø

- 1. Stäng av skrivaren och vänta i 30 minuter.
- 2. Tryck på knappen (höger sida) och öppna den yttre frontluckan.

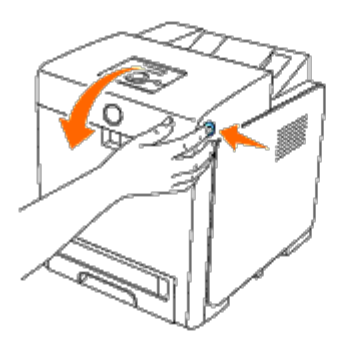

3. Lyft spakarna på båda sidor om fixeringsenheten och ta bort papperet som fastnat. Om något papper som fastnat inte kan hittas gå till nästa steg.

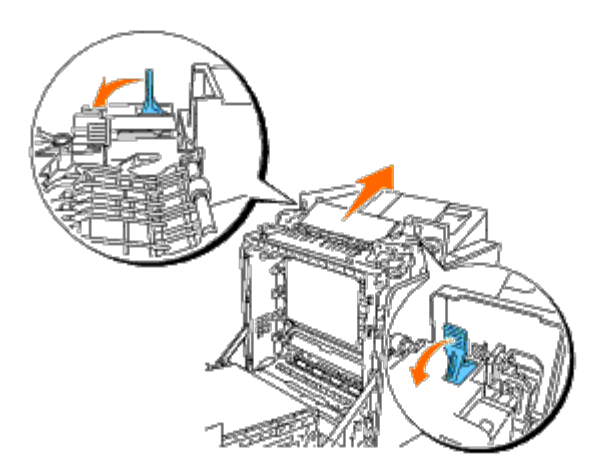

Fixeringsenheten är het. Rör den inte det kan orsaka brännskador.

4. Öppna luckan till fixeringsenheten och ta bort fastnat papper.

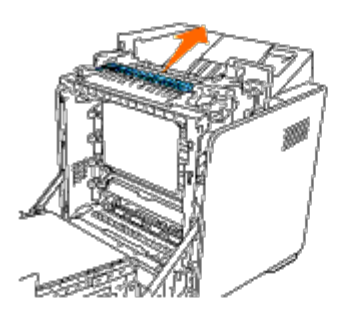

5. Stäng luckan till fixeringsenheten och tryck ner spakarna på båda sidor om fixeringsenheten.

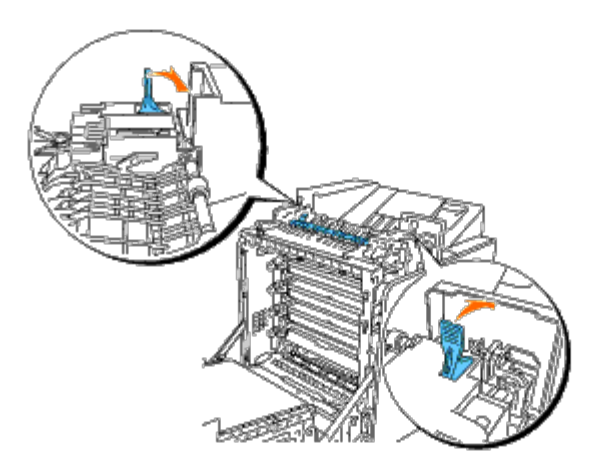

6. Bekräfta att det inte finns några papperslappar kvar inuti skrivaren och stäng sedan frontluckan.

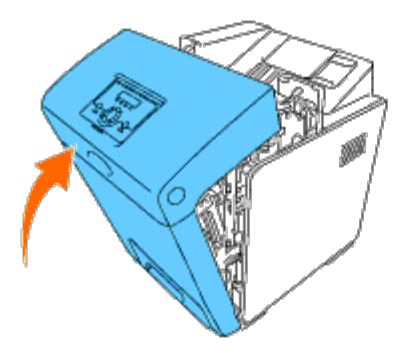

### **Ta bort Utskrifter som fastnat från multifunktionsmataren**

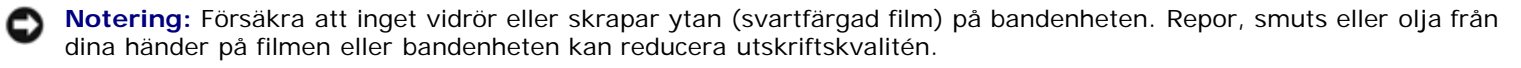

**Notering:** För att skydda trummorna på tonerkassetterna mot starkt ljus, stäng frontluckan inom fem minuter. Om frontluckan förblir öppen i mer än fem minuter kan det hända att utskriftskvaliteten försämras.

**Anmärkning:** För att åtgärda felet som visas på styrpanelen måste du rensa allt utskriftsmaterial från pappersbanan. Ø

1. Tryck på knappen (höger sida) och öppna den yttre frontluckan.

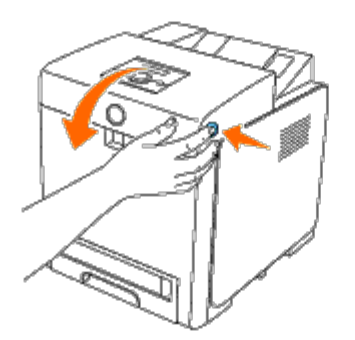

2. Dra ut pappret som fastnat från duplexern. Om pappret som fastnat inte kan hittas, gå till nästa steg.

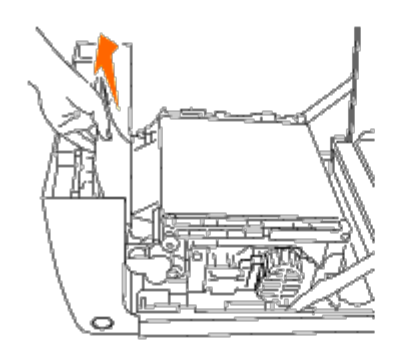

3. Dra upp remmens frigöringsspakar och rotera bandenheten uppåt som visas på bilden.

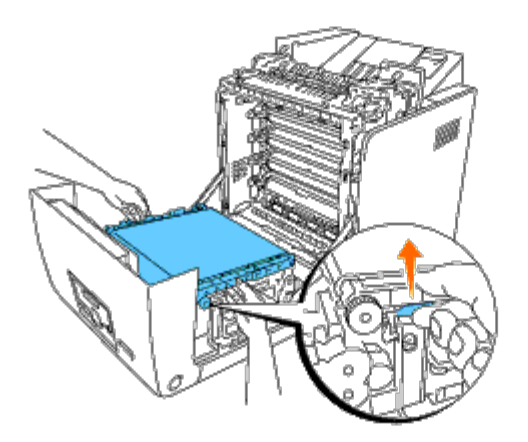

4. Ta bort pappret som fastnat och stäng remenheten.

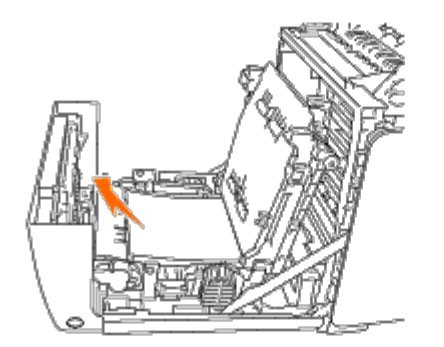

5. Stäng frontluckan.

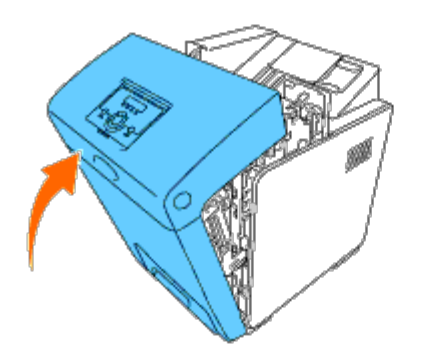

# **Ta bort utskrifter som fastnat från den extra mataren**

**Notering:** För att skydda trummorna på tonerkassetterna mot starkt ljus, stäng frontluckan inom fem minuter. Om O frontluckan förblir öppen i mer än fem minuter kan det hända att utskriftskvaliteten försämras.

**Anmärkning:** För att åtgärda felet som visas på styrpanelen måste du rensa allt utskriftsmaterial från pappersbanan. Ø

1. Dra ut magasinet från skrivaren tills det tar stopp. Håll magasinet med båda händer, lyft framsidan något och lyft bort det från skrivaren.

**Anmärkning:** Papper i 550-arkmataren matar till skrivaren från framsidan på 250-arkmagasinet, därför kan Ø papper som fastnat i 250-arkmagasinet blockera den extra magasinmodulen i skrivaren så att du inte kan öppna dem. Leta efter pappret som fastnat i följd och börja med den extra 550-arkmataren.

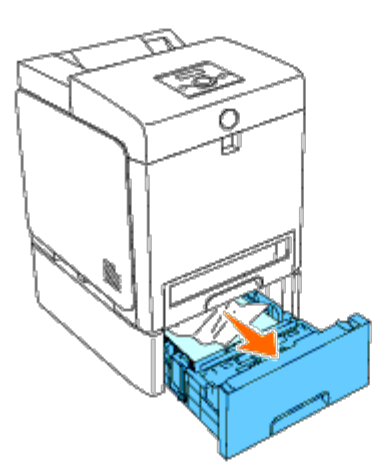

2. Ta bort allt fastnat och/eller skrynklat papper från magasinet.

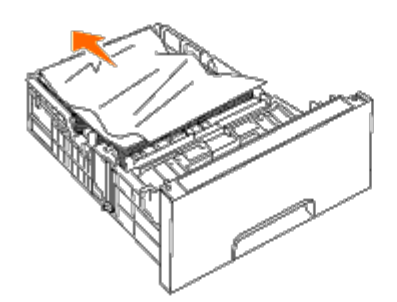

3. Dra försiktigt ut det fastnade papperet för att undvika att det rivs av. Om det fortfarande är svårt att ta bort papperet, gå till nästa steg för att ta bort fastnat papper från insidan av skrivaren.

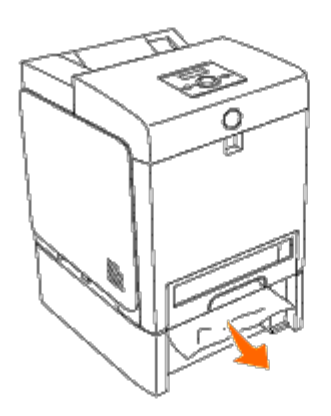

4. Öppna frontluckan genom att trycka på knappen (höger sida) och ta bort papper som fastnat. Bekräfta sedan att det inte finns några pappersremsor kvar inne i skrivaren.

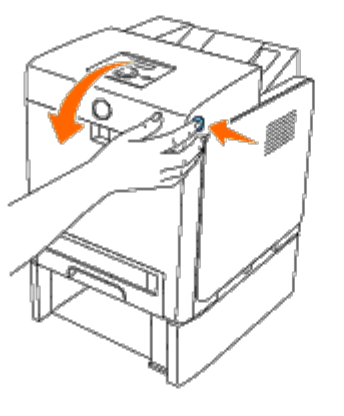

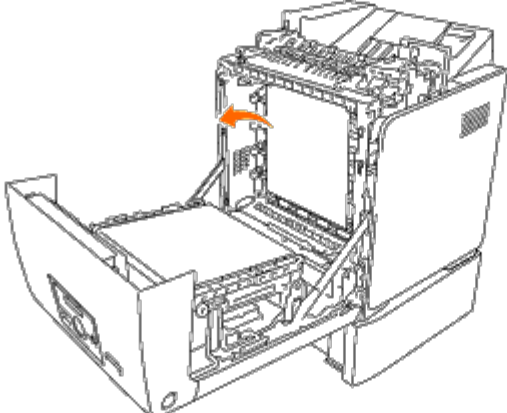

5. Stäng frontluckan.

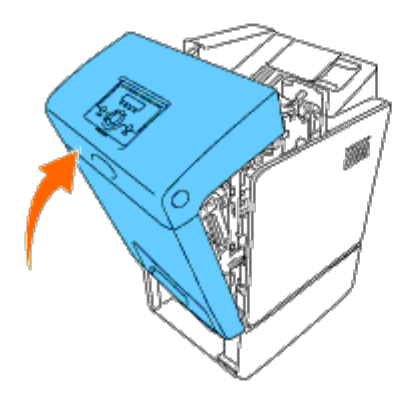

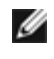

**Anmärkning:** Om meddelandet om papper som fastnat inte försvinner efter att du stäng frontluckan, dra ut 250-arkmagasinet från skrivaren och ta bort pappret som fastnat.

6. För tillbaka magasinet i skrivaren och tryck till dess det tar stopp.

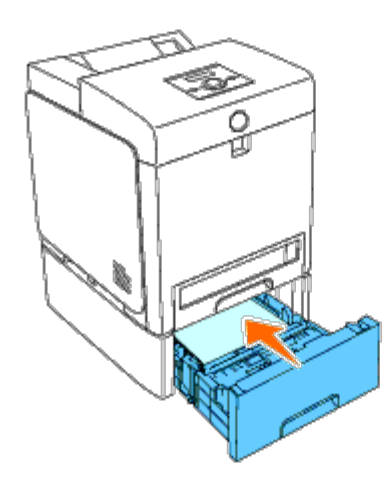

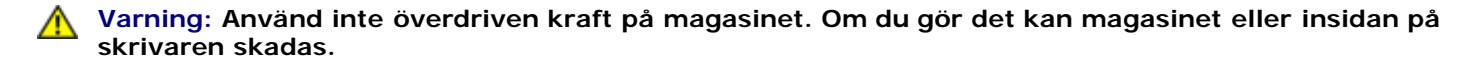

[Tillbaka till innehåll-sidan](#page-0-0)

# **Felökningsguide**

- **[Grundläggande skrivarproblem](#page-188-0)**
- [Visa problem](#page-188-1)
- **[Utskriftsproblem](#page-188-2)**
- **[Problem med utskriftskvaliteten](#page-190-0)**
- **[Pappersstopp Riktningsproblem](#page-198-0)**
- **[Problem med tillval](#page-201-0)**
- **[Andra problem](#page-201-1)**
- **[Kontakta service](#page-202-0)**

### <span id="page-188-0"></span>**Grundläggande skrivarproblem**

En del skrivarproblem kan var enkla att lösa. Om ett problem uppstår med din skrivare, kontrollera var och en i följande:

- Nätkabeln är isatt ordentligt i skrivaren och uttaget är ordentligt jordat.
- Strömmen till skrivaren är på.
- Det elektriska uttaget inte är avstängt vid någon kontakt eller strömbrytare.
- Annan elektrisk utrustning ansluten till uttaget fungerar.
- Alla tillval är ordentligt installerade.
- Den trådlösa skrivaradaptern är inte installerad, om du använder adaptern för nätverksprotokoll med det trådbundna nätverket.

Om du kontrollerat allt ovan och fortfarande har problem, stäng av skrivaren och vänta i 10 sekunder och sätt sedan på skrivaren igen. Detta brukar fixa problemet.

# <span id="page-188-1"></span>**Visa problem**

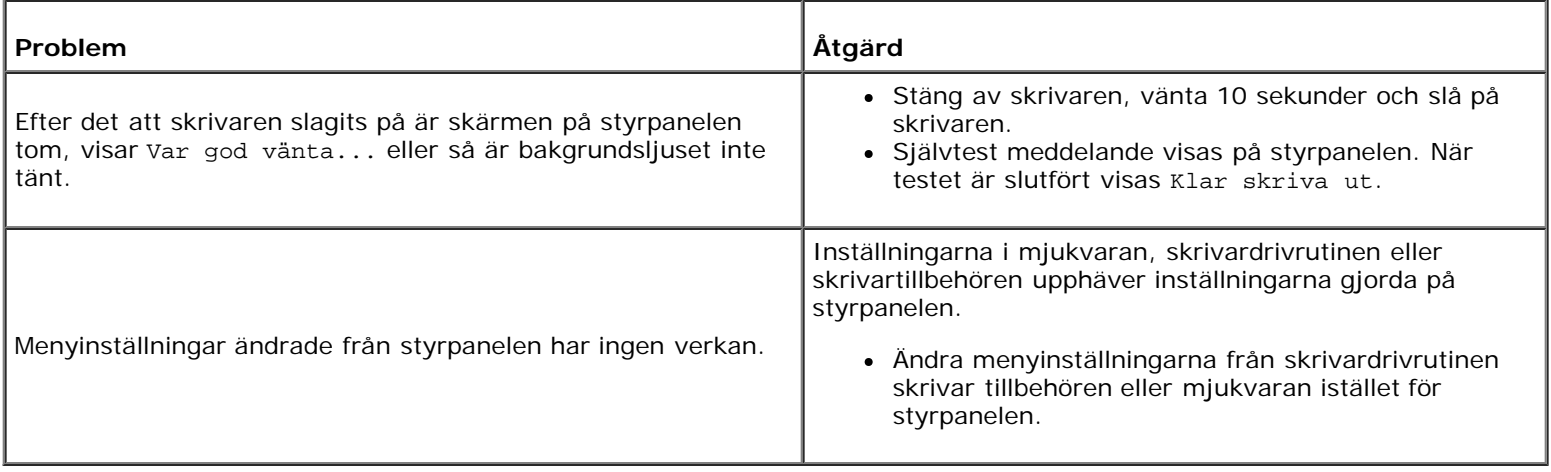

# <span id="page-188-2"></span>**Utskriftsproblem**

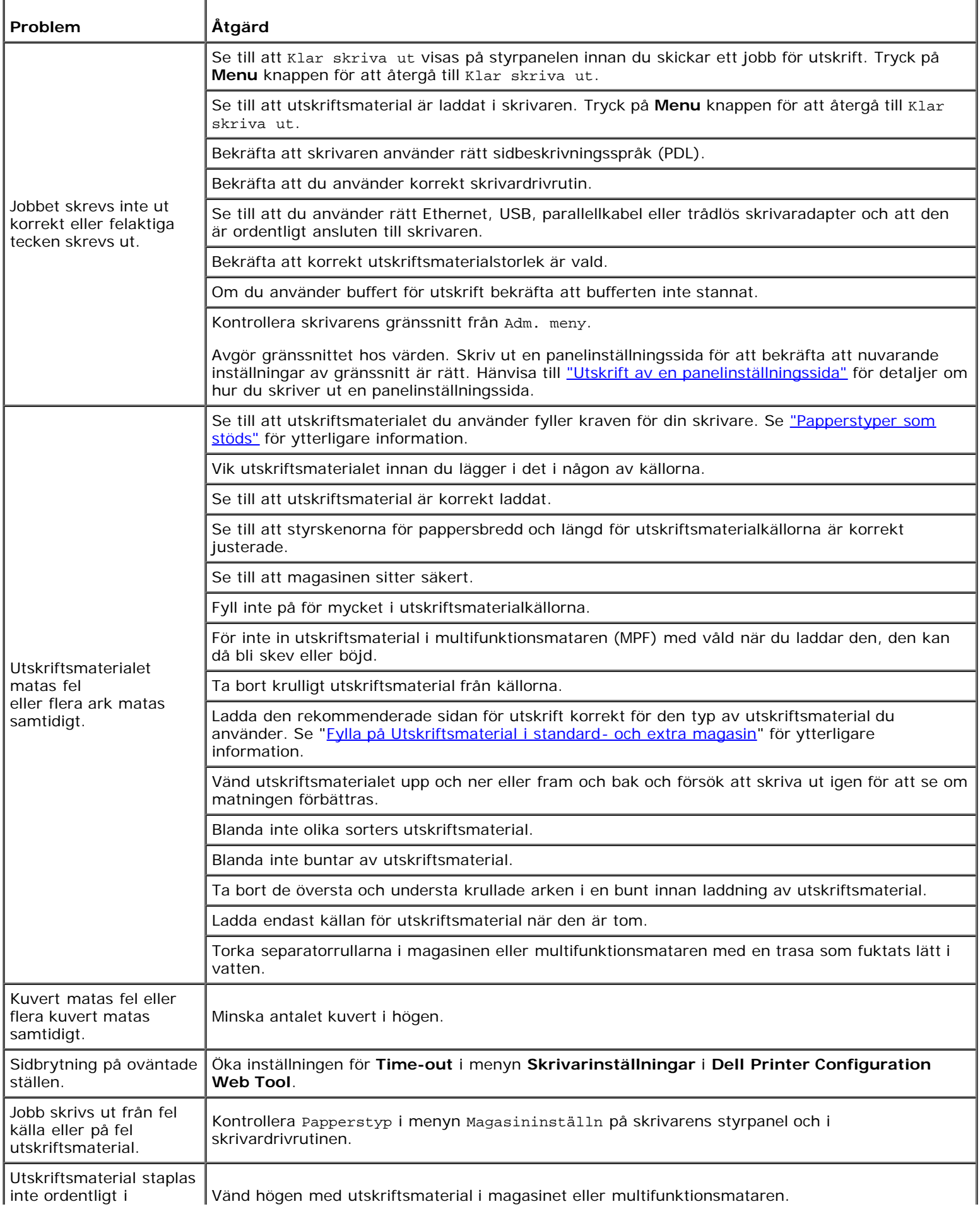

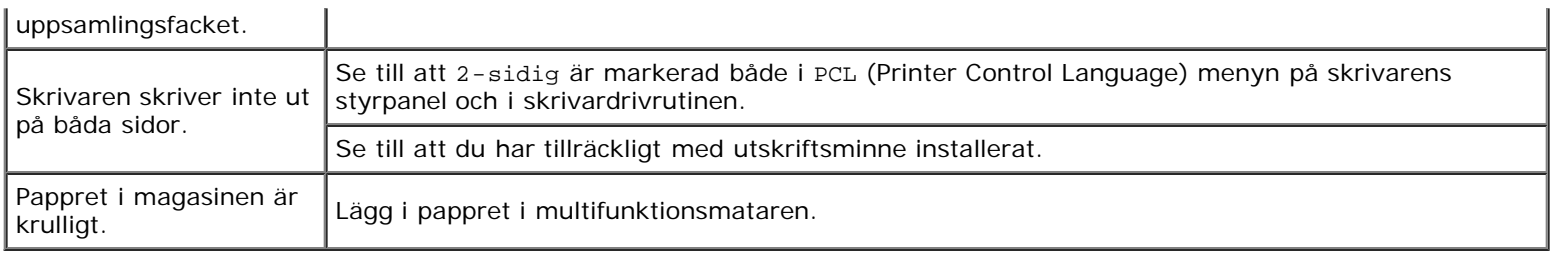

### <span id="page-190-0"></span>**Problem med utskriftskvaliteten**

**Anmärkning:** En del av följande förfarande som använder Verktygslådan kan även utföras med styrpanelen eller Dell Printer Configuration Web Tool. För information om hur man använder styrpanelen och Dell Printer Configuration Web Tool se ["Förstå skrivarmenyerna"](#page-123-0) och ["Dell Printer Configuration Web Tool".](#page-19-0)

### **Hela utskriften är för ljus.**

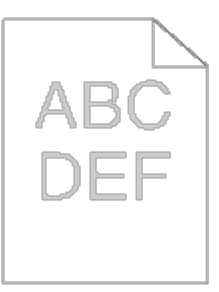

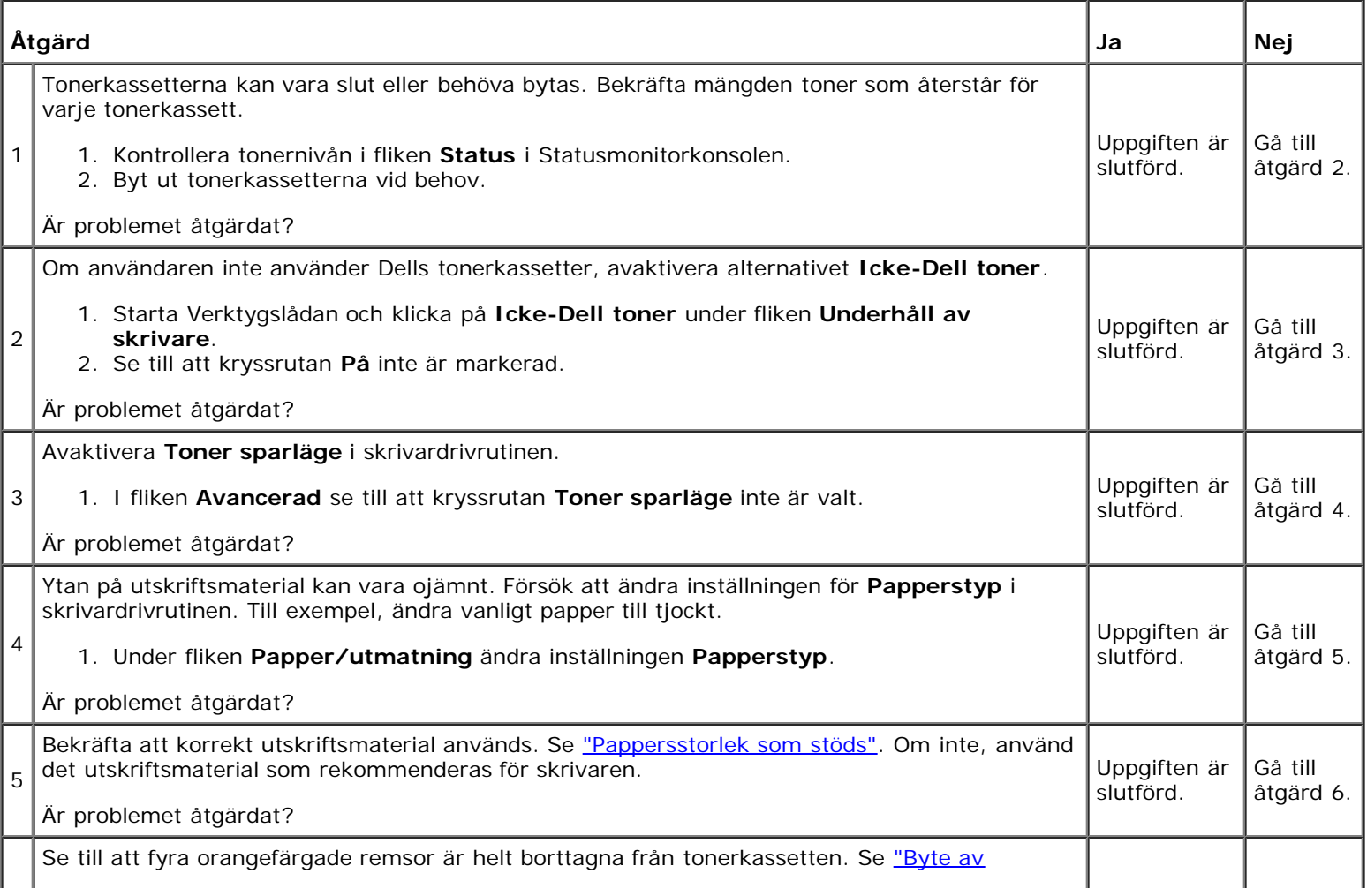

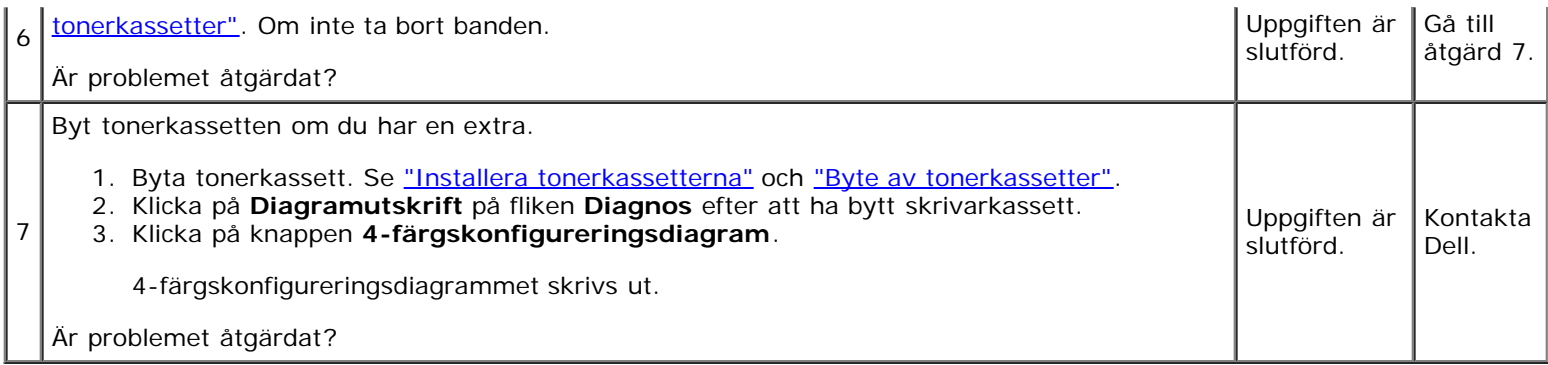

### **Tonern smetar ut sig eller utskriften hamnar utanför sidan.**

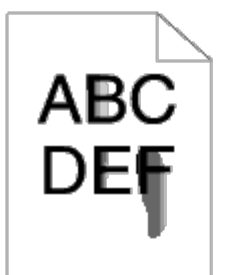

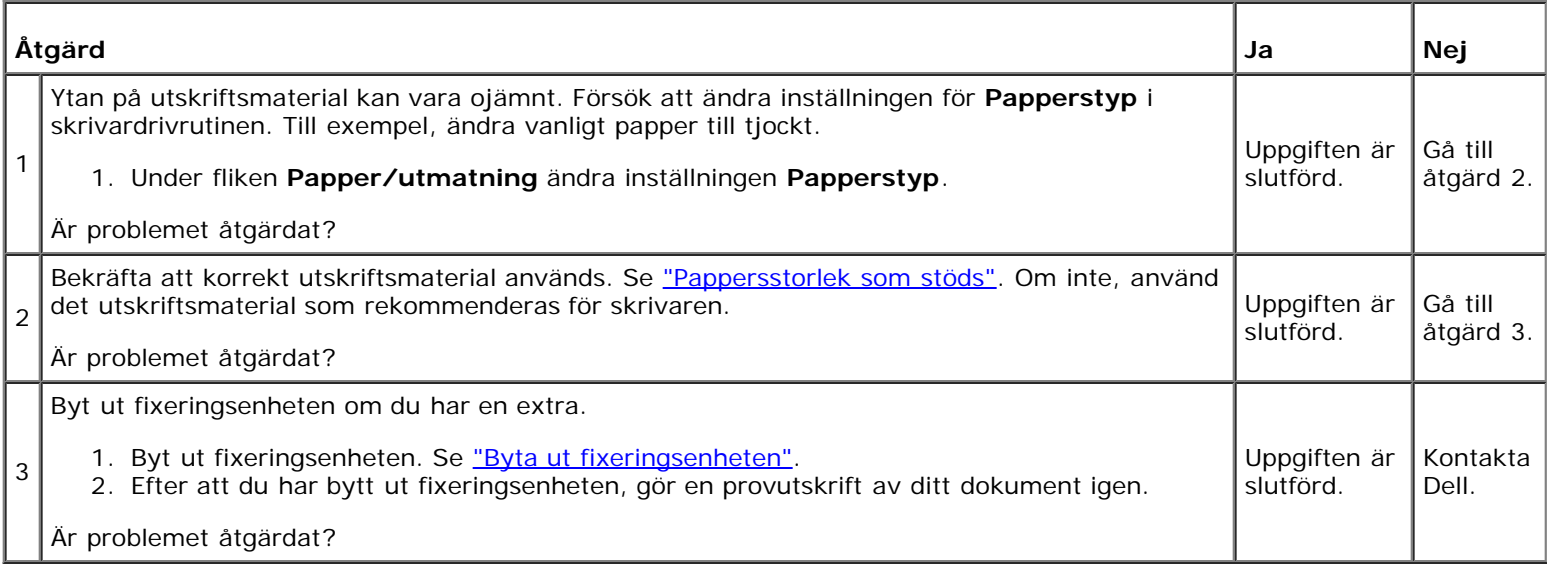

### **Slumpvisa fläckar/suddiga bilder**

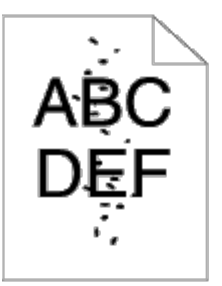

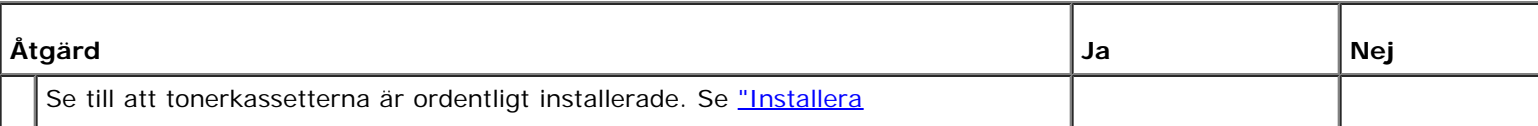

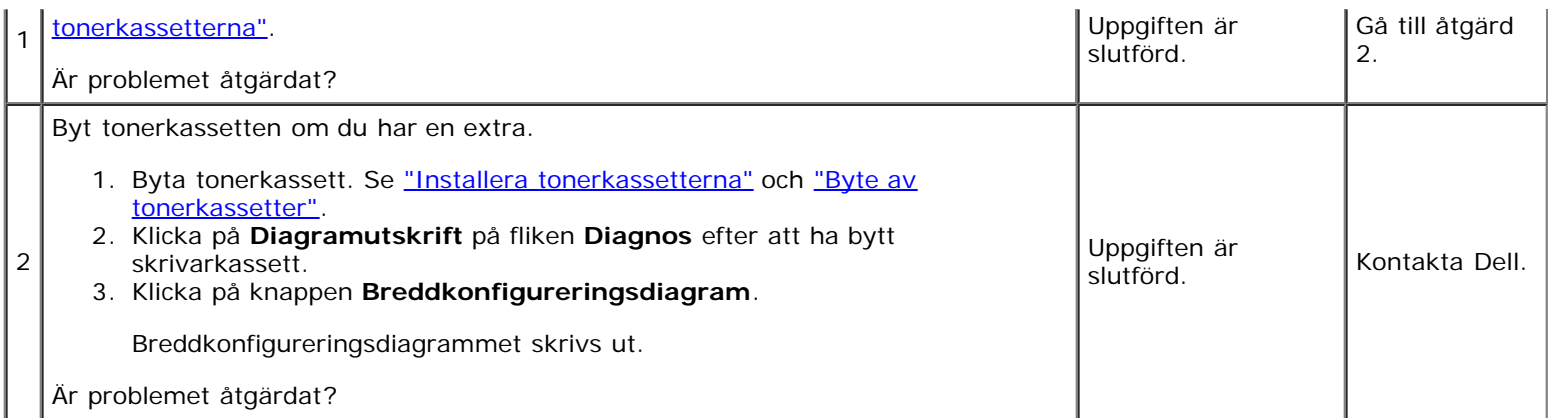

### **Hela utskriften är tom.**

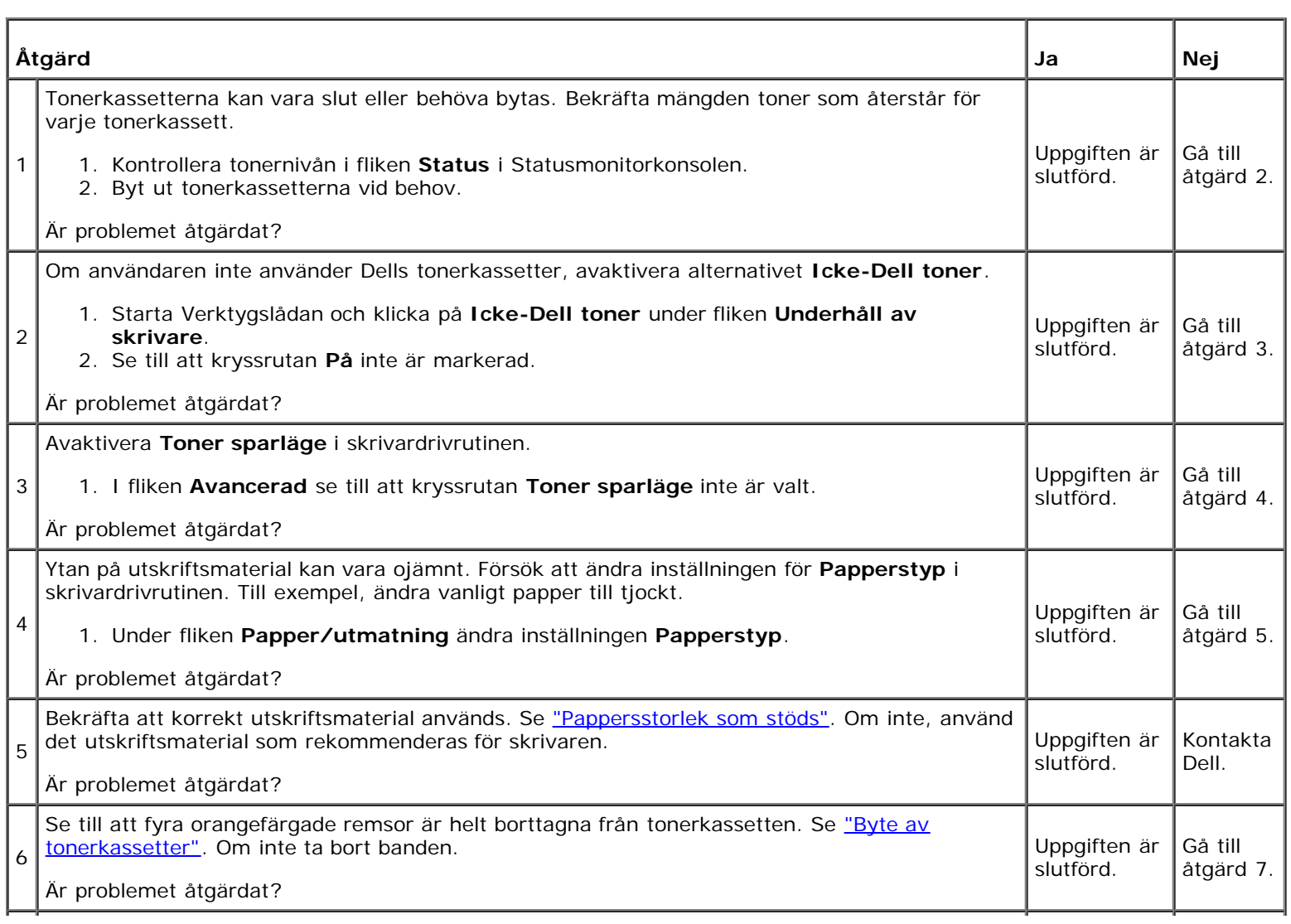

Byt tonerkassetten om du har en extra.

1. Byta tonerkassett. Se <u>"Installera tonerkassetterna"</u> och <u>"Byte av tonerkassetter"</u>.

Uppgiften är slutförd.

Kontakta Dell.

- 2. Klicka på **Diagramutskrift** på fliken **Diagnos** efter att ha bytt skrivarkassett.
- 3. Klicka på knappen **4-färgskonfigureringsdiagram**.

4-färgskonfigureringsdiagrammet skrivs ut.

Är problemet åtgärdat?

### **Ränder syns på utskriften.**

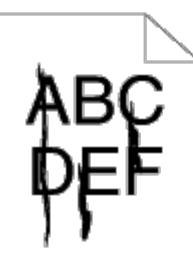

7

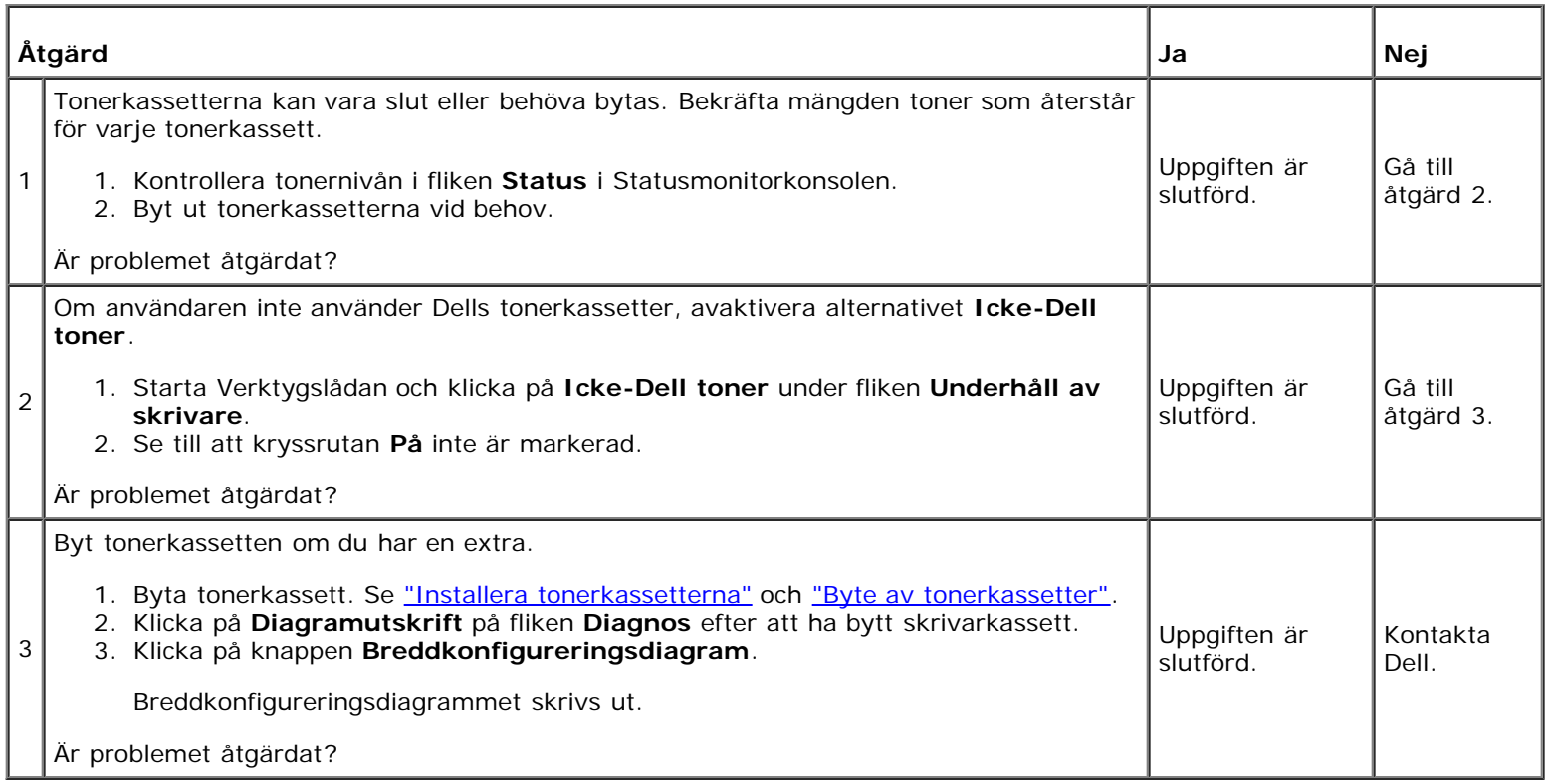

### **Del av eller hela utskriften är svart.**

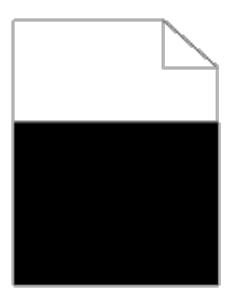

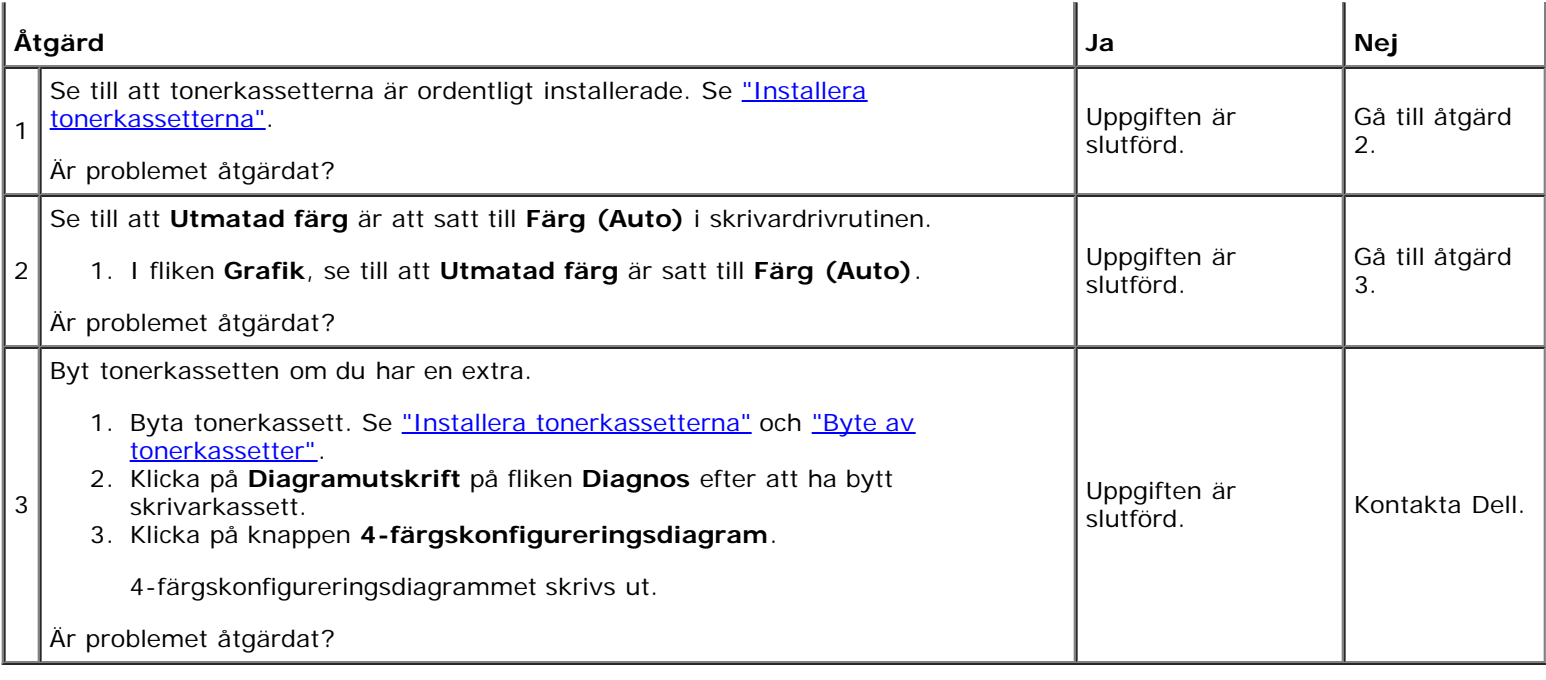

# **Breda färgprickar**

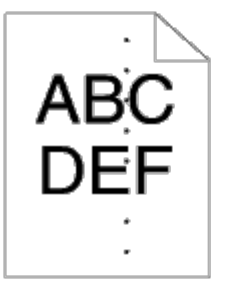

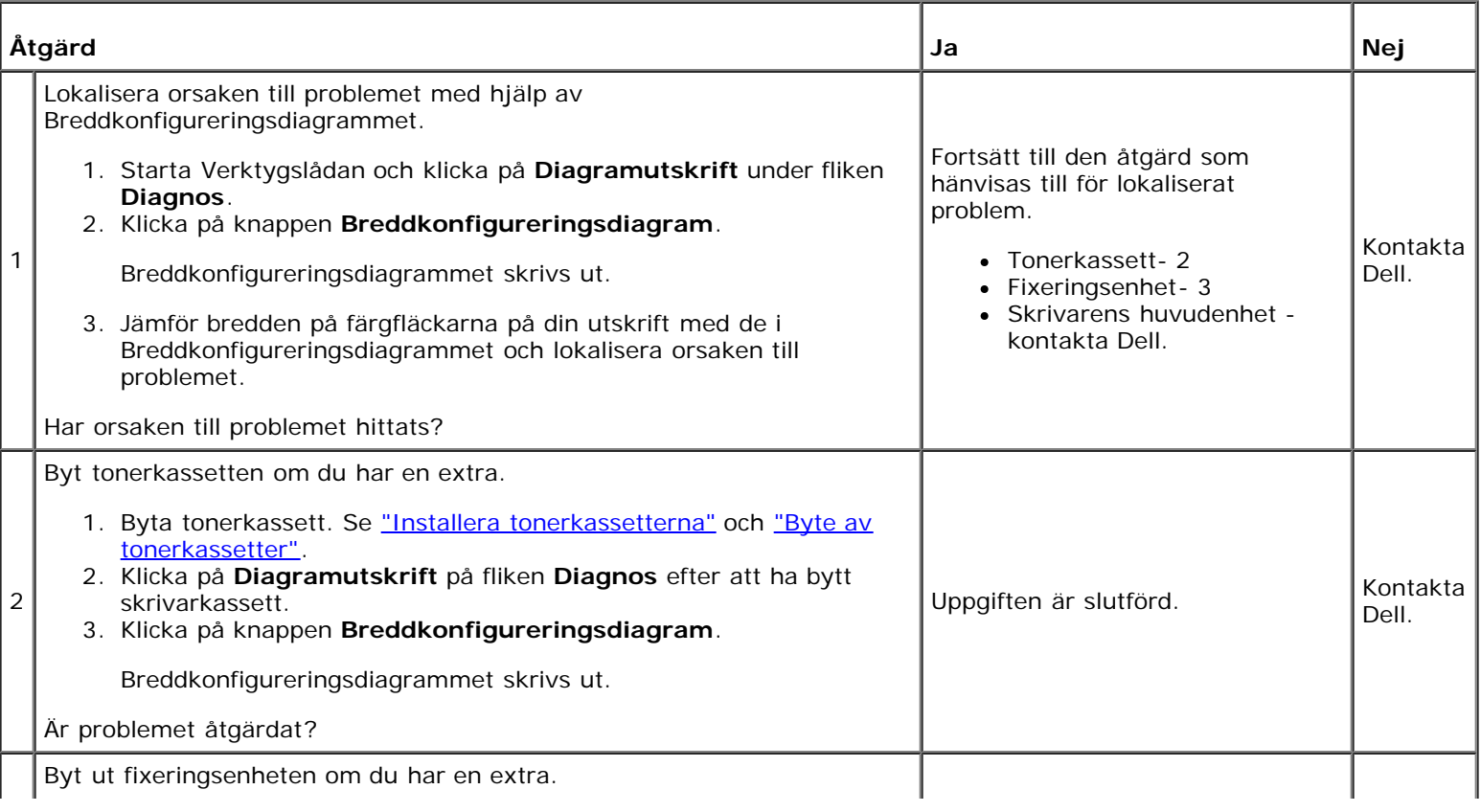

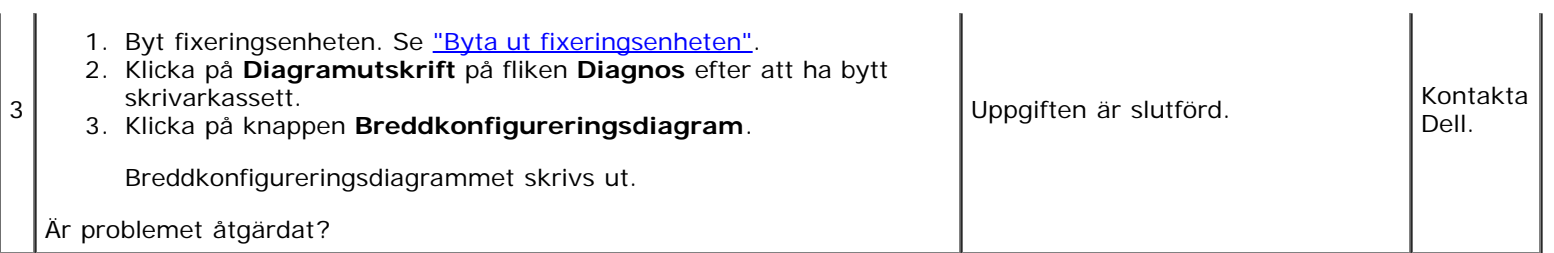

# **Vertikala tomrum**

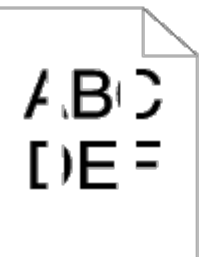

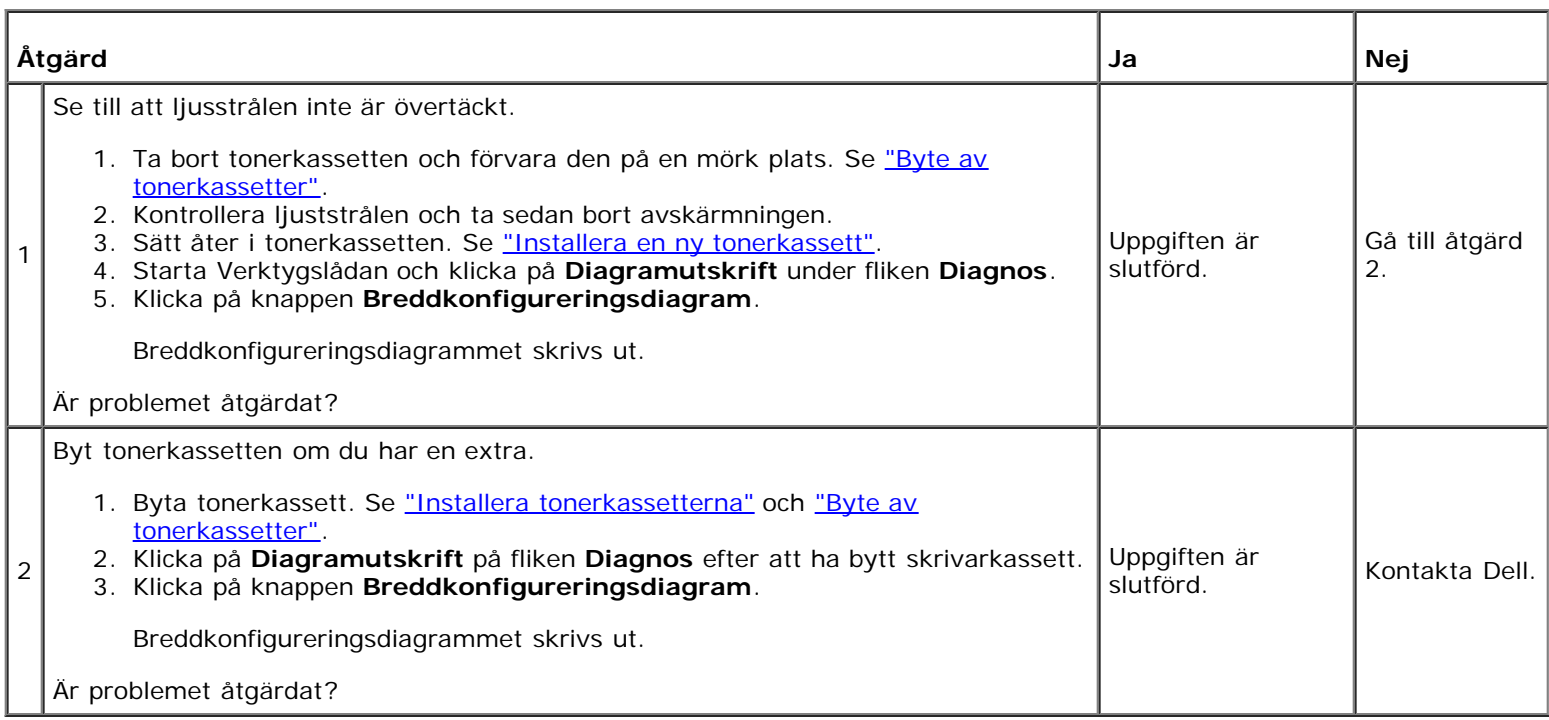

# **Spöktryck**

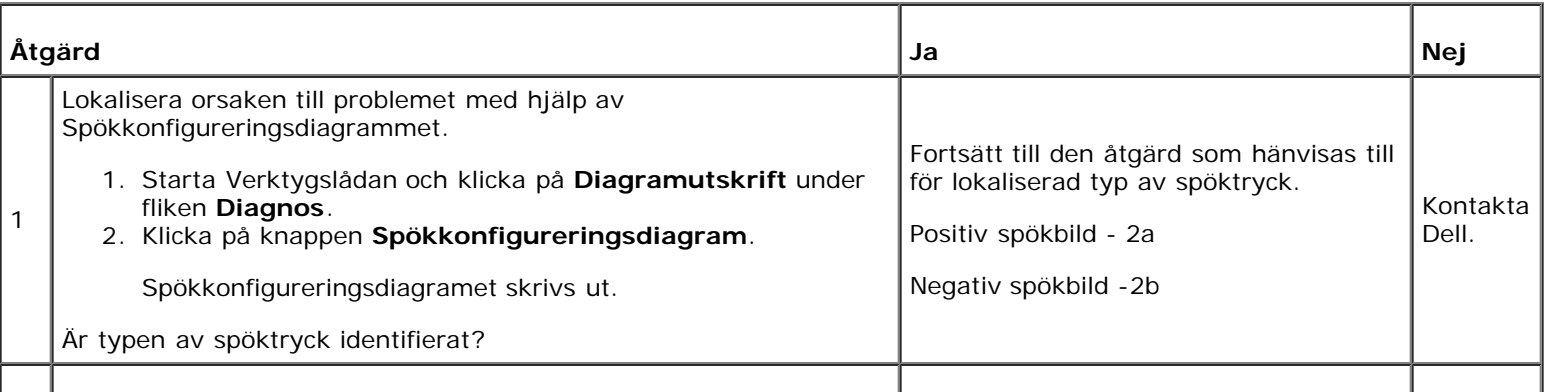

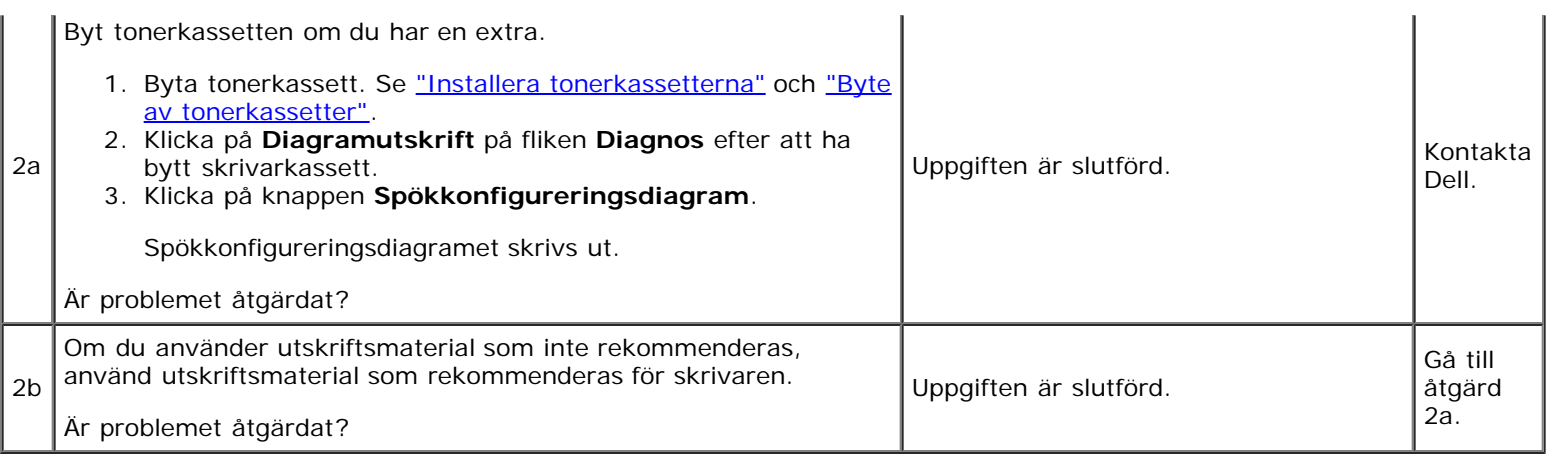

# **Bead-Carry-Out (BCO)**

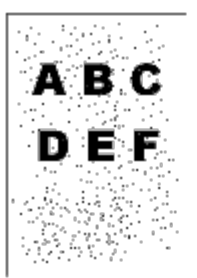

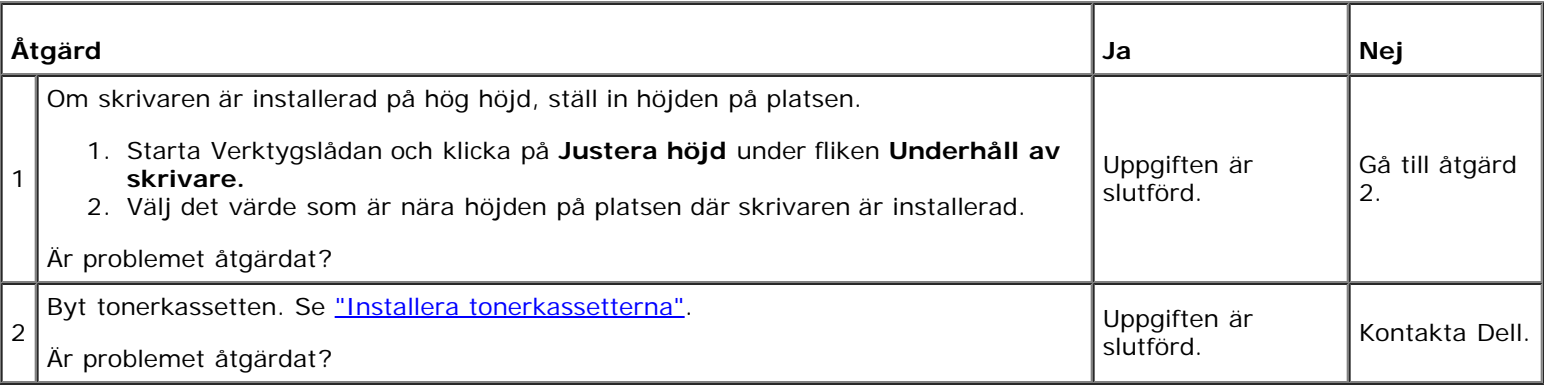

# **Tandade tecken**

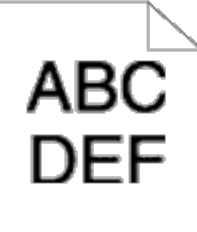

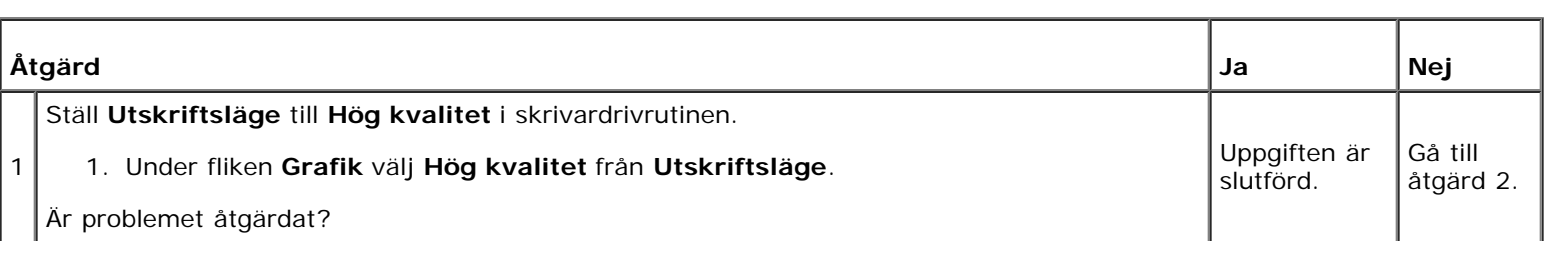

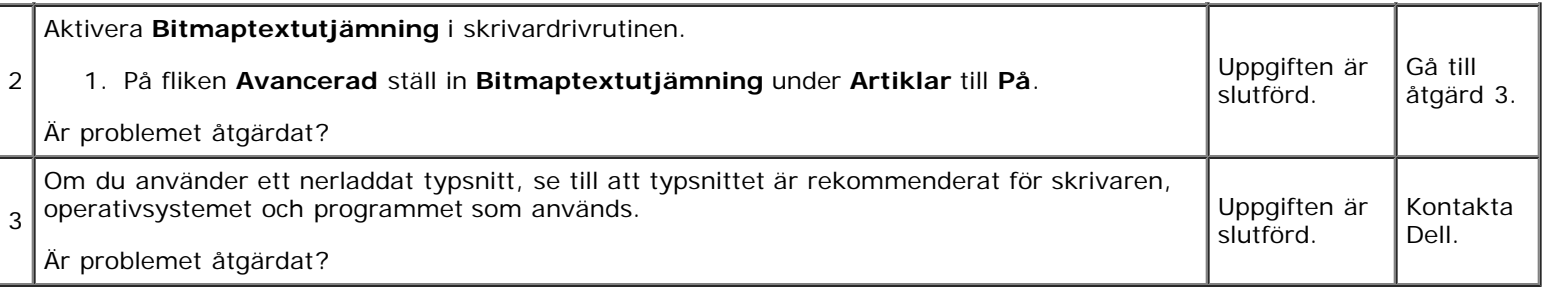

### **Band**

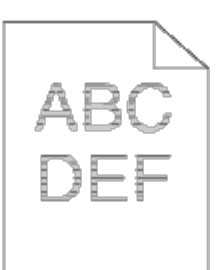

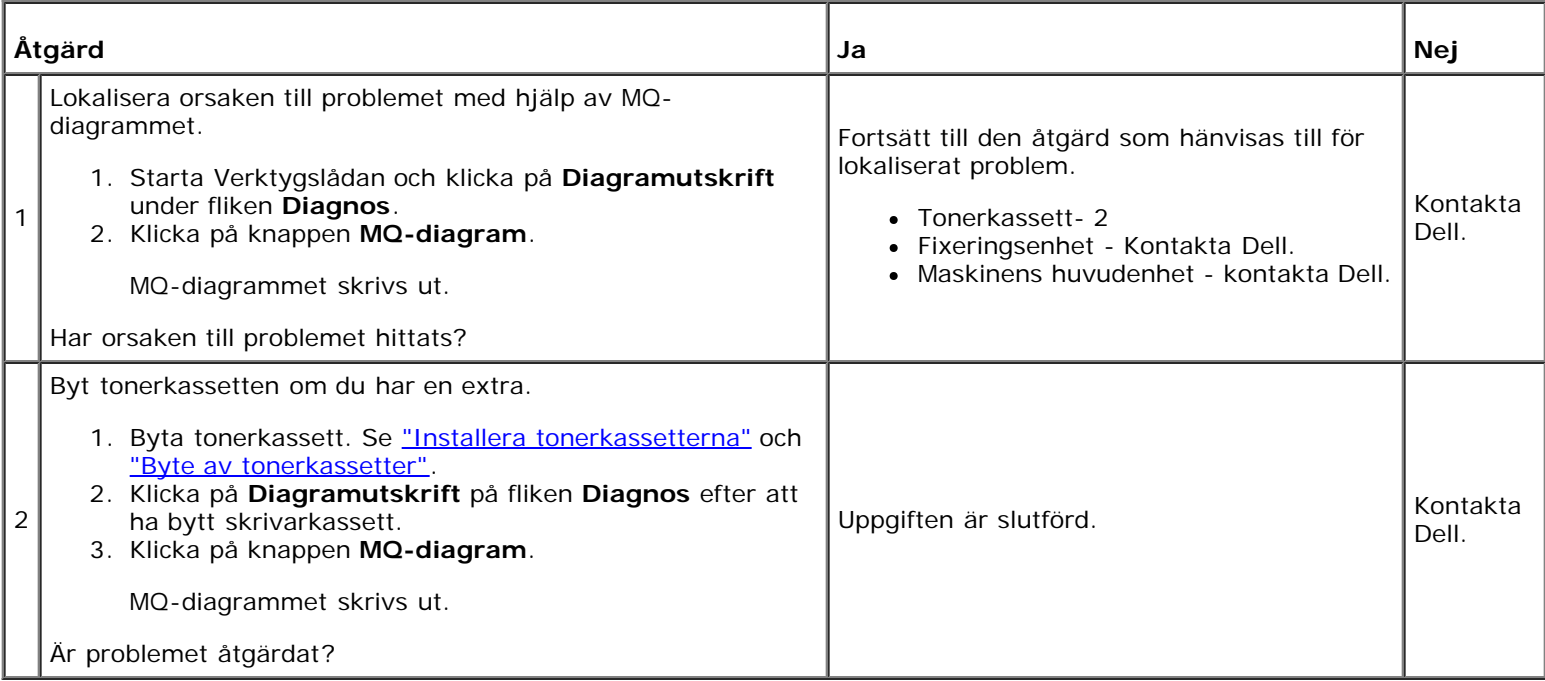

# **Skrynkligt/fläckigt papper**

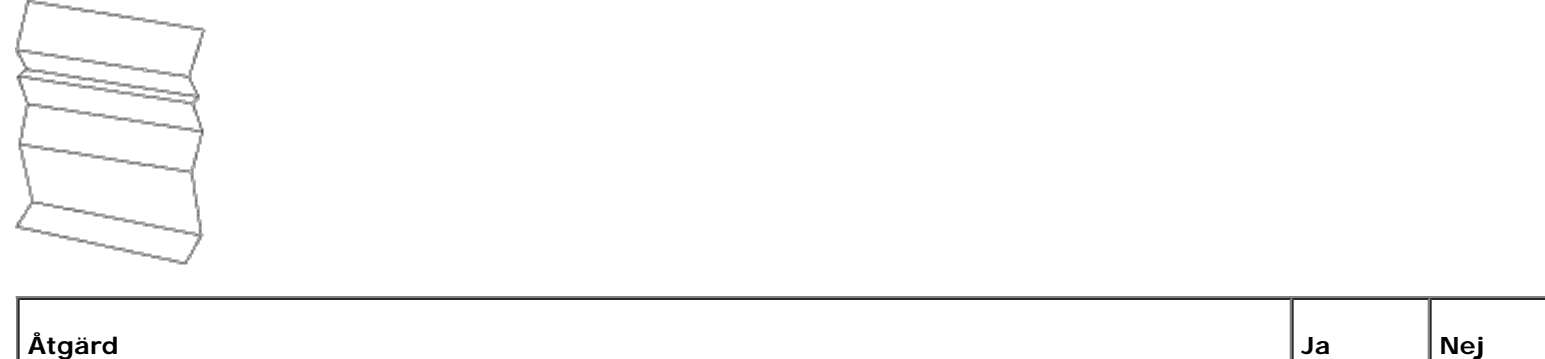

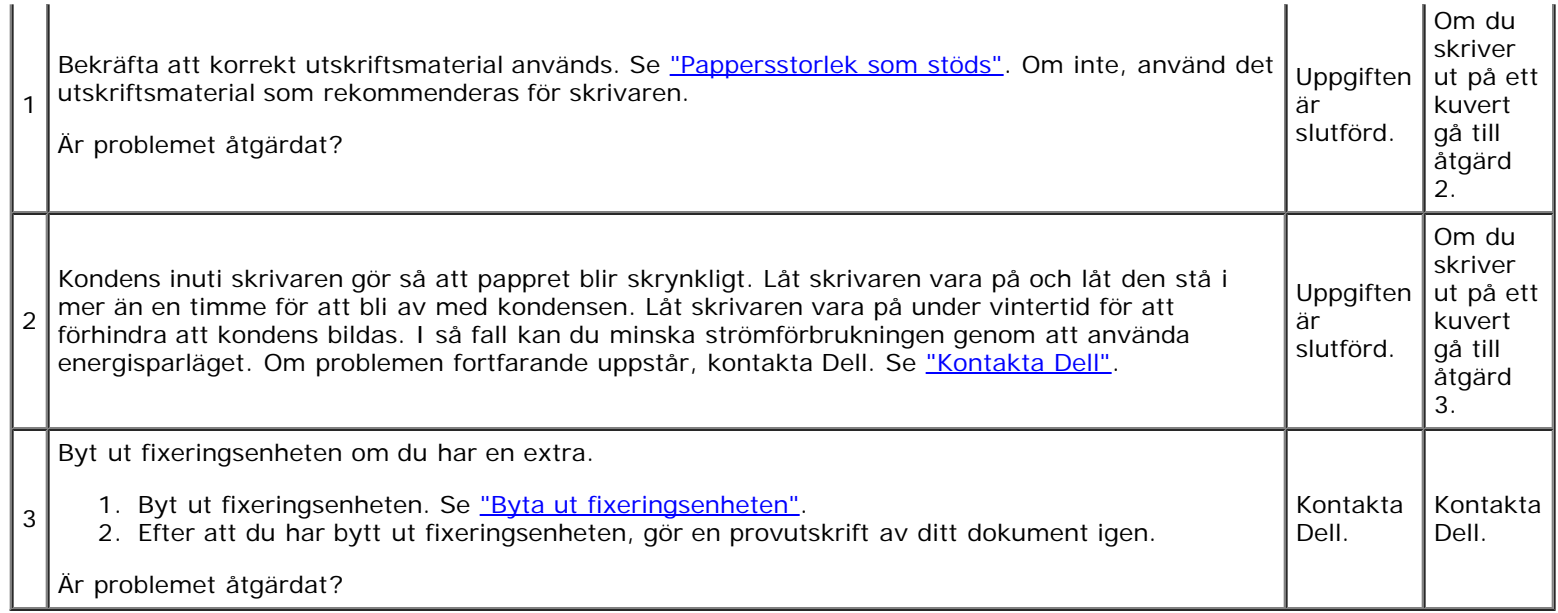

# <span id="page-198-0"></span>**Pappersstopp Riktningsproblem**

**Anmärkning:** En del av följande förfarande som använder Verktygslådan kan även utföras med styrpanelen eller Dell Ø Printer Configuration Web Tool. För information om hur man använder styrpanelen och Dell Printer Configuration Web Tool se ["Förstå skrivarmenyerna"](#page-123-0) och ["Dell Printer Configuration Web Tool".](#page-19-0)

### **Topp- och sidomarginalerna är felaktiga.**

# ABC DEF

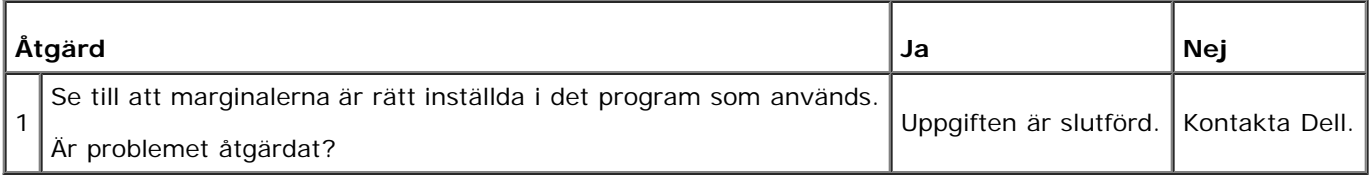

### **Färgregistreringen är inte rätt justerad.**

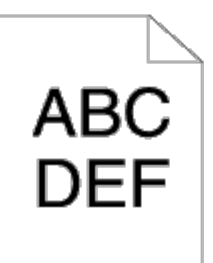

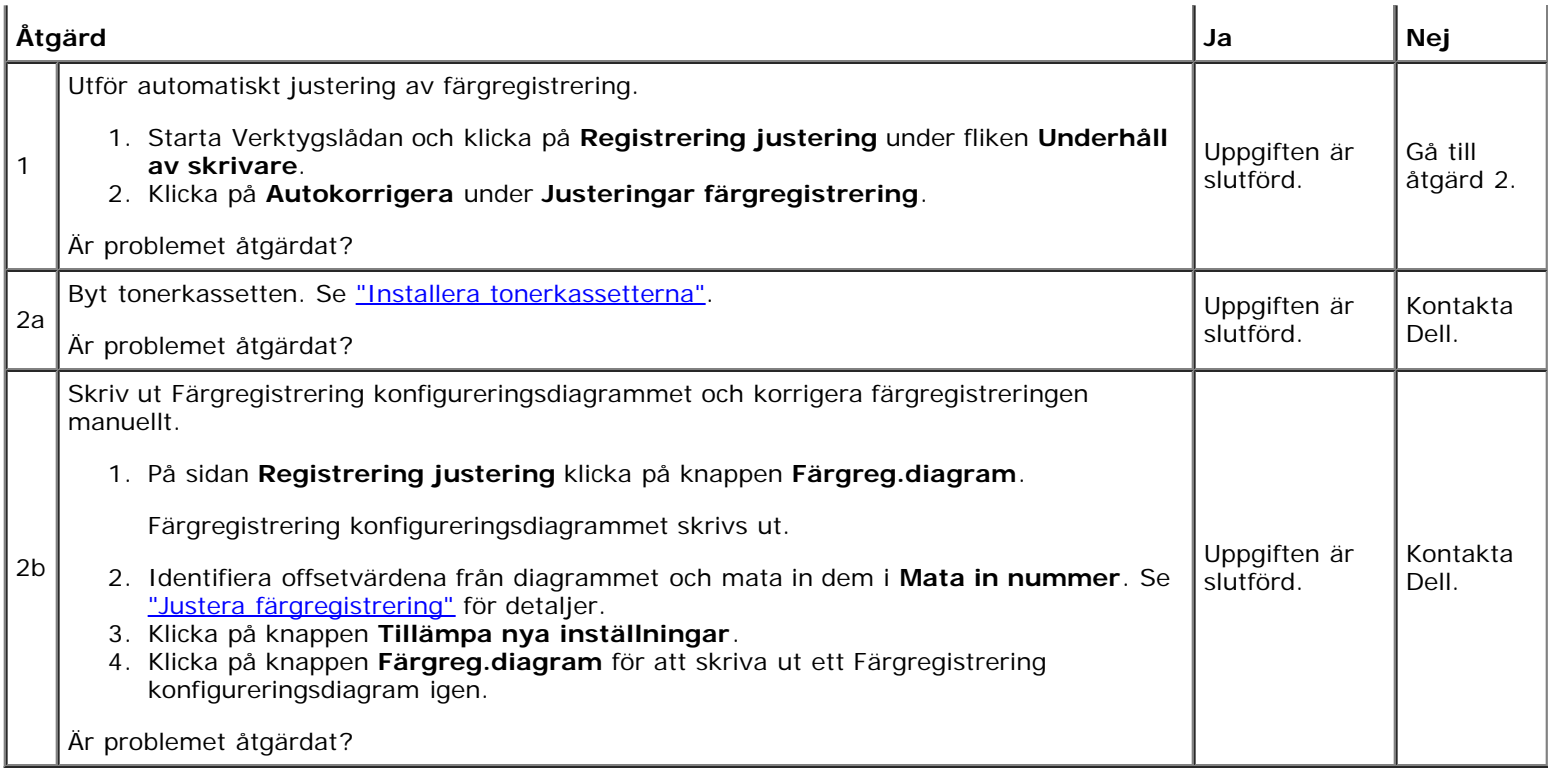

# **Felmatning stopp**

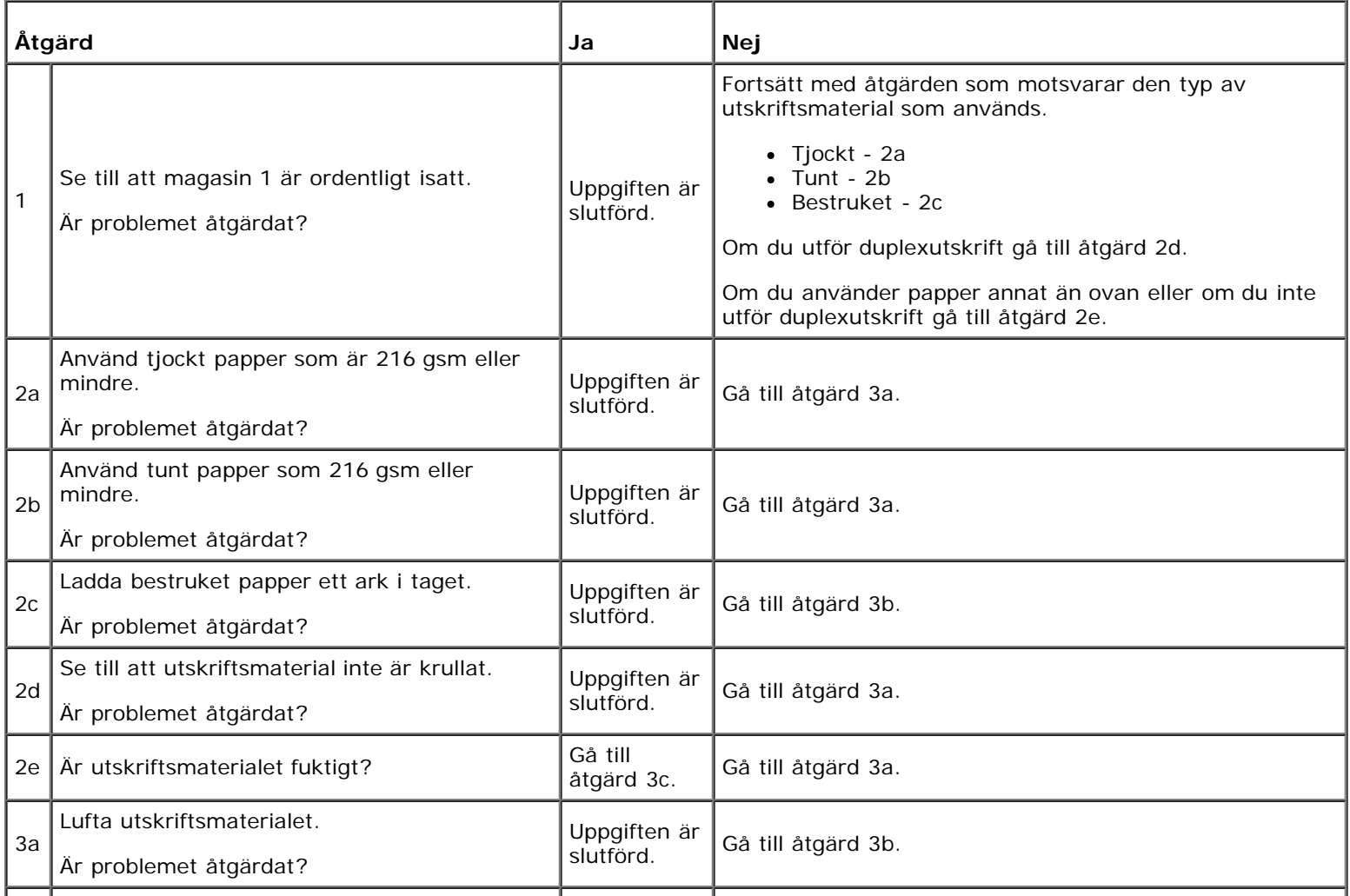

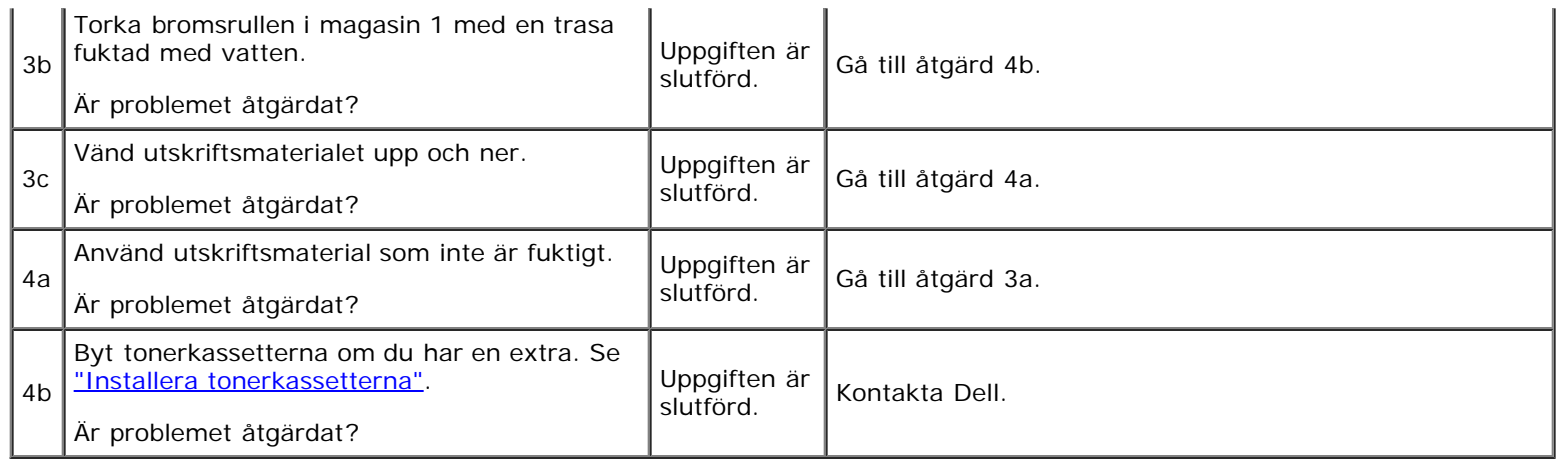

# **Regi stopp**

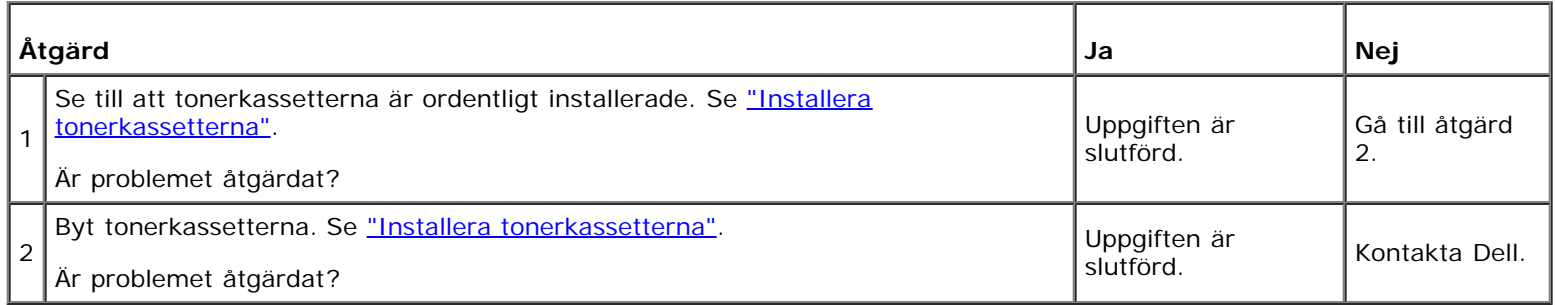

# **Avsluta stopp**

### **Se till att fixeringsenheten är ordentligt installerad.**

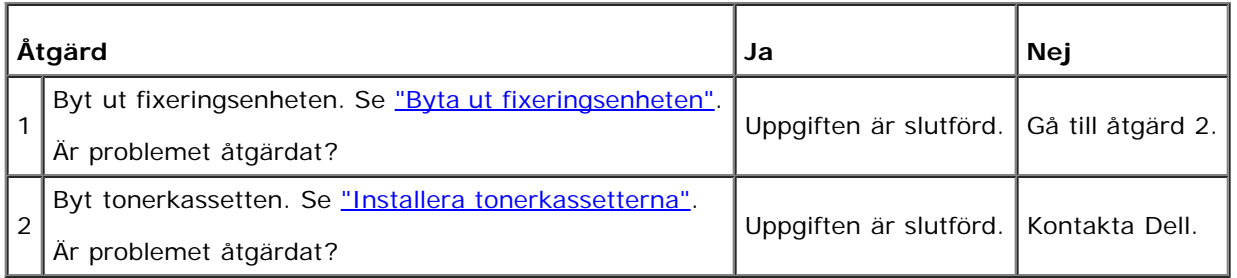

# **Flerarks-matning stopp**

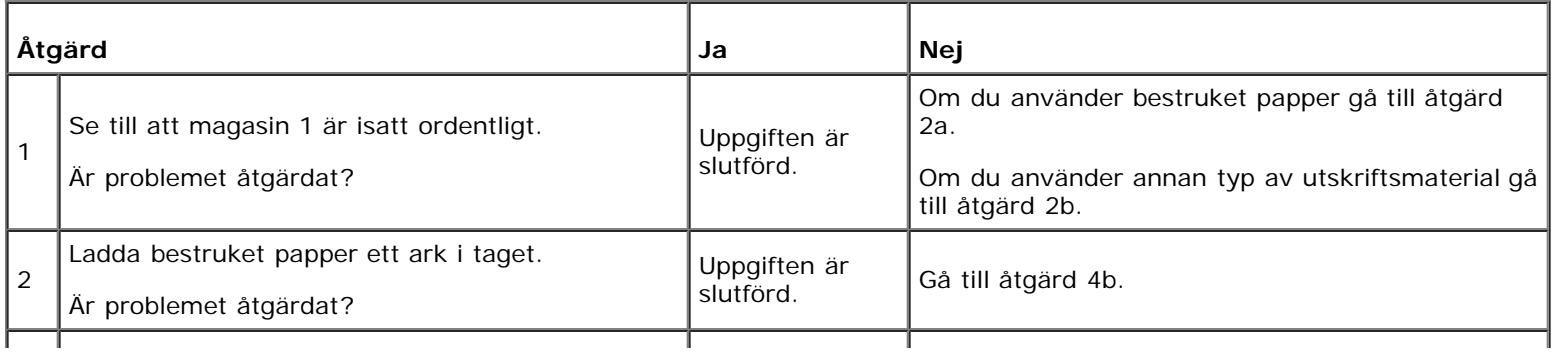

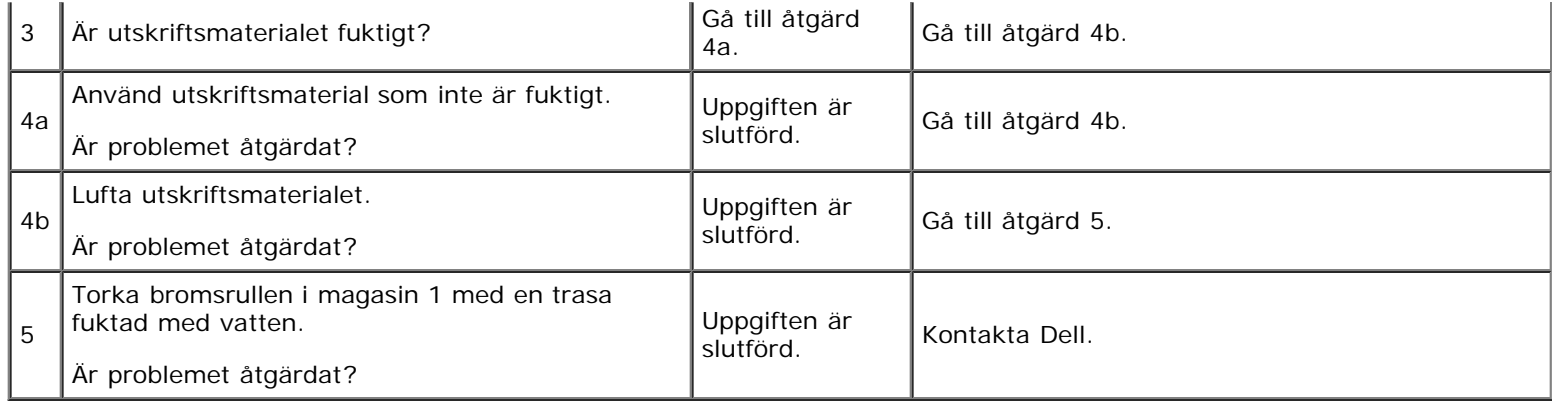

## <span id="page-201-0"></span>**Problem med tillval**

Om ett tillval inte fungerar ordentligt efter installation eller slutar att fungera:

- Stäng av skrivaren, vänta 10 sekunder och slå sedan på skrivaren. Om detta inte löser problemet, koppla ur skrivaren och kontrollera anslutningen mellan tillvalet och skrivaren.
- Skriv ut en skrivarinställningssida för att se om tillvalet är listat i listan för installerade tillval. Om tillvalet inte är listat, återinstallera det. Se ["Utskrift av en panelinställningssida"](#page-106-0).
- Se till att tillvalet är valt i skrivardrivrutinen du använder.

Följande tabell listar skrivartillval och korrigeringsåtgärder för relaterade problem. Om föreslagen åtgärd inte löser problemet, ring kundtjänst.

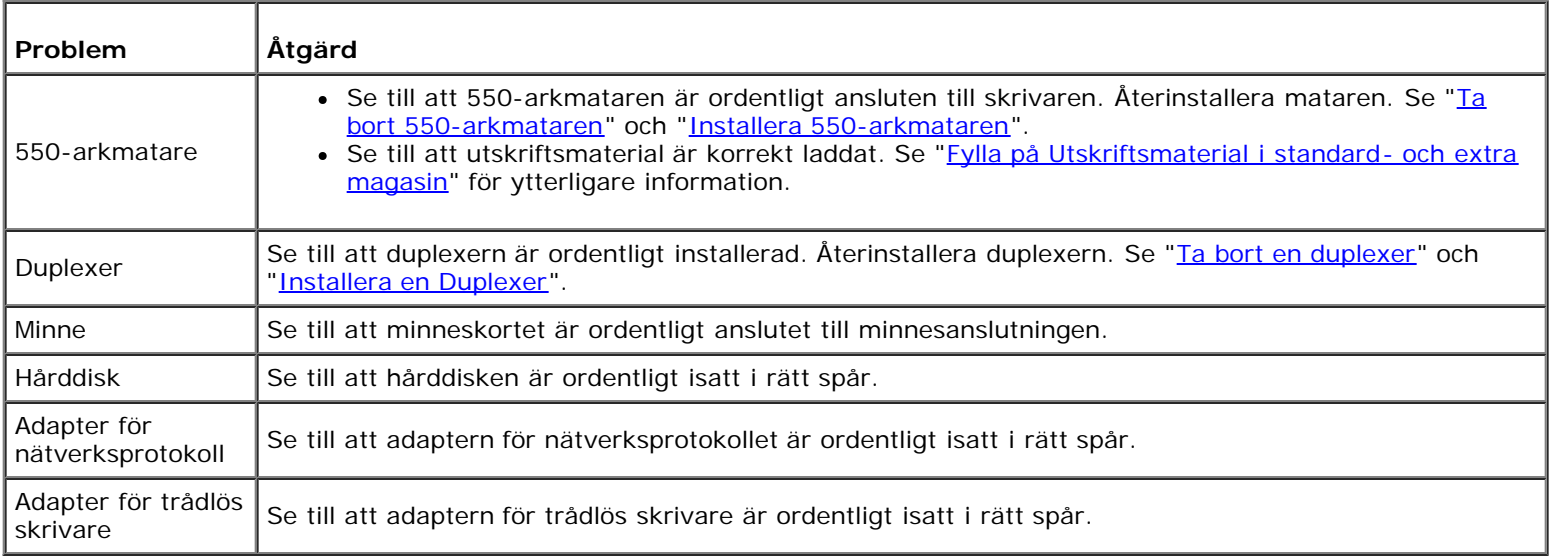

### <span id="page-201-1"></span>**Andra problem**

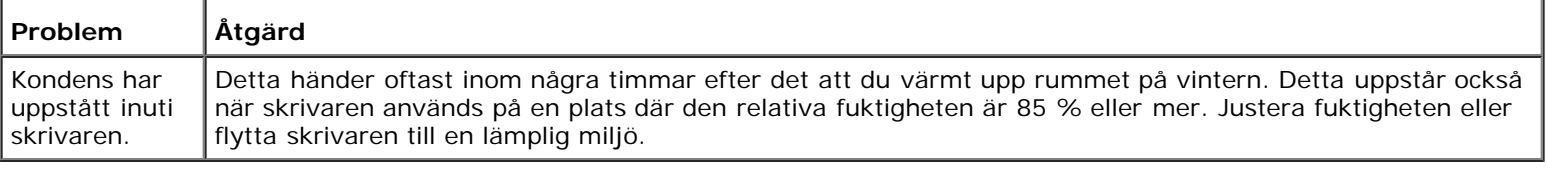

# <span id="page-202-0"></span>**Kontakta service**

När du ringer för skrivarservice förbered dig att beskriva problemet du upplever eller felmeddelandet som visas på skärmen. Du behöver veta skrivarens modellbeteckning och serienummer. Se etiketten som är placerad på sidodörren på din skrivare.

[Tillbaka till innehåll-sidan](#page-0-0)

# **Installera skrivardrivrutiner**

- **[Personlig installation av skrivare](#page-203-0)**
- **[Installation av nätverksskrivare](#page-203-1)**
- [Skriv ut och kontrollera skrivarinställningssidan](#page-204-0)
- **O** [Lokal installation av nätverksskrivare](#page-204-1)
- **[Installation av nätverksskrivare](#page-206-0)**
- **[Installation Säkerhet](#page-211-0)**
- **[Instruktioner felsökning](#page-212-0)**

### <span id="page-203-0"></span>**Personlig installation av skrivare**

1. Sätt i *Drivrutiner och tillbehörs* CD:n i din dator för att starta **Navigatör enkel installering.** 

**Anmärkning:** Klicka på **Start**® **Alla program** (för Windows Vista och Windows 7)® **Tillbehör** (för Windows Vista och Windows 7)® **Kör** om CD:n inte startar automatiskt. Skriv sedan in D:\setup\_assist.exe (där D är enhetsbeteckningen för din CD-enhet) och klicka på **OK**.

- 2. Tryck på **Anpassad installation** för att starta installationsprogrammet.
- 3. Välj **Privat installation** och klicka på **Nästa**.
- 4. Klicka på **Installera**.
- 5. Följ instruktionerna som visas i dialogrutan **Guiden Ny maskinvara** för att installera skrivardrivrutiner på din dator.
- 6. När skärmen med **Guiden Ny maskinvara slutförs** visas klicka på **Slutför**.
- 7. Välj antingen **Vanlig installation** eller **Anpassad installation** och klicka sedan på **Installera**. Om du väljer **Anpassad installation** kan du välja den speciella mjukvara du vill installera.
- 8. Klicka på **Slutför** för att lämna guiden när skärmen **Gratulerar!** visas.

#### **USB utskrift**

En lokal skrivare är en skrivare ansluten till din dator eller skrivarserver via en USB-kabel. Om din skrivare är ansluten till ett nätverk men inte din dator, se **Installation av nätverksskrivare**.

### <span id="page-203-1"></span>**Installation av nätverksskrivare**

**Anmärkning:** För att använda den här skrivaren i en UNIX- eller Linux-miljö måste du installera ett UX-filter eller en Linux-drivenhet. Information om hur man installerar och använder detta finns i ["Utskrift med UX filter \(UNIX\)"](#page-244-0) och ["Utskrift med CUPS \(Linux\)"](#page-310-0).

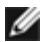

**Anmärkning:** Om du använder en CD-drivenhet i en Linux-miljö behöver du installera CD:n i enlighet med din systemmiljö. Kommandosträngarna är mount/media/cdrom.

### **Avaktivera Microsoft® Windows® XP, Windows Server® 2008, Windows**

### **Server 2008 R2, Windows Vista® eller Windows 7 brandvägg innan installation av skrivarprogram**

**Anmärkning:** Detta steg är kanske inte nödvändigt om du har Windows XP Service Pack 2 installerat.

Om din skrivare är ansluten direkt till ett nätverk och Windows 7, Windows Vista, Windows Server 2008 R2, Windows Server 2008 eller Windows XP brandvägg är aktiverat kan du inte se din(a) nätverksskrivare när du kör Dell™ skrivarinstallationsprogram. För att förebygga detta, avaktivera Windows 7, Windows Vista, Windows Server 2008 R2, Windows Server 2008 eller Windows XP brandvägg innan du installerar Dell skrivarprogram. För att avaktivera eller aktivera din Windows 7, Windows Vista, Windows Server 2008 R2, Windows Server 2008 eller Windows XP brandvägg, utför följande steg.

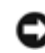

**Notering:** Det rekommenderas att du aktiverar Windows 7, Windows Vista, Windows Server 2008 R2, Windows Server 2008 eller Windows XP brandvägg efter att du installerat skrivarprogram. Aktivering av Windows 7, Windows Vista, Windows Server 2008 R2, Windows Server 2008 eller Windows XP brandvägg efter installation av skrivarprogram begränsar inte användandet av din nätverksskrivare.

1. Klicka på knappen **Start** och klicka på **Hjälp och support**.

**Anmärkning:** För Windows Server 2008 R2 och Windows 7, om du använder **Onlinehjälp**, ändra till **Offlinehjälp** i fönstret **Windows Hjälp och support**.

2. In rutan **Sök**, skriv brandvägg och klicka på **Enter**.

I lista klicka på **Slå på eller av Windows-brandväggen** och följ sedan instruktionerna på skärmen.

### <span id="page-204-0"></span>**Skriv ut och kontrollera skrivarinställningssidan**

Innan du installerar skrivardrivrutinen på din dator, skriv ut skrivarinställningssidan för att kontrollera IP-adressen för din skrivare.

### **Vid användning av styrpanelen**

- 1. Tryck på **Menu**-knappen.
- 2. Tryck på -knappen tills Rapport/lista visas och tryck sedan på **(Ange)**-knappen.
- 3. Skrivarinställ. visas och tryck sedan på **(Ange)** knappen.

Skrivarinställningssidan skrivs ut.

4. Titta under rubriken **TCP/IP** på skrivarinställningssidan.

Om IP-adressen är 0.0.0.0, vänta några minuter för att fixa IP-adressen automatiskt och skriv sedan ut skrivarinställningssidan igen.

Om IP-adressen inte har lösts automatiskt se ["Tilldela en IP-adress"](#page-16-0).

### <span id="page-204-1"></span>**Lokal installation av nätverksskrivare**

1. Sätt i *Drivrutiner och tillbehörs* CD:n i din dator för att starta **Navigatör enkel installering**.

**Anmärkning:** Klicka på **Start**® **Alla program** (för Windows Vista och Windows 7)® **Tillbehör** (för Windows Vista och Windows 7)® **Kör** om CD:n inte startar automatiskt. Skriv sedan in D:\setup\_assist.exe (där D är enhetsbeteckningen för din CD-enhet) och klicka på **OK**.

- 2. Tryck på **Anpassad installation** för att starta installationsprogrammet.
- 3. Välj på **Nätverksinstallation** och klicka på **Nästa**.
- 4. Välj på **Lokal installation** och klicka på **Nästa**.
- 5. Välj den skrivare du vill installera från listan över skrivare och klicka sedan på **Nästa**. Om målskrivaren inte visas i listan, klicka på **Förnya** för att förnya listan eller klicka på **Lägg till skrivare** för att lägga till en skrivare i listan manuellt. Du kan uppdatera IP-adressen och portnamnet vid detta tillfälle.

Om du har installerat denna skrivare på serverdatorn, markera rutan **Jag installerar denna skrivare på server**.

**Anmärkning:** När du använder AutoIP visas 0.0.0.0 i installeraren. Innan du kan fortsätta måste du skriva in en giltig IP-adress.

**Anmärkning:** I vissa fall visas **Windows säkerhetsmeddelande** i det här steget om du använder Windows Ø Vista, Windows Vista 64-bit Edition, Windows Server 2008, Windows Server 2008 64-bit Edition, Windows Server 2008 R2 64-bit Edition, Windows 7 eller Windows 7 64-bit Edition. Välj i så fall **Lås upp** (**Tillåt åtkomst** för Windows Server 2008 R2 och Windows 7) och fortsätt sedan proceduren.

- 6. Ange skrivarinställningar och klicka på **Nästa**.
	- a. Mata in maskinnamnet.
	- b. Om du vill att andra användare på nätverket skall ha tillgång till denna skrivare, välj **Dela denna skrivare med andra datorer på nätverket** och skriv sedan in ett resursnamn som användare enkelt kan identifiera.
	- c. Om du vill ange en skrivare som standard, markera kryssrutan **Ange denna skrivare som förval**.
	- d. Om du vill begränsa färgutskrift, välj lämpligt val för alternativet **Dell ColorTrack**. Mata in lösenordet när **Färg - Lösenord aktiverat** är valt för **Dell ColorTrack**.
	- e. Om du vill installera PostScript-drivrutinen, markera kryssrutan **PostScript drivrutin**.
- 7. Välj den mjukvara och dokumentation du vill installera och klicka på **Nästa**. Du kan ange målmapp för installation av Dells mjukvara och dokumentation. För att ändra mapp, klicka på **Bläddra**.
- 8. Klicka på **Slutför** för att lämna guiden när skärmen **Gratulerar!** visas. Vid behov, klicka på **Skriv ut testsida** för att skriva ut en testsida.

Använd **Dell Printer Configuration Web Tool** för att övervaka statusen på din nätverksskrivare utan att lämna ditt skrivbord. Du kan titta på och/eller ändra skrivarens konfigurationsinställningar, övervaka tonernivå och när det är dags att beställa nya förbrukningsvaror klickar du bara på länken Dell förbrukningsvaror direkt från din webbläsare.

**Anmärkning: Dell Printer Configuration Web Tool** är inte tillgänglig när skrivaren är lokalt ansluten till en dator eller en skrivarserver.

För att starta **Dell Printer Configuration Web Tool** skriv in skrivarens IP-adress i din webbläsare och skrivarkonfigureringen visas på skärmen.

Du kan ställa in så att **Dell Printer Configuration Web Tool** skickar dig ett e-postmeddelande när skrivaren behöver förbrukningsvaror eller ingrepp.

För att ställa in larm via e-post:

- 1. Starta **Dell Printer Configuration Web Tool**.
- 2. Klicka på länken **Larm via e-post**.
- 3. Under **Ställa in e-postlistor och larm** skriv in **Primär SMTP-gateway**, **Svarsadress** och skriv in din e-postadress eller nyckeloperatörens e- postadress i listrutan e-post.

4. Klicka på **Tillämpa nya inställningar**.

**Anmärkning:** SMTP-servern visar **Anslutning pågår** tills ett fel uppstår.

### <span id="page-206-0"></span>**Installation av nätverksskrivare**

### **Innan installation**

Innan du påbörjar installationen utför följande procedurer.

### **Tillåt Utskriftskö att acceptera klientanslutningar**

**Anmärkning:** Detta steg krävs för Windows Vista, Windows Vista 64-bit Edition, Windows XP, Windows XP 64-bit Edition, Windows Server 2003, Windows Server 2003 x64 Edition, Windows Server 2008, Windows Server 2008 64-bit Edition, Windows Server 2008 R2 64-bit Edition, Windows 7 och Windows 7 64-bit Edition.

#### **För Windows XP, Windows Vista, Windows Server 2003 och Windows Server 2008:**

- 1. Klicka på **Start**® **Alla program** (endast för Windows Vista) ® **Tillbehör**(endast för Windows Vista)® **Kör**.
- 2. Skriv gpedit.msc och klicka sedan på **OK**.
- 3. Klicka på **Datorkonfigurering**® **Administrativa mallar**® **Skrivare**.
- 4. Högerklicka på **Lår bufferthanteraren acceptera klientanslutningar** och välj **Egenskaper**.
- 5. Från fliken **Inställning** välj **Aktiverad** och klicka sedan på **OK**.
- 6. Startar om datorn.

#### **För Windows Server 2008 R2 och Windows 7:**

- 1. Klicka på **Start**®**Alla program** (endast för Windows 7)®**Tillbehör** (endast för Windows 7)®**Kör**.
- 2. Skriv gpedit.msc och klicka sedan på **OK**.
- 3. Klicka på **Datorkonfigurering**® **Administrativa mallar**® **Skrivare**.
- 4. Högerklicka på **Låt bufferthanteraren acceptera klientanslutningar** och välj **Redigera**.
- 5. Välj **Aktiverad** och klicka sedan på **OK**.
- 6. Startar om datorn.

#### **Dela brandväggsfil och skrivare**

**Anmärkning:** Detta steg krävs för Windows Vista, Windows Vista 64-bit Edition, Windows XP, Windows XP 64-bit Edition, Windows Server 2008, Windows Server 2008 64-bit Edition, Windows Server 2008 R2 64-bit Edition, Windows 7 och Windows 7 64-bit Edition.

#### **För Windows Vista:**

- 1. Klicka på **Start**® **Kontrollpanelen**.
- 2. Välj **Säkerhet**.
- 3. Klicka på **Windows-brandväggen**.
- 4. Klicka på **Ändra inställningar**.
- 5. Klicka på **Fortsätt**.
- 6. Från fliken **Undantag** markera kryssrutan **Fil- och skrivardelning** och klicka sedan på **OK**.

#### **För Windows Server 2008:**

- 1. Klicka på **Start**® **Kontrollpanelen**.
- 2. Dubbelklicka på **Windows-brandväggen**.
- 3. Klicka på **Ändra inställningar**.
- 4. Från fliken **Undantag** markera kryssrutan **Fil- och skrivardelning** och klicka sedan på **OK**.

#### **För Windows Server 2008 R2 och Windows 7:**

- 1. Klicka på **Start**®**Kontrollpanelen**.
- 2. Välj **System och säkerhet**.
- 3. Klicka på **Windows-brandväggen**.
- 4. Klicka på **Tillåt att ett program eller en funktion passerar Windows- brandväggen**.
- 5. Om kryssrutorna under **Tillåtna program och funktioner:** är nedtonade, klicka på **Ändra inställningar**.
- 6. Markera kryssrutan **Fil- och skrivardelning**. Kryssrutan **Hem eller kontor (Privat)** eller **Publik** väljs automatiskt enligt dina inställningar.

Om dialogrutan **Egenskaper för Fil- och skrivardelning** visas, klicka på **OK**.

7. Klicka på **OK**.

#### **För Windows XP:**

- 1. Klicka på **Start**® **Kontrollpanelen**.
- 2. Välj **Säkerhetscenter**.
- 3. Klicka på **Windows-brandväggen**.
- 4. Från fliken **Undantag** markera kryssrutan **Fil- och skrivardelning** och klicka sedan på **OK**.

### **Starta Fjärregistrering**

**Anmärkning:** Detta steg krävs för Windows Vista och Windows Vista 64-bit Edition, Windows 7 och Windows 7 64-bit Edition.

- 1. Klicka på **Start**® **Kontrollpanelen**.
- 2. Välj **System och underhåll** (**System och säkerhet** för Windows 7).
- 3. Klicka på **Administrationsverktyg**.
- 4. Dubbelklicka på **Tjänster**.
- 5. Klicka på **Fortsätt** (endast för Windows Vista).
- 6. Högerklicka på **Remote Registry** och välj **Starta**.
- 7. Högerklicka på **Remote Registry** och välj **Egenskaper**.
- 8. Ändra **Startmetod:** till **Automatiskt** och klicka sedan på **OK**.

### **Avaktivera Kontroll av användarkonton**

**Notering:** Om User Account Control (Kontroll av användarkonto) inaktiveras kan datorn utsättas för virus.

**Anmärkning:** Detta steg krävs för Windows Vista, Windows Vista 64-bit Edition, Windows Server 2008, Windows Server 2008 64-bit Edition, Windows Server 2008 R2 64-bit Edition, Windows 7 och Windows 7 64-bit Edition.

#### **För Windows Vista:**

- 1. Klicka på **Start**® **Kontrollpanelen**.
- 2. Välj **Användarkonton och säkerhet för familjen**.
- 3. Klicka på **Användarkonton**.
- 4. Klicka på **Aktivera eller inaktivera Kontroll av användarkonto (UAC)**.
- 5. Klicka på **Fortsätt**.
- 6. Avmarkera kryssrutan **Skydda datorn med hjälp av Kontroll av användarkonto (UAC)**.
- 7. Startar om datorn.

#### **För Windows Server 2008:**

- 1. Klicka på **Start**® **Kontrollpanelen**.
- 2. Klicka på **Användarkonton**.
- 3. Klicka på **Aktivera eller inaktivera kontroll av användarkonto (UAC)**.
- 4. Avmarkera kryssrutan **Skydda datorn med hjälp av Kontroll av användarkonto (UAC)**.
- 5. Klicka på **OK**.
- 6. Startar om datorn.

#### **För Windows Server 2008 R2:**

- 1. Klicka på **Start**®**Kontrollpanelen**.
- 2. Välj **Användarkonton**.
- 3. Klicka på **Användarkonton**.
- 4. Klicka på **Ändra inställningar för kontroll av användarkonto**.
- 5. Flytta skjutreglaget till botten och klicka sedan på **OK**.
- 6. Startar om datorn.

#### **För Windows 7:**

- 1. Klicka på **Start**®**Kontrollpanelen**.
- 2. Välj **Användarkonton och föräldrakontroll**.
- 3. Klicka på **Användarkonton**.
- 4. Klicka på **Ändra inställningar för kontroll av användarkonto**.
- 5. Flytta skjutreglaget till botten och klicka sedan på **OK**.
- 6. Klicka på **Ja** i dialogrutan **Kontroll av användarkonto**.
- 7. Startar om datorn.

### **Aktivera Nätverksupptäckt och fildelning för alla allmänna nätverk**

Du kan hoppa över "Avaktivera kontroll av användarkonton" för denna procedur.

**Anmärkning:** Detta steg krävs när du använder Windows Vista, Windows Vista 64-bit Edition, Windows Server 2008, Windows Server 2008 64-bit Edition, Windows Server 2008 R2 64-bit Edition, Windows 7 och Windows 7 64-bit Edition för serverdatorn.

- 1. Klicka på **Start**® **Nätverk** (**Start**® ditt användarnamn® **Nätverk** för Windows 7).
- 2. Klicka på **Nätverksidentifiering och fildelning har inaktiverats. Datorer och enheter i nätverket är inte synliga. Ändra detta genom att klicka här**.
- 3. Klicka på **Aktivera närverksidentifiering och fildelning**.
- 4. Klicka på **Ja, aktivera nätverksidentifiering och fildelning för alla publika nätverk**.

### **Avaktivera Förenklad fildelning**

**Anmärkning:** Detta steg krävs för Windows XP och Windows XP 64-bit Edition.

- 1. Klicka på **Start**® **Kontrollpanelen**.
- 2. Välj **Utseende och teman**.
- 3. Välj **Mappalternativ**.
- 4. Från fliken **Visning** markera kryssrutan **Använd förenklad fildelning (rekommenderas)** och klicka sedan på **OK**.
- 5. Klicka på **Start**® **Kontrollpanelen**.
- 6. Välj **Prestanda och underhåll**.
- 7. Klicka på **Administrationsverktyg**.
- 8. Klicka på **Lokal säkerhetsprincip**.
- 9. Klicka på **Lokala principer**® **Säkerhetsalternativ**.
- 10. Högerklicka på **Nätverksåtkomst: Delning och säkerhetsmodell för lokala konton** och välj **Egenskaper**.
- 11. Se till att **Klassisk lokala användare utentiseras som sig själva** är valt.

### **Installera skrivardrivrutin**

- **Anmärkning:** Installation på Windows XP Home Edition, Windows Vista Home Basic, Windows Vista Home Premium, Windows Vista x64 Home Basic, Windows Vista x64 Home Premium, Windows 7 Starter, Windows 7 Home Basic, Windows 7 Home Premium, Windows 7 x64 Home Basic och Windows 7 x64 Home Premium stöds ej.
	- 1. Sätt i *Drivrutiner och tillbehörs* CD:n i din dator för att starta **Navigatör enkel installering**.
- **Anmärkning:** Klicka på **Start**® **Alla program** (för Windows Vista och Windows 7)® **Tillbehör** (för Windows Vista och Windows 7)® **Kör** om CD:n inte startar automatiskt. Skriv sedan in D:\setup\_assist.exe (där D är enhetsbeteckningen för din CD-enhet) och klicka på **OK**.
	- 2. Tryck på **Anpassad installation** för att starta installationsprogrammet.
	- 3. Välj på **Nätverksinstallation** och klicka på **Nästa**.
	- 4. Välj **Fjärrinstallation** och klicka på **Nästa**.
		- a. Mata in datornamnet, användar-ID och lösenord. Klicka på **Lägg till**.
		- b. Klicka på **Nästa**.

**Anmärkning:** I vissa fall visas **Windows säkerhetsmeddelande** i det här steget om du använder Windows Vista, Windows Vista 64-bit Edition, Windows Server 2008, Windows Server 2008 64-bit Edition, Windows Server 2008 R2 64-bit Edition, Windows 7 eller Windows 7 64-bit Edition. Välj i så fall **Lås upp** (**Tillåt åtkomst** för Windows Server 2008 R2 och Windows 7) och fortsätt sedan proceduren.

5. Välj den skrivare du vill installera från listan över skrivare och klicka sedan på **Nästa**. Om målskrivaren inte visas i listan, klicka på **Förnya** för att förnya listan eller klicka på **Lägg till skrivare** för att lägga till en skrivare i listan manuellt. Du kan uppdatera IP-adressen och portnamnet vid detta tillfälle.

**Anmärkning:** När du använder AutoIP visas 0.0.0.0 i installeraren. Innan du kan fortsätta måste du skriva in en giltig IP-adress.

- 6. Ange skrivarinställningar och klicka på **Nästa**.
	- a. Mata in maskinnamnet.
	- b. Om du vill att andra användare på nätverket skall ha tillgång till denna skrivare, välj **Dela denna skrivare med andra datorer på nätverket** och skriv sedan in ett resursnamn som användare enkelt kan identifiera.
	- c. Om du vill ange en skrivare som standard, markera kryssrutan **Ange denna skrivare som förval**.
	- d. Om du vill begränsa färgutskrift, välj lämpligt val för alternativet **Dell ColorTrack**. Mata in lösenordet när **Färg**

#### **- Lösenord aktiverat** är valt för **Dell ColorTrack**.

- 7. Välj den mjukvara och dokumentation du vill installera och klicka på **Nästa**. Du kan ange målmapp för installation av Dells mjukvara och dokumentation. För att ändra målmapp, klicka på **Mata in**.
- 8. Klicka på **Slutför** för att lämna guiden när skärmen **Gratulerar!** visas.

Använd **Dell Printer Configuration Web Tool** för att övervaka statusen på din nätverksskrivare utan att lämna ditt skrivbord. Du kan titta på och/eller ändra skrivarens konfigurationsinställningar, övervaka tonernivå och när det är dags att beställa nya förbrukningsvaror klickar du bara på länken Dell förbrukningsvaror direkt från din webbläsare.

**Anmärkning: Dell Printer Configuration Web Tool** är inte tillgänglig när skrivaren är lokalt ansluten till en dator eller en skrivarserver.

För att starta **Dell Printer Configuration Web Tool** skriv in skrivarens IP-adress i din webbläsare och skrivarkonfigureringen visas på skärmen.

Du kan ställa in så att **Dell Printer Configuration Web Tool** skickar dig ett e-postmeddelande när skrivaren behöver förbrukningsvaror eller ingrepp.

För att ställa in larm via e-post:

- 1. Starta **Dell Printer Configuration Web Tool**.
- 2. Klicka på länken **Larm via e-post**.
- 3. Under **E-post serverinställningar** skriv in **Primär SMTP-gateway**, **Svarsadress** och skriv in din e-postadress eller nyckeloperatörens e- postadress i listrutan e-post.
- 4. Klicka på **Tillämpa nya inställningar**.

**Anmärkning:** SMTP-servern kommer att visa **Ingen anslutning förrän skrivare skickar ett larm** till ett fel uppstår.

### <span id="page-211-0"></span>**Installation Säkerhet**

- 1. Tryck på **Menu** knappen.
- 2. Tryck på ▼ -knappen tills Adm. meny visas och tryck sedan på **▼ (Ange)**-knappen.
- 3. Tryck på -knappen tills Panelinställn. visas och tryck sedan på **(Ange)**-knappen.
- 4. Panellås visas. Tryck på **(Ange)**-knappen.
- 5. Tryck på knappen tills Aktivera visas och tryck sedan på **(Ange)** knappen.
- 6. Tryck på **Cancel** knappen för att återgå till föregående meny.
- 7. Tryck på knappen tills Ändra lösenord visas och tryck sedan på **(Ange)** knappen.
- 8. Skriv in lösenordet igen för att bekräfta det lösenord du angett och tryck sedan på **(Ange)** knappen.

Lösenordet har ändrats.

Notera att lösenordet för Panellås är avaktiverad.

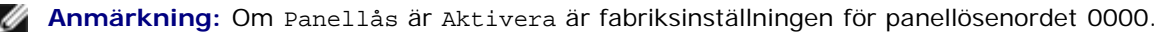

**Anmärkning:** Om du glömt ditt lösenord stäng av skrivaren. Samtidigt som du trycker på **Meny** knappen, slå på skrivaren. Fortsätt hålla ner **Meny** knappen tills displayen visar Init lösenord. Detta återställer fabriksinställningen av panellösenordet.

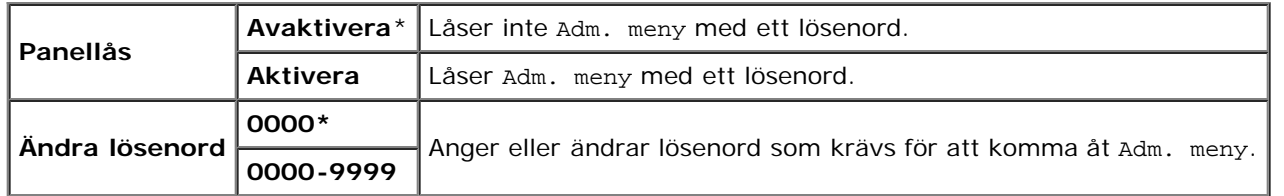

### <span id="page-212-0"></span>**Instruktioner felsökning**

### **Återställer grundinställningar**

Efter utförande av denna funktion och omstart av skrivaren, återställs alla menyparametrar, utom parametrarna för nätverk, till dess förvalda värden.

### **Vid användning av styrpanelen**

- 1. Tryck på **Menu**-knappen.
- 2. Tryck på ▼ -knappen tills Adm. meny visas och tryck sedan på **✓ (Ange)**-knappen.
- 3. Tryck på -knappen tills Underhåll visas och tryck sedan på **(Ange)**-knappen.
- 4. Tryck på tills Åters. grundins visas och tryck sedan på **(Ange)** knappen.
- 5. Meddelandet Är du säker? visas på styrpanelen. Tryck på **(Ange)** knappen.
- 6. Stäng av skrivaren för att tillämpa inställningarna.

### **Vid användning av Verktygslådan**

1. Klicka på **Start**® **Alla program**® **Dell skrivare**® **Dell 3130cn Color Laser Printer**® **Verktygslåda.** 

Dialogrutan **Välj skrivare** öppnas.

2. Klicka på **Dell 3130cn Color Laser PCL 6** under **Skrivarnamn** och klicka sedan på **OK**.

**Verktygslåda** öppnas.

- 3. Klicka på fliken **Underhåll av skrivare**.
- 4. Välj **Åters Grundins** från lista på vänstersidan på sidan.

Sidan **Åters Grundins** visas.

5. Klicka på **Start**.

Skrivaren stängs av automatiskt för att tillämpa inställningarna.

# **Skriva ut med WSD (Web Services on Devices)**

- **<sup>O</sup> [Lägga till roller för utskriftstjänster](#page-214-0)**
- **[Installation av skrivaren](#page-214-1)**

Detta avsnitt innehåller information för nätverksutskrift med WSD, det nya protokollet från Microsoft $^\circ$  för Windows Vista $^\circledR$ , Windows Server<sup>®</sup> 2008, Windows Server 2008 R2 och Windows<sup>®</sup> 7.

### <span id="page-214-0"></span>**Lägga till roller för utskriftstjänster**

Om du använder Windows Server 2008 eller Windows Server 2008 R2 måste du lägga till roller för utskriftstjänster till Windows Server 2008 eller Windows Server 2008 R2-klienten.

#### **För Windows Server 2008:**

- 1. Klicka på **Start**® **Administrationsverktyg**® **Serverhanteraren**.
- 2. Välj **Lägga till roller** i menyn **Åtgärd**.
- 3. Markera kryssrutan **Utskriftstjänster** i fönstret **Serverroller** i guiden **Lägga till roller** och klicka sedan på **Nästa**.
- 4. Markera kryssrutan **Skrivarserver** och klicka sedan på **Nästa**.
- 5. Klicka på **Installera**.

#### **För Windows Server 2008 R2:**

- 1. Klicka på **Start**® **Administrationsverktyg**® **Serverhanteraren**.
- 2. Välj **Lägg till roller** i menyn **Åtgärd**.
- 3. Markera kryssrutan **Utskrifts- och dokumenttjänster** i fönstret **Serverroller** i **Guiden Lägg till roller** och klicka sedan på **Nästa**.
- 4. Klicka på **Nästa**.
- 5. Markera kryssrutan **Utskriftsserver** och klicka sedan på **Nästa**.
- 6. Klicka på **Installera**.

### <span id="page-214-1"></span>**Installation av skrivaren**

Du kan installera din nya skrivare på nätverket med hjälp av *Drivrutiner och tillbehörs* CD:n som medföljde med din skrivare eller använda Microsoft Windows guide **Lägg till skrivare**.

### **Installera en skrivardrivrutin med guiden Lägg till skrivare**

1. Klicka på **Start**® **Kontrollpanelen**® **Maskinvara och ljud**® **Skrivare** (**Start**® **Enheter och skrivare** för Windows

Server 2008 R2 och Windows 7).

- 2. Klicka på **Lägg till en skrivare** för att starta guiden **Lägg till skrivare**.
- 3. Välj **Lägg till en nätverksskrivare, trådlös skrivare eller Bluetooth-skrivare**.
- 4. I listan över tillgängliga skrivare, välj den du vill använda och klicka sedan på **Nästa**.

**Anmärkning:** I listan över tillgängliga skrivare visas WSD-skrivaren i form av **http://IP address/ws/**.

**Anmärkning:** Om ingen WSD-skrivare (Webbtjänstenhet) visas i listan, skriv in skrivarens IP-adress manuellt för att skapa en WSD-skrivare. För att skriva in skrivarens IP-adress manuellt, följ anvisningarna nedan. För Windows Server 2008 R2: för att skapa en WSD-skrivare måste du vara medlem av Administratörsgruppen. 1. Klicka på **Skrivaren jag vill använda finns inte med i listan**.

2. Välj **Lägg till en skrivare med TCP/IP-adress eller värdnamn** och klicka på **Nästa**.

- 3. Välj **Webbtjänstenhet** från **Enhetstyp**.
- 4. Skriv in skrivarens IP-adress i textrutan **Värddatornamn eller IP-adress** och klicka på **Nästa**.
- 5. Installera skrivardrivrutinen på din dator om du uppmanas att göra detta. Om du uppmanas ange ett administratörslösenord eller bekräftelse, ange lösenordet eller ge bekräftelse.
- 6. Avsluta de extra stegen i guiden och klicka sedan på **Slutför**.
- 7. Skriv ut en testsida för att kontrollera installationen.
	- a. Klicka på **Start**® **Kontrollpanelen**® **Maskinvara och ljud**® **Skrivare** (**Start**® **Enheter och skrivare** för Windows Server 2008 R2 och Windows 7).
	- b. Högerklicka på skrivaren du just skapade och välj **Egenskaper** (**Egenskaper för skrivare** för Windows Server 2008 R2 och Windows 7).

#### **För PCL-skrivare:**

På fliken **Alternativ** ange varje inställningsartikel och klicka sedan på **Verkställ**.

#### **För PS-skrivare:**

På fliken **Enhetsinställningar** ange varje inställningsartikel och klicka sedan på **Verkställ**.

c. Från fliken **Allmänt** klicka på **Skriv ut testsida**. När en testsida skrivits ut framgångsrikt är installationen av färdig.

[Tillbaka till innehåll-sidan](#page-0-0)
# **Underhålla din skrivare**

- **[Bestämma statusen för förbrukningsvaror](#page-216-0)**
- **[Bevara förbrukningsvaror](#page-216-1)**
- **[Beställa förbrukningsvaror](#page-216-2)**
- **[Förvaring av utskriftsmaterial](#page-217-0)**
- **[Förvaring av förbrukningsvaror](#page-217-1)**
- **[Byte av tonerkassetter](#page-218-0)**
- [Byta ut fixeringsenheten](#page-220-0)
- [Byta ut separatorrulle](#page-223-0)
- [Byta ut bandenheten](#page-227-0)
- **Justera färgregistrering**

Din skrivare kräver att du utför vissa åtgärder för att bibehålla optimal utskriftskvalitet. Om flera personer använder skrivaren kan det vara bra att utnämna en nyckeloperatör för underhåll av din skrivare. Överlåt utskriftsproblem och underhållsarbete till denna nyckeloperatör.

## <span id="page-216-0"></span>**Bestämma statusen för förbrukningsvaror**

Om din skrivare är ansluten till ett nätverk kan **Dell™ Printer Configuration Web Tool** erbjuda direkt information om återstående tonernivåer. Skriv in IP-adressen för skrivaren i din webbläsare för att titta på denna information. För att använda funktionen **Setup av Larm via e-post** som meddelar dig när skrivaren behöver nya förbrukningsvaror, skriv in ditt namn eller namnet på nyckeloperatören i listrutan e-post.

På styrpanelen kan du också bekräfta följande:

- Något förbrukningsmaterial eller underhållsartikel som kräver uppmärksamhet eller behöver bytas ut (Maskinen kan dock endast visa information om en artikel i taget.)
- Mängd toner som återstår i varje tonerkassett

## <span id="page-216-1"></span>**Bevara förbrukningsvaror**

Du kan ändra flera inställningar i din skrivare för att spara tonerkassetter och papper.

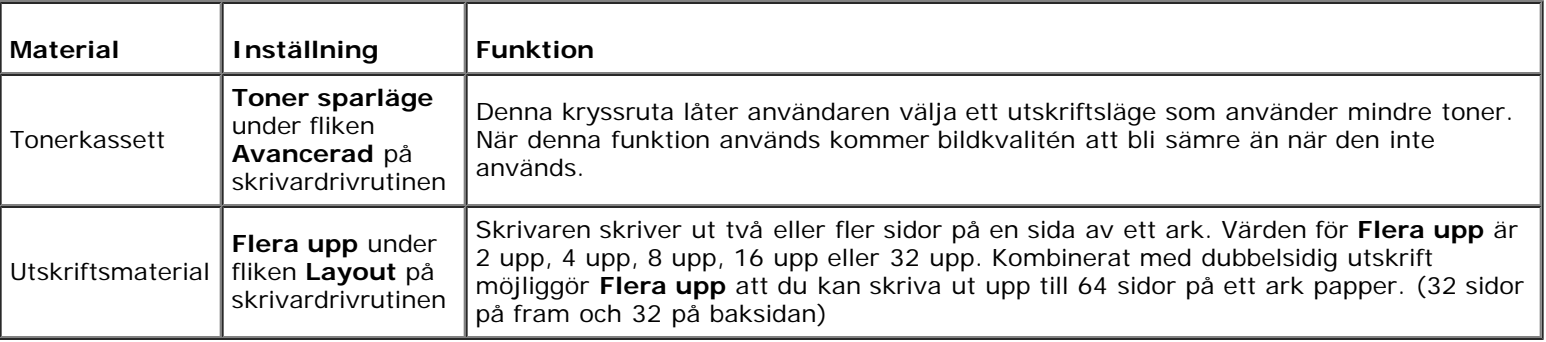

## <span id="page-216-2"></span>**Beställa förbrukningsvaror**

Du kan beställa förbrukningsvaror från Dell via Internet om du använder en nätverksskrivare. Mata in IP-adressen för din skrivare i webbläsaren, starta **Dell Printer Configuration Web Tool** och klicka på **Beställ material via:** för att beställa toner till din skrivare.

Du kan också beställa tonerkassetter på följande sätt.

1. Klicka på **Start**® **Alla program**® **Dell skrivare**® **Extra färglasermjukvara**® **Dell hanteringssystem för förbrukningsvaror**.

#### Fönstret **Dell hanteringssystem för förbrukningsvaror** visas.

- 2. Välj din skrivare från listan **Välj skrivarmodell**.
- 3. Om du beställer från Internet:
	- a. Om du inte kan få informationen automatiskt från skrivaren genom dubbelriktad kommunikation kommer det upp ett fönster som uppmanar dig att mata in Service Tag-numret. Mata in din Dell skrivares Service Tagnummer i fältet som.

Ditt Service Tag-nummer hittar du på insidan av framluckan på din skrivare.

- b. Välj en URL från listan **Välj webbadress för ombeställning**.
- c. Klicka på **Besök Dell webbplats för beställning av förbrukningsvaror för skrivare**.
- 4. Om du beställer via telefon, ring det nummer som visas under rubriken **Beställ via telefon**.

## <span id="page-217-0"></span>**Förvaring av utskriftsmaterial**

För att undvika potentiella problem med matning av papper och ojämn utskriftskvalitet finns det flera saker du kan göra.

- För bästa resultat, förvara utskriftsmaterial i en miljö där temperaturen är ungefär 21°C (70°F) och luftfuktigheten är 40 %.
- Förvara kartonger med utskriftsmaterial på en pall eller hylla snarare än direkt på golvet.
- Om du förvarar enstaka paket med utskriftsmaterial utanför den ursprungliga kartongen, se till att det vilar på ett plant underlag så kanterna inte böjer eller krullar sig.
- Ställ inget ovanpå utskriftsmaterialförpackningarna.

### <span id="page-217-1"></span>**Förvaring av förbrukningsvaror**

Förvara förbrukningsvaror i dess originalförpackning till dess du behöver använda dem. Förvara inte förbrukningsvaror i:

- Temperaturer högre än 40°C (104°F).
- En miljö med extrema förändringar i luftfuktighet eller temperatur.
- Direkt solljus.
- Smutsiga platser.
- En bil under lång tid.
- En miljö där frätande gaser förekommer.
- En miljö med salt luft.

## <span id="page-218-0"></span>**Byte av tonerkassetter**

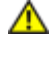

**Varning: Innan du utför någon av följande procedurer läs och följ säkerhetsinstruktionerna i din** *Produktinformationsguide***.**

**Notering:** För att skydda trummorna på tonerkassetterna mot starkt ljus, stäng frontluckan inom fem minuter. Om frontluckan förblir öppen i mer än fem minuter kan det hända att utskriftskvaliteten försämras.

Dell tonerkassetter är tillgängliga endast genom Dell. Du kan beställa mer kassetter online på **<http://www.dell.com/supplies>** eller via telefon. För att beställa via telefon se ["Kontakta Dell"](#page-316-0).

Det rekommenderas att du använder Dell tonerkassetter för din skrivare. Dell erbjuder ingen garanti för problem som orsakats av användning av tillbehör, delar eller komponenter som inte tillhandahållits av Dell.

**Varning: Släng aldrig använda tonerkassetter i elden. Det kan hända att överbliven toner exploderar och orsakar brännskador och andra skador.**

**Varning: Skaka inte den använda tonerkassetten, tonern kan spillas ut.**

#### **Ta bort använd tonerkassett**

1. Tryck på sidknappen och öppna framluckan.

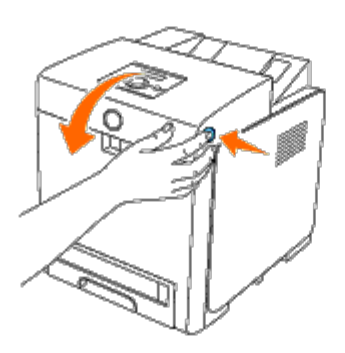

2. Ta tag i handtagen på båda sidor om tonerkassetten som du ska byta ut och dra ut den.

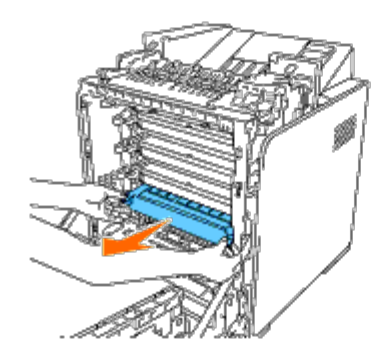

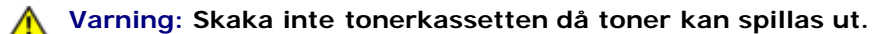

#### **Installera en ny tonerkassett**

1. Se till att färgen på den nya tonerkassetten stämmer överens med den på handtaget innan du ersätter den. Skaka tonerkassetten fem eller sex gånger för att fördela tonern jämt.

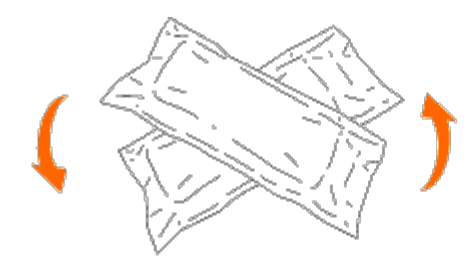

2. Ta ut tonerkassetten ur förpackningen.

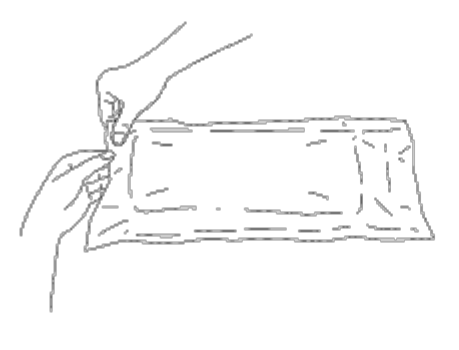

**Anmärkning:** För att skydda trumman mot starkt ljus bör du inte ta bort det orangefärgade skyddet på tonerkassetten innan kassetten sätts in i skåran i skrivaren.

3. Ta bort tejpen helt från tonerkassetten genom att dra i fliken längst ut på tonerkassetten. Den är ca 856 mm lång.

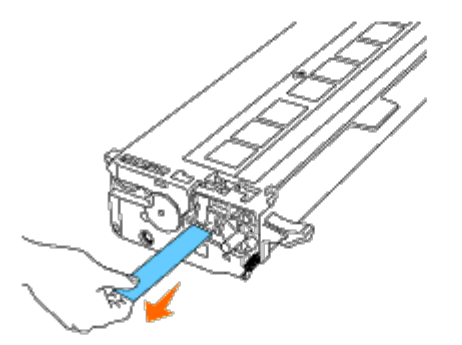

**Anmärkning:** Dra bort tejpen rakt. Om du drar tejpen åt sidan kan den rivas av.

4. Ta tag i båda handtagen på tonerkassetten med etiketten uppåt och för in kassetten i samma färgfack. Se till att kassetten sitter i helt och hållet.

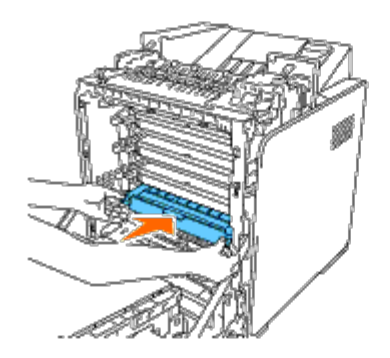

5. Ta bort det orangefärgade skyddet på den installerade tonerkassetten och släng det.

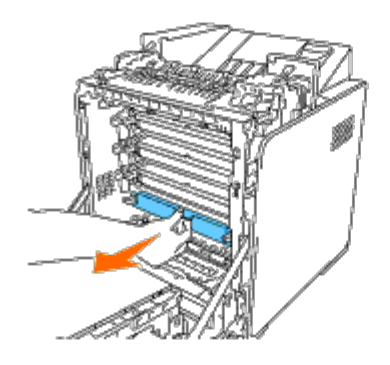

6. Stäng frontluckan.

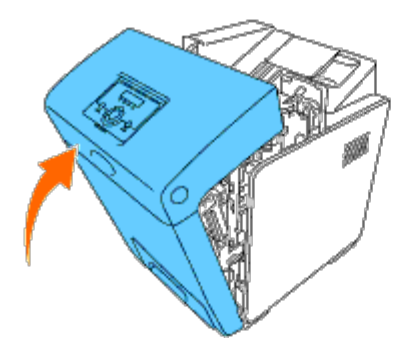

# <span id="page-220-0"></span>**Byta ut fixeringsenheten**

**Varning: En VARNING gör dig uppmärksam på en potentiell fara för skada på egendom, person eller död.**

**Varning: För att förebygga elektrisk stöt stäng alltid av skrivaren och dra ur nätsladden från det jordade uttaget innan du utför underhåll.**

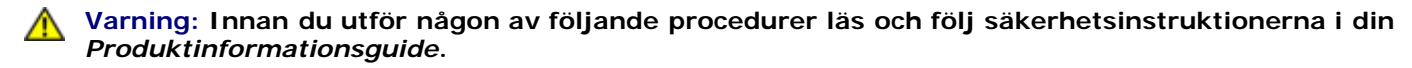

**Notering:** För att skydda trummorna på tonerkassetterna mot starkt ljus, stäng frontluckan inom fem minuter. Om frontluckan förblir öppen i mer än fem minuter kan det hända att utskriftskvaliteten försämras.

Ø **Anmärkning:** Ta bort utskriftsjobb från det mittre utmatningsfacket och stäng multifunktionsmataren (MPF) innan du öppnar frontluckan.

Dell fixeringsenhet finns endast tillgänglig genom Dell. För att beställa via telefon, se ["Kontakta Dell".](#page-316-0)

Det rekommenderas att du använder Dell fixeringsenhet för din skrivare. Dell erbjuder ingen garanti för problem som orsakats av användning av tillbehör, delar eller komponenter som inte tillhandahållits av Dell.

## **Ta bort använd fixeringsenhet**

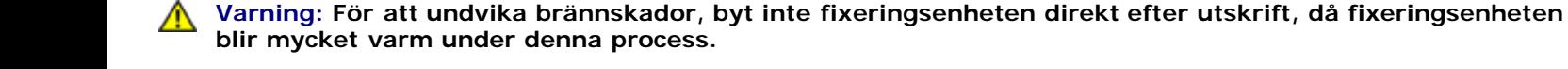

- 1. Stäng av skrivaren och vänta i 30 minuter så att fixeringsenheten svalnar innan du tar bort den.
- 2. Tryck på sidoknappen och öppna frontluckan.

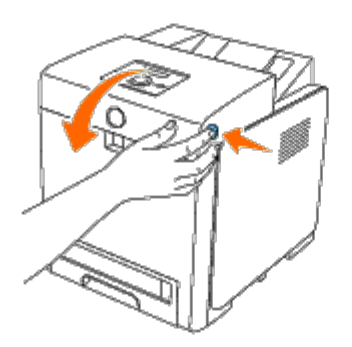

3. Lyft upp chute gate rakt upp.

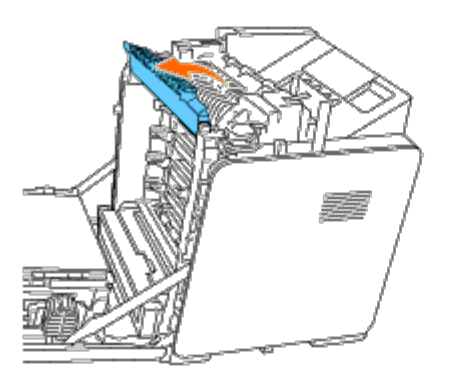

4. Lossa spakarna genom att lyfta upp dem och sedan utåt vid båda sidorna av fixeringsenheten.

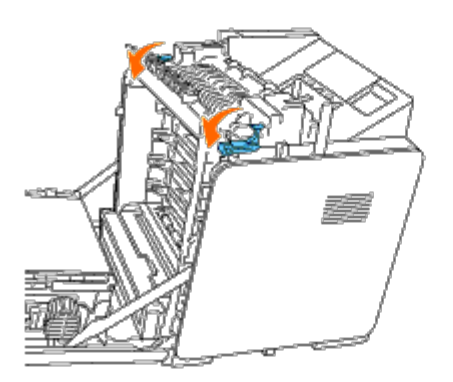

5. Håll båda sidorna på den installerade fixeringsenheten, dra den mot framsidan av skrivaren för att lossa på höger sida, lyft sedan uppåt och ta bort den.

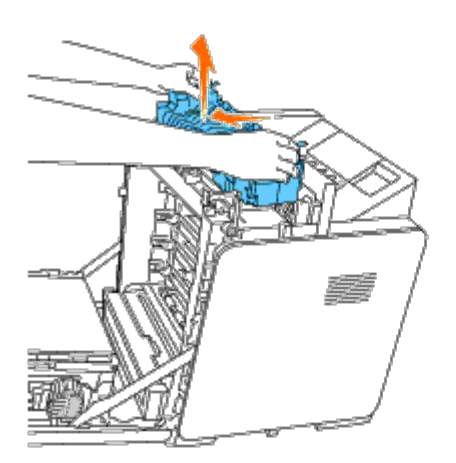

# **Installera en ny fixeringsenhet**

- 1. Packa upp den nya fixeringsenheten och håll den i båda sidorna med båda händerna.
- 2. Med fixeringsenhetens kontakt mot spåret trycker du in kontakten i det.

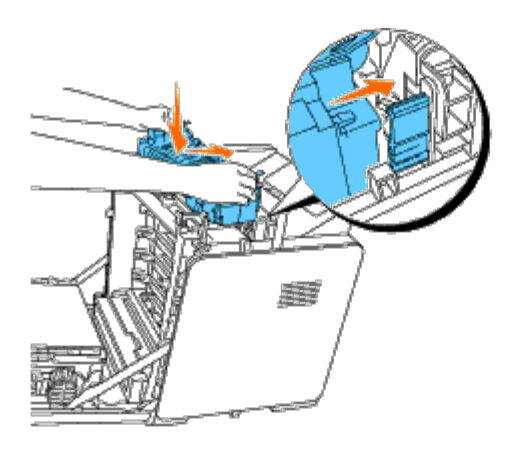

**Anmärkning:** Se till att fixeringsenhetens kontakt är ordentligt på plats.

3. Lås båda spakarna vid fixerenhetens ändar.

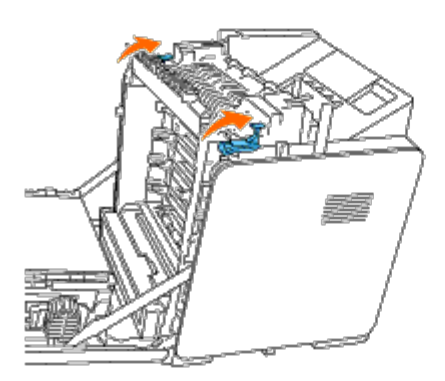

4. Lyft upp chute gate horisontellt.

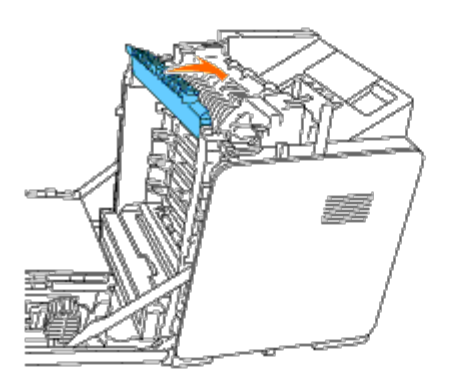

5. Stäng frontluckan.

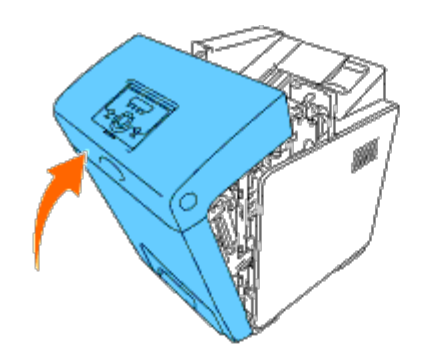

## <span id="page-223-0"></span>**Byta ut separatorrulle**

Det finns tre separatorrullar i skrivaren som måste bytas ut med jämna mellanrum. En är i magasinet och de andra är inuti skrivaren. Samtliga separatorrullar byts ut på samma sätt vilket beskrivs i detta avsnitt.

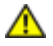

**Varning: För att förebygga elektrisk stöt stäng alltid av skrivaren och dra ur nätsladden från det jordade uttaget innan du utför underhåll.**

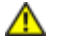

**Varning: Innan du utför någon av följande procedurer läs och följ säkerhetsinstruktionerna i din** *Produktinformationsguide***.**

Dell separatorrullar är tillgängliga endast genom Dell. För att beställa via telefon se ["Kontakta Dell".](#page-316-0)

Det rekommenderas att du använder en Dell separatorrulle för din skrivare. Dell erbjuder ingen garanti för problem som orsakats av användning av tillbehör, delar eller komponenter som inte tillhandahållits av Dell.

## **Ta bort använd separatorrulle i Magasin 1**

**Anmärkning:** Ta bort allt papper eller utskriftmaterial från magasinet innan du drar ut magasinet ur skrivaren.

1. Dra ut magasin 1 försiktigt ur skrivaren. Håll magasinet med båda händer, lyft framsidan något och dra ut det ur skrivaren.

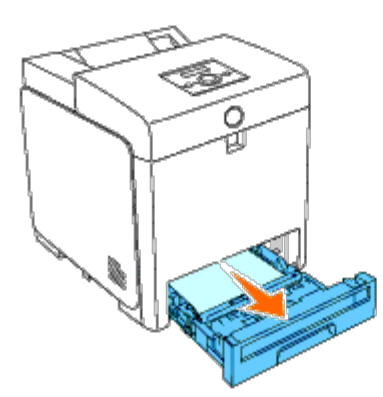

**Anmärkning:** Se till att du tar bort allt papper från magasin 1 innan du tar bort separatorrullen.

**Anmärkning:** Ta försiktigt bort magasin 1 så att det inte trillar ner.

2. Skjut tillbaka handtagen på varje sida av separatorrullens lucka på det sätt som visas på bilden och öppna luckan.

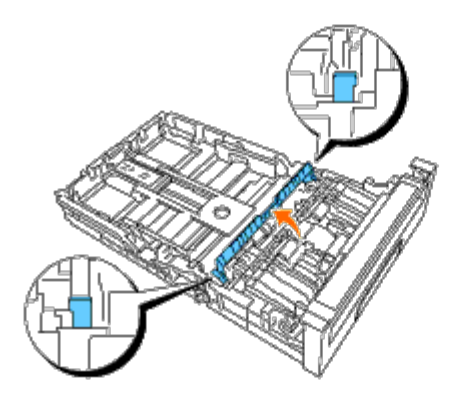

3. Vrid separatorrullen tills rullhaken blir synlig.

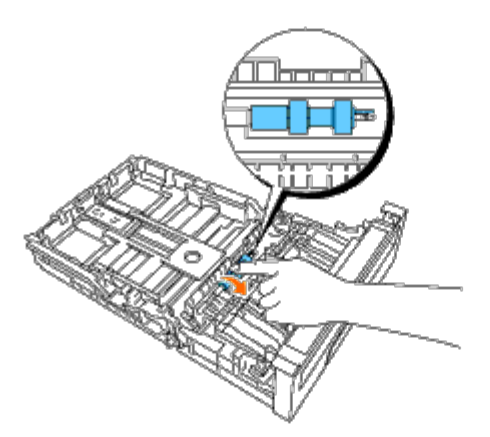

4. Dra separatorrullens hake ut ur skåran på axeln, och skjut sedan rullen till höger.

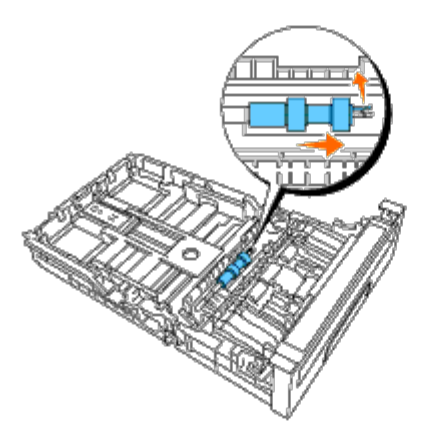

## **Installera den nya separatorrullen i magasin 1**

1. Passa in hålet på den nya separatorrullen med axeln.

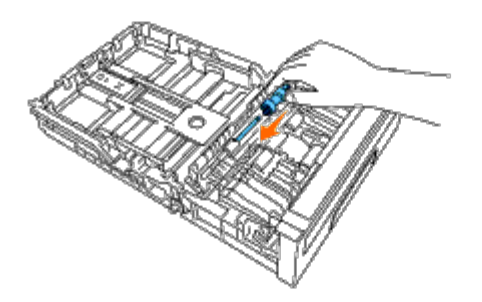

2. Skjut separatorrullen längs axeln tills den snäpper fast så att utskjutningarna passar helt in i skårorna och att hakarna

på rullen hakar i skåran på axeln.

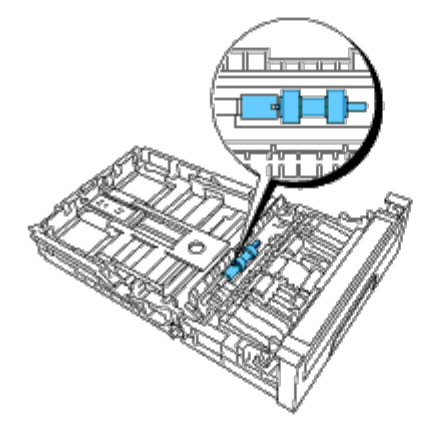

3. Stäng luckan på separatorrullen tills båda sidorna klickar på plats.

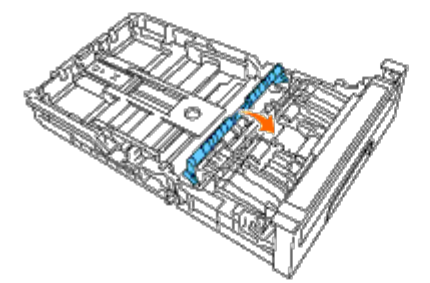

4. Ladda papper i magasin 1 och sätt in det i skrivaren.

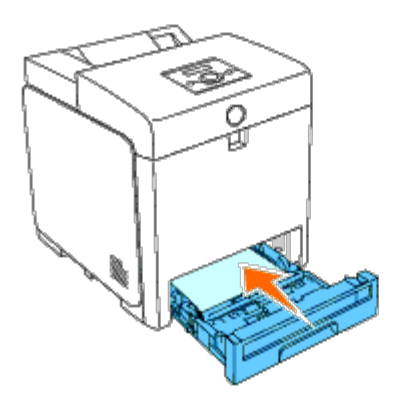

## **Ta bort den använda separatorrullen inuti skrivaren**

1. Dra ut magasin 1 försiktigt ur skrivaren. Håll magasinet med båda händer, lyft framsidan något och dra ut det ur skrivaren.

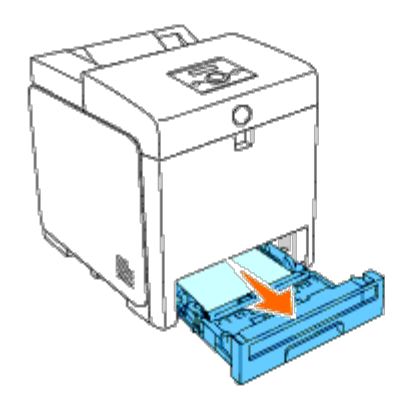

2. Vrid separatorrullen tills rullhaken syns.

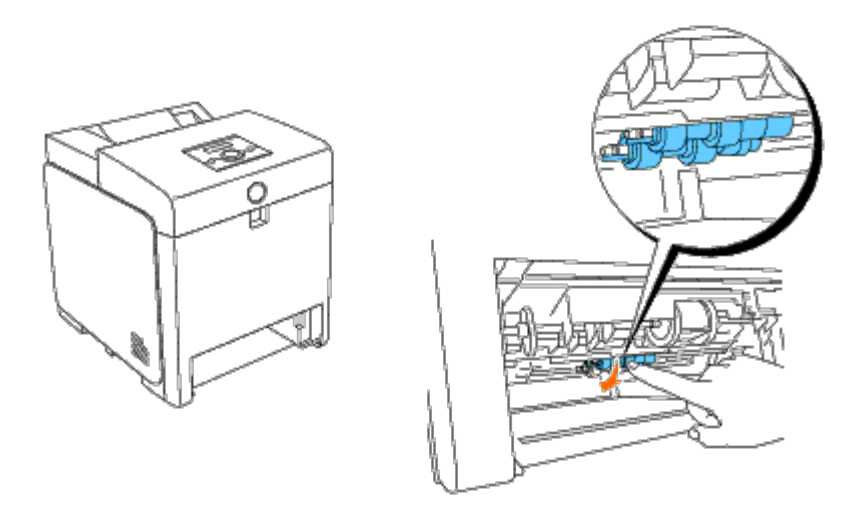

**Anmärkning:** Rullen är placerad ca 165 mm (6,5 tum) inuti skrivaren mätt från pappersmagasinets öppning.

3. Dra separatorrullens hake ut ur skåran på axeln, och skjut sedan rullen till vänster.

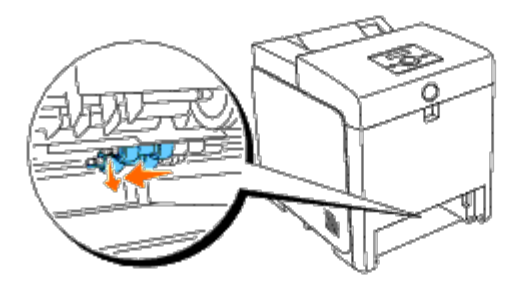

4. Upprepa steg 2 och 3 för att ta bort de andra separatorrullarna från insidan av skrivaren.

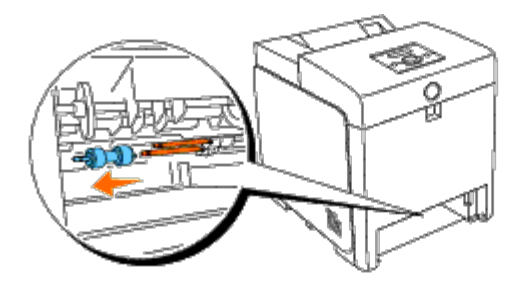

## **Installera den använda separatorrullen inuti skrivaren**

1. Passa in hålet på den nya separatorrullen med axeln.

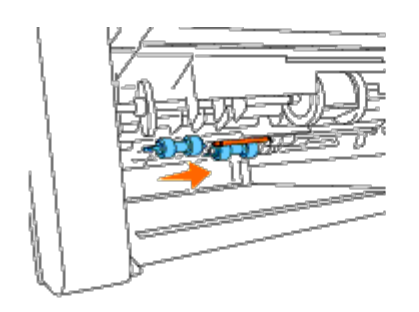

2. Skjut separatorrullen längs axeln tills den snäpper fast så att utskjutningarna passar helt in i skårorna och att hakarna på rullen hakar i skåran på axeln.

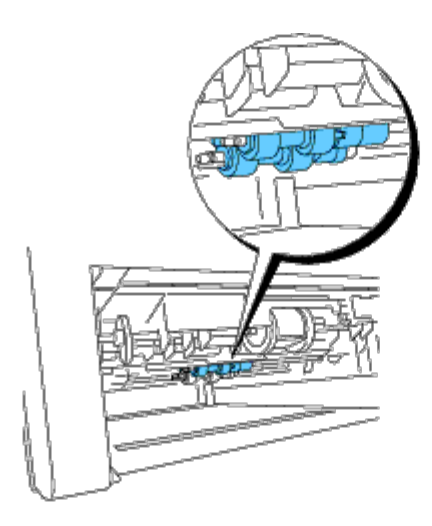

3. Sätt in magasinet i skrivaren.

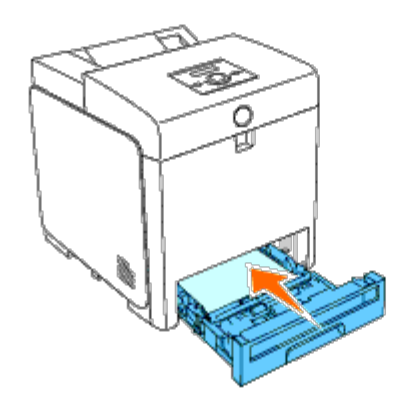

## <span id="page-227-0"></span>**Byta ut bandenheten**

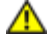

**Varning: Innan du utför någon av följande procedurer läs och följ säkerhetsinstruktionerna i din** *Produktinformationsguide***.**

**Notering:** Försäkra att inget vidrör eller skrapar ytan (svartfärgad film) på bandenheten. Repor, smuts eller olja från dina händer på filmen eller bandenheten kan reducera utskriftskvalitén.

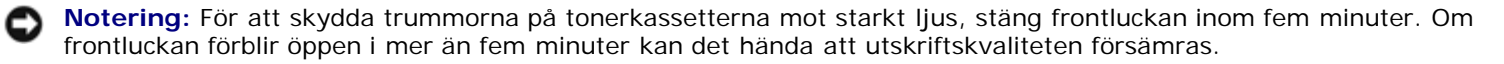

Dell bandenheter är tillgängliga endast genom Dell. För att beställa via telefon se ["Kontakta Dell".](#page-316-0) Det rekommenderas att du använder en Dell bandenhet för din skrivare. Dell erbjuder ingen garanti för problem som orsakats av användning av tillbehör,

### **Ta bort den använda bandenheten**

**Anmärkning:** Ta bort utskriftsjobb från utmatningsfacket i mitten och stäng MPF innan du öppnar frontluckan.

**Varning: Vidrör inte insidan av skrivaren. Vissa delar kan vara heta. Låt skrivaren kallna innan du tar bort** ⚠ **delar i detta område.**

- 1. Se till att skrivaren är avstängd.
- 2. Tryck på sidoknappen och öppna frontluckan.

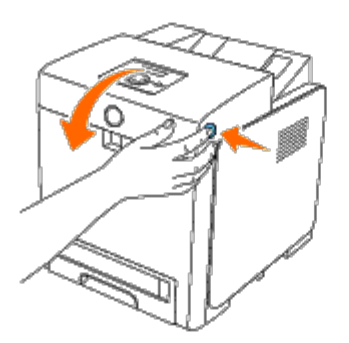

3. Dra upp remmens frigöringsspakar och rotera bandenheten uppåt som visas på bilden.

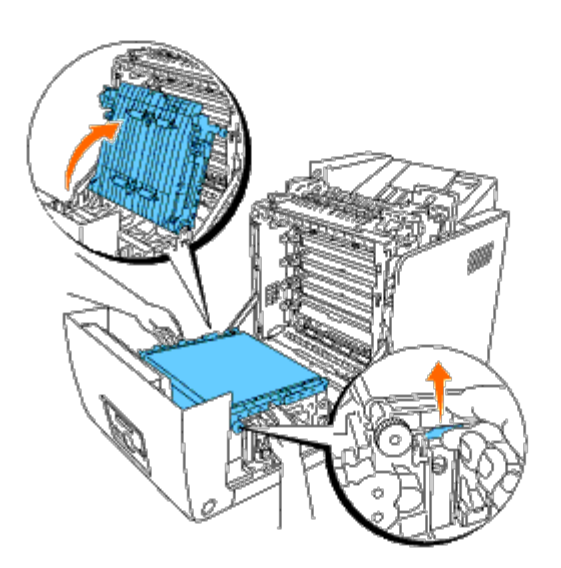

4. Håll båda sidorna på bandenheten med båda händerna och dra upp högra sidan av enheten tills tappen på höger sida kommer ut ur skåran. Växla sedan bandenheten till höger och ta bort den från skrivaren.

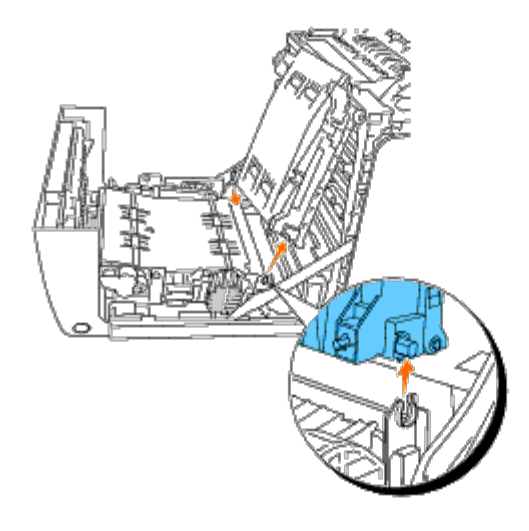

## **Installera en ny bandenhet**

- 1. Packa upp en ny bandenhet
- 2. För in den vänstra tappen i motsvarande vänster sidas hål på bandenheten, passa sedan in den högra tappen med skåran och skjut därefter ned den högra sidan av bandenheten på plats.

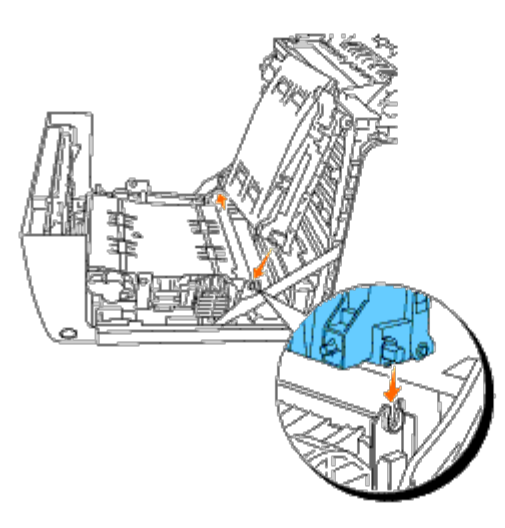

3. Stäng bandenheten genom att dra ned den tills det klickar.

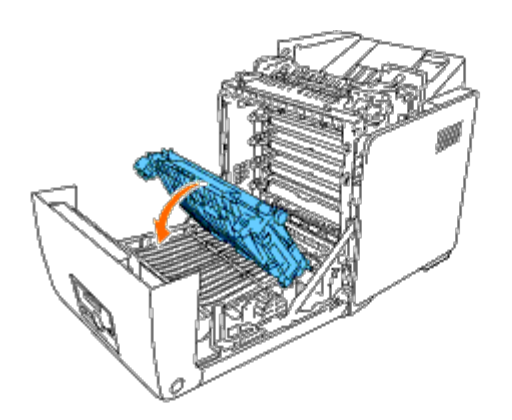

4. Ta bort filmskyddet från den installerade bandenheten och släng det.

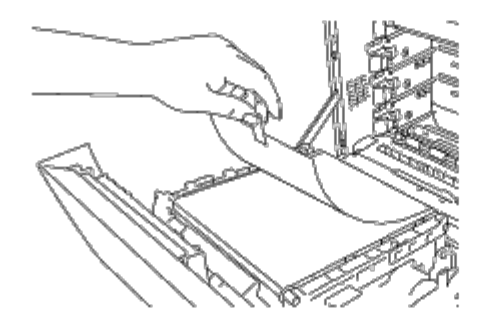

5. Stäng frontluckan.

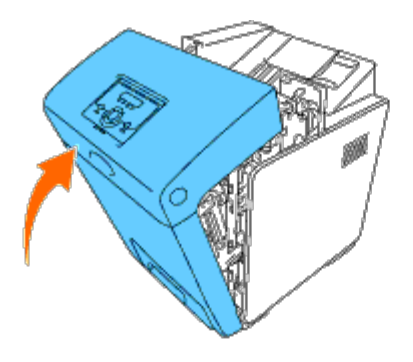

## **Justera färgregistrering**

För att justera färgregistreringen när du installerar skrivaren för första gången eller efter förflyttning till ny plats, följ nedanstående förfarande.

## **Skriv ut färgregistreringsdiagrammet**

#### **Vid användning av styrpanelen**

- 1. Tryck på **Meny**-knappen.
- 2. Tryck på ▼ -knappen tills Adm. meny visas och tryck sedan på **✓ (Ange)**-knappen.
- 3. Tryck på -knappen tills Underhåll visas och tryck sedan på **(Ange)**-knappen.
- 4. Tryck på -knappen tills Just. färgreg. visas och tryck sedan på **(Ange)**-knappen.
- 5. Tryck på -knappen tills Färgreg.diagram visas och tryck sedan på **(Ange)**-knappen.

Färgregistreringsdiagrammet skrivs ut.

#### **Vid användning av Verktygslådan**

1. Klicka på **Start**® **Alla program**® **Dell skrivare**® **Dell 3130cn Color Laser Printer**® **Verktygslåda.** 

Dialogrutan **Välj skrivare** öppnas.

2. Klicka på **Dell 3130cn Color Laser PCL 6** under **Skrivarnamn** och klicka sedan på **OK**.

**Verktygslåda** öppnas.

- 3. Klicka på fliken **Underhåll av skrivare**.
- 4. Välj **Registrering justering** från lista på vänstersidan på sidan.

Sidan **Registrering justering** visas.

5. Klicka på knappen **Start** jämte **Färgreg.diagram**.

Färgregistreringsdiagrammet skrivs ut.

#### **Bestäm värden**

Från linjerna till höger om mönstren **G** (Gula), **M** (Magenta), och **C** (Cyan) , hitta värdena för de rakaste linjerna.

**Anmärkning:** Du kan också använda den tätaste färgen i gallermönstret för att hitta de rakaste linjerna. Färger som skrivits ut med högst densitet är de jämte de rätaste linjerna. När 0 är värdet närmast den rätaste linjen behöver du inte justera färgregistreringen. När värdet inte är 0 följ tillvägagångssättet beskrivet i "Mata in värden".

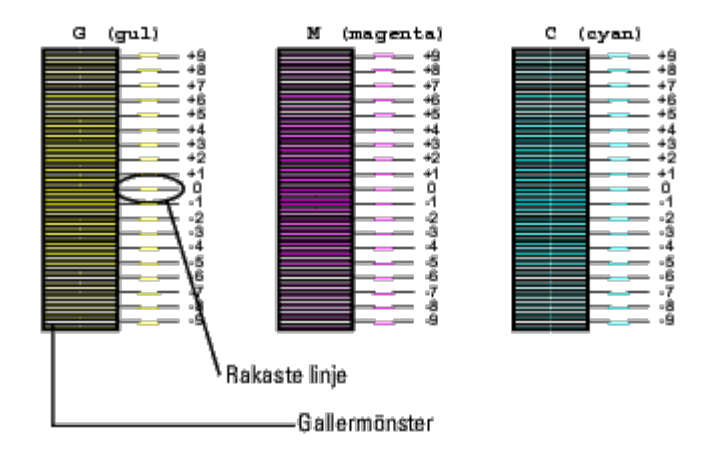

#### **Mata in värden**

#### **Vid användning av styrpanelen**

Med hjälp av styrpanelen mata in värdena du fann i färgjusteringsdiagrammet för att utföra justeringarna.

- 1. Tryck på **Meny**-knappen.
- 2. Tryck på -knappen tills Adm. meny visas och tryck sedan på **(Ange)**-knappen.
- 3. Tryck på -knappen tills Underhåll visas och tryck sedan på **(Ange)**-knappen.
- 4. Tryck på -knappen tills Just. färgreg. visas och tryck sedan på **(Ange)**-knappen.
- 5. Tryck på -knappen tills Mata in nummer visas och tryck sedan på **(Ange)**-knappen. Markören är placerad vid den första siffran i Mata in nummer.
- 6. Tryck på  $\blacktriangle$  eller  $\nabla$  -knappen till du når värdet (t.ex. +3) som visas i tabellen.
- 7. Tryck på -knappen en gång och flytta markören till nästa värde.
- 8. Repetera steg 6 och 7 för att mata in alla siffror i Mata in nummer och tryck sedan på **(Ange)**-knappen.
- 9. Tryck på  $\blacktriangledown$  -knappen tills Färgreg.diagram visas och tryck sedan på  $\blacktriangledown$  (Ange)-knappen. Färgreg.diagram skrivs ut med de nya värdena.
- 10. Justeringen av färgregistreringen är fullständig när de rakaste linjerna **G** (Gula), **M** (Magenta) och **C** (Cyan) är jämte linjen **0**.

#### **Vid användning av Verktygslådan**

Med hjälp av Verktygslådan mata in värdena du fann i färgjusteringsdiagrammet för att utföra justeringarna.

1. Klicka på **Start**® **Alla program**® **Dell skrivare**® **Dell 3130cn Color Laser Printer**® **Verktygslåda.** 

Dialogrutan **Välj skrivare** öppnas.

2. Klicka på **Dell 3130cn Color Laser PCL 6** under **Skrivarnamn** och klicka sedan på **OK**.

**Verktygslåda** öppnas.

- 3. Klicka på fliken **Underhåll av skrivare**.
- 4. Välj **Registrering justering** från lista på vänstersidan på sidan.

Sidan **Registrering justering** visas.

- 5. Välj önskat värde och klicka sedan på knappen **Tillämpa nya inställningar**.
- 6. Klicka på knappen **Start** jämte **Färgreg.diagram**.

Färgreg.diagram skrivs ut med de nya värdena.

7. Justera till dess att alla raka linjer har värde 0. Visning av bild före och efter justering kan hjälpa.

**Varning: Efter utskrift av färgregistreringsdiagrammet stäng inte av skrivaren förrän motorn har stannat.**

W **Anmärkning:** Om 0 inte är jämte de rakaste linjerna bestäm värdet och justera skrivaren igen.

[Tillbaka till innehåll-sidan](#page-0-0)

# **Ta bort tillval**

- **[Ta bort 550-arkmataren](#page-233-0)**
- **[Ta bort en duplexer](#page-234-0)**
- **[Ta bort ett minne](#page-236-0)**
- **[Ta bort en hårddisk](#page-237-0)**
- **[Ta bort adaptern för nätverksprotokollet](#page-238-0)**
- **[Ta bort adaptern för trådlös skrivare](#page-239-0)**

Om skrivaren måste byta plats eller om skrivaren och hanteringstillval för utskriftsmaterial måste fraktas till en ny plats, måste alla hanteringstillval för utskriftsmaterial tas bort från skrivaren. För frakt, förpacka skrivaren och hanteringstillval för utskriftsmaterial säkert för att undvika skador.

## <span id="page-233-0"></span>**Ta bort 550-arkmataren**

**Varning: Om du tar bort en 550-arkmatare, se till att stänga av skrivaren, dra ut strömsladden och ta bort alla kablar från baksidan av skrivaren innan du avslutar dessa uppgifter.**

- 1. Stäng av skrivaren och dra ut strömsladden. Ta sedan bort alla kablar från baksidan av skrivaren.
- 2. Dra ut magasinet 1 från skrivaren tills det tar stopp. Håll magasinet med båda händer, lyft framsidan något och lyft bort det från skrivaren.

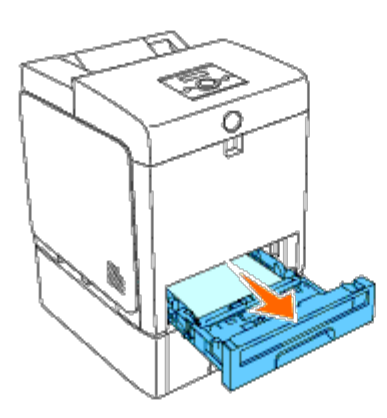

3. Ta bort de två skruvarna som gör så att skrivaren och 550-arkmataren sitter ihop genom att skruva bort dem med ett mynt eller liknande föremål.

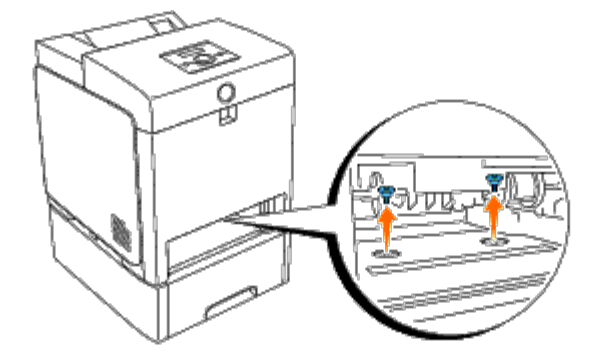

4. Lyft försiktigt bort skrivaren från magasinmodulen och placera den på en jämn yta.

**Varning: För att lyfta skrivaren säkert, se till att den lyfts av två personer, en framför och en bakom skrivaren. Försök aldrig lyfta skrivaren från dess vänstra eller högra sida.**

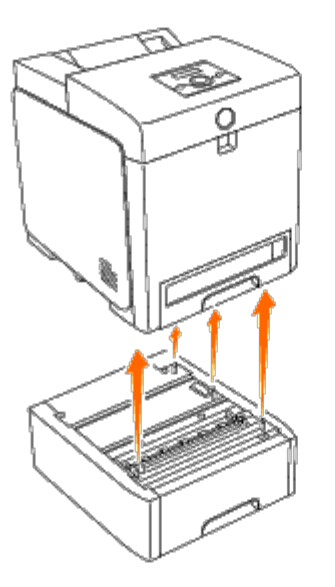

5. För in magasinet 1 i skrivaren och tryck till dess det tar stopp.

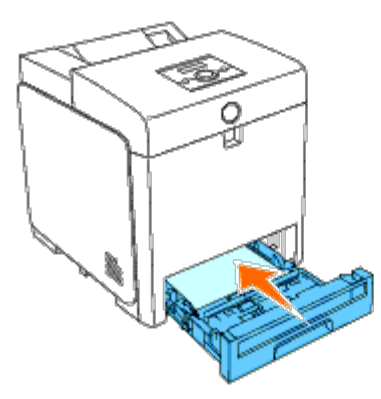

6. Återanslut alla inklusive spänningskabeln till baksidan av skrivaren och sätt på skrivaren.

## <span id="page-234-0"></span>**Ta bort en duplexer**

**Notering:** För att skydda trummorna på tonerkassetterna mot starkt ljus, stäng frontluckan inom fem minuter. Om frontluckan förblir öppen i mer än fem minuter kan det hända att utskriftskvaliteten försämras.

- 1. Se till att skrivaren är avstängd.
- 2. Tryck på sidknappen och öppna frontluckan.

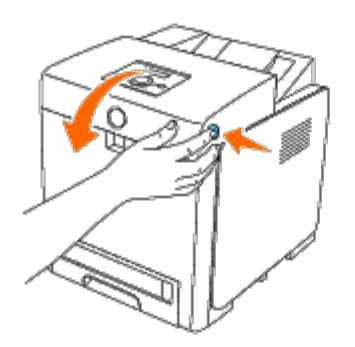

- **Notering:** Se till att inget vidrör eller skrapar ytan (svartfärgad film) på bandenheten. Repor, smuts eller olja från dina Ο händer på filmen eller bandenheten kan reducera utskriftskvalitén.
	- 3. Dra uppåt i spakarna för att lossa remmen och rotera remenheten upp så som visas i bilden.

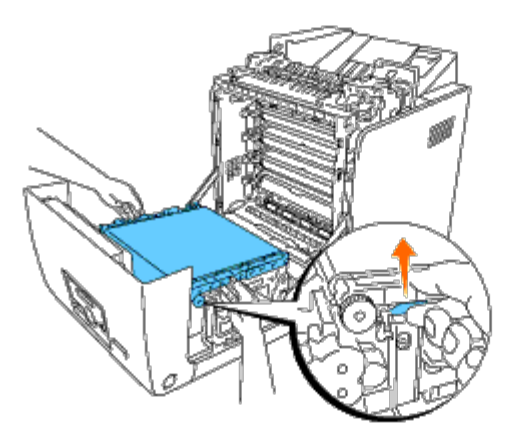

4. Håll spärren på duplexern som visas på bilden nedan och dra ut duplexern från skrivaren.

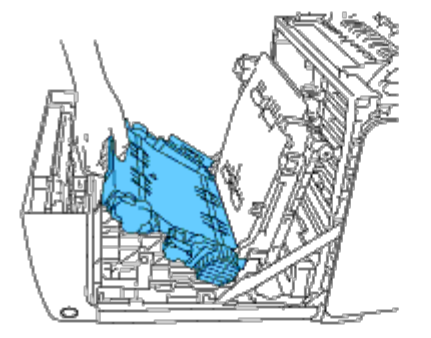

5. Stäng remenheten genom att dra ned den.

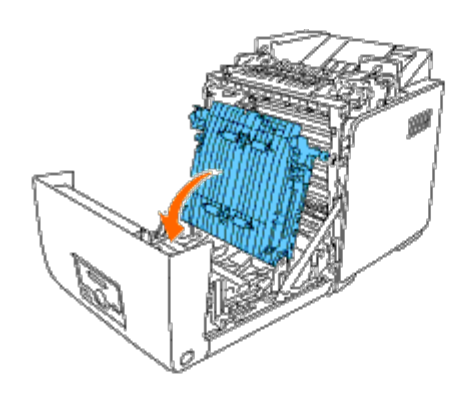

6. Stäng frontluckan.

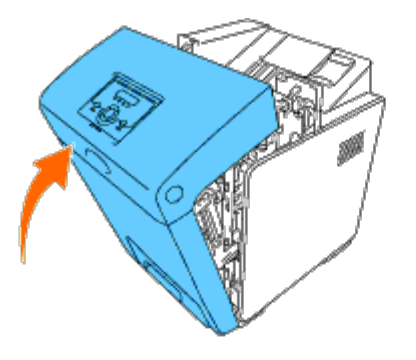

# <span id="page-236-0"></span>**Ta bort ett minne**

- 1. Se till att skrivaren är avstängd.
- 2. Vrid skruven på kontrollkortsluckan moturs och öppna luckan.

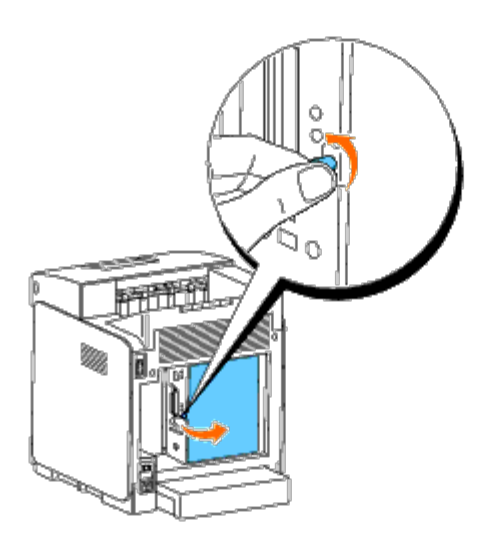

3. Dra spärrarna på båda kanterna av kontakten utåt samtidigt för att ta upp minnet.

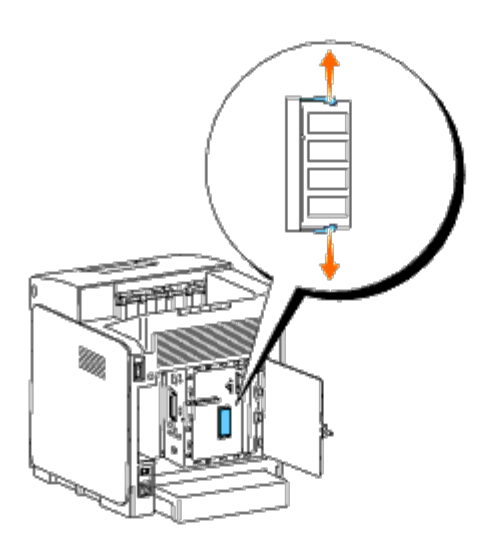

4. Håll i minnet och dra ut det.

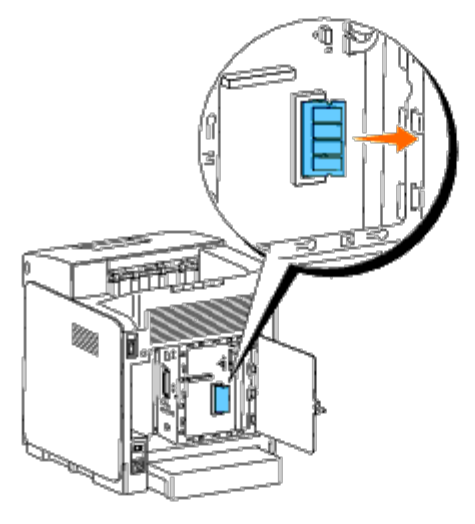

5. Stäng kontrollkortsluckan och vrid skruven medurs.

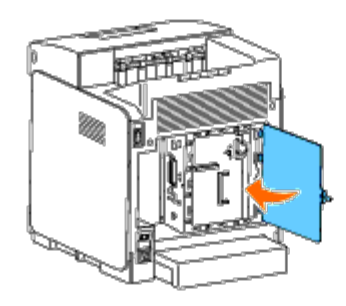

# <span id="page-237-0"></span>**Ta bort en hårddisk**

- 1. Se till att skrivaren är avstängd.
- 2. Vrid skruven på kontrollkortsluckan moturs och öppna luckan.

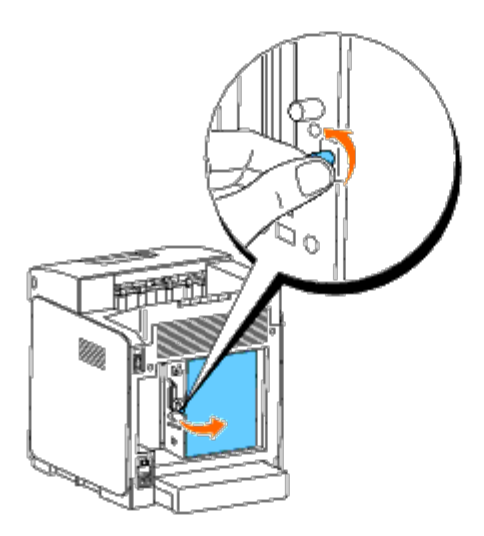

3. Ta bort de två skruvarna från hårddisken på sidan av kontrollkortet.

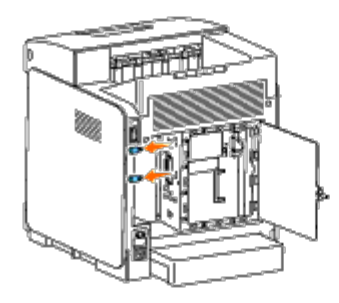

4. Håll den undre kanten på hårddisken och dra ut kontakten för att ta bort den från kontrollkortet.

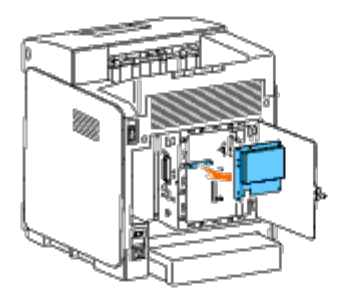

5. Stäng kontrollkortsluckan och vrid skruven medurs.

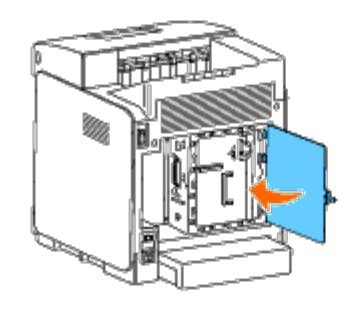

# <span id="page-238-0"></span>**Ta bort adaptern för nätverksprotokollet**

- 1. Stäng av skrivaren och dra ut strömsladden. Ta sedan bort alla kablar från baksidan av skrivaren.
- 2. Vrid skruven på kontrollkortsluckan moturs och öppna luckan.

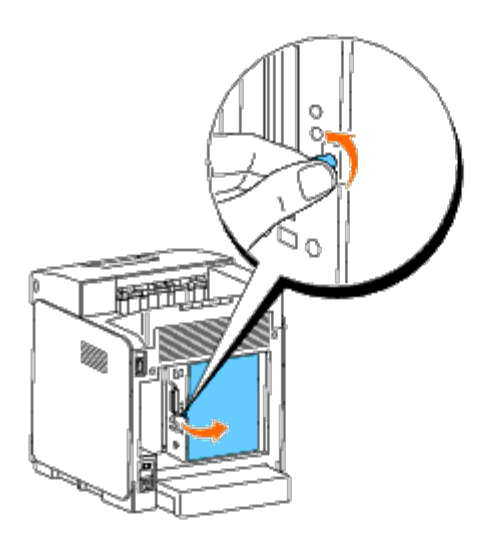

3. Ta bort adaptern för nätverksprotokollet genom att släppa hakarna på adaptern.

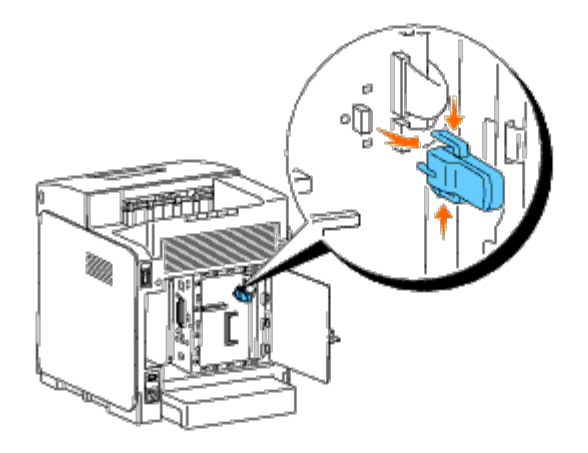

4. Stäng kontrollkortsluckan och vrid skruven medurs.

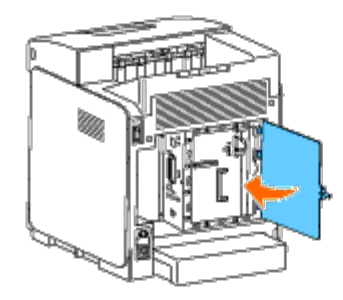

5. Återanslut alla inklusive spänningskabeln till baksidan av skrivaren och sätt på skrivaren.

## <span id="page-239-0"></span>**Ta bort adaptern för trådlös skrivare**

- 1. Stäng av skrivaren och dra ut strömsladden. Ta sedan bort alla kablar från baksidan av skrivaren.
- 2. Vrid skruven på kontrollkortsluckan moturs och öppna luckan.
- 3. Ta bort adaptern för trådlös skrivare från skrivaren genom att släppa adapterns hakar från undersidan av adapteruttaget för trådlös skrivare som visas på bilden nedan.

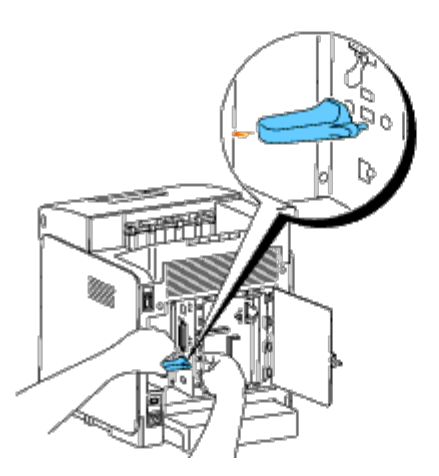

4. Sätt på locket i den trådlösa skrivaradapterkontakten.

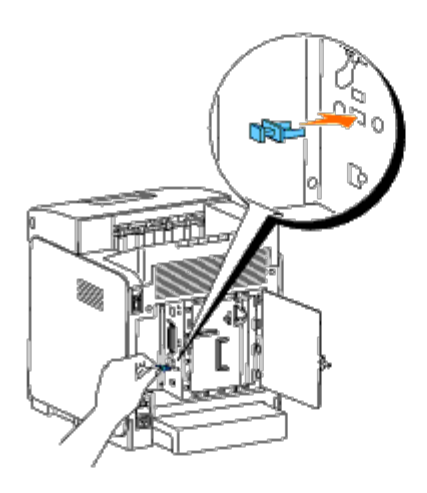

5. Stäng kontrollkortsluckan och vrid skruven medurs.

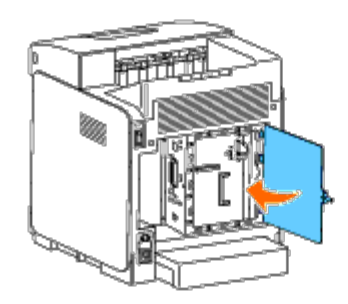

[Tillbaka till innehåll-sidan](#page-0-0)

# **Skrivarspecifikationer**

- O [OS kompatibilitet](#page-241-0)
- **[Elförsörjning](#page-241-1)**
- **O** [Dimensioner](#page-241-2)
- **O** [Minne](#page-241-3)
- **[Sidbeskrivningsspråk \(PDL\)/emulering, Operativsystem och gränssnitt](#page-242-0)**
- **O** [Miljö](#page-242-1)
- **C** [Kablar](#page-243-0)

# <span id="page-241-0"></span>**OS kompatibilitet**

Din Dell™ 3130cn Color Laser Printer är kompatibel med Windows® (2000, XP, XP x64, Vista, Vista x64, 7, 7 x64, Server 2003, Server 2003 x64, Server 2008, Server 2008 x64, Server 2008 R2 x64, NT 4.0); Mac OS X (10.2.8/10.3.9/10.4.x/10.5.x); Novell<sup>®</sup> (3.12, 3.2, 4.1, 4.11, 4.2, 5, 5.1, 6, 6.5 (SP1.1 eller senare)) stöds dock ej<sup>1</sup>; Linux (Turbolinux FUJI (Engelska), SUSE Linux Enterprise Desktop 10 (Engelska), RedHat Enterprise Linux ES 4.0/5.0 (Engelska)) stöds dock ej $^2$ ; Unix (HP-UX 11.i (Engelska), Solaris 9/10 (English)) stöds dock ej.

<sup>1</sup> Dells tekniska telefonsupport stöder endast fabriksinstallerade operativsystem (Microsoft) för de första 30 dagarna gratis. Se **<http://www1.us.dell.com/content/products/compare.aspx/laser?c=us&cs=555&l=en&s=biz>** för ytterligare detaljer. Kunden måste köpa teknisk support från tillverkaren av operativsystem för att få teknisk hjälp utöver 30 dagar.

 $2$  Om kunden har andra operativsystem och har köpt guld teknisk support (för mer information om guld teknisk support se **<http://www1.us.dell.com/content/topics/global.aspx/services/en/gts?c=us&cs=555&l=en&s=biz>**), telefon supporten kan erbjuda "sitt bästa" för att försöka lösa operativsystem spörsmål. Om tillverkaren behöver kontaktas måste kunden betala den extra avgiften för sådan support. Den enda gång Dell betalar för tredje persons support är när Dell är ansvarig för ärendet. Vad gäller att få skrivaren installerad och fungera så är detta konfigurering och kunden hålls ansvaring för betalning.

# <span id="page-241-1"></span>**Elförsörjning**

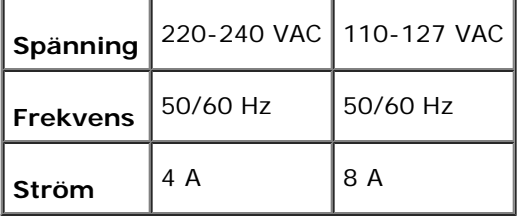

## <span id="page-241-2"></span>**Dimensioner**

Höjd: 470 mm (18,5 tum) Bredd: 400 mm (15,7 tum) Djup: 504 mm (19,8 tum)

Vikt (ej inklusive toner): 27,2 kg (59,9 lb)

## <span id="page-241-3"></span>**Minne**

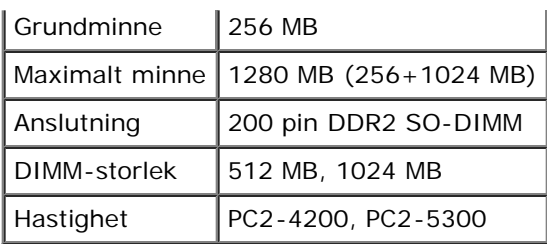

# <span id="page-242-0"></span>**Sidbeskrivningsspråk (PDL)/emulering, Operativsystem och gränssnitt**

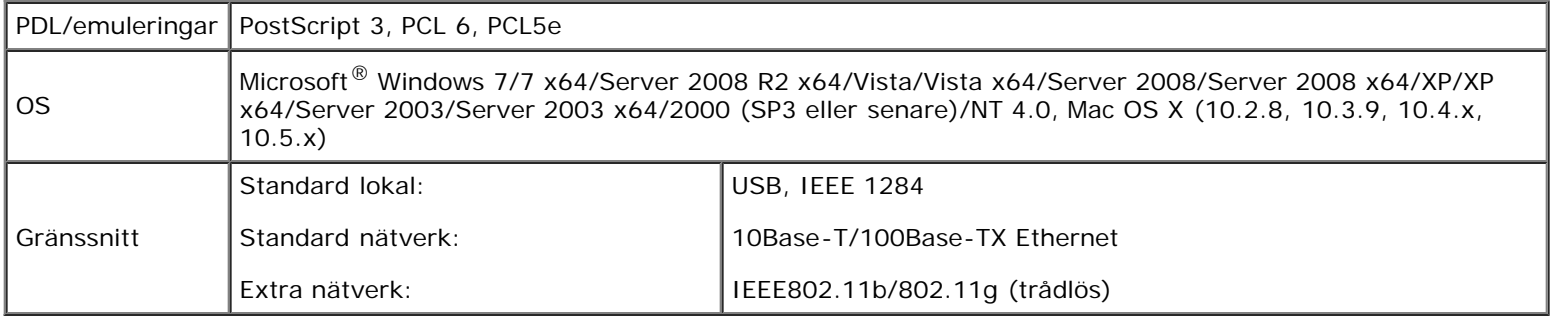

## **MIB kompatibilitet**

En Management Information Base (MIB) är en databas innehållande information om nätverks apparater (så som adapter, brygga, router eller datorer). Denna information hjälper nätverksadministratören att sköta nätverket (analysera uppträdande, trafik, fel osv.). Dell™ 3130cn Color Laser Printer följer industristandard specifikationerna för MIB vilket medger att skrivaren kan kännas igen och styras av olika skrivar- och nätverkskontrollsystem.

## <span id="page-242-1"></span>**Miljö**

## **Körning**

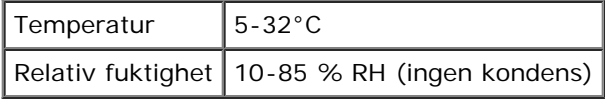

## **Garanterad utskriftskvalitet**

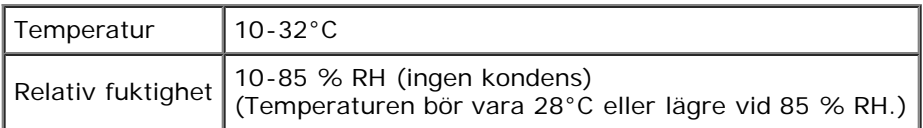

## **Förvaring**

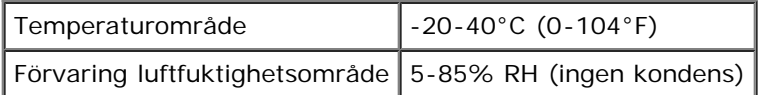

# **Höjd**

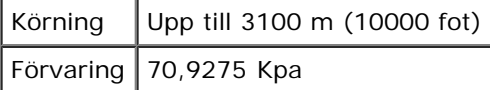

## **Kemisk emission**

Koncentration av ozon  $_{0,019}$  mg/m<sup>3</sup>

# <span id="page-243-0"></span>**Kablar**

Din anslutningskabel måste klara följande krav:

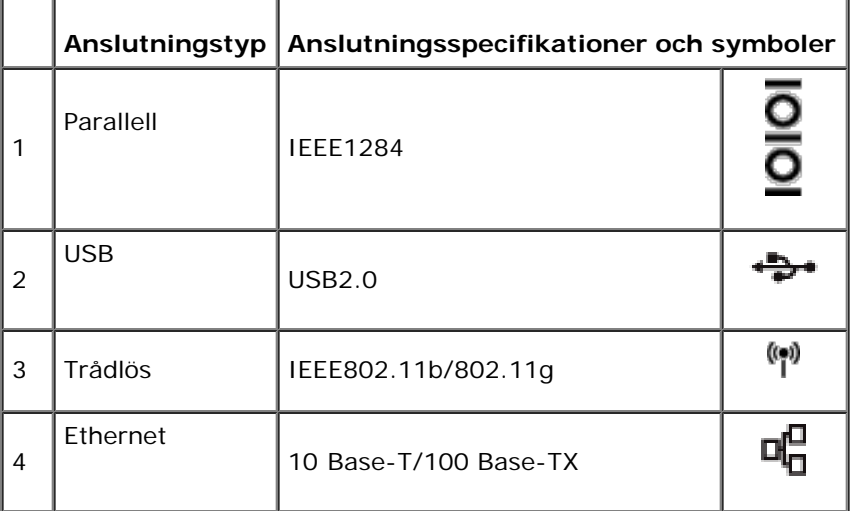

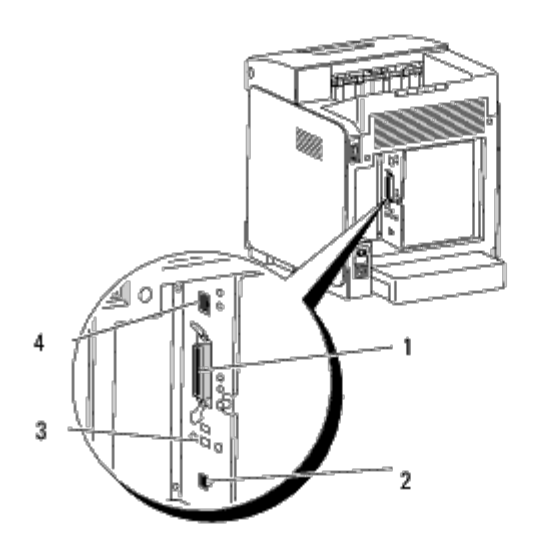

[Tillbaka till innehåll-sidan](#page-0-0)

# **Utskrift med UX filter (UNIX)**

- **O** [Översikt](#page-244-0)
- **[Installera UX filtret](#page-245-0)**
- **[Avinstallera UX filtret](#page-249-0)**
- **[Utskrift och användning av tillbehör](#page-251-0)**
- **[Försiktighetsåtgärder och begränsningar](#page-306-0)**

# <span id="page-244-0"></span>**Översikt**

## **UX filter**

Detta avsnitt beskriver funktionerna för UX filtret och dess arbetsmiljö.

#### **Funktioner**

UX filtret är ett tillbehörsprogram som konverterar filer skapade med UNIX arbetsstation till ett format som rättar sig efter PostScript språket laddat i skrivaren. Detta tillbehör erbjuder mjukvara som konverterar textfiler, SunRaster bildfiler (endast för Sun/Solaris), TIFF bildfiler och XWD bildfiler till ett PostScript språkprogram. Det använder också skrivarfunktioner för utmatning på följande sätt.

- Inmatning av pappersval
- Dubbelsidig utskrift
- Utmatning pappersval

**Notering:** Beroende på konfigureringarna för skrivaren kan det hända att en del inte kan använda UX filtret.

#### **Arbetsmiljö**

Textfiler, SunRaster bildfiler (endast för Solaris), TIFF bildfiler och XWD bildfiler mottagna från en arbetsstation ansluten till skrivaren via en USB-kabel eller parallellkabel (hädanefter kallad lokal arbetsstation) eller från en skrivare på ett nätverk (hädanefter kallad fjärrarbetsstation) kan konverteras till PostScript språkprogram och utmatade till skrivaren.

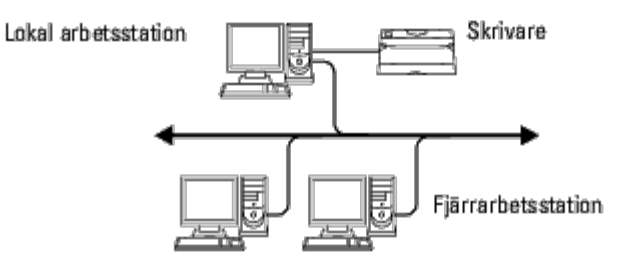

Vidare kan den också användas i en miljö där en skrivare, installerade med ett gränssnittskort, är direkt ansluten till ett nätverk.

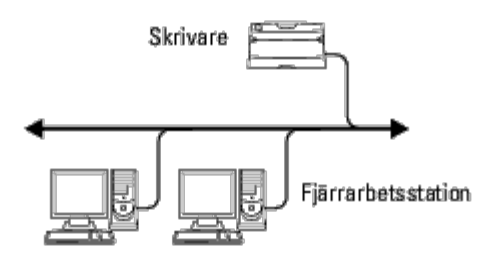

#### **Innan du använder UX filter**

Kontrollera följande artiklar innan du använder UX filtret.

Innan du ställer in arbetsstationen ställ skrivaren enligt följande.

1. Kontrollera om lpd-porten fungerar eller inte när du använder den i nätverksmiljö. Om lpd-porten inte fungerar sätt LPD till På i styrpanelen. (Obligatorisk) Se "[Protokoll"](#page-126-0) för ytterligare information.

När en parallellport eller USB-port ska användas se till att dessa fungerar. (Obligatorisk)

- 2. Ställ in IP-adress och subnätmask när skrivaren används i en nätverksmiljö. (Obligatorisk)
- 3. Gör funktionen TBCP filter tillgänglig om funktionen TBCP filter är installerad på skrivaren. Se "[Adobe Protocol](#page-128-0)" för ytterligare information.

## <span id="page-245-0"></span>**Installera UX filtret**

### **Innan installation**

Följande krävs för installation.

Operativsystem som stöds beskrivs i "[Sidbeskrivningsspråk \(PDL\)/emulering, Operativsystem och gränssnitt](#page-242-0)".

Diskkapacitet: 20 MB fritt utrymme krävs, inklusive tillfälligt arbetsutrymme för installation.

- Logga in som ett rotkonto för att operera här. Om du inte har roträttigheter kontakta din systemadministratör.
- Utmatningsskrivaren måste vara registrerad i nätverket innan användning av UX filter. (HP-UX) Använd sam kommandon för registrering av utmatningsskrivare. För mer information se manualen om HP-UX.

#### **Filer som läggs till vid installation**

Följande filer kommer att läggas till när UX filtret installeras.

#### **Solaris**

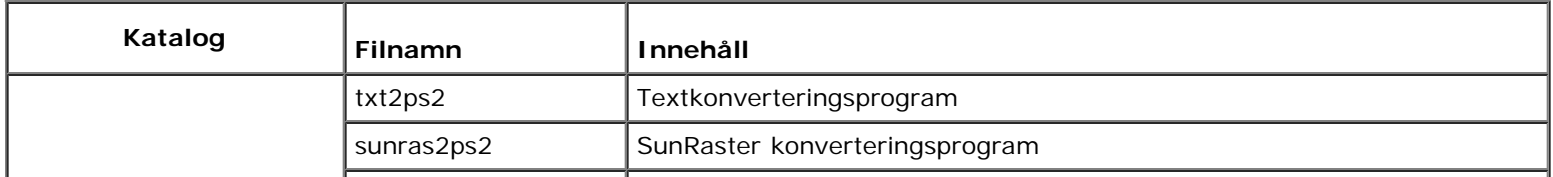

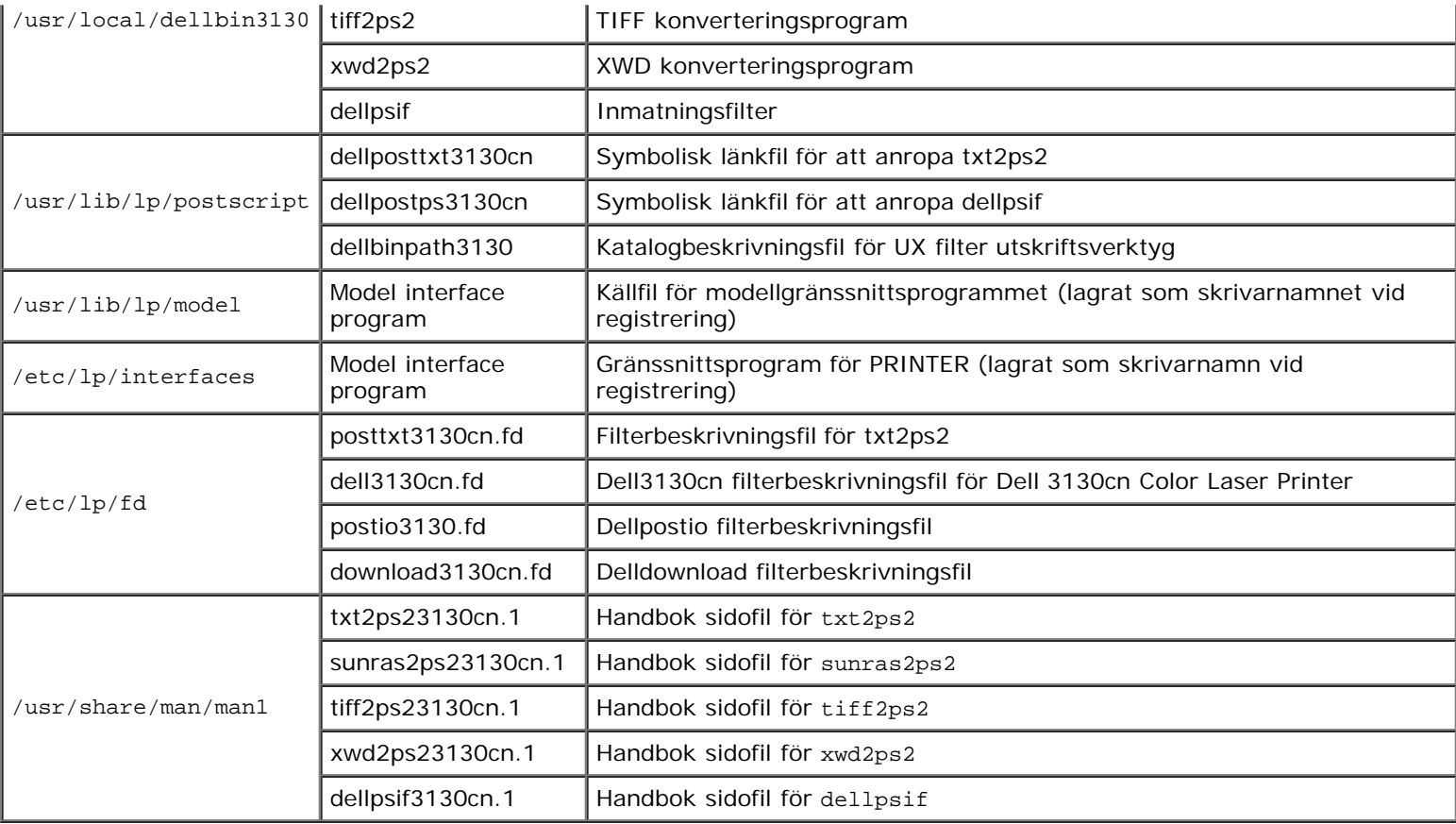

**Anmärkning:** Katalogerna som listas är standardkataloger.

#### **HP-UX**

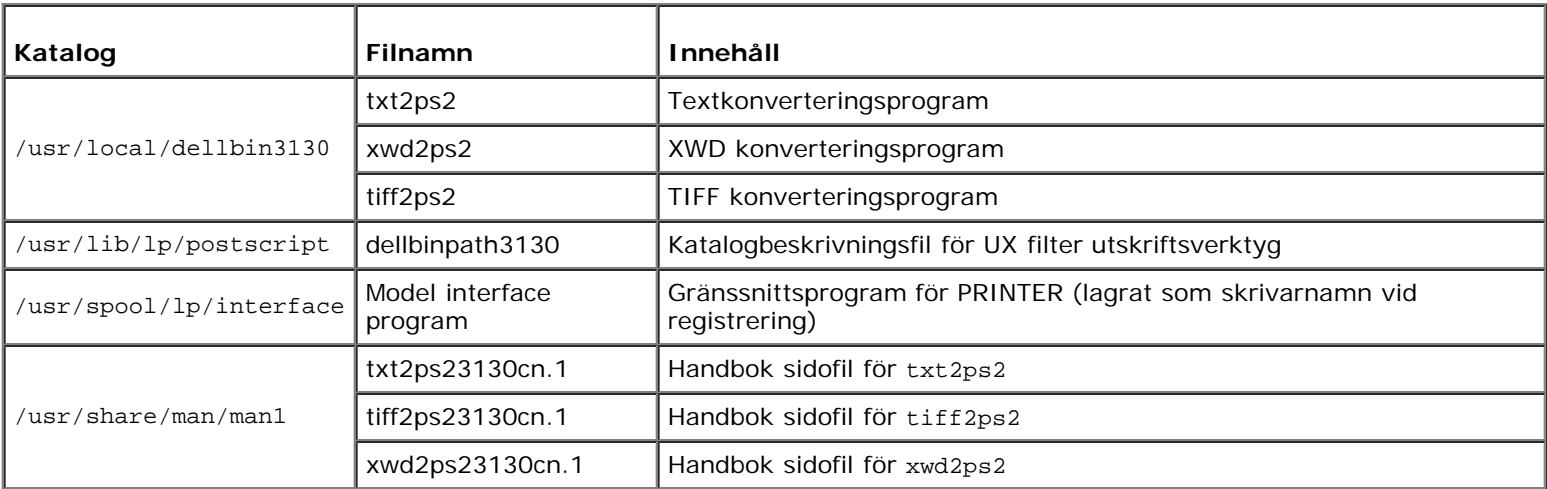

**Anmärkning:** Katalogerna som listas är standardkataloger.

#### **Installationsprocess översikt**

Detta avsnitt erbjuder information över installationen av UX filter med en UNIX arbetsstation.

#### **Solaris**

- 1. Ställ in skrivaren och nätverket
- 2. Sätt i *Drivrutiner och tillbehör* CD:n i den lokala arbetsstationen.
- 3. Kör installeraren och påbörja installationen.
- 4. Skriv ut för att testa skrivaren.

#### **HP-UX**

- 1. Ställ in skrivaren och nätverket
- 2. Sätt i *Drivrutiner och tillbehör* CD:n i den lokala arbetsstationen.
- 3. Kör installeraren och påbörja installationen.
- 4. Skriv ut för att testa skrivaren.

### **Handhavande i Solaris**

#### **Installation/skrivarinställningar**

- 1. Sätt i *Drivrutiner och tillbehör* CD:n i CD ROM spelaren på den lokala arbetsstationen. Om ingen CD ROM spelare är installerad på din arbetsstation, extrahera filerna med en annan arbetsstation som har en CD ROM spelare för att föra över filerna till din arbetsstation.
- 2. Logga in som ett rotkonto och extrahera installationsskriptet från *Drivrutiner och tillbehör* CD:n.

**Notering:** Om du inte har roträttigheter kontakta din systemadministratör.

```
# cd /tmp
# cp /cdrom/cdrom0/UXFILTER.tar /tmp
```
- # tar xvf ./UXFILTER.tar
	- 3. Skriv ./install.sh och kör installeraren.

#./install.sh

4. Välj den skrivarmodell du ska installera.

Printer Model ?

```
1. Dell 3130cn Color Laser Printer
     2. Exit
Enter Process No (1/2)? : 1
```
5. Följande meny visas. Välj <1> och ställ in den lokala skrivaren.

```
Solaris installation for Dell 3130cn Color Laser Printer Type Printer
```
- 1. Set Local Printer
- 2. Set Remote Printer

6. Ange enhetsnamnet på anslutningsporten.

Enter port-device-name? [/dev/ecpp0] : /dev/bpp0

**Notering:** Ange enhetsfilen i den tillgängliga kommunikationsporten.

7. När Set Remote Printer är valt skriv in värdnamnet på servern eller värdnamnet för skrivaren.

```
Enter server-hostname? : server
server-hostname is 'server' (y/n)[y] : y
```
**Notering:** Värdnamnet på server måste förregistreras med DNS, NIS, NIS+ eller /etc/hosts.

8. När Set Remote Printer är valt ange namnet för fjärrskrivaren.

```
Enter server-printer-name? : ps
server-printer-name is 'ps' (y/n)[y] : y
```
**Notering:** Skriv in ps när skrivaren är en nätverksansluten skrivare.

9. Skriv in skrivarnamnet som ska registreras med systemet.

```
Enter printer-name? [dell3130cn] : dell3130cn
Printer-name is 'dell3130cn' (y/n)[y] : y
```
10. Ange den katalog dit du vill installera tillbehöret. För att installera i /usr/local/dellbin3130, tryck tangenten <Enter>. För att ändra katalogen, ange en.

Enter Binary directory name? [/usr/local/dellbin3130] :

11. Om tillbehöret har installerats tidigare kommer användare att tillfrågas om tidigare version ska skrivas över.

directory is '/usr/local/dellbin3130' (y/n)[n] : y

12. Om server inmatning i steg 5 är skrivaren ansluten via nätverk skriv <y>. Om server och skrivare är anslutna lokalt skriv <n>.

'dell3130cn'is network printer?:(y/n)[y] : y

Installation av mjukvaran är slutförd.

**Notering:** När skrivarinställningarna har modifierats eller ändrats med administratörsverktyget (admintool) efter installation kan det hända att utskrift inte fungerar.

#### **Handhavande i HP-UX**

#### **Installationsförfarande**

**Anmärkning:** Värdnamnet på utmatningsskrivaren som du vill ange i steg 6 måste vara förregistrerad med ett sam kommando.

- 1. Sätt i *Drivrutiner och tillbehör* CD:n i CD spelaren i den lokala arbetsstationen.
- 2. Logga in som ett rotkonto och extrahera installationsskriptet från *Drivrutiner och tillbehör* CD:n.

**Notering:** Om du inte har roträttigheter kontakta din systemadministratör.

```
mount -F cdfs -o cdcase /dev/dsk/c1t2d0 /cdrom
  cd /tmp<br>cp /cdr
# cp /cdrom/uxfilter.tar /tmp
  tar xvf UXFILTER.tar
```
**Anmärkning:** /dev/ds/clt2d0 är ett exempel. Ange CD ROM enhetsfilen för alla arbetsstationer.

3. Mata in ./install.sh och kör installeraren.

#./install.sh

4. Välj den skrivarmodell du ska installera.

```
Printer Model ?
     1. Dell 3130cn Color Laser Printer
     2. Exit
Enter Process No (1/2)? : 1
```
5. Ange den katalog dit du vill installera tillbehöret.

```
Enter install directory name [/usr/local/dellbin3130]:
directory is '/usr/local/dellbin3130' (y/n)[n] : y
```
6. Skriv in namnet på utmatningsskrivaren. Skriv delllp3130cn. Skriv in skrivarnamnet som ska registreras med systemet.

```
Enter output-printer-name? : delllp3130cn
output-printer-name is 'delllp3130cn' (y/n)[y] : y
```
**Anmärkning:** Det registrerade skrivarnamnet kan varieras genom att köra lpstat -v.

7. Skriv in det logiska skrivarnamnet. Registrera dell3130cn. Skriv in skrivarnamnet som inte tidigare har registrerats med systemet.

```
Enter logical-printer-name? : dell3130cn
Printer-name is 'dell3130cn' (y/n)[y] : y
```
8. Tillbehöret installeras i katalogen angiven i steg 5. Registrering kommer att utföras här så att den logiska skrivaren registrerad i steg 7 kan få tillgång till tillbehöret. Då denna process utförs automatiskt krävs ingen inmatning. I och med stegen ovan är installationen slutförd.

## <span id="page-249-0"></span>**Avinstallera UX filtret**

## **Om Avinstallering**

UX filtret levereras inte med någon avinstallerare. För att avinstallera UX filtret följ följande förfarande.

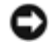

**Notering:** Logga in som ett rotkonto för att operera här. Om du inte har roträttigheter kontakta din systemadministratör.

#### **Solaris**

1. Radera skrivaren som registrerades med systemet. Använd skrivarnamnet som skapades under installationen och kommandot lpadmin.

# lpadmin -x printername

2. Radera de filter som registrerats med systemet. Radera filter som registreras under installation med kommandot lpfilter.

```
# lpfilter -f dell3130cn -x (för Dell 3130cn Color Laser Printer)
# lpfilter -f download3130 -x
  lpfilter -f postio3130cn -x<br>lpfilter -f posttxt3130cn -
             -f posttxt3130cn -x
```
3. Radera symboliska filer som krävs för att ropa upp filtret.

Radera följande filer från /usr/lib/lp/postscript.

dellposttxt3130cn dellpostps3130cn dellbinpath3130

4. Radera gränssnittsprogramfilerna från *Valt skrivartypsnamn* från /usr/lib/lp/model.

Ta även bort gränssnittsprogramfilerna för *Valt skrivarnamn* från /etc/lp/interfaces.

5. Radera alla kataloger som innehåller UX filter och filer i dessa kataloger som har skapats under installationen. Följande kataloger måste raderas.

/usr/local/dellbin3130

6. Radera filterbeskrivningsfilerna. Radera följande filer från /etc/lp/fd.

Filterbeskrivningsfiler för olika skrivare.

```
dell3130cn.fd (för Dell 3130cn Color Laser Printer)
download3130.fd
postio3130cn.fd
posttxt3130cn.fd
```
#### **HP-UX**

1. Radera skrivaren som registrerades med systemet. Använd kommandot sam för att radera inställning av skrivare under installation.

# sam

2. Radera alla kataloger som innehåller UX filter och filer i dessa kataloger som har skapats under installationen. Följande

/usr/local/dellbin3130 (katalog angiven under installation)

### <span id="page-251-0"></span>**Utskrift och användning av tillbehör**

### **Utskrift (Solaris)**

Detta avsnitt erbjuder information om utskrift som använder filter. För att skriva ut från Solaris ange skrivare som registrerades under installationen av filter så som destination för utmatning.

**Notering:** För att använda kommandot lp, se till att arbetsmiljön för buffert har ställts in korrekt (aktiverat, möjliggjort) med kommandot lpstat (lpstat-p all). För detaljerade alternativ för kommandot lp och kommandot lpstat eller hur man ska använda dem, se relaterade handböcker för Solaris.

#### **Utskrift från Solaris**

Att skriva ut till standardskrivare:

Om skrivaren är registrerad som standardskrivare kan namnet på skrivaren förkortas och anges som följande exempel visar.

```
% lp filnamn
```
Att skriva ut till andra skrivare:

För att skriva ut till en skrivare med namnet *dell3130cn* skriv så som följer.

% lp -d dell3130cn *filnamn*

**Anmärkning:** Namnet på skrivare kan bekräftas genom att utföra lpstat -v.

Att ändra standardskrivare tillfälligt för utskrift:

För att ändra standardskrivare ange skrivarnamnet i miljövariabeln LPDEST.

För att ange en skrivare som heter *dell3130cn* som standardskrivare för utskrift, skriv som följer.

% setenv LPDEST dell3130cn

% lp *filnamn*

**Anmärkning:** Genom att använda denna metod kan en standardskrivare anges för varje användare.

**Anmärkning:** Ovanstående exempel beskriver installationsmetoden utförd när cache används.

Att välja ett pappersmagasin för utskrift:

För att ange pappersmagasin för utskrift ange pappersmagasin efter valet -y i kommandot 1p.

**Anmärkning:** Beroende på installationsalternativ kan de tillgängliga pappersmagasinen variera.

För att välja och skriva ut på en pappersstorlek letter på skrivaren med namnet *dell3130cn* i stående format ange följande.

% lp -d dell3130cn -y landscape -y letter *filnamn*

Följande alternativ kan anges med kommandot lp.
Att skriva ut textfiler:

**Anmärkning:** Det skrivs ut enligt längd och bredd som anges med kommandot lpadmin.

```
-y double
```
Anger utskrift i 2-kolumner.

-y landscape

Roterar bilden 90° och använder pappret i liggande orientering.

-y size=*n*

Anger typsnittsstorleken till n punkter.

-y outcolumn=*n*

Detta alternativ konverterar text till enkelbyte text och anger utskriften att starta från kolumn n.

**Anmärkning:** För att ange typ av typsnitt, skriv in typsnittsnamnet som det är efter -y font= alternativet.

-y outline=*n*

Anger utskriften att starta från linje n.

% lp -y font=Courier-Oblique *filnamn*

-y font=*typsnitt*

Anger typsnittet för utskrift med enkelbyte alfanumeriska tecken. Om angivet typsnitt inte är tillgängligt för skrivaren kommer standardtypsnitt att användas.

**Anmärkning:** För information om tillgängliga typsnitt se PS typsnittslistan.

-y margin=*u:b:r:l*

Anger marginalen på en sida i tum. *u* (topp marginal), *b* (botten marginal), *r* (höger marginal), och *l* (vänster marginal) är positiva realsiffror (upp till två decimaler). Det förvalda är *0*.

-y ps

Inkommande fil kommer att bearbetas som en PostScript fil. Om filen inte börjar med "%!" kommer "%!" att skrivas ut på första raden. Om filen innehåller "%!" kommer detta att ignoreras.

#### Att skriva ut text/PostScript filer:

-y DuplexBook

Aktiverar funktionen bindning längs långsida. När den är angiven kommer utskriftsriktning eller position att justeras och båda sidorna på pappret att skrivas på så att den längre kanten på sidan kan bindas.

-y DuplexList

Aktiverar funktionen bindning längs kortsida. När den är angiven kommer utskriftsriktning eller position att justeras och båda sidorna på pappret att skrivas på så att den kortare kanten på sidan kan bindas.

-y *magasin inmatning*

Parametrar som har att göra med pappersmagasin kan anges med kommandot 1p enligt följande.

magasin1

Mata papper från magasin 1 (standard 250-arks magasin).

magasin2

Mata papper från magasin 2 (extra 550-arks matare).

a4

Mata papper från magasin laddat med A4 (210 x 297 mm).

a5

Mata papper från magasin laddat med A5 (148 x 210 mm).

 $h5$ 

Mata papper från magasin laddat med B5 (182 x 257 mm).

letter

Mata papper från magasin laddat med Letter (8,5 x 11 tum).

folio

Mata papper från magasin laddat med Folio (8,5 x 13 tum).

legal

Mata papper från magasin laddat med Legal (8,5 x 14 tum).

executive

Mata papper från magasin laddat med Executive (7,25 x 10,5 tum).

monarch

Mata papper från magasin laddat med Monarch (3,875 x 7,5 tum).

com10

Mata papper från magasin laddat med Envelope #10  $(4,125 \times 9,5 \text{ tum})$ .

dl

Mata papper från magasin laddat med DL (110 x 220 mm).

c5

Mata papper från magasin laddat med C5 (162 x 229 mm).

*M*x*N*mm

Mata papper från magasin laddat med MxNmm definierat av användare. Tillåtet område: Bredd: 76,2 till 220,0 mm Längd: 127,0 till 355,6 mm

*M*x*N*tum

Mata papper från magasin laddat med MxNinches definierat av användare. Tillåtet område: Bredd: 3,00 till 8,66 tum Längd: 5,00 till 14,0 tum Om detta alternativ inte anges eller angivet magasin inte är tillgängligt kommer papper matas från standardmagasinet.

-y toner\_save

Sätter på läget *spara toner* för utskrift. Utskriften kommer att bli svagare än vid normal utskrift.

-y nc=*n*

Anger antal utskrivna kopior (värdet för kopior måste vara ett positivt heltal). Om detta alternativ inte anges kommer 1 att bli valt.

-y cl

Anger att utskriften ska sorteras. Om alternativet *kopior* inte angetts kommer detta alternativ ignoreras.

-y ps

Inkommande fil kommer att bearbetas som en PostScript fil. Om filen inte börjar med %! kommer %! att skrivas ut på första raden. Om en fil innehåller %! kommer detta alternativ ignoreras.

-y msi

Anger universalmatare.

-y m=*typ*

Anger papperstyp för universalmatare.

Tillgängliga papperstyper för universalmatare är följande.

Finpapper/kartong/vanligt papper 2 BB Finpapper bak/kartong/vanligt papper 2 - sida 2 P Kontors/vanligt/vanligt papper 1 PB Kontors bak/vanligt/vanligt papper 1 - sida 2 R Återvunnet papper RB ÅtervunnetPapperBak/Återvunnet Papper - sida 2 H1 Tjockt papper/Kraftigt papper 1/Omslag 1 H1B Tjockt papper bak/Kraftigt papper 1/Omslag 1 - sida 2  $H<sub>2</sub>$ Tjockt papper2/Kraftigt papper 2/Omslag 2 H2B Tjockt papper2 bak/Kraftigt papper 2/Omslag 2 - sida 2 OHP OH-film L Etikettpapper/Etiketter C2 Bestruket/bestruket 2/bestruket papper 2 C2B Bestruket bak/bestruket 2/bestruket papper 2- sida 2 C3 Bestruket tjockt/bestruket 3/bestruket papper 3 C3B Bestruket tjockt bak/bestruket 3/bestruket papper 3- sida 2 E Kuvert

Om detta alternativ inte anges kan papperstyp för universalmatare användas.

-y mfo=*läge*

B

Anger orientering for universalmatare.

Tillgängliga orienteringar för universalmatare är som följer.

le

Liggande

ler

Liggande (roterad)

se

Stående

ser

Stående (roterad)

```
-y po=n
```
Anger alternativa magasin.

Tillgängliga alternativa magasin är som följer.

0

Använd skrivarinställningar

1

Visa meddelande

2

Mata från universalmatare

3

Använd närmaste storlek (justerar storlek)

4

Använd större storlek (justerar storlek)

5

Använd närmaste storlek (ingen zoom)

6

Använd större storlek (ingen zoom)

# -y st=*läge*

Anger mata mellanlägg från.

Tillgängliga mata mellanlägg från följande.

auto

Automagasin/auto

```
1
```
1:a magasin/magasin 1 (standard 250-arks magasin)

```
2
```
2:e magasin/magasin 2 (extra 550-arks matare)

off

Av

-y sp

Anger mellanlägg med utskrift.

-y sb

Anger hoppa över blanka sidor

```
-y cm=läge
```
Anger utmatad färg.

Tillgängliga utmatad färg är som följer.

c

Färg (CMYK)

k

Svart

-y pr=*läge*

Anger utskriftsläge.

Tillgängliga utskriftslägen är som följer.

hs

Snabb

hq

Hög kvalitet

sf

Extrafin

-y cc=*läge*

Anger bildtyper.

Tillgängliga bildtyper är som följer.

0

Av

1

Foto

2

sRGB

3

Standard/ Normal

4

Presentation

Detta alternativ är endast tillgängligt för färgutskrift och när inmatad data är RGB-data.

-y gc=*läge*

Anger RGB gammakorrigering

Tillgängliga RGB gammakorrigeringar som följer.

1.0 1.0 1.4 1.4 1.8 1.8 2.2 2.2 2.6 2.6

off Av

Detta alternativ är endast tillgängligt för färgutskrift och när inmatad data är RGB-data.

-y sc=*läge*

Anger skärm. Tillgängliga skärmar är följande. 0 Finhet 1 Gradation

2

Auto

3

För OH-film

-y gg=*läge*

Anger gråfärg garanterad.

Tillgängliga lägen för gråfärg garanterad är som följer.

on På

off Av

Detta alternativ är endast tillgängligt för färgutskrift.

-y ct

Anger färgtransformation.

Detta alternativ är endast tillgängligt för färgutskrift.

-y br=*läge*

Anger justering av klarhet.

Tillgängliga alternativa värden för justeringar av klarhet är som följer.

+5 Klar 5 +4 Klar 4 +3 Klar 3 +2 Klar 2 +1 Klar 1  $+0$ Normal -1 Mörk 1 -2 Mörk 2 -3 Mörk 3 -4 Mörk 4

 $-5$ Mörk 5

-y rgbc=*läge*

Anger RGB färgkorrigering

Tillgängliga RGB färgkorrigering är som följer.

10 Perceptuell

11 Färgmättnad

12 RelativC

13 AbsolutC

Detta alternativ är endast tillgängligt för färgutskrift och när inmatad data är RGB-data.

-y rgbpr=*läge*

Anger RGB inmatningsprofil.

Tillgängliga alternativa värden för RGB-inmatningsprofil är som följer.

0 sRGB

1

AdobeRGB

Detta alternativ är endast tillgängligt för färgutskrift och när inmatad data är RGB-data.

-y rgbtb=*läge*

Anger RGB färgtemperatur.

Tillgängliga alternativa värden för RGB-färgtemperatur är som följer.

Detta alternativ är endast tillgängligt för färgutskrift och när inmatad data är RGB-data.

-y cb=cyan-low:cyan-middle:cyan-high:magenta-low:magenta-middle:magenta-high:yellow-low:yellow-middle:yellow high:black-low:black-middle:black-high

Anger justeringsvärde för färgbalansen för varje färg/desnitet.

Tillgängliga justeringsvärden är som följer.

+3 Mörk 3 +2 Mörk 2 +1 Mörk 1  $\Omega$ Normal -1 Ljus 1  $-2$ Ljus 2

-3

Ljus 3

-Cb

Alternativvärde måste anges i följande ordning:

Cyan låg densitet, Cyan medel densitet, Cyan hög densitet, Magenta låg densitet, Magenta medel densitet, Magenta hög densitet, Gul låg densitet, Gul medel densitet, Gul hög densitet, Svart låg densitet, Svart medel densitet, Svart hög densitet

Om inget värde anges anses det vara "0"(Normal).

Till exempel, om du vill ange "Ljus 2" för Cyan medel densitet, "Mörk 3" för Gul hög densitet och "Mörk 2" för Svart låg densitet kan det anges genom att använda något av följande:

 $-Cb=0$ :  $-2$ : 0:0:0:0:0:0:0: + 3: + 2:0:0

 $-Cb=:-2::::::::+3:-2::$ 

-y -hld=*Utskriftstyp:Användar-ID:Lösenord:Dokumentnamn*

Säker utskrift

*Utskriftstyp*

lagra

Säker utskrift/lagra utskrift

korrektur

Korrekturutskrift

*Användar-ID*

Upp till åtta enkelbyte tecken från 0x20 till 0x7E, utom 0x20 " "(mellanslag) och 0x3A":" (kolon).

*Lösenord*

Upp till 12 enkelbyte tecken från 0x30 till 0x39 (siffertecken).

*Dokumentnamn*

Upp till 12 enkelbyte tecken från 0x20 till 0x7E, utom 0x20 " "(mellanslag) och 0x3A":" (kolon).

Säker utskrift

-y -hld=lagra:*Utskriftstyp:Användar-ID:Lösenord:Dokumentnamn*

-y hld=store:*Användar-ID:Lösenord:*

Spara utskrift

-y hld=store:*Användar-ID:Dokumentnamn*

-y hld=store:*Användar-ID::*

#### Korrekturutskrift

-y hld=proof:*Användar-ID::Dokumentnamn*

-y hld=proof:*Användar-ID::*

-y -Jown= jobbägarnamnn: Lösenord autentiseringsinställning

Anger jobbägarnamn och lösenord för autentisering.

- När endast jobbägarnamn är angivet (-Jown=jobbägarnamn:) (inget lösenord angivetd), autensieringslösenord anses som ej angivet.
- När endast lösenord är angivet (-Jown=:password) (inget jobbägarnamn angivet) inloggningsnamn används för jobbägarnamn. Inmatat lösenord används som autentiseringslösenord.
- När varken jobbägarnamn eller lösenord är angivna (-Jown=:) inloggningsnamn används för jobbägarnamn och autentiseringslösenord anses som ej angivet.
- När ett jobbägarnamn överstiger antal tillåtna tecken ignoreras de överstigande tecknen.

**Anmärkning:** Tecken tillåtna för jobbägarnamn är alfanumeriska tecken och symboler, utom mellanslag och kolon.

**Anmärkning:** Upp till 32 tecken kan matas in för jobbägarnamn.

När ett otillåtet tecken angivits för lösenord eller när ett angivet lösenord inte är inom tillåten teckenlängd anses autentiseringslösenordet som ej angivet.

**Anmärkning:** Tillåten lösenordslängd är mellan 4 och 12 tecken.

Inkomplett form för -Jown alternativ anses som att ingen autentiseringsinställning har gjorts. I detta fall om autentiseringsinställning görs med miljövariabel används den som inställningsinformation.

# **Utskrift (HP-UX)**

Denna sektion erbjuder information om utskrift från den registrerade logiska skrivaren under installation.

# **Utskrift från HP-UX**

Att skriva ut till standardskrivare:

Om skrivaren är registrerad som standardskrivare kan namnet på skrivaren förkortas och anges som följande exempel visar.

% lp *filnamn*

Att skriva ut till andra skrivare:

För att skriva ut till en skrivare med namnet dell3130cn skriv så som följer.

% lp -d dell3130cn *filnamn*

Att ändra standardskrivare tillfälligt för utskrift:

För att ändra standardskrivare ange skrivarnamnet i miljövariabeln PRINTER.

För att ange en skrivare som heter dell3130cn som standardskrivare för utskrift, skriv som följer.

% setenv PRINTER dell3130cn

% lp *filnamn*

Att skriva ut med tillval:

För att skriva ut med tillval ange tillval för kommandot lp med hjälp av -o som följer.

Tillgängliga alternativ är de samma som txt2ps2/tiff2ps/xwd2ps2.

Beroende på installationsalternativ kan de tillgängliga pappersmagasinen variera.

% lp -d dell3130cn -o r -o ILT *filnamn*

Att skriva ut med filformat:

Att skriva ut textfiler:

% lp -d dell3130cn *filnamn*

Att skriva ut XWD-filer:

Att skriva ut filer i formatet TIFF:

% lp -d dell3130cn -o TIF *filnamn*

Att skriva ut PostScript filer:

% lp -d dell3130cn *filnamn*

Att skriva ut PostScript filer som textfiler:

% lp -d dell3130cn -o TX *filnamn*

Men för PostScript filer med alternativ inställda, så som pappersval etc., när samma alternativ är angivna kommer det att ignoreras.

# **Autentisering utskrift**

Detta avsnitt innehåller information angående hur man anger användarnamn som används för autentisering utskrift i miljövariabeln.

# **Anger användarnamn**

#### **Att ange Användarnamn för Autentisering utskrift.**

Du kan ange ett unikt användarnamn i miljövariabeln enligt följande.

% setenv JOWN3130U " jobownername"

Du kan ange inloggningsnamnet som användarnamn enligt följande.

% setenv JOWN3130U ""

**Anmärkning:** Upp till 32 tecken kan matas in för användarnamn. När ett användarnamn överstiger antal tillåtna tecken ignoreras de överstigande tecknen.

**Anmärkning:** Om du anger filteralternativ när autentisering för utskrift redan är angivet har filteralternativet högre Ø prioritet än autentisering för utskrift.

# **Ange lösenord**

# **Att ange Lösenord för Autentisering utskrift.**

Om du behöver ange lösenord i autentisering utskrift kan du ange lösenordet i miljövariabeln enligt följande.

setenv JOWN3130P "password"

Om du inte vill ange ett speciellt lösenord, skriv som följer.

setenv JOWN3130P ""

**Anmärkning:** Tillåten lösenordslängd är mellan 4 och 12 tecken. När ett otillåtet tecken angivits för lösenord eller när ett angivet lösenord inte är inom tillåten teckenlängd ignorerad de extra tecknen.

**Anmärkning:** Om du anger filteralternativ när autentisering för utskrift redan är angivet har filteralternativet högre

prioritet än autentisering för utskrift.

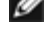

**Anmärkning:** Om du endast anger lösenord utan att ange användarnamn i miljövariabel kommer inloggningsnamnet att antas vara användarnamn.

**Notering:** Om du matar in lösenordet i inloggningsfilen för automatisk tilldelning av miljövariabeln när du loggar in rekommenderas du att ange lämpliga åtkomsträttigheter som förebygger obehöriga användare från att kunna läsa inloggningsfilen.

# **txt2ps2 (Solaris/HP-UX)**

# **Format**

/usr/local/dellbin3130/txt2ps2 [-d] [-D] [-I*magasin inmatning*] [-t] [-2] [-r] [-F] [-l*rader*] [ w*kolumner*] [-*outkolumner*] [-L*utrader*] [-e*n*] [-s*storlek*] [-E] [-f*typsnitt*] [-Nc=*kopior*] [-cl] [-ps] [ mg=topp:botten:höger:vänster] [-Hd=position:format:sida] [-Hftypsnitt] [-MSI] [-M=typ] [-Mfo=läge] [-<br>Pon] [-St=läge] [-Sp] [-Sb] [-Cm=läge] [-Pr=läge] [-Cc=läge] [-Gc=läge] [-Sc=läge] [-Gg=läge] [-<br>Cb=cyan-low:cyan-middle jobbägarnamn:lösenord] [*filnamn*...]

# **Funktion**

Läser text konverterar den till PostScript språkprogram och skriver till standard utmatning. Om filnamn inte är angett kommer standardinmatning tas för kommandoinmatning.

Genom att skriva in tecken strängar i miljövariabeln TXT2PS2OPTION, kan inmatningsalternativ i kommando raden utelämnas. Vid miljövariabel TXT2PS2OPTION och kommandoraden, om inget alternativ är angett kommer skrivaren skriva ut i 10 punkters typsnittsstorlek i stående orientering.

Vid miljövariabeln TXT2PS2OPTION och kommandoraden, om samma alternativ är angett kommer den som angetts i kommandoraden att råda.

Txt2ps2 skriver ut ett PostScript språkprogram som justerar rad/kolumn i enlighet med pappersstorleken. Av denna anledning behöver användare inte vara uppmärksam på pappersstorleken. Om det finns ett alternativ angivet för rad/kolumn kommer automatisk radmatning efter pappersstorlek inte att utföras. Utskrift kommer att skrivas ut i enlighet med angivet rad/kolumn.

txt2ps2 tolkar följande kontrollkoder. Andra kontrollkoder/odefinierade kommer att konverteras till bas-8 nummer och matas ut som det är.

LF

Radmatning

FF

Formulärmatning (modifierbart alternativ)

TAB

8-kolumner tabuleringsstopp (modifierbart alternativ)

BS

Backstega 1 tecken

# **Alternativ**

-d

Aktiverar funktionen bindning längs kortsida. När den är angiven kommer utskriftsriktning eller position att justeras och båda sidorna på pappret att skrivas på så att den kortare kanten på sidan kan bindas. Detta alternativ är endast tillgänglig när den extra duplexenheten är installerad i skrivaren.

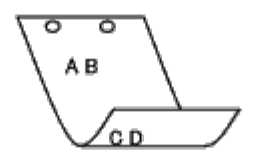

 $-\mathbf{D}$ 

Aktiverar funktionen bindning längs långsida. När den är angiven kommer utskriftsriktning eller position att justeras och båda sidorna på pappret att skrivas på så att den längre kanten på sidan kan bindas. Detta alternativ är endast tillgänglig när den extra duplexenheten är installerad i skrivaren.

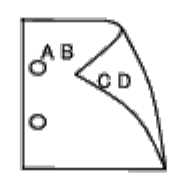

-I *magasininmatning*

Anger pappersmagasin. Ett pappersmagasin kan väljas genom att direkt ange ett magasin eller genom att ange en pappersstorlek.

När en pappersstorlek är angiven kommer det magasin som är laddat med papper av angiven storlek hittas och väljas automatiskt.

Parametrarna för val av pappersmagasin är som följer.

1

Mata papper från magasin 1 (standard 250-arks magasin).

2

Mata papper från magasin 2 (extra 550-arks matare).

A4

Mata papper från magasin laddat med A4 (210 x 297 mm).

A5

Mata papper från magasin laddat med A5 (148 x 210 mm).

B5

Mata papper från magasin laddat med B5 (182 x 257 mm).

### LT

Mata papper från magasin laddat med Letter (8,5 x 11 tum).

#### ${\rm FL}$

Mata papper från magasin laddat med Folio (8,5 x 13 tum).

# LG

Mata papper från magasin laddat med Legal (8,5 x 14 tum).

#### EX

Mata papper från magasin laddat med Executive (7,25 x 10,5 tum).

#### MO

Mata papper från magasin laddat med Monarch (3,875 x 7,5 tum).

#### COM10

Mata papper från magasin laddat med Envelope #10 (4,125 x 9,5 tum).

DL

Mata papper från magasin laddat med DL (110 x 220 mm).

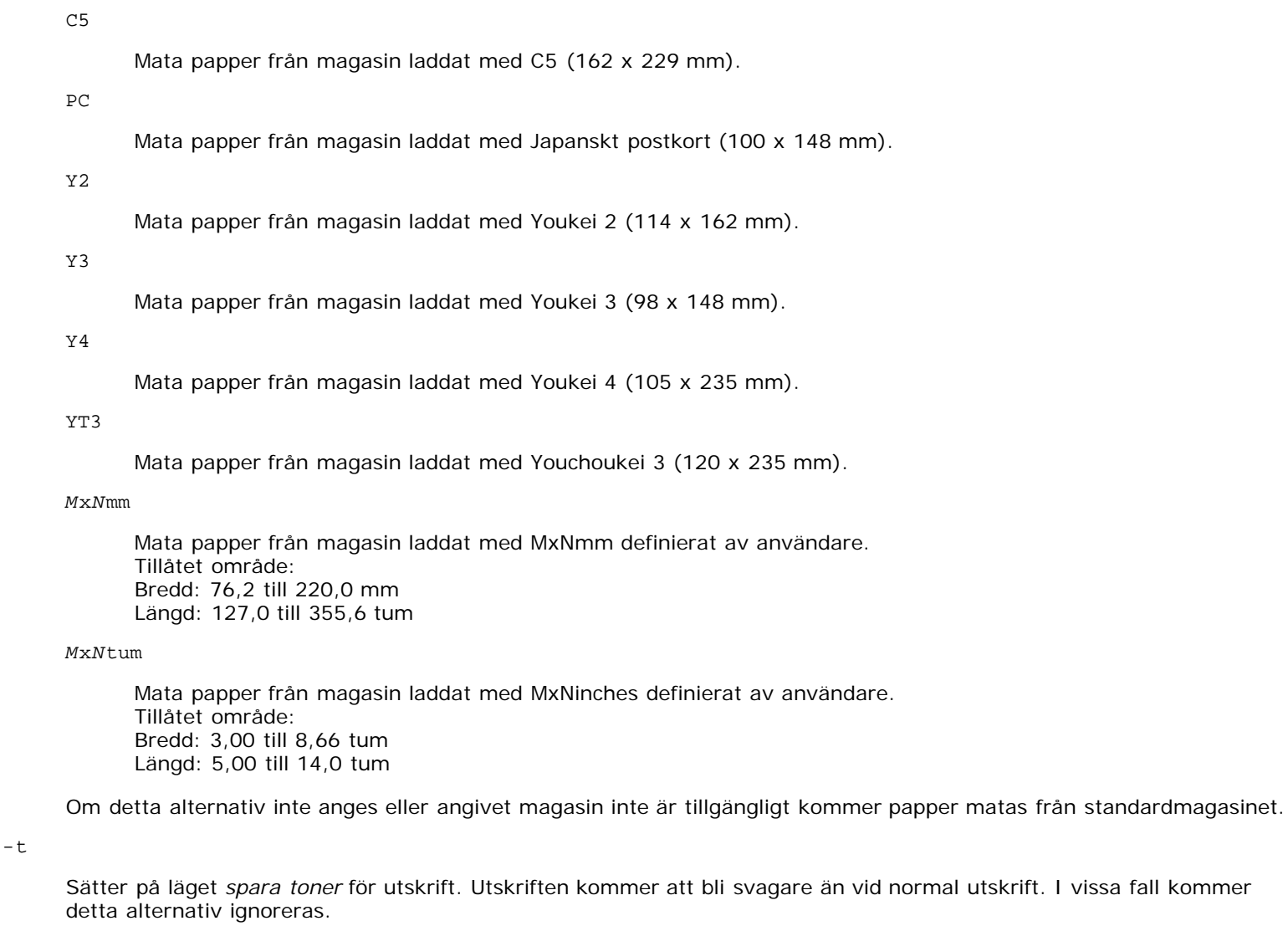

# $-2$

Anger utskrift i 2-kolumner.

### -r

Roterar bilden 90° och använder pappret i liggande orientering.

### $\overline{\mathrm{F}}$

Ignorerar formulärmatningskod (FF).

#### -l*rader*

Anger antalet rader per sida.

#### -w*kolumner*

Anger antalet kolumner per rad.

### -o*utkolumner*

Konverterar utskriftsdata till enkelbyte text och ställer in utskriften att starta från utkolumnerna.

### -L*konturer*

Skriver ut text från konturkolumnerna.

# -e*n*

Utökar vågräta tabuleringar till *n* kolumner (mellanrum). Det förvalda är 8.

-s*storlek*

Anger typsnittstorleken i punktstorlek. Det förvalda är 10.

 $-E$ 

Denna funktion sätter på funktionen bildförbättring. För modeller utan bildförbättringsmekanism kommer detta alternativ ignoreras.

-f*typsnitt*

Anger typsnitt.

W **Anmärkning:** Tillgängliga typsnitt är begränsade till typsnitten i skrivaren. För mer information se "[Förstå typsnitt](#page-165-0)".

-Nc=*kopior*

Anger antal utskrivna kopior (värdet för kopior måste vara ett positivt heltal).

 $-c1$ 

Anger att utskriften ska sorteras. Om alternativet kopior inte angetts kommer detta alternativ ignoreras.

-ps

Inkommande fil kommer att bearbetas som en PostScript fil. Om filen inte börjar med %! kommer %! att skrivas ut på första raden. Om en fil innehåller %!, kommer den att bearbetas på samma sätt som dellpsif.

-mg=*topp:botten:vänster:höger*

Anger marginalen på en sida i tum. Topp marginalen, botten marginalen, höger marginal, vänster marginal är positiva realsiffror (upp till två decimaler). Det förvalda är 0.

 $-mq=0:0:0:3$ 

Anger den vänstra marginalen till 3 tum.

 $-mg=3:3:0:5$ 

Anger toppmarginalen till 3 tum och bottenmarginalen till 3 tum och vänster marginal till 5 tum. Om marginalen är 0 kan den uteslutas.

 $-mq = : : : 3$ 

Anger den vänstra marginalen till 3 tum.

```
-Hd=position:format:sida
```
Anger positionen som användarinformationen i sidhuvudet eller sidfoten matas ut på. *position* anger utmatningsposition. Men detta alternativ är endast tillgängligt för konvertering av textfiler.

ul

Matar ut på papprets övre vänstra hörn.

ur

Matar ut på papprets övre högra hörn.

dl

Matar ut på papprets nedre vänstra hörn.

dr

Matar ut på papprets nedre högra hörn.

*format* anger innehåll och ordning för utskrift. Detta alternativ kan utelämnas. Detta alternativ kan utelämnas, uh är angett till förvalt värde.

u

Användarnamn

h

Värdnamn

t

Datum och tid

Om innehållet på utmatningen är angiven som tuh matas den ut på följande sätt. Datum och tid användare: *användarnamn* Värd: *värdnamn*

*sida* anger sida för utskrift. Detta alternativ kan utelämnas.

f

Matar endast ut översta sida.

(standardinställningen i detta fall av konvertering av PostScript filer)

a

Skriver ut alla sidor.

(standardinställningen i fallet konvertering av textfiler)

Ange dessa tillval som följer.

Om en textfil ska konverteras kommer värdnamnet följt på användarnamnet att skrivas ut i det övre högra hörnet på pappret för alla sidor.

(Användarnamn, värdnamn, alla sidor skrivs ut enligt grundinställningen.)

-Hd=*ur* -Hd=*ur:uh* -Hd=*ur:uh:a*

Om konvertering av PostScript fil har skett, skrivs värdnamnet ut följt av datum och tid nere i den vänstra hörnet på pappret, samt alla sidor (ett alternativvärde är nödvändigt eftersom *endast utskrift av översta sidan* är grundvärdet när PostScript filer konverteras.).

-Hd=*dl:th:a*

**Notering:** Om pappersstorlek inte är angivet kommer sidhuvud och sidfot att skrivas ut på positionen för en A4 sida som standard. Om pappersstorlek är angivet med kommandot 1p kommer utskriftspositionen för sidhuvud och sidfot inte ändras från positionen på pappersstorleken angiven med txt2ps2. Ange pappersstorleken samtidigt som alternativet sidhuvud och sidfot används. I vissa fall skrivs inte alla sidor ut trots angivning att alla sidor ska skrivas ut när PostScript konvertering är angiven. I detta fall, ange *matar endast ut översta sida*. Genom att använda miljövariabeln TZ anges tidszonen (GMT etc.).

#### -Hf*typsnitt*

Ange typsnitt för att skriva ut sidhuvud och sidfot. European typsnitt, det samma som alfanumeriska typsnitt i halv storlek, kan anges. Helvetica är angett som standard. Om fel typsnitt är angivet kommer standardtypsnittet European för skrivaren användas. Om sidhuvud/sidfot alternativ är angivna kommer specificeringen av typsnitt för sidhuvud/sidfot att ignoreras.

 $-MST$ 

Anger universalmatare.

#### -M=*typ*

Anger papperstyp för universalmatare. Tillgängliga papperstyper för universalmatare är följande.

B

Finpapper/kartong/vanligt papper 2

# BB

Finpapper bak/kartong/vanligt papper 2 - sida 2

P

Kontors/vanligt/vanligt papper 1

#### PB

Kontors bak/vanligt/vanligt papper 1 - sida 2

#### R

Återvunnet papper

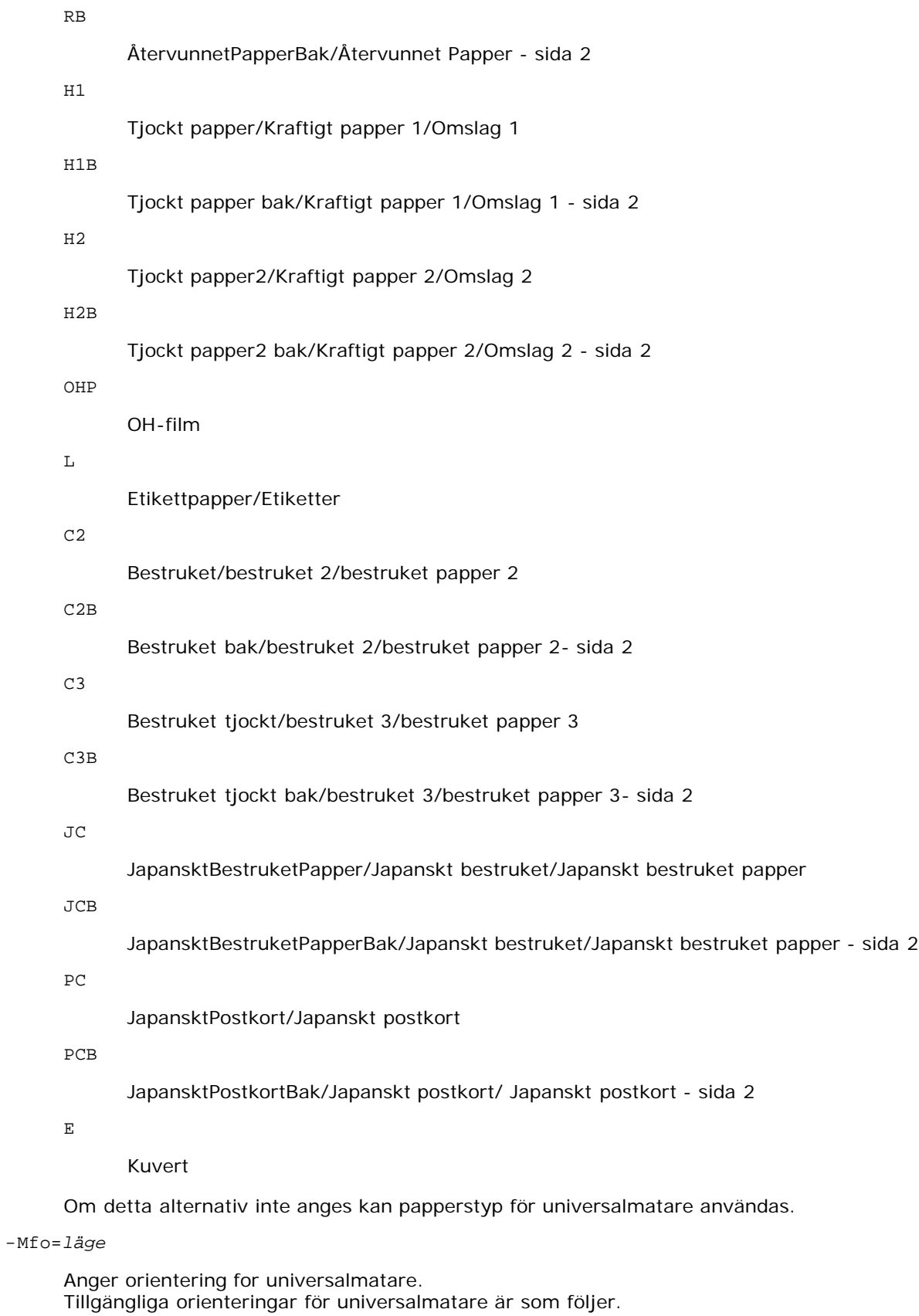

le

Liggande

ler

Liggande (roterad)

se

### Stående

ser

## Stående (roterad)

#### -Po*n*

Anger alternativa magasin. Tillgängliga alternativa magasin är som följer.

0

Använd skrivarinställningar

1

Visa meddelande

2

Mata från universalmatare

### 3

Använd närmaste storlek (justerar storlek)

#### 4

Använd större storlek (justerar storlek)

#### 5

Använd närmaste storlek (ingen zoom)

#### 6

Använd större storlek (ingen zoom)

#### -St=*läge*

Anger mata mellanlägg från. Tillgängliga mata mellanlägg från är som följer.

auto

Automagasin/auto

### 1

1:a magasin/magasin 1 (standard 250-arks magasin)

# 2

2:e magasin/magasin 2 (extra 550-arks matare)

### off

Av

# -Sp

Anger mellanlägg med utskrift. Tillgängliga endas när pappersmagasin för mellanlägg är angivet.

#### -Sb

Anger hoppa över blanka sidor

## -Cm=*läge*

Anger utmatad färg. Tillgängliga utmatad färg är som följer.

## c

Färg (CMYK)

k

-Pr=*läge*

Anger utskriftsläge. Tillgängliga utskriftslägen är som följer.

hs

Snabb

hq

Hög kvalitet

-Cc=*läge*

Anger RGB färgkorrigering. Tillgängliga RGB färgkorrigering är följande.

0

Av

1

Foto

2

sRGB

3

Standard/ Normal

4

Presentation

Detta alternativ är endast tillgängligt för färgutskrift och när inmatad data är RGB-data.

-Gc=*läge*

# Anger RGB gammakorrigering

Tillgängliga RGB gammakorrigeringar är följande.

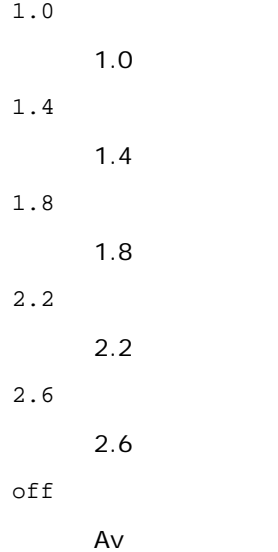

Detta alternativ är endast tillgängligt för färgutskrift och när inmatad data är RGB-data.

-Sc=*läge*

Anger skärm. Tillgängliga skärmar är följande.

0

Finhet

1

Standard

2

Auto

3

Gradation

# -Gg=*läge*

Anger gråfärg garanterad. Tillgängliga alternativ för gråfärg garanterad är som följer.

on

På

off

Av

Detta alternativ är endast tillgängligt för färgutskrift.

# $-$  Ct

Anger färgtransformation. Detta alternativ är endast tillgängligt för färgutskrift.

# -Br=*läge*

+5

Anger justering av klarhet.

Tillgängliga alternativa värden för justeringar av klarhet är som följer.

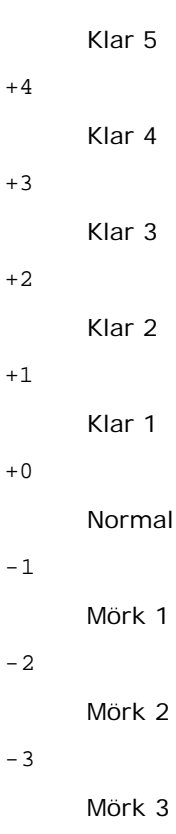

-4

Mörk 4

```
-5
```
Mörk 5

-RGBc=*läge*

Anger RGB färgkorrigering

Tillgängliga RGB färgkorrigering är som följer.

10

Perceptuell

11

Mättnad

12

RelativC

13

AbsolutC

Detta alternativ är endast tillgängligt för färgutskrift och när inmatad data är RGB-data.

-RGBPr=*läge*

Anger RGB inmatningsprofil.

Tillgängliga alternativa värden för RGB-inmatningsprofil är som följer.

0

sRGB

1

AdobeRGB

Detta alternativ är endast tillgängligt för färgutskrift och när inmatad data är RGB-data.

-RGBTp=*läge*

Anger RGB färgtemperatur.

Tillgängliga alternativa värden för RGB-färgtemperatur är som följer.

5000

5000 K

6000

6000 K

9300

9300 K

Detta alternativ är endast tillgängligt för färgutskrift och när inmatad data är RGB-data.

-Cb=cyan-low:cyan-middle:cyan-high:magenta-low:magenta-middle:magenta-high:yellow-low:yellow-middle:yellow high:black-low:black-middle:black-high

Anger justeringsvärde för färgbalansen för varje färg/desnitet.

Tillgängliga justeringsvärden är som följer.

+3

Mörk 3

+2

Mörk 2

+1

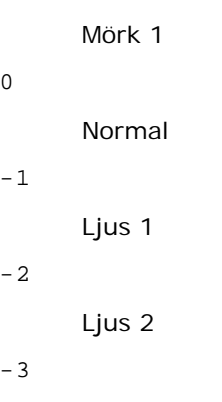

Ljus 3

 $-<sub>cb</sub>$ 

Alternativvärde måste anges i följande ordning:

Cyan låg densitet, Cyan medel densitet, Cyan hög densitet, Magenta låg densitet, Magenta medel densitet, Magenta hög densitet, Gul låg densitet, Gul medel densitet, Gul hög densitet, Svart låg densitet, Svart medel densitet, Svart hög densitet

Om inget värde anges anses det vara "0"(Normal).

Till exempel, om du vill ange "Ljus 2" för Cyan medel densitet, "Mörk 3" för Gul hög densitet och "Mörk 2" för Svart låg densitet kan det anges genom att använda något av följande:

 $-Cb=0$ : -2:0:0:0:0:0:0: $+3$ : +2:0:0

 $-Cb=:-2:::::::+3:+2::$ 

-Hld=*Utskriftstyp:Användar-ID:Lösenord:Dokumentnamn*

#### Säker utskrift

*Utskriftstyp*

lagra

Säker utskrift/lagra utskrift

korrektur

Korrekturutskrift

*Användar-ID*

Upp till åtta enkelbyte tecken från 0x20 till 0x7E, utom 0x20 " "(mellanslag) och 0x3A":" (kolon).

*Lösenord*

Upp till 12 enkelbyte tecken från 0x30 till 0x39 (siffertecken).

#### *Dokumentnamn*

Upp till 12 enkelbyte tecken från 0x20 till 0x7E, utom 0x20 " "(mellanslag) och 0x3A":" (kolon).

### Säker utskrift

-Hld=store:*Användar-ID:Lösenord:Dokumentnamn*

-Hld=store:*Användar-ID:Lösenord*

#### Spara utskrift

-Hld=store:*Användar-ID::Dokumentnamn*

-Hld=store:*Användar-ID::*

#### Korrekturutskrift

-Hld=store:*Användar-ID::Dokumentnamn*

-Hld=proof:*Användar-ID::*

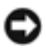

**Notering:** Se till att du anger säker utskrift endas när du skriver ut data till en skrivare. Säker utskrift är inte alltid tillgängligt om du anger det när data måste skrivas via en annan server eller data måste handhas av ett annat program så som PostScript filer. Sortering är automatiskt angivet när du väljer korrekturutskrift.

-Jown= jobownername: Lösenord autentiseringsinställning

Anger jobbägarnamn och lösenord för autentisering.

- När endast jobbägarnamn är angivet (-Jown=jobbägarnamn:) (inget lösenord angivetd), autensieringslösenord anses som ej angivet.
- När endast lösenord är angivet (-Jown=:password) (inget jobbägarnamn angivet) inloggningsnamn används för jobbägarnamn. Inmatat lösenord används som autentiseringslösenord.
- När varken jobbägarnamn eller lösenord är angivna (-Jown=:) inloggningsnamn används för jobbägarnamn och autentiseringslösenord anses som ej angivet.
- När ett jobbägarnamn överstiger antal tillåtna tecken ignoreras de överstigande tecknen.
- När ett otillåtet tecken angivits för jobbägarnamn används "Okänd användare" för jobbägarnamn.

**Anmärkning:** Tecken tillåtna för jobbägarnamn är alfanumeriska tecken och symboler, utom mellanslag och kolon.

**Anmärkning:** Upp till 32 tecken kan matas in för jobbägarnamn.

När ett otillåtet tecken angivits för lösenord eller när ett angivet lösenord inte är inom tillåten teckenlängd anses autentiseringslösenordet som ej angivet.

**Anmärkning:** Tillåten lösenordslängd är mellan 4 och 12 tecken.

Inkomplett form för -Jown alternativ anses som att ingen autentiseringsinställning har gjorts. I detta fall om autentiseringsinställning görs med miljövariabel används den som inställningsinformation.

# **Exempel**

För att konvertera programlistan för filen file.txt till ett PostScript språkprogram som ställer in pappret till liggande orientering och skriver i 2-upp, skriv enligt följande:

% txt2ps2 -r -2 file.txt | lp

För att konvertera file.txt till ett PostScript språkprogram och mata ut det till filen file.ps, skriv enligt följande:

% txt2ps2 file.txt > file.ps lp file.ps

För att konvertera utmatat resultat av kommande i PostScript språkprogram med hjälp av txt2ps2 och skriva det till skrivaren, skriv enligt följande:

% ls -alF | txt2ps2 | lp

# **Miljövariabel**

#### TXT2PS2OPTION

Alternativa inställningar grundade på miljöveriabeln. För att mata ut i 2-upp läget, 8 punkter och liggande orientering, skriv som följer:

% setenv TXT2PS2OPTION "-2 -s8 -r"

För att använda samma alternativ som de i filtret dellpsif definierade med printcap, skriv som följer:

# **Fil**

/usr/local/dellbin3130/.dellpsdefault3130 Detta är grundkommando tillvalsinställningsfilen för individuella användare.

# **Viktigt**

- När samma alternativ angetts två gånger kommer den senare inställningen att råda. Då TXT2PS2OPTION analyseras innan alternativet i kommandoraden är det möjligt att tillfälligt modifiera alternativen som redan är inställda i TXT2PS2OPTION genom att skriva i kommandoraden.
- Beskrivningen av kommentarer (%%page:m n) för sidnumret kan inte matas ut till PostScript programfilen som matas ut med grundinställningarna för txt2ps2. Därför så när utmatningen av txt2ps2 ska tas för en utmatning från en annan applikation (psrev of TRANSCRIPT, etc.), lägg till sidnummerbeskrivning genom att sätta in kommandoraden (-I*rader*).
- Om en BS kod hittas i början på en rad kommer positionen för utskrift av nästa tecken att placeras till vänster om början på raden.
- När det är flera tabulering koder på en rad, kan det förekomma att tabuleringspositionen kan hamna snett som ett resultat av automatisk radmatning. Om detta sker, använd alternativet - I eller -w.
- Antalet kolumner angivna med alternativet -w är inte det verkliga numret av utskrivna tecken. Det verkliga antalet enkelbyte tecken som ska skrivas ut erhålls genom att dra ifrån de utskrivna kolumnpositionerna (utkolumner) angivna genom alternativet o, från antalet kolumner angivet med alternativet -w.

Alternativet -mg kan inte anges när alternativen -w, -l, -ooch -L är angivna.

Startpositionen för marginalkommandot (-mg=*u:b:r:l*) är inte angivna mot kanten på pappret. Marginalerna anges mot det utskrivbara område på pappret som skrivaren medger.

Använd alternativet -ps endast när en PostScript fil inte innehåller något %! i början på filen som används som PostScript fil. Om en normal textfil matas in kommer den inte att fungera korrekt.

I HP-UX, antar txt2ps2 att filer skrivna med PostScript som innehåller %! i början av filen är PostScript filer. För att skriva ut PostScript filer, ange alternativet TX. Med detta alternativ kommer PostScript filer att bearbetas som textfiler.

# **sunras2ps2 (Solaris)**

# **Format**

/usr/local/dellbin3130/sunras2ps2 [-d] [-D] [-I*magasin inmatning*] [-t] [-r] [-n] [-l=*vänster*,*botten*] [ s=*bredd*,*höjd*] [-S=*bredd*] [-E] [-Nc=*kopior*] [-Cl] [-Hd=*position: format*] [-Hf*typsnitt*] [-MSI] [-M=*typ*] [- Mfo=läge] [-Pon] [-St=läge] [-Sp] [-Sb] [-Cm=läge] [-Pr=läge] [-Cc=läge] [-Gc=läge] [-Sc=läge] [-<br>Gg=läge] [-Ct] [-Br= läge] [-RGBc= läge] [-RGBPr= läge] [-RGBTp= läge] [-Cb=cyan-låg:cyan-mellan:cyan-<br>hög:magenta-låg:magen

# **Funktion**

Läser SunRaster data, konverterar den till PostScript språkprogram och skriver till standardutmatning. Om filnamn inte är angett kommer standardinmatning tas för kommandoinmatning. SunRaster filer med ett pixeldjup på 1, 8, 24 och 32bitar kan anges.

sunran2ps2 tar filnamn som om de hade skapats med 72 dpi och beräknar deras utmatade storlek. Därför för att konvertera SunRaster filer skapade i andra upplösningar, ange alternativet storlek (-s, -S) uttryckligen.

# **Alternativ**

 $- d$ 

Aktiverar funktionen bindning längs kortsida. När den är angiven kommer utskriftsriktning eller position att justeras och båda sidorna på pappret att skrivas på så att den kortare kanten på sidan kan bindas. Detta alternativ är endast tillgänglig när den extra duplexenheten är installerad i skrivaren.

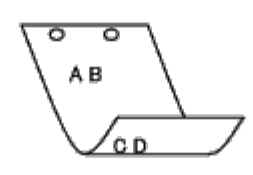

 $-D$ 

Aktiverar funktionen bindning längs långsida. När den är angiven kommer utskriftsriktning eller position att justeras och båda sidorna på pappret att skrivas på så att den längre kanten på sidan kan bindas. Detta alternativ är endast tillgänglig när den extra duplexenheten är installerad i skrivaren.

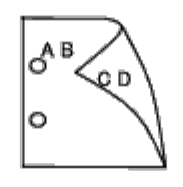

-I *magasininmatning*

Anger pappersmagasin.

Ett pappersmagasin kan väljas genom att direkt ange ett magasin eller genom att ange en pappersstorlek.

När en pappersstorlek är angiven kommer det magasin som är laddat med papper av angiven storlek hittas och väljas automatiskt.

Parametrarna för val av pappersmagasin är som följer.

1

Mata papper från magasin 1 (standard 250-arks magasin).

#### 2

Mata papper från magasin 2 (extra 550-arks matare).

 $A4$ 

Mata papper från magasin laddat med A4 (210 x 297 mm).

A5

Mata papper från magasin laddat med A5 (148 x 210 mm).

B5

Mata papper från magasin laddat med B5 (182 x 257 mm).

# LT

Mata papper från magasin laddat med Letter (8,5 x 11 tum).

FL

Mata papper från magasin laddat med Folio (8,5 x 13 tum).

LG

Mata papper från magasin laddat med Legal (8,5 x 14 tum).

EX

Mata papper från magasin laddat med Executive (7,25 x 10,5 tum).

MO Mata papper från magasin laddat med Monarch (3,875 x 7,5 tum). COM10 Mata papper från magasin laddat med Envelope #10  $(4,125 \times 9,5 \text{ tum})$ . DL Mata papper från magasin laddat med DL (110 x 220 mm). C5 Mata papper från magasin laddat med C5 (162 x 229 mm). PC Mata papper från magasin laddat med Japanskt postkort (100 x 148 mm). Y2 Mata papper från magasin laddat med Youkei 2 (114 x 162 mm). Y3 Mata papper från magasin laddat med Youkei 3 (98 x 148 mm). Y4 Mata papper från magasin laddat med Youkei 4 (105 x 235 mm). YT3

Mata papper från magasin laddat med Youchoukei 3 (120 x 235 mm).

*M*x*N*mm

Mata papper från magasin laddat med MxNmm definierat av användare.

Tillåtet område: Bredd: 76,2 till 220,0 mm Längd: 127,0 till 355,6 mm

#### *M*x*N*tum

Mata papper från magasin laddat med MxN tum definierat av användare.

Tillåtet område: Bredd: 3,00 till 8,66 tum Längd: 5,00 till 14,0 tum

Om detta alternativ inte anges eller angivet magasin inte är tillgängligt kommer papper matas från standardmagasinet.

 $-$ t

Sätter på läget *spara toner* för utskrift. Utskriften kommer att bli svagare än vid normal utskrift. I vissa fall kommer detta alternativ ignoreras.

-r

Roterar bilden 90° och använder pappret i liggande orientering.

# -n

Avaktiverar tillägget av visa sidan. Det används när filer konverterade till PostScript språk program är införlivade med filer skapade med andra applikationer.

## -l=*vänster*,*botten*

Anger utskriftspositionen. Utskrift kommer att utföras från vänster och botten av sidan. Grundvärdet är 0,25 tum för både vänster och botten.

### -s=*bredd*,*höjd*

Anger utskriftsstorlek. Utskrift kommer att utföras med bredd och höjd i tum.

-S=*bredd*

Ställer in bredden för utskriftsstorleken i tum. Höjden kommer att beräknas automatiskt med hänsyn till bredden.

 $-E$ 

Denna funktion sätter på funktionen bildförbättring. I vissa fall kommer detta alternativ ignoreras.

-Nc=*kopior*

Anger antal utskrivna kopior (värdet för kopior måste vara ett positivt heltal).

 $-CI$ 

Anger att utskriften ska sorteras. Om alternativet kopior inte angetts kommer detta alternativ ignoreras.

-Hd=*position:format*

Anger positionen som användarinformationen i sidhuvudet eller sidfoten matas ut på. *position* anger utmatningsposition. Men detta alternativ är endast tillgängligt för konvertering av textfiler.

ul

Matar ut på papprets övre vänstra hörn.

ur

Matar ut på papprets övre högra hörn.

dl

Matar ut på papprets nedre vänstra hörn.

dr

Matar ut på papprets nedre högra hörn.

*format* anger innehåll och ordning för utskrift. Detta alternativ kan utelämnas.

Detta alternativ kan utelämnas, uh är angett till förvalt värde.

u

Användarnamn

#### h

Värdnamn

t

Datum och tid

Om innehållet på utmatningen är angiven som tuh matas den ut på följande sätt.

Datum och tid användare: *användarnamn* Värd: *värdnamn*.

Ange dessa tillval som följer.

Om en textfil ska konverteras kommer värdnamnet följt på användarnamnet att skrivas ut i det övre högra hörnet på pappret för alla sidor.

(Användarnamn, värdnamn, alla sidor skrivs ut enligt grundinställningen.)

-Hd=*ur* -Hd=*ur:uh*

#### -Hf*typsnitt*

Ange typsnitt för att skriva ut sidhuvud och sidfot. European typsnitt, det samma som alfanumeriska typsnitt i halv storlek, kan anges. Helvetica är angett som standard.

Om fel typsnitt är angivet kommer standardtypsnittet European för skrivaren användas.

Om sidhuvud/sidfot alternativ är angivna kommer specificeringen av typsnitt för sidhuvud/sidfot att ignoreras.

 $-MSI$ 

Anger universalmatare.

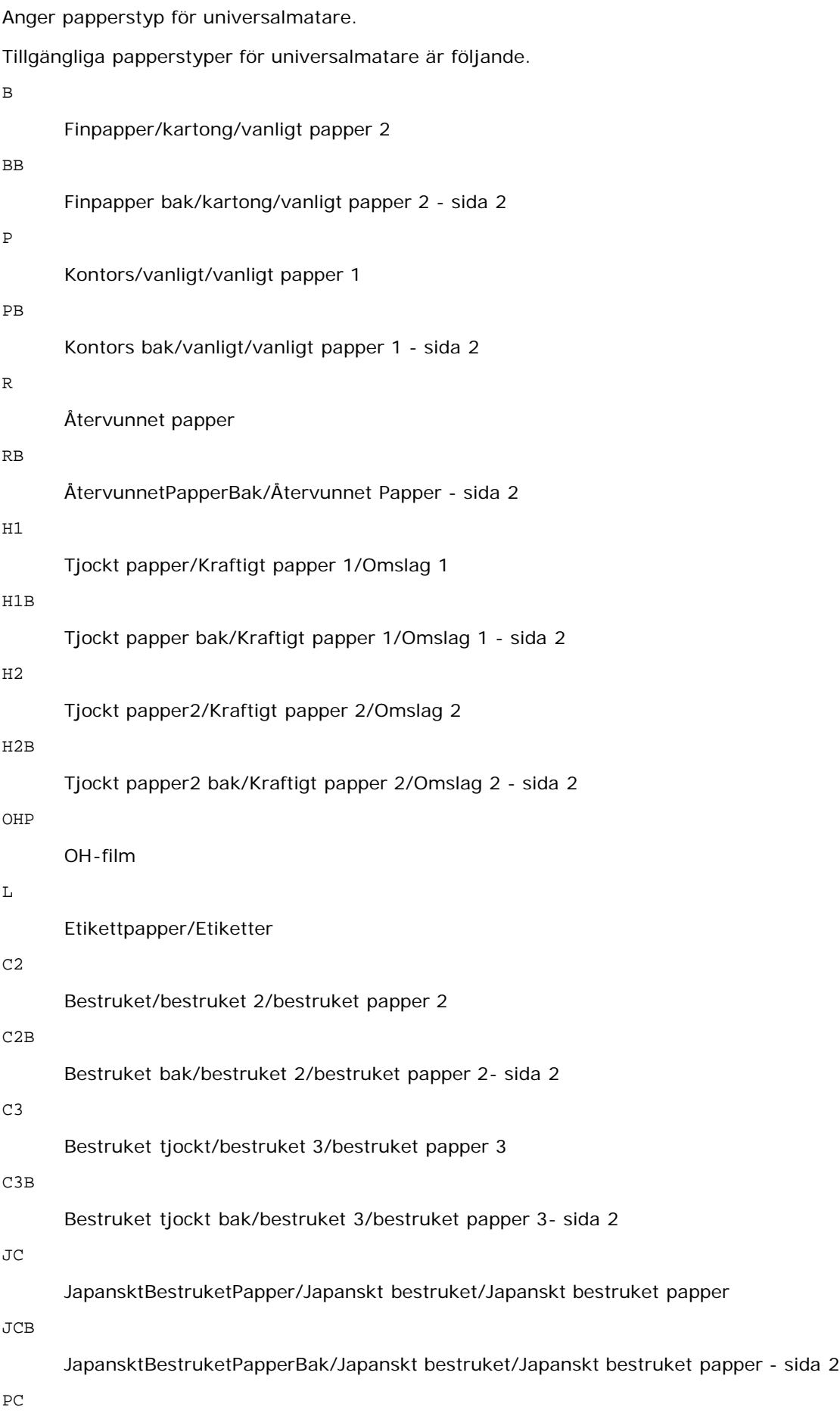

JapansktPostkort/Japanskt postkort

PCB

```
JapansktPostkortBak/Japanskt postkort/ Japanskt postkort - sida 2
```
E

Kuvert

Om detta alternativ inte anges kan papperstyp för universalmatare användas.

### -Mfo=*läge*

Anger orientering for universalmatare. Tillgängliga orienteringar för universalmatare är som följer.

le

Liggande

ler

Liggande (roterad)

se

Stående

ser

Stående (roterad)

# -Po*n*

Anger alternativa magasin. Tillgängliga alternativa magasin är som följer.

0

Använd skrivarinställningar

1

Visa meddelande

2

Mata från universalmatare

3

Använd närmaste storlek (justerar storlek)

4

Använd större storlek (justerar storlek)

5

Använd närmaste storlek (ingen zoom)

6

Använd större storlek (ingen zoom)

-St=*läge*

Anger mata mellanlägg från. Tillgängliga mata mellanlägg från följande.

*auto*

Automagasin/auto

1

1:a magasin/magasin 1 (standard 250-arks magasin)

### 2

2:e magasin/magasin 2 (extra 550-arks matare)

#### Av

### -Sp

Anger mellanlägg med utskrift.

Tillgängliga endas när pappersmagasin för mellanlägg är angivet.

#### -Sb

Anger hoppa över blanka sidor

# -Cm=*läge*

Anger utmatad färg.

Tillgängliga utmatad färg är som följer.

c

Färg (CMYK)

### k

Svart

### -Pr=*läge*

Anger utskriftsläge.

Tillgängliga utskriftslägen är som följer.

hs

Snabb

# hq

Hög kvalitet

## sf

Extrafin

# -Cc=*läge*

Anger bildtyper. Tillgängliga bildtyper är som följer.

0

1

Foto

Av

2

sRGB

# 3

Standard/ Normal

4

Presentation

Detta alternativ är endast tillgängligt för färgutskrift och när inmatad data är RGB-data.

-Gc=*läge*

Anger RGB gammakorrigering

Tillgängliga RGB gammakorrigeringar är följande.

1.0

1.0

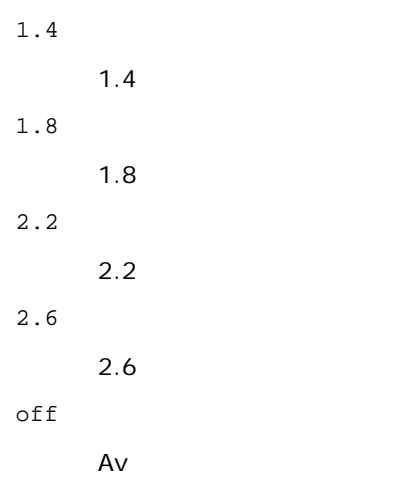

Detta alternativ är endast tillgängligt för färgutskrift och när inmatad data är RGB-data.

-Sc=*läge*

Anger skärm. Tillgängliga skärmar är följande.

0

Finhet

1

Gradation

2

Auto

3

För OH-film

### -Gg=*läge*

Anger gråfärg garanterad.

Tillgängliga alternativ för gråfärg garanterad är som följer.

on

På

off

Av

Detta alternativ är endast tillgängligt för färgutskrift.

 $-$  Ct

Anger färgtransformation.

Detta alternativ är endast tillgängligt för färgutskrift.

-Br=*läge*

Anger justering av klarhet.

Tillgängliga alternativa värden för justeringar av klarhet är som följer.

+5

Klar 5

+4

Klar 4

+3

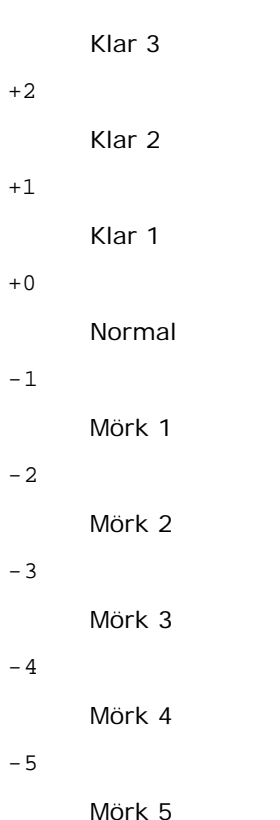

```
-RGBc=läge
```
Anger RGB färgkorrigering

Tillgängliga RGB färgkorrigering är som följer.

10

Perceptuell

11

Mättnad

12

RelativC

13

AbsolutC

Detta alternativ är endast tillgängligt för färgutskrift och när inmatad data är RGB-data.

-RGBPr=*läge*

Anger RGB inmatningsprofil.

Tillgängliga alternativa värden för RGB-inmatningsprofil är som följer.

0

sRGB

1

AdobeRGB

Detta alternativ är endast tillgängligt för färgutskrift och när inmatad data är RGB-data.

-RGBTp=*läge*

Anger RGB färgtemperatur.

Tillgängliga alternativa värden för RGB-färgtemperatur är som följer.

5000

5000 K

6000

6000 K

9300

9300 K

Detta alternativ är endast tillgängligt för färgutskrift och när inmatad data är RGB-data.

-Cb=cyan-low:cyan-middle:cyan-high:magenta-low:magenta-middle:magenta-high:yellow-low:yellow-middle:yellow high:black-low:black-middle:black-high

Anger justeringsvärde för färgbalansen för varje färg/desnitet.

Tillgängliga justeringsvärden är som följer.

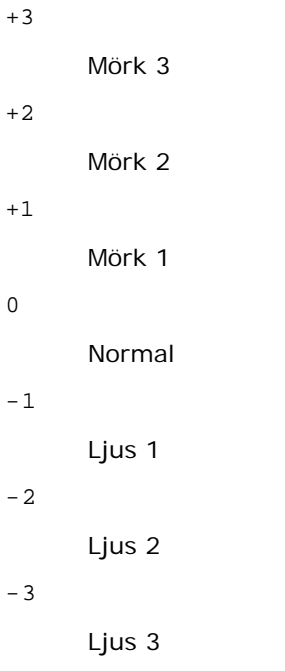

 $-<sub>ch</sub>$ 

Alternativvärde måste anges i följande ordning:

Cyan låg densitet, Cyan medel densitet, Cyan hög densitet, Magenta låg densitet, Magenta medel densitet, Magenta hög densitet, Gul låg densitet, Gul medel densitet, Gul hög densitet, Svart låg densitet, Svart medel densitet, Svart hög densitet

Om inget värde anges anses det vara "0"(Normal).

Till exempel, om du vill ange "Ljus 2" för Cyan medel densitet, "Mörk 3" för Gul hög densitet och "Mörk 2" för Svart låg densitet kan det anges genom att använda något av följande:

 $-Cb=0: -2:0:0:0:0:0:0:0+3:+2:0:0$ 

 $-Cb=:-2::::::::+3:-2::$ 

-Hld=*Utskriftstyp:Användar-ID:Lösenord:Dokumentnamn*

# Säker utskrift

*Utskriftstyp*

lagra

Säker utskrift/lagra utskrift

korrektur

Korrekturutskrift

*Användar-ID*

Upp till åtta enkelbyte tecken från 0x20 till 0x7E, utom 0x20 " "(mellanslag) och 0x3A":" (kolon).

*Lösenord*

Upp till 12 enkelbyte tecken från 0x30 till 0x39 (siffertecken).

*Dokumentnamn*

Upp till 12 enkelbyte tecken från 0x20 till 0x7E, utom 0x20 " "(mellanslag) och 0x3A":" (kolon).

Säker utskrift

-Hld=store:*Användar-ID:Lösenord:Dokumentnamn*

-Hld=store:*Användar-ID:Lösenord*

Spara utskrift

-Hld=store:*Användar-ID::Dokumentnamn*

-Hld=store:*Användar-ID::*

Korrekturutskrift

-Hld=store:*Användar-ID::Dokumentnamn*

-Hld=proof:*Användar-ID::*

**Notering:** Se till att du anger säker utskrift endas när du skriver ut data till en skrivare. Säker utskrift är inte alltid tillgängligt om du anger det när data måste skrivas via en annan server eller data måste handhas av ett annat program så som PostScript filer. Sortering är automatiskt angivet när du väljer korrekturutskrift.

-Jown= jobownername: Lösenord autentiseringsinställning

Anger jobbägarnamn och lösenord för autentisering.

- När endast jobbägarnamn är angivet (-Jown=jobbägarnamn:) (inget lösenord angivetd), autensieringslösenord anses som ej angivet.
- När endast lösenord är angivet (-Jown=:password) (inget jobbägarnamn angivet) inloggningsnamn används för jobbägarnamn. Inmatat lösenord används som autentiseringslösenord.
- När varken jobbägarnamn eller lösenord är angivna (-Jown=:) inloggningsnamn används för jobbägarnamn och autentiseringslösenord anses som ej angivet.
- När ett jobbägarnamn överstiger antal tillåtna tecken ignoreras de överstigande tecknen.
- När ett otillåtet tecken angivits för jobbägarnamn används "Okänd användare" för jobbägarnamn.

**Anmärkning:** Tecken tillåtna för jobbägarnamn är alfanumeriska tecken och symboler, utom mellanslag och kolon.

**Anmärkning:** Upp till 32 tecken kan matas in för jobbägarnamn.

När ett otillåtet tecken angivits för lösenord eller när ett angivet lösenord inte är inom tillåten teckenlängd anses autentiseringslösenordet som ej angivet.

**Anmärkning:** Tillåten lösenordslängd är mellan 4 och 12 tecken.

Inkomplett form för -Jown alternativ anses som att ingen autentiseringsinställning har gjorts. I detta fall om autentiseringsinställning görs med miljövariabel används den som inställningsinformation.

# **Exempel**

För att skriva ut visad skärmbild till en fil med snapshot kommandot och konvertera filen till ett PostScript språkprogram med kommandot sunras2ps2 gör enligt följande.

För att skriva ut visad skärmbild till en fil med snapshot kommandot, konvertera filen till ett PostScript språkprogram med kommandot sunras2ps2 och skriva ut den till en skrivare, skriv enligt följande.

% sunras2ps2 file.rs | lp

# **Viktigt**

- När -s och -S är angivna samtidigt eller samma alternativ angetts två gånger kommer den senare inställningen att råda.
- Om alternativet för storlek på utskriften (-s, -S) inte är angivet, kommer skalning att utföras som tar en pixel rastrerad data som en pixel för skrivaren.
- Om alternativet för skrivarposition anges till en punkt utanför utskrivbart område på skrivare kommer data utanför utskrivbart område inte att skrivas ut.

# **tiff2ps2 (Solaris/HP-UX)**

# **Format**

/usr/local/dellbin3130/tiff2ps2 [-d] [-D] [-Imagasin inmatning] [-t] [-r] [-n] [-l=vänster,botten] [-<br>s=bredd,höjd] [-S=bredd] [-E] [-Nc=kopior] [-Cl] [-Hd=position:format] [-Hftypsnitt] [-MSI] [-M=typ] [-<br>Mfo=läge] [-Ct]

# **Funktion**

Läser TIFF data, konverterar den till PostScript språkprogram och skriver till standard utmatning. Om filnamn inte är angett kommer standardinmatning tas för kommandoinmatning. TIFF filer med ett pixeldjup på 1, 4, 8, 24 och 32 bitar kan anges.

Det finns fyra typer av komprimering som stöds.

Huffman komprimering (CCITT Group 3 transformed Huffman run length encoding)

Fax-CCITT3 komprimering (facsimile-compatible CCITT Group 3)

PackBits komprimering

Ingen komprimering

Även i ovan komprimeringsformat stöds inte TIFF filer som har flera bilder i en fil.

tiff2ps2 tar filnanmet som skapats i 72 dpi och beräknar utskriftsstorleken. Så för att konvertera TIFF filer skapade i andra upplösningar, ange alternativet storlek (-s, -S) uttryckligen.

# **Alternativ**

#### -d

Aktiverar funktionen bindning längs kortsida. När den är angiven kommer utskriftsriktning eller position att justeras och båda sidorna på pappret att skrivas på så att den kortare kanten på sidan kan bindas. Detta alternativ är endast tillgänglig när den extra duplexenheten är installerad i skrivaren.

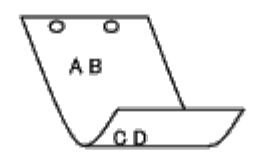

 $-\mathbf{D}$ 

Aktiverar funktionen bindning längs långsida. När den är angiven kommer utskriftsriktning eller position att justeras och båda sidorna på pappret att skrivas på så att den längre kanten på sidan kan bindas. Detta alternativ är endast tillgänglig när den extra duplexenheten är installerad i skrivaren.

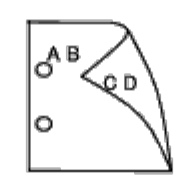

-I *magasininmatning*

Anger pappersmagasin.

Ett pappersmagasin kan väljas genom att direkt ange ett magasin eller genom att ange en pappersstorlek.

När en pappersstorlek är angiven kommer det magasin som är laddat med papper av angiven storlek hittas och väljas automatiskt.

Parametrarna för val av pappersmagasin är som följer.

#### 1

Mata papper från magasin 1 (standard 250-arks magasin).

#### 2

Mata papper från magasin 2 (extra 550-arks matare).

#### A4

Mata papper från magasin laddat med A4 (210 x 297 mm).

### A5

Mata papper från magasin laddat med A5 (148 x 210 mm).

#### B5

Mata papper från magasin laddat med B5 (182 x 257 mm).

# LT

Mata papper från magasin laddat med Letter (8,5 x 11 tum).

### FL

Mata papper från magasin laddat med Folio (8,5 x 13 tum).

### LG

Mata papper från magasin laddat med Legal (8,5 x 14 tum).

### EX

Mata papper från magasin laddat med Executive (7,25 x 10,5 tum).

# MO

Mata papper från magasin laddat med Monarch (3,875 x 7,5 tum).

### COM10

Mata papper från magasin laddat med Envelope #10 (4,125 x 9,5 tum).

#### DL

Mata papper från magasin laddat med DL (110 x 220 mm).

 $C5$ 

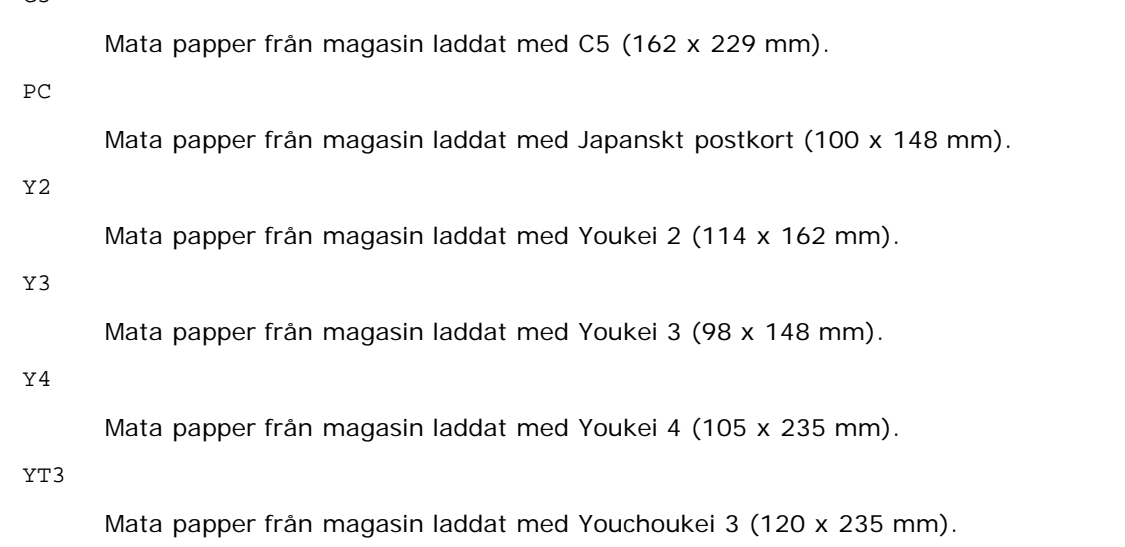

*M*x*N*mm

Mata papper från magasin laddat med MxNmm definierat av användare. Tillåtet område: Bredd: 76,2 till 220,0 mm Längd: 127,0 till 355,6 mm

*M*x*N*tum

Mata papper från magasin laddat med MxNinches definierat av användare. Tillåtet område: Bredd: 3,00 till 8,66 tum Längd: 5,00 till 14,0 tum

Om detta alternativ inte anges eller angivet magasin inte är tillgängligt kommer papper matas från standardmagasinet.

 $-+$ 

Sätter på läget *spara toner* för utskrift. Utskriften kommer att bli svagare än vid normal utskrift. I vissa fall kommer detta alternativ ignoreras.

 $-r$ 

Roterar bilden 90° och använder pappret i liggande orientering.

-n

Avaktiverar tillägget av visa sidan. Det används när filer konverterade till PostScript språk program är införlivade med filer skapade med andra applikationer.

-l=*vänster*,*botten*

Anger utskriftspositionen. Utskrift kommer att utföras från vänster och botten av sidan. Grundvärdet är 0,25 tum för både vänster och botten.

-s=*bredd*,*höjd*

Anger utskriftsstorlek. Utskrift kommer att utföras med bredd och höjd i tum.

-S=*bredd*

Ställer in bredden för utskriftsstorleken i tum. Höjden kommer att beräknas automatiskt med hänsyn till bredden.

 $-E$ 

Denna funktion sätter på funktionen bildförbättring. I vissa fall kommer detta alternativ ignoreras.

-Nc=*kopior*

Anger antal utskrivna kopior (värdet för kopior måste vara ett positivt heltal).

 $-CI$ 

Anger att utskriften ska sorteras. Om alternativet kopior inte angetts kommer detta alternativ ignoreras.
```
-Hd=position:format
```
Anger positionen som användarinformationen i sidhuvudet eller sidfoten matas ut på. *position* anger utmatningsposition. Men detta alternativ är endast tillgängligt för konvertering av textfiler.

ul

Matar ut på papprets övre vänstra hörn.

ur

Matar ut på papprets övre högra hörn.

dl

Matar ut på papprets nedre vänstra hörn.

dr

Matar ut på papprets nedre högra hörn.

*format* anger innehåll och ordning för utskrift. Detta alternativ kan utelämnas. Detta alternativ kan utelämnas, uh är angett till förvalt värde.

u

Användarnamn

h

Värdnamn

t

Datum och tid

Datum och tid Om innehållet på utmatningen är angiven som tuh matas den ut på följande sätt. Datum och tid användare: *användarnamn* Värd: *värdnamn*.

Ange dessa tillval som följer.

Om en textfil ska konverteras kommer värdnamnet följt på användarnamnet att skrivas ut i det övre högra hörnet på pappret för alla sidor.

(Användarnamn, värdnamn, alla sidor skrivs ut enligt grundinställningen.)

-Hd=*ur* -Hd=*ur*:*uh*

-Hf*typsnitt*

Ange typsnitt för att skriva ut sidhuvud och sidfot. European typsnitt, det samma som alfanumeriska typsnitt i halv storlek, kan anges. Helvetica är angett som standard.

Om fel typsnitt är angivet kommer standardtypsnittet European för skrivaren användas.

Om sidhuvud/sidfot alternativ är angivna kommer specificeringen av typsnitt för sidhuvud/sidfot att ignoreras.

 $-MSL$ 

Anger universalmatare.

-M=*typ*

Anger papperstyp för universalmatare. Tillgängliga papperstyper för universalmatare är följande.

B

Finpapper/kartong/vanligt papper 2

BB

Finpapper bak/kartong/vanligt papper 2 - sida 2

P

Kontors/vanligt/vanligt papper 1

PB

Kontors bak/vanligt/vanligt papper 1 - sida 2

R

Återvunnet papper

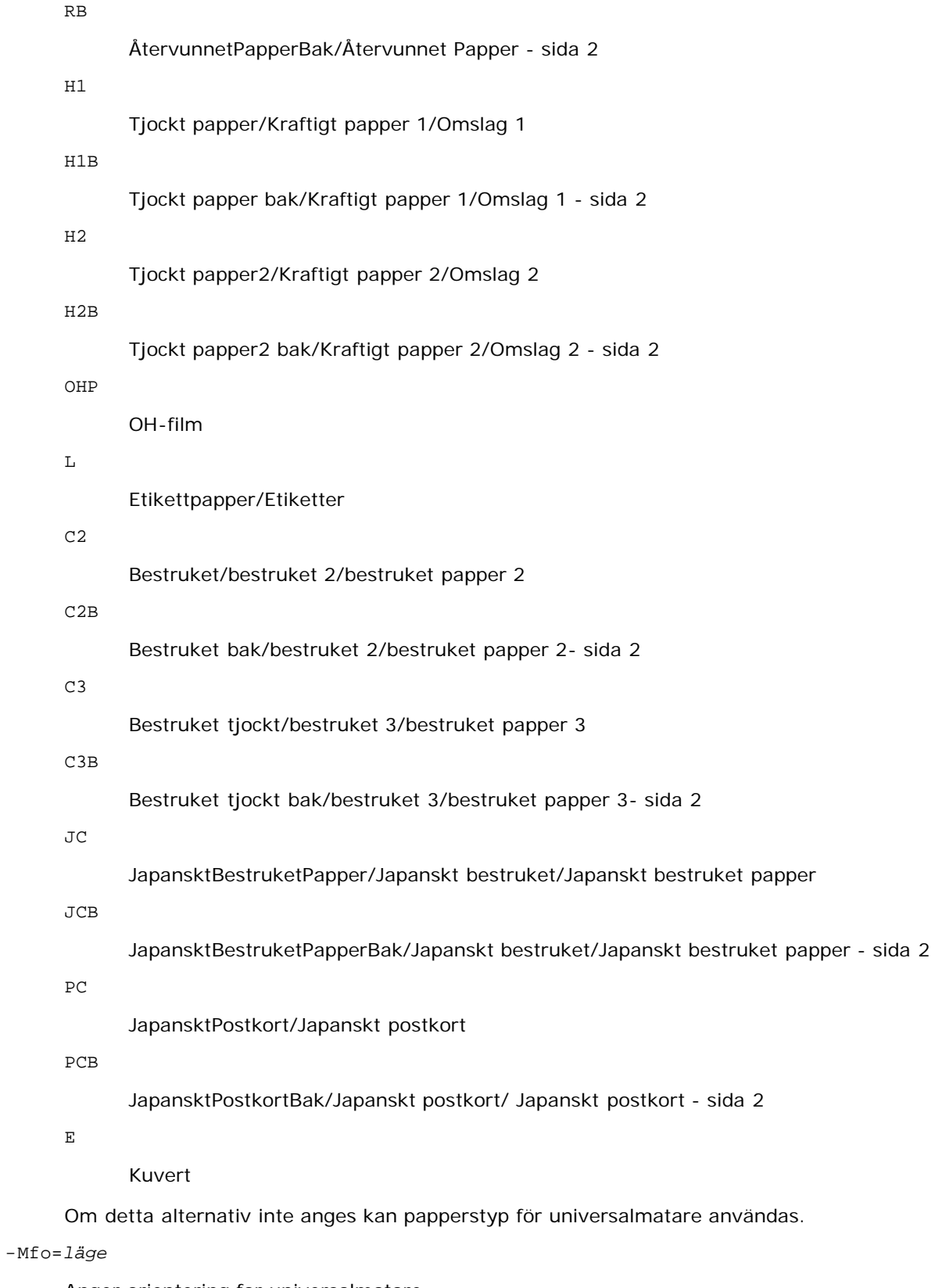

Anger orientering for universalmatare. Tillgängliga orienteringar för universalmatare är som följer.

le

Liggande

ler

Liggande (roterad)

se

Stående

ser

Stående (roterad)

## -Po*n*

Anger alternativa magasin. Tillgängliga alternativa magasin är följande.

## 0

Använd skrivarinställningar

### 1

Visa meddelande

## 2

Mata från universalmatare

#### 3

Använd närmaste storlek (justerar storlek)

### 4

Använd större storlek (justerar storlek)

### 5

Använd närmaste storlek (ingen zoom)

## 6

Använd större storlek (ingen zoom)

#### -St=*läge*

Anger mata mellanlägg från. Tillgängliga mata mellanlägg från följande.

#### auto

Automagasin/auto

#### 1

1:a magasin/magasin 1 (standard 250-arks magasin)

## 2

2:e magasin/magasin 2 (extra 550-arks matare)

## off

Av

## -Sp

Anger mellanlägg med utskrift. Tillgängliga endas när pappersmagasin för mellanlägg är angivet.

### -Sb

Anger hoppa över blanka sidor

## -Cm=*läge*

Anger utmatad färg. Tillgängliga utmatad färg är som följer.

#### c

Färg (CMYK)

## k

Svart

-Pr=*läge*

Anger utskriftsläge.

Tillgängliga utskriftslägen är som följer.

hs

Snabb

hq

Hög kvalitet

sf

Extrafin

-Cc=*läge*

Anger bildtyper. Tillgängliga bildtyper är som följer.

0

Av

1

Foto

2

sRGB

3

Standard/ Normal

4

Presentation

Detta alternativ är endast tillgängligt för färgutskrift och när inmatad data är RGB-data.

-Gc=*läge*

Anger RGB gammakorrigering Tillgängliga RGB gammakorrigeringar är följande. 1.0 1.0 1.4 1.4 1.8 1.8 2.2 2.2 2.6 2.6 off Av

Detta alternativ är endast tillgängligt för färgutskrift och när inmatad data är RGB-data.

-Sc=*läge*

Anger skärm.

Tillgängliga skärmar är följande.

0

Finhet

1

Gradation

2

Auto

3

För OH-film

-Gg=*läge*

Anger gråfärg garanterad. Tillgängliga alternativ för gråfärg garanterad är som följer.

on

På

off

```
Av
```
Detta alternativ är endast tillgängligt för färgutskrift.

 $-$  Ct

Anger färgtransformation.

Detta alternativ är endast tillgängligt för färgutskrift.

-Br=*läge*

Anger justering av klarhet.

Tillgängliga alternativa värden för justeringar av klarhet är som följer.

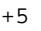

Klar 5

+4

Klar 4

+3

Klar 3

+2

Klar 2

+1

Klar 1

 $\bf +0$ 

Normal

-1

Mörk 1

-2

Mörk 2

-3

Mörk 3

-4

Mörk 4

 $-5$ 

Mörk 5

-RGBc=*läge*

Anger RGB färgkorrigering

Tillgängliga RGB färgkorrigering är som följer.

10

Perceptuell

11

Mättnad

12

RelativC

13

AbsolutC

Detta alternativ är endast tillgängligt för färgutskrift och när inmatad data är RGB-data.

-RGBPr=*läge*

Anger RGB inmatningsprofil.

Tillgängliga alternativa värden för RGB-inmatningsprofil är som följer.

0

sRGB

1

AdobeRGB

Detta alternativ är endast tillgängligt för färgutskrift och när inmatad data är RGB-data.

-RGBTp=*läge*

Anger RGB färgtemperatur.

Tillgängliga alternativa värden för RGB-färgtemperatur är som följer.

5000

5000 K

6000

6000 K

9300

9300 K

Detta alternativ är endast tillgängligt för färgutskrift och när inmatad data är RGB-data.

-Cb=cyan-low:cyan-middle:cyan-high:magenta-low:magenta-middle:magenta-high:yellow-low:yellow-middle:yellow high:black-low:black-middle:black-high

Anger justeringsvärde för färgbalansen för varje färg/desnitet.

Tillgängliga justeringsvärden är som följer.

+3

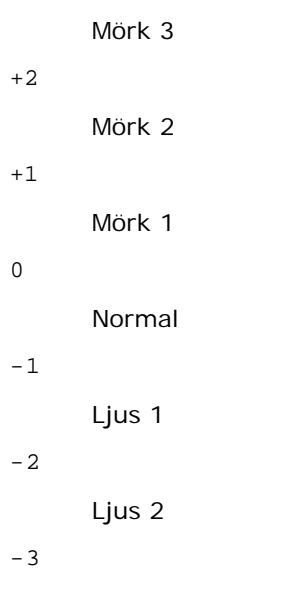

Ljus 3

 $-<sub>ch</sub>$ 

Alternativvärde måste anges i följande ordning:

Cyan låg densitet, Cyan medel densitet, Cyan hög densitet, Magenta låg densitet, Magenta medel densitet, Magenta hög densitet, Gul låg densitet, Gul medel densitet, Gul hög densitet, Svart låg densitet, Svart medel densitet, Svart hög densitet

Om inget värde anges anses det vara "0"(Normal).

Till exempel, om du vill ange "Ljus 2" för Cyan medel densitet, "Mörk 3" för Gul hög densitet och "Mörk 2" för Svart låg densitet kan det anges genom att använda något av följande:

 $-Cb=0: -2:0:0:0:0:0:0:0+3:+2:0:0$ 

 $-Cb=:-2:::::::+3:+2::$ 

-Hld=*Utskriftstyp:Användar-ID:Lösenord:Dokumentnamn*

#### Säker utskrift

*Utskriftstyp*

lagra

Säker utskrift/lagra utskrift

korrektur

### Korrekturutskrift

*Användar-ID*

Upp till åtta enkelbyte tecken från 0x20 till 0x7E, utom 0x20 " "(mellanslag) och 0x3A":" (kolon).

*Lösenord*

Upp till 12 enkelbyte tecken från 0x30 till 0x39 (siffertecken).

*Dokumentnamn*

Upp till 12 enkelbyte tecken från 0x20 till 0x7E, utom 0x20 " "(mellanslag) och 0x3A":" (kolon).

### Säker utskrift

-Hld=store:*Användar-ID:Lösenord:Dokumentnamn*

-Hld=store:*Användar-ID:Lösenord*

#### Spara utskrift

-Hld=store:*Användar-ID::Dokumentnamn*

-Hld=store:*Användar-ID::*

-Hld=store:*Användar-ID::Dokumentnamn*

-Hld=proof:*Användar-ID::*

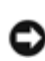

**Notering:** Se till att du anger säker utskrift endas när du skriver ut data till en skrivare. Säker utskrift är inte alltid tillgängligt om du anger det när data måste skrivas via en annan server eller data måste handhas av ett annat program så som PostScript filer. Sortering är automatiskt angivet när du väljer korrekturutskrift.

-Jown= jobownername: Lösenord autentiseringsinställning

Anger jobbägarnamn och lösenord för autentisering.

- När endast jobbägarnamn är angivet (-Jown=jobbägarnamn:) (inget lösenord angivetd), autensieringslösenord anses som ej angivet.
- När endast lösenord är angivet (-Jown=:password) (inget jobbägarnamn angivet) inloggningsnamn används för jobbägarnamn. Inmatat lösenord används som autentiseringslösenord.
- När varken jobbägarnamn eller lösenord är angivna (-Jown=:) inloggningsnamn används för jobbägarnamn och autentiseringslösenord anses som ej angivet.
- När ett jobbägarnamn överstiger antal tillåtna tecken ignoreras de överstigande tecknen.
- När ett otillåtet tecken angivits för jobbägarnamn används "Okänd användare" för jobbägarnamn.

**Anmärkning:** Tecken tillåtna för jobbägarnamn är alfanumeriska tecken och symboler, utom mellanslag och kolon.

**Anmärkning:** Upp till 32 tecken kan matas in för jobbägarnamn.

- När ett otillåtet tecken angivits för lösenord eller när ett angivet lösenord inte är inom tillåten teckenlängd anses autentiseringslösenordet som ej angivet.
- **Anmärkning: Tillåten lösenordslängd är mellan 4 och 12 tecken.**

Inkomplett form för -Jown alternativ anses som att ingen autentiseringsinställning har gjorts. I detta fall om autentiseringsinställning görs med miljövariabel används den som inställningsinformation.

## **Exempel**

För att konvertera TIFF bilden till PostScript språkprogram och mata ut den till en fil, skriv enligt följande.

% tiff2ps2 file.tiff > file1.ps

För att skriva ut TIFF bilder skriv enligt följande.

% tiff2ps2 file.tiff | lp

## **Viktigt**

- När -s och -S är angivna samtidigt eller samma alternativ angetts två gånger kommer den senare inställningen att råda.
- När alternativet för storlek på utskriften (-s, -S) inte är angivet, kommer skalning att utföras som tar en pixel TIFF data som en pixel för skrivaren.
- Om alternativet för skrivarposition (-l*vänster botten*) anges till en punkt utanför utskrivbart område för skrivare kommer data utanför utskrivbart område inte att skrivas ut.

# **xwd2ps2 (Solaris/HP-UX)**

## **Format**

/usr/local/dellbin3130/xwd2ps2 [-d] [-D] [-Imagasin inmatning] [-t] [-r] [-n] [-l=vänster,botten] [-<br>s=bredd,höjd] [-S=bredd] [-E] [-Nc=kopior] [-Cl] [-Hd=position:format] [-Hftypsnitt] [-MSI] [-M=typ] [-<br>Mfo=läge] [-Ct] [

## **Funktion**

Läser XWD data, konverterar den till PostScript språkprogram och skriver till standard utmatning. Om filnamn inte är angett kommer standardinmatning tas för kommandoinmatning. XWD filer med ett pixeldjup på 1, 4, 8, 24 och 32 bitar kan anges. Det finns tre typer av komprimering som stöds.

Den visuella klassen Static Gray och pixeln är 1 bit.

Den visuella klassen är Pseudo Color och pixeln är 4 bitar eller 8 bitar. Bildformatet är Zpixmap.

Den visuella klassen är True Color och pixeln är 24 bita eller 32 bitar. Bildformatet är Zpixmap.

xwd2ps2 tar filnamnet som har skapats i 72 dpi och beräknar utmatad storlek. Så för att konvertera XWD filer skapade i andra upplösningar, ange alternativet storlek (-s, -S) uttryckligen för konvertering.

## **Alternativ**

 $-d$ 

Aktiverar funktionen bindning längs kortsida. När den är angiven kommer utskriftsriktning eller position att justeras och båda sidorna på pappret att skrivas på så att den kortare kanten på sidan kan bindas. Detta alternativ är endast tillgänglig när den extra duplexenheten är installerad i skrivaren.

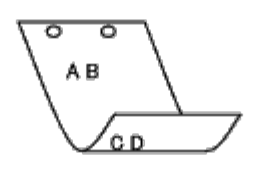

 $-$ D

Aktiverar funktionen bindning längs långsida. När den är angiven kommer utskriftsriktning eller position att justeras och båda sidorna på pappret att skrivas på så att den längre kanten på sidan kan bindas. Detta alternativ är endast tillgänglig när den extra duplexenheten är installerad i skrivaren.

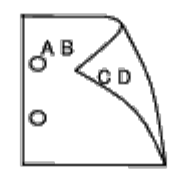

-I *magasininmatning*

Anger pappersmagasin.

Ett pappersmagasin kan väljas genom att direkt ange ett magasin eller genom att ange en pappersstorlek.

När en pappersstorlek är angiven kommer det magasin som är laddat med papper av angiven storlek hittas och väljas automatiskt.

Parametrarna för val av pappersmagasin är som följer.

1

Mata papper från magasin 1 (standard 250-arks magasin).

Mata papper från magasin 2 (extra 550-arks matare).

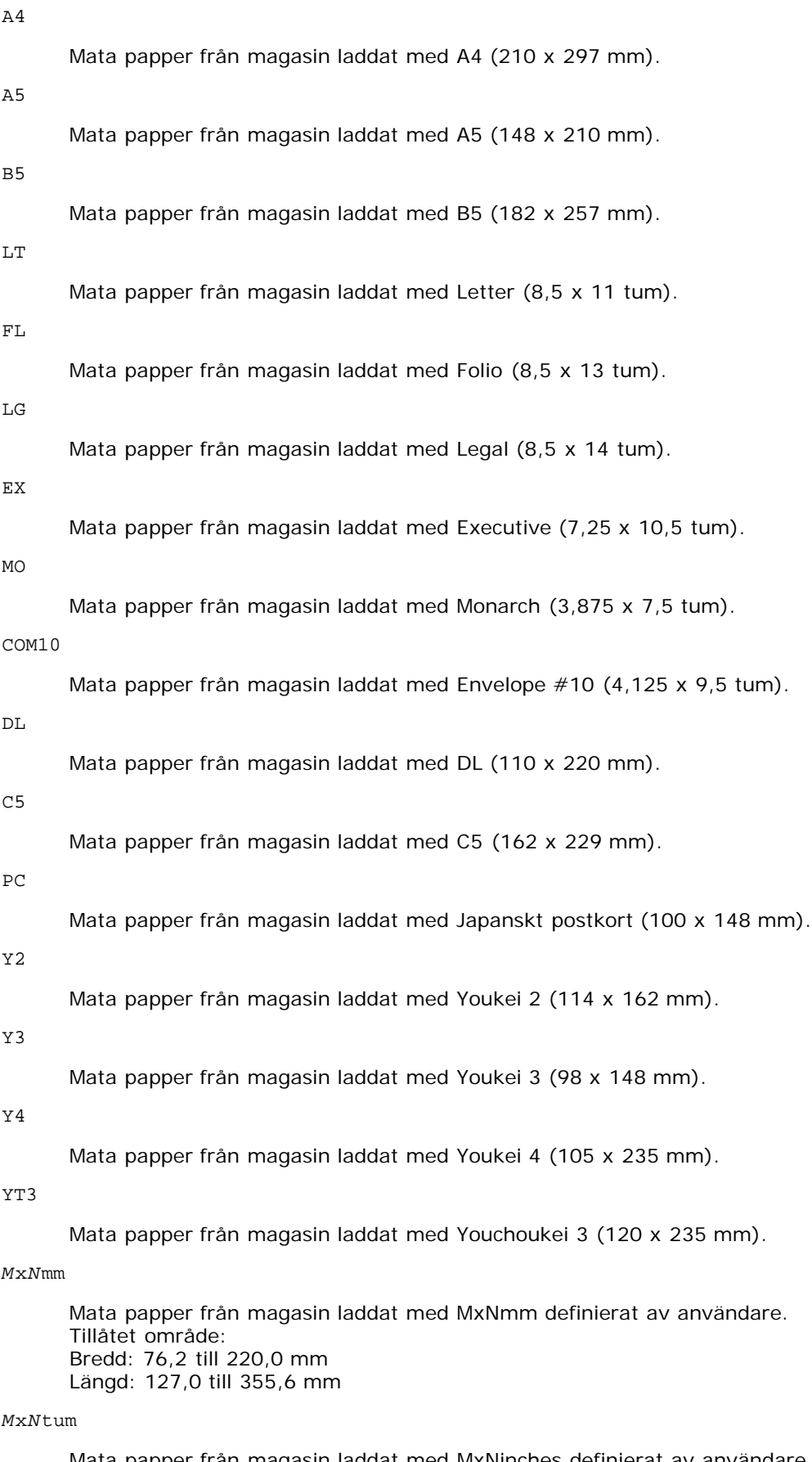

Mata papper från magasin laddat med MxNinches definierat av användare. Tillåtet område: Bredd: 3,00 till 8,66 tum Längd: 5,00 till 14,0 tum

Om detta alternativ inte anges eller angivet magasin inte är tillgängligt kommer papper matas från standardmagasinet.

#### -t

Sätter på läget *spara toner* för utskrift. Utskriften kommer att bli svagare än vid normal utskrift. I vissa fall kommer detta alternativ ignoreras.

## -r

Roterar bilden 90° och använder pappret i liggande orientering.

#### -n

Avaktiverar tillägget av visa sidan. Det används när filer konverterade till PostScript språk program är införlivade med filer skapade med andra applikationer.

## -l=*vänster*,*botten*

Anger utskriftspositionen. Utskrift kommer att utföras från vänster och botten av sidan. Grundvärdet är 0,25 tum för både vänster och botten.

#### -s=*bredd*,*höjd*

Anger utskriftsstorlek. Utskrift kommer att utföras med bredd och höjd i tum.

### -S=*bredd*

Ställer in bredden för utskriftsstorleken i tum. Höjden kommer att beräknas automatiskt med hänsyn till bredden.

#### $-F_n$

Denna funktion sätter på funktionen bildförbättring. I vissa fall kommer detta alternativ ignoreras.

#### -Nc=*kopior*

Anger antal utskrivna kopior (värdet för kopior måste vara ett positivt heltal).

## $-CI$

Anger att utskriften ska sorteras. Om alternativet kopior inte angetts kommer detta alternativ ignoreras.

#### -Hd=*position*:*format*

Anger positionen som användarinformationen i sidhuvudet eller sidfoten matas ut på. *position* anger utmatningsposition. Men detta alternativ är endast tillgängligt för konvertering av textfiler.

#### ul

Matar ut på papprets övre vänstra hörn.

ur

Matar ut på papprets övre högra hörn.

## dl

Matar ut på papprets nedre vänstra hörn.

## dr

Matar ut på papprets nedre högra hörn.

*format* anger innehåll och ordning för utskrift. Detta alternativ kan utelämnas. Detta alternativ kan utelämnas, uh är angett till förvalt värde.

u

Användarnamn

#### h

Värdnamn

t

Datum och tid Datum och tid Om innehållet på utmatningen är angiven som tuh matas den ut på följande sätt. Datum och tid användare: *användarnamn* Värd: *värdnamn*.

-Hf*typsnitt*

Ange typsnitt för att skriva ut sidhuvud och sidfot. European typsnitt, det samma som alfanumeriska typsnitt i halv storlek, kan anges. Helvetica är angett som standard.

Om fel typsnitt är angivet kommer standardtypsnittet European för skrivaren användas.

Om sidhuvud/sidfot alternativ är angivna kommer specificeringen av typsnitt för sidhuvud/sidfot att ignoreras.

```
-MST
```
Anger universalmatare.

#### -M=*typ*

Anger papperstyp för universalmatare. Tillgängliga papperstyper för universalmatare är följande.

#### B

Finpapper/kartong/vanligt papper 2

### BB

```
Finpapper bak/kartong/vanligt papper 2 - sida 2
```
## P

Kontors/vanligt/vanligt papper 1

#### PB

Kontors bak/vanligt/vanligt papper 1 - sida 2

## R

Återvunnet papper

### RB

ÅtervunnetPapperBak/Återvunnet Papper - sida 2

## H1

Tjockt papper/Kraftigt papper 1/Omslag 1

## H1B

```
Tjockt papper bak/Kraftigt papper 1/Omslag 1 - sida 2
```
#### $H<sub>2</sub>$

Tjockt papper2/Kraftigt papper 2/Omslag 2

## H2B

```
Tjockt papper2 bak/Kraftigt papper 2/Omslag 2 - sida 2
```
## OHP

OH-film

## $\mathbb L$

Etikettpapper/Etiketter

### $C<sub>2</sub>$

Bestruket/bestruket 2/bestruket papper 2

## C2B

Bestruket bak/bestruket 2/bestruket papper 2- sida 2

#### C3

Bestruket tjockt/bestruket 3/bestruket papper 3

## C3B

Bestruket tjockt bak/bestruket 3/bestruket papper 3- sida 2

JC

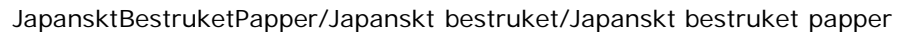

### JCB

JapansktBestruketPapperBak/Japanskt bestruket/Japanskt bestruket papper - sida 2

## PC

JapansktPostkort/Japanskt postkort

## PCB

JapansktPostkortBak/Japanskt postkort/ Japanskt postkort - sida 2

### E

Kuvert

Om detta alternativ inte anges kan papperstyp för universalmatare användas.

### -Mfo=*läge*

Anger orientering for universalmatare. Tillgängliga orienteringar för universalmatare är som följer.

le

Liggande

ler

Liggande (roterad)

se

Stående

ser

Stående (roterad)

#### -Po*n*

Anger alternativa magasin. Tillgängliga alternativa magasin är som följer.

### 0

Använd skrivarinställningar

### 1

Visa meddelande

2

Mata från universalmatare

3

Använd närmaste storlek (justerar storlek)

4

Använd större storlek (justerar storlek)

5

Använd närmaste storlek (ingen zoom)

## 6

Använd större storlek (ingen zoom)

## -St=*läge*

Anger mata mellanlägg från. Tillgängliga mata mellanlägg från följande.

```
auto
```

```
Automagasin/auto
```
1

```
1:a magasin/magasin 1 (standard 250-arks magasin)
```
## 2

2:e magasin/magasin 2 (extra 550-arks matare)

## off

Av

## -Sp

Anger mellanlägg med utskrift. Tillgängliga endas när pappersmagasin för mellanlägg är angivet.

#### -Sb

Anger hoppa över blanka sidor

### -Cm=*läge*

Anger utmatad färg. Tillgängliga utmatad färg är som följer.

c

Färg (CMYK)

k

Svart

### -Pr=*läge*

Anger utskriftsläge.

Tillgängliga utskriftslägen är som följer.

hs

Snabb

hq

Hög kvalitet

sf

Extrafin

## -Cc=*läge*

Anger bildtyper.

Tillgängliga bildtyper är som följer.

```
0
```

```
1
```

```
Foto
```
Av

2

sRGB

3

Standard/ Normal

4

Presentation

Detta alternativ är endast tillgängligt för färgutskrift och när inmatad data är RGB-data.

-Gc=*läge*

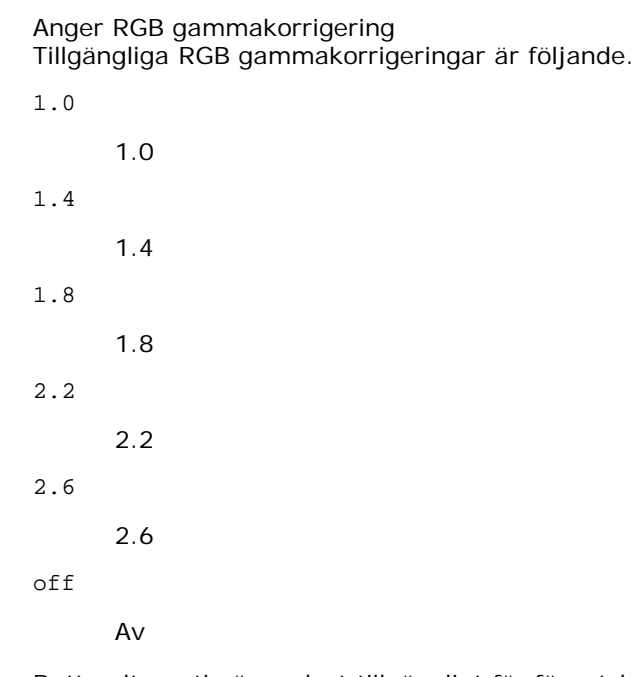

Detta alternativ är endast tillgängligt för färgutskrift och när inmatad data är RGB-data.

-Sc=*läge*

Anger skärm. Tillgängliga skärmar är följande. 0 Finhet 1 Gradation 2 Auto 3 För OH-film -Gg=*läge* Anger gråfärg garanterad. Tillgängliga alternativ för gråfärg garanterad är som följer. on På off Av Detta alternativ är endast tillgängligt för färgutskrift.

 $-ct$ 

Anger färgtransformation.

Detta alternativ är endast tillgängligt för färgutskrift.

-Br=*läge*

Anger justering av klarhet.

Tillgängliga alternativa värden för justeringar av klarhet är som följer.

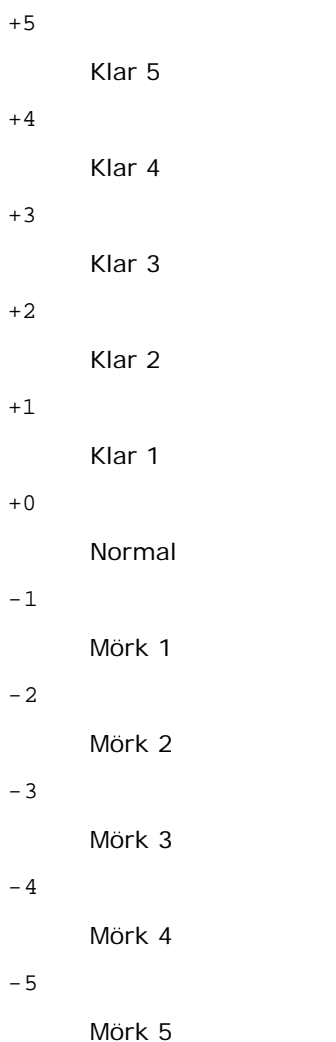

```
-RGBc=läge
```
Anger RGB färgkorrigering

Tillgängliga RGB färgkorrigering är som följer.

10

Perceptuell

11

Mättnad

12

RelativC

13

AbsolutC

Detta alternativ är endast tillgängligt för färgutskrift och när inmatad data är RGB-data.

-RGBPr=*läge*

Anger RGB inmatningsprofil.

Tillgängliga alternativa värden för RGB-inmatningsprofil är som följer.

0

sRGB

1

## AdobeRGB

Detta alternativ är endast tillgängligt för färgutskrift och när inmatad data är RGB-data.

-RGBTp=*läge*

Anger RGB färgtemperatur.

Tillgängliga alternativa värden för RGB-färgtemperatur är som följer.

5000

5000 K

6000

6000 K

9300

9300 K

Detta alternativ är endast tillgängligt för färgutskrift och när inmatad data är RGB-data.

-Cb=cyan-low:cyan-middle:cyan-high:magenta-low:magenta-middle:magenta-high:yellow-low:yellow-middle:yellow high:black-low:black-middle:black-high

Anger justeringsvärde för färgbalansen för varje färg/desnitet.

Tillgängliga justeringsvärden är som följer.

+3

Mörk 3

+2

Mörk 2

+1

Mörk 1

0

Normal

-1

Ljus 1

-2

Ljus 2

-3

Ljus 3

-Cb

Alternativvärde måste anges i följande ordning:

Cyan låg densitet, Cyan medel densitet, Cyan hög densitet, Magenta låg densitet, Magenta medel densitet, Magenta hög densitet, Gul låg densitet, Gul medel densitet, Gul hög densitet, Svart låg densitet, Svart medel densitet, Svart hög densitet

Om inget värde anges anses det vara "0"(Normal).

Till exempel, om du vill ange "Ljus 2" för Cyan medel densitet, "Mörk 3" för Gul hög densitet och "Mörk 2" för Svart låg densitet kan det anges genom att använda något av följande:

 $-Cb=0: -2:0:0:0:0:0:0:0+3:+2:0:0$ 

 $-Cb =: -2:::::::+3: +2:$ :

-Hld=*Utskriftstyp:Användar-ID:Lösenord:Dokumentnamn*

Säker utskrift

*Utskriftstyp*

lagra

Säker utskrift/lagra utskrift

korrektur

Korrekturutskrift

## *Användar-ID*

Upp till åtta enkelbyte tecken från 0x20 till 0x7E, utom 0x20 " "(mellanslag) och 0x3A":" (kolon).

## *Lösenord*

Upp till 12 enkelbyte tecken från 0x30 till 0x39 (siffertecken).

## *Dokumentnamn*

Upp till 12 enkelbyte tecken från 0x20 till 0x7E, utom 0x20 " "(mellanslag) och 0x3A":" (kolon).

Säker utskrift

-Hld=store:*Användar-ID:Lösenord:Dokumentnamn*

-Hld=store:*Användar-ID:Lösenord*

## Spara utskrift

-Hld=store:*Användar-ID::Dokumentnamn*

-Hld=store:*Användar-ID::*

## Korrekturutskrift

-Hld=store:*Användar-ID::Dokumentnamn*

-Hld=proof:*Användar-ID::*

**Notering:** Se till att du anger säker utskrift endas när du skriver ut data till en skrivare. Säker utskrift är inte alltid tillgängligt om du anger det när data måste skrivas via en annan server eller data måste handhas av ett annat program så som PostScript filer. Sortering är automatiskt angivet när du väljer korrekturutskrift.

#### -Jown= jobownername: Lösenord autentiseringsinställning

Anger jobbägarnamn och lösenord för autentisering.

- När endast jobbägarnamn är angivet (-Jown=jobbägarnamn:) (inget lösenord angivetd), autensieringslösenord anses som ej angivet.
- När endast lösenord är angivet (-Jown=:password) (inget jobbägarnamn angivet) inloggningsnamn används för jobbägarnamn. Inmatat lösenord används som autentiseringslösenord.
- När varken jobbägarnamn eller lösenord är angivna (-Jown=:) inloggningsnamn används för jobbägarnamn och autentiseringslösenord anses som ej angivet.
- När ett jobbägarnamn överstiger antal tillåtna tecken ignoreras de överstigande tecknen.
- När ett otillåtet tecken angivits för jobbägarnamn används "Okänd användare" för jobbägarnamn.
- **Anmärkning:** Tecken tillåtna för jobbägarnamn är alfanumeriska tecken och symboler, utom mellanslag och kolon.

**Anmärkning:** Upp till 32 tecken kan matas in för jobbägarnamn.

När ett otillåtet tecken angivits för lösenord eller när ett angivet lösenord inte är inom tillåten teckenlängd anses autentiseringslösenordet som ej angivet.

**Anmärkning:** Tillåten lösenordslängd är mellan 4 och 12 tecken.

Inkomplett form för -Jown alternativ anses som att ingen autentiseringsinställning har gjorts. I detta fall om

autentiseringsinställning görs med miljövariabel används den som inställningsinformation.

## **Exempel**

För att konvertera XWD bilden till PostScript språkprogram och mata ut den till en fil, skriv enligt följande.

% xwd2ps2 file.xwd > file.ps

För att skriva ut XWD bilden skriv enligt följande.

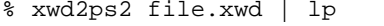

## **Viktigt**

- När -s och -S är angivna samtidigt eller samma alternativ angetts två gånger kommer den senare inställningen att råda.
- När alternativet för storlek på utskriften (-s, -S) inte är angivet, kommer skalning att utföras som tar en pixel TIFF data som en pixel för skrivaren.
- Om alternativet för skrivarposition (-l*vänster botten*) anges till en punkt utanför utskrivbart område för skrivare kommer data utanför utskrivbart område inte att skrivas ut.

# **Försiktighetsåtgärder och begränsningar**

## **Under installation**

Var uppmärksam på följande punkter under installationen.

## **Solaris**

- Använd kommandot lpadmin för att registrera standardskrivaren.
	- # lpadmin -d PrinterName
- För att förhindra utskrift av rubrikblad ändra värdet nobanner=no till nobanner=yes i filen som motsvarar skrivarnamnet i /etc/lp/interfaces/.
- Skrivare som registrerats med UX filtret får inte ändras med admintool.
- När innehåll typer: postscript visas genom att skriva lpstat -p *skrivarnamn* -l, är det nödvändigt att radera skrivaren och återinstallera.
- För att installera UX filtret till standardkatalogen (/usr/local/dellbin3130), är det viktigt att skapa katalogen /usr/local i förväg.

## **HP-UX**

- Skrivaren som anges för utskrift måste vara registrerad i ditt system. För att registrera en skrivare för utskrift använd kommandot sam osv. Se handboken för HP-UX för detaljer.
- För att installera UX filtret till standardkatalogen (/usr/local/dellbin3130), är det viktigt att skapa katalogen

# **Under utskrift**

Var uppmärksam på följande punkter under utskrift.

## **Använda kommando lp/lpr (Solaris/HP-UX)**

- Om ett alternativ anges felaktigt kommer inget felmeddelande visas. Om utskrift inte utförs efter det att kommandot lp utförts aktivera varje funktion individuellt och felmeddelande kommer att visas. (Vid användning under Solaris kommer felmeddelande visas på skärmen.)
- Vid textutskrift kommer miljövariabeln TXT2PS2OPTION att ignoreras.
- Vid textutskrift, om en BS kod hittas i början på en rad kommer positionen för utskrift av nästa tecken att placeras till vänster om början på raden.
- Vid textutskrift, när det är flera tabuleringskoder på en rad, kan det förekomma att tabuleringspositionen kan hamna snett som ett resultat av automatisk radmatning. Om detta händer ange alternativ l eller w.
- Vid textutskrift, antalet kolumner angivna med alternativet w motsvarar inte antalet tecken som verkligen skrivs ut. Det verkliga antalet enkelbyte tecken som ska skrivas ut erhålls genom att dra ifrån de utskrivna kolumnpositionerna (utkolumner) angivna genom alternativet o, från antalet kolumner angivet med alternativet w.
- När samma alternativ är angivet eller om både s, S är angivna kommer det som anges sist att råda.
- Vid utskrift av bilder, om alternativet för skrivarposition (l) anger ett område utanför utskrivbart område för skrivare kommer data utanför utskrivbart område inte att skrivas ut. (Vid användning av Solaris är det omöjligt att skriva ut bilder med kommandot lp.)

## **Använda txt2ps2 (Solaris/HP-UX)**

- När samma alternativ angetts två gånger kommer den senare inställningen att råda. Då TXT2PS2OPTION analyseras innan alternativet i kommandoraden är det möjligt att tillfälligt modifiera alternativen som redan är inställda i TXT2PS2OPTION genom att mata in i kommandoraden.
- Standardutmatningen för txt2ps2 kan inte skriva ut beskrivning av kommentarer (%%page:m n) för sidnumret. Detta för att det konverterade PostScript språkprogrammet kontrollerar radmatning och formulärmatning. Därför så när utmatningen av txt2ps2 ska tas för en utmatning från en annan applikation (psrev of TRANSCRIPT, etc.), lägg till sidnummerbeskrivning genom att sätta in kommandoraden (-I*rader*).
- Om en BS kod hittas i början på en rad kommer positionen för utskrift av nästa tecken att placeras till vänster om början på raden.
- När det är flera tabuleringskoder på en rad, kan det förekomma att tabuleringspositionen kan hamna snett som ett resultat av automatisk radmatning. Om detta händer ange alternativ -l eller -w.
- Antalet kolumner angivna med alternativet -w motsvarar inte det verkliga numret av utskrivna tecken. Det verkliga antalet enkelbyte tecken som ska skrivas ut erhålls genom att dra ifrån de utskrivna kolumnpositionerna (utkolumner) angivna genom alternativet o, från antalet kolumner angivet med alternativet w.
- Alternativet -mg kan inte anges när alternativen-w,  $-1$ ,  $-0$  och  $-$ L är angivna.
- Startpositionerna för marginalkommandot (-mg=*u*:*b*:*r*:*l*) är inte angivna mot kanten på pappret. Marginalerna anges mot det utskrivbara område på pappret som skrivaren medger.
- Använd alternativet -ps endast när en PostScript fil inte innehåller något %! i början på filen som används som PostScript fil. Om en normal textfil matas in kommer den inte att fungera korrekt.
- För att använda samma alternativ som de för dellpsif filtret med TXT2PS2OPTION, ange användarens hemkatalog i

miljövariabeln HOME. Oom miljövariabeln HOME inte är angiven kan inte samma alternativ som de i dellpsif filtret användas. (Linux)

## **Använda sunras2ps2/tiff2ps2/xwd2ps2 (sunras2ps2 gäller endast för Solaris)**

- När samma alternativ är angivet eller om både s, S är angivna kommer det som anges sist att råda.
- Om alternativet för storlek (s, S) inte är angivet, kommer skalning att utföras som tar en pixel bilddata som en pixel för skrivaren.
- Om alternativet för skrivarposition (-l vänster botten) anges till en punkt utanför utskrivbart område för skrivare kommer data utanför utskrivbart område inte att skrivas ut.

## **Använda txt2ps2 (Solaris/HP-UX)**

Det finns fyra typer av komprimering som stöds. Huffman komprimering (CCITT Group 3 transformed Huffman run length encoding) Fax-CCITT3 komprimering (facsimile-compatible CCITT Group 3) PackBits komprimering Ingen komprimering

Även om formatet är ett format som stöds, så stöds inte tiff filer som har flera bilder i en fil.

## **Använda txt2ps2 (Solaris/HP-UX)**

Det finns tre typer av komprimering som stöds. Den visuella klassen Static Gray och pixeln är 1 bit. Den visuella klassen är Pseudo Color och pixeln är 4 bitar eller 8 bitar. Bildformatet är Zpixmap. Den visuella klassen är True Color och pixeln är 24 bitar. Bildformatet är Zpixmap.

## **Skriva ut PostScript filer (Solaris/HP-UX)**

Om samma alternativ för PostScript filen som innehåller alternativ så som pappersstorlek är angivna med dellpsif (Linux) eller kommandot lp (Solaris/HP-UX) kommer de angivna alternativen ignoreras.

## **Skriva ut bildfiler (Solaris)**

- För att skriva ut bildfiler från Solaris kan inte användaren ange bildfilen direkt med kommandot lp för utskrift. Använd sunras2ps2, tiff2ps2, xwd2ps2 och konvertera filen till en PostScript fil. Skriv ut den genom att använda kommandot lp efter konverteringen.
	- % xwd2ps2 file.xwd | lp

## **Dubbelsidig utskrift (Solaris/ HP- UX)**

• Skrivare utan den extra duplexenheten kan inte utföra dubbelsidig utskrift.

## **Sidhuvud/sidfot alternativ (-Hd=position:format:page, -Hfheaderfont)**

## **(txt2ps2,sunras2ps2,tiff2ps2,xwd2ps2)**

- Om pappersstorlek inte är angivet med hjälp av alternativ kommer sidhuvud/sidfot att skrivas ut på positionen för en A4 sida. För att ange pappersstorlek samtidigt som man använder alternativet sidhuvud/sidfot. (Om pappersstorleken för PostScript filen konverterad med alternativet är angiven med alternativet för kommandot lp, till exempel, kan inte positionen för sidhuvud och sidfot ändras.
- Marginalen anges automatiskt när alternativet används. När alternativet för att ange marginalen används samtidigt kommer värden som är mindre än det värde som angetts automatiskt att ignoreras. Vid textfiler

Toppmarginal: 0,23 tum Nedre marginal: 0,06 tum Höger marginal: 0,03 tum Vänster marginal: 0,09 tum

Vid bilder

Nedre marginal: 0,3 tum

- Vid användning av alternativet kommer antalet rader och antalet kolumner angivna att ignoreras. Det är också möjligt att ange liggande och 2-kolumner.
- Vid PostScript filer kan det hända att skrivaren inte skriver ut alla sidor trots att *mata ut alla sidor* är angivet. I detta fall, ange *matar endast ut översta sida*.
- Det är omöjligt att använda kommandot lp i Solaris.

## **TBCPFilter (Solaris/HP-UX)**

Se till att TBCP filtret är tillgängligt så att skrivaren kan ange tillgängligheten för TBCP filtret.

## **Vad avser libtiff**

Copyright © 1988-1997 Sam Leffler

Copyright © 1991-1997 Silicon Graphics, Inc.

MJUKVARAN DISTRIBUERAS "SOM DEN ÄR" OCH UTAN NÅGRA SOM HELST GARANTIER, UTTRYCKLIGA ELLER UNDERFÖRSTÅDDA, INKLUDERANDE, MEN EJ BEGRÄNSAT TILL, UNDERFÖRSTÅDDA GARANTIER OM SÄLJBARHET OCH LÄMPLIGHET FÖR ETT SÄRSKILT ÄNDAMÅL.

INTE UNDER NÅGRA OMSTÄNDIGHETER SKALL SAM LEFFLER ELLER SILICON GRAPHICS VARA ERSÄTTNINGSSKYLDIGA FÖR NÅGRA SOM HELST SPECIELLA, OFÖRUTSEDDA, INDIREKTA ELLER FÖLJDSKADOR, ELLER NÅGRA SOM HELST SKADOR FÖR FÖRLUST AC VINST, OAVSETT OM DET VARNATS FÖR EN MÖJLIG SKADA ELLER INTE, OCH NÅGON SOM HELST TEORETISKT ANSVAR SOM HÄRRÖR FRÅN BRUK AV ELLER I SAMBAND MED BRUK ELLER UTFÖRANDE AV DENNA MJUKVARA.

[Tillbaka till innehåll-sidan](#page-0-0)

# **Utskrift med CUPS (Linux)**

- **[Handhavande på Turbolinux FUJI eller RedHat ES 4.0/5.0](#page-310-0)**
- **[Utförande på SUSE Linux Enterprise Desktop 10](#page-312-0)**

I detta avsnitt får du information om utskrift eller inställning av skrivardrivrutinen med CUPS (Common UNIX Printing System) på Turbolinux FUJI, RedHat ES 4.0/5.0 eller SuSE Enterprise Linux 10.

# <span id="page-310-0"></span>**Handhavande på Turbolinux FUJI eller RedHat ES 4.0/5.0**

# **Inställning översikt**

Turbolinux FUJI eller RedHat ES 4.0/5.0:

- 1. Installera skrivardrivrutinen.
- 2. Ställ in utskriftskön.
- 3. Ange standardkön.
- 4. Ange utskriftsalternativ.

# **Installera skrivardrivrutin**

- 1. Dubbelklicka på **Dell-3130cn-Color-Laser-x.x-x.noarch.rpm** i *Drivrutiner och tillbehör* CD:n.
- 2. Mata in administratörens lösenord.
- 3. Klicka på **Fortsätt** i fönstret **Färdiga systemförberedelser**.

Installation startar. När installationen är slutförd kommer fönstret att stängas automatiskt.

# **Inställning av kö**

För att utföra utskrift måste du ställa in utskriftskön på din arbetsstation.

- 1. Öppna URL "http://localhost:631" med en Webbläsare.
- 2. Klicka på **Administration**.
- 3. Skriv root som användarnamn och skriv in ROOT-lösenordet som lösenord.
- 4. Klicka på **Lägg till skrivare**.
- 5. Skriv in skrivarnamnet i rutan **Namn** i fönstret **Lägg till ny skrivare** och klicka på **Fortsätt**.

**Plats** och **beskrivning** behövs inte anges.

- 6. Välj **LPD/LPR Host or Printer** från menyn **Enhet** och klicka sedan på **Fortsätt**.
- 7. Skriv in skrivarens IP-adress i **Enhet URI**.

Format: lpd://xxx.xxx.xxx.xxx (skrivarens IP adress)

- 8. Välj **Dell** från menyn **Skapa** och klicka sedan på **Fortsätt**.
- 9. Välj **Dell 3130cn Color Laser...** från menyn **Modell** och klicka sedan på **Fortsätt**.

Meddelandet **Skrivare xxx har lagts till.** visas.

Inställningen är färdig.

När du har avslutat inställningen av kön kan du skriva ut jobb från program. Starta utskriftsjobbet from mjukvaran och ange sedan kön i dialogrutan utskrift.

Men ibland kan du endast skriva ut från standardkön beroende på mjukvara (till exempel Mozilla). I dessa fall, innan du startar utskrift ställ in den kö du vill skriva till som standardkön. För information om angivning av standardkön se "[Inställning](#page-311-0) [av standardkön](#page-311-0)".

## <span id="page-311-0"></span>**Inställning av standardkön**

- 1. Välj **Huvudmeny**® **Systemverktyg**® **Terminal**.
- 2. Skriv in följande kommando i terminalfönstret.

(Mata in administratörens lösenord) lpadmin -d (könamnet)

su

## **Ange utskriftsalternativ**

Du kan ange utskriftsalternativ så som färgläge eller dubbelsidig utskrift.

- 1. Öppna URL "http://localhost:631" med en Webbläsare.
- 2. Klicka på **Sköta skrivare**.
- 3. Klicka på **Konfigurera skrivare** för kön som du vill ange skrivaralternativ.
- 4. Skriv root som användarnamn och skriv in administratörens lösenord.
- 5. Ange erforderliga inställningar och klicka sedan på **Fortsätt**.

Meddelandet **Skrivare xxx har lagts till.** visas.

Inställningen är slutförd. Utför utskrift från mjukvaran.

## **Avinstallera skrivardrivrutin**

- 1. Välj **Huvudmeny**® **Systemverktyg**® **Terminal**.
- 2. Skriv in följande kommando i terminalfönstret.

```
su
(Mata in administratörens lösenord)
rpm -e Dell-3130cn-Color-Laser
```
Avinstallation av skrivardrivrutin.

# <span id="page-312-0"></span>**Utförande på SUSE Linux Enterprise Desktop 10**

# **Installera skrivardrivrutin**

- 1. Dubbelklicka på **Dell-3130cn-Color-Laser-x.x-x.noarch.rpm** i *Drivrutiner och tillbehör* CD:n.
- 2. Mata in administratörens lösenord och klicka på **Installera**.

Installation startar. När installationen är slutförd kommer fönstret att stängas automatiskt.

## **Inställning av kö**

För att utföra utskrift måste du ställa in utskriftskön på din arbetsstation.

- 1. Välj **Dator**® **Fler applikationer...** och välj **YaST** i Applikationsläsaren.
- 2. Mata in administratörens lösenord.

**YaST kontrollcenter** är avaktiverat.

- 3. Välj **Hårdvara** i YaST kontrollcenter och välj **Skrivare**.
- 4. **Skrivarinställning: Autodetektera skrivare** är aktiverat.

För USB-anslutningar:

- a. Välj **Dell 3130cn Color Laser på USB (//Dell/3130cn%20Color%20Laser eller /dev/usblp\*)** som **Tillgängliga är** och klicka på **Konfigurera**.
- b. Bekräfta inställningarna i **Redigera konfigurering** och klicka på **OK**.

För parallella anslutningar:

- a. Klicka på **Lägg till**.
- b. Välj **Direkt anslutna skrivare** som **Skrivartyp**, och klicka sedan på **Nästa**.
- c. Välj **Parallellskrivare** som **Skrivartyp**, och klicka sedan på **Nästa**.
- d. Klicka på **Nästa**.
- e. Ange namnet på skrivarkön i **Könamn** och mata in könamnet för utskrift i **Namn för utskrift**.

**Beskrivning av skrivare** och **Plats för skrivare** behöver inte anges.

- f. Markera kryssrutan **Gör lokal filtrering** och klicka på **Nästa**.
- g. Välj **DELL** i **Välj tillverkare**. Välj **3130cn Color Laser** i **Välj modell** och klicka på **Nästa**.
- h. Bekräfta inställningarna i **Redigera konfigurering** och klicka på **OK**.

För nätverksanslutningar:

- a. Klicka på **Lägg till**.
- b. Välj **Nätverksskrivare** som **Skrivartyp**, och klicka sedan på **Nästa**.
- c. Välj **Skriv ut via LPD-Style Network Server** som **Skrivartyp**, och klicka sedan på **Nästa**.
- d. Mata in skrivarens IP-adress i **Värdnamn för skrivarservern**. Och mata in namnet för skrivarkön i **Namn på fjärrkö** och klicka sedan på **Nästa**.
- e. Mata in skrivarens namn i **Namn för utskrift**.

**Beskrivning av skrivare** och **Plats för skrivare** behöver inte anges.

- f. Markera kryssrutan **Gör lokal filtrering** och klicka på **Nästa**.
- g. Välj **DELL** som **Välj tillverkare**. Välj **3130cn Color Laser** i **Välj modell** och klicka på **Nästa**.
- h. Bekräfta inställningarna i **Redigera konfigurering** och klicka på **OK**.
- 5. Klicka på **Slutför**.

## **Utskrift från applikationsprogram**

När du har avslutat inställningen av kön kan du skriva ut jobb från applikationsprogram. Starta utskriftsjobbet från applikationsprogrammet och ange sedan kön i dialogrutan utskrift.

Men ibland kan du endast skriva ut från standardkön beroende på applikationsprogram (till exempel Mozilla). I dessa fall, innan du startar utskrift ställ in den kö du vill skriva till som standardkön. För information om angivning av standardkön se "[Inställning av standardkön"](#page-313-0).

# <span id="page-313-0"></span>**Inställning av standardkön**

- 1. Att aktivera **Inställning av skrivare: Automatiskt upptäckta skrivare**, gör följande.
	- a. Välj **Dator**® **Fler applikationer...** och välj **YaST** i Applikationsläsaren.
	- b. Mata in administratörens lösenord.

**YaST kontrollcenter** är avaktiverat.

- c. Välj **Hårdvara** i YaST kontrollcenter och välj **Skrivare**.
- 2. Välj skrivaren som du vill ange som standard på **Skrivarkonfigurering**, och välj **Ange standard** som **Andra**.
- 3. Klicka på **Slutför**.

## **Ange utskriftsalternativ**

Du kan ange utskriftsalternativ så som färgläge eller dubbelsidig utskrift.

- 1. Öppna en Webbläsare.
- 2. Mata in http://localhost:631/admin i **Plats**, och tryck sedan på <Enter>.
- 3. Skriv root som användarnamn och skriv in administratörens lösenord.

Fönstret **CUPS** visas.

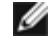

**Anmärkning:** Ange lösenordet för tillträde som skrivaradministratör innan du ställer in skrivarkön. Om du inte har angett något gå till "[Inställning av lösenord för tillträde som skrivaradministratör"](#page-314-0).

- 4. Klicka på **Sköta skrivare**.
- 5. Ange erforderliga inställningar och klicka sedan på **Fortsätt**.

Meddelandet **Skrivare xxx har lagts till.** visas.

Inställningen är slutförd. Utför utskrift från applikationsprogram.

# <span id="page-314-0"></span>**Inställning av lösenord för tillträde som skrivaradministratör**

Du måste ange lösenordet för tillträde som skrivaradministratör för att göra operationer som skrivaradministratör.

- 1. Välj **Dator**® **Fler applikationer...** och välj **YaST** i Applikationsläsaren.
- 2. Skriv in följande kommando i terminalfönstret.

su (Mata in administratörslösenordet.) lppasswd -g sys -a root (Mata in lösenordet för tillträde som skrivaradministratör efter uppmaning att mata in lösenord.) (Mata in lösenordet igen för tillträde som skrivaradministratör efter uppmaning att mata in lösenordet igen.)

# **Avinstallera skrivardrivrutin**

- 1. Välj **Dator**® **Fler applikationer...** och välj **YaST** i Applikationsläsaren.
- 2. Skriv in följande kommando i terminalfönstret.

su (Mata in administratörens lösenord) rpm -e Dell-3130cn-Color-Laser

Avinstallation av skrivardrivrutin.

[Tillbaka till innehåll-sidan](#page-0-0)

# **Bilaga**

- **O** [Dells tekniska support policy](#page-315-0)
- [Garanti och returneringspolicy](#page-316-0)
- [Kontakta Dell](#page-316-1)

# <span id="page-315-0"></span>**Dells tekniska support policy**

Teknikerstödd teknisk support kräver kundens samarbete och deltagande i felsökningsprocessen och sörjer för återställning av operativsystemet, program och hårdvarors återställning till original konfigurering som den skickades från Dell så väl som bekräftande av lämplig funktionalitet av skrivaren och all hårdvara installerad av Dell. Utöver denna teknikerstödda tekniska support, finns det teknisk support online tillgänglig hos Dell Support. Ytterligare tekniska support kan köpas.

Dell erbjuder begränsat tekniskt stöd för skrivaren och annan av Dell installerad mjukvara och yttre utrustning. Stöd för tredjeparts mjukvara och yttre utrustning erbjuds av den ursprungliga tillverkaren, inklusive de inköpta och/eller installerade via Mjukvara & yttre utrustning (DellWare), ReadyWare och Custom Factory Integration (CFI/DellPlus)

# **Onlinetjänster**

Du kan lära om Dells produkter och tjänster på följande webbsidor:

**[www.dell.com](http://www.dell.com/)**

**[www.dell.com/ap](http://www.dell.com/ap)** (endast för Asien/Stilla havsländer)

**[www.dell.com/jp](http://www.dell.com/jp)** (endast Japan)

**[www.euro.dell.com](http://www.euro.dell.com/)** (endast Europa)

**[www.dell.com/la](http://www.dell.com/la)** (Latinamerikanska länder)

**[www.dell.ca](http://www.dell.ca/)** (endast Kanada)

Du kan komma åt Dell Support via följande webbsidor och e-postadresser:

Dell Support webbsidor

## **[support.dell.com](http://support.dell.com/)**

**[support.jp.dell.com](http://support.jp.dell.com/)** (endast för Japan)

**[support.euro.dell.com](http://support.euro.dell.com/)** (endast Europa)

Dell Support e-postadresser

mobile\_support@us.dell.com

support@us.dell.com

la-techsupport@dell.com (endast Latinamerika och Karibiska länder)

apsupport@dell.com (endast för Asien/Stilla havsländer)

Dell marknadsföring och försäljnings e-postadresser

apmarketing@dell.com (endast för Asien/Stillahavsländer)

sales\_canada@dell.com (endast Kanada)

Anonymt filöverföringsprotokoll (FTP)

## **ftp.dell.com**

Inloggning som användare: anonymous, och använd din e-post adress som lösenord.

# <span id="page-316-0"></span>**Garanti och returneringspolicy**

Dell Computer Corporation ("Dell") tillverkar hårdvaruprodukter från delar och komponenter som är nya eller likvärdiga med nya i enlighet med industristandardseder. För information om Dells garanti för din skrivare se **[support.dell.com](http://support.dell.com/)**.

# **Återvinningsinformation**

Det rekommenderas att kunder kasserar sin använda datorutrustning, inklusive bildskärmar, på ett miljömässigt lämpligt sätt. Möjliga metoder kan vara återanvändning av delar eller hela produkten, samt återvinning av produkten, komponenter och/eller material.

För ytterligare information om Dells världstäckande återvinningsprogram, besök **[www.dell.com/recyclingworldwide](http://www.dell.com/recyclingworldwide)**.

# <span id="page-316-1"></span>**Kontakta Dell**

För kunder i USA ring 800-WWW-Dell (800-999-3355).

**Anmärkning:** Om du inte har någon aktiv Internet-anslutning kan du hitta kontaktinformation på din inköpsnota, Ø följesedel, faktura i din Dell-katalog.

Dell har flera online och telefonbaserad support och tjänster. Tillgänglighet varierar efter land och produkt, och vissa tjänster kanske inte finns i ditt område. För att kontakta Dell för försäljning, teknisk support eller kundservicefrågor:

## 1. Besök **support.dell.com**.

- 2. Ange ditt land eller din region i rullgardinsmenyn **Choose A Country/Region** längst ned på sidan.
- 3. Klicka på **Contact Us** till vänster på sidan.
- 4. Välj den service- eller supportlänk som passar dig bäst.
- 5. Välj den kontaktmetod av Dell som passar dig bäst.

[Tillbaka till innehåll-sidan](#page-0-0)